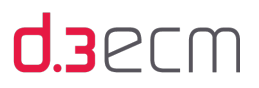

# Anwenderhandbuch

d.3 smart explorer

d.velop AG Schildarpstraße 6–8 DE, 48712 Gescher

Fon +49 2542 9307-0 Fax +49 2542 9307-6999 d-velop.de info@d-velop.de

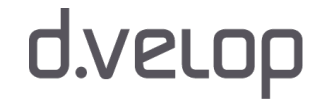

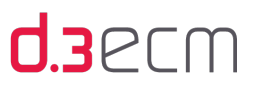

## Inhaltsverzeichnis

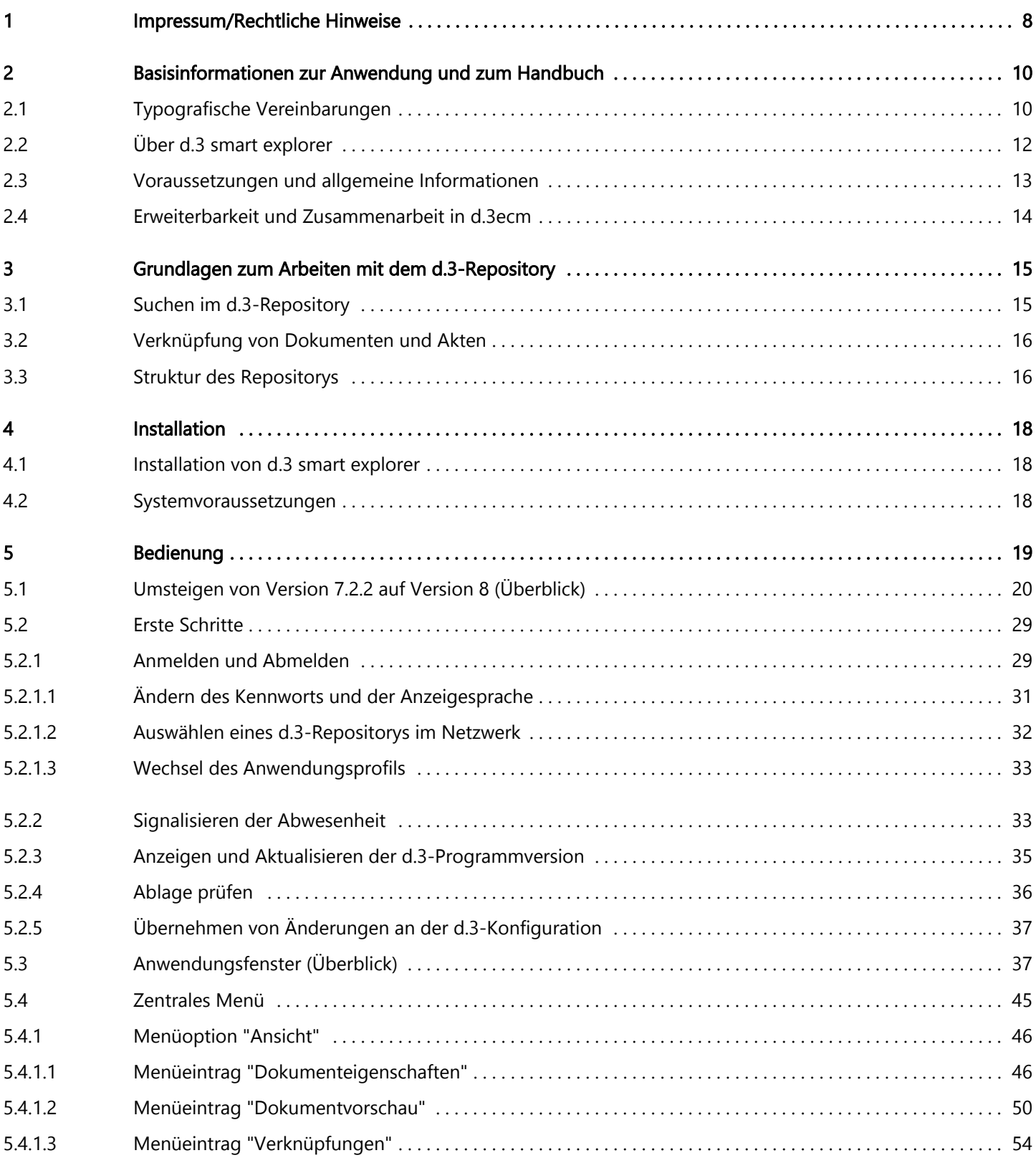

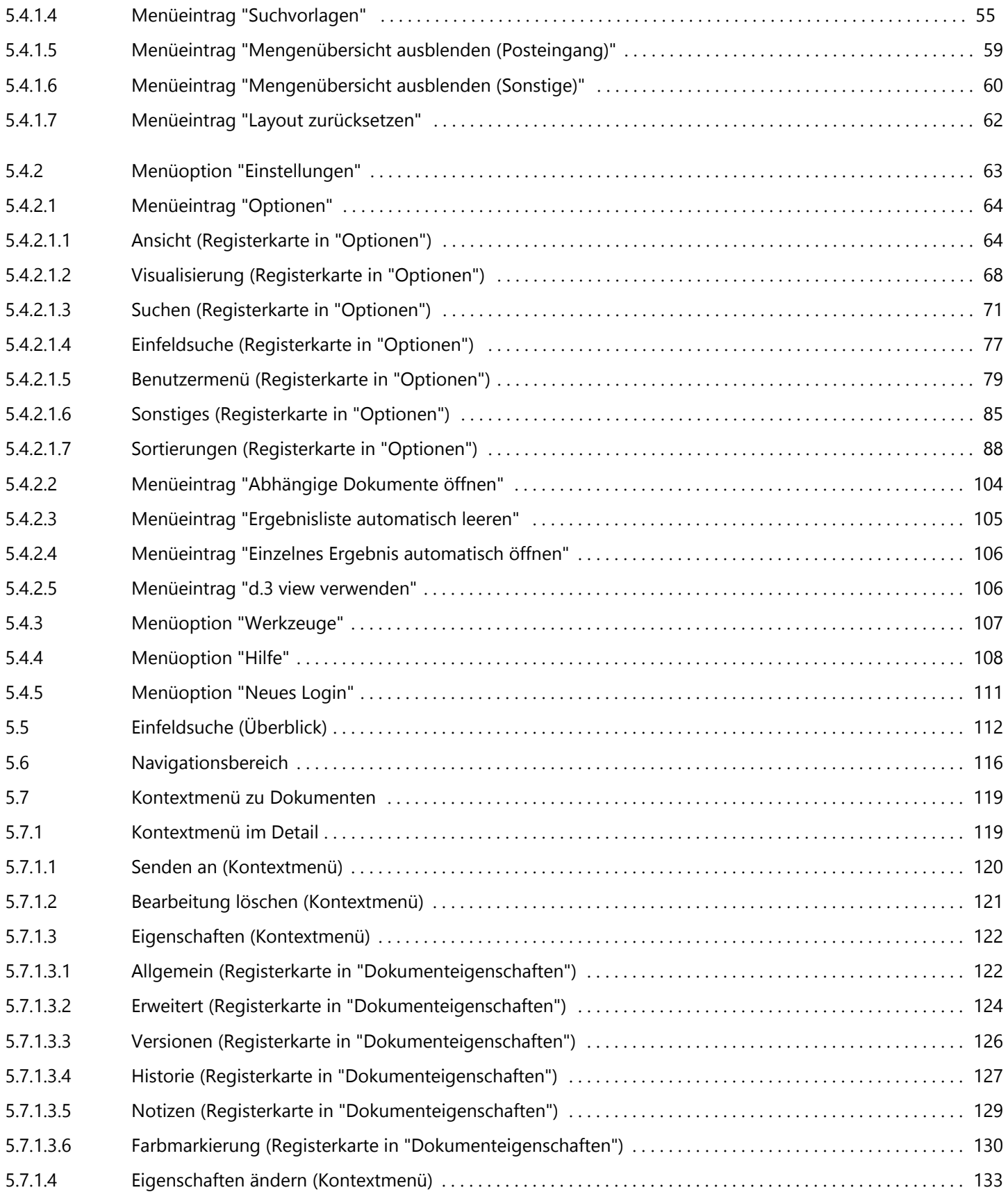

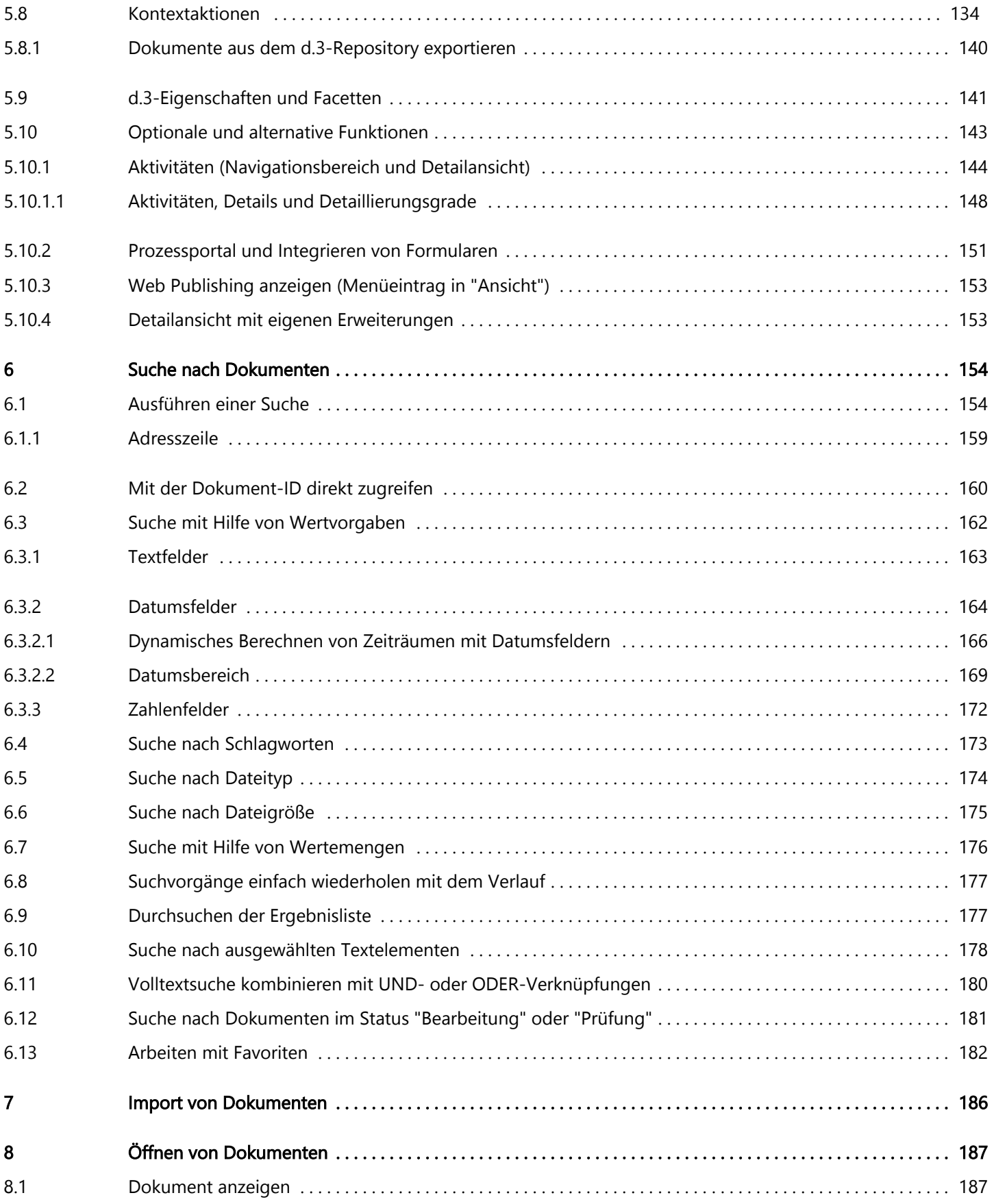

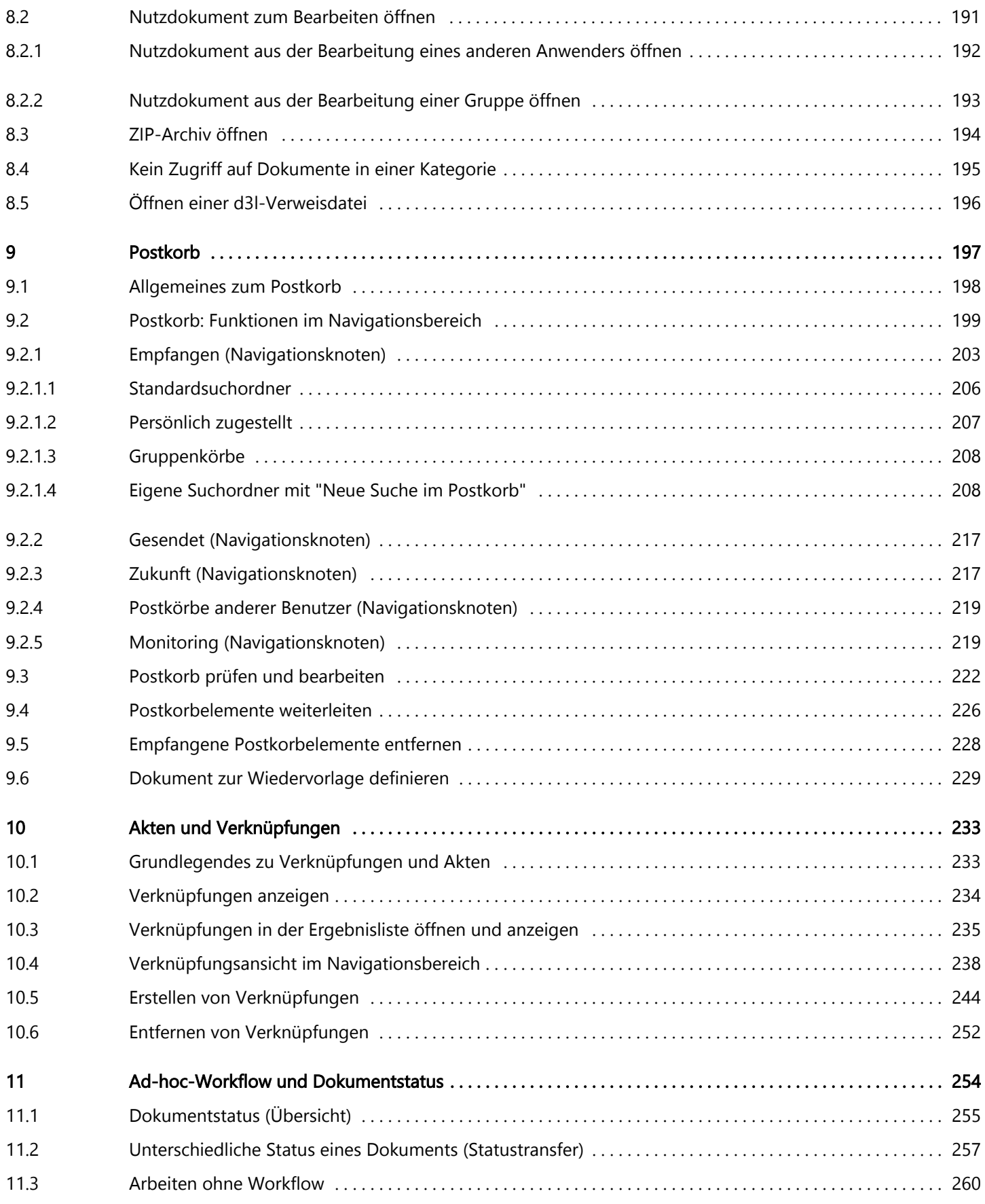

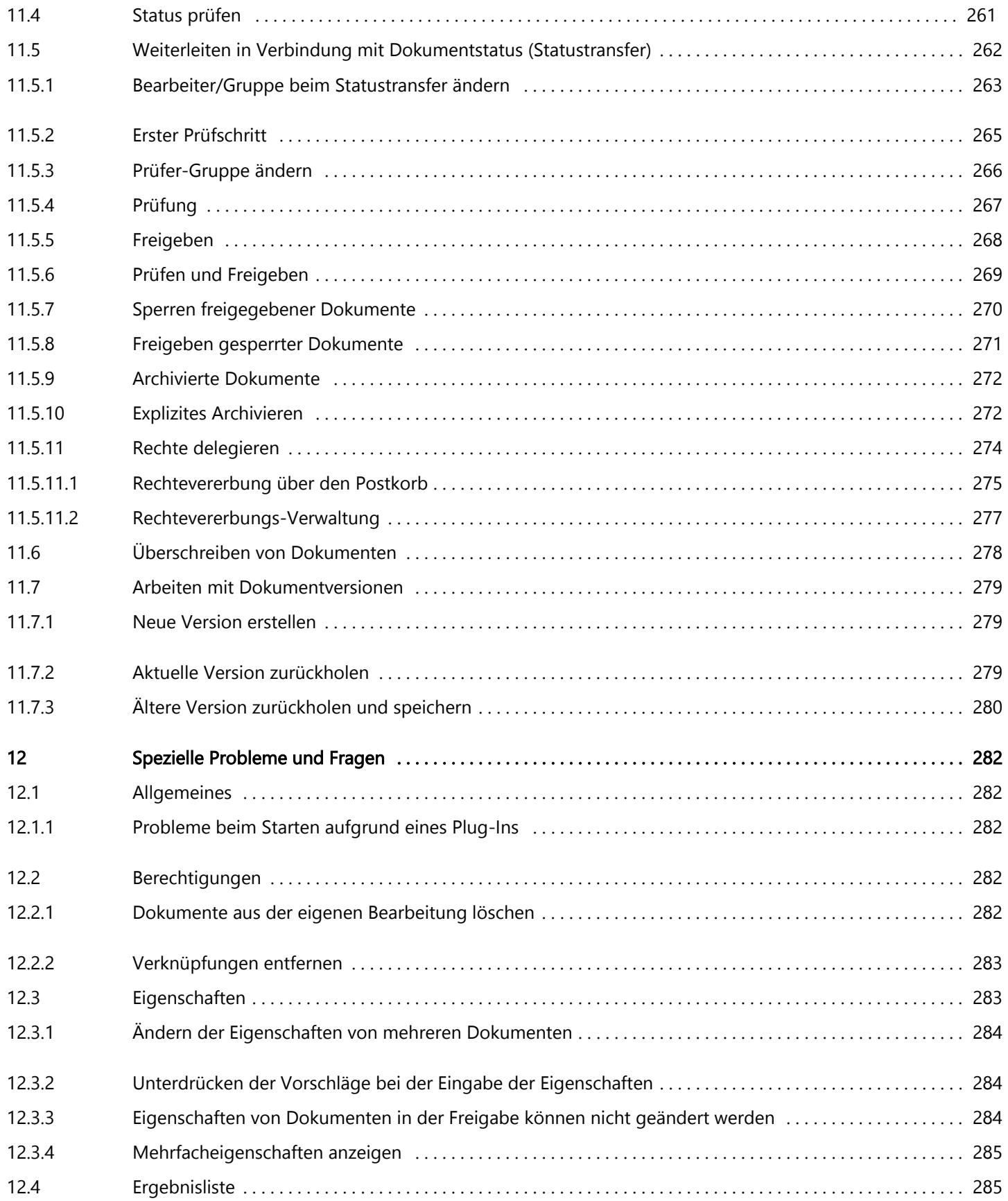

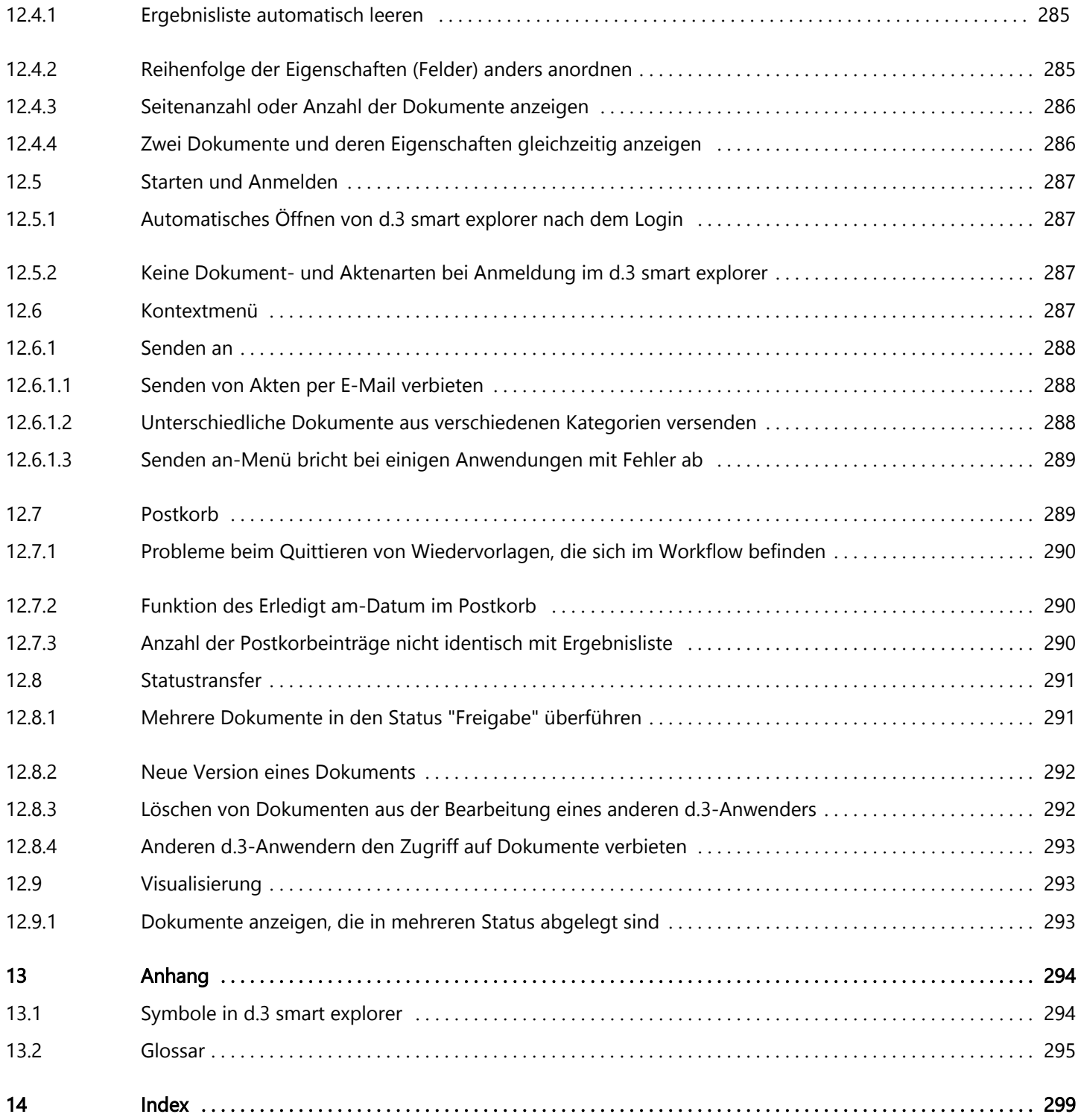

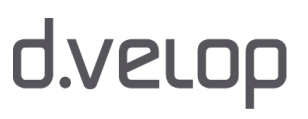

## <span id="page-7-0"></span>1 Impressum/Rechtliche Hinweise

Alle bisherigen Dokumentationen zu d.3 smart explorer verlieren mit der Veröffentlichung dieser Dokumentation ihre Gültigkeit.

Die d.velop AG behält sich vor, Komponenten von Drittanbietern, die in den Produkten ggf. vorhanden sein können durch funktionsadäquate Komponenten anderer Hersteller zu ersetzen. Die d.velop AG behält sich in Ausübung Ihrer jeweils gültigen Releasepolitik vor, Produktfeatures und einzelne Softwareprodukte nicht mehr durch Softwarepflege- und Supportleistungen zu unterstützen. Näheres dazu finden Sie im Supportlebenszyklus des d.velop-Service-Portals unter [http://portal.d-velop.de](https://portal.d-velop.de).

Alle in dieser Dokumentation enthaltenen Informationen und Darstellungen wurden mit größter Sorgfalt durch unsere Qualitätssicherung nach dem allgemeinen Stand der erprobten Technik geprüft. Dennoch sind Fehler nicht auszuschließen. Aus diesem Grund sind die in der vorliegenden Dokumentation enthaltenen Informationen mit keiner Verpflichtung oder Garantie irgendeiner Art verbunden, sofern wir mit Ihnen keine hiervon abweichenden vertraglichen Vereinbarungen getroffen haben. Die d.velop AG übernimmt infolgedessen keine Haftung/Gewährleistung einzig auf Grundlage dieser Dokumentation. Die d.velop AG wird insbesondere keine Haftungen für Schäden übernehmen, die aufgrund der Benutzung dieser Dokumentation oder Teilen davon entstehen, solange diese Dokumentationen nicht Bestandteil einer vertraglichen Beziehung mit Ihnen sind. Sofern eine vertragliche Vereinbarung mit Ihnen besteht, hat diese insbesondere im Hinblick auf das Haftungsregime stets Vorrang. Ansprüche nach dem Produkthaftungsgesetz sowie nach Deliktsrecht bleiben stets unberührt, sofern sie nicht individualvertraglich ausgeschlossen wurden.

Die d.velop AG behält sich vor, ihre Produkte und Dokumentationen fortwährend anzupassen. Ein Anspruch auf Lieferung von Softwareprodukten oder die Erbringung von Leistungen nur auf Grundlage dieser Dokumentation besteht grundsätzlich nicht.

Nach Redaktionsschluss können sich Änderungen bei den Softwareprodukten und Leistungen ergeben haben. Die Informationen und technischen Angaben zu den verschiedenen Softwareprodukten und den damit verbundenen technischen Spezifikationen in dieser Dokumentation stellen ohne eine gesonderte vertragliche Vereinbarung hierzu keine zugesicherte Eigenschaft oder Garantie dar, sei es ausdrücklich oder stillschweigend. Sie stellen insbesondere keine stillschweigende Zusage oder Garantie betreffend die Beschaffenheit, die Handelsfähigkeit, die Eignung für bestimmte Zwecke oder den Nichtverstoß gegen Gesetze und Patente dar. Aussagen über gesetzliche, rechtliche und steuerliche Vorschriften und deren Auswirkungen haben nur für die Bundesrepublik Deutschland Gültigkeit.

Diese Dokumentation unterliegt als Bestandteil der d.velop-Software den jeweils gültigen Lizenzbedingungen der d.velop AG für Partner und Endkunden. Die Dokumentation steht jederzeit zum Download im d.velop-Service-Portal zur Verfügung.

Diese Dokumentation mit ihren Texten, Bildern, Grafiken sowie ihren Arrangements und die beschriebenen Softwareprodukte unterliegen dem Urheberrecht und anderen Gesetzen zum Schutz geistigen Eigentums; es ist ein geschütztes Erzeugnis der d.velop AG.

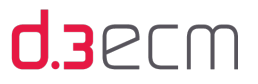

Die Verwendung der Texte, Bilder, Grafiken sowie deren Arrangements, auch auszugsweise, sind ohne vorherige schriftliche Zustimmung der d.velop AG urheberrechtswidrig und strafbar. Dies gilt insbesondere für die Vervielfältigung, Übersetzung oder die Verwendung in elektronischen Systemen.

Alle verwendeten Hard- und Softwarenamen sind Handelsnamen und/oder Warenzeichen der jeweiligen Hersteller /Inhaber, die diese zur Verfügung gestellt haben.

Sofern Teile oder einzelne Formulierungen dieser Dokumentation der geltenden Rechtslage nicht, nicht mehr oder nicht vollständig entsprechen sollen, bleiben die übrigen Teile der Dokumentation in ihrem Inhalt und ihrer Gültigkeit davon unberührt.

#### Kontakt

#### d.velop AG

Schildarpstraße 6-8 48712 Gescher, Deutschland

Fon +49 2542 9307-0

[d-velop.de](http://www.d-velop.de)

#### info@d-velop.de

Vertreten durch den Vorstand: Christoph Pliete (Vorsitzender), Mario Dönnebrink

Vorsitzender des Aufsichtsrates: Dr. Helmut Bäumer

Handelsregister beim Amtsgericht Coesfeld, Nr. HRB 4903

Umsatzsteueridentifikationsnummer: DE 813062165

Bei Fragen zu dieser Dokumentation oder zur Software wenden Sie sich bitte an uns.

Fon +49 2542 9307-6000

support@d-velop.de

Alle Rechte vorbehalten. Irrtümer vorbehalten.

Copyright © 2016 d.velop AG.

Dieses Dokument wurde zuletzt am 26.02.2016 überarbeitet und bezieht sich auf d.3 smart explorer ab Version 8.0.0.

Name des Dokuments: d3smartexplorer\_user.pdf (Buildnummer: 20160226).

## <span id="page-9-0"></span>2 Basisinformationen zur Anwendung und zum Handbuch

In diesem Thema finden Sie allgemeine Produktinformationen, Anwenderhinweise und die typographischen Konventionen der Produktdokumentation.

Siehe auch:

- [Typografische Vereinbarungen](#page-9-1)
- [Über d.3 smart explorer](#page-11-0)
- [Voraussetzungen und allgemeine Informationen](#page-12-0)
- [Erweiterbarkeit und Zusammenarbeit in d.3ecm](#page-13-0)

### <span id="page-9-1"></span>2.1 Typografische Vereinbarungen

Die in diesem Dokument eingesetzten Schriften und Symbole haben folgende Bedeutung:

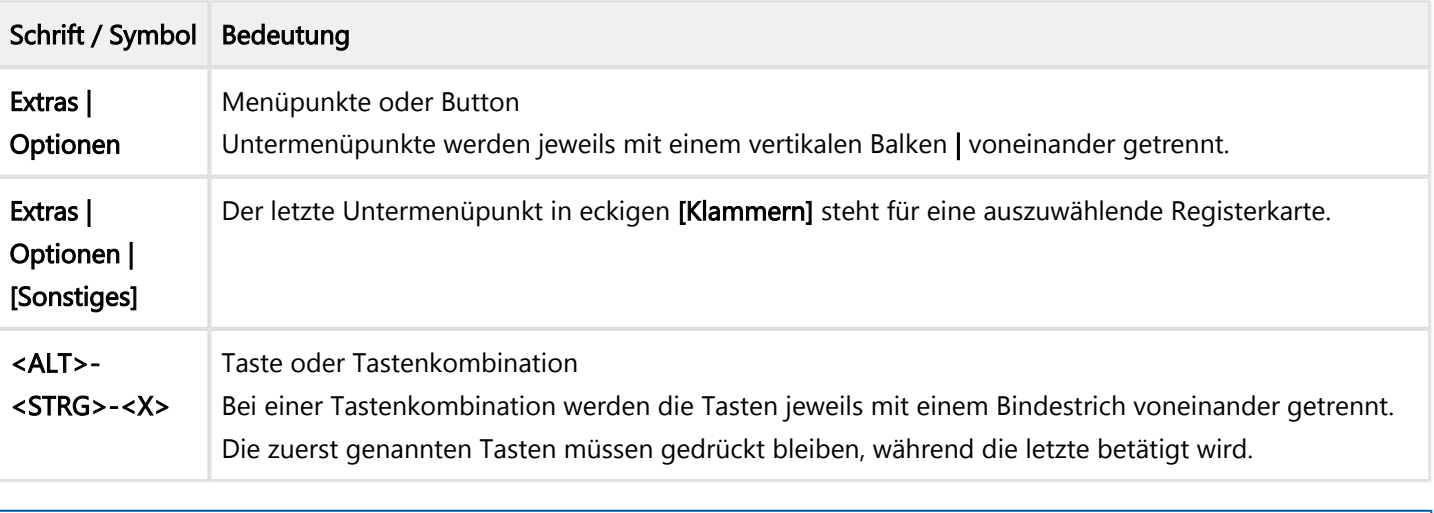

Hinweis: Bemerkungen mit diesem Zeichen sind besonders zu berücksichtigen, stellen hilfreiche Tipps oder Ausnahmen dar.

Achtung: Bemerkungen mit diesem Zeichen helfen, Fehler zu vermeiden, die im schlimmsten Fall zu fehlerhaftem Programmverhalten oder dem Verlust von Daten führen können.

Q

Beispiel: So markierte Abschnitte enthalten Beispiel-Daten zu den erläuterten Funktionen.

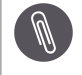

Hintergrund-Informationen: Bemerkungen mit diesem Zeichen enthalten Informationen, die einzelne Punkte näher erläutern und liefern weiterführende Details zum aktuellen Thema.

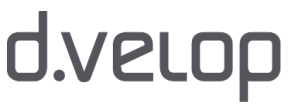

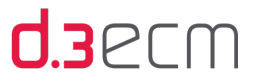

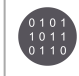

Der Pfad zu einem Verzeichnis, Parameter und Dateinamen werden in dieser Schriftart dargestellt.

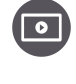

Video: So markierte Abschnitte zeigen Ihnen, sofern vorhanden, den Link zu einem dem Thema entsprechenden Video.

## **U3**PCM

### <span id="page-11-0"></span>2.2 Über d.3 smart explorer

Mit d.3 smart explorer erhalten Sie eine kompakte d.3ecm-Anwendung mit einer benutzerfreundlichen und aufgeräumten Benutzeroberfläche, um flexibel die d.3ecm-Funktionen zu nutzen.

Die Kernaufgabe von d.3 smart explorer ist es, Informationen einfach und schnell genau dann bereitzustellen, wenn sie benötigt werden.

Für die spontane Recherche bietet Ihnen der d.3 smart explorer zwei komfortable Wege: einerseits die Navigation durch die Aktenstruktur, andererseits eine leistungsstarke Volltextsuche. Bei größeren Ergebnismengen behalten Sie trotzdem den Überblick und kombinieren Kategorien und Facetten, um die Ergebnismenge einfach einzugrenzen. Auf diese Weise unterstützt Sie d.3 smart explorer effizient im Geschäftsalltag. Sie finden jederzeit schnell eindeutige Ergebnisse, auch in einer scheinbar unübersichtlichen Datenmenge.

Die Zusammenarbeit und Kommunikation ist für den Erfolg einzelner und eines Unternehmens immer wichtiger. Mit d.3 smart explorer erhalten Sie auch die Funktionen für die Teilnahme an Geschäftsprozessen, für einfache Mitteilungen oder die Ablage von Dokumenten unterschiedlicher Dateiformate. Darüber hinaus können Sie d.3 smart explorer an Ihre Anforderungen bequem anpassen. Sie können Ihre Geschäftsprozesse und Anpassungen für die Zusammenarbeit sowie Prozesse zum Teilen von Informationen in Ihrer Organisation entwerfen, modellieren und in d.3 smart explorer einfach implementieren.

#### d.3 smart explorer im Überblick

- Finden von Akten und Dokumente mithilfe von Eigenschaften (Metadaten), Volltextsuche, facettierter Suche und Einfeldsuche
- Einfaches Wechseln zwischen den Suchergebnissen und Detailinformationen in der Detailansicht
- Eingrenzen einer Ergebnismenge mit einzelnen Facetten
- Übersicht behalten mit dem Aktivitätenstrom, vergleichbar mit Social-Feeds, der Veränderungen und die Protokollierung von ausgeführten Workflowschritten anzeigen kann
- Ablegen und Speichern per Importdialog und Drag&Drop
- Integrierte Dokumentvorschau inkl. Zoomfunktion und Funktion zum Durchblättern
- Digitaler Postkorb für eingehende Dokumente und Workflows
- Digitale Bearbeitung von Dokumenten und Initiierung von und Teilnahme an Workflows

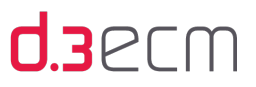

### <span id="page-12-0"></span>2.3 Voraussetzungen und allgemeine Informationen

Dieses Handbuch erläutert die Bedienung der Anwendung d.3 smart explorer, in dem alle Leistungsmerkmale der d.3ecm-Anwendung zusammengefasst sind. Im Mittelpunkt steht die Hauptanwendung d.3 smart explorer.

Für das Verständnis ist es hilfreich, wenn Sie über grundlegende Kenntnisse in Microsoft Windows verfügen.

Der tatsächliche Funktionsumfang von d.3 smart explorer an Ihrem Arbeitsplatz hängt von den Einstellungen ab, die Ihr Systemadministrator vorgenommen hat. Sollte eine in diesem Handbuch beschriebene Funktionalität an Ihrem Arbeitsplatz nicht vorhanden sein, haben Sie möglicherweise abweichende Benutzerrechte, die Ihnen nur bestimmte Funktionsbereiche zur Verfügung stellen.

Die d.3 smart explorer-Ansicht kann auch variieren, wenn die Anwendung an die Bedürfnisse des d.3-Anwenders angepasst wurde.

Bei Fragen wenden Sie sich bitte an Ihren d.3-Administrator.

Die in diesem Handbuch dargestellten Beispiele basieren auf der Microsoft Demonstration-Plattform und dem Beispielunternehmen Contoso. Bitte beachten Sie auch, dass das Design, Namen und Beispielinhalte in den Abbildungen (Screenshots) und Videos variieren können.

 $\mathbf{i}$ 

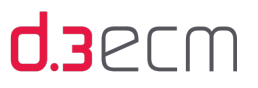

### <span id="page-13-0"></span>2.4 Erweiterbarkeit und Zusammenarbeit in d.3ecm

Die d.3ecm-Welt bietet Ihnen eine Vielzahl von Möglichkeiten, Informationen zu verwalten, Teamarbeit zu gestalten, Aufgaben und Nachrichten zu verwalten und zu bearbeiten und aktiv an Geschäftsprozessen mittels eines Workflows teilzunehmen. Die d.3ecm-Integrationen, z.B. d.3one, arbeiten ebenfalls mit d.3 smart explorer zusammen. Sie können Ihr d.3ecm-System so konfigurieren, dass Sie jede Aktivität, z.B. das Speichern von Dokumenten oder das Teilnehmen an Geschäftsprozessen, in jeder d.3ecm-Anwendung öffnen und bearbeiten können. Ganz gleich, mit welcher d.3ecm-Integration Sie gearbeitet haben, Sie können immerzu alles in d.3 smart explorer wieder finden, bearbeiten und verwalten.

Weitere Informationen zum Konfigurieren finden Sie im Handbuch zur Anwendungskonfiguration (d3clientconfig. pdf).

Darüber hinaus bietet d.3 smart explorer auch die Möglichkeit, eigene Anwendungen und Komponenten zu integrieren; sei es durch eine Formularintegration und dem d.3ecm-[Prozessportal](#page-150-0) oder mit Hilfe eines script.dxp.

Weitere Informationen zur Erweiterbarkeit erhalten Sie vom d.velop-Technologiepartnermanagement, das Sie gerne berät.

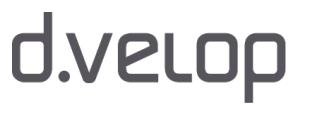

## <span id="page-14-0"></span>3 Grundlagen zum Arbeiten mit dem d.3- Repository

In diesem Thema finden Sie einen ersten Einstieg in die Grundlagen und Konzepte des d.3-Repositorys (früher auch "d.3 Archiv" genannt) und d.3 smart explorer.

Siehe auch:

- [Suchen im d.3-Repository](#page-14-1)
- [Verknüpfung von Dokumenten und Akten](#page-15-0)
- [Struktur des Repositorys](#page-15-1)
- [Glossar](#page-294-0)

### <span id="page-14-1"></span>3.1 Suchen im d.3-Repository

Eine der zentralen Aufgaben bei der Arbeit mit dem d.3-Repository ist das Finden und Bearbeiten von Dokumenten und Akten. Es gibt 3 Basisaspekte, die Ihnen das Finden der gewünschten Dokumente und Akten erleichtern.

Sie können Dokumente im d.3-Repository mit Hilfe von folgenden Kriterien suchen:

- Dokument-Identifikations-Nummer (Dokument-ID): Das d.3-System weist automatisch jedem Dokument eine eindeutige Identifikationsnummer (ID) zu. Diese Dokument-ID wird zusammen mit den Dokumenteigenschaften des Dokuments gespeichert. Mit Hilfe der Dokument-ID kann direkt, also ohne weitere Suchkriterien, auf ein Dokument zugegriffen werden.
- Dokumenteigenschaften: Die Dokumenteigenschaften beschreiben ein Dokument. Die Eigenschaften sind für jede Dokumentart unternehmensspezifisch definiert. Bei der Suche nach Eigenschaften können Sie mit Platzhaltern und Bereichsangaben Ihren Suchvorgang so weit konkretisieren, dass auch nur teilweise bekannte Eigenschaften als Suchkriterien verwendet werden oder eine bestehende Suchanfrage verfeinert werden kann.
- Schlagworte: Mit Stichworten können Sie Dokumente, die Texte beinhalten, anhand ihres Inhaltes wiederfinden. Voraussetzung ist allerdings, dass die Dokumente im d.3-Repository verschlagwortet sind.

Mit Hilfe dieser drei Basisaspekte können Sie nahezu jeden Suchvorgang fast beliebig genau eingrenzen.

Außerdem können Sie ein Dokument auch über die zugehörige Akte finden. So lässt sich z.B. eine Rechnung über die Kundenakte finden, wenn die Rechnung mit der Kundenakte verknüpft ist.

Siehe auch:

- [Einfeldsuche \(Überblick\)](#page-111-0)
- [Suche nach Dokumenten](#page-153-0)
- [Kontextmenü zu Dokumenten](#page-118-0)
- **[Kontextaktionen](#page-133-0)**

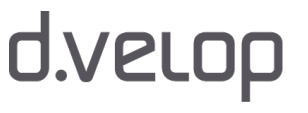

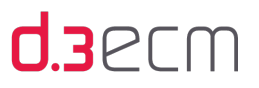

### <span id="page-15-0"></span>3.2 Verknüpfung von Dokumenten und Akten

Dokumente und Akten lassen sich automatisch über einen voreingestellten Aktenplan erzeugen und verknüpfen. Auf diese Weise können Eigenschaften z.B. von einem Dokument oder einer Akte vererbt werden. Der Aktenplan und die davon abhängige Aktenbildung wird vom Systemadministrator bzw. vom d.3-Administrator verwaltet.

Unabhängig von der Zuordnung im Aktenplan zu einer Kategorie (Dokumentart oder Aktenart) lassen sich Dokumente und Akten auch manuell miteinander verknüpfen.

Der Unterschied zwischen Akten und Dokumenten besteht darin, dass eine Akte eine Art Aktendeckel ist und deshalb nicht direkt eine Dokumentdatei beinhaltet, sondern einfach nur die Verknüpfungen zu den Eigenschaften unterschiedlicher Dokumente enthält. Somit können Sie beispielsweise eine Rechnung zusammen mit der Bestellung, der Auftragsbestätigung und weiteren Dokumenten in einer Bestellakte und gleichzeitig auch in einer Kunden- bzw. Lieferantenakte ablegen. Sie sehen also die Rechnung in der Bestellakte und in der Kunden- oder Lieferantenakte.

Die Akte wird dabei ebenso anhand von Eigenschaften klassifiziert wie ein Dokument.

Siehe auch:

- [Struktur des Repositorys](#page-15-1)
- [Grundlegendes zu Verknüpfungen und Akten](#page-232-1)

### <span id="page-15-1"></span>3.3 Struktur des Repositorys

Im Prinzip ist das d.3-Repository (früher auch "Archiv" genannt) ähnlich aufgebaut wie ein typischer Aktenschrank (Repositorium). Auch der Aktenschrank ist in bestimmter Weise organisiert, damit Sie schnell Ihre Akten und Dokumente finden. Sie können die Dokumente in Schubladen oder Fächern nach Dokumentarten oder Akten klassifizieren und deshalb schnell wiederfinden.

Im Aktenschrank können Dokumente jedoch nur anhand eines Merkmals, nämlich des Aufbewahrungsortes, wiedergefunden werden. Im d.3-Repository ist das anders. Dokumentarten erhalten eine Reihe frei definierbarer Merkmale (Eigenschaften), mit deren Hilfe nach den zugehörigen Dokumenten gesucht werden kann. Diese Eigenschaften können z.B. das Datum oder der Dokumentname sein.

Ein Teil dieser Eigenschaften definiert den im Repository (eine Art elektronisches Archiv) nur noch scheinbar vorhandenen Aufbewahrungsort, der durch eine Kategorie (Dokumentart oder Aktenart) bestimmt wird.

Das Sichern vor unbefugtem Zugriff ist im d.3-Repository auf ähnliche Weise wie in einem Aktenschrank sichergestellt.

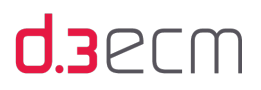

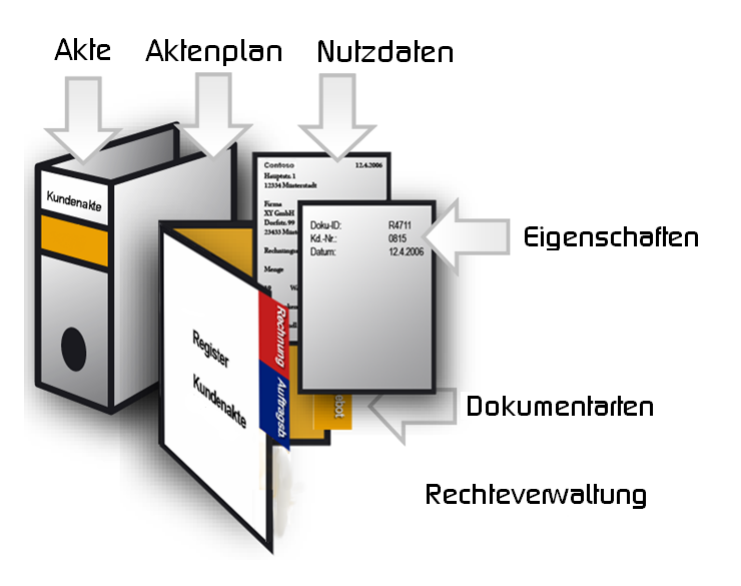

Einen festgelegten Aufbewahrungsort gibt es im d.3-Repository nicht. Vielmehr ist es in d.3 möglich, Dokumente in mehreren logischen Akten abzulegen, ohne sie mehrfach zu speichern. Dadurch können Sie beispielsweise Ihre Rechnungen in einer Bestell- und Kundenakte ablegen und wiederfinden. So vermeiden Sie Redundanz: In verschiedenen Akten gibt es Verweise auf dasselbe Dokument.

Unternehmensinterne Verteiler- und Postwege werden vermieden. Einmal elektronisch archivierte Dokumente stehen allen berechtigten Benutzern unmittelbar zur Verfügung und können bei Bedarf auch in einem Geschäftsprozess genutzt werden.

Siehe auch:

- [Grundlegendes zu Verknüpfungen und Akten](#page-232-1)
- [Import von Dokumenten](#page-185-0)
- [Eigenschaften \(Kontextmenü\)](#page-121-0)

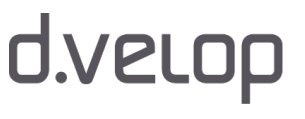

## <span id="page-17-0"></span>4 Installation

In diesem Thema erhalten Sie allgemeine Informationen zur Installation und den Systemvoraussetzungen von d.3 smart explorer.

Siehe auch:

- [Installation von d.3 smart explorer](#page-17-1)
- [Systemvoraussetzungen](#page-17-2)

### <span id="page-17-1"></span>4.1 Installation von d.3 smart explorer

Die Installation wird zentral von Ihrem d.3-Administrator vorgenommen.

Detaillierte Informationen zur Installation des Produkts d.3 smart explorer entnehmen Sie bitte den aktuellen Release Notes (d3v800release.pdf). Diese finden Sie auf der d.3 Master DVD oder im d.velop [Service Portal.](http://portal.d-velop.de)

### <span id="page-17-2"></span>4.2 Systemvoraussetzungen

Detaillierte Informationen zu dem Produkt d.3 smart explorer entnehmen Sie bitte den aktuellen Release Notes. Diese finden Sie auf der d.3 Master DVD oder im d.velop [Service Portal.](http://portal.d-velop.de)

Für d.3 smart explorer d.3 Version 8.0.0 ist Microsoft .NET Framework 4.0 erforderlich, wenn die Anwendungen d.3 smart start, d.3 explorer folder browser oder d.3 workitem view eingesetzt werden.

Weitere Informationen zu den d.3-Anwendungen entnehmen Sie bitte den Handbüchern zu d.3 smart start ( d3smartstart.pdf), d.3 explorer folder browser (d3explorerfolderbrowser.pdf) oder d.3 workitem view ( d3workitemview.pdf).

Support wird nur für solche Systeme gewährt, die die Mindestanforderungen erfüllen!

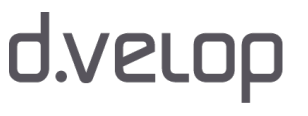

 $\bigwedge$ 

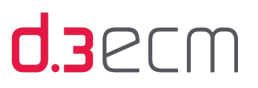

## <span id="page-18-0"></span>5 Bedienung

In diesem Thema erfahren Sie mehr zu den grundlegenden Funktionen und der Bedienung von d.3 smart explorer vom ersten Starten bis zur Anpassung des Layouts an Ihre persönlichen Bedürfnisse und vieles mehr.

Anwender, die mit einer früheren d.3 smart explorer-Version gearbeitet haben und auf die Version 8 umsteigen, können sich im Kapitel [Umsteigen von Version 7.2 auf Version 8 \(Überblick\)](#page-19-0) einen Kurzüberblick über die Änderungen in der Version 8 im Vergleich zur Version 7.2.2 verschaffen.

Eine Übersicht zu den zentralen Begriffen mit Hinweisen auf Änderungen finden Sie im Kapitel [Glossar](#page-294-0).

Siehe auch:

- **[Erste Schritte](#page-28-0)**
- [Anwendungsfenster \(Überblick\)](#page-36-1)
- [Zentrales Menü](#page-44-0)
- [Einfeldsuche \(Überblick\)](#page-111-0)
- **[Navigationsbereich](#page-115-0)**
- [Kontextmenü zu Dokumenten](#page-118-0)
- [Kontextaktionen](#page-133-0)
- [d.3-Eigenschaften und Facetten](#page-140-0)
- [Optionale und alternative Funktionen](#page-143-0)

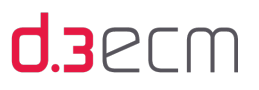

### <span id="page-19-0"></span>5.1 Umsteigen von Version 7.2.2 auf Version 8 (Überblick)

Mit Version 8 gibt es eine Vielzahl von Neuerungen und Optimierungen in d.3 smart explorer, die sowohl das Design, die Benutzererfahrung, die Beschriftung von Oberflächenelementen und die grundlegende Terminologie betreffen.

Zu den wesentlichen Änderungen der Oberfläche neben dem Design gehören folgende Aspekte:

- Aufgeräumte Benutzeroberfläche mit Kontextaktionen
- Überarbeitete Ergebnisliste, die auch eine Mehrfachgruppierung und Mehrfachsortierung zulässt
- Möglichkeit zum Ein- und Ausblenden sowie zum Wechseln zwischen Ergebnisliste und Details zu den einzelnen Dokumenten und Akten
- Einfeldsuche als optionale Startseite, mit der auch bereits Suchkriterien bei Bedarf genutzt werden können

Darüber hinaus gibt es weitere Verbesserungen und Neuigkeiten, die in diesem Handbuch beschrieben sind.

Dieses Kapitel bietet Ihnen einen kurzen Überblick über geänderte und neue Oberflächenelemente, um Ihnen den Umstieg auf die Version 8 zu erleichtern. Gewohnte Symbole und Befehle können im Vergleich zur Version 7.2.2 ggf. an anderer Position zu finden sein oder in der Beschriftung geändert worden. Im Folgenden finden Sie die Positionen und Benennungen von Oberflächenelementen beider Versionen gegenübergestellt. Weitere Details zu den einzelnen Oberflächenelementen finden Sie in den entsprechenden Kapiteln in dieser Dokumentation.

#### Startseite von d.3 smart explorer und das Hauptmenü

Wenn Sie d.3 smart explorer in einer früheren Version als Version 8 öffnen, wird bereits die Suche und der Eigenschaftsdialog geöffnet. Ab Version 8 können Sie als Startseite die [Einfeldsuche](#page-111-0) und die Optionen einrichten, die Sie in diesem Zusammenhang nutzen können. Der Befehl Drucken wird Ihnen z.B. nur für Dokumente zur Verfügung stehen, die gedruckt werden können. Ein wesentlicher Unterschied zwischen den Versionen besteht darin, dass die Funktionen der Menüleiste neu organisiert wurden: Die Funktionen können Sie in der Version 8 teilweise im Symbol für das zentrale

Menü wiederfinden. Andere Funktionen werden über der Ergebnisliste (Trefferliste) angezeigt als Kontextaktionen, wenn die Funktion in dem speziellen Zusammenhang auch ausgeführt werden kann. Die klassische Menüleiste existiert in Version 8 nicht mehr.

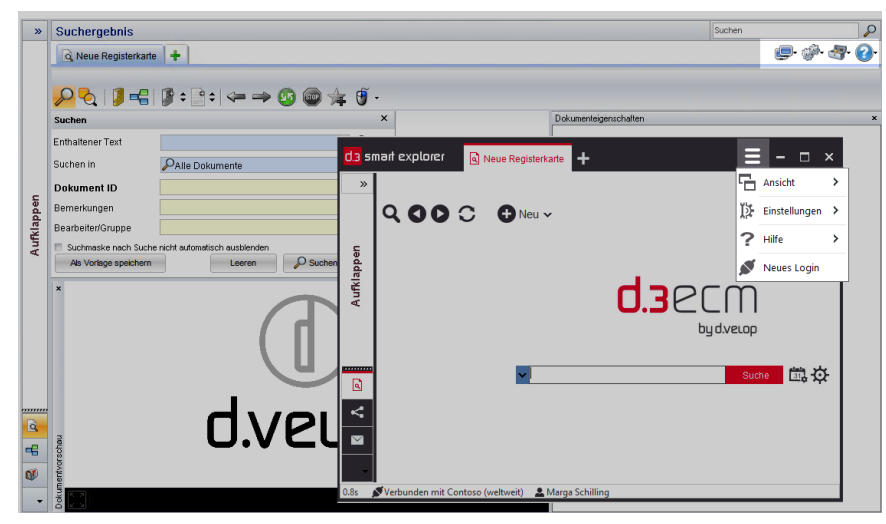

## d.velop

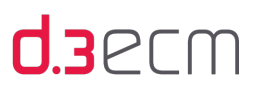

#### Details zum Menü "Ansicht"

Icon in Version 7.2.2 auf der Symbolleiste:

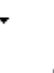

Icon in Version 8 im Symbol für das zentrale Menü:

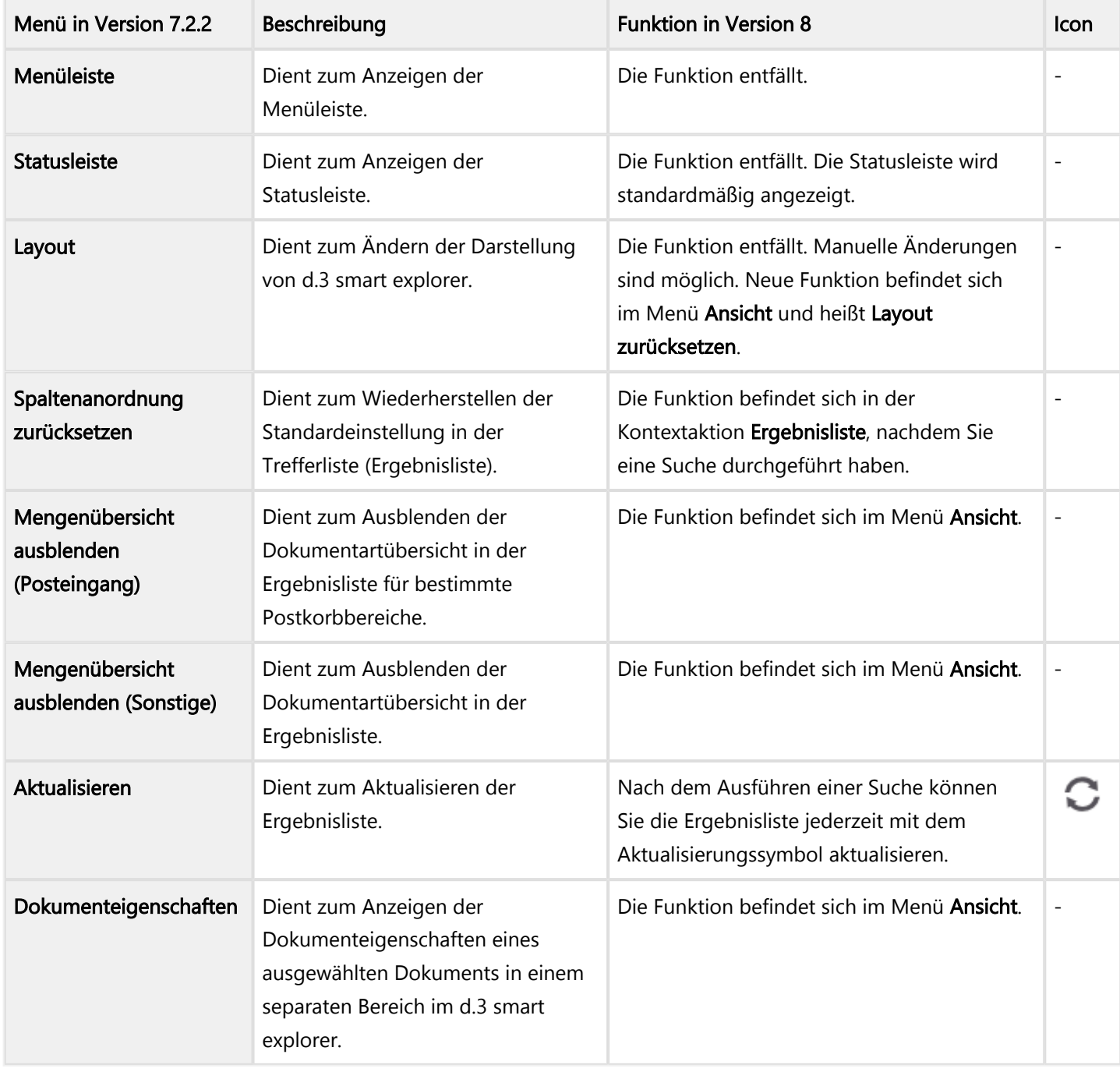

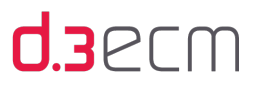

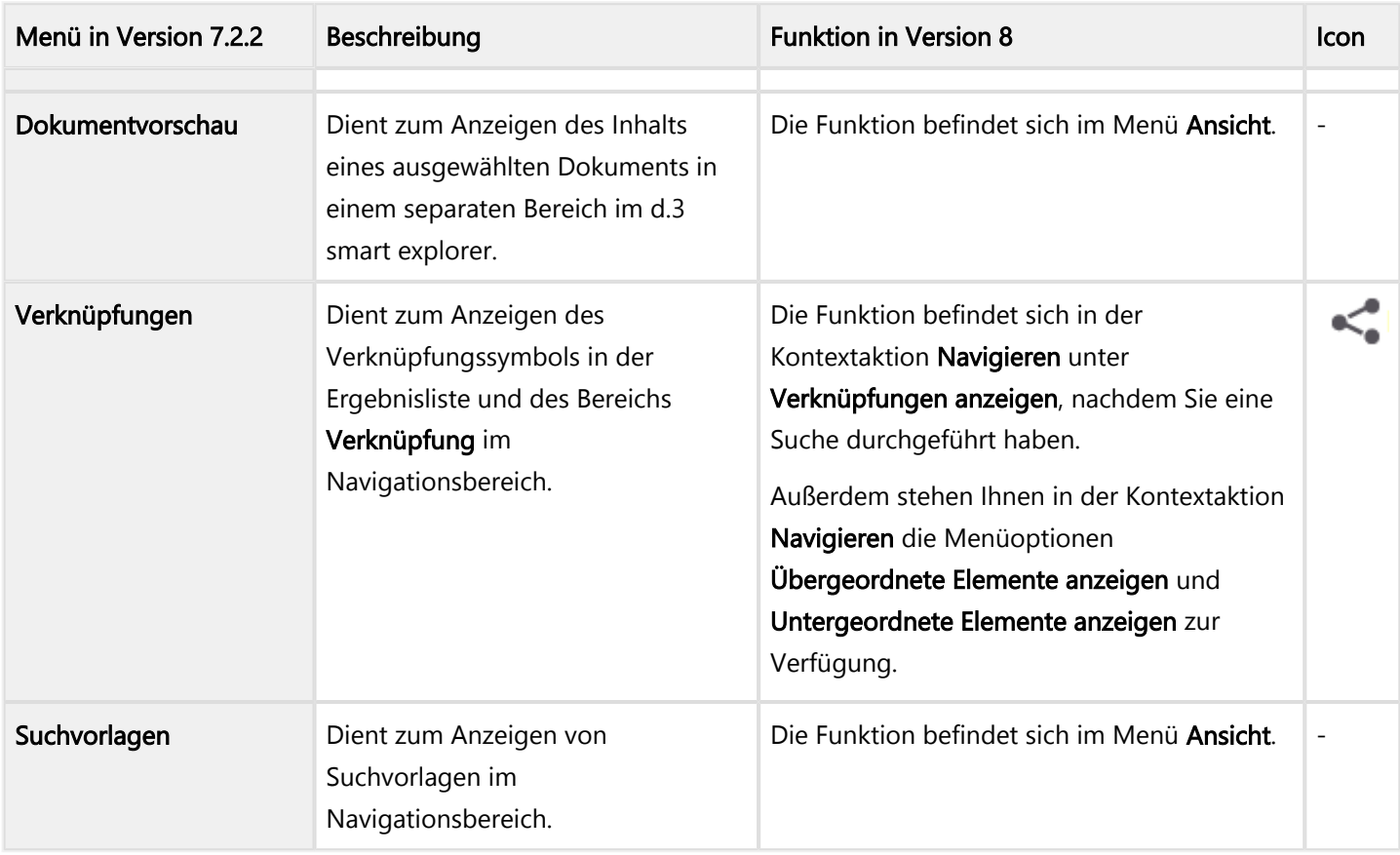

#### Details zum Menü "Extras"

- Das Menü Extras wurde in Einstellungen umbenannt.
- Icon in Version 7.2.2 auf der Symbolleiste:
- ICon in Version 8 im Symbol für das zentrale Menü:

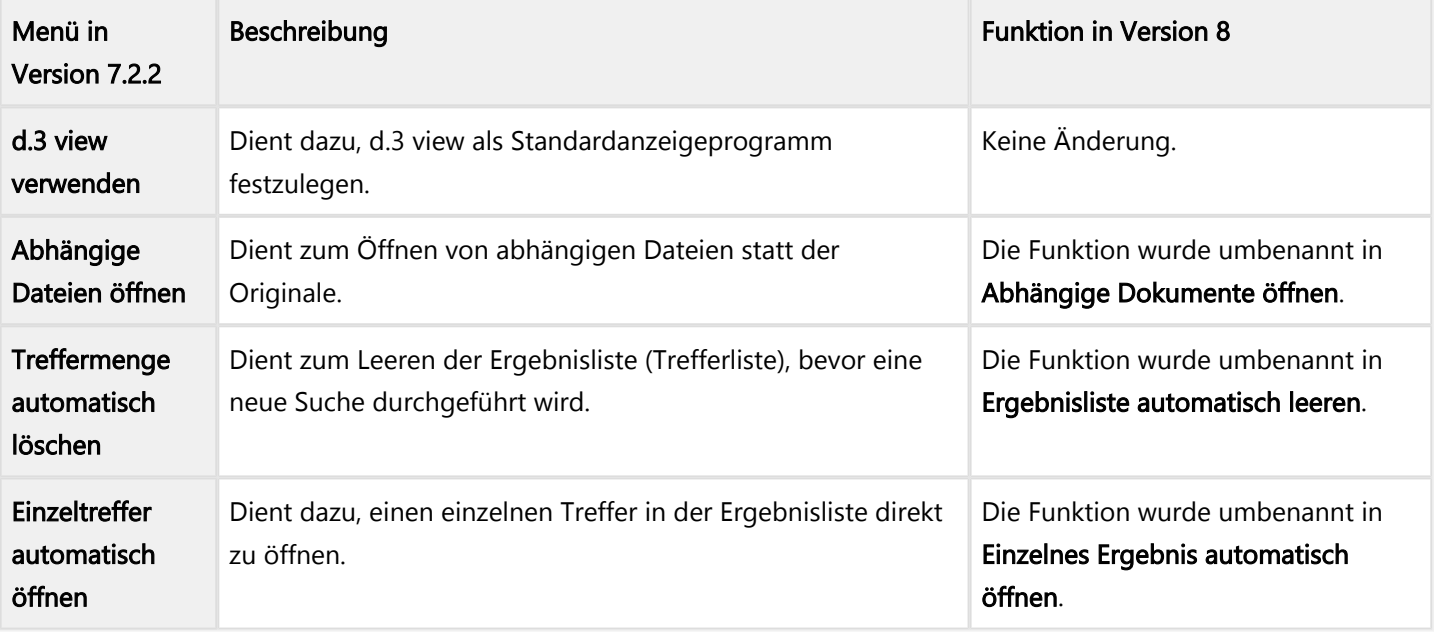

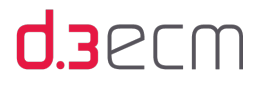

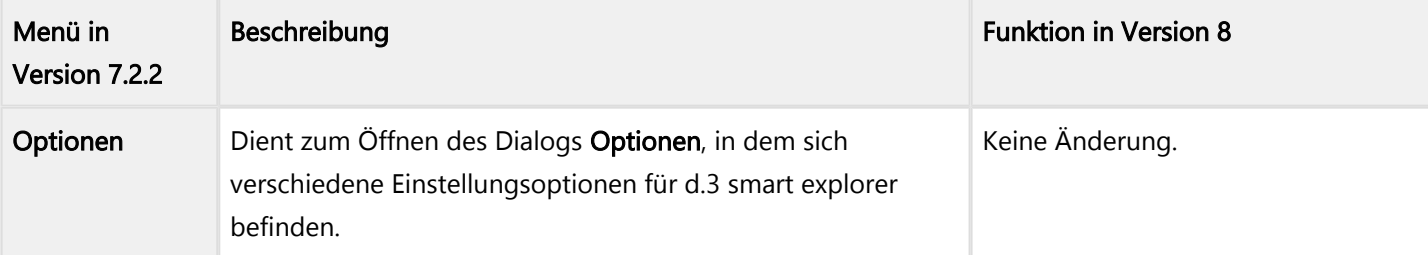

Weitere Informationen zu Einstellungen finden Sie im Kapitel [Menüoption "Einstellungen".](#page-62-0)

#### Details zum Menü "Werkzeuge"

- Wird nur angezeigt, wenn eine dafür benötigte Komponente ebenfalls vom d.3-Administrator verteilt wurde.
- Icon in Version 7.2.2 auf der Symbolleiste:
- Icon in Version 8 im Symbol für das zentrale Menü:

Weitere Informationen zu Werkzeuge finden Sie im Kapitel [Menüoption "Werkzeuge"](#page-106-0).

2

#### Details zum Menü "Hilfe"

- Icon in Version 7.2.2 auf der Symbolleiste:
- Icon in Version 8 im Symbol für das zentrale Menü:

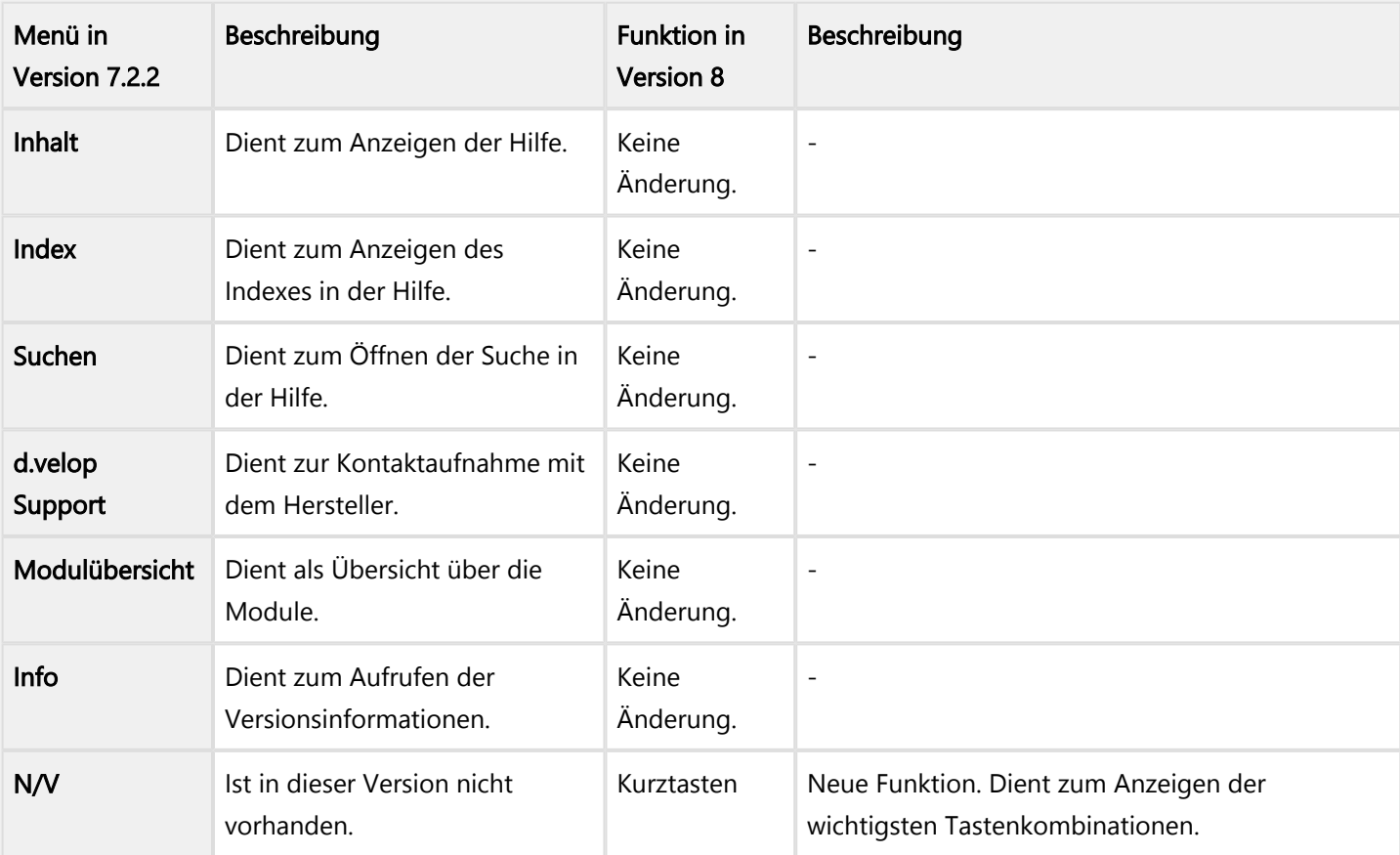

N/V bedeutet "Nicht verfügbar"

Darüber hinaus werden beim Einblenden der Menüleiste in Version 7.2.2 die Menüs Datei und Suchen angezeigt. Da die Menüleiste nicht mehr existiert, wurden die Funktionen neu positioniert.

Details zum Menü "Datei" auf der Menüleiste in Version 7.2.2

| Menü in<br>Version<br>7.2.2 | Beschreibung                                                                                                    | <b>Funktion in Version 8</b>                                                                                                    | Icon |
|-----------------------------|----------------------------------------------------------------------------------------------------|----------------------------------------------------------------------------------------------------|------|
| Öffnen                      | Dient zum Öffnen einer d31-Verweisdatei (<br>$d.3$ link).                                                                                                    | Die Funktion können Sie nun mit einem<br>Doppelklick auf eine d31-Verweisdatei<br>ausführen.                                                                                                    |      |
| Speichern                   | Dient zum Speichern der folgenden<br>Elemente: Dokumente, Treffermenge,<br>Favoriten, markierte Dokumente,<br>Suchmuster.                                                                                   | Die Funktion wurde neu positioniert:<br>Zum Speichern von Dokumenten und der<br>Ergebnisliste nutzen Sie in der Kontextaktion<br>Aktionen   Exportieren. Die Kontextaktion wird<br>Ihnen über der Ergebnisliste angezeigt, nachdem<br>Sie eine Suche durchgeführt haben.<br>Zum Speichern eines Suchmusters verwenden<br>Sie die Kontextaktion Aktionen   d3I-<br>Verweisdatei erstellen (Suchmuster) im<br>Navigationsbereich Vorlagen.<br>Zum Speichern eigenen Favoriten öffnen Sie den<br>Ordner Favoriten im Navigationsbereich<br>Vorlagen und nutzen die Kontextaktion Aktionen<br>d3I-Verweisdatei erstellen, die sich über der<br>Ergebnisliste befindet. |      |
| <b>Neues</b><br>Login       | Dient zum Anmelden mit einem anderen d.<br>3-Benutzerkonto, wenn bereits eine Instanz<br>ausgeführt wird.                                                                                                   | Die Funktion befindet sich im Symbol für das<br>zentrale Menü (drei Striche übereinander).                                                                                                    |      |
| Bearbeitung                 | Dient zum Anzeigen der Dokumente, die<br>sich in der Bearbeitung befinden. Dies kann<br>die persönliche Bearbeitung oder die<br>Bearbeitung von Dokumenten sein, die sich<br>bei einer d.3-Gruppe befinden. | Die Funktion befindet sich im<br>Navigationsbereich Vorlagen.                                                                                                    |      |
| Prüfung                     | Dient zum Anzeigen von Dokumenten in<br>der Prüfergruppe, in der Sie Prüfer sind.                                                                                                    | Die Funktion befindet sich im<br>Navigationsbereich Vorlagen.                                                                                                    |      |

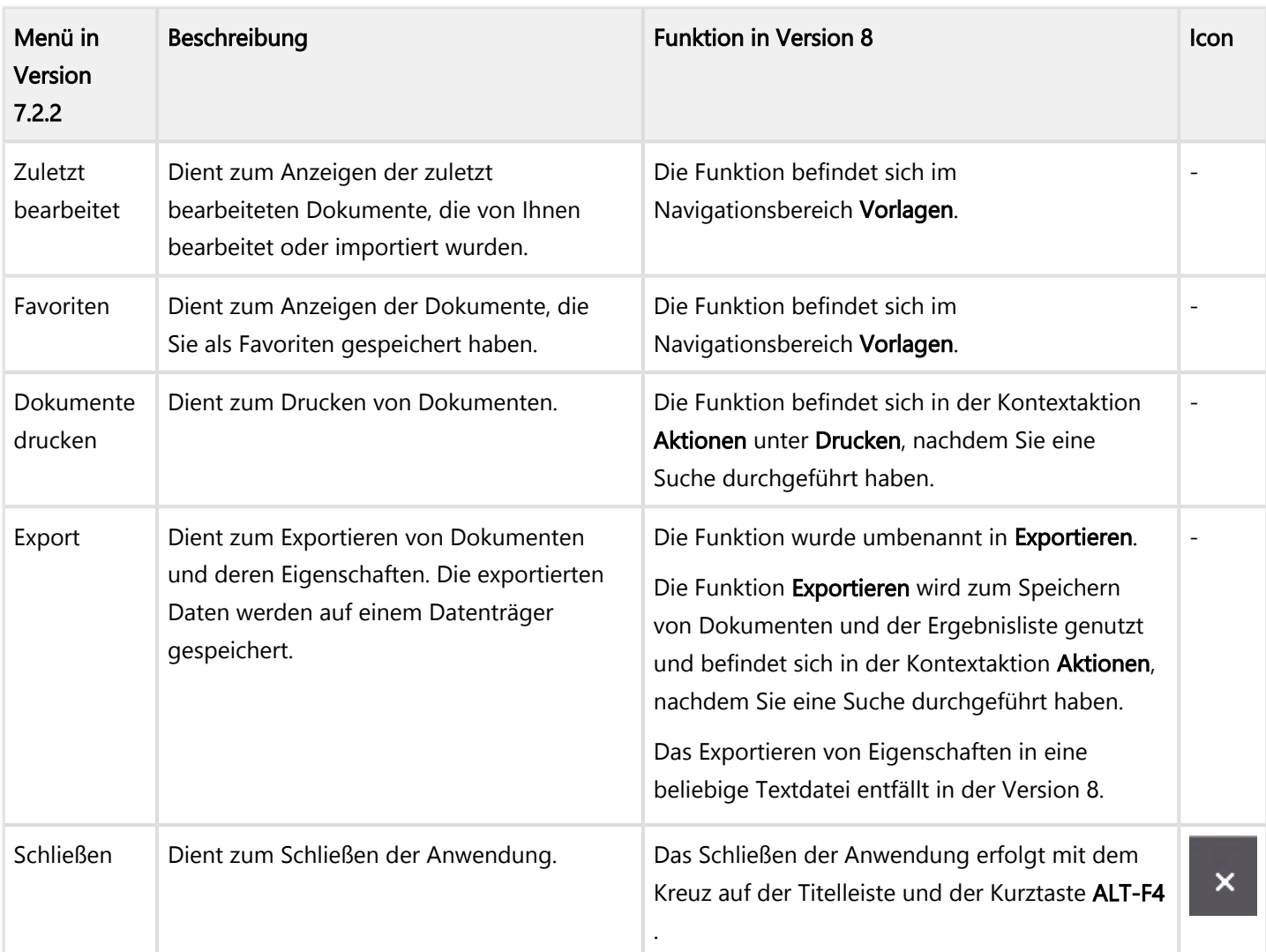

#### Details zum Menü "Suchen" auf der Menüleiste in Version 7.2.2

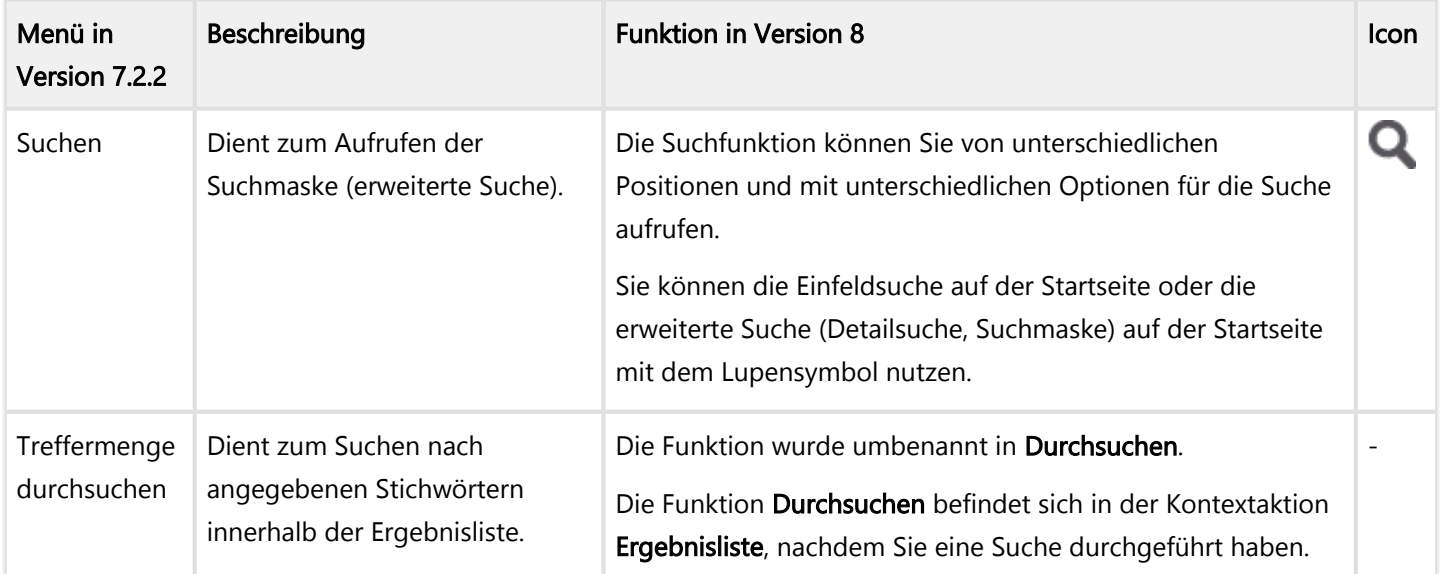

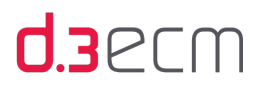

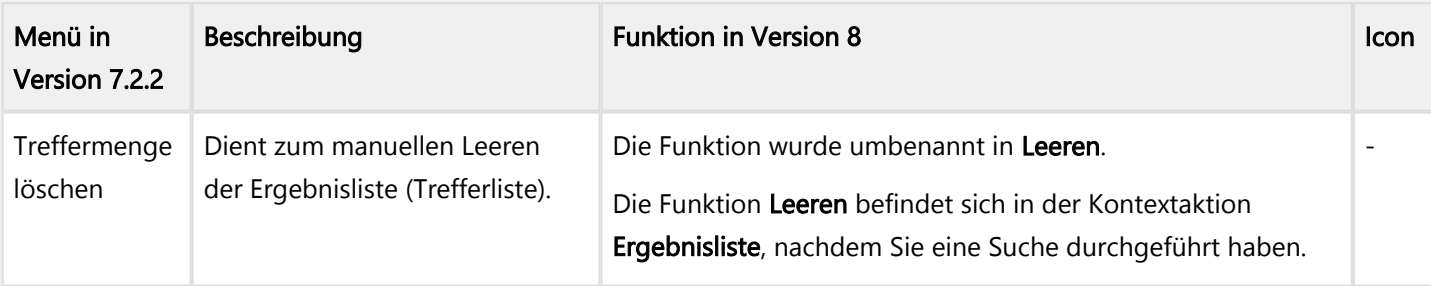

Neben der Startseite und den Hauptmenüs sind folgende Bereiche im d.3 smart explorer optimiert worden:

#### Suchfeld "Schnellsuche" und die Einfeldsuche

Die Schnellsuche können Sie in der Version 8 auf der Startseite als Einfeldsuche mit verschiedenen Optionen zum Verfeinern Ihrer Suche finden. Die Schnellsuche in Version 7.2.2 dient in Verbindung mit der d.3 iTrieve-basierten Eingabehilfe dazu, Dokumenteigenschaften volltextbasiert bereitzustellen. Mit der zentral positionierten Einfeldsuche können Sie ebenfalls die iTrieve-Technologie nutzen, um gezielt zu Ergebnissen zu kommen. Alternativ stehen Ihnen verschiedene Optionen für die Einfeldsuche bereit, mit denen Sie auf einfache Weise zu gezielten Suchergebnissen gelangen. Die Einfeldsuche kombiniert mit der [Option für Facetten](#page-70-0) ist ein leistungsstarkes Instrument, auch mit wenigen oder gar ungefähren Informationen schnell ans Ziel zu gelangen.

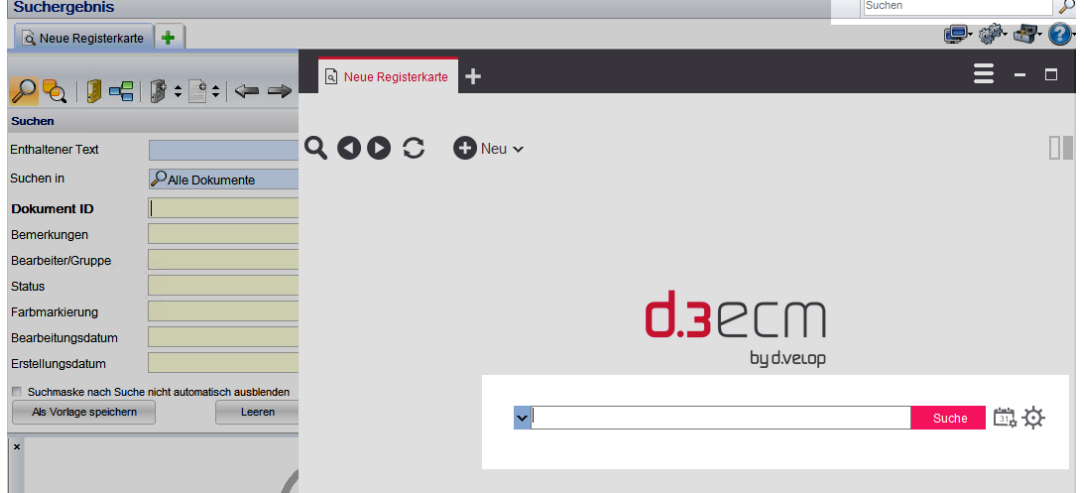

Weitere Informationen zur Einfeldsuche finden Sie im Kapitel [Einfeldsuche \(Registerkarte "Optionen"\)](#page-76-0) und [Einfeldsuche](#page-111-0)  [\(Überblick\)](#page-111-0).

#### Navigationsbereich

Der Navigationsbereich hat sich im Wesentlichen optisch geändert. Für die tägliche Arbeit wichtige Einträge werden Ihnen direkt an oberster Stelle angezeigt und sind logisch gruppiert. Der Knoten Verlauf wurde im Navigationsbereich Vorlagen so verschoben, dass Sie den Verlauf direkt sehen können. Die Suchverlaufseinträge sind chronologisch pro Suchvorgang sortiert und nicht mehr nach Datumsordnern, wobei der zuletzt ausgeführte Suchvorgang mit dem Namen der Suche an erster Stelle steht.

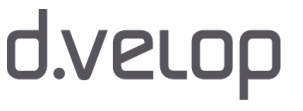

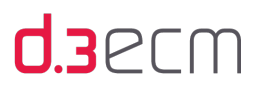

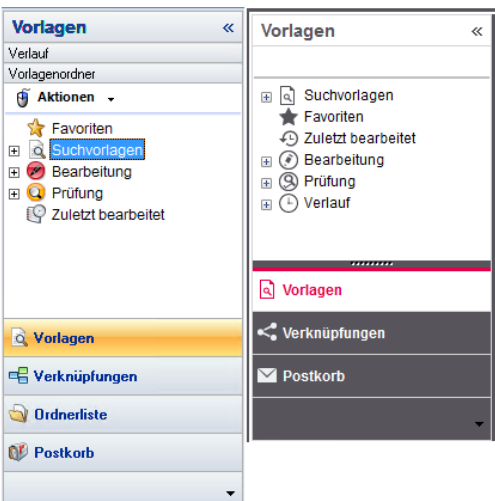

Weitere Informationen zum Navigationsbereich finden Sie im Kapitel [Suchen \(Registerkarte "Optionen"\)](#page-70-0), [Navigationsbereich](#page-115-0) und [Suchvorgänge einfach wiederholen mit dem Verlauf](#page-176-0).

#### Anzeige von Dokumenteigenschaften und die Dokumentvorschau (Perspektiven in der Detailansicht)

Die Anzeige der Dokumenteigenschaften zu einer Akte oder einem Dokument ist auf der Registerkarte Dokumenteigenschaften zu finden. Die Registerkarte Dokumenteigenschaften wird mit der Registerkarte Dokumentvorschau zusammen in d.3 smart explorer angezeigt. Sie können entscheiden, in welcher Form die Registerkarten angezeigt werden:

- Im Vollbildmodus integriert in der Ansicht mit der Möglichkeit, durch die Eigenschaften der Dokumente in der Ergebnisliste oder durch den Inhalt eines Dokuments zu navigieren.
- Als eigener Bereich mit separaten Registerkarten, die Sie neben der Ergebnisliste sehen, um sowohl den Treffer als auch die Eigenschaften oder die Dokumentvorschau im Blick zu haben.
- Keine Anzeige der Registerkarten, sodass Sie sich nur auf die Ergebnisse Ihrer Suche konzentrieren können.

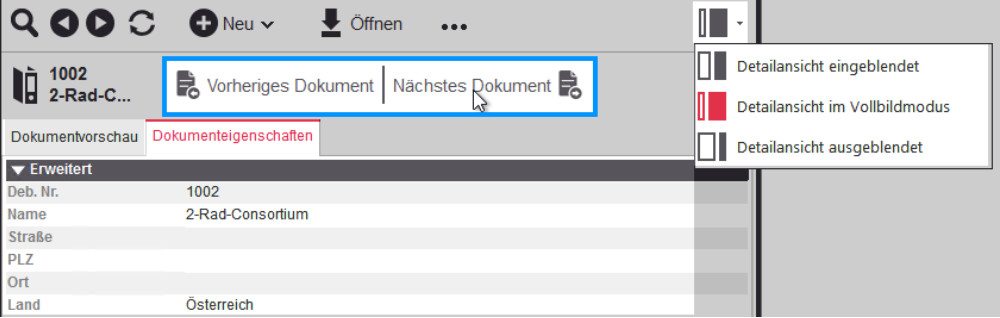

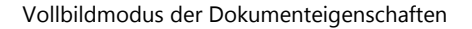

Weitere Informationen zu Funktionen, die Sie optional in der Detailansicht finden können, wenn Sie bestimmte optionale Funktionen aktivieren oder eigene Funktionen implementieren möchten, finden Sie im Kapitel unter [Optionale und](#page-143-0)  [alternative Funktionen.](#page-143-0)

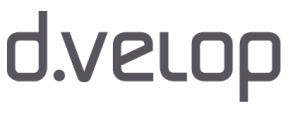

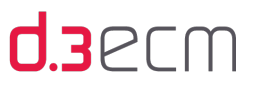

#### Ergebnisliste (Trefferliste)

Sie können die Ergebnisliste mehrfach gruppieren und auf diese Weise Ihre Ergebnisse ganz unterschiedlich bündeln. Darüber hinaus sind die Sortierungsfunktion und die Funktion für das Anordnen von Spalten vereinfacht worden. Auf diese Funktionen können Sie im zentralen Menü im Dialog [Optionen](#page-88-0) zugreifen. Wenn es einmal schnell gehen soll, steht Ihnen auch die [Kontextaktion](#page-133-0) Ergebnisliste zur Verfügung. Darüber hinaus bietet Ihnen die Detailansicht Möglichkeiten, mit den Standardfunktionen [Dokumenteigenschaften](#page-45-1) und [Dokumentvorschau](#page-49-0) auf einer anderen Ebene mit den Dokumenten und Akten zu arbeiten. Wenn auch zusätzliche Funktionen vom d.3-Administrator eingerichtet wurden, können Sie diese auch in der [Detailansicht](#page-152-1) finden.

#### Arbeiten mit Facetten

Bei komplexen Suchvorgängen können Sie mit Facetten leichter und schneller zum Ergebnis zu gelangen. In diesen Themen finden Sie weitere Informationen:

- [d.3-Eigenschaften und Facetten](#page-140-0)
- [Suchen \(Registerkarte "Optionen"\)](#page-70-0)

#### Geänderte Kontextmenüeinträge (Ergebnisliste)

Die folgenden Einträge im Kontextmenü für ein Dokument wurden geändert:

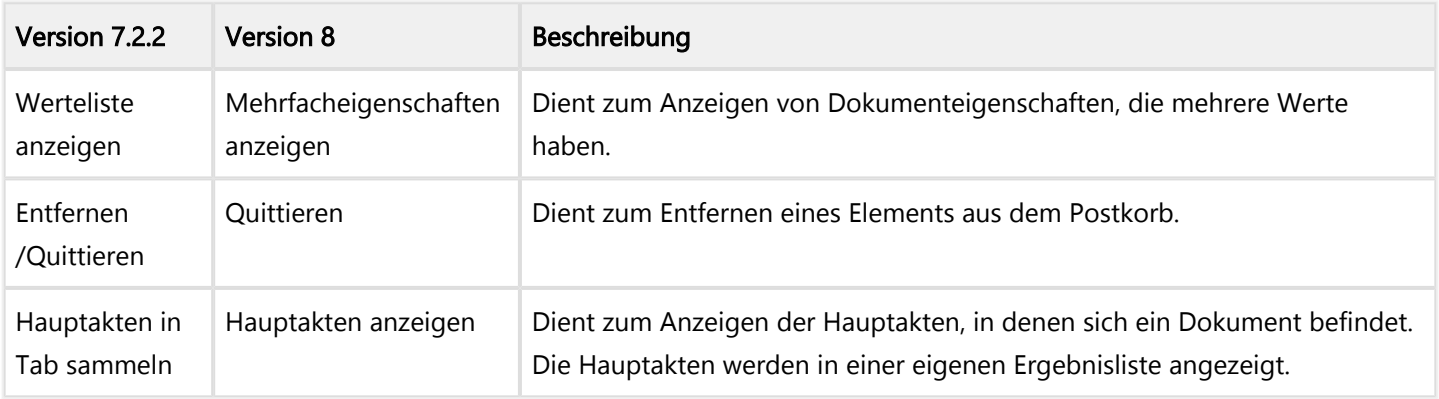

#### Weitere Änderungen und neue Features

- Dynamische und logisch gruppierte Kontextaktionen: Es handelt sich dabei um dynamische Aktionen, die für ein Element und je nach Umgebung als eine Art Schnellzugriff zur Verfügung stehen. Einen Überblick und weitere Informationen finden Sie im Kapitel [Kontextaktionen](#page-133-0).
- Terminologie und Terminologieänderungen: Um sich außerdem mit der Terminologie vertraut zu machen, erhalten Sie im Kapitel [Glossar](#page-294-0) einen Überblick über die d.3ecm-Konzepte.

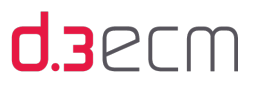

### <span id="page-28-0"></span>5.2 Erste Schritte

In diesem Kapitel erhalten Sie einen Überblick über die einzelnen Schritte beim Anmelden und Abmelden, alles rund ums Ändern der Anmeldedaten, der Sprache, einen Wechsel des Repositorys und des Profils für spezielle Aufgaben sowie dem Aktualisieren von d.3 smart explorer.

Siehe auch:

- [Anmelden und Abmelden](#page-28-1)
- [Signalisieren der Abwesenheit](#page-32-1)
- [Ablage prüfen](#page-35-0)
- [Übernehmen von Änderungen an der d.3-Konfiguration](#page-36-0)

#### <span id="page-28-1"></span>5.2.1 Anmelden und Abmelden

In diesem Kapitel erhalten Sie einen Überblick über die einzelnen Schritte beim Anmelden und Abmelden.

#### Erste Schritte beim Anmelden

In manchen Organisationen ist die Anmeldung eines Anwenders an d.3 smart explorer in Verbindung mit mindestens einem d.3-Repository bereits vom Administrator konfiguriert worden. In diesen Fällen können Sie einige Schritte einfach überspringen, die in diesem Handbuch beschrieben sind. Standardmäßig wird d.3 smart explorer manuell geöffnet.

Sie erkennen anhand der Farbe des d.3-Logos auf der Taskleiste, ob Sie bereits angemeldet sind. Wird das d.3-Logo in rot angezeigt, sind Sie bereits angemeldet, ist das d.3-Logo grau, müssen Sie sich manuell anmelden.

#### So geht's

- → Klicken Sie mit der rechten Maustaste auf das d.3-Logo und wählen Sie dann im Kontextmenü Anmelden aus. Alternativ können Sie den Anmeldedialog auch mit einem Doppelklick öffnen.
- → Im Anmeldedialog (d.3 Login) können Sie unter Anmelden an ein Repository auswählen, wenn Sie Zugriff auf mehrere Repositorys haben.
- → Geben Sie Ihren Namen und das Kennwort ein, mit dem Sie sich am Repository anmelden können.
- → Standardmäßig ist d.3 smart explorer als zu startende Anwendung ausgewählt.
- → Wenn d.3 smart explorer direkt gestartet werden soll, aktivieren Sie die Option Direktstart.

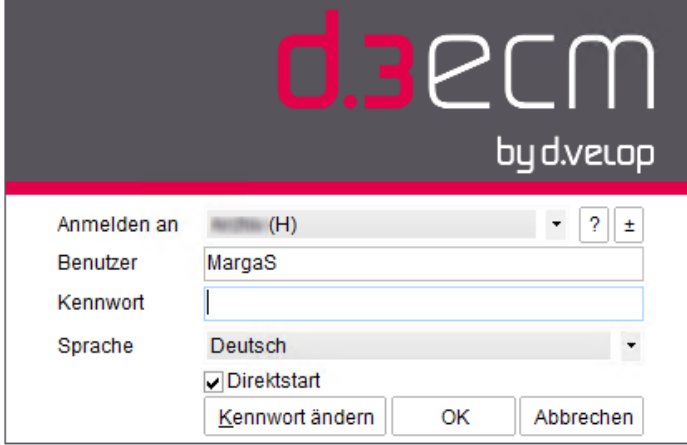

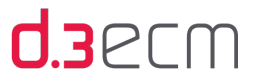

Folgende Informationen stehen Ihnen im Anmeldedialog außerdem zur Verfügung:

- Fragezeichen neben dem Feld Anmelden an: Zeigt die technischen Informationen zum ausgewählten d.3- Repository an, z.B. den Namen des Servers. Diese Informationen sind v.a. auch für Administratoren interessant.
- Plus-/Minuszeichen neben dem Feld Anmelden an: Bietet weitere d.3-Repositorys zum Auswählen an. Falls die Dropdownliste nicht das gewünschte d.3-Repository anzeigt, können Sie im Dialog Repository-Auswahl weitere Repositorys auswählen. Weitere Details erfahren Sie unter [Auswählen eines d.3-Repositorys im Netzwerk.](#page-31-0)

Falls Ihnen die Anmeldung am d.3-Repository zu lange dauert, können Sie das Logo-Fenster schließen, indem Sie auf das Kreuz in der oberen rechten Ecke klicken. Die Anmeldung wird trotzdem im Hintergrund durchgeführt.

Unter welchem Namen und an welchem Repository Sie angemeldet sind, können Sie jederzeit kontrollieren. Bewegen Sie einfach Ihren Mauszeiger auf das rote d.3 Logo. Zeigt der Mauszeiger auf das d.3-Logo, wird ein Popuptext mit dem Namen des Repositorys und dem Namen des angemeldeten Benutzers angezeigt.

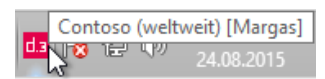

#### Anzeigen des angemeldeten Benutzers

Ist neben d.3 smart explorer auch d.3 smart start installiert, achten Sie darauf, dass d.3 smart explorer aktiviert ist. d.3 smart explorer  $\vert$   $\vert$ d.3 smart start Ablegen Abwesend Abmelden Info d.3 smart explorer startet nur, wenn er aktiviert wurde. Unter Microsoft Windows 8 starten Sie d.3 smart explorer, indem Sie auf dem Startbildschirm auf die d.3 login-Kachel klicken. Der Anmeldedialog wird dann auf dem Desktop geöffnet. Sie können aber auch auf dem Startbildschirm auf die d.3 smart explorer-Kachel klicken. Sofern Sie noch nicht an einem Repository angemeldet sind, wird der d.3 login-Dialog auf dem Desktop geöffnet. Sie können sich dann regulär anmelden. Falls keine produktspezifische Kachel vorhanden ist, wechseln Sie auf den Desktop und öffnen Sie mit der rechten Maustaste das d.3-Logo auf der Taskleiste. Bei Fragen wenden Sie sich bitte an Ihren d.3 Administrator.

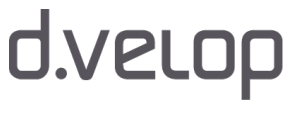

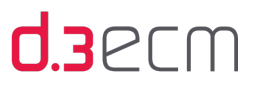

#### Erste Schritte beim Abmelden

Verlassen Sie Ihren Arbeitsplatz oder stellen Sie diesen anderen Anwendern zur Verfügung, melden Sie sich von d.3- Repository ab, um Unbefugten keinen Zugriff auf Ihre Daten zu geben.

#### So geht's

- → Klicken Sie mit der rechten Maustaste auf das d.3-Logo auf der Taskleiste.
- → Klicken Sie im Kontextmenü auf Abmelden.

Nach der Abmeldung wird das d.3-Logo wieder in Grau angezeigt.

Siehe auch:

- [Ändern des Kennworts und der Anzeigesprache](#page-30-0)
- [Auswählen eines d.3-Repositorys im Netzwerk](#page-31-0)
- [Wechsel des Anwendungsprofils](#page-32-0)
- [Menüoption "Neues Login"](#page-110-0)

#### <span id="page-30-0"></span>5.2.1.1 Ändern des Kennworts und der Anzeigesprache

Im d.3 smart explorer-Anmeldedialog (d.3 Login) können Sie Ihr Kennwort ändern und eine andere Sprache auswählen.

Die Schaltfläche Kennwort ändern steht Ihnen nur dann zur Verfügung, wenn diese Funktion von Ihrem d.3- Administrator konfiguriert wurde. Bei weiteren Fragen wenden Sie sich bitte an Ihren Administrator.

#### So ändern Sie Ihr Kennwort:

- $\rightarrow$  Klicken Sie im Anmeldedialog auf Kennwort ändern.
- → Geben Sie das alte Kennwort unter Altes Kennwort ein.
- → Tragen Sie das neue Kennwort in beiden Feldern Neues Kennwort und Kennwort wiederholen ein.
- → Bestätigen Sie die Kennwortänderung mit OK.
- $\rightarrow$  Falls Sie das Kennwort in allen Repositorys ändern möchten, klicken Sie auf **In allen Repositorys**.

Ihr Kennwort wird dann sofort geändert. Wenn Sie Ihr Kennwort doch nicht ändern möchten, klicken Sie einfach auf Abbrechen.

Standardmäßig wird d.3 smart explorer in Deutsch und Englisch bereitgestellt. Sie können zwischen den Sprachen wechseln.

#### So ändern Sie die Anzeigesprache:

- $\rightarrow$  Um in englischer Sprache zu arbeiten, wählen Sie in unter Sprache den Eintrag English aus.
- → Um von der englischsprachigen Oberfläche wieder zur deutschsprachigen Oberfläche zurückzukehren, wählen Sie unter Language den Eintrag Deutsch aus.

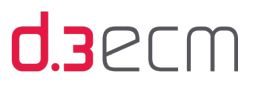

#### <span id="page-31-0"></span>5.2.1.2 Auswählen eines d.3-Repositorys im Netzwerk

Bei der [Anmeldung](#page-28-1) am d.3 smart explorer haben Sie im Anmeldedialog weitere Auswahlmöglichkeiten. Mit dem Plus- /Minuszeichen neben dem Feld Anmelden an können Sie zusätzliche d.3-Repositorys auswählen.

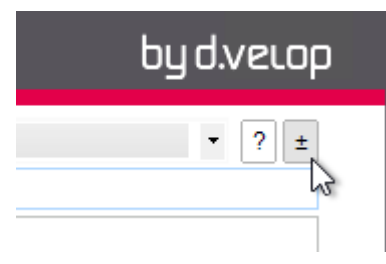

Im Dialog zum Auswählen von Repositorys werden alle im Netzwerk erreichbaren d.3-Server nach einer kurzen Suche angezeigt.

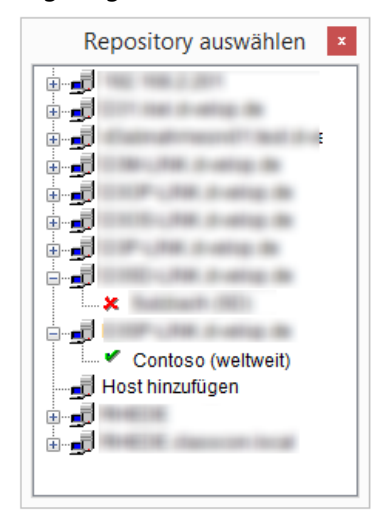

Durch Klick auf den Eintrag Host hinzufügen können Sie den Namen eines d.3-Servers ändern. Existiert dieser d.3-Server, werden die Repositorys auf dem Server angezeigt.

Mit einem Kreuz markierte Repositorys (rot) sind noch nicht in der Auswahlliste der Repositorys im Anmeldedialog (d.3 Login) vorhanden. Durch Klick auf diese Repositorys können Sie diese der Liste hinzufügen. In diesem Fall ändert sich das Symbol und ein grünes Häkchen wird angezeigt.

Entsprechend können Sie auch grün markierte, also bisher vorhandene, Repositorys im Anmeldedialog (d.3 Login) deaktivieren, indem Sie einfach darauf klicken. Durch einen Klick auf das Kreuz in der Titelleiste können Sie die Auswahl bestätigen und das Dialogfeld verlassen.

Der d.3-Administrator kann für die d.3-Repositorys unterschiedliche Farben für das Repositorysymbol auf der Taskleiste festlegen. Die farbige Hervorhebung hilft die unterschiedlichen d.3-Repositorys schnell zu unterscheiden. Bei Fragen wenden Sie sich an Ihren d.3-Administrator.

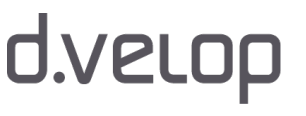

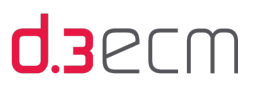

#### <span id="page-32-0"></span>5.2.1.3 Wechsel des Anwendungsprofils

Anwendungsprofile werden von Ihrem d.3-Administrator erstellt. Ein Anwendungsprofil definiert eine bestimmte Struktur bzw. Ansicht in d.3 smart explorer für alle d.3-Anwender, die in diesem Profil zusammengefasst sind. Wenn Ihr d.3- Administrator Anwendungsprofile für das d.3-Repository erstellt hat, werden diese Anwendungsprofile im Kontextmenü des d.3-Logos angezeigt. Steht Ihnen nur ein Anwendungsprofil zur Verfügung, können Sie kein Profil auswählen und der Eintrag Profil wird nicht angezeigt.

Möchten Sie das Anwendungsprofil wechseln, mit dem Sie am d.3 smart explorer angemeldet sind, öffnen Sie das Kontextmenü für die Anmeldung (d.3 Login) an d.3 smart explorer und wählen Sie das gewünschte Anwendungsprofil aus.

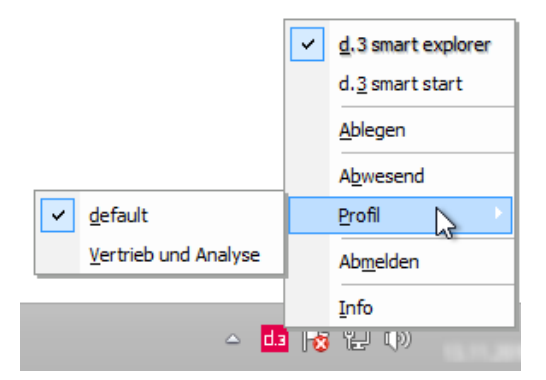

Möglichkeit zum Profilwechsel

Das ausgewählte Profil wird durch ein Häkchen markiert.

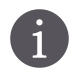

Damit die neue Auswahl aktiviert wird, müssen Sie sich am d.3-Repository neu anmelden.

#### Siehe auch:

- [Anmelden und Abmelden](#page-28-1)
- [Auswählen eines d.3-Repositorys im Netzwerk](#page-31-0)

#### <span id="page-32-1"></span>5.2.2 Signalisieren der Abwesenheit

Wenn Sie für einige Zeit nicht mit d.3 smart explorer arbeiten, beispielsweise weil Sie Ihren Urlaub antreten, können Sie Ihre Teammitgliedern über Ihre Abwesenheit informieren. Das d.3-System wird in diesem Fall alle Absender von Dokumenten an einen [Postkorb](#page-196-0) vor der Zustellung über Ihre Abwesenheit informieren.

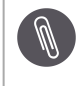

Wenn Sie z.B. d.link for microsoft outlook einsetzen, wird der Status "Abwesenheit" in Microsoft Outlook an den d.3 smart explorer weitergereicht. Sie müssen sich nur noch an einer Stelle abwesend melden.

Sie können sich erst abwesend melden, wenn Sie sich zuvor an d.3 smart explorer angemeldet haben. Dann haben Sie die Möglichkeit, im Kontextmenü Ihre Abwesenheit zu signalisieren.

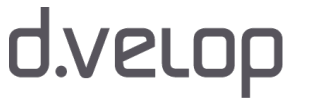

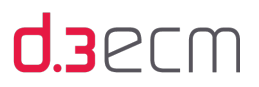

#### So geht's

- → Klicken Sie mit der rechten Maustaste auf das d.3-Logo auf der Taskleiste.
- → Klicken Sie im Kontextmenü auf Abwesend.

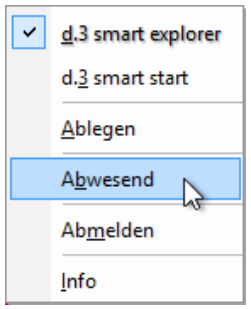

Im folgenden Dialog können Sie einen Abwesenheitsgrund eintragen. Ein solcher Text könnte beispielsweise lauten: "Ich bin zurzeit nicht im Büro".

Bei Bedarf können Sie festlegen, dass d.3-Dokumente, die Ihnen zugesandt werden, an einen Vertreter weitergeleitet werden.

→ Wählen Sie unter Weiterleiten an Ihren Vertreter aus.

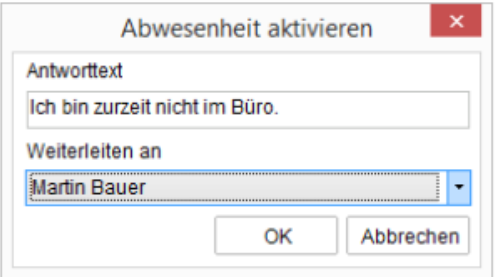

Abwesenheitsnachricht mit Weiterleitungsfunktion einrichten

 $\rightarrow$  Bestätigen Sie Ihre Abwesenheit mit OK.

Beim nächsten Anmelden an d.3 smart explorer werden Sie gefragt, ob Sie in d.3 nun wieder als anwesend geführt werden möchten:

- Antworten Sie mit Nein, werden Sie beim nächsten Anmelden erneut gefragt.
- Antworten Sie mit Ja, werden Sie von d.3 wieder als anwesend geführt.

Siehe auch:

- [Anmelden und Abmelden](#page-28-1)
- [Erste Schritte](#page-28-0)

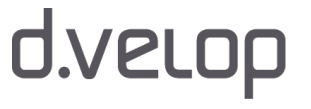

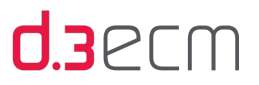

#### <span id="page-34-0"></span>5.2.3 Anzeigen und Aktualisieren der d.3-Programmversion

Sie können sich bei Bedarf eine Übersicht über den Versionsstand aller d.3-Programmdateien auf Ihrem PC verschaffen.

- → Klicken Sie mit der rechten Maustaste auf das d.3-Logo auf der Taskleiste.
- → Klicken Sie dann im Kontextmenü auf Info.

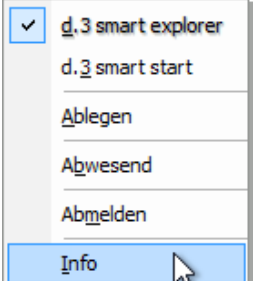

#### Versionsinformationen

Im Info-Dialog wird zusätzlich der Installationspfad von d.3 smart explorer angezeigt.

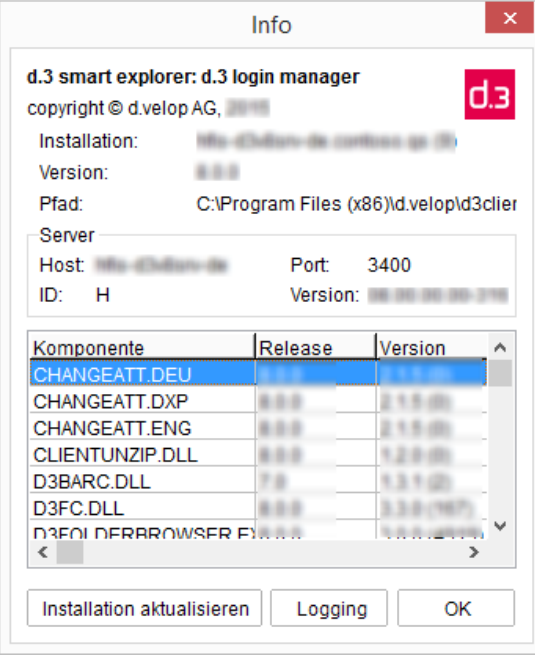

Infodialog mit Versionsinformationen

Bei Bedarf können Sie auch Ihren d.3 smart explorer aktualisieren, wenn eine neue d.3 smart explorer-Version zur Verfügung steht.

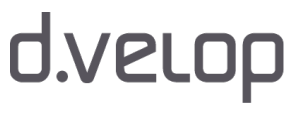

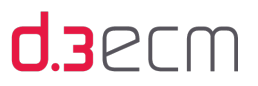

#### <span id="page-35-0"></span>5.2.4 Ablage prüfen

Sie können Dokumente manuell in ein d.3-Repository speichern (importieren). Diese Dokumente werden zunächst in einer lokalen Ablage gespeichert, danach können Sie für diese Dokumente Eigenschaften angeben und im d.3-Repository ablegen.

Treten beim manuellen Speichern unvorhergesehene Ereignisse auf, z.B. ein Systemabsturz oder auch nur ein Schließen des d.3 import nach Auswahl einer Datei, können die zum Import vorgesehenen Dokumente beim nächsten Starten von d. 3 smart explorer erneut an das d.3-Repository übertragen werden.

Ihnen wird in einem solchen Fall ein Dialog angezeigt, in dem Sie Ihre persönliche Ablage prüfen können.

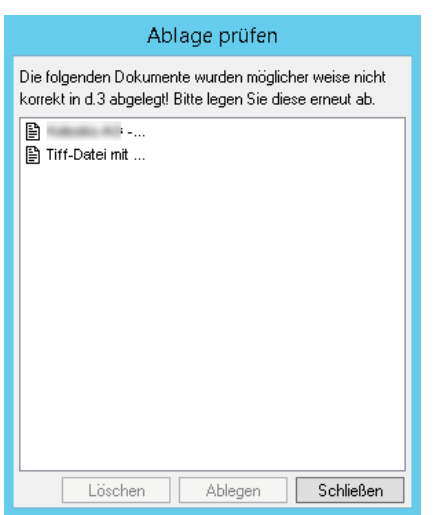

Sie können bei Bedarf ein Dokument anzeigen, indem Sie doppelt auf den Eintrag klicken.

Möchten Sie ein markiertes Dokument nochmals an d.3 übertragen, dann haben Sie folgende Alternativen:

- → Klicken Sie auf Ablegen.
- → Drücken Sie die ENTER-Taste.

Sie können auch Dokumente aus Ihrer Ablage löschen:

- → Markieren Sie mindestens ein Dokument.
- → Klicken Sie dann auf Löschen.

Das Löschen von nicht importierten Dokumenten aus Ihrer persönlichen Ablage führt zum unwiderruflichen Verlust dieser Dokumente.

Weitere Informationen zum Speichern von Dokumenten in ein d.3-Repository finden Sie im Handbuch zu d.3 import.

Siehe auch:

Λ

**[Import von Dokumenten](#page-185-0)**
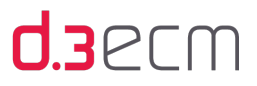

## 5.2.5 Übernehmen von Änderungen an der d.3-Konfiguration

Sofern Ihr d.3-Administrator Änderungen an der Konfiguration im d.3-Repository vorgenommen hat, werden diese Änderungen erst übernommen, wenn Sie sich vom d.3 smart explorer abmelden und dann neu anmelden.

Zu den möglichen Änderungen der d.3-Konfiguration gehören Aktualisierungen der folgenden Elemente:

- Kategorien (Dokumentart/Aktenart) und Dokumenteigenschaften
- Benutzerverwaltung
- Gruppenverwaltung

Bei Fragen zu Aktualisierungen wenden Sie sich bitte an Ihren d.3-Administrator.

Siehe auch:

- [Erste Schritte](#page-28-0)
- [Anmelden und Abmelden](#page-28-1)

## <span id="page-36-0"></span>5.3 Anwendungsfenster (Überblick)

Mit der Anwendung d.3 smart explorer stehen Ihnen eine Reihe von Möglichkeiten zur Verfügung, die Sie beim Bearbeiten von Dokumenten und Akten, Aufgaben und Nachrichten unterstützen. Sie können Dokumenten und Akten unterschiedliche Status zuweisen, an Geschäftsprozessen teilnehmen und Dokumente und Akten miteinander verknüpfen. Darüber hinaus ermöglicht d.3 smart explorer die Zusammenarbeit von Teams und Abteilungen unabhängig vom Standort.

Die folgenden zentralen Aspekte kennzeichnen das d.3ecm-System:

- Kategorisieren von Dokumenten und Akten im d.3 Repository mithilfe von Eigenschaften
- Suchen und Bearbeiten von Dokumenten und Akten
- Erstellen und Entfernen von Verknüpfungen zwischen Dokumenten und Akten
- Steuern und Nachverfolgen des Lebenszyklus und Status von Dokumenten und Akten im Rahmen eines so genannten Ad-hoc-Workflows
- Zusammenarbeiten und Verteilen von Aufgaben (Postkorb)

Einige der oben angegebenen Aspekte können für Sie als d.3-Anwender ohne Bedeutung sein, da Ihnen entweder die erforderlichen Rechte fehlen oder die Funktion in Ihrem Unternehmen nicht verwendet wird.

Je nach Design und Konfiguration kann Ihr d.3 smart explorer etwas anders aussehen, als in den Abbildungen dargestellt wurde.

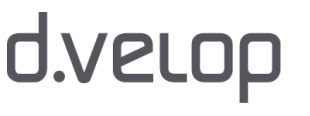

 $\mathbf{i}$ 

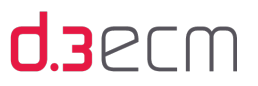

#### Erste Schritte mit d.3 smart explorer

Beim ersten Öffnen wird Ihnen die Startseite mit der Einfeldsuche und den Funktionen angezeigt, die Sie für Ihre Suche benötigen. Sie haben aber auch die Möglichkeit, d.3 smart explorer an Ihre Bedürfnisse anzupassen. Mit der Einfeldsuche können Sie nach Dokumentinhalten und Eigenschaften mit einem Stichwort suchen. Sie haben auch die Möglichkeit, Ihre Suche nach einem Datum oder einer Dokumentart zu verfeinern.

Details zur Einfeldsuche finden Sie im Kapitel [Einfeldsuche \(Überblick\)](#page-111-0).

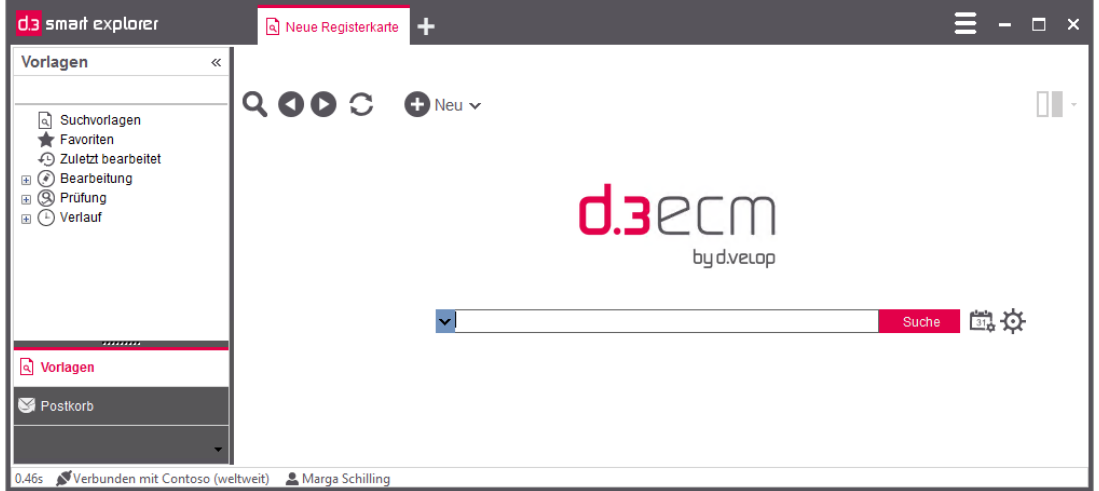

Auf der Titelleiste finden Sie das zentrale Menü zum Anpassen der Funktionen und des Layouts an die Anforderungen, die Sie bei Ihrer täglichen Arbeit haben.

Auf der linken Seite sehen Sie den Navigationsbereich, den Sie ein- oder ausblenden können. In der Mitte sehen Sie die Einfeldsuche, darüber auf der Symbolleiste befinden sich verschiedene Symbole zum Suchen, Vorwärts- und Zurückgehen, zum Aktualisieren und zum Erstellen von Akten und Dokumenten, dem Ein- und Ausblenden von Details zu den Dokumenten und Akten sowie die Registerkarten für durchgeführte Suchen (manuell oder mit Suchvorlagen). Die Registerkarten mit durchgeführten Suchvorgängen dienen Ihnen dazu, die zuletzt ausgeführten Suchen erneut auszuführen, als Suchvorlage zu speichern und sie erleichtern später das Navigieren zwischen unterschiedlichen Ergebnislisten.

In der Statusleiste am unteren Ende des Anwendungsfensters sehen Sie, mit welchem Anwendernamen Sie sich an welchem d.3-Repository angemeldet haben.

Die Symbole auf der Titelleiste umfassen folgende Funktionen:

• Zentrales Menü mit den Funktionen Ansicht, Einstellungen, Hilfe und Neues Login und bei Bedarf Werkzeuge:

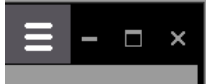

- Symbol zum Minimieren der Anwendung:
- Symbol zum Wechseln zwischen dem Vollbildmodus und Fenstermodus:

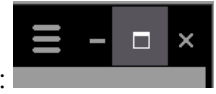

## d.velop

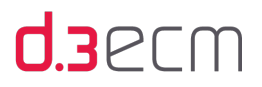

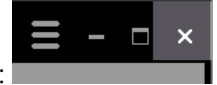

Symbol zum Schließen der Anwendung:

Im zentralen Menü finden Sie folgende Einträge:

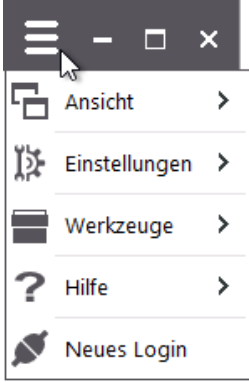

Die Menüoption Ansicht enthält folgende Menüeinträge:

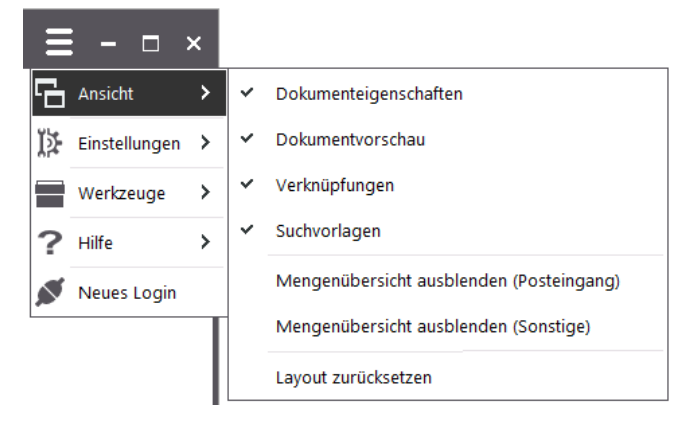

Details zu den einzelnen Menüeinträgen finden Sie im Kapitel [Menüoption "Ansicht"](#page-45-0).

#### Die Menüoption Einstellungen enthält folgende Menüeinträge:

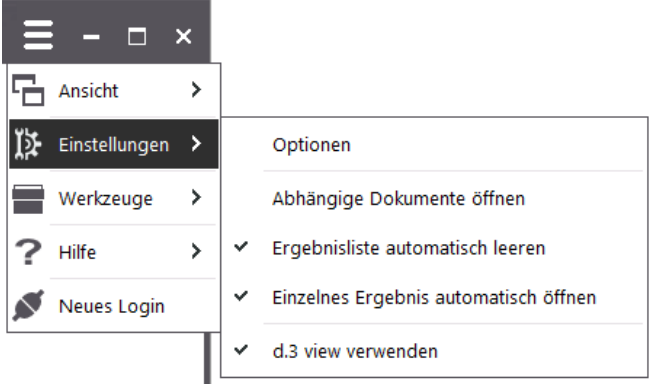

Details zu den einzelnen Menüeinträgen finden Sie im Kapitel [Menüoption "Einstellungen".](#page-62-0)

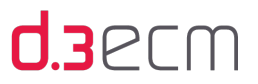

Die Menüoption Werkzeuge wird nur dann im zentralen Menü angezeigt, wenn zusätzliche Erweiterungen für d.3 smart explorer (spezielle DXP-Pakete oder auch Plug-Ins) installiert wurden. Bei Fragen zu den Zusatzfunktionen wenden Sie sich bitte an Ihren d.3-Administrator.

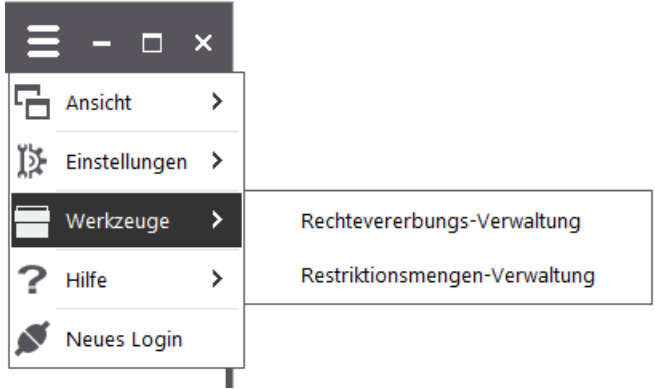

Details finden Sie unter [Menüoption "Werkzeuge"](#page-106-0).

Die Menüoption Hilfe enthält folgende Menüeinträge:

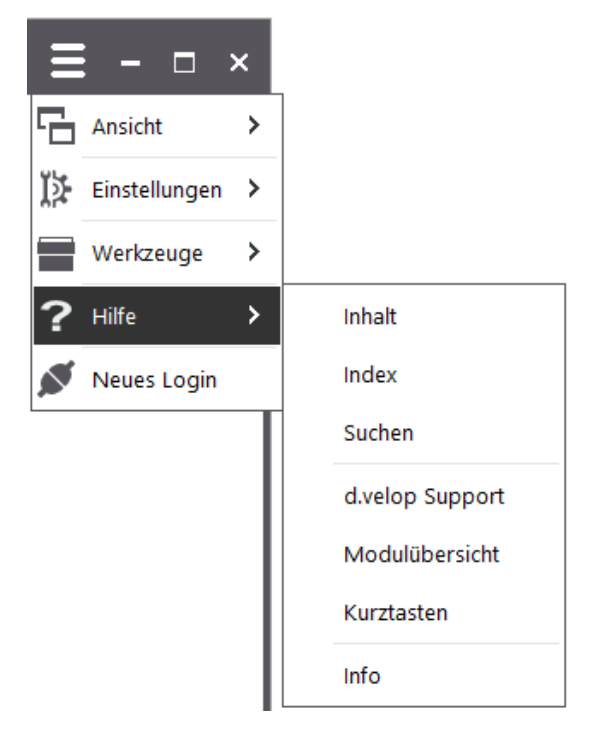

Details zu den einzelnen Menüeinträgen finden Sie im Kapitel [Menüoption "Hilfe".](#page-107-0)

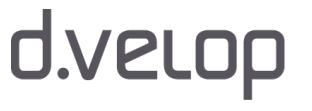

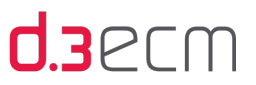

 $\mathbf \Omega$  Neu  $\mathbf \cdot$ 

 $\bigoplus$  Neu  $\vee$ 

 $\bullet$  Neu  $\sim$ 

Die Menüoption Neues Login dient zum Öffnen einer weiteren d.3 smart explorer-Instanz (neues Fenster) mit anderen Anmeldedaten.

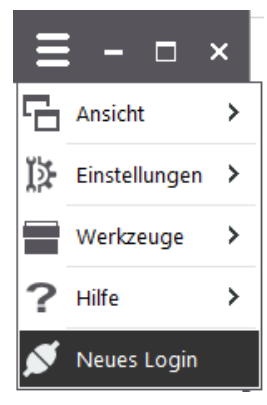

Details zu einer neuen Anmeldung finden Sie im Kapitel [Menüoption "Neues Login".](#page-110-0)

Die Symbole auf der Symbolleiste der Startseite umfassen folgende Funktionen:

- Lupensymbol zum Öffnen der erweiterten Suche (Detailsuche):
- Pfeilsymbole zum Vorwärts- und Zurücknavigieren in der Ergebnisliste:
- $\mathsf Q\,\mathsf{OO}\oplus$ Symbol zum Aktualisieren der Ergebnisliste (Treffer):

 $\bigodot$  Neu  $\vee$ 

Pluszeichen zum Hinzufügen eines Dokuments oder Erstellen einer Akte ohne Verknüpfung:

Das inaktive Symbol mit den unterschiedlich großen Balken repräsentiert die Detailansicht mit den

Dokumenteigenschaften eines Dokuments:

 $Q$  00  $C$ 

Details zur Detailansicht finden Sie im Kapitel [Menüeintrag "Dokumenteigenschaften"](#page-45-1) und [Menüeintrag](#page-49-0)  ["Dokumentvorschau".](#page-49-0)

Bei einem Klick auf das Lupensymbol wird direkt die erweiterte Suche (Detailsuche) in einem eigenen Bereich geöffnet. Ganz gleich, wo Sie sich in d.3 smart explorer befinden, ob im [Postkorb](#page-196-0) oder in den [Favoriten](#page-181-0), mit dem Klick auf das Lupensymbol wird eine neue Registerkarte geöffnet, so dass Sie eine neue Suche durchführen können.

Wenn die Einfeldsuche von Ihnen oder dem d.3-Administrator deaktiviert wurde, wird d.3 smart explorer standardmäßig mit der erweiterten Suche beim Öffnen angezeigt.

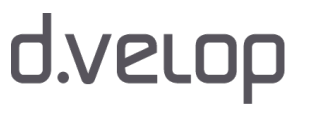

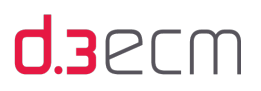

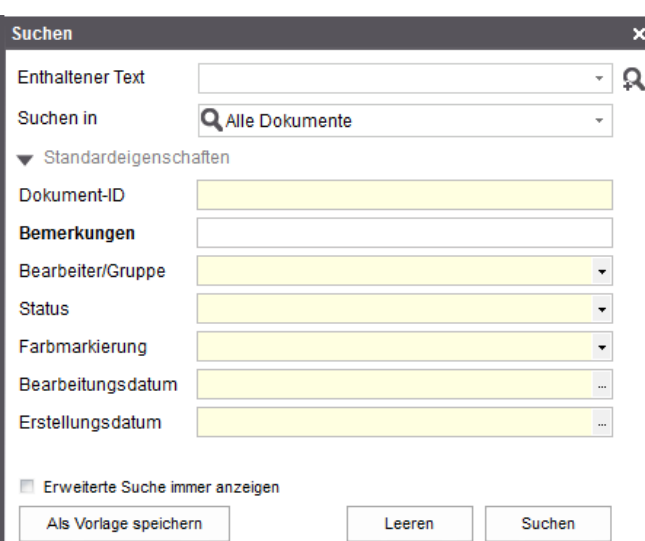

Standardmäßig wird die erweiterte Suche ausgeblendet, sobald Sie einen Suchvorgang gestartet haben. Mit der Option Erweiterte Suche immer anzeigen bleibt der Bereich der erweiterten Suche immer eingeblendet. Die Anzeige der Ergebnisliste wird entsprechend verschoben, so dass Sie immer den Überblick über Ihre Suchergebnisse haben. Die erweiterte Suche schließen Sie wieder über das Kreuz rechts oben in diesem Bereich. Mit einem Klick auf das Lupensymbol auf der Symbolleiste schließen Sie ebenfalls die erweiterte Suche.

Eine genauere Beschreibung zur Suchfunktion finden Sie im Kapitel [Ausführen einer Suche.](#page-153-0)

Auf der Statusleiste, die am unteren Rand des Anwendungsfensters zu finden ist, sehen Sie z.B. die Dauer der letzten Suchanfrage, den Benutzernamen des angemeldeten Anwenders, die Anzahl der angezeigten Objekte und die Anzahl der ausgewählten bzw. markierten Objekte.

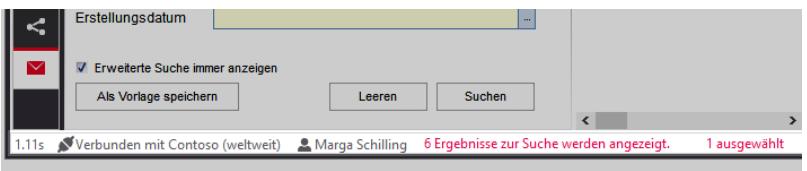

Die Statusleiste enthält standardmäßig nur die Anzahl der gefundenen Ergebnisse, für die Sie die entsprechenden Berechtigungen haben. Sollte es darüber hinaus gefundene Ergebnisse in einem d.3-Repository geben, wird Ihnen die Anzahl der verweigerten Ergebnisse nicht angezeigt. Möchten Sie die Anzahl der verweigerten Ergebnisse sehen, wenden Sie sich an Ihren d.3-Administrator.

Den Navigationsbereich können Sie ein- und ausblenden, indem Sie auf die Pfeile zum Schließen oder Öffnen im Navigationsbereich klicken.

# d.velop

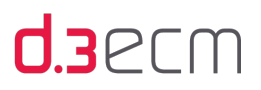

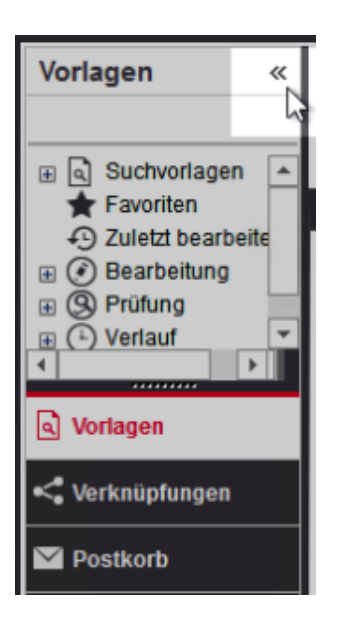

Details zum Navigationsbereich finden Sie im Kapitel [Navigationsbereich](#page-115-0).

Nach dem Ausführen einer Suche werden Ihnen die Ergebnisse in der Ergebnisliste dargestellt. Zu jedem Ergebnis gibt es Kontextaktionen, die Ihnen die tägliche Arbeit erleichtern. Mit den Kontextaktionen können Sie schnell und gezielt auf Standardfunktionen zugreifen. Wenn mehrere Kontextaktionen zugleich für ein Dokument oder eine Akte angezeigt werden und d.3 smart explorer nicht im Vollbildmodus ausgeführt wird, können Sie mit einem Klick auf das Symbol mit den drei Punkten auf weitere Kontextaktionen zugreifen.

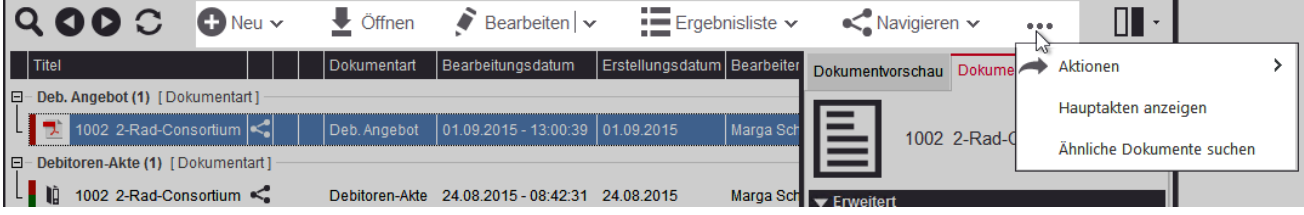

Die Registerkarten Dokumentvorschau und Dokumenteigenschaften in der Detailansicht dienen als weitere Informationsquellen zu einem Dokument oder zu einer Akte. Die Darstellung der Registerkarten können Sie mit dem Balkensymbol auf der Symbolleiste ändern.

Sie haben folgende Möglichkeiten:

- Detailansicht eingeblendet: Standardmäßig sind die Registerkarten Dokumentvorschau und Dokumenteigenschaften eingeblendet in einem eigenen Bereich.
- Detailansicht im Vollbildmodus: Mit dieser Funktion können Sie statt der Ergebnisliste die Details im Vollbildmodus anzeigen.
- Detailansicht ausgeblendet: Es werden weder die Dokumentvorschau noch die Dokumenteigenschaften angezeigt.

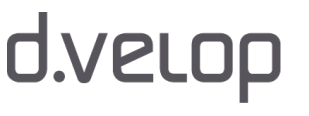

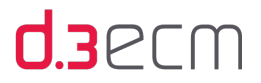

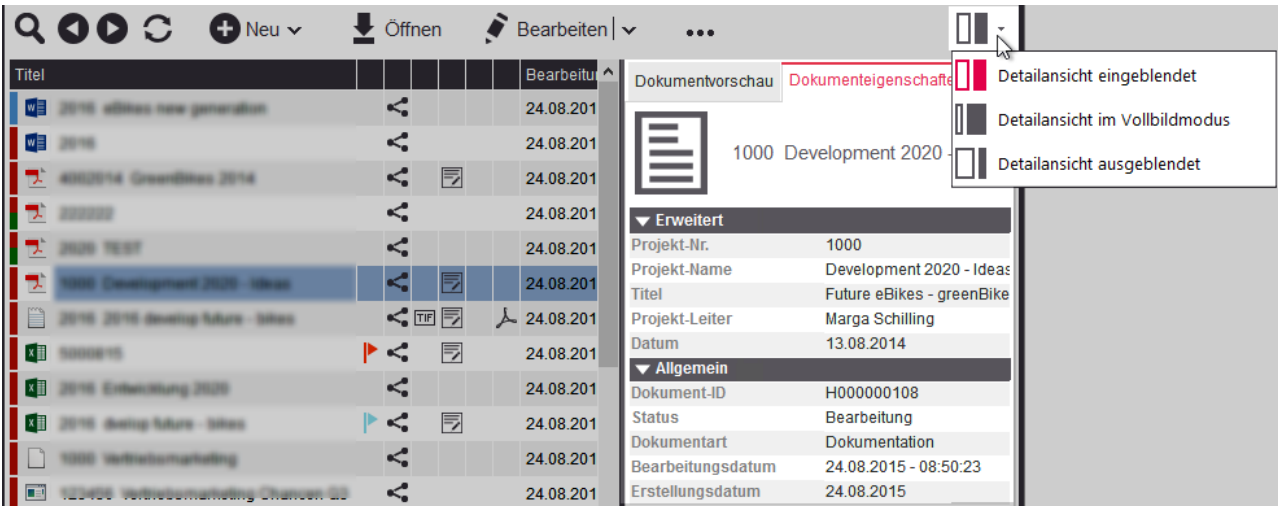

Details zur Detailansicht finden Sie im Kapitel [Menüeintrag "Dokumenteigenschaften"](#page-45-1) und [Menüeintrag](#page-49-0)  ["Dokumentvorschau".](#page-49-0)

Siehe auch:

- [Umsteigen von Version 7.2 auf Version 8 \(Überblick\)](#page-19-0)
- [Zentrales Menü](#page-44-0)
- [Navigationsbereich](#page-115-0)
- [Kontextmenü zu Dokumenten](#page-118-0)
- [Symbole in d.3 smart explorer](#page-293-0)
- [Ausführen einer Suche](#page-153-0)
- [Allgemeines zum Postkorb](#page-197-0)

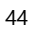

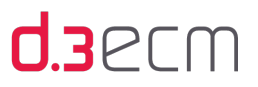

## <span id="page-44-0"></span>5.4 Zentrales Menü

Bei dem zentralen Menü in d.3 smart explorer werden alle grundlegenden Einstellungsmöglichkeiten in Untermenüs zusammengefasst:

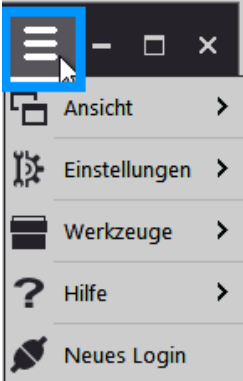

Zentrales Menü

Mit diesen Einstellungsmöglichkeiten legen Sie die Darstellung, die Anzeige von Ergebnissen in den verschiedenen d.3 smart explorer-Bereichen fest und definieren bei Bedarf Standards, die bei der Arbeit mit d.3 smart explorer die Übersicht erleichtern.

Darüber hinaus finden Sie im zentralen Menü zusätzliche Funktionen, die vom d.3-Administrator konfiguriert wurden, und die Informationen rund um d.3 smart explorer.

Sie können das zentrale Menü auch mit der ALT-Taste öffnen.

Weitere Informationen zu den einzelnen Menüoptionen finden Sie in diesen Kapiteln:

- [Menüoption "Ansicht"](#page-45-0)
- [Menüoption "Einstellungen"](#page-62-0)
- [Menüoption "Werkzeuge"](#page-106-0)
- [Menüoption "Hilfe"](#page-107-0)
- [Menüoption "Neues Login"](#page-110-0)

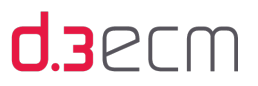

## <span id="page-45-0"></span>5.4.1 Menüoption "Ansicht"

Ihnen stehen im zentralen Menü verschiedene Menüoptionen zur Verfügung, mit deren Hilfe Sie d.3 smart explorer an Ihre Bedürfnisse anpassen können.

Die Menüoption Ansicht bietet Ihnen folgende Funktionen:

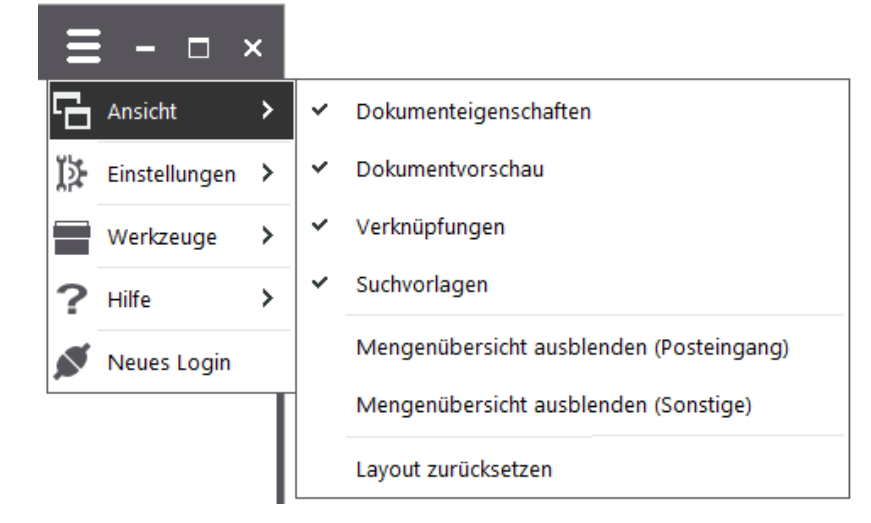

Weitere Informationen zu den einzelnen Funktionen finden Sie in diesen Kapiteln:

- [Menüeintrag "Dokumenteigenschaften"](#page-45-1)
- [Menüeintrag "Dokumentvorschau"](#page-49-0)
- [Menüeintrag "Verknüpfungen"](#page-53-0)
- [Menüeintrag "Suchvorlagen"](#page-54-0)
- [Menüeintrag "Mengenübersicht ausblenden \(Posteingang\)"](#page-58-0)
- [Menüeintrag "Layout zurücksetzen"](#page-61-0)

#### Siehe auch:

[Web Publishing anzeigen \(Menüeintrag in "Ansicht"\)](#page-152-0)

### <span id="page-45-1"></span>5.4.1.1 Menüeintrag "Dokumenteigenschaften"

Im zentralen Menü Ansicht können Sie mit der Funktion Dokumenteigenschaften die Detailansicht auf der Registerkarte Dokumenteigenschaften anzeigen, wenn Sie den Menüeintrag aktivieren. Sie können die Anzeige der Registerkarte deaktivieren, wenn Sie auf Dokumenteigenschaften klicken. Mit Dokumenteigenschaften erhalten Sie eine Perspektive für ein Dokument oder eine Akte. Die Perspektive enthält [zusätzliche Informationen](#page-63-0), die mit dem Dokument oder der Akte verbunden sind.

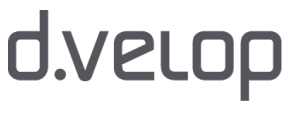

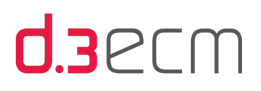

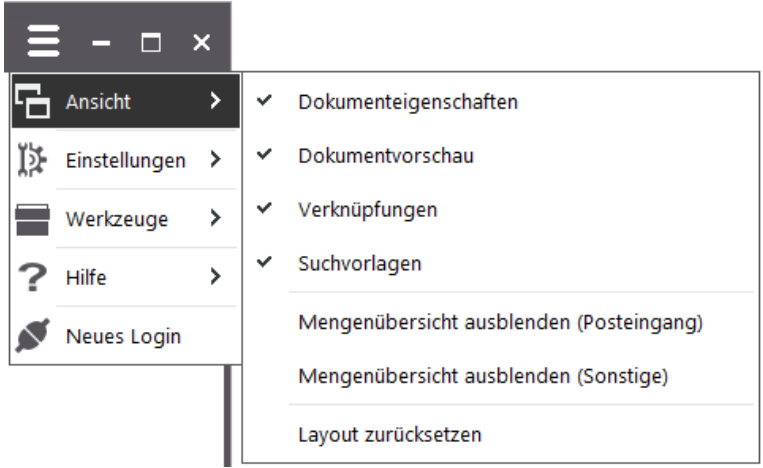

f.

Um die Anzeige der Dokumenteigenschaften in der Detailansicht übersichtlicher gestalten zu können, sind die Eigenschaften in drei Gruppen unterteilt:

- Erweitert: Unternehmenseigene Eigenschaften. Unter Erweitert finden Sie die Eigenschaften eines Dokuments oder einer Akte, die eigens für Ihr d.3 erstellt wurden.
- Allgemein: Standardeigenschaften von d.3. Unter Allgemein finden Sie die Eigenschaften eines Dokuments oder einer Akte, die d.3 immer generiert.
- Ausgeblendet: In der Ergebnisliste ausgeblendete Dokumenteigenschaften. Diese Eigenschaften sind von Ihnen aus der Ergebnisliste gefiltert worden, um die Ergebnisse z.B. übersichtlicher zu gestalten.

Darüber hinaus können auch Eigenschaften angezeigt werden, die vom d.3-Administrator bei der Konfiguration des d.3- Repository ausgeblendet wurden. Bei Fragen zu den ausgeblendeten Eigenschaften wenden Sie sich bitte an Ihren d.3- Administrator.

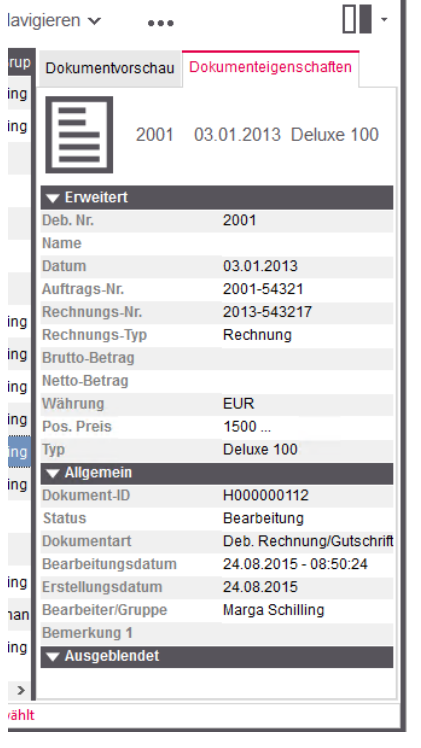

Die Dokumenteigenschaften können Sie in dieser Ansicht nicht bearbeiten.

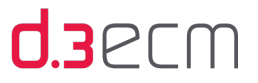

Weitere Details zum Anzeigen von Eigenschaften finden Sie im Kapitel [Eigenschaften \(Kontextmenü\).](#page-121-0)

Sie können die Detailansicht für die Perspektiven Dokumenteigenschaften und Dokumentvorschau so ändern, dass die Details im integrierten Vollbildmodus angezeigt werden. Auf diese Weise können Sie zwischen den Eigenschaften von Dokumenten navigieren.

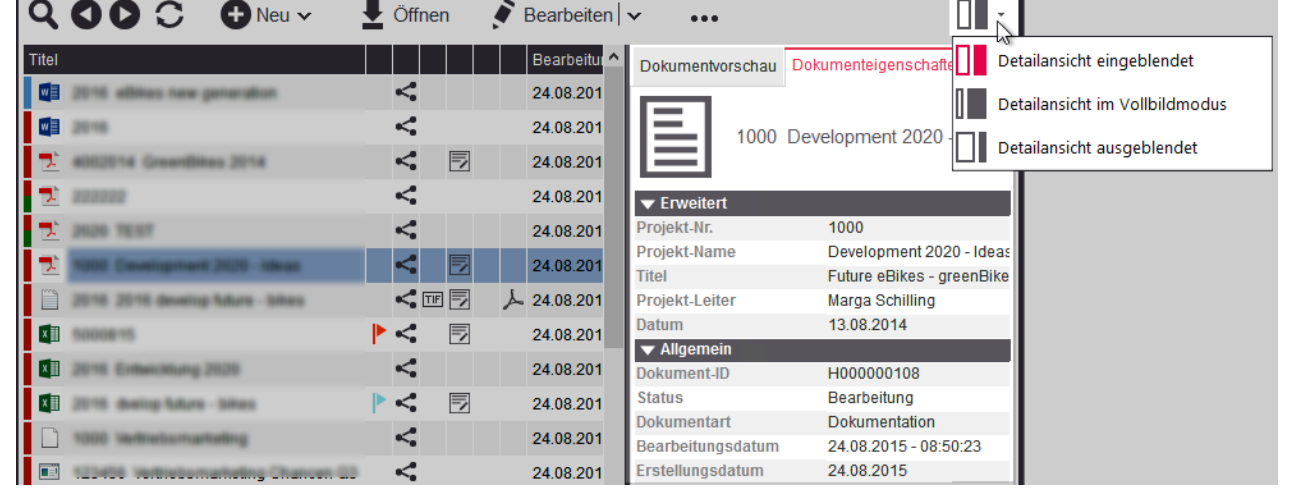

Ändern der Ansicht für Details

Im integrierten Vollbildmodus können Sie dann zwischen den Details zu den Dokumenten und Akten wechseln.

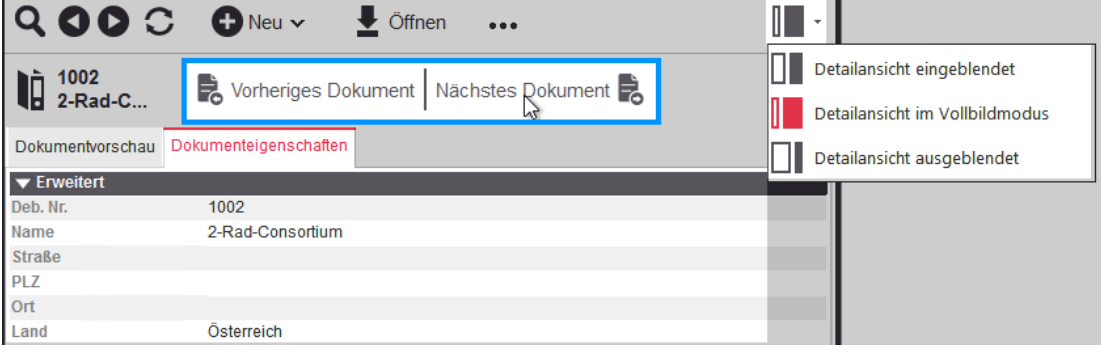

Navigieren zwischen den Eigenschaften im Vollbildmodus

Wenn es einmal schnell gehen muss, können Sie zum Wechseln zwischen den einzelnen Modi in der Detailansicht auch die Kurztasten STRG-F11 verwenden.

Bei Bedarf können Sie die Perspektiven (Registerkarten in der Detailansicht) auch mit Drag&Drop an einer anderen Stelle in d.3 smart explorer platzieren oder als eigene Fenster anzeigen, um diese z.B. auf einem zweiten Bildschirm anzuzeigen. Mit einem Klick auf das Kreuz wird die Perspektive wieder an die ursprüngliche Position in der Detailansicht platziert.

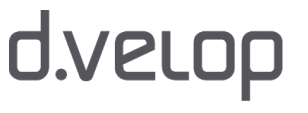

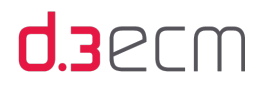

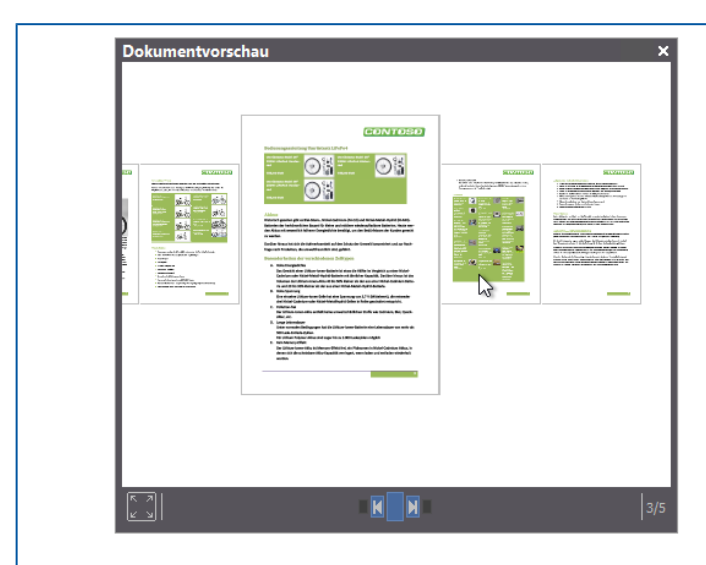

Eigenes Fenster für die Perspektive

Mehrfacheigenschaften sind ein Spezialfall der Eigenschaften, beinhalten mehrere Werte und sind durch drei Punkte (Ellipse) gekennzeichnet.

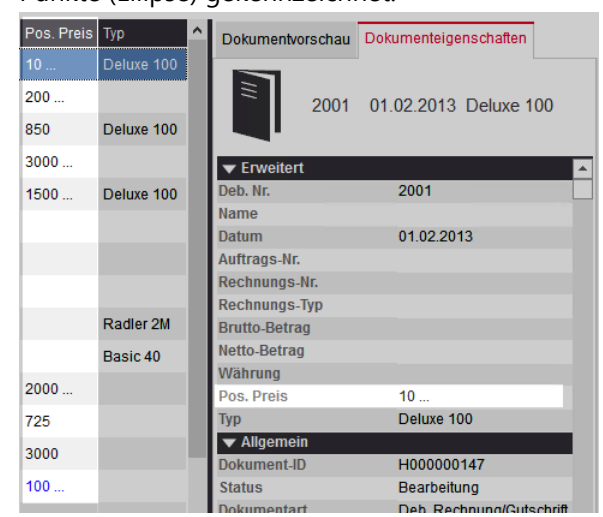

Die vorhandenen Werte für Mehrfacheigenschaften können Sie folgendermaßen anzeigen:

- → Markieren Sie einen Treffer mit einer Mehrfacheigenschaft in der Ergebnisliste und öffnen Sie das Kontextmenü.
- → Klicken Sie auf Mehrfacheigenschaften anzeigen.
- → Im Dialog Mehrfacheigenschaften von <Titel> wird Ihnen eine Liste mit den einzelnen Werten angezeigt.

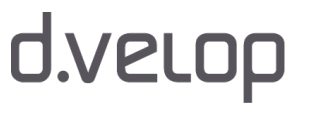

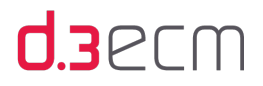

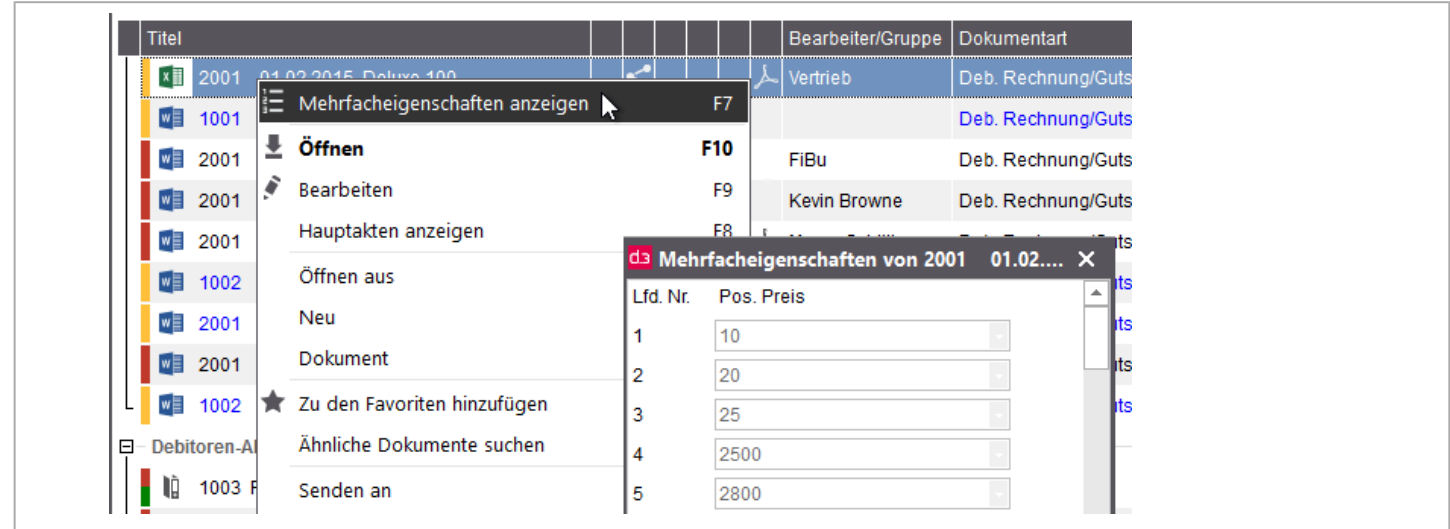

Siehe auch:

- [d.3-Eigenschaften und Facetten](#page-140-0)
- [Aktivitäten \(Navigationsbereich und Detailansicht\)](#page-143-0)
- [Detailansicht mit eigenen Erweiterungen](#page-152-1)
- [Suche mit Hilfe von Wertemengen](#page-175-0)

### <span id="page-49-0"></span>5.4.1.2 Menüeintrag "Dokumentvorschau"

Im zentralen Menü Ansicht können Sie mit der Funktion Dokumentvorschau die Detailansicht mit der Registerkarte Dokumentvorschau anzeigen, wenn Sie den Menüeintrag aktivieren. Mit Dokumentvorschau erhalten Sie eine Perspektive für ein Dokument. In der Perspektive können Sie das Dokument anzeigen, vorausgesetzt, Sie haben die [entsprechenden](#page-67-0)  [Einstellungen](#page-67-0) für die Ansicht vorgenommen oder diese sind vom d.3-Administrator konfiguriert worden.

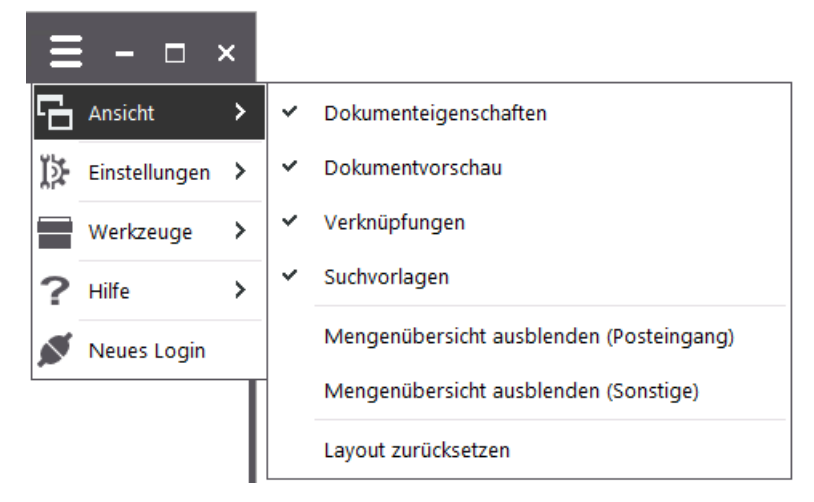

Sie können die Anzeige der Registerkarte deaktivieren, wenn Sie auf Dokumentvorschau klicken. In der Dokumentvorschau können Sie den Inhalt eines Dokuments anzeigen und bequem durch das Dokument blättern.

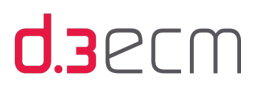

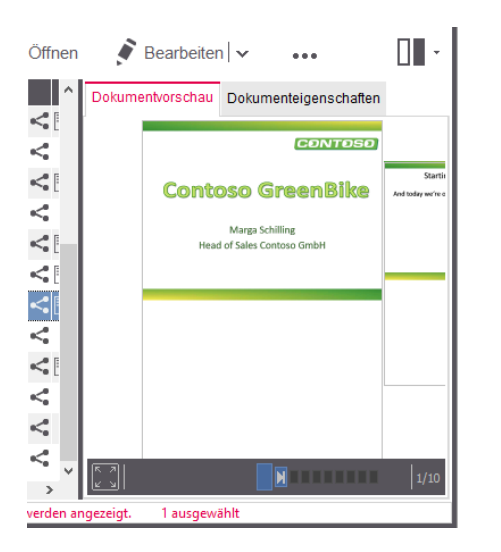

Sie können in der Dokumentvorschau bequem navigieren. Zum Navigieren zwischen den einzelnen Seiten können Sie das Mausrad benutzen. Sie können auch mit der Maus auf eine Seite klicken und bei gedrückter Maustaste (links oder rechts) die Maus bewegen. Ein Klick mit der linken Maustaste auf eine ausgewählte Seite zoomt die Seite heran (und wieder zurück).

Sie können auch mit der Maus auf die Seite klicken und bei gedrückter Maustaste (links oder rechts) die Maus bewegen. In den Vollbildmodus wechseln Sie mit der Taste ENTER, mit der ESC-Taste schließen Sie den Vollbildmodus, der den gesamten Bildschirm beansprucht im Gegensatz zum integrierten Vollbildmodus in d.3 smart explorer.

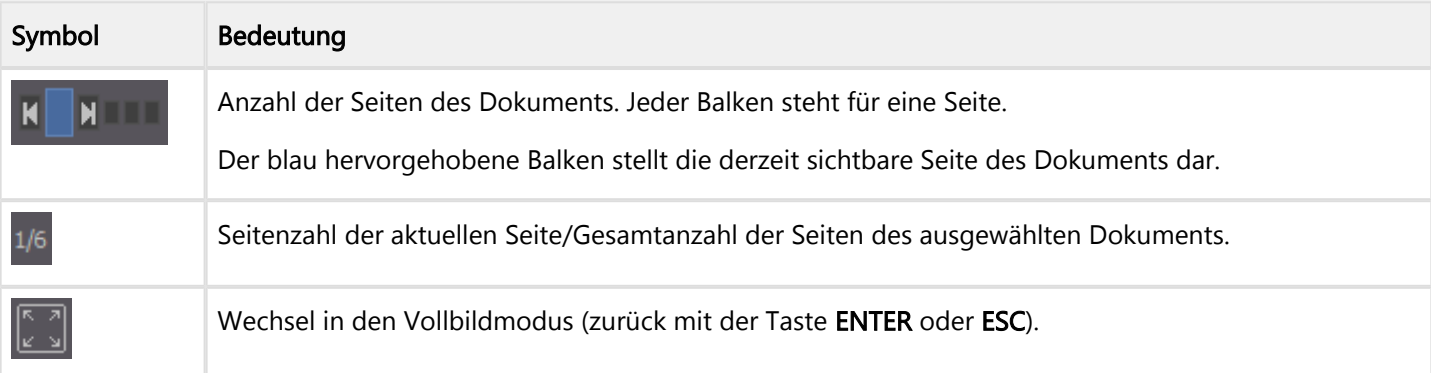

## **U3**PLW

**A** 

 $\mathbf{i}$ 

- Die integrierte Dokumentvorschau kann z.B. folgende Dateitypen visualisieren:
- Textdateien (TXT)
- Bilddateien (TIFF, JPG, BMP)
- Austauschdatei für Bildformate (PCX)
- PDF-Dateien

Die Visualisierungsreihenfolge, die Sie im zentralen Menü unter [Einstellungen | Optionen | \[Visualisierung\]](#page-67-0)  angegeben haben, wird entsprechend berücksichtigt. Darüber hinaus wird bei der Dokumentvorschau eine weitere Reihenfolge berücksichtigt, ob z.B. die Nutzdatei oder ein abhängiges Dokument angezeigt wird:

- Falls T1 vorhanden ist, dann dieses anzeigen.
- Falls T1 nicht vorhanden ist und P1 vorhanden (und PDF mit d.3 view unter Einstellungen | Optionen auf der Registerkarte Visualisierung verknüpft ist), dann das PDF-Dokument anzeigen.
- Wenn beides nicht zutrifft, wird die Nutzdatei angezeigt.

Darüber hinaus können auch Microsoft Office-Dateien visualisiert werden, wenn Microsoft Office auf dem PC installiert ist. Bei Fragen zur Vorschau wenden Sie sich an Ihren d.3-Administrator.

Ausnahme für Dokumente im Dokumentstatus Archiv: Die Vorschau für Dokumente im Status Archiv wird nur dann angezeigt, wenn die Archivversion die einzige Version des Dokuments ist. Es darf auch nur eine Archivversion geben. Das heißt, dass noch keine Änderung am Dokument vorgenommen wurde. Es ist also noch keine Versionierung erfolgt.

Sie können die Detailansicht für die Perspektiven Dokumenteigenschaften und Dokumentvorschau so ändern, dass die Details im integrierten Vollbildmodus angezeigt werden. Auf diese Weise können Sie zwischen den Eigenschaften von Dokumenten navigieren.

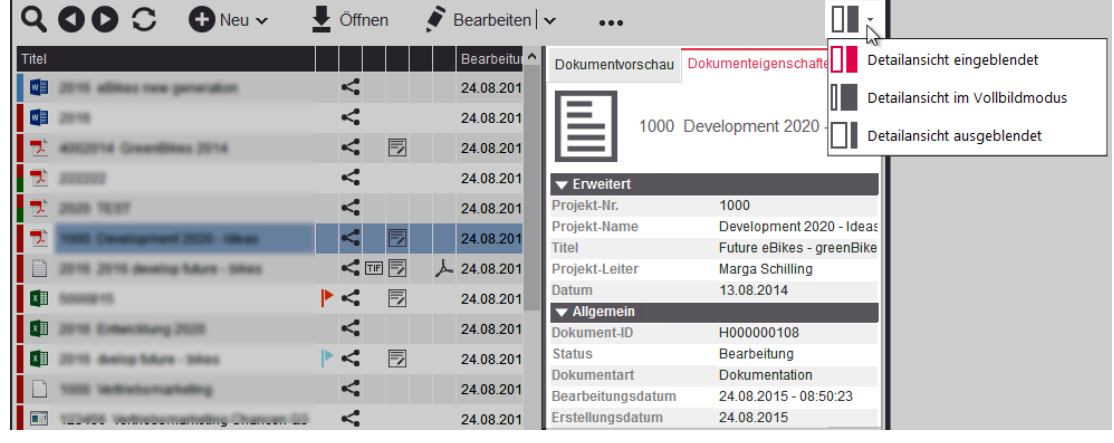

Ändern der Ansicht für Details

Im integrierten Vollbildmodus können Sie dann zwischen den Details zu den Dokumenten und Akten wechseln.

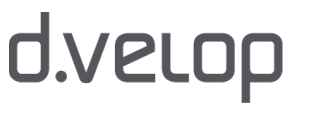

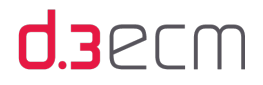

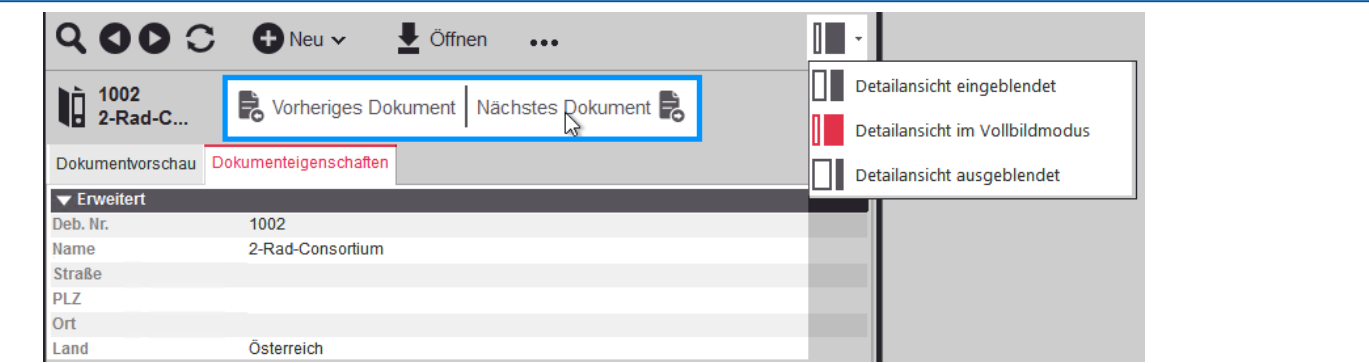

Navigieren zwischen den Eigenschaften im Vollbildmodus

Wenn es einmal schnell gehen muss, können Sie zum Wechseln zwischen den einzelnen Modi in der Detailansicht auch die Kurztasten STRG-F11 verwenden.

Bei Bedarf können Sie die Perspektiven (Registerkarten in der Detailansicht) auch mit Drag&Drop an einer anderen Stelle in d.3 smart explorer platzieren oder als eigene Fenster anzeigen, um diese z.B. auf einem zweiten Bildschirm anzuzeigen. Mit einem Klick auf das Kreuz wird die Perspektive wieder an die ursprüngliche Position in der Detailansicht platziert.

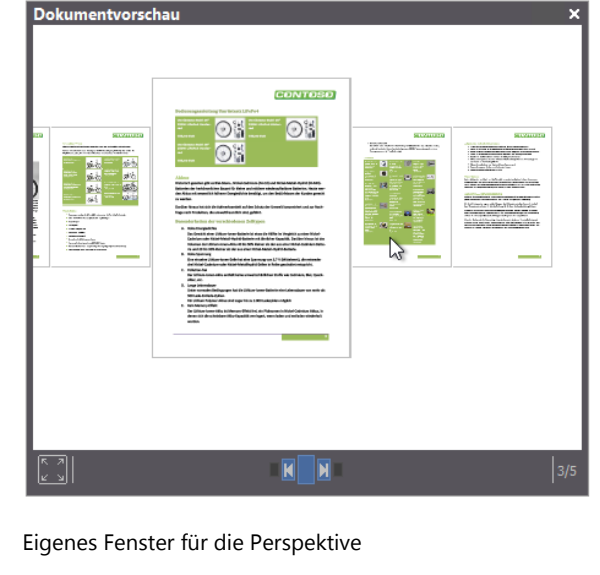

Siehe auch:

- [Detailansicht mit eigenen Erweiterungen](#page-152-1)
- [Menüeintrag "Dokumenteigenschaften"](#page-45-1)

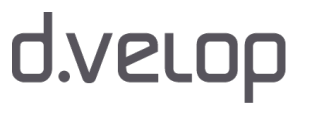

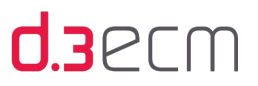

## <span id="page-53-0"></span>5.4.1.3 Menüeintrag "Verknüpfungen"

Im zentralen Menü Ansicht können Sie mit der Funktion Verknüpfungen im Navigationsbereich die Verknüpfungsansicht anzeigen, wenn Sie den Menüeintrag aktivieren. Sie können die Anzeige der Verknüpfungsansicht deaktivieren, wenn Sie auf Verknüpfungen klicken.

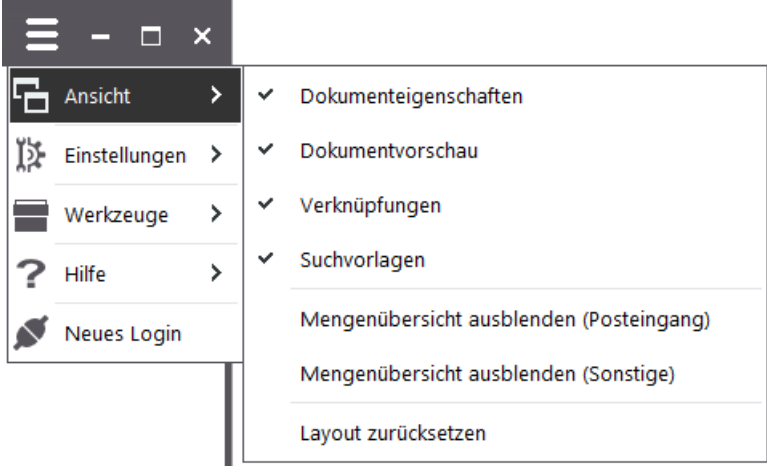

Weitere Informationen zum Arbeiten mit Verknüpfungen und der Verknüpfungsansicht finden Sie im Kapitel [Verknüpfungen anzeigen](#page-233-0).

#### Siehe auch:

- [Grundlegendes zu Verknüpfungen und Akten](#page-232-0)
- [Verknüpfungsansicht im Navigationsbereich](#page-237-0)
- [Verknüpfungsansicht: Felder sortieren](#page-99-0)
- [Navigationsbereich](#page-115-0)

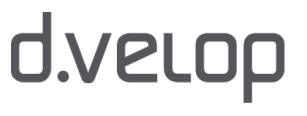

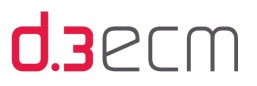

## <span id="page-54-0"></span>5.4.1.4 Menüeintrag "Suchvorlagen"

Im zentralen Menü Ansicht können Sie mit der Funktion Suchvorlagen im Navigationsbereich unter Vorlagen den Ordner Suchvorlagen anzeigen, wenn Sie den Menüeintrag aktivieren. Sie können die Anzeige der Suchvorlagen deaktivieren, wenn Sie auf Suchvorlagen klicken.

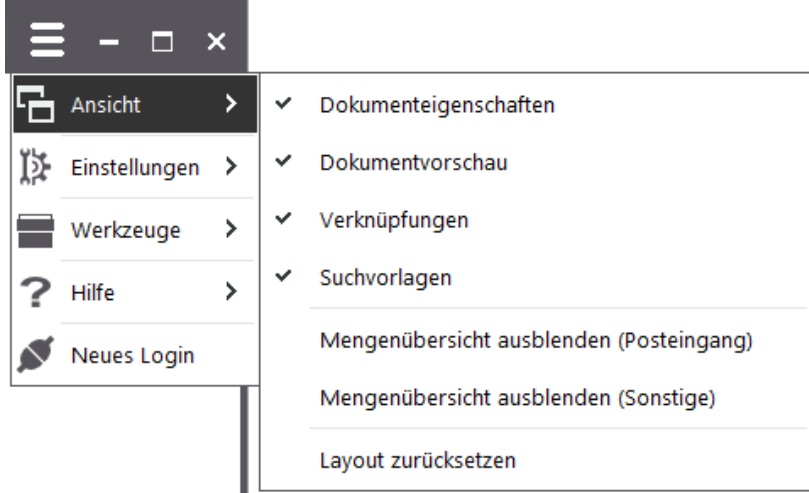

#### Vorteile von Suchvorlagen

Suchvorlagen erleichtern die Suche nach gleichartigen Dokumenten bei wiederkehrenden Aufgaben. In einer Suchvorlage werden bestimmte Dokumenteigenschaften gespeichert. Durch einfachen Klick auf die gespeicherte Suchvorlage werden die Einträge in die erweiterte Suche übernommen; ein Doppelklick auf die Suchvorlage führt direkt einen Suchvorgang aus.

In diesem Kapitel erfahren Sie auch, wie Sie eine Suchvorlage erstellen können.

Eine Arbeitserleichterung bieten Ihnen Suchvorlagen auch in Verbindung mit der Funktion für das dynamische Berechnen von Zeiträumen in Datumsfeldern. Das dynamische Berechnen in Kombination mit gespeicherten Suchvorlagen ist besonders vorteilhaft für immer wiederkehrende Aufgaben, die zu einem bestimmten Stichtag erfüllt werden müssen. Diese Suchvorlagen können Sie mit Ihren Teammitgliedern und Kollegen teilen, indem Sie Ihre dynamische Suchvorlage als d3l-Verweisdatei versenden.

Weitere Informationen und Beispiele für das dynamische Berechnen von Zeiträumen finden Sie unter [Dynamisches Berechnen von Zeiträumen mit Datumsfeldern](#page-165-0).

Der Verlauf der durchgeführten Suchvorgänge wird automatisch in den Suchvorlagen im Navigationsbereich gespeichert. Im Navigationsbereich finden Sie den Ordner Suchvorlagen unter Suchen oder Vorlagen.

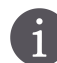

Falls der Ordner Suchvorlagen im Navigationsbereich nicht angezeigt wird, gehen Sie folgendermaßen vor: → Öffnen Sie das zentrale Menü (Symbol mit den drei Strichen).

→ Zeigen Sie auf Ansicht und klicken Sie auf Suchvorlagen.

Bei Fragen wenden Sie sich an Ihren d.3 Administrator.

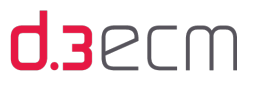

Sie können unter Vorlagen oder Suchen im Navigationsbereich neue Suchvorlagen erstellen. Ob der Bereich Vorlagen oder Suchen heißt, hängt mit den Einstellungen zusammen, die Sie im zentralen Menü unter Einstellungen | Optionen auf der Registerkarte [Suchen](#page-70-0) vornehmen.

#### So geht's

Definieren Sie eine Suche in der erweiterten Suche. Suchen Sie sich z.B. die entsprechende Dokumentart heraus und geben Sie bei Bedarf weitere Suchkriterien an. Anschließend rufen Sie im zentralen Menü unter Ansicht | Suchvorlagen den Ordner Suchvorlagen auf. Im Navigationsbereich wird der Ordner Suchvorlagen angezeigt.

Im Navigationsbereich können Sie zum Speichern einer Suchanfrage entweder das Menü Aktionen oberhalb der Suchordner oder das Kontextmenü für einen Suchordner unter Suchvorlagen nutzen.

- → Markieren Sie im Navigationsbereich den Ordner Suchvorlagen.
- → Klicken Sie dann im Kontextmenü auf Hinzufügen oder nutzen Sie das Menü Aktionen.

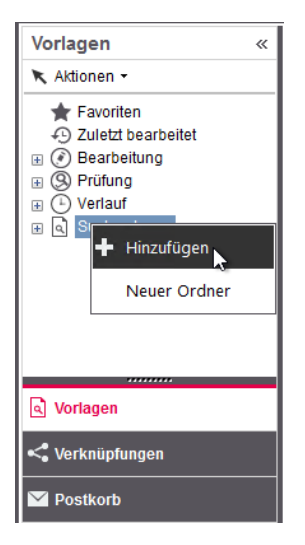

Neue Suchvorlage erstellen

Mit dem Menüpunkt Hinzufügen wird eine neue Suche angelegt. Standardname für die Suche ist Aktuelle Suche. Diesen Namen können Sie Ihren Bedürfnissen anpassen.

Geben Sie Ihrer neuen Suchvorlage einen treffenden Namen. Dies erleichtert später die Auswahl von persönlichen Suchvorlagen.

- → Markieren Sie Aktuelle Suche im Navigationsbereich und rufen Sie das Kontextmenü auf.
- → Klicken Sie im Kontextmenü auf Umbenennen.
- → Geben Sie dann einen Namen Ihrer Wahl ein.

Die neue Suchvorlage wird dann direkt unter Suchvorlagen angezeigt.

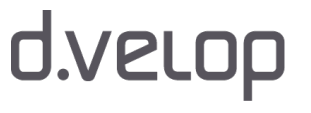

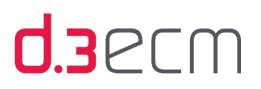

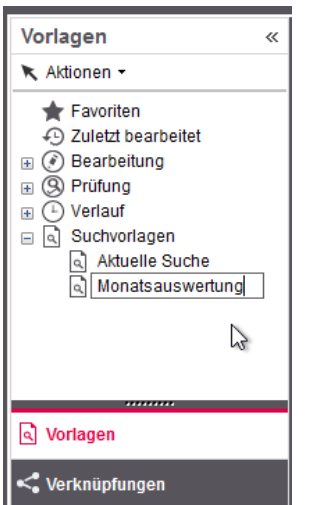

Suchvorlage umbenannt

Zum Organisieren Ihrer Suchvorlagen haben Sie die Möglichkeit, verschiedene Ordner anzulegen. Zum Anlegen neuer Ordner unter Suchvorlage klicken Sie entweder im Kontextmenü oder im Menü Aktionen auf Neuer Ordner. Eine mehrstufige Anlage von Ordnern ist möglich.

Weitere Möglichkeiten zur Organisation Ihrer Suchvorlagen finden Sie im Kontextmenü oder im Menü Aktionen.

Sie haben folgende Möglichkeiten:

- Hinzufügen
- Neuer Ordner
- Ersetzen
- Löschen
- Umbenennen

Bei installiertem d.3 abo service ist zudem der Menüpunkt Abonnieren verfügbar. Bei Fragen wenden Sie sich bitte an Ihren d.3-Administrator.

Die Suchvorlage können Sie mit Ihren Teammitgliedern und Kollegen teilen, indem Sie die dynamische Suchvorlage als d3l-Verweisdatei versenden.

Gehen Sie folgendermaßen vor, um Ihre Suchvorlage zu versenden:

- → Markieren Sie Ihre dynamische Suchvorlage in der Navigationsleiste unter Suchvorlagen.
- → Klicken Sie unter Aktionen auf d3l-Verweisdatei erstellen (Suchmuster) oder nutzen Sie das Kontextmenü.
- → Navigieren Sie im Dialog Speichern unter in einen Ordner oder auf den Desktop und geben Sie einen Namen ein, der die Aufgabe der Suchvorlage leicht erkennen lässt.
- → Die d3l-Verweisdatei können Sie dann per E-Mail an bestimmte Empfänger senden.
- → Die d3l-Verweisdatei öffnen Sie ganz einfach mit einem Doppelklick.

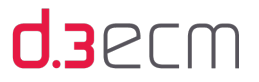

Um eine Suchvorlage auszuführen, wählen Sie im zentralen Menü Ansicht | Suchvorlagen und anschließend die gewünschte Suchvorlage im Navigationsbereich unter Suchen aus. Durch einen Doppelklick können Sie die Suchvorlage ausführen. Die Ergebnisse werden Ihnen dann im d.3 smart explorer angezeigt.

Siehe auch:

- [Dynamisches Berechnen von Zeiträumen mit Datumsfeldern](#page-165-0)
- [Suchvorgänge einfach wiederholen mit dem Verlauf](#page-176-0)
- [Anwendungsfenster \(Überblick\)](#page-36-0)
- [Navigationsbereich](#page-115-0)

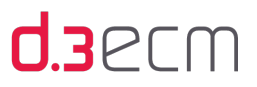

## <span id="page-58-0"></span>5.4.1.5 Menüeintrag "Mengenübersicht ausblenden (Posteingang)"

Im zentralen Menü Ansicht können Sie mit der Funktion Mengenübersicht ausblenden (Posteingang) auswählen, in welcher Form Sie den Posteingang anzeigen möchten: als Kompaktübersicht oder als Listenansicht.

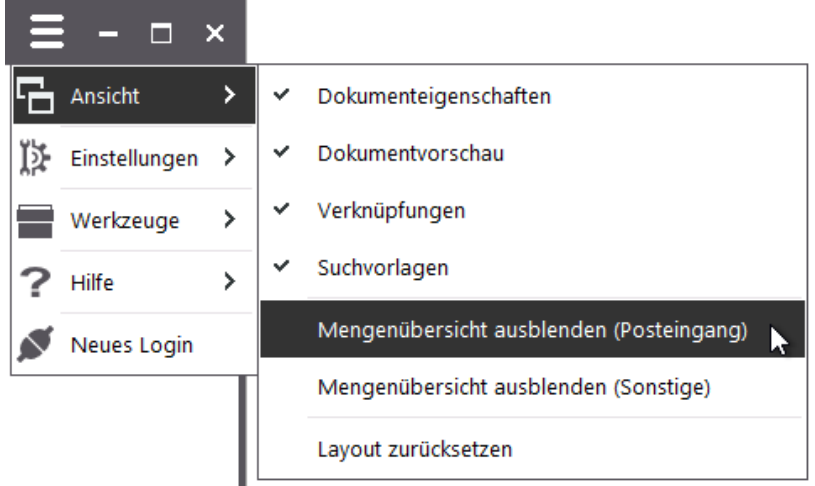

Posteingang mit Mengenübersicht

 $\sqrt{2}$ 

Wenn Mengenübersicht ausblenden (Posteingang) deaktiviert (kein Häkchen) ist, werden Ihnen die Ergebnisse nach Dokumentart (Kategorie) zusammengefasst dargestellt.

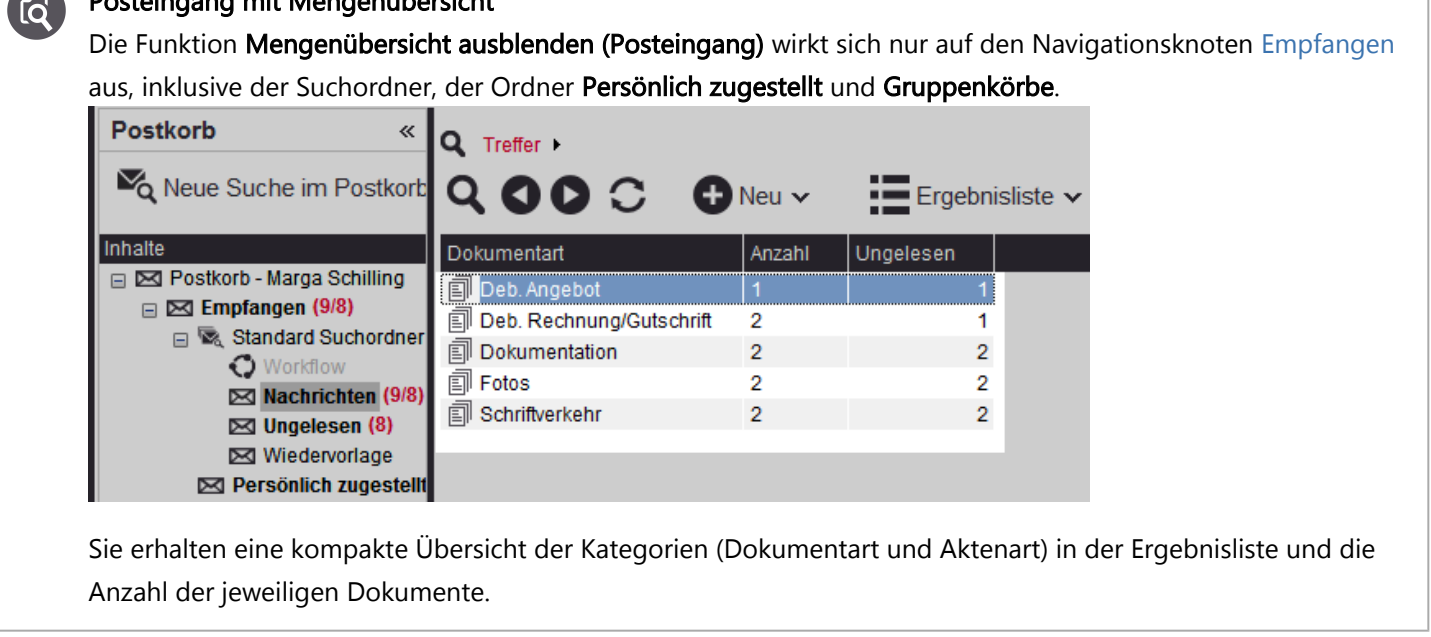

Wenn die Ergebnisliste nur eine Kategorie (Dokumentart oder Aktenart) enthält, werden die Akten und Dokumente direkt angezeigt.

Wenn Mengenübersicht ausblenden (Posteingang) (mit Häkchen) aktiviert ist, werden Ihnen die Ergebnisse in Listenform angezeigt.

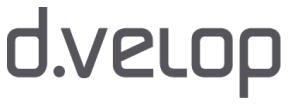

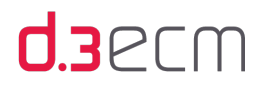

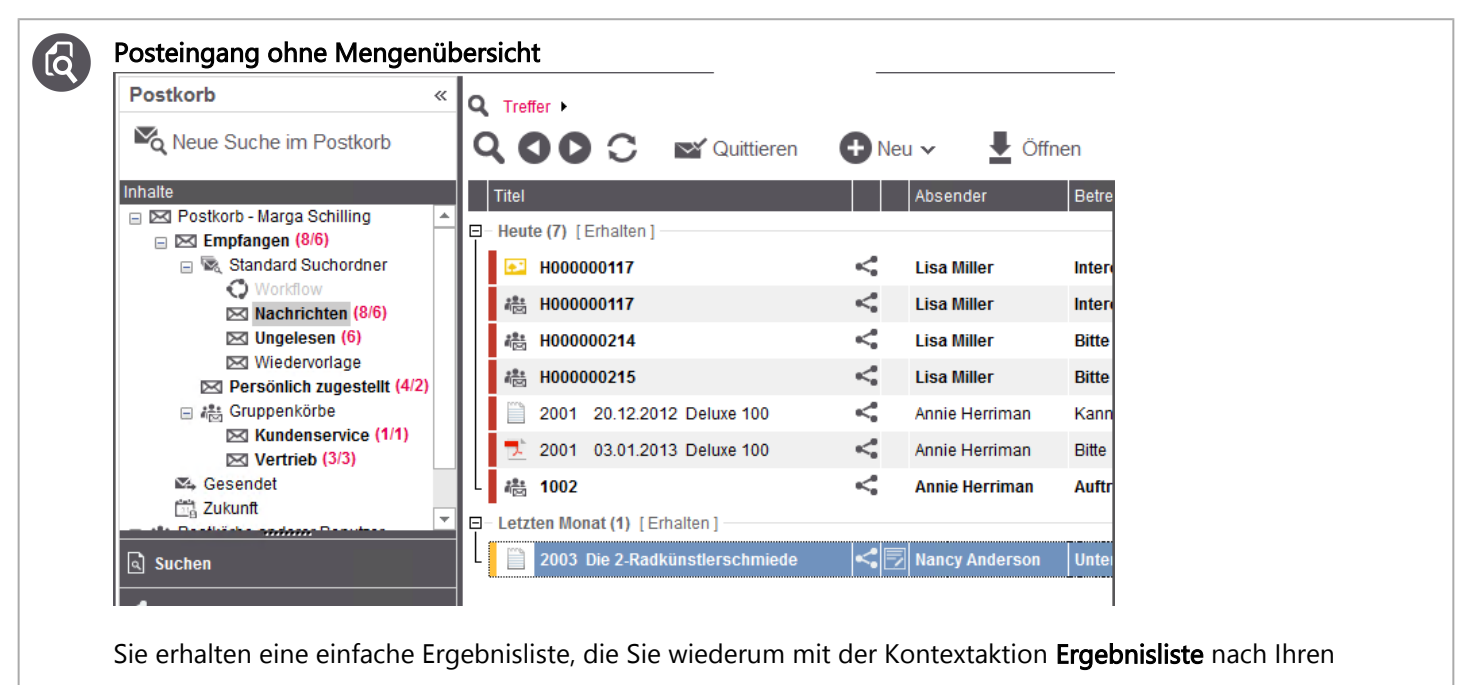

Anforderungen [gruppieren und sortieren](#page-88-0) können.

 $\mathbf{i}$ Haben Sie die Mengenübersicht ausgeblendet, können Sie sich den Inhalt von Mehrfacheigenschaften (Werteliste) nicht über die Funktionstaste F7 ansehen. Stattdessen müssen Sie das Dokument markieren und seine Eigenschaften aufrufen und auf die Registerkarte Erweitert wechseln. Durch Klick in eine Mehrfacheigenschaft wird die tabellarische Darstellung angezeigt, in der alle Mehrfacheigenschaften dieses Dokuments zu sehen sind.

## 5.4.1.6 Menüeintrag "Mengenübersicht ausblenden (Sonstige)"

Im zentralen Menü Ansicht können Sie mit der Funktion Mengenübersicht ausblenden (Sonstige) auswählen, in welcher Form Sie die Ergebnisse anzeigen möchten: als Kompaktübersicht oder als Listenansicht.

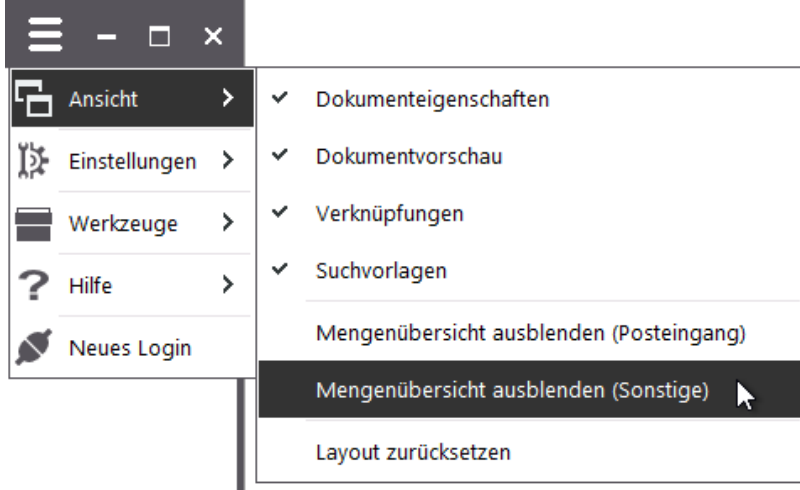

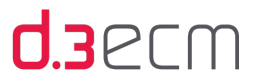

Wenn Mengenübersicht ausblenden (Sonstige) deaktiviert (kein Häkchen) ist, werden Ihnen die Ergebnisse nach Dokumentart (Kategorie) zusammengefasst dargestellt. Sie erhalten dann eine Kompaktübersicht und können die Anzahl der Dokumente pro Kategorie in der Ergebnisliste sehen.

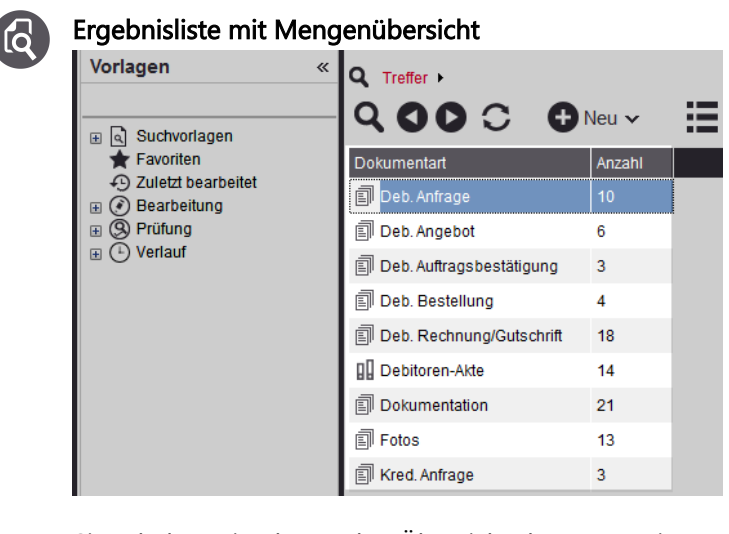

 $\overline{\mathcal{L}}$ 

Sie erhalten eine kompakte Übersicht der Kategorien (Dokumentart und Aktenart) und die Anzahl der jeweiligen Dokumente.

Wenn die Ergebnisliste nur eine Kategorie (Dokumentart oder Aktenart) enthält, werden die Akten und Dokumente direkt angezeigt. Wenn Mengenübersicht ausblenden (Sonstige) aktiviert (mit Häkchen) ist, werden Ihnen die Ergebnisse in Listenform angezeigt.

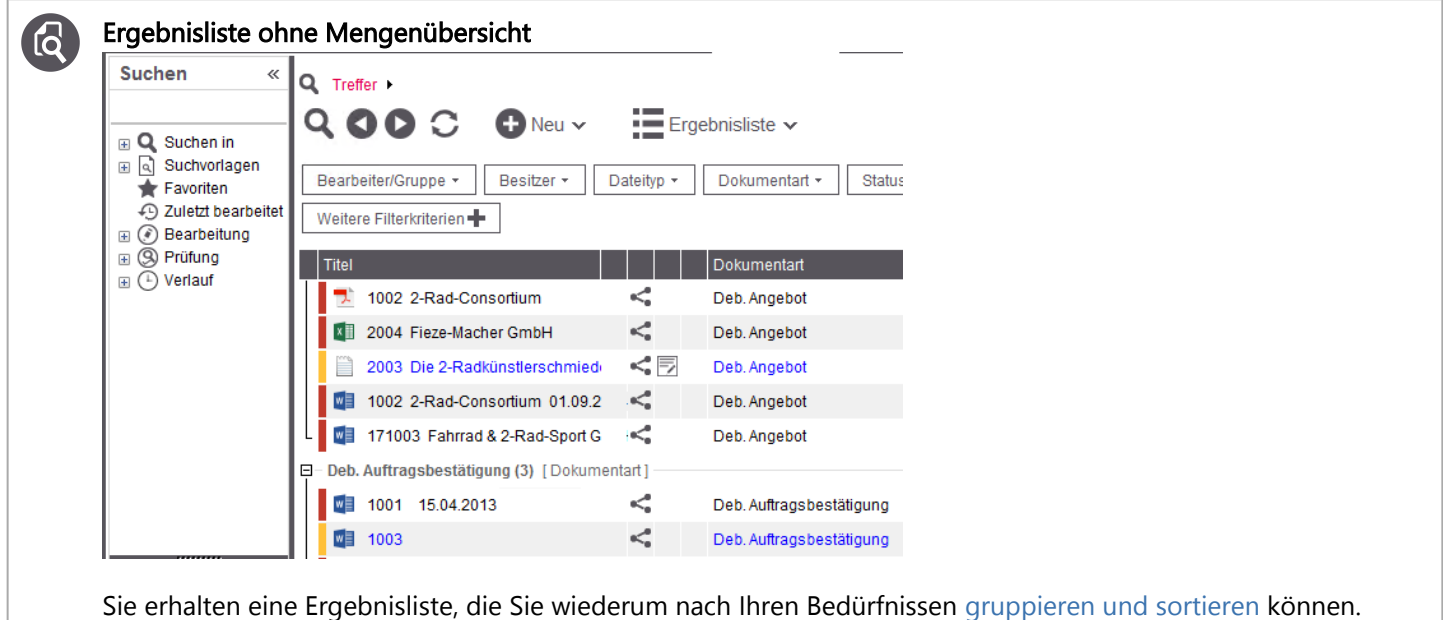

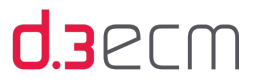

Haben Sie die Mengenübersicht ausgeblendet, können Sie sich den Inhalt von Mehrfacheigenschaften  $\mathbf{i}$ (Werteliste) nicht über die Funktionstaste F7 ansehen. Stattdessen müssen Sie das Dokument markieren und seine Eigenschaften aufrufen und auf die Registerkarte Erweitert wechseln. Durch Klick in eine Mehrfacheigenschaft wird die tabellarische Darstellung angezeigt, in der alle Mehrfacheigenschaften dieses Dokuments zu sehen sind.

## <span id="page-61-0"></span>5.4.1.7 Menüeintrag "Layout zurücksetzen"

Im zentralen Menü Ansicht können Sie mit der Funktion Layout zurücksetzen die Anordnung der einzelnen Bereiche in d. 3 smart explorer auf ihren Ursprungszustand zurückzusetzen.

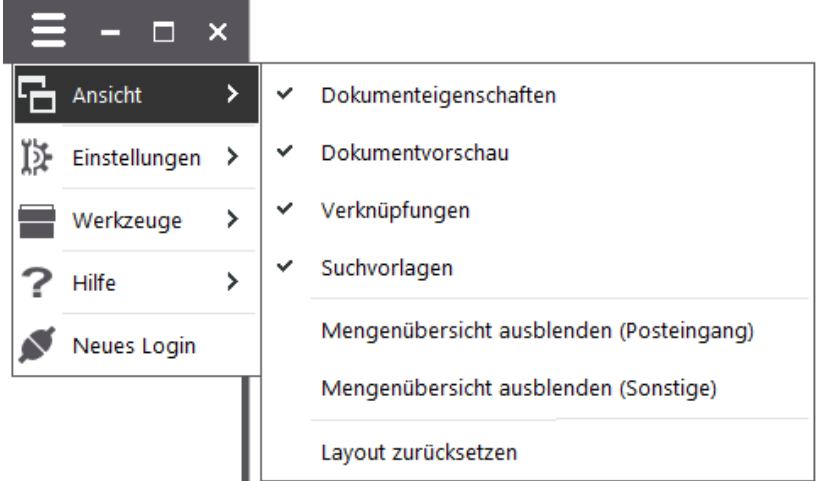

Sie können bei Bedarf in der Detailansicht eine Registerkarte manuell in einen anderen Bereich schieben oder als separates Fenster anzeigen.

#### So geht's

- → Markieren Sie eine Registerkarte im Detailbereich und halten Sie die Maustaste gedrückt.
- → Bewegen Sie den Bereich mit gedrückter Maustaste an einen anderen Ort.
- → Jeder Ort, an dem Sie die Registerkarte platzieren können, wird mit einem grauen Rahmen angezeigt.
- → Das Platzieren außerhalb von d.3 smart explorer ist möglich.
- → Lassen Sie die Maustaste einfach los, wenn Sie die gewünschte Position gefunden haben.

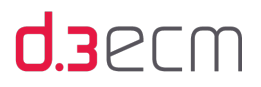

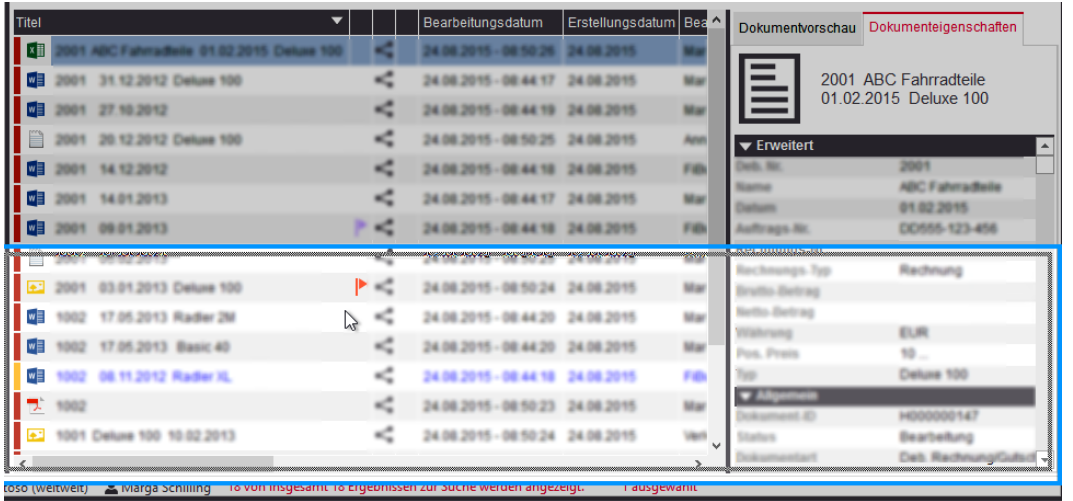

Siehe auch:

[Menüoption "Einstellungen"](#page-62-0)

### <span id="page-62-0"></span>5.4.2 Menüoption "Einstellungen"

Ihnen stehen im zentralen Menü verschiedene Menüoptionen zur Verfügung, mit deren Hilfe Sie d.3 smart explorer an Ihre Bedürfnisse anpassen können.

Die Menüoption Einstellungen bietet Ihnen folgende Funktionen:

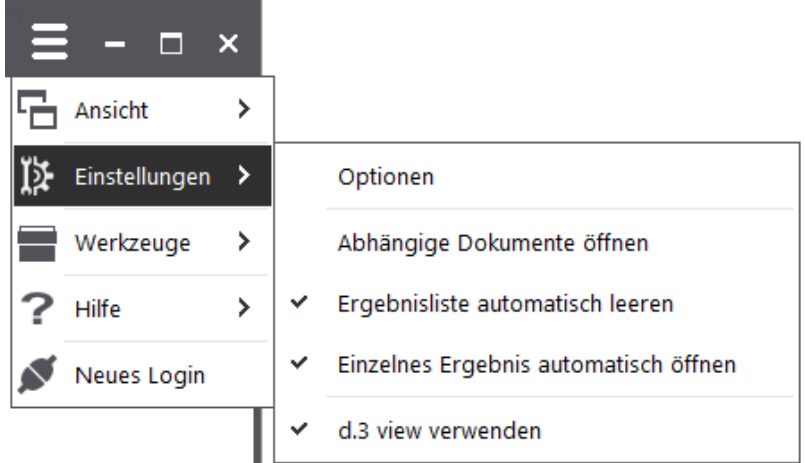

Weitere Informationen zu den einzelnen Funktionen finden Sie in diesen Kapiteln:

- [Menüeintrag "Optionen"](#page-63-1)
- [Menüeintrag "Abhängige Dokumente öffnen"](#page-103-0)
- [Menüeintrag "Ergebnisliste automatisch leeren"](#page-104-0)
- [Menüeintrag "Einzelnes Ergebnis automatisch öffnen"](#page-105-0)
- [Menüeintrag "d.3 view verwenden"](#page-105-1)

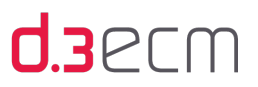

## <span id="page-63-1"></span>5.4.2.1 Menüeintrag "Optionen"

Im zentralen Menü Einstellungen stehen Ihnen mit der Funktion Optionen eine Reihe von Möglichkeiten zur Verfügung, die Anzeige der Ergebnisliste, die Anzeige des Navigationsbereichs und die Suchmöglichkeiten sowie Sortierungs- und Gruppierungskriterien an Ihre Bedürfnisse anzupassen.

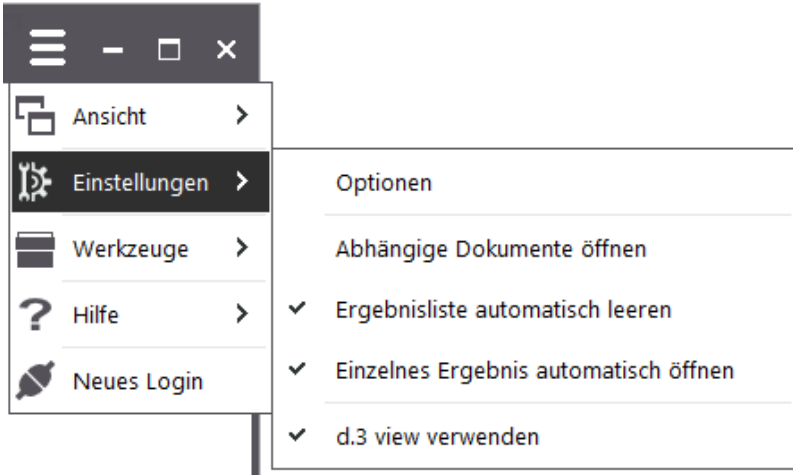

Die von Ihnen getroffenen Einstellungen werden nach dem Beenden der Anwendung automatisch in Ihrem Windows-Profil gespeichert. Die Einstellungen in Ihrem Windows-Profil sind entweder auf den lokalen PC oder ggf. in größeren Netzwerken auf Ihre Microsoft Windows-Anmeldeinformationen (Login) bezogen. Bei Fragen wenden Sie sich an Ihren Administrator.

Details zu den Optionen finden Sie in diesen Kapiteln:

- [Ansicht \(Registerkarte "Optionen"\)](#page-63-0)
- [Visualisierung \(Registerkarte "Optionen"\)](#page-67-0)
- [Suchen \(Registerkarte "Optionen"\)](#page-70-0)
- [Einfeldsuche \(Registerkarte "Optionen"\)](#page-76-0)
- [Benutzermenü \(Registerkarte "Optionen"\)](#page-78-0)
- [Sonstiges \(Registerkarte "Optionen"\)](#page-84-0)
- [Sortierungen \(Registerkarte "Optionen"\)](#page-87-0)

### <span id="page-63-0"></span>5.4.2.1.1 Ansicht (Registerkarte in "Optionen")

Auf der Registerkarte Ansicht (Einstellungen | Optionen) können Sie definieren, welche Inhalte (Eigenschaften, Informationen) und Symbole in der Ergebnisliste angezeigt werden. Markieren Sie die Eigenschaften, die Sie in der Ergebnisliste und der erweiterten Suche standardmäßig anzeigen möchten.

Mit den Pfeiltasten können Sie weitere Registerkarten anzeigen. Um alle Registerkarten anzuzeigen, ziehen Sie den Dialog einfach größer.

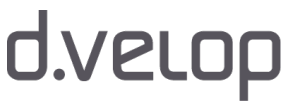

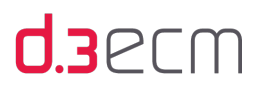

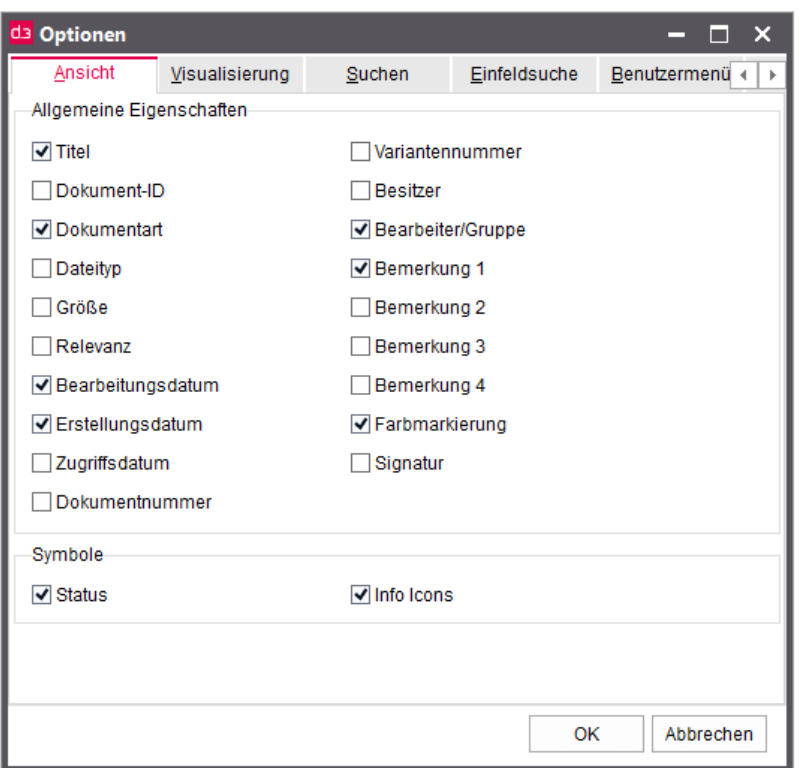

Die markierten Eigenschaftsfelder werden im Folgenden in der Ergebnisliste rechts neben dem Titel dargestellt. Der Status eines Dokuments wird links neben dem Titel grafisch dargestellt, sofern Status unter Symbole markiert ist.

Folgende Spalten können Sie in der Ergebnisliste ein- oder ausblenden:

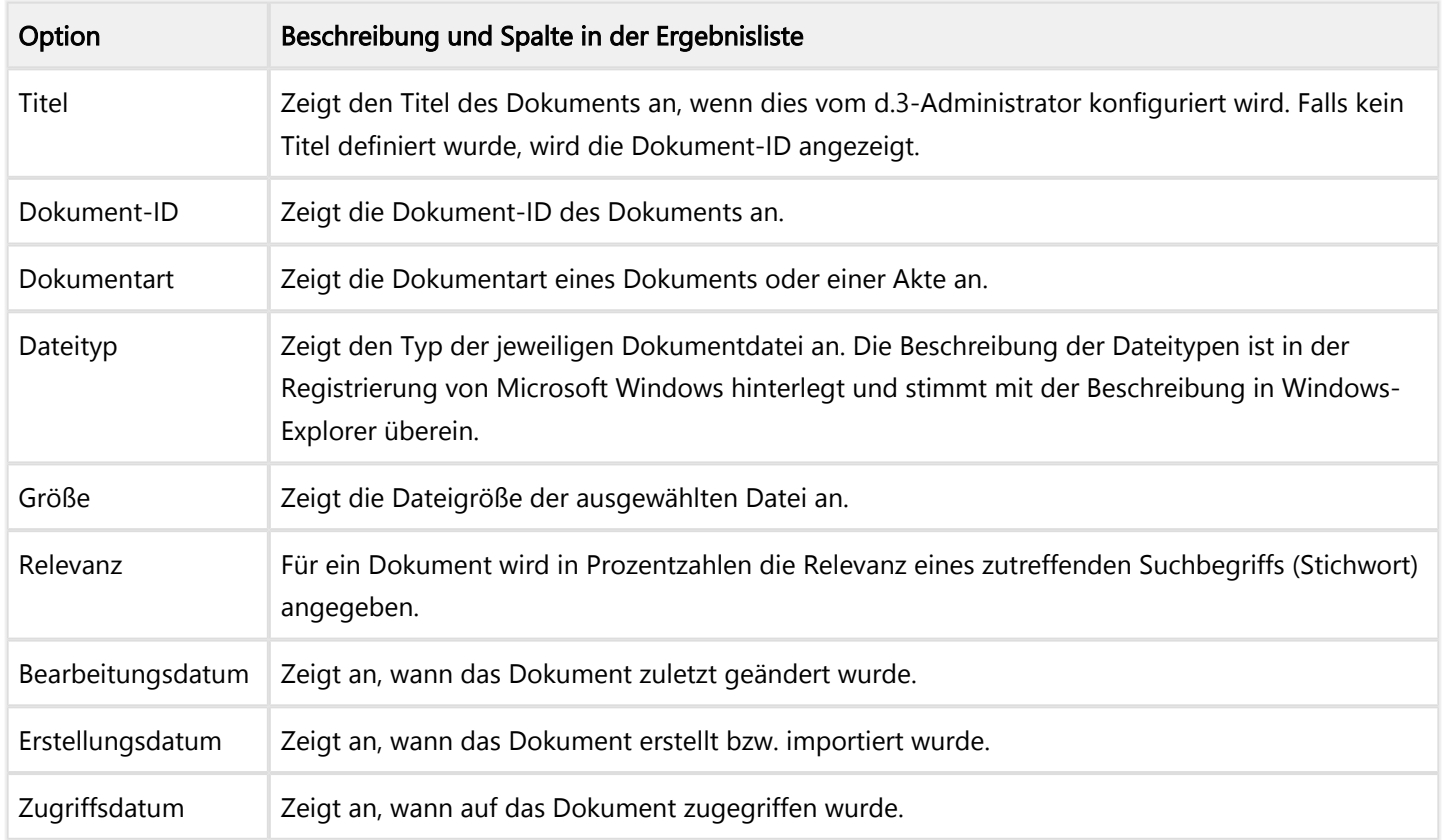

## d.velop

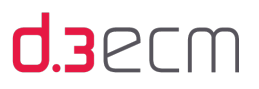

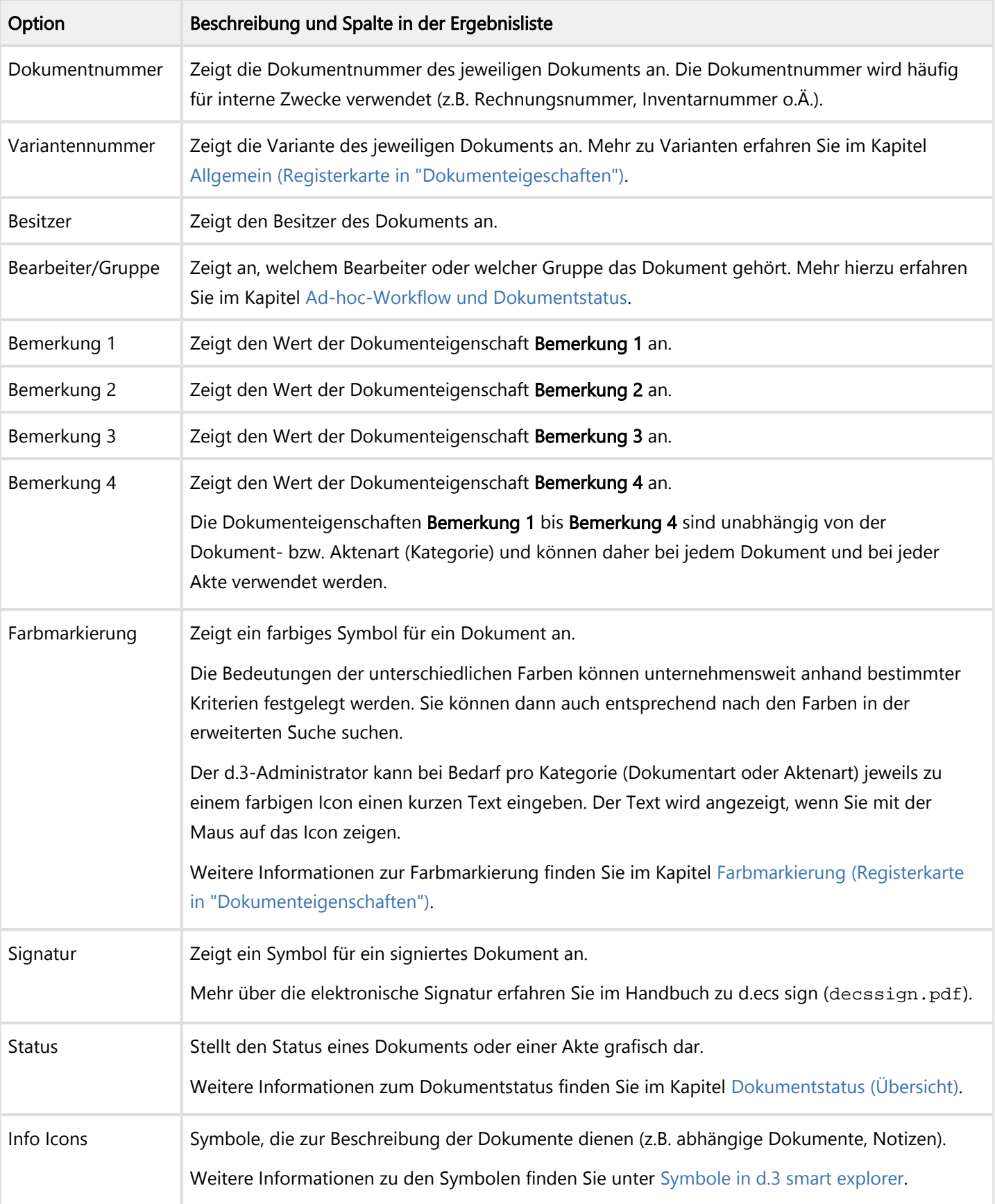

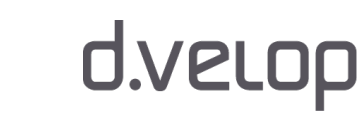

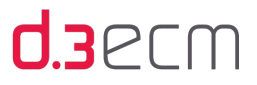

Um Signaturen und Farbmarkierungen in der Ergebnisliste sehen zu können, müssen Sie die Optionen aktivieren.

Sie können z.B. Rechnungen, die mit einer Signatur versehen sind, in der Ergebnisliste anzeigen und so auf den ersten Blick erkennen, welche Rechnungen signiert sind.

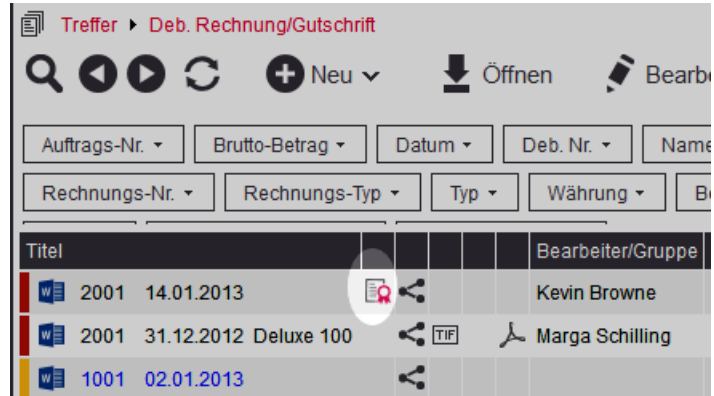

Signatur in der Ergebnisliste

 $\mathbf{G}$ 

Sie können nach Farbmarkierungen in der erweiterten Suche suchen, indem Sie gezielt die Farbe auswählen. Wenn für die Farbe in der bestimmten Kategorie (Dokumentart) ein Hinweistext angegeben wurde, können Sie den Hinweistext anzeigen, indem Sie mit der Maus darauf zeigen.

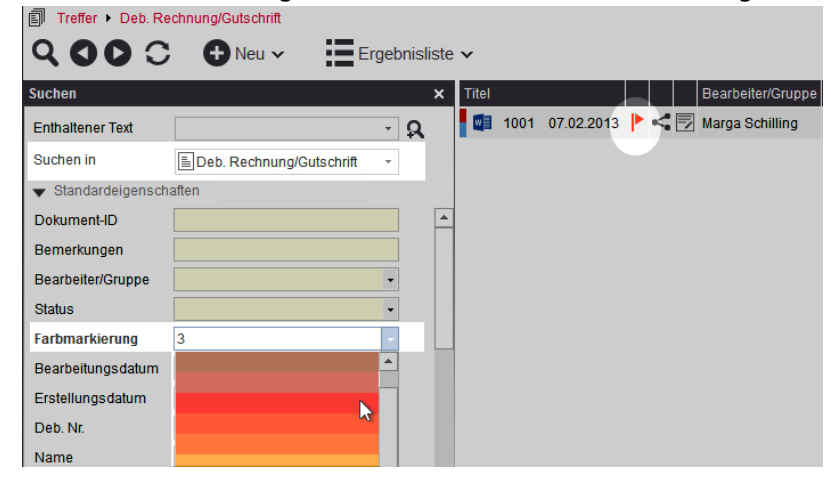

Farbmarkierung finden

Der d.3-Administrator richtet sowohl die Farbmarkierungen und den Hinweistext ein. Es ist empfehlenswert, eine Vereinbarung mit allen Beteiligten zu erreichen, welche Bedeutung die Farben haben und für welche Kategorie und für welche Farbe ein Text zur Verfügung gestellt wird.

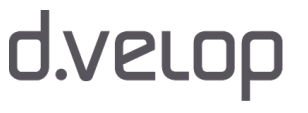

## <span id="page-67-0"></span>5.4.2.1.2 Visualisierung (Registerkarte in "Optionen")

Auf der Registerkarte Visualisierung (Einstellungen | Optionen) können Sie definieren, wie und in welcher Reihenfolge Dokumente und abhängige Dokumente angezeigt werden:

- Reihenfolge, in der Dokumente abhängig vom Dokumentstatus angezeigt werden
- Dateitypen, die mit d.3 view betrachtet werden
- Dateiendungen für abhängige Dokumente, die in d.3 angezeigt werden

Mit den Pfeiltasten können Sie weitere Registerkarten anzeigen. Um alle Registerkarten anzuzeigen, ziehen Sie den Dialog einfach größer.

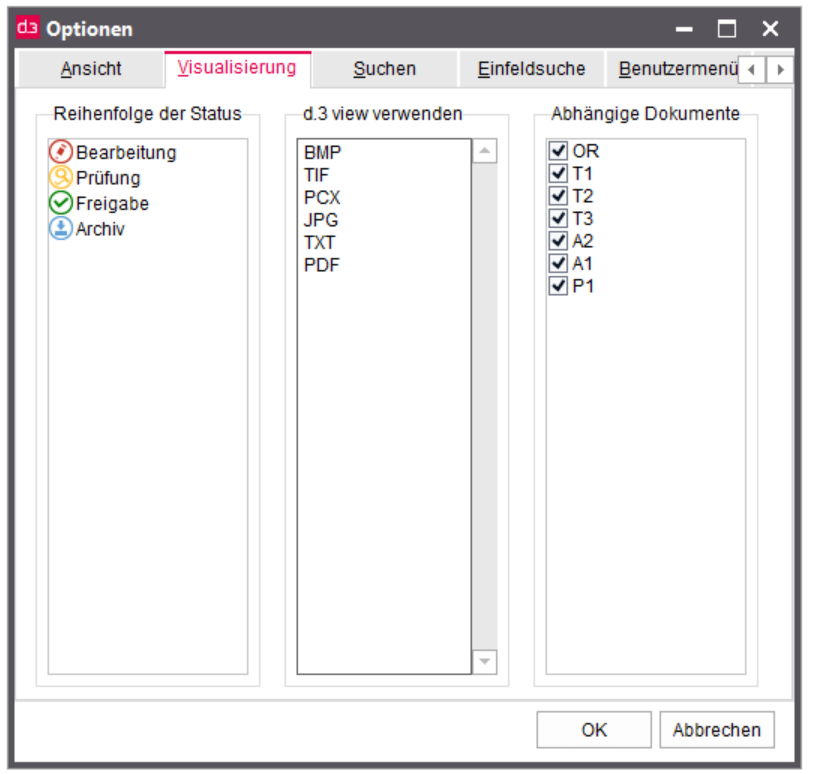

Die Visualisierungsoptionen spielen in folgenden Zusammenhängen eine Rolle:

### Dokumente im Dokumentstatus "Bearbeitung" bis zum Dokumentstatus "Archiv": Reihenfolge der Dokumentstatus beim Anzeigen

Mit der Reihenfolge legen Sie die Priorität fest, in der Sie Dokumente öffnen möchten. Wenn sich ein Dokument in mehreren Dokumentstatus befindet und Sie möchten es anzeigen, wird bei einem Doppelklick das Dokument geöffnet, das in der definierten Statusreihenfolge die höchste Priorität besitzt. Standardmäßig wird die Reihenfolge Bearbeitung, Prüfung, Freigabe und Archiv ausgeliefert.

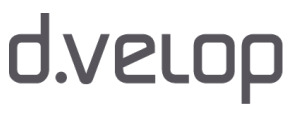

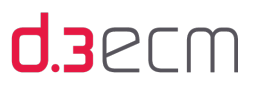

#### Standardreihenfolge der Status

Sie können die Reihenfolge ändern, indem Sie auf der Registerkarte Visualisierung mit der linken Maustaste auf ein Symbol klicken und die Maustaste gedrückt halten, während Sie es verschieben. Lassen Sie die Maustaste wieder los, sobald Sie das Symbol auf ein anderes verschoben haben, über dem es wieder eingeordnet werden soll.

Reihenfolge der Status-⊙Freigabe **Bearbeitung** Prüfung **(主)** Archiv

Individuelle Statusreihenfolge

#### Standardbetrachter d.3 view für d.3-Dokumente

Im zentralen Menü unter Einstellungen | d.3 view verwenden legen Sie fest, ob d.3 view standardmäßig als Dokumentbetrachter genutzt werden soll. Mit einem Klick auf d.3 view verwenden aktivieren bzw. deaktivieren Sie diese Option. Die Dokumente, die mit d.3 view angezeigt werden sollen, legen Sie im zentralen Menü unter Einstellungen | Optionen | [Visualisierung] im Bereich d.3 view verwenden fest. Sie können Dateitypen entfernen oder hinzufügen. Geben Sie dabei pro Zeile jeweils nur eine Dateiendung an. Alle nicht aufgelisteten Dateitypen werden mit der unter Microsoft Windows verknüpften Anwendung gestartet. So startet beispielsweise Microsoft Word, sofern die Datei die Dateierweiterung DOC bzw. DOCX aufweist und Microsoft Word auf Ihrem PC installiert ist.

Mit d.3 view haben Sie auch die Möglichkeit, mehrere Dokumente direkt zu vergleichen, indem Sie eine andere d.3 view-Instanz öffnen. Mit einer eigenen Instanz ist ein eigenständiges d.3 view-Fenster gemeint. Weitere Details zum Öffnen mehrerer d.3 view-Instanzen finden Sie im Kapitel [Menüeintrag "d.3 view verwenden".](#page-105-1)

Beachten Sie auch, dass d.3 view nur eine begrenzte Auswahl an Dateitypen darstellen kann. Geben Sie keine Dateitypen an, die durch d.3 view nicht darstellbar sind. Weitere Informationen finden Sie bei Bedarf im Handbuch d.3 view.

Beim Ablegen von Dokumenten proprietärer Formate können Sie bei Bedarf abhängige Dateien erstellen, die mit d.3 view dargestellt werden können. Dies ist möglich, indem neben der Datei im Originalformat zur selben Dokument-ID auch eine inhaltlich identische Datei im TIF- und PDF-Format erstellt und im d.3-Repository gespeichert wird.

#### Anzeige von abhängigen Dokumenten

Existieren zu Dokumenten abhängige TIFF- oder PDF-Dokumente, werden sie durch das Symbol für ein Dokument im TIF-Format oder PDF-Format dargestellt. Voraussetzung ist, dass unter Einstellungen | Optionen | [Ansicht] die Option Info Icons aktiviert ist.

Wenn Sie abhängige TIFF- oder PDF-Dokumente direkt öffnen möchten, aktivieren Sie unter Einstellungen | Abhängige Dateien öffnen. Auf der Registerkarte Einstellungen | Optionen | [Visualisierung] markieren Sie unter Abhängige Dokumente die Endungen für abhängige Dokumente, die Sie anzeigen möchten.

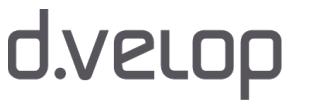

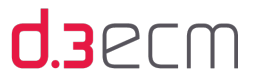

Die einzelnen Endungen in der Spalte Abhängige Dokumente mit den abhängigen Dokumenten haben folgende Bedeutung:

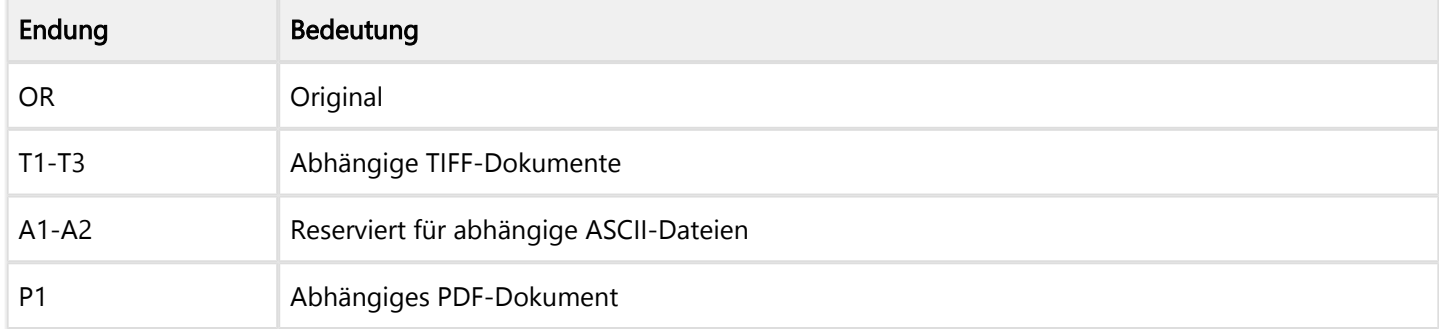

Gibt es zu einem Dokument sowohl ein TIFF- also auch ein PDF-Dokument, dann legen Sie unter Abhängige Dokumente fest, welches Format geöffnet werden soll, also entweder T1 oder P1.

Das Symbol für ein Dokument im TIF- oder PDF-Format wird angezeigt, sofern das Dokument im Dokumentstatus Bearbeitung ODER Freigabe ein abhängiges TIFF- oder PDF-Dokument hat. Daher kann es je nach Einstellung der Visualisierungsreihenfolge dazu kommen, dass man auf das TIFF-Symbol klickt, aber das Stammdokument geöffnet wird, da der ausgewählte Dokumentstatus gar kein abhängiges Dokument hat.

Siehe auch:

 $\mathbf{i}$ 

[Dokumente anzeigen, die in mehreren Status abgelegt sind](#page-292-0)

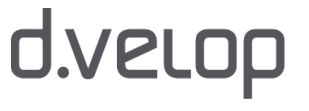

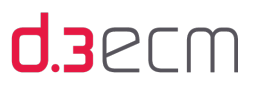

## <span id="page-70-0"></span>5.4.2.1.3 Suchen (Registerkarte in "Optionen")

Auf der Registerkarte Suchen (Einstellungen | Optionen) können Sie die verschiedenen Suchoptionen für die Anzeige von Ergebnissen in der Ergebnisliste und im Navigationsbereich für Vorlagen definieren.

Mit den Pfeiltasten können Sie weitere Registerkarten anzeigen. Um alle Registerkarten anzuzeigen, ziehen Sie den Dialog einfach größer.

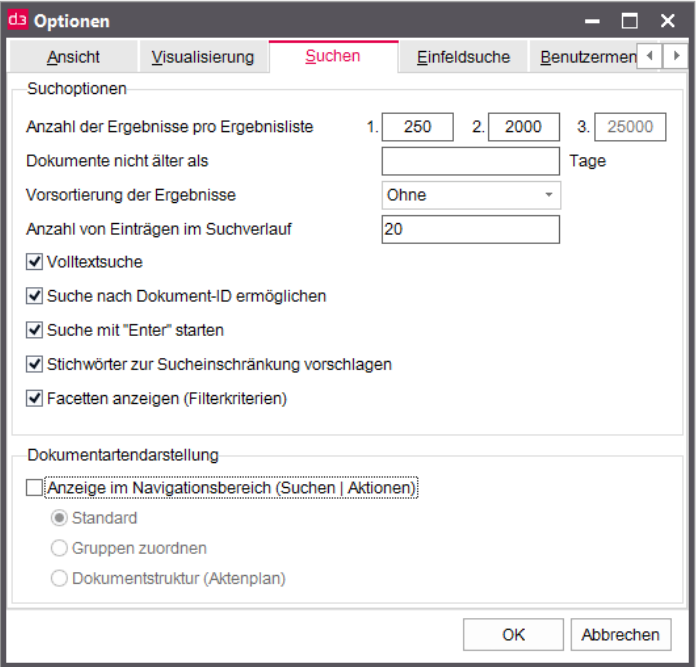

Sie können folgende Optionen für eine Suche und die Darstellung von Kategorien (Dokumentart oder Aktenart) festlegen:

- Anzahl der Ergebnisse pro Ergebnisliste
- Alter der zu findenden Dokumente
- Vorsortierung der Ergebnisse nach einem bestimmten Kriterium
- Anzahl der Einträge im Suchverlauf
- Volltextsuche
- Suche nach der Dokument-ID ermöglichen
- Starten der Suche mit der ENTER-Taste
- Stichwörter zur Sucheinschränkung vorschlagen
- Facetten anzeigen (Filterkriterien)
- Darstellungsmöglichkeiten für Dokumentarten: Standard, Gruppen zuordnen, Dokumentstruktur (Aktenplan)

Sie können folgende Werte für die einzelnen Optionen festlegen:

#### Anzahl der Ergebnisse pro Ergebnisliste

Im Feld Anzahl der Ergebnisse pro Ergebnisliste können Sie einen Wert zwischen 1 und 25.000 eingeben. Der Standardwert beträgt 250 Vorkommnisse in der ersten Ergebnisliste (Feld 1.). Mit dem eingegebenen Wert wird genau die Anzahl an Ergebnissen beim ersten Suchvorgang angezeigt.

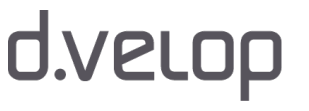

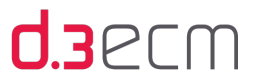

Sind weitere Ergebnisse in der Ergebnisliste vorhanden, wird der Hinweis Weitere Ergebnisse anzeigen unter dem letzten Eintrag in der Ergebnisliste angezeigt. Mit einem Klick auf Weitere Ergebnisse anzeigen werden Ihnen die Ergebnisse angezeigt, die Sie im Feld unter 2. angegeben haben (Standardwert 2000). Falls es weitere Ergebnisse gibt, können Sie mit Alle Ergebnisse anzeigen (Hinweis unter der Ergebnisliste) die übrigen Ergebnisse anzeigen, und zwar bis zu dem Wert, den Sie im Feld 3. definiert haben (maximal 25.000).

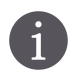

Übersteigt der eingegebene Wert jedoch den Wert, der im d.3-Server eingestellt ist, gilt der Wert des d.3- Servers. Bei Fragen wenden Sie sich bitte an Ihren d.3-Administrator.

#### Alter der zu findenden Dokumente

Um nur Dokumente eines bestimmten Alters zu sehen, geben Sie die Anzahl von Tagen im Feld Dokumente nicht älter als ein.

#### Vorsortierung der Ergebnisse nach einem bestimmten Kriterium

Sie haben zudem die Möglichkeit, eine Vorsortierung der Ergebnisliste durchzuführen, die standardmäßig nicht sortiert wird. Sie können aus den folgenden Sortierungsoptionen auswählen:

- Ohne
- Bearbeitungsdatum
- Erstellungsdatum
- Zugriffsdatum

Die Ergebnisliste wird dann nach dem ausgewählten Sortierungskriterium angezeigt.

#### Anzahl von Einträgen im Suchverlauf

Legen Sie fest, wie viele Einträge im Suchverlauf gespeichert werden sollen. Den Verlauf von durchgeführten Suchvorgängen finden Sie im [Navigationsbereich](#page-115-0) unter Vorlagen. Im Knoten Verlauf werden die einzelnen Suchanfragen gespeichert. Die Suchverlaufseinträge sind chronologisch pro Suchvorgang sortiert, wobei der zuletzt ausgeführte Suchvorgang mit dem Namen der Suche an erster Stelle steht.

#### Volltextsuche

Eine Volltextsuche bietet die Möglichkeit, nach dem Inhalt eines Dokuments zu suchen.

→ Aktivieren Sie auf der Registerkarte Suchen die Option Volltextsuche.

Die Volltextsuche ist jedoch nur möglich, wenn es sich beim gesuchten Dokument um einen Text handelt, der beim Speichern in das d.3-Repository verschlagwortet wurde. Dies ist der Fall, wenn die Dokumentdatei bereits das ASCII-Format aufweist oder das Dokument gescannt und per OCR in das ASCII-Format konvertiert wurde.

Bei Fragen zur Verschlagwortung von Dokumenten wenden Sie sich bitte an Ihren d.3-Administrator.

#### Suche nach der Dokument-ID ermöglichen

Aktivieren Sie die Option Suche nach der Dokument-ID ermöglichen, um das Finden eines Dokuments anhand der Dokument-ID zu ermöglichen. Standardmäßig ist diese Option aktiviert und das Feld Dokument-ID wird in der erweiterten Suche angezeigt.
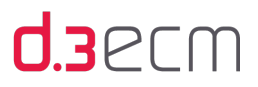

## Starten der Suche mit der ENTER-Taste

Sie können festlegen, ob die erweiterte Suche und die Einfeldsuche mit der ENTER-Taste gestartet wird.

→ Aktivieren Sie auf der Registerkarte Suchen die Option Suche mit "Enter" starten.

### Stichwörter zur Sucheinschränkung vorschlagen

Mit der Option Stichwörter zur Sucheinschränkung vorschlagen können Sie die Ergebnisliste gezielt nach Stichwörtern einschränken, die im Inhalt eines Dokuments vorkommen. Voraussetzung ist, dass d.3 search installiert wurde und die vorhandenen Dokumente verschlagwortet wurden.

Wenn die Option Stichwörter zur Sucheinschränkung vorschlagen aktiviert wurde, werden Ihnen nach einem Suchvorgang die Stichwörter aus dem Inhalt von Dokumenten über der Ergebnisliste angezeigt. Bei einem Klick auf ein Stichwort finden Sie in der Ergebnisliste nur noch diejenigen Dokumente, die dieses Stichwort beinhalten.

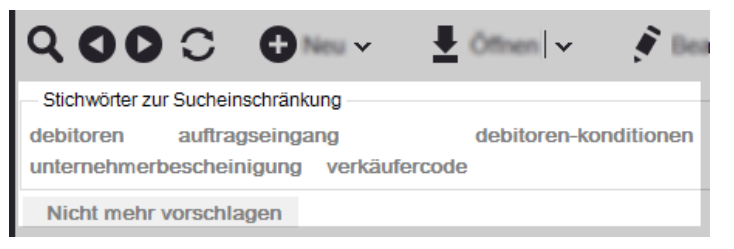

Bei Fragen zur Verschlagwortung von Dokumenten wenden Sie sich bitte an Ihren d.3-Administrator.

## Facetten anzeigen (Filterkriterien)

Sie können Ihre Suchkriterien mit Hilfe so genannter Facetten verfeinern. Bei Facetten handelt es sich um die Eigenschaften der Dokumente und Akten, die nach einer Suche ebenfalls angezeigt werden. Diese Facetten bieten Ihnen die Möglichkeit, ein Suchergebnis anhand der Werte einer Eigenschaft gezielt auf bestimmte Ergebnisse einzuschränken.

Mit dem Aktivieren der Option Facetten anzeigen (Filterkriterien) werden Ihnen die Facetten nach dem Durchführen eines Suchvorgangs über der Ergebnisliste angezeigt. Sie haben auf einen Blick die Facetten verfügbar, mit deren Hilfe Sie das Suchergebnis verfeinern können.

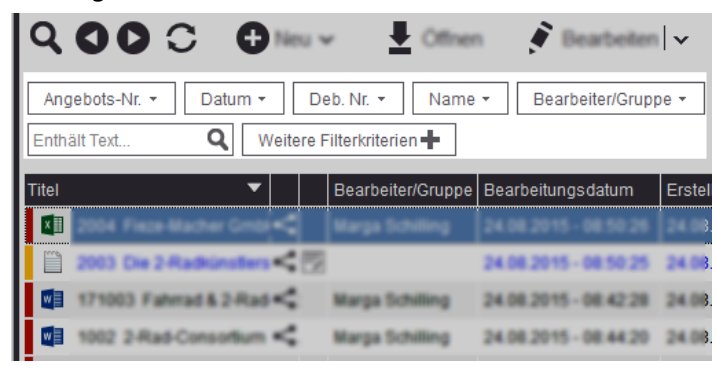

Facetten nach einem Suchvorgang

Die Facetten werden Ihnen nur dann angezeigt, wenn Sie einen Suchvorgang durchführen. Sobald Sie in eine Akte navigieren, sei es durch einen Doppelklick in der Ergebnisliste oder durch das Navigieren in der Verknüpfungsansicht, werden Ihnen keine Facetten angezeigt. Im d.3-Postkorb steht Ihnen die Facettierungsfunktion nicht zur Verfügung.

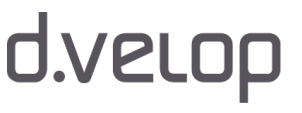

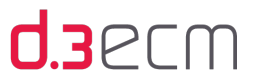

Mit dem Deaktivieren der Option Facetten anzeigen (Filterkriterien) werden die Facetten nicht mehr über der Ergebnisliste positioniert. Dennoch können Sie Ihr Suchergebnis mit Facetten verfeinern. In der Kontextaktion Ergebnisliste können Sie mit der Option Ergebnisse verfeinern den Bereich Verfeinern neben der Ergebnisliste öffnen.

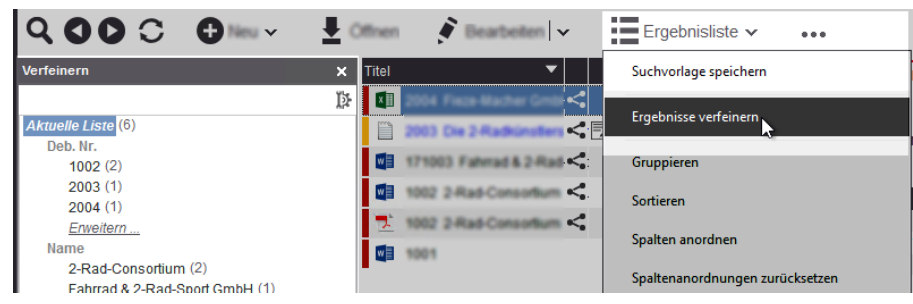

Facetten in einem eigenen Bereich

Diese Option steht Ihnen nicht zur Verfügung, wenn die Facettierungsfunktion vom d.3-Administrator deaktiviert wurde.

Wenn Sie die Option Ergebnisliste automatisch leeren deaktivieren, können Sie die Facettierungsfunktion nicht nutzen. Die Ergebnisliste [muss automatisch geleert](#page-104-0) werden, damit Sie die Facetten zur Verfeinerung der Suchfunktion nutzen können.

Weitere Informationen zu Eigenschaften und Facetten finden Sie unter [d.3-Eigenschaften und Facetten](#page-140-0).

### Darstellungsmöglichkeiten für Dokumentarten: Standard, Gruppen zuordnen, Dokumentstruktur (Aktenplan)

Sie können die Dokumentarten im Navigationsbereich Vorlagen auf drei Arten darstellen.

→ Aktivieren Sie die Option Anzeige im Navigationsbereich (Suchen | Aktionen).

Es stehen Ihnen dann folgende Optionen zur Verfügung:

- Normal
- Gruppen zuordnen
- Dokumentstruktur (Aktenplan)

Dokumentartendarstellung

ViAnzeige im Navigationsbereich (Suchen | Aktionen)

Standard

- Gruppen zuordnen
- O Dokumentstruktur (Aktenplan)

Sobald Sie eine Option aktivieren, wird die Darstellung im Navigationsbereich Vorlagen geändert. Statt Vorlagen heißt der Bereich dann Suchen. Die Darstellungsmöglichkeiten Standard, Gruppen zuordnen und Dokumentstruktur (Aktenplan) wirken sich folgendermaßen aus: Im Navigationsbereich wird der Knoten Suchen in angezeigt.

• Standard: Im Knoten Suchen in werden erst die Akten und dann die Dokumentarten alphabetisch angeordnet.

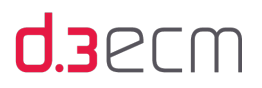

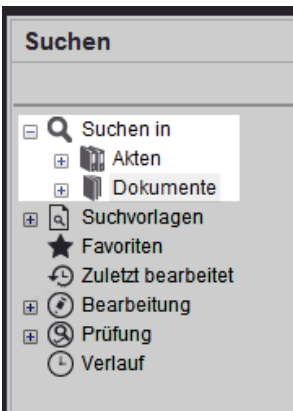

Standarddarstellung im Navigationsbereich

• Gruppen zuordnen: Im Knoten Suchen in werden Ihnen die Gruppen angezeigt und in den Gruppen die Akten und Dokumente, die diesen Gruppen zugeordnet sind.

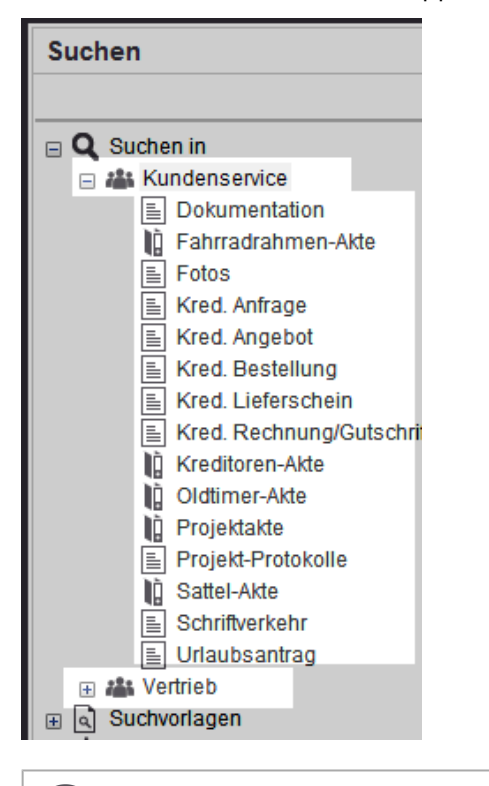

Jede Akten- und Dokumentart ist mindestens einer Gruppe zugeordnet. Jeder d.3-Anwender kann vom d.3- Administrator mindestens einer Benutzergruppe zugeordnet werden. Mit der Option Gruppen zuordnen erhalten Sie eine Übersicht der Zugehörigkeit der Dokumentarten zu den d.3-Benutzergruppen. Zu jeder Benutzergruppe werden die dazu gehörigen Dokumente und Akten angezeigt. Die Zuordnung zu Gruppen dient dem d.3-Administrator als ein Instrument der Zugriffssteuerung.

Die Sichtbarkeit von d.3-Benutzergruppen hängt von den Berechtigungen eines d.3-Anwenders ab.

• Dokumentstruktur (Aktenplan): Im Knoten Suchen in wird Ihnen die hierarchische Ordnung der Akten und Dokumente angezeigt, so wie sie im Aktenplan definiert ist.

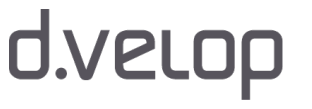

 $\mathbb{Z}$ 

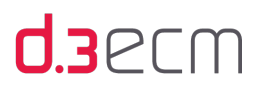

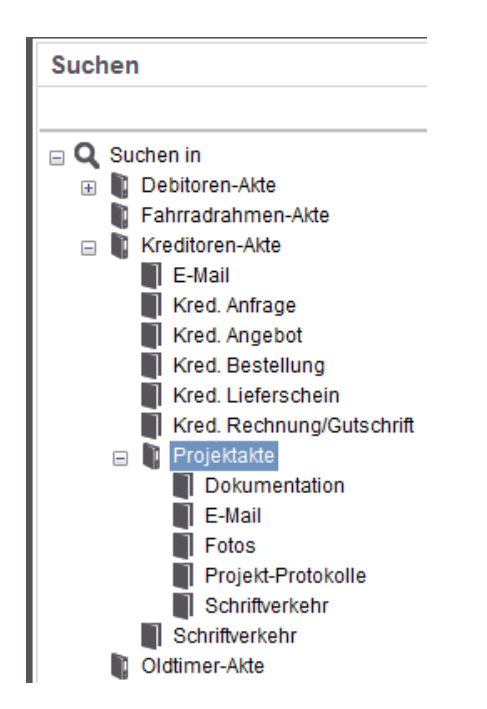

Aktenplandarstellung im Navigationsbereich

Die Verknüpfung der Akten mit Dokumenten und weiteren Akten findet häufig mit Hilfe eines Aktenplans statt. Diese Verknüpfungen können Sie im d.3 smart explorer mit Hilfe der Option Dokumentstruktur (Aktenplan) anzeigen.

Eine Akte unterscheidet sich von einem Dokument dadurch, dass die Akte nur auf andere Akten und Dokumente verweist. Für gewöhnlich hat die Akte keine eigenen Nutzdaten und dient als eine Art Aktendeckel oder Umschlag. Akten dienen im d.3-System dazu, Dokumente zusammenzufassen, die über ähnliche Eigenschaften verfügen. So können Sie eine Rechnung zusammen mit der Bestellung, der Auftragsbestätigung und weiteren Dokumenten in einer Bestellakte ablegen. Gleichzeitig können Sie die Bestellung auch in einer Kunden- bzw. Lieferantenakte ablegen. Die Akte wird dabei ebenso anhand von Eigenschaften klassifiziert wie ein Dokument.

Bei Fragen zum Aufbau des Aktenplans wenden Sie sich bitte an Ihren d.3-Administrator.

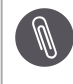

 $\mathbb{M}$ 

Dokumente und Akten, die nicht über einen Aktenplan verknüpft wurden (z.B. mit Hilfe des Sarchiv-Indizierclients), lassen sich nicht als Dokumentenstruktur anzeigen.

Weitere Informationen zum Navigationsbereich finden Sie im Kapitel [Navigationsbereich](#page-115-0).

## Siehe auch:

- [d.3-Eigenschaften und Facetten](#page-140-0)
- [Einfeldsuche \(Überblick\)](#page-111-0)
- **[Navigationsbereich](#page-115-0)**

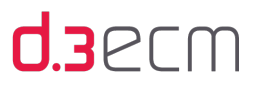

# 5.4.2.1.4 Einfeldsuche (Registerkarte in "Optionen")

Auf der Registerkarte Einfeldsuche (Einstellungen | Optionen) können Sie definieren, ob Sie die Einfeldsuche verwenden möchten und in welcher Weise die Suche ausgeführt werden soll.

Mit den Pfeiltasten können Sie weitere Registerkarten anzeigen. Um alle Registerkarten anzuzeigen, ziehen Sie den Dialog einfach größer.

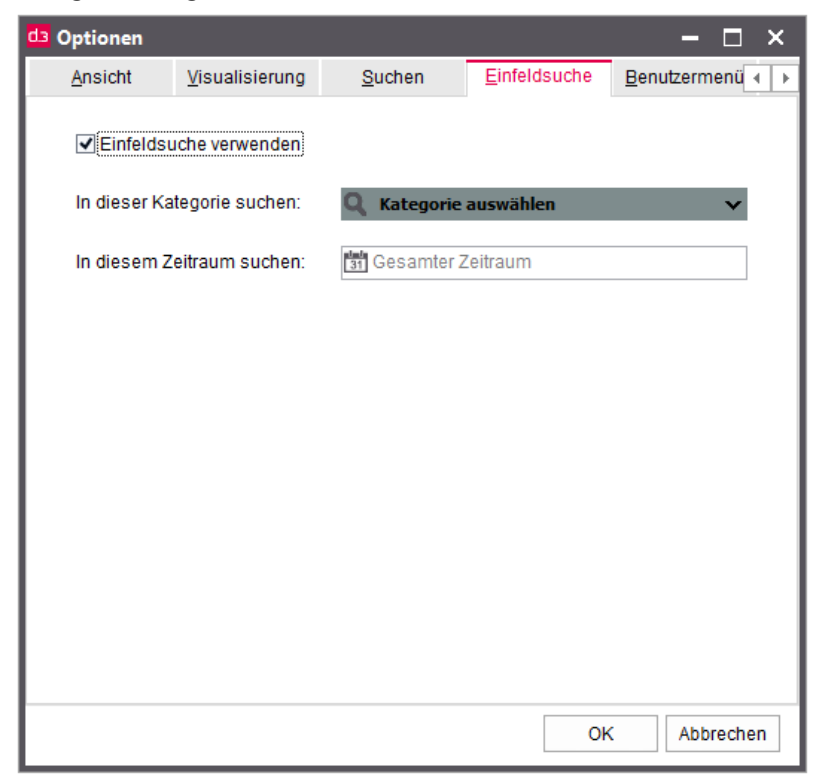

## Einfeldsuche verwenden

Wenn Sie die Option Einfeldsuche verwenden aktivieren, wird Ihnen im d.3 smart explorer sowohl beim Öffnen der Anwendung also auch beim Hinzufügen einer neuen Registerkarte die Einfeldsuche als Startseite angezeigt.

Ist die Option deaktiviert, dann wird Ihnen als Startseite die erweiterte Suche angezeigt.

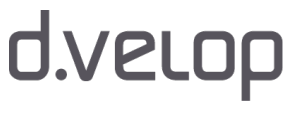

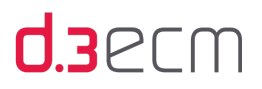

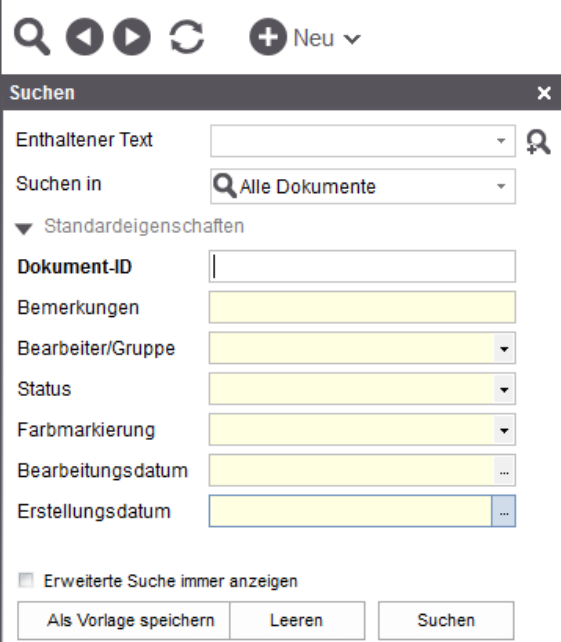

## In dieser Kategorie suchen

Mit der Option In dieser Kategorie suchen können Sie eine Kategorie (Dokumentart oder Aktenart) definieren, in der standardmäßig gesucht wird.

### In diesem Zeitraum suchen

Mit der Option In diesem Zeitraum suchen können Sie einen Zeitraum oder einen Tag mithilfe der Kalenderfunktion angeben.

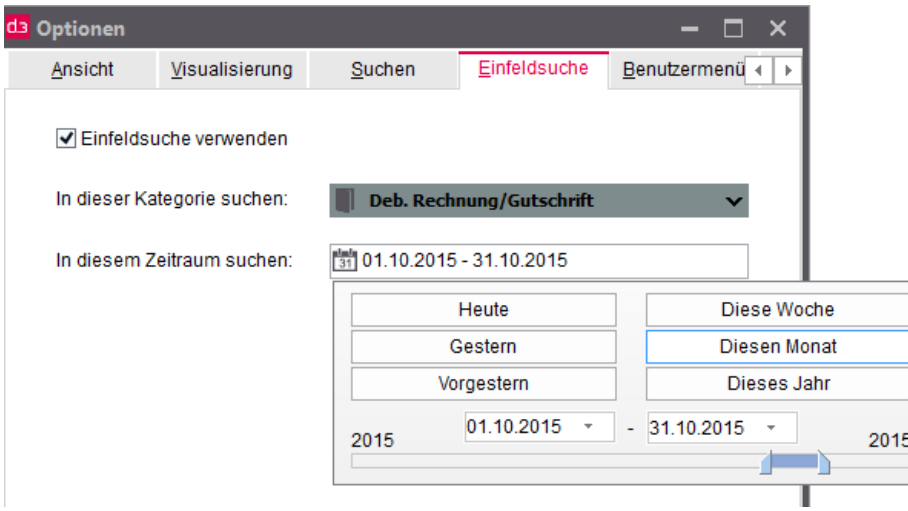

Nachdem Sie die Kriterien für die Einfeldsuche festgelegt haben, werden bei jedem Öffnen der Einfeldsuche Ihre Einstellungen für den Suchvorgang angewendet.

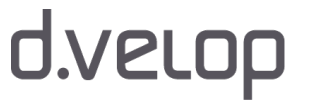

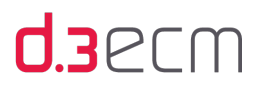

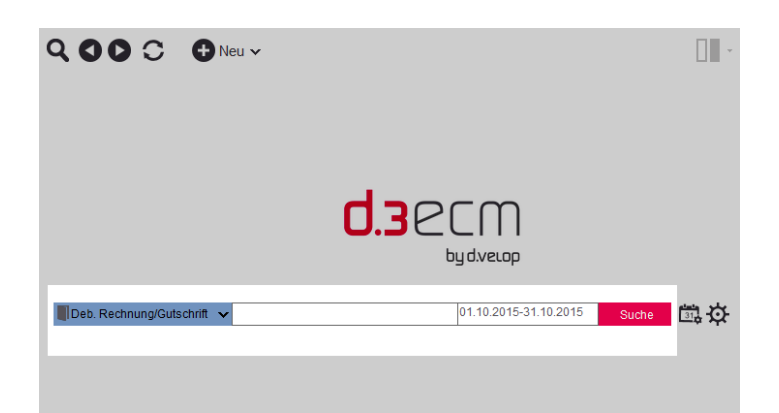

Auf der Startseite Einfeldsuche können Sie jederzeit die Suchkriterien ändern.

Weitere Informationen zur Einfeldsuche finden Sie im Kapitel [Einfeldsuche \(Überblick\)](#page-111-0).

# 5.4.2.1.5 Benutzermenü (Registerkarte in "Optionen")

Auf der Registerkarte Benutzermenü (Einstellungen | Optionen) können Sie sich ein individuelles Benutzermenü zusammenstellen, das die Funktionen enthält, die Sie für Ihre tägliche Arbeit häufig benötigen.

Mit den Pfeiltasten können Sie weitere Registerkarten anzeigen. Um alle Registerkarten anzuzeigen, ziehen Sie den Dialog einfach größer.

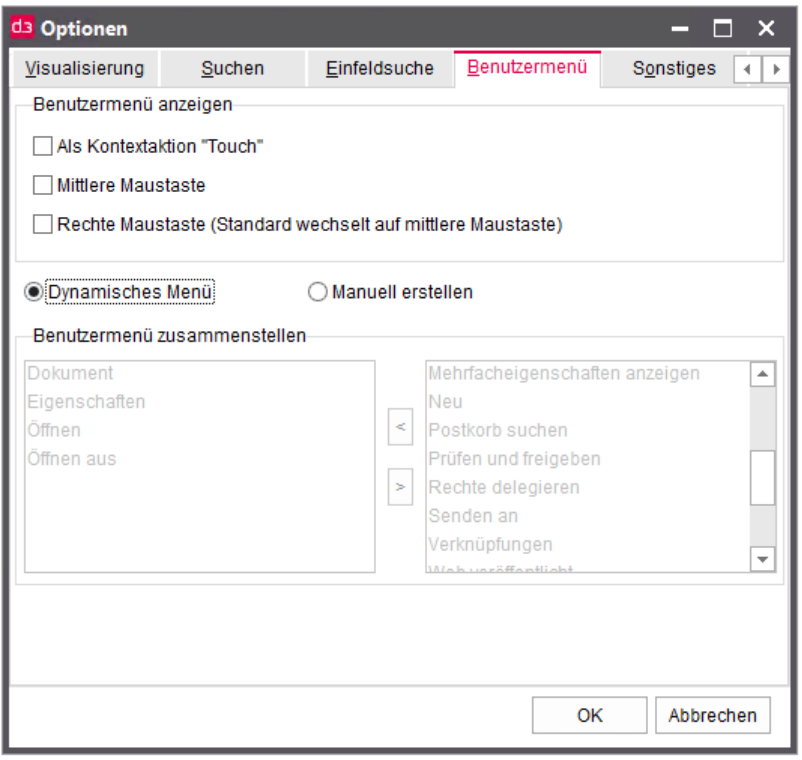

Im Abschnitt Benutzermenü anzeigen legen Sie fest, auf welche Weise das individuelle Benutzermenü angezeigt wird:

- Als Kontextaktion "Touch"
- Mittlere Maustaste
- Rechte Maustaste (Standard wechselt auf mittlere Maustaste)

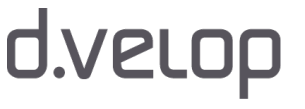

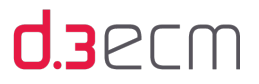

Sie können unterschiedliche Anzeigemöglichkeiten miteinander kombinieren. Ausgenommen davon sind die Optionen Mittlere Maustaste und Rechte Maustaste.

In den folgenden Kapiteln lernen Sie die verschiedenen Möglichkeiten für ein Benutzermenü kennen:

- [Als Kontextaktion "Touch" \(Benutzermenü in "Optionen"\)](#page-79-0)
- [Mittlere Maustaste \(Benutzermenü in "Optionen"\)](#page-80-0)
- [Rechte Maustaste \(Benutzermenü in "Optionen"\)](#page-81-0)

Im Abschnitt Benutzermenü zusammenstellen können Sie in Kombination mit den Optionen Dynamisches Menü und Manuell erstellen Ihr persönliches Menü komponieren.

Weitere Informationen zum Zusammenstellen des Benutzermenüs finden Sie im Kapitel [Dynamisches Menü](#page-81-1)  [\(Benutzermenü in "Optionen"\)](#page-81-1) und [Manuell erstellen \(Benutzermenü in "Optionen"\).](#page-83-0)

# <span id="page-79-0"></span>Als Kontextaktion "Touch" (Benutzermenü in "Optionen")

Im zentralen Menü unter Einstellungen | Optionen | [Benutzermenü] können Sie festlegen, auf welche Weise Ihr Benutzermenü angezeigt werden soll.

Mit der Option Als Kontextaktion "Touch" legen Sie fest, dass Ihnen das Benutzermenü als Kontextaktion angezeigt wird.

## So geht's

- → Markieren Sie auf der Registerkarte Benutzermenü die Option Als Kontextaktion "Touch".
- $\rightarrow$  Klicken Sie dann auf OK.
- → Markieren Sie in der Ergebnisliste ein Dokument.
- → Klicken oder tippen Sie auf die Kontextaktion Touch, um das Benutzermenü anzuzeigen.

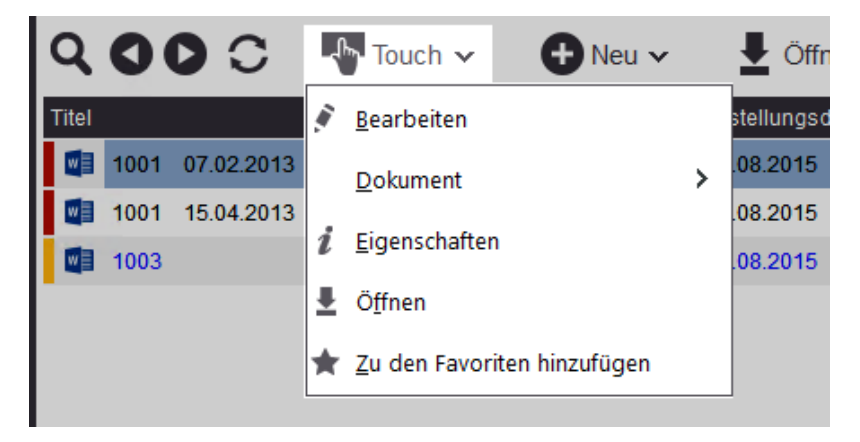

Benutzermenü für ein Dokument

Im Benutzermenü werden dann alle Aktionen angeboten, die für das ausgewählte Dokument möglich sind. Wenn ein Eintrag im Benutzermenü weitere Untereinträge enthält, werden Sie Ihnen durch einen Pfeil signalisiert.

Siehe auch:

- [Mittlere Maustaste \(Benutzermenü in "Optionen"\)](#page-80-0)
- [Rechte Maustaste \(Benutzermenü in "Optionen"\)](#page-81-0)

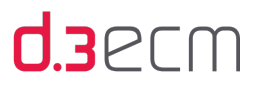

# <span id="page-80-0"></span>Mittlere Maustaste (Benutzermenü in "Optionen")

Im zentralen Menü unter Einstellungen | Optionen | [Benutzermenü] können Sie festlegen, auf welche Weise Ihr Benutzermenü angezeigt werden soll.

Mit der Option Mittlere Maustaste legen Sie fest, dass Ihnen das Benutzermenü dann angezeigt wird, wenn Sie auf einen Eintrag in der Ergebnisliste mit der mittleren Maustaste klicken.

# So geht's

- → Markieren Sie auf der Registerkarte Benutzermenü die Option Mittlere Maustaste.
- $\rightarrow$  Klicken Sie dann auf OK.
- → Markieren Sie in der Ergebnisliste ein Dokument.
- → Klicken Sie mit der mittleren Maustaste auf das Dokument, um das Benutzermenü anzuzeigen.

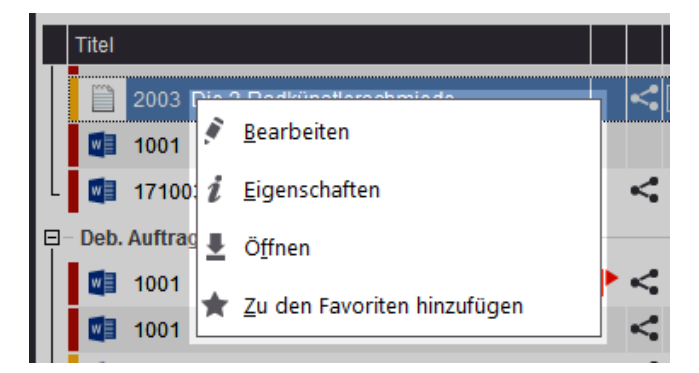

Benutzermenü für ein Dokument

Im Benutzermenü werden dann alle Aktionen angeboten, die für das ausgewählte Dokument möglich sind.

Die Option Mittlere Maustaste kann mit der Option Rechte Maustaste gemeinsam aktiviert werden.

### Siehe auch:

- [Als Kontextaktion "Touch" \(Benutzermenü in "Optionen"\)](#page-79-0)
- [Rechte Maustaste \(Benutzermenü in "Optionen"\)](#page-81-0)

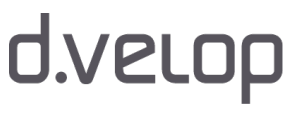

# <span id="page-81-0"></span>Rechte Maustaste (Benutzermenü in "Optionen")

Im zentralen Menü unter Einstellungen | Optionen | [Benutzermenü] können Sie festlegen, auf welche Weise Ihr Benutzermenü angezeigt werden soll.

Mit der Option Rechte Maustaste (Standard wechselt auf mittlere Maustaste) legen Sie fest, dass Ihnen das Benutzermenü dann angezeigt wird, wenn Sie auf einen Eintrag in der Ergebnisliste mit der rechten Maustaste klicken.

# So geht's

- → Markieren Sie auf der Registerkarte Benutzermenü die Option Rechte Maustaste.
- $\rightarrow$  Klicken Sie dann auf OK.
- → Markieren Sie in der Ergebnisliste ein Dokument.
- → Klicken Sie mit der rechten Maustaste auf das Dokument, um das Benutzermenü anzuzeigen.

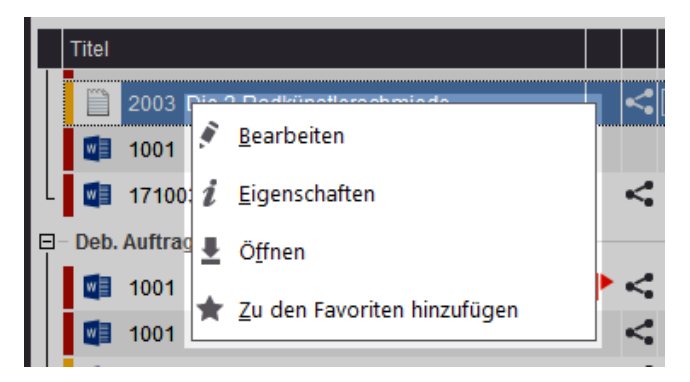

Benutzermenü für ein Dokument

Im Benutzermenü werden dann alle Aktionen angeboten, die für das ausgewählte Dokument möglich sind.

Standardmäßig befindet sich das Kontextmenü für Anwendungen auf der rechten Maustaste. Sobald Sie die rechte Maustaste jedoch für Ihr persönliches Benutzermenü in d.3 smart explorer verwenden möchten, wechselt das reguläre Kontextmenü dann auf die mittlere Maustaste.

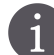

Die Option Mittlere Maustaste kann mit der Option Rechte Maustaste gemeinsam aktiviert werden.

Siehe auch:

- [Als Kontextaktion "Touch" \(Benutzermenü in "Optionen"\)](#page-79-0)
- [Mittlere Maustaste \(Benutzermenü in "Optionen"\)](#page-80-0)

# <span id="page-81-1"></span>Dynamisches Menü (Benutzermenü in "Optionen")

Im zentralen Menü unter Einstellungen | Optionen | [Benutzermenü] können Sie sich ein individuelles Benutzermenü zusammenstellen. Sie können d.3 smart explorer die Zusammenstellung überlassen oder selbst festlegen, welche Funktionen Sie für Ihre tägliche Arbeit häufig benötigen.

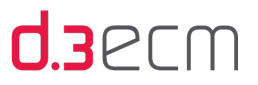

Mit der Option Dynamisches Benutzermenü legen Sie fest, dass das Benutzermenü die für ein Dokument verfügbaren Menüpunkte automatisch enthält. In der dynamischen Auswahlleiste von d.3 smart explorer werden maximal 10 Benutzermenüpunkte dynamisch angezeigt. Standardmäßig ist die Option für das dynamische Menü ausgewählt.

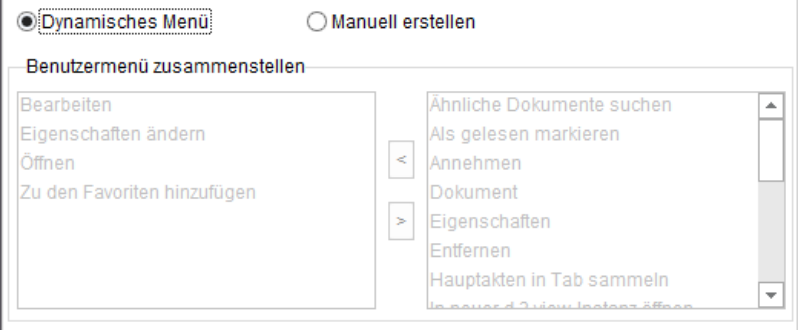

#### Benutzermenü dynamisch zusammenstellen lassen

Die Reihenfolge der Einträge im Benutzermenü richtet sich nach der Reihenfolge im Kontextmenü. Da die Anzeige auf maximal 10 Einträge beschränkt ist, werden die Kontextmenüeinträge bevorzugt dargestellt, die Sie häufiger benutzen.

Prüfen Sie Ihre Rechte und Berechtigungen für ein Dokument oder eine Akte, falls Ihnen ein Menüeintrag für ein Dokument oder eine Akte nicht zur Verfügung steht.

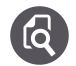

## Fehlende Rechte für ein Dokument:

Wird für ein Dokument der Eintrag Eigenschaften ändern nicht im Benutzermenü angezeigt, dann fehlen Ihnen möglicherweise für dieses Dokument derzeit die entsprechenden Rechte. Dieser Menüeintrag ist nur verfügbar, wenn sich das Dokument in der eigenen Bearbeitung oder der Bearbeitung der Gruppe befindet.

Sobald Sie das Dokument in den Status Bearbeitung der eigenen Gruppe oder der eigenen Person überführen, steht Ihnen dieser und weitere Einträge im Benutzermenü zur Verfügung.

Der Status Bearbeitung ist am roten Balken erkennbar. Voraussetzung für die Anzeige der Status-Icons ist das Aktivieren der Option Status unter Einstellungen | Optionen auf der Registerkarte Ansicht.

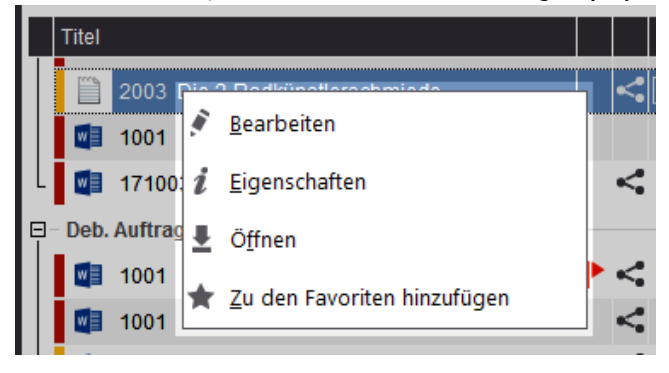

Dynamisches Benutzermenü: Dokument befindet sich in der Bearbeitung

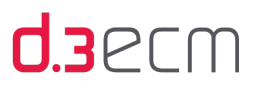

Siehe auch:

- [Ansicht \(Registerkarte "Optionen"\)](#page-63-0)
- [Manuell erstellen \(Benutzermenü in "Optionen"\)](#page-83-0)

# <span id="page-83-0"></span>Manuell erstellen (Benutzermenü in "Optionen")

Im zentralen Menü unter Einstellungen | Optionen | [Benutzermenü] können Sie sich ein individuelles Benutzermenü zusammenstellen. Sie können d.3 smart explorer die Zusammenstellung überlassen oder selbst festlegen, welche Funktionen Sie für Ihre tägliche Arbeit häufig benötigen.

Mit der Option Manuell erstellen legen Sie fest, welche Einträge das Benutzermenü enthält. Sobald Sie die Option Manuell erstellen auswählen, sind beide Bereiche unter Benutzermenü zusammenstellen aktiv.

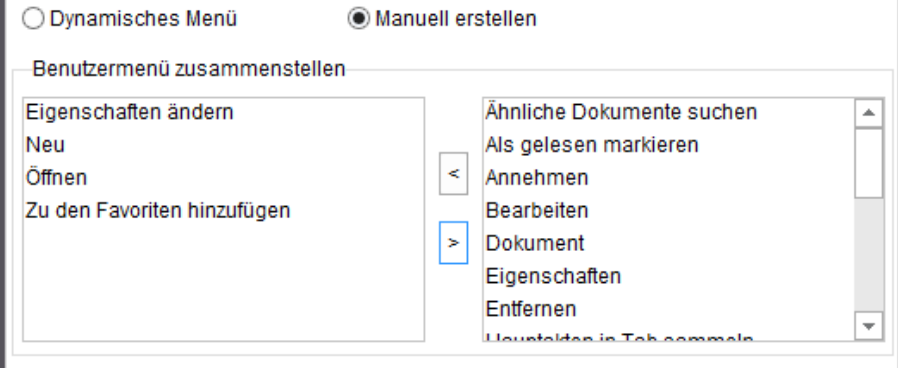

Benutzermenü manuell zusammenstellen

Mit den Pfeilen nach links und nach rechts können Sie die gewünschten Einträge zwischen den beiden Feldern verschieben. Markieren Sie einen Eintrag und verschieben Sie diesen in das gewünschte Feld. Die Einträge in Feld links werden im Benutzermenü angezeigt.

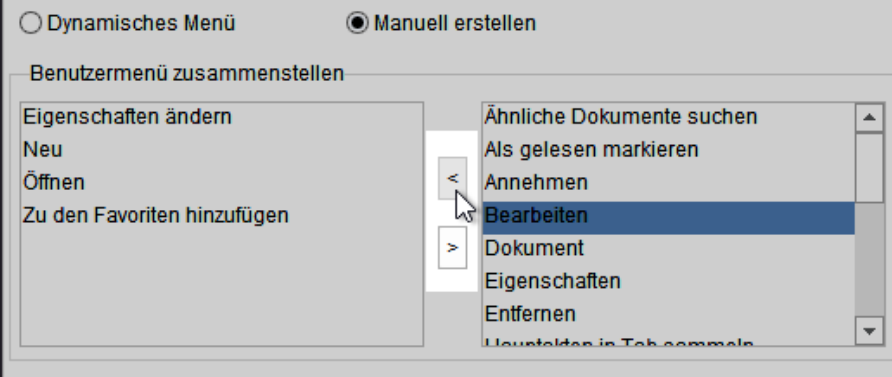

Einträge verschieben

Siehe auch:

[Dynamisches Menü \(Benutzermenü in "Optionen"\)](#page-81-1)

# 5.4.2.1.6 Sonstiges (Registerkarte in "Optionen")

Auf der Registerkarte Sonstiges (Einstellungen | Optionen) können Sie verschiedene Einstellungen vornehmen, die Ihnen die Arbeit mit d.3 smart explorer visuell und organisatorisch erleichtert.

Folgende Bereiche und Funktionen können Sie an Ihre Bedürfnisse anpassen:

- Schriftart und Schriftgröße
- Eingabehilfe verwenden
- Standardbearbeitungsgruppe
- Anzahl der Postkorbeinträge
- Anzahl der zunächst angezeigten, untergeordneten Elemente einer Akte in der Verknüpfungsansicht

Mit den Pfeiltasten können Sie weitere Registerkarten anzeigen. Um alle Registerkarten anzuzeigen, ziehen Sie den Dialog einfach größer.

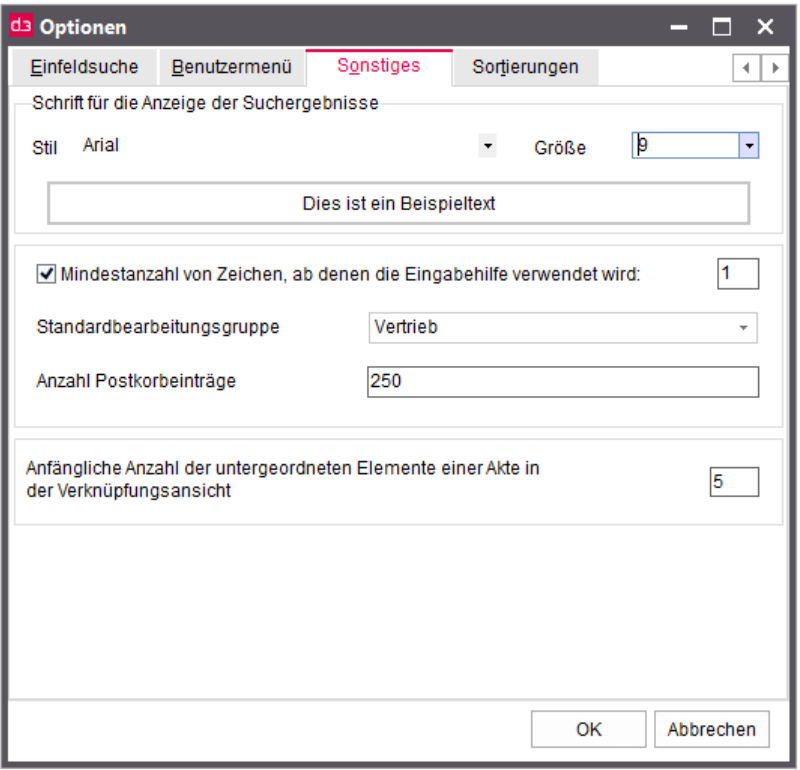

# Schriftart und Schriftgröße

Im oberen Feld der Registerkarte Sonstiges können Sie die Schriftart und Schriftgröße ändern.

# So geht's

- → Klicken Sie unter Schrift für die Anzeige der Suchergebnisse auf den Pfeil nach unten neben der Dropdownliste Stil.
- → Suchen Sie sich eine Schriftart aus und klicken Sie mit der Maus darauf.
- → Klicken Sie auf den Pfeil nach unten neben der Dropdownliste Größe.
- → Suchen Sie sich eine Schriftgröße aus und klicken Sie mit der Maus darauf.

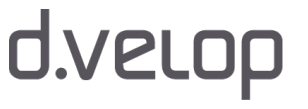

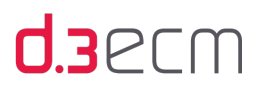

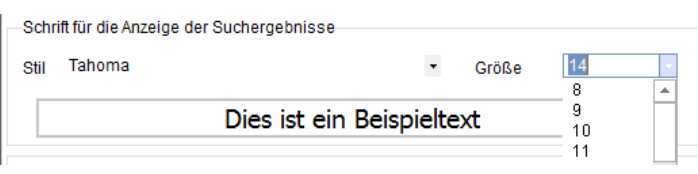

Geänderte Darstellung von Schriftart und Schriftgröße

Die Schriftart und Schriftgröße wird entsprechend angepasst.

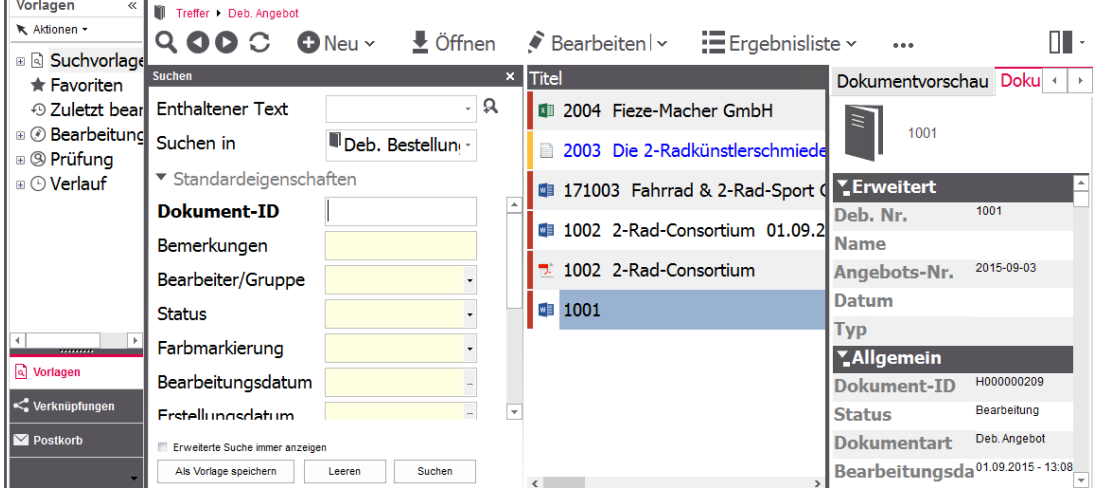

Geänderte Schriftart und Schriftgröße im d.3 smart explorer

## Eingabehilfe verwenden

 $\overline{\phantom{a}}$ 

Mit der Option Mindestanzahl von Zeichen, ab denen die Eingabehilfe verwendet wird können Sie festlegen, ab wie vielen eingegebenen Zeichen Vorschläge angezeigt werden. Es handelt sich hierbei um eine allgemeine Tipphilfe. Während der Eingabe von aktuellen Werten, z.B. in der erweiterten Suche, erscheint die Eingabehilfe, welche die zuletzt eingegebenen Wörter vorschlägt.

Diese Funktion können Sie verfeinern, indem Sie die minimale Anzahl der Zeichen erhöhen, ab der die Eingabehilfe aktiviert wird.

## Standardbearbeitungsgruppe

Mit der Option Standardbearbeitungsgruppe stellen Sie die Standardzuweisung für das Kontextmenü Prüfen und freigeben | Bearbeitung ein.

Sollten Sie ein Dokument in den Status Bearbeitung übernommen haben, das Sie nicht mehr bearbeiten möchten, können Sie es der Gruppe zur Bearbeitung zuweisen, die in der Option Standardbearbeitungsgruppe festgelegt ist.

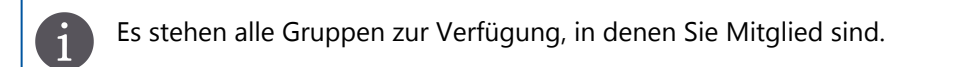

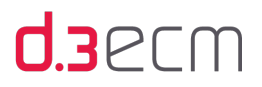

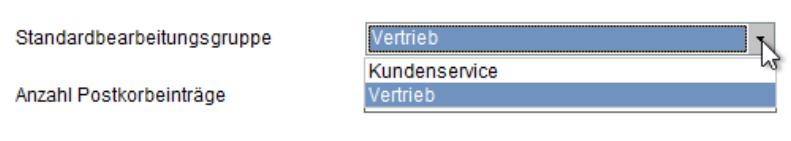

Ändern der Standardbearbeitungsgruppe

Der Standardbearbeitungsgruppe weisen Sie ein Dokument zu, indem Sie im d.3 smart explorer das Dokument markieren und das Kontextmenü für das Dokument öffnen.

## So geht's

- → Klicken Sie im Kontextmenü auf Dokument.
- → Klicken Sie dann auf Zur Bearbeitung markiert, um das Häkchen zu entfernen.

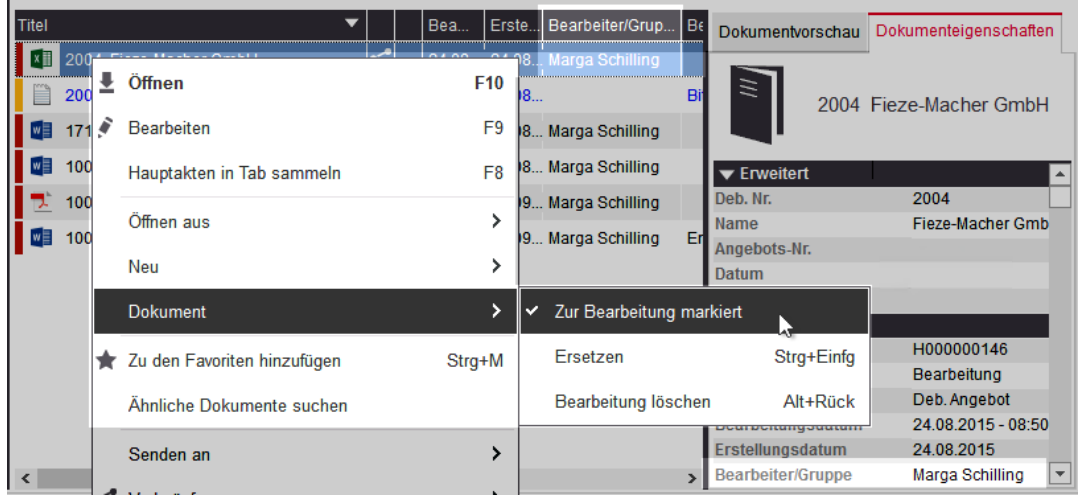

Dokument aus der eigenen Bearbeitung der Standardbearbeitungsgruppe zuweisen

Das Dokument wird dann der Standardbearbeitungsgruppe zugewiesen.

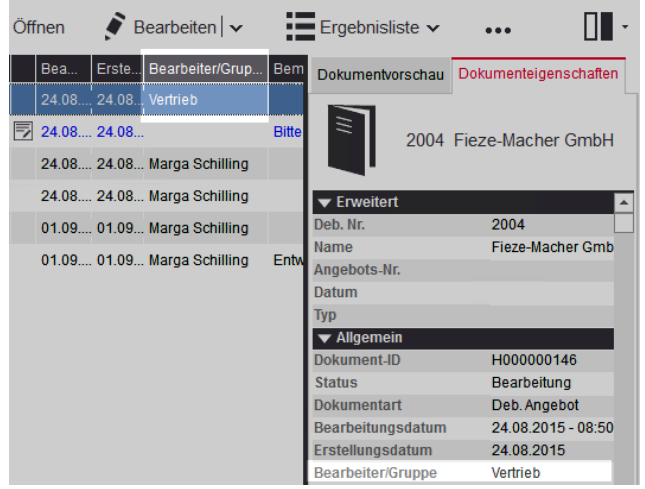

Dokument im Bearbeitungsmodus der Standardgruppe

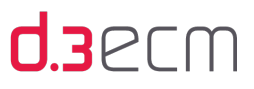

Diese Funktionalität eignet sich z.B. dazu, Dokumente zu archivieren, indem man eine spezielle Benutzergruppe Archiv vom d.3-Administrator einrichten lässt.

## Anzahl der Postkorbeinträge

Der Standardwert bei der Anzahl der [Postkorbeinträge](#page-196-0) beträgt 250 Einträge. Diesen Wert können Sie entsprechend anpassen.

Die höchstmögliche Anzahl wird im d.3 server festgelegt. Sie können für sich lokal einen niedrigeren Wert wählen, um die maximale Dauer einer Abfrage entsprechend zu limitieren. Bei Fragen wenden Sie sich bitte an Ihren d.3-Administrator.

## Anzahl der zunächst angezeigten, untergeordneten Elemente einer Akte in der Verknüpfungsansicht

Um die Anzahl der Elemente in einer Akte in der Verknüpfungsansicht übersichtlich zu gestalten, können Sie die angezeigte Anzahl nach Ihren Wünschen ändern. Der Standardwert für die Option Anfängliche Anzahl der untergeordneten Elemente einer Akte in der Verknüpfungsansicht beträgt fünf Elemente.

Das bedeutet, es werden Ihnen maximal fünf Elemente auf derselben Ebene angezeigt. Sollten sich mehr als fünf Elemente unterhalb der Akte befinden, wird Ihnen dies mit der Option Weitere... in der Verknüpfungsansicht angezeigt.

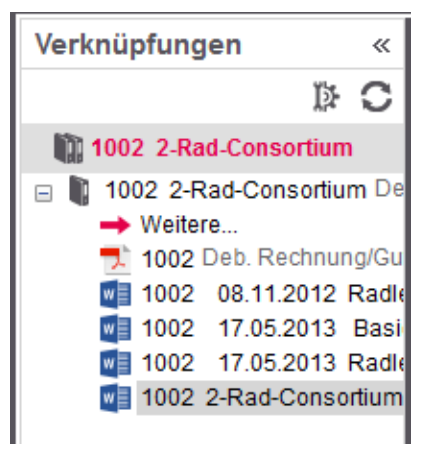

Verknüpfungsansicht: Mehr als 5 Dokumente in einer Akte

Weitere Informationen zur Verknüpfungsansicht finden Sie im Kapitel [Verknüpfungsansicht im Navigationsbereich](#page-237-0).

# 5.4.2.1.7 Sortierungen (Registerkarte in "Optionen")

Auf der Registerkarte Sortierungen (Einstellungen | Optionen) stehen Ihnen verschiedene Einstellungen von Sortierungsmöglichkeiten für die Ergebnisliste, die Suche und für Verknüpfungen zur Verfügung. Sie können Ihre Suchergebnisse gemäß Ihren speziellen Anforderungen arrangieren, sortieren und gruppieren:

- Ergebnisliste: Anpassen der Ansicht, z.B. Arrangieren und Gruppieren
- Verfeinerungsansicht: Verfeinern der Suche, z.B. nach Anzahl der Vorkommen und Dokumentarten (Kategorien)
- Verknüpfungsansicht: Konfigurieren der Ansicht nach speziellen Kriterien, z.B. zuletzt bearbeitete Dokumente

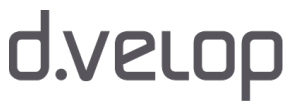

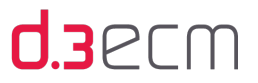

Mit den Pfeiltasten können Sie weitere Registerkarten anzeigen. Um alle Registerkarten anzuzeigen, ziehen Sie den Dialog einfach größer.

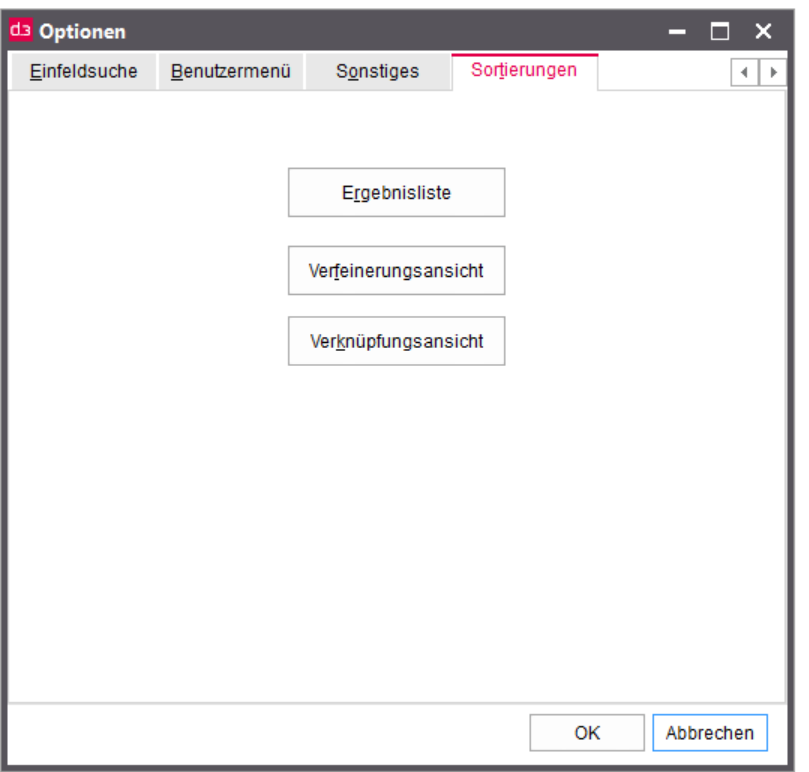

Die Gruppierungs- und Sortierungsoptionen sowie mögliche Suchfilter kann Ihr d.3-Administrator im d.3 server definieren. Die Definitionen können pro Anwendungsprofil erstellt und verteilt werden. Auf diese Weise können z.B. für bestimmte Aufgabengebiete individuell zugeschnittene Suchfilter gezielt genutzt werden. Die Anwender haben dennoch die Möglichkeit, weitere persönliche Konfigurationen vorzunehmen. Bei Fragen wenden Sie sich an Ihren d.3-Administrator.

Weitere Informationen zu den einzelnen Bereichen, die Sie anpassen können, finden Sie in folgenden Kapiteln:

- [Ergebnisliste: Spaltenanordnung, Sortierung und Gruppierung](#page-88-0)
- [Verfeinerungsansicht: Suche verfeinern \(Konfiguration\)](#page-93-0)
- [Verknüpfungsansicht: Felder sortieren](#page-99-0)

# <span id="page-88-0"></span>Ergebnisliste: Spaltenanordnung, Sortierung und Gruppierung

Auf der Registerkarte Sortierungen (Einstellungen | Optionen) können Sie mit Ergebnisliste die Anzeige der Ergebnisliste für eine bestimmte Kategorie (Dokumentart und Aktenart) mit wenigen Klicks und flexibel nach individuellen Kriterien sortieren und gruppieren. Sie können auch die Reihenfolge der angezeigten Spalten ändern oder bestimmte Felder im Suchergebnis ausblenden. Standardmäßig wird die Ergebnisliste nach der Dokument-ID aufsteigend sortiert.

Im Dialog Ansicht anpassen stehen Ihnen die Registerkarten Spaltenanordnung, Gruppierung und Sortierung zur Verfügung.

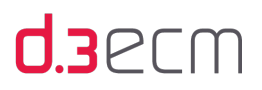

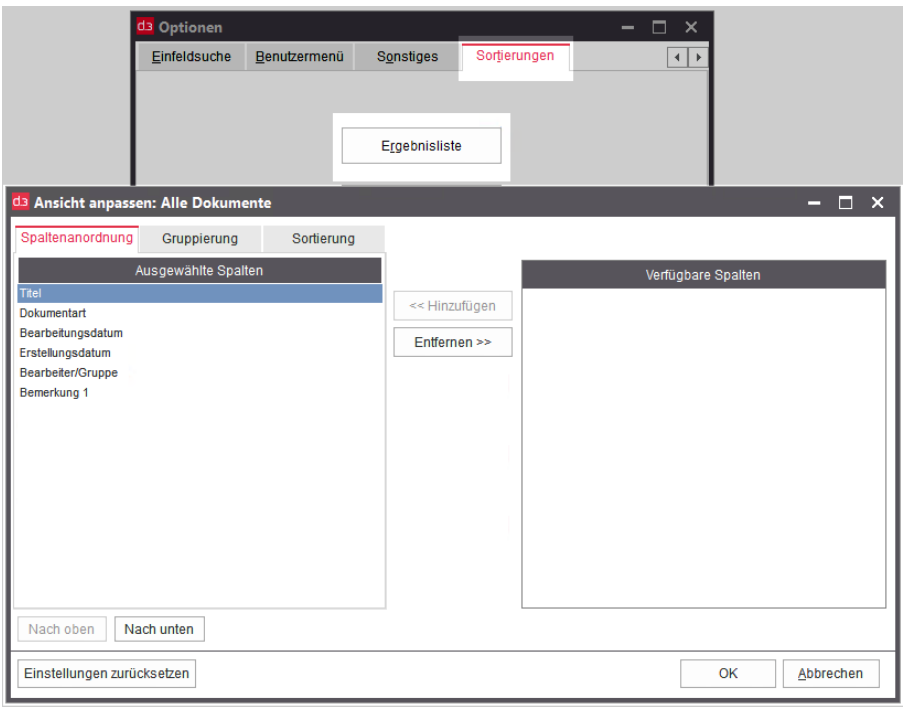

Grundeinstellungen für die Ergebnisliste

## Spaltenanordnung (Registerkarte)

Auf der Registerkarte Spaltenanordnung finden Sie unter Ausgewählte Spalten die Spaltentitel (Eigenschaften), die Ihnen in der Ergebnisliste angezeigt werden. Mit den Schaltflächen Entfernen oder Hinzufügen können Sie markierte Einträge verschieben. Unter Verfügbare Spalten werden Ihnen die Spaltentitel (Eigenschaften) angezeigt, die zwar vorhanden sind, aber in der Ergebnisliste ausgeblendet werden.

Mit den Schaltflächen Nach oben und Nach unten können Sie die Position eines markierten Eintrags unter Ausgewählte Spalten verschieben. Der Eintrag an oberster Stelle ist die erste Spalte in der Ergebnisliste.

Mit der Schaltfläche Einstellungen zurücksetzen können Sie mit einem Klick den Standard für d.3 smart explorer wiederherstellen.

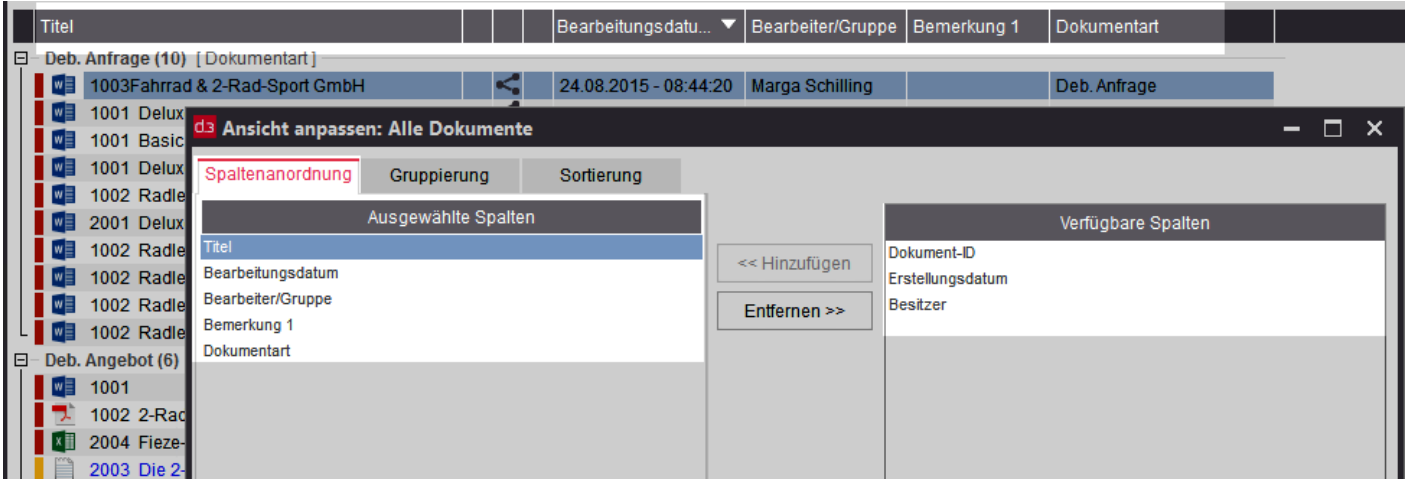

Neu arrangierte Spaltenanordnung

# d.velop

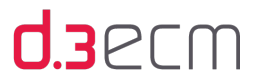

 $\mathbf{i}$ 

Standardmäßig werden Ihnen nur diejenigen Spaltentitel (Eigenschaften) angezeigt, die Sie im zentralen Menü unter Einstellungen | Optionen auf der Registerkarte Ansicht im Abschnitt Allgemeine Eigenschaften aktiviert haben. Die Einstellung wirkt sich dann auf alle Dokumentarten aus.

Möchten Sie für eine bestimmte Kategorie (Dokumentart) auch die erweiterten Eigenschaften neu organisieren, dann führen Sie einen Suchvorgang aus. In der Kontextaktion können Sie dann gezielt für die Kategorie die Spalten neu arrangieren.

# So geht's

- $\rightarrow$  Klicken Sie in der Kontextaktion Ergebnisliste auf Spalten anordnen.
- → Im Dialog Ansicht anpassen können Sie für die vorhandenen Eigenschaften in der Dokumentart die Änderungen vornehmen.

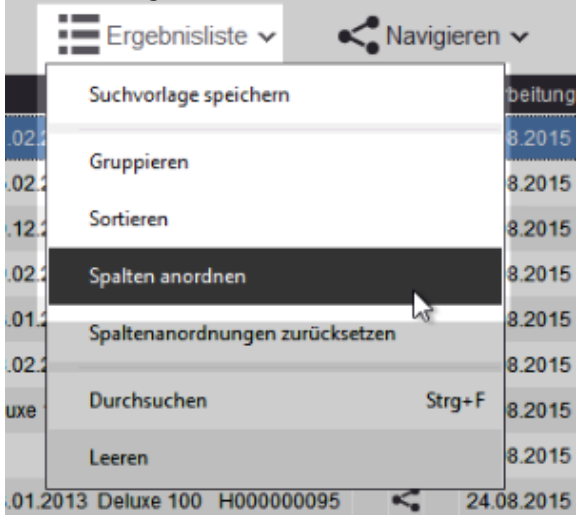

→ Möchten Sie nur die Spaltenanordnung wieder auf die Standardeinstellung zurücksetzen, klicken Sie in der Kontextaktion Ergebnisliste auf Spaltenanordnung zurücksetzen.

Wenn es einmal schnell gehen soll, können Sie in der Ergebnisliste einzelne Spaltentitel markieren und mit Drag&Drop die Spalte verschieben.

## Gruppierung (Registerkarte)

Auf der Registerkarte Gruppierung finden Sie unter Ausgewählte Spalten die Eigenschaft, nach der die Ergebnisliste standardmäßig gruppiert sind. Mit den Schaltflächen Entfernen oder Hinzufügen können Sie markierte Einträge verschieben. Unter Verfügbare Spalten werden Ihnen die Eigenschaften angezeigt, die zwar vorhanden sind, aber für die Gruppierung nicht verwendet werden. Sie haben die Möglichkeit, auch mehrere Gruppierungskritierien anzugeben.

Mit den Schaltflächen Nach oben und Nach unten können Sie die Position eines markierten Eintrags unter Ausgewählte Spalten verschieben. Der Eintrag an oberster Stelle ist das erste Gruppierungskriterium in der Ergebnisliste, unter dem weitere Gruppierungen möglich sind.

Mit der Schaltfläche Einstellungen zurücksetzen können Sie mit einem Klick den Standard für d.3 smart explorer wiederherstellen. Wenn Sie ein bestimmtes Anwendungsprofil nutzen, werden die Standardeinstellungen dieses Profils wiederhergestellt.

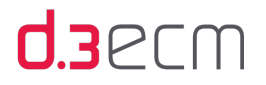

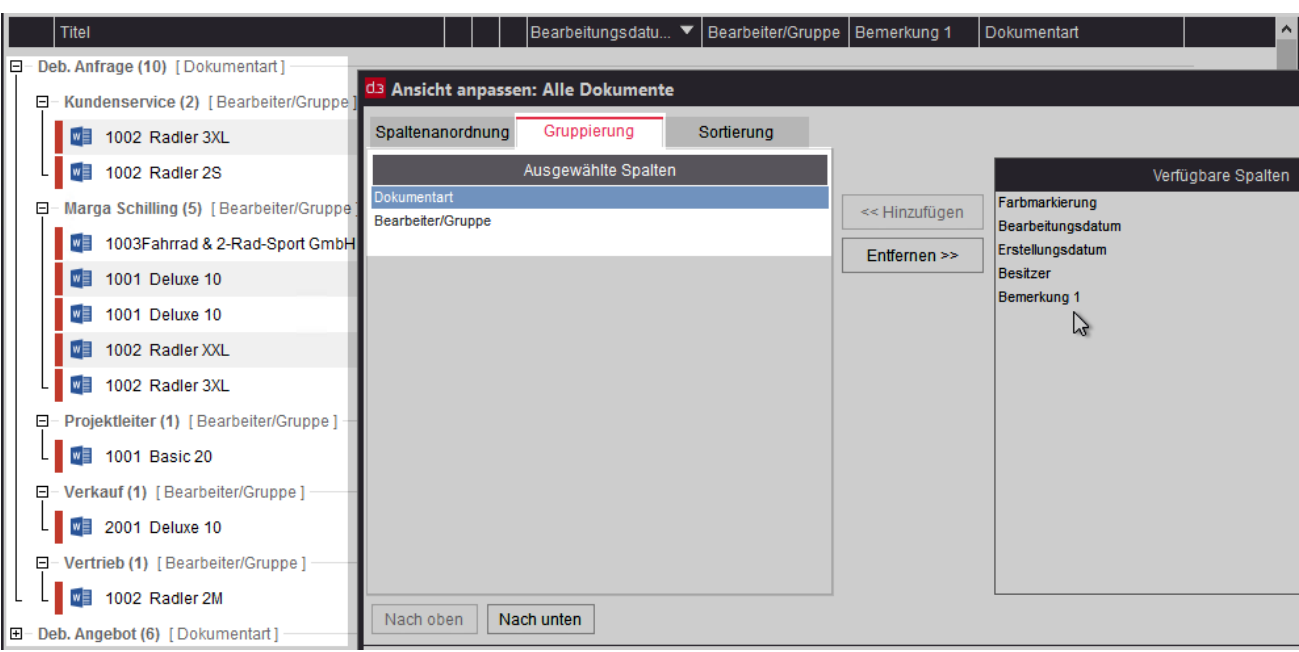

Mehrfache Gruppierung der Ergebnisliste

 $\mathbf{i}$ 

Standardmäßig werden Ihnen nur diejenigen Eigenschaften angezeigt, die Sie im zentralen Menü unter Einstellungen | Optionen auf der Registerkarte Ansicht im Abschnitt Allgemeine Eigenschaften aktiviert haben. Die Einstellung wirkt sich dann auf alle Kategorien (Dokumentart und Aktenart) aus.

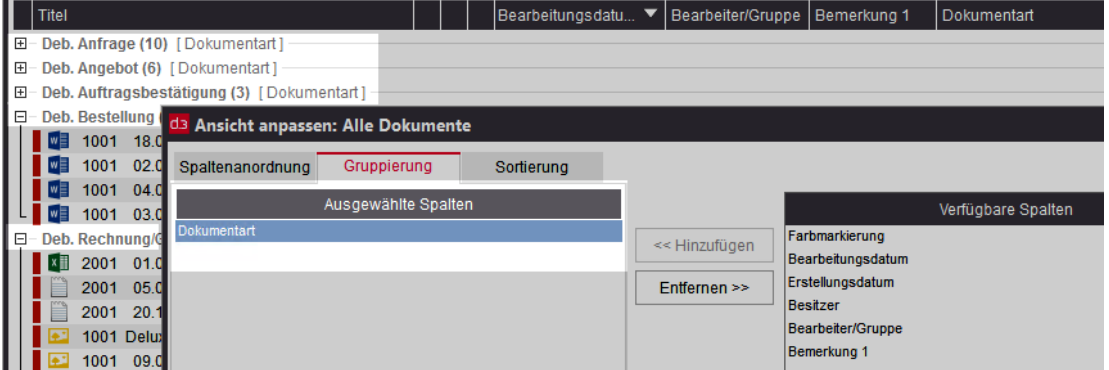

Standardgruppierung

Möchten Sie z.B. für eine bestimmte Kategorie ein weiteres Gruppierungskriterium festlegen, das die erweiterten Eigenschaften umfasst, dann führen Sie einen Suchvorgang aus. In der Kontextaktion können Sie dann gezielt für die Kategorie (Dokumentart oder Aktenart) weitere Kriterien festlegen, nach denen die Ergebnisliste neu gruppiert wird.

## So geht's

- → Klicken Sie in der Kontextaktion Ergebnisliste auf Gruppieren.
- → Im Dialog Ansicht anpassen können Sie weitere Eigenschaften unter Ausgewählte Spalten hinzufügen und die Position ändern.
- → Möchten Sie die d.3 smart explorer-Ansicht wieder auf die Standardeinstellung [\(Profileinstellungen](#page-32-0)) zurücksetzen, klicken Sie im Dialog Ansicht anpassen auf Einstellungen zurücksetzen.

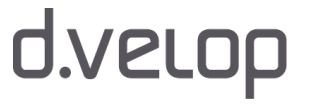

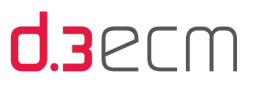

## Sortierung (Registerkarte)

Auf der Registerkarte Sortierung finden Sie unter Ausgewählte Spalten die Eigenschaft, nach der die Ergebnisliste standardmäßig sortiert ist. Mit den Schaltflächen Entfernen oder Hinzufügen können Sie markierte Einträge verschieben. Unter Verfügbare Spalten werden Ihnen die Eigenschaften angezeigt, die zwar vorhanden sind, aber für die Sortierung nicht verwendet werden. Sie haben die Möglichkeit, auch mehrere Sortierungskritierien anzugeben.

Mit den Schaltflächen Nach oben und Nach unten können Sie die Position eines markierten Eintrags unter Ausgewählte Spalten verschieben. Der Eintrag an oberster Stelle ist das erste Sortierungskriterium, nach der die Ergebnisliste sortiert wird. Standardmäßig wird nach dem Bearbeitungsdatum abwärts sortiert.

Mit der Schaltfläche Einstellungen zurücksetzen können Sie mit einem Klick den Standard für d.3 smart explorer wiederherstellen.

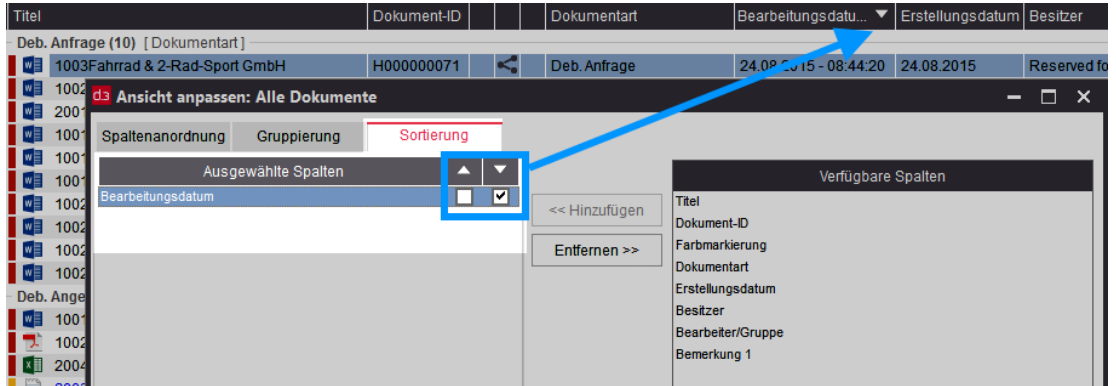

Nach dem Bearbeitungsdatum abwärts sortieren

Standardmäßig werden Ihnen nur diejenigen Eigenschaften angezeigt, die Sie im zentralen Menü unter Einstellungen | Optionen auf der Registerkarte Ansicht im Abschnitt Allgemeine Eigenschaften aktiviert haben. Die Einstellung wirkt sich dann auf alle Kategorien (Dokumentart und Aktenart) aus.

Möchten Sie z.B. für eine bestimmte Kategorie ein weiteres Sortierungskriterium festlegen, das die erweiterten Eigenschaften umfasst, dann führen Sie einen Suchvorgang aus. In der Kontextaktion können Sie dann gezielt für die Kategorie weitere Kriterien festlegen, nach denen die Ergebnisliste neu sortiert wird.

## So geht's

- $\rightarrow$  Klicken Sie in der Kontextaktion Ergebnisliste auf Sortieren.
- → Im Dialog Ansicht anpassen können Sie weitere Eigenschaften unter Ausgewählte Spalten hinzufügen und die Position ändern.
- → Möchten Sie die Sortierungsrichtung ändern, aktivieren Sie mit der Maus das Kontrollkästchen mit dem Pfeil nach oben oder nach unten.
- → Möchten Sie die d.3 smart explorer-Ansicht wieder auf die Standardeinstellung zurücksetzen, klicken Sie im Dialog Ansicht anpassen auf Einstellungen zurücksetzen.

### Siehe auch:

 $\mathbf{i}$ 

[Kontextaktionen](#page-133-0)

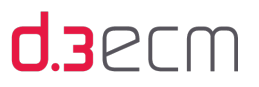

# <span id="page-93-0"></span>Verfeinerungsansicht: Suche verfeinern (Konfiguration)

Auf der Registerkarte Sortierungen (Einstellungen | Optionen) können Sie mit einem Klick auf Verfeinerungsansicht eine lange Ergebnisliste schnell und übersichtlich filtern. Basierend auf dieser neuen Sortierung können Sie Ihre Suche gezielter gestalten, erhalten einen Überblick über die einzelnen Eigenschaften und die Ergebnisse für jede Eigenschaft.

Im Dialog Konfiguration: Suche verfeinern können Sie für jede Kategorie (Akten- und Dokumentart) einzeln Ihre Verfeinerungsansicht konfigurieren. Diese Konfiguration hat keine Auswirkungen auf die Ergebnisliste, sondern nur auf die zusätzliche Verfeinerungsansicht.

Folgende Eigenschaften und Werte können Sie konfigurieren:

- Sortierung der Werte nach Anzahl der Vorkommen bestimmter Werte und alphanumerisch auf- oder absteigend
- Anzahl der Werte, die angezeigt werden sollen
- Kategorie (Dokumentart oder Aktenart), für die eine bestimmte Konfiguration gelten soll
- Verfügbare und angezeigte Eigenschaften (Filter) der Kategorie
- Reihenfolge der anzuzeigenden Eigenschaften (Filter)

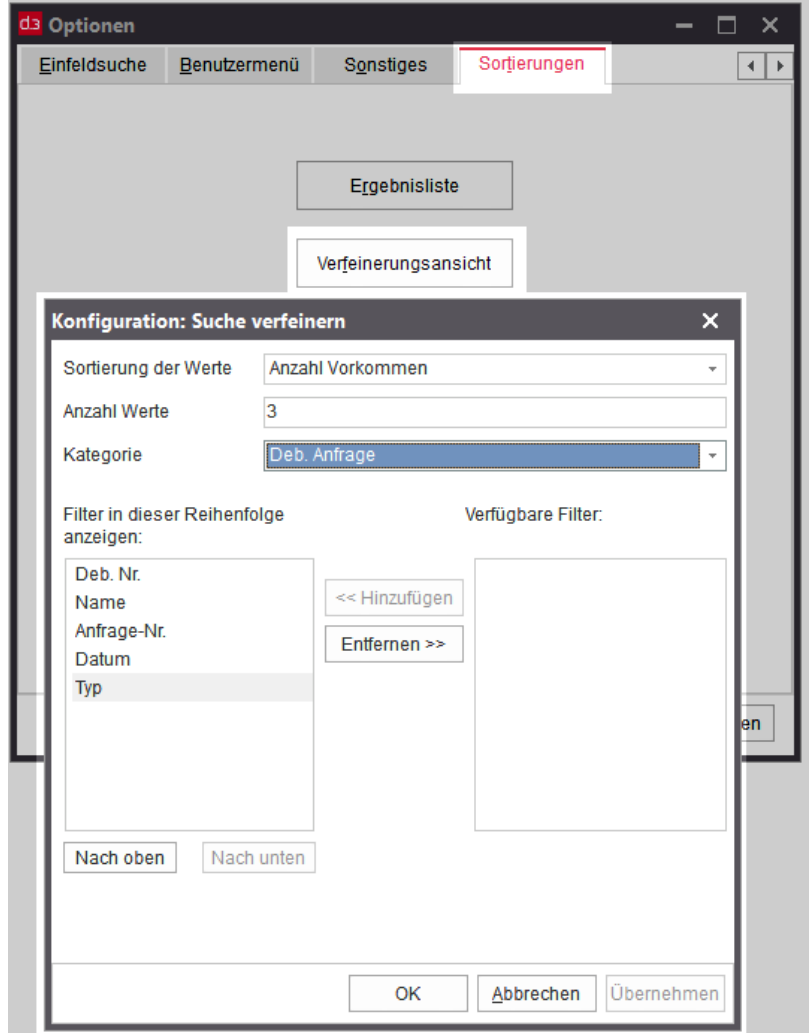

Verfeinerungsansicht: Suche neu konfigurieren

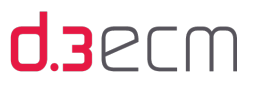

## Voraussetzungen für die Darstellung der Verfeinerungsansicht

Die Verfeinerungsansicht ist eine weitere Möglichkeit, die Eigenschaften (Facetten), die zu einem Ergebnis gefunden werden, einzeln anzuzeigen und zugleich immer einen Blick auf die Ergebnisliste und die vorhandenen Facetten zu behalten.

## So geht's

→ Deaktivieren Sie im Dialog Einstellungen | Optionen auf der Registerkarte Suchen die Option Facetten anzeigen (Filterkriterien).

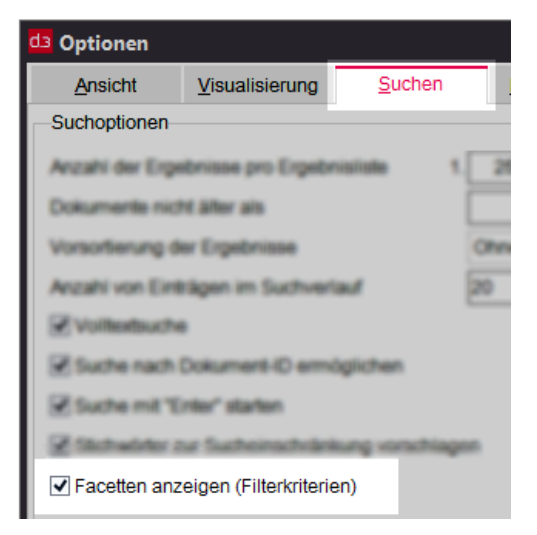

- → Danach können Sie die Kategorien verfeinern und die Verfeinerungsansicht anzeigen.
- → Nachdem Sie die Einstellungen vorgenommen haben, führen Sie eine Suche in der Kategorie aus.
- → Klicken Sie in der Kontextaktion Ergebnisliste auf Ergebnisse verfeinern.
- → Die Verfeinerungsansicht wird als eigener Bereich neben der Ergebnisliste angezeigt und enthält nur die definierten Eigenschaften.

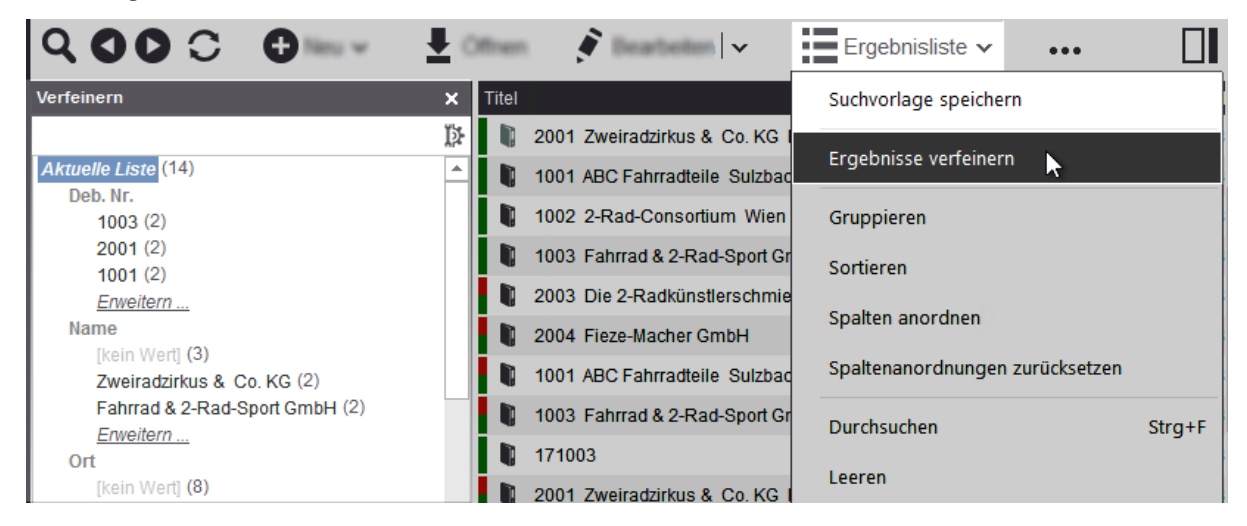

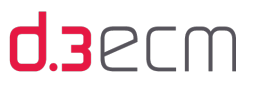

## Sortierung der Werte

Sie können unter Sortierung der Werte für eine Kategorie die Sortierung festlegen. Sie haben folgende Möglichkeiten:

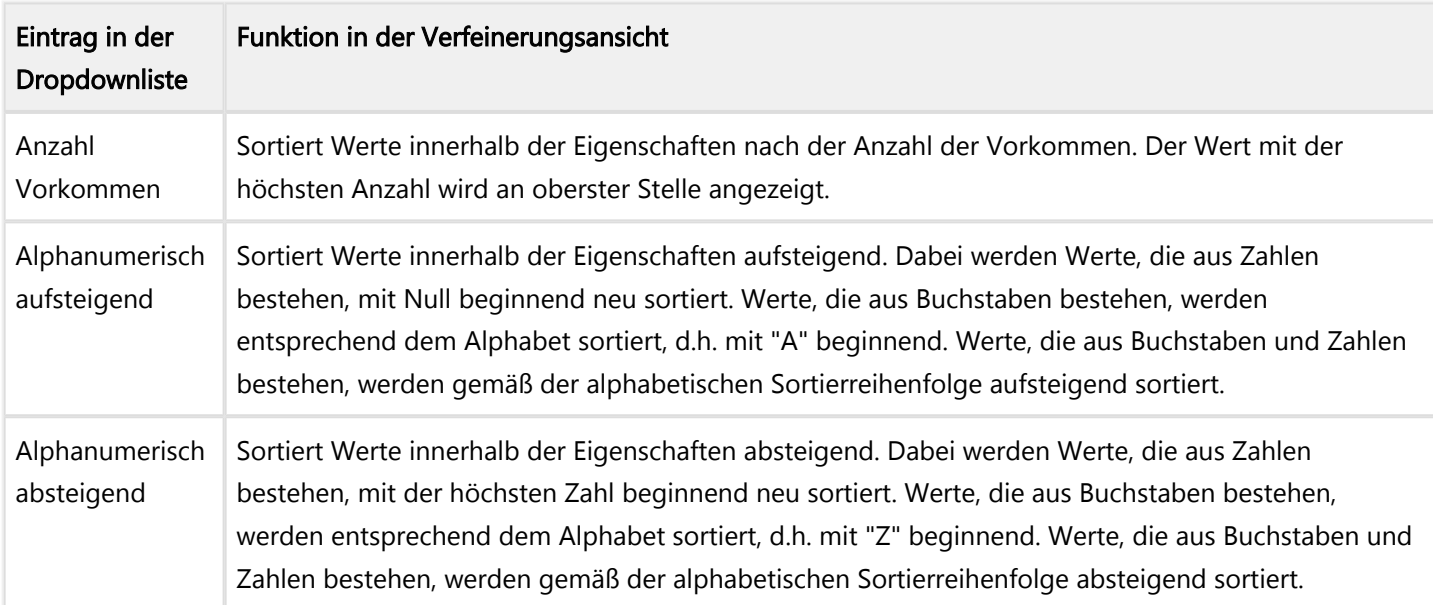

Die Einstellung Alphanumerisch aufsteigend kann für eine Kategorie bzw. Dokumentart folgendes Ergebnis haben:

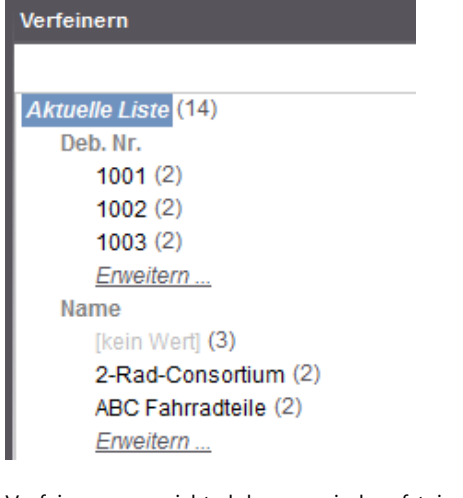

Verfeinerungsansicht alphanumerisch aufsteigend sortiert

## Anzahl der Werte

Der Standardwert für die anzuzeigenden Ergebnisse beträgt 3. Alle weiteren Vorkommen werden in der Verfeinerungsansicht unter Erweitern... angezeigt. Sie können diesen Wert entsprechend anpassen.

## Kategorie (Dokument- oder Aktenart)

Ihnen stehen unter Kategorie die Dokument- und Aktenarten zur Verfügung, für die Sie die entsprechenden Rechte besitzen. Sie können jede Kategorie separat konfigurieren.

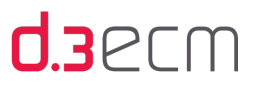

## Verfügbare und angezeigte Eigenschaften (Filter)

Im linken Bereich unter Filter in dieser Reihenfolge anzeigen werden Ihnen die zur Auswahl stehenden Eigenschaften für eine Kategorie angezeigt. Die in diesem Bereich angezeigten Dokumenteigenschaften sind auch in der Verfeinerungsansicht zu sehen. Im rechten Bereich unter Verfügbare Filter befinden sich diejenigen Eigenschaften, die Sie manuell entfernt haben.

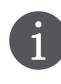

Es werden Ihnen nur diejenigen Eigenschaften für eine Dokument- oder Aktenart angezeigt, die im Aktenplan entsprechend definiert sind. Bei Fragen wenden Sie sich bitte an Ihren d.3-Administrator.

## Reihenfolge der anzuzeigenden Eigenschaften (Filter)

Zum Ändern der Reihenfolge markieren Sie im linken Bereich einen Eintrag.

→ Klicken Sie auf Nach oben oder Nach unten, um den markierten Eintrag an die gewünschte Position zu verschieben.

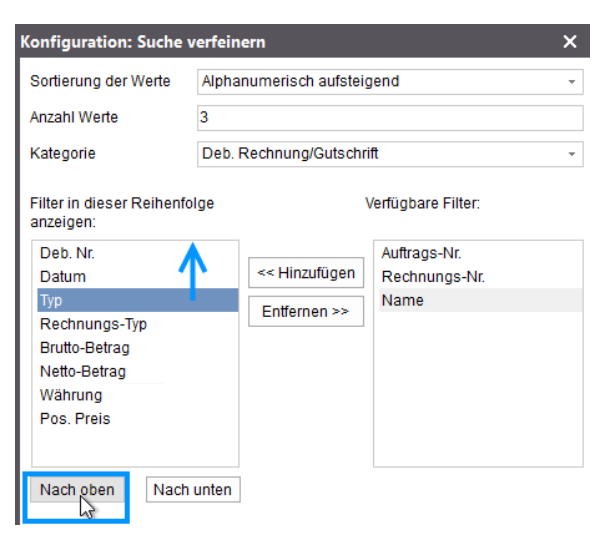

Reihenfolge der Eigenschaften ändern

- $\rightarrow$  Klicken Sie auf OK, um Ihre Auswahl zu bestätigen und den Dialog zu verlassen.
- $\rightarrow$  Klicken Sie auf Übernehmen, um Ihre Auswahl zu bestätigen und weitere Änderungen vorzunehmen.
- → Falls Sie sich entscheiden, doch keine weiteren Änderungen vorzunehmen, klicken Sie dann auf Abbrechen.
- → Um Ihre Konfiguration zu bestätigen, klicken Sie abschließend im Dialog Optionen auf OK.
- → Nachdem Sie Ihre Konfigurationen vorgenommen haben, führen Sie eine Suche für die entsprechende Kategorie (Dokument- oder Aktenart) aus.
- → Klicken Sie auf die Kontextaktion Ergebnisliste und dann auf Ergebnisse verfeinern.

Die entsprechend konfigurierte Verfeinerungsansicht wird Ihnen für das Suchergebnis angezeigt. Der Eintrag [kein Wert] signalisiert, dass es in dieser Eigenschaft noch Dokumente gibt, die keinen Wert besitzen.

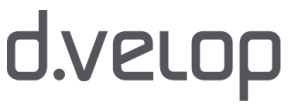

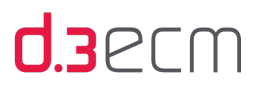

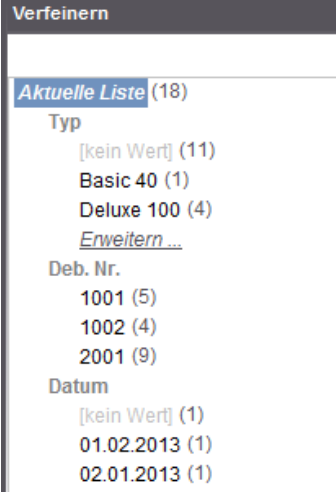

Konfigurierte Verfeinerungsansicht alphanumerisch absteigend

Mit Hilfe der Verfeinerungsansicht können Sie nach leeren Werten (Eigenschaften) filtern.

Dokumentart-übergreifende Suchen stellen einen Spezialfall dar, bei dem eine Dokumentart (Kategorie) von Ihrem d.3-Administrator konfiguriert werden kann. Diese speziell konfigurierte Kategorie kann als Standard für die Verfeinerungsansicht genutzt werden.

Ist eine Standard-Dokumentart definiert, wird im Dialog Konfiguration: Suche verfeinern die Option Für Kategorie ohne eigene Filtereinstellungen: Konfiguration der Kategorie <Name der Dokumentart> verwenden angezeigt.

Folgende Möglichkeiten stehen Ihnen für eine dokumentart-übergreifende Suche zur Verfügung:

## Möglichkeiten für dokumentart-übergreifende Suchvorgänge:

Es gibt die Möglichkeit, eine Kategorie (Dokumentart) als so genannte Standard-Dokumentart (Schablone, Dummy-Dokumentart) für die dokumentart-übergreifende Suche im d.3-Repository zu definieren. Neben dieser globalen dokumentart-übergreifenden Suche gibt es z.B. eine weitere Möglichkeit, eine globale, aber dennoch spezifischere Suche für Anwender zu definieren:

Falls es in Ihrem Unternehmen sehr viele Kategorien (Dokumentarten) gibt, die Ähnlichkeiten bei den Eigenschaften aufweisen und die von der Suchverfeinerung profitieren sollen, kann der d.3-Administrator spezielle Kategorien für bestimmte Anwendungsprofile definieren. Diese Suchfilter können dann entsprechend vom d.3-Administrator an die Mitarbeiter mit dem entsprechenden Anwendungsprofil verteilt werden. Auf diese Weise wird für Mitarbeiter, die sehr viele unterschiedliche Dokumentarten bearbeiten, eine für ihre Aufgaben zugeschnittene dokumentart-übergreifende Suche bereitgestellt.

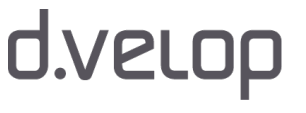

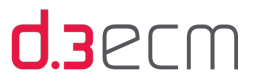

Mit der dokumentart-übergreifenden Suchkategorie ist es Ihnen dann möglich, mit nur einem Suchvorgang unterschiedliche Dokumentarten zu erfassen. Die serverseitige Definition von dokumentart-übergreifenden Suchen übernimmt der d.3-Administrator. Bei Fragen wenden Sie sich an Ihren d.3-Administrator.

## So funktioniert ein dokumentart-übergreifender Suchvorgang:

Angenommen, es gibt eine Dokumentart, mit deren Hilfe Sie eine übergreifende Suche durchführen können. Diese Standard-Dokumentart könnte z.B. Standard-Dokumentsuche heißen. Diese Dokumentart enthält alle wesentlichen Eigenschaften und ist als Standardsuche über alle Dokumente definiert. Dies ist die Voraussetzung dafür, dass die Dokumentart auch für die verfeinerte Suche genutzt wird.

Während die Verfeinerungsansicht standardmäßig pro Kategorie ausgeführt werden kann, steht mit Hilfe der so genannten Standard-Dokumentart eine Art vordefinierte Schablone für die Suche bereit. Wenn Sie diese Schablone für die Verfeinerungsansicht mit Hilfe des Dialogs Konfiguration: Suche verfeinern konfigurieren, dann wirkt sich diese "Schablonen-Konfiguration" auf jede Dokumentart aus, für die Sie noch keine Konfiguration vorgenommen haben.

Bei Fragen zur Standard-Dokumentart, die für eine übergreifende Suche genutzt werden kann, wenden Sie sich bitte an Ihren d.3-Administrator.

Damit die Konfiguration der Standard-Dokumentart für alle Dokumente gilt, die nicht in der Verfeinerungsansicht konfiguriert wurden, rufen Sie den Dialog Konfiguration: Suche verfeinern auf. Im Dialog nehmen Sie die gewünschten Änderungen vor.

# → Aktivieren Sie die Option Für Kategorie ohne eigene Filtereinstellungen: Konfiguration der Kategorie verwenden.

Mit dem Aktivieren der Option werden alle Kategorien (Dokumentarten), für die Sie keine eigene Konfiguration festgelegt haben, mit diesem Verfeinerungsfilter gesucht.

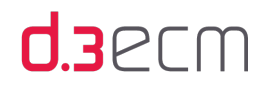

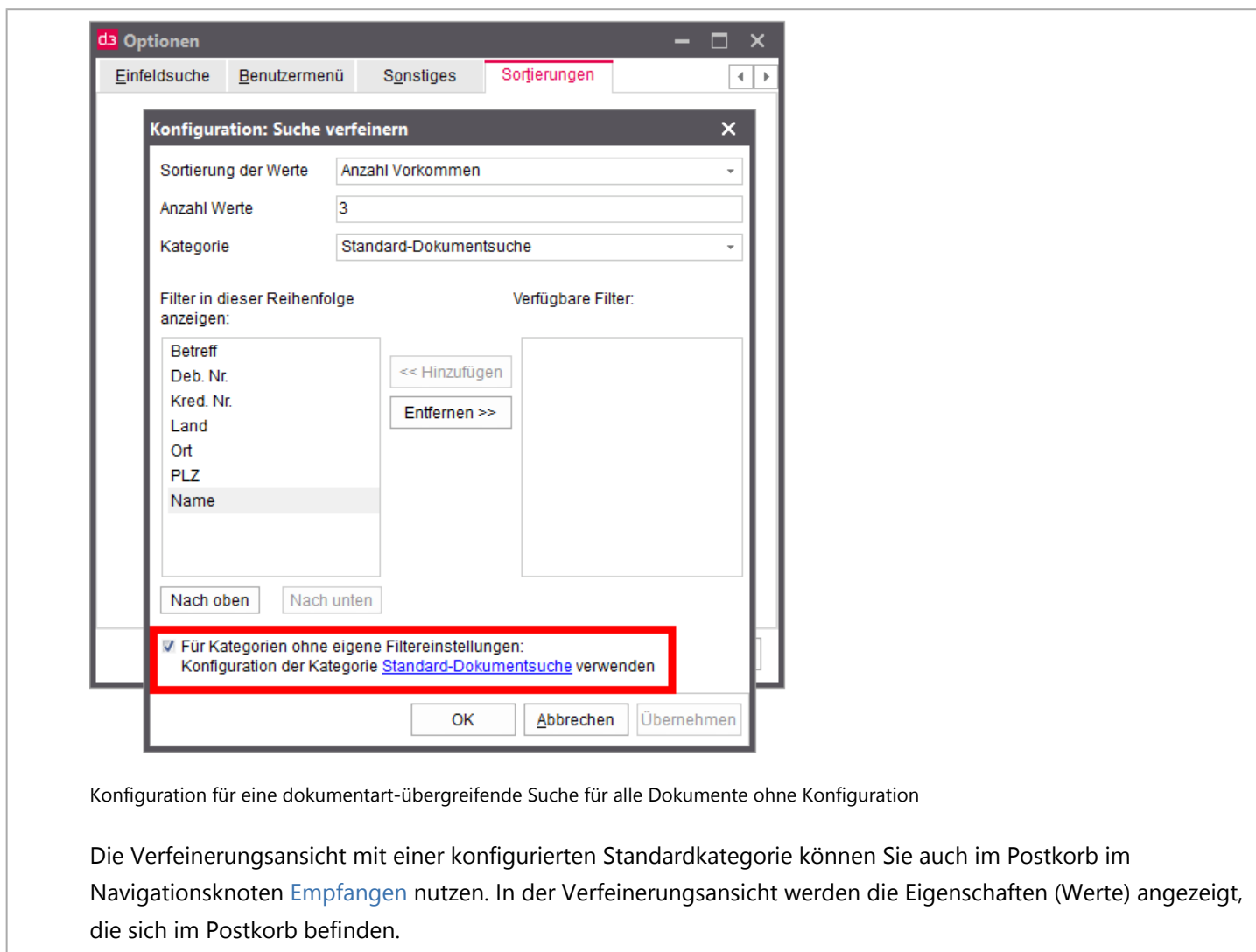

# <span id="page-99-0"></span>Verknüpfungsansicht: Felder sortieren

Auf der Registerkarte Sortierungen (Einstellungen | Optionen) können Sie mit einem Klick auf Verknüpfungsansicht komplexere Verknüpfungsstrukturen schnell und übersichtlich arrangieren, sodass Sie immer den Überblick über die verknüpften Inhalte behalten. Basierend auf dieser neuen Sortierung können Sie Ihre Suche gezielter gestalten.

Im Dialog Verknüpfungseinstellungen haben Sie die Möglichkeit, Felder zu sortieren, zur Verknüpfungsansicht hinzuzufügen und nach Titel alphanumerisch auf- bzw. absteigend zu sortieren und in der Verknüpfungsansicht logisch zu priorisieren. Sie können auch z.B. die zuletzt bearbeiteten Elemente anzeigen, und zwar wahlweise auf aufsteigend (jüngster Eintrag zuerst) oder absteigend (ältester Eintrag zuerst).

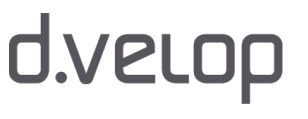

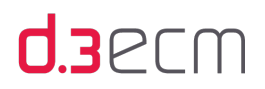

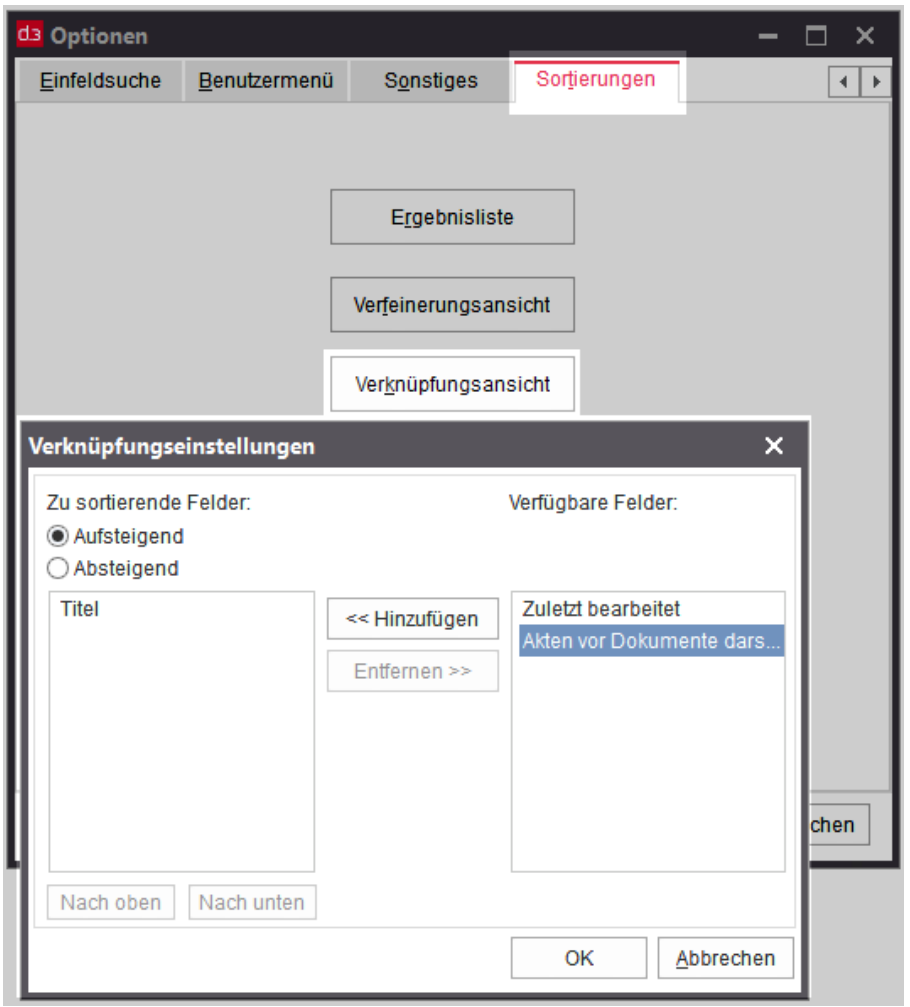

Verknüpfungsansicht konfigurieren

Mit der Standardeinstellung der Sortierung wird die Verknüpfungsansicht aufsteigend nach Titel angezeigt.

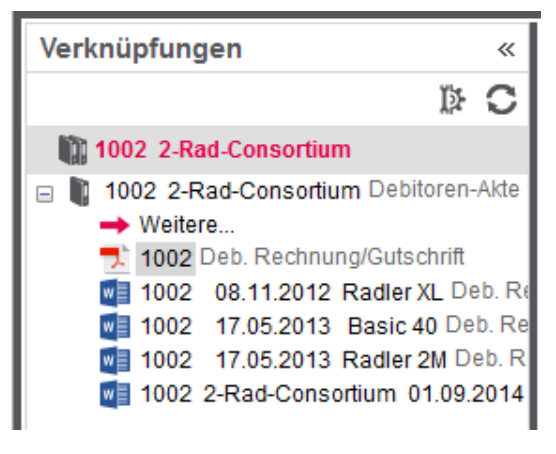

Verknüpfungsansicht im Standard

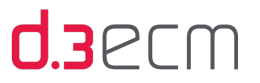

Wenn Sie die Verknüpfungsansicht nach bestimmten Feldern sortieren möchten, dann markieren Sie im entsprechenden Fenster einen Feldnamen. Den markierten Feldnamen können Sie dann mit der Schaltfläche Hinzufügen oder Entfernen zwischen den beiden Bereichen hin- und herschieben. Mit der Schaltfläche Nach oben oder Nach unten priorisieren Sie im linken Bereich die logische Darstellung in der Verknüpfungsansicht. Das Element an oberster Stelle im linken Bereich bestimmt die Sortierreihenfolge der Darstellung.

Im linken Bereich befinden sich die Felder, die in der Verknüpfungsansicht für die Sortierung relevant sind. Im rechten Bereich unter Verfügbare Felder werden Ihnen die Felder angezeigt, die für die aktuelle Sortierung nicht relevant sind.

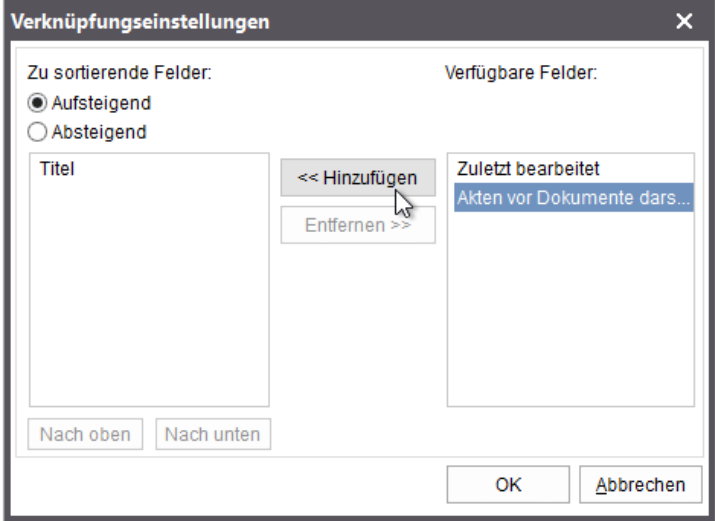

### Feld der Verknüpfungsansicht hinzufügen

Die Einträge der Aktenverknüpfung werden dann in der Verknüpfungsansicht entsprechend Ihrer Auswahl angezeigt.

Die Option Akten vor Dokumenten darstellen ist immer dann vorhanden, wenn Sie unter Zu sortierende Felder die Option aufsteigend ausgewählt haben. Sobald Sie auf absteigend umstellen, verändert sich die Option zu Dokumente vor Akten darstellen.

Sie können z.B. in der Verknüpfungsansicht alle Dokumente, die sich auf einer Ebene mit Akten befinden, zuerst anzeigen.

- → Verschieben Sie den Eintrag Akten vor Dokumenten darstellen aus dem rechten Bereich in den linken Bereich.
- → Wählen Sie die absteigende Sortierung aus.
- → Die Option verändert sich dann zu Dokumente vor Akten darstellen.

Damit Dokumente zuerst und dann Akten angezeigt werden, müssen Sie auch die Priorität der Felder ändern.

→ Klicken Sie auf die Schaltfläche Nach oben, um die Darstellung der Dokumente vor Akten zu priorisieren.

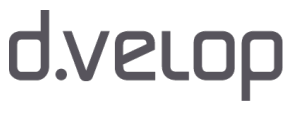

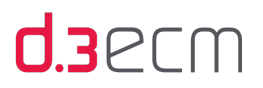

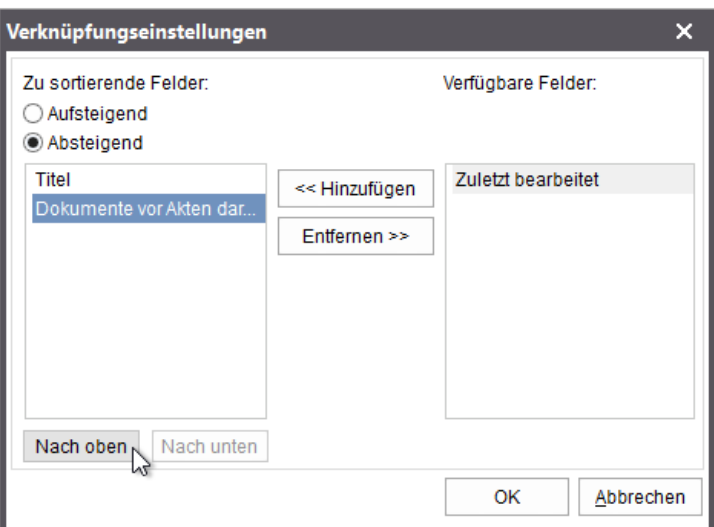

Felder für die Verknüpfungsansicht priorisieren

In der Verknüpfungsansicht werden dann zuerst die Dokumente und dann die Akten angezeigt. Außerdem werden die Titel absteigend sortiert.

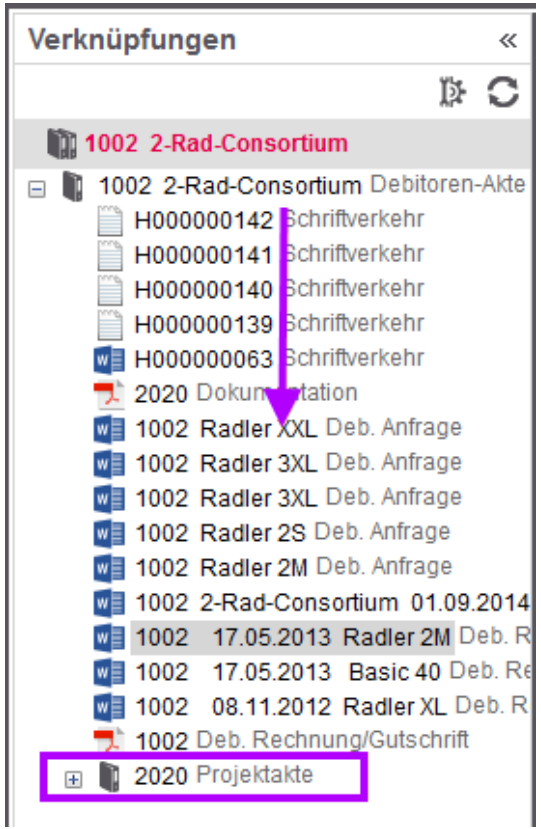

Verknüpfungsansicht: Dokumente vor Akten absteigend sortiert

Sie können Ihre individuelle Verknüpfungsansicht erstellen, indem Sie die Optionen entsprechend miteinander kombinieren.

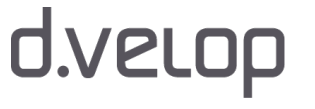

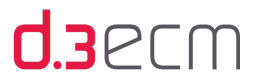

Wenn es einmal schnell gehen soll, können Sie den Dialog Verknüpfungseinstellungen mit einem Klick auf das Zahnradsymbol öffnen.

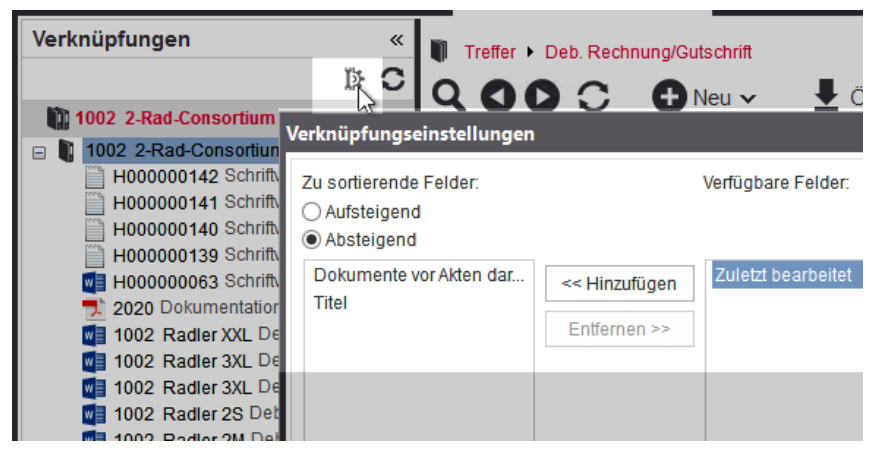

Siehe auch:

- [Grundlegendes zu Verknüpfungen und Akten](#page-232-0)
- [Verknüpfungen anzeigen](#page-233-0)
- [Verknüpfungen in der Ergebnisliste öffnen und anzeigen](#page-235-0)
- [Verknüpfungsansicht im Navigationsbereich](#page-237-0)

# 5.4.2.2 Menüeintrag "Abhängige Dokumente öffnen"

Mit der Funktion Einstellungen | Abhängige Dokumente öffnen können Sie festlegen, dass Sie TIFF- oder PDF-Dokumente direkt öffnen.

Existieren zu Dokumenten abhängige TIFF- oder PDF-Dokumente, werden sie durch das Symbol für ein Dokument im TIF-Format oder PDF-Format dargestellt. Voraussetzung ist, dass unter Einstellungen | Optionen | [Ansicht] die Option Info Icons aktiviert ist.

Auf der Registerkarte Einstellungen | Optionen | [Visualisierung] markieren Sie unter Abhängige Dokumente die Endungen für abhängige Dokumente, die Sie anzeigen möchten.

Siehe auch:

- [Visualisierung \(Registerkarte "Optionen"\)](#page-67-0)
- [Menüeintrag "Einzelnes Ergebnis automatisch öffnen"](#page-105-0)
- [Menüeintrag "Dokumentvorschau"](#page-49-0)
- [Menüeintrag "d.3 view verwenden"](#page-105-1)

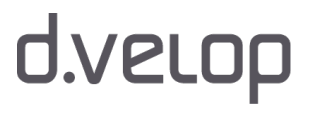

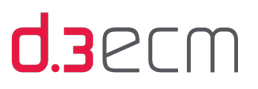

# <span id="page-104-0"></span>5.4.2.3 Menüeintrag "Ergebnisliste automatisch leeren"

Mit der Funktion Einstellungen | Ergebnisliste automatisch leeren können Sie festlegen, ob Sie die Ergebnisse mehrerer Suchvorgänge in einer gemeinsamen Ergebnisliste sammeln möchten. Zu diesem Zweck kann das automatische Löschen der Ergebnisliste vor jedem Suchvorgang deaktiviert werden.

Das automatische Leeren der Ergebnisliste können Sie folgendermaßen unterbinden:

→ Klicken Sie im zentralen Menü unter Einstellungen auf Ergebnisliste automatisch leeren, um die Funktion zu deaktivieren.

Das Häkchen wird nur dann angezeigt, wenn die Funktion aktiviert ist. Alle Ergebnisse der nachfolgenden Suchvorgänge werden in einer gemeinsamen Ergebnisliste gesammelt. Die Größe der Ergebnisliste darf dabei auch die eingestellte maximale Anzahl an Elementen überschreiten.

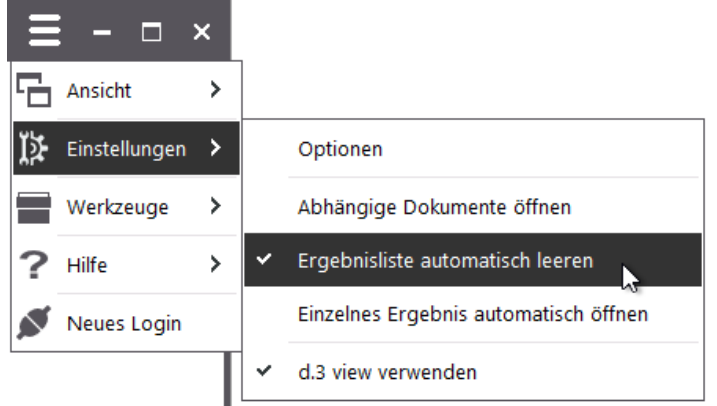

Aktivierte Funktion deaktivieren

Bei Bedarf können Sie die Ergebnisliste manuell leeren:

→ Klicken Sie nach dem Ausführen einer Suche in der Kontextaktion Ergebnisliste auf Leeren.

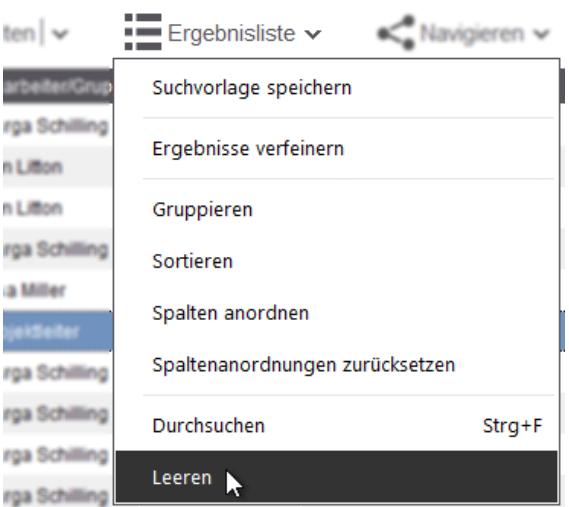

Manuelles Leeren der Ergebnisliste

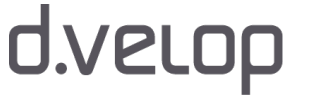

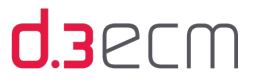

Möchten Sie die Ergebnisliste nach jeder Suche wieder automatische leeren, dann aktivieren Sie wieder die Funktion Ergebnisliste automatisch leeren.

Wenn Sie die Option Ergebnisliste automatisch leeren deaktivieren, können Sie die Facettierungsfunktion nicht nutzen. Die Ergebnisliste muss automatisch geleert werden, damit Sie die Facetten zur Verfeinerung der Suchfunktion nutzen können.

Siehe auch:

- [d.3-Eigenschaften und Facetten](#page-140-0)
- [Suchen \(Registerkarte "Optionen"\)](#page-70-0)

# <span id="page-105-0"></span>5.4.2.4 Menüeintrag "Einzelnes Ergebnis automatisch öffnen"

Mit der Funktion Einstellungen | Einzelnes Ergebnis automatisch öffnen können Sie das Klicken in der Ergebnisliste vermeiden, wenn nach dem Ausführen einer Suche ein einzelnes Dokument oder eine einzelne Akte als Ergebnis angezeigt wird. Bei Einzelergebnissen ist es überflüssig, eine weitere Auswahl zu treffen. Daher bietet der d.3 smart explorer die Möglichkeit, ein einzelnes Ergebnis auch automatisch zu öffnen.

→ Aktivieren Sie im zentralen Menü unter Einstellungen die Funktion Einzelnes Ergebnis automatisch öffnen.

Was ist mit einem "einzelnen Ergebnis" gemeint:

Öffnen Sie eine Aktenart und es verbirgt sich darunter genau eine Akte oder suchen Sie nach Dokumenten und die Ergebnisliste enthält genau ein Dokument, dann handelt es sich um einen eindeutigen Treffer. In diesen Fällen handelt es sich um ein einzelnes Ergebnis.

Parallel zum Öffnen des Einzeltreffers werden auch die Eigenschaften des Dokuments automatisch angezeigt, sofern die Detailansicht für die Dokumenteigenschaften aktiviert ist.

Siehe auch:

- [Menüeintrag "Dokumenteigenschaften"](#page-45-0)
- [Menüeintrag "Dokumentvorschau"](#page-49-0)
- [Menüeintrag "Ergebnisliste automatisch leeren"](#page-104-0)

# <span id="page-105-1"></span>5.4.2.5 Menüeintrag "d.3 view verwenden"

Mit der Funktion Einstellungen | d.3 view verwenden können Sie festlegen, dass d.3 view als Standardbetrachter von Dokumenten verwendet wird, wenn die Funktion aktiviert ist.

Im Kapitel [Visualisierung \(Registerkarte "Optionen"\)](#page-67-0) lernen Sie die verschiedenen Einstellungsmöglichkeiten in Verbindung mit d.3 view kennen.

Mit d.3 view steht Ihnen ein Tool zur Verfügung, mit dem Sie auch Dokumente miteinander vergleichen können, indem Sie die Dokumente in einer eigenen d.3 view-Instanz öffnen. Mit einer eigenen Instanz ist ein eigenständiges d.3 view-Fenster gemeint.

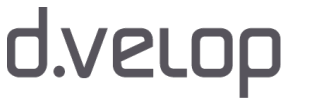

## So geht's

- → Markieren Sie ein Dokument in der Ergebnisliste, um es in d.3 view zu öffnen.
- → Nutzen Sie die Kontextaktion Öffnen oder das Kontextmenü Öffnen.
- → Das Dokument wird in d.3 view geöffnet.

Wenn es einmal schnell gehen soll, können Sie auch die Kurztaste F10 oder die ENTER-Taste nutzen oder doppelklicken Sie mit der Maus auf das Dokument.

- → Markieren Sie ein anderes Dokument in der Ergebnisliste, um es ebenfalls in d.3 view zu öffnen.
- → Klicken Sie im Kontextmenü auf In neuer d.3 view-Instanz öffnen.

Wenn es einmal schnell gehen soll, können Sie auch die Kurztaste STRG-ENTER oder die STRG-Taste in Kombination mit einem Doppelklick nutzen, um eine weitere d.3 view-Instanz zu öffnen.

Sie können die d.3 view-Fenster auf dem Bildschirm so anpassen, wie Sie es für Ihre Arbeit benötigen.

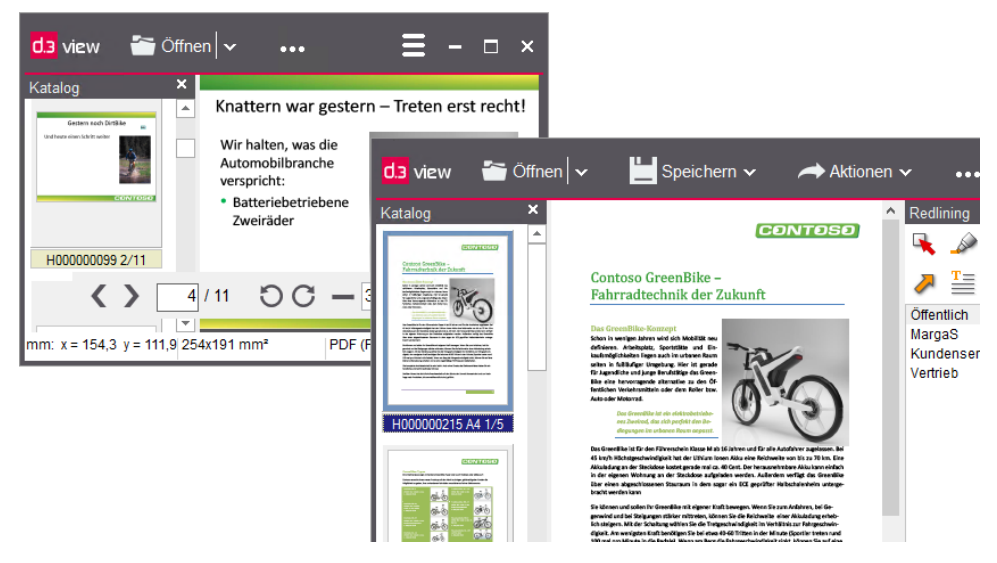

Weitere Informationen zur Dokumentvorschau finden Sie im Kapitel [Menüeintrag "Dokumentvorschau"](#page-49-0) und im Handbuch zu d.3 view.

# 5.4.3 Menüoption "Werkzeuge"

Ihnen stehen im zentralen Menü verschiedene Menüoptionen zur Verfügung, mit deren Hilfe Sie d.3 smart explorer an Ihre Bedürfnisse anpassen können.

Die Menüoption Werkzeuge steht Ihnen nur dann zur Verfügung, wenn Ihr d.3-Administrator zusätzliche Funktionen und Plug-Ins konfiguriert hat. Zu den möglichen Zusatzfunktionen und Plug-Ins gehören z.B. d.link for microsoft office, d.3 abo service oder auch d.3 inherit rights manager (Rechtevererbungs-Verwaltung).

Weitere Informationen zu den einzelnen Funktionen unter Werkzeuge finden Sie in der Hilfe zur Funktion oder zum Plug-In.

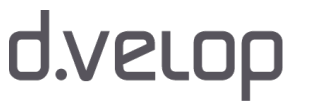

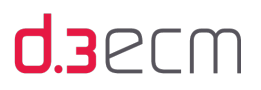

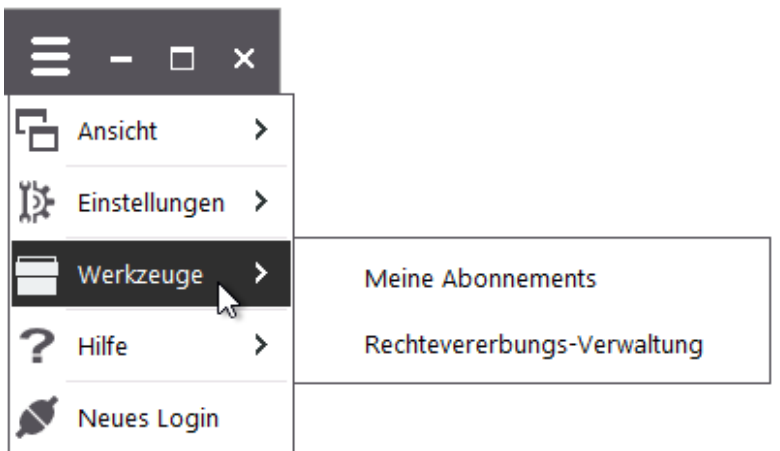

# 5.4.4 Menüoption "Hilfe"

Ihnen stehen im zentralen Menü verschiedene Menüoptionen zur Verfügung, mit deren Hilfe Sie d.3 smart explorer an Ihre Bedürfnisse anpassen können.

Die Menüoption Hilfe bietet Ihnen folgende Funktionen:

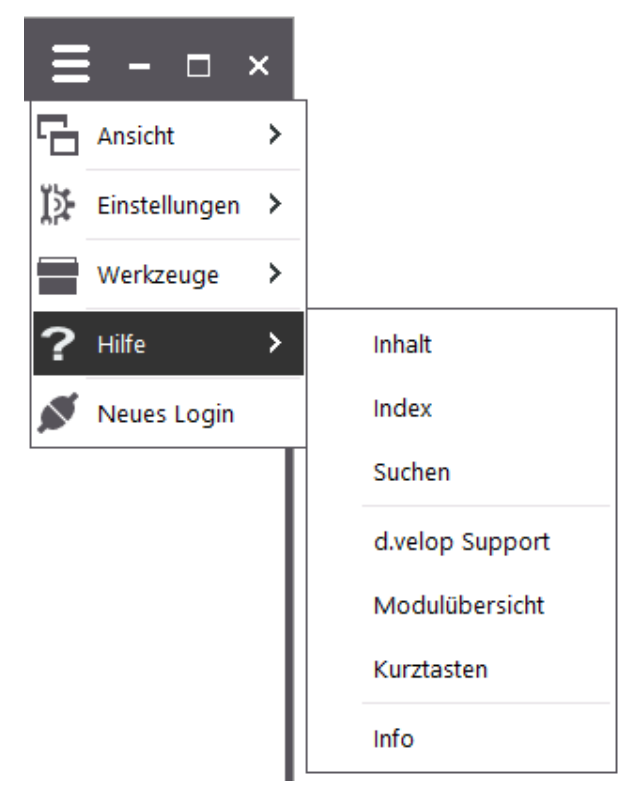

Im Menü Hilfe stehen Ihnen alle Funktionen in Verbindung mit der Hilfe, der Modulübersicht, dem Support und der Programmversion zur Verfügung:

Im oberen Bereich können Sie unter Inhalt die Onlinehilfe (entspricht diesem Handbuch) für den d.3 smart explorer aufrufen. Mit Index können Sie in der Hilfe nach speziellen Hilfethemen suchen, und Suchen öffnet die Onlinehilfe im Suchmodus.

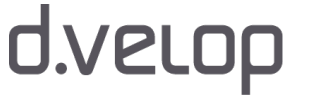
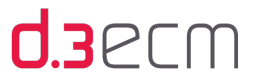

Außerdem haben Sie folgende Möglichkeiten:

- d.velop Support: Sie können direkt den d.velop Support kontaktieren. Ein Dialog führt Sie dann durch die Supportanfrage und sendet die Daten an den d.velop Support.
- Modulübersicht: In der Modulübersicht können Sie einsehen, welche Module verfügbar sind und welche aktiviert oder deaktiviert worden sind.
- Kurztasten: Sie finden in dieser Übersicht die Kurztasten (Tastenkombinationen) mit einer Beschreibung der Funktion in d.3 smart explorer.
- Info: Sie finden in diesem Dialog Versionsinformationen und können bei Bedarf die Protokollierung aktivieren, die für Supportfälle benötigt wird.

#### Modulübersicht für den d.3 smart explorer

In Modulübersicht können Sie einzelne Module deaktivieren oder aktivieren.

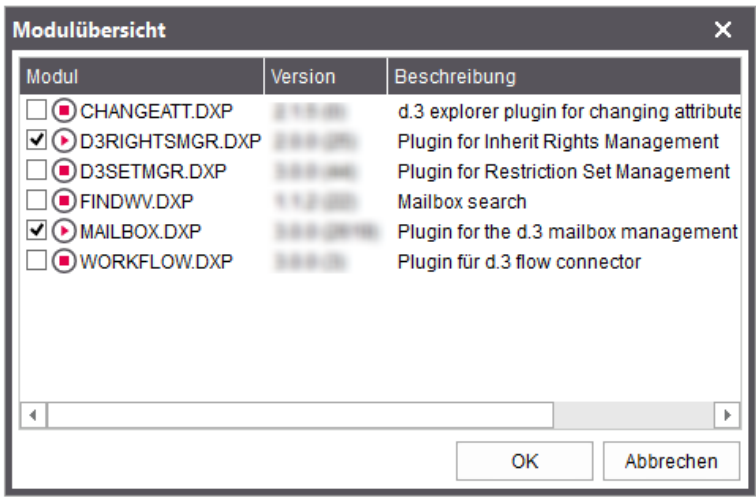

Noch nicht lizenzierte Erweiterungen und Plug-Ins (DXPs) sind mit einem Achtung-Symbol gekennzeichnet. **Ø OSENDTO.DXP** 

**O** *<u>R</u>* SETCHECKOUT.DXP **SILAND** 

**ON TICKET.DXP** 241.95

Bei Fragen zur Lizenzierung und den Plug-Ins wenden Sie sich bitte an Ihren d.3-Administrator.

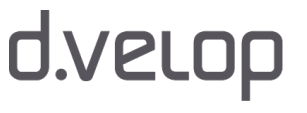

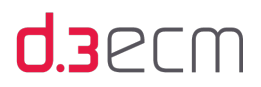

#### Kurztasten in d.3 smart explorer

Unter Kurztasten finden Sie die gängigen Tastenkombinationen in d.3 smart explorer.

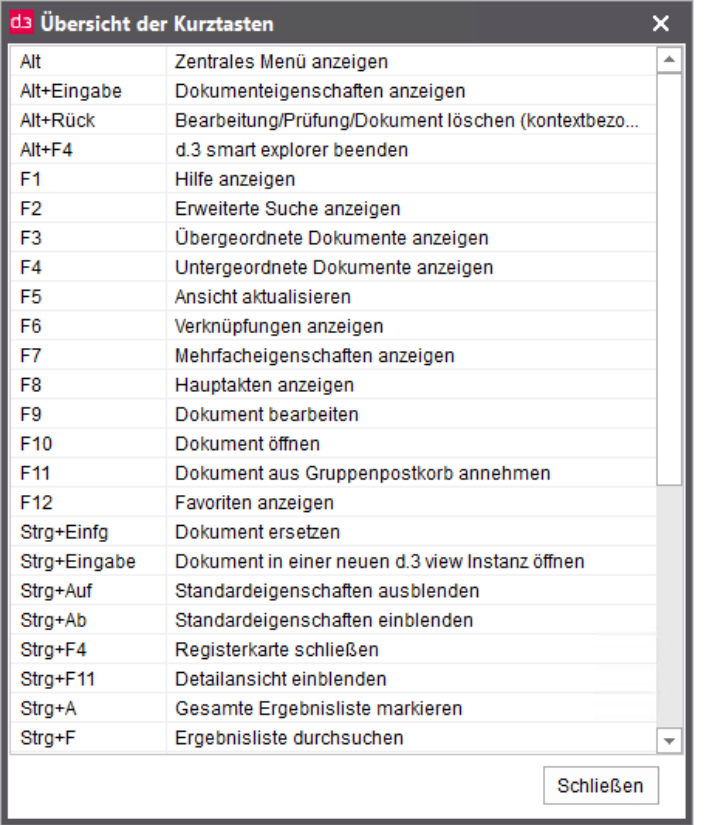

#### Informationen und Protokollierung

Unter Info finden Sie alle Daten zur d.3 smart explorer-Version. Darüber hinaus können Sie das Protokollierungsfeature aktivieren, um auf Anforderung Ihres d.3-Administrators mögliche Fehler im d.3 smart explorer zu protokollieren.

Sobald Sie im Info-Dialog das Kontrollkästchen Protokollierung aktivieren, wird ein Protokoll geschrieben, das bei der Fehlerbehebung hilft. Mit einem Klick auf die Option Öffnen wird der Explorer-Ordner geöffnet, in dem sich die Protokolldatei befindet.

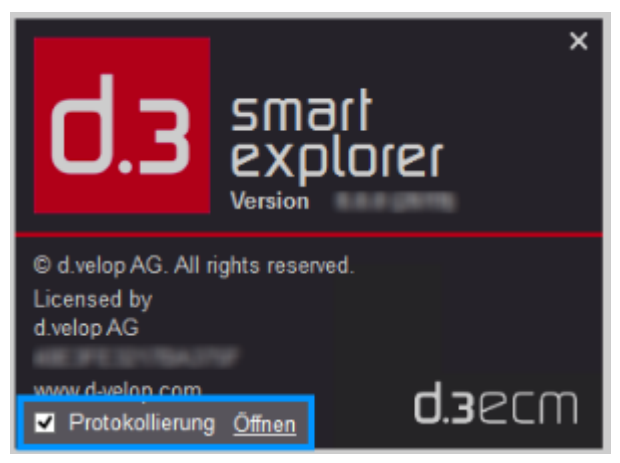

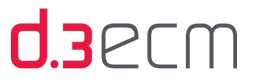

Wenn Sie Protokollierung aktiviert haben, ändert sich in der Titelleiste die Anzeige, indem der Hinweis Logging hinzugefügt wird.

## d.3 smart explorer [Logging]

Wenn es einmal schnell gehen soll, können Sie den Protokollierungsmodus auch mit den Kurztasten STRG-ALT-L aktivieren.

In Absprache mit dem d.3-Administrator können Sie auch die serverseitige Protokollierung mit Kurztasten STRG-ALT-D aktivieren. Damit ist es dem d.3-Administrator möglich, einen höheren Detaillierungsgrad bei der Fehleranalyse festzulegen.

d.3 smart explorer [Serverdebug]

## 5.4.5 Menüoption "Neues Login"

Ihnen stehen im zentralen Menü verschiedene Menüoptionen zur Verfügung, mit deren Hilfe Sie d.3 smart explorer an Ihre Bedürfnisse anpassen können.

Die Menüoption Neues Login ermöglicht Ihnen die Anmeldung an einem anderen d.3-Repository, ohne das aktuelle d.3- Repository zu verlassen.

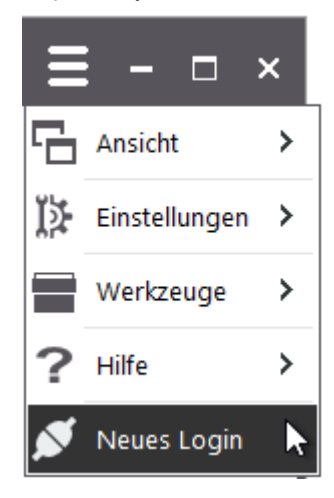

Aus jedem d.3 smart explorer kann nur ein Mal die Funktion Neues Login ausgeführt werden. Der ursprünglichen Anmeldung an d.3 smart explorer werden durch eine erneute Anmeldung die Rechte zum Bearbeiten entzogen. Sie können nur noch Dokumente anzeigen. Sie erkennen das ursprüngliche d.3 smart explorer-Fenster am Sternchen in der Titelleiste \*.

## d.3 smart explorer \*

Sie können Dokumente also nur im aktuell verwendeten d.3-Repository bearbeiten. Auch das Speichern von Dokumenten in einem d.3-Repository mit d.3 import ist nur im aktuell verwendeten d.3-Repository möglich.

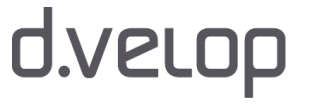

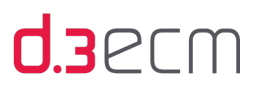

Siehe auch:

- [Anmelden und Abmelden](#page-28-0)
- [Anwendungsfenster \(Überblick\)](#page-36-0)

## 5.5 Einfeldsuche (Überblick)

Mit d.3 smart explorer erhalten Sie eine Reihe von Suchmöglichkeiten, die Sie Ihren Anforderungen anpassen können. Neben der erweiterten Suche mit der Möglichkeit, eine Vielzahl von Kriterien für eine Suche anzugeben, steht Ihnen auch die Einfeldsuche zur Verfügung. Die Einfeldsuche wird standardmäßig mit dem Öffnen einer Registerkarte in d.3 smart explorer angezeigt.

Sie können eine beliebige Suche starten, ohne weitere Details zu Kategorien oder zeitliche Details anzugeben. Sie können diese Details Ihrer Suche mithilfe der Dropdownliste für Kategorien (Dokumentart oder Aktenart) oder mit der Kalenderfunktion und einem Kontextmenü hinzufügen. Sie können sich situativ entscheiden, ob Sie immer nach denselben Kriterien suchen möchten oder eine Grundeinstellung bevorzugen.

Das Kontextmenü wird durch das Zahnradsymbol repräsentiert. Es dient dazu, die Suchkriterien so anzupassen, dass Sie standardmäßig immer nach denselben Kriterien suchen, auch wenn Sie zwischendurch mithilfe der Dropdownliste die Kategorien ändern oder mit der Kalenderfunktion den Zeitraum.

Die Grundfunktion der Einfeldsuche entspricht der Funktion Suchen in, die sich in der erweiterten Suche befindet.

Ein Vorteil der Einfeldsuche besteht in der Übersichtlichkeit in Kombination mit der Möglichkeit, nach Kategorien und Zeiträumen einzuschränken. Grundsätzlich wird eine Suche nach einer Eigenschaft durchgeführt. Der d.3-Administrator kann jedoch die Einfeldsuche auch für die Volltextsuche bereitstellen. Wenn Sie die Volltextsuchfunktionalität nutzen möchten, müssen Sie im zentralen Menü unter Einstellungen | Optionen auf der Registerkarte Suchen die Option Volltextsuche aktivieren.

Bei der Suche nach Werten, die aus Buchstaben und Zahlen bestehen und einer Dokument-ID ähneln, beachten Sie Folgendes:

Die Einfeldsuche sucht zunächst nach der Dokument-ID, wenn der gesuchte Wert den Kriterien einer Dokument-ID entspricht; dazu gehören folgende Kriterien:

- Der Eingabetext ist 10 Zeichen lang.
- Das erste Zeichen ist keine Zahl.
- Vom dritten bis zum zehnten Zeichen besteht der Text nur aus Zahlen.

Gibt es eine exakte Übereinstimmung mit einer vorhandenen Dokument-ID, dann wird das Dokument in der Ergebnisliste angezeigt. Entspricht der gesuchte Wert jedoch keiner Dokument-ID, sondern ist ein Wert in einem Dokument, wird kein Ergebnis angezeigt. Sie können dann die erweiterte Suche nutzen, um das entsprechende Dokument zu finden.

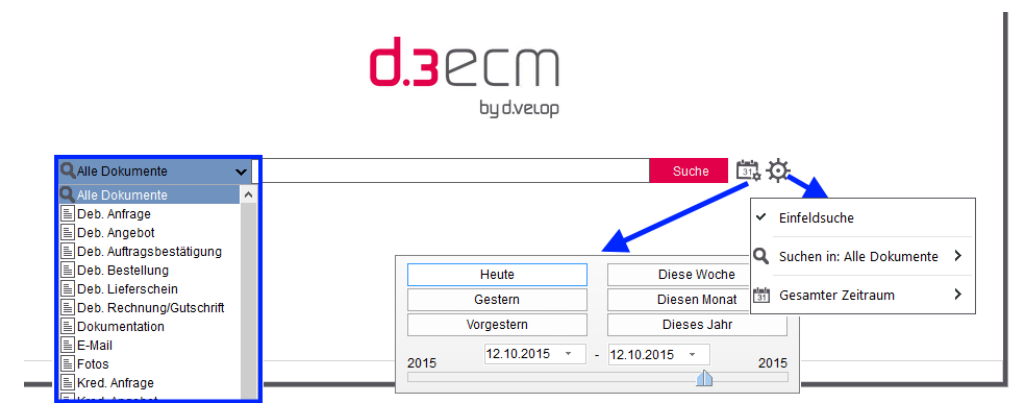

Einfeldsuche im Überblick

Wenn Ihr d.3-Administrator eine Standard-Dokumentsuche im d.3-Repository definiert hat, führen Sie mit der Einfeldsuche standardmäßig eine Suche über die Standardkategorie aus.

Bei Fragen zur [Standard-Dokumentsuche](#page-93-0) fragen Sie Ihren d.3-Administrator.

Ein weiterer Vorteil der Einfeldsuche ist die Kombinationsmöglichkeit mit der iTrieve-Funktionalität. Sie erhalten mit der Kombination ein weiteres mächtiges Werkzeug, Dokumente und Akten zu finden.

Wenn Sie d.3 iTrieve server nutzen, steht Ihnen die d.3 iTrieve-basierte Eingabehilfe in der Einfeldsuche zur Verfügung, mit der Sie auf einfache Weise mit den strukturierten Suchvorschlägen zum Ziel gelangen. Diese Methode eignet sich insbesondere, wenn Sie nur ungefähr wissen, wie ein Name oder ein Stichwort lautet.

#### So geht's

 $\mathbf{i}$ 

Stellen Sie sicher, dass Sie die Option Suchvorschläge aktivieren auf der Registerkarte Einfeldsuche im Dialog Optionen aktiviert haben. Diese Option ist nur verfügbar, wenn iTrieve konfiguriert wurde.

- → Tippen Sie den Beginn des gesuchten Stichworts in die Einfeldsuche ein.
- → Ab dem zweiten Buchstaben werden Ihnen Kategorien, Stichwörter und weitere Suchvorschläge angezeigt, die eine Übereinstimmung mit den ersten beiden Buchstaben aufweisen.
- → Sie können dann aus den Vorschlägen auswählen: Kategorien, Stichwörter und weitere Suchvorschläge.

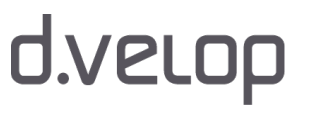

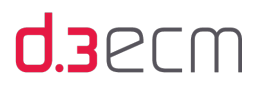

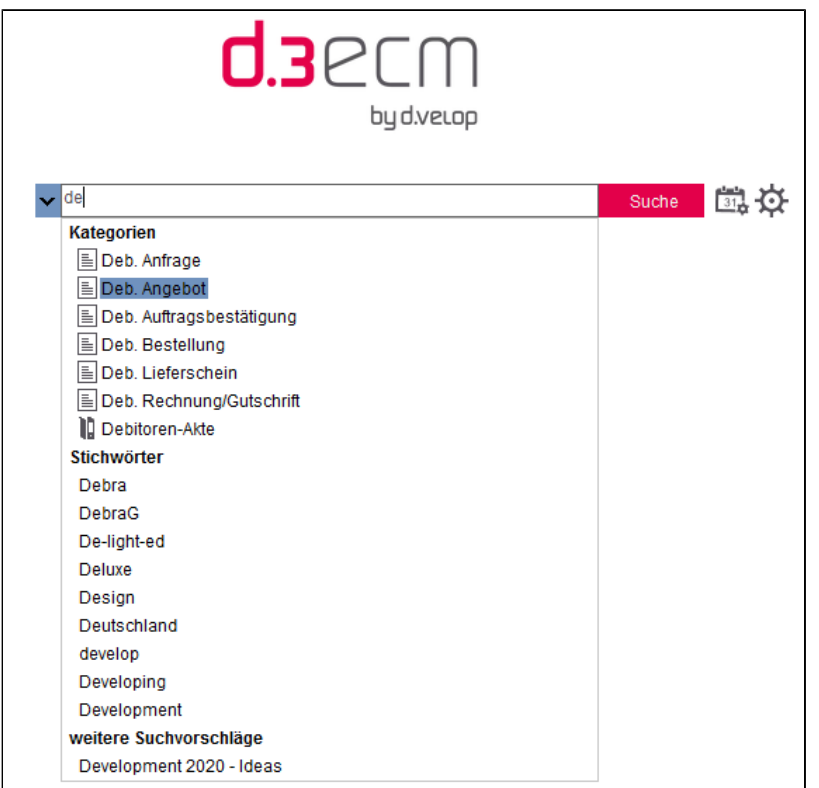

- → Wenn Sie eine Dokumentart oder Aktenart unter Kategorien auswählen, wird diese Kategorie als Suchkategorie in das Feld für Kategorien eingetragen und steht nicht mehr als Kategorie im Auswahlfeld zur Verfügung,
- Ist die Kategorie ausgewählt, werden Ihnen nur noch die Stichwörter aus dieser Kategorie vorgeschlagen.
- → Unter weitere Suchvorschläge finden Sie ähnliche Stichwörter, die sich in anderen Kategorien befinden.
- → Sobald Sie ein Stichwort ausgewählt haben und auf Suchen klicken, erhalten Sie die Ergebnisse.

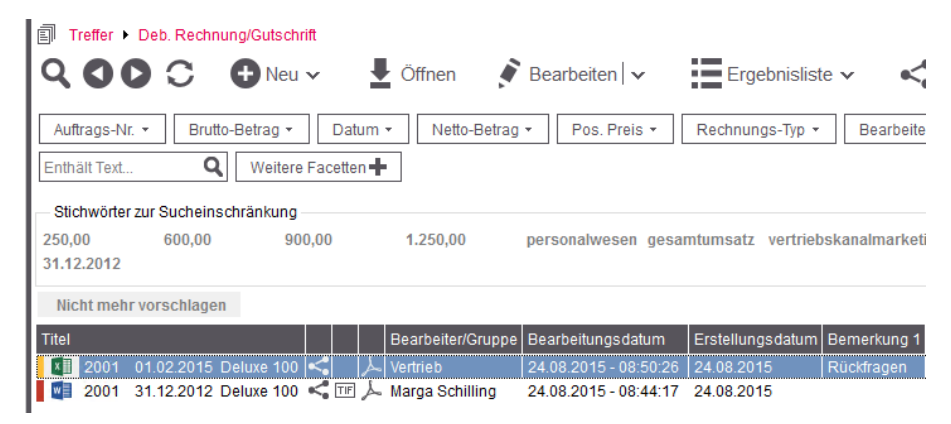

Wenn Sie eine Kategorie in der Einfeldsuche ausgewählt haben, wird die Kategorie zurückgesetzt, sobald Sie ein Element unter weitere Suchvorschläge auswählen.

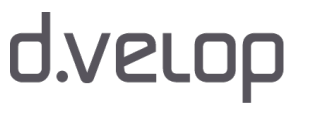

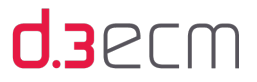

Der d.3 iTrieve server ist ein Dienst, der Eigenschaften volltextbasiert bereitstellt. Die Aufgabe des Dienstes  $\mathbb{Z}$ besteht darin, schnell Informationen zu vorhandenen Eigenschaften und bei Bedarf Stichwörter bereitzustellen, ohne dass Sie exakte Namen, Suchwörter oder Kategorien kennen. Der Dienst stellt jedoch keine Informationen darüber bereit, wie oft eine Eigenschaft vorhanden ist.

Bei Fragen zum d.3 iTrieve server wenden Sie sich bitte an Ihren d.3-Administrator.

Bei Bedarf können Sie die Einfeldsuche als Startseite auch deaktivieren. Als Startseite wird Ihnen dann die erweiterte Suche angezeigt.

#### So geht's

- → Öffnen Sie das zentrale Menü und zeigen Sie auf Einstellungen.
- → Klicken Sie auf Optionen und dann auf die Registerkarte Einfeldsuche.
- → Deaktivieren Sie die Option Einfeldsuche verwenden.

Falls es einmal schnell gehen soll, können Sie auch neben der Einfeldsuche auf das Zahnradsymbol klicken und den Eintrag Einfeldsuche deaktivieren.

Wenn Ihnen die Einfeldsuche nicht als Startseite angezeigt wird, wurde das Feature vom d.3-Administrator deaktiviert.

Siehe auch:

- [Einfeldsuche \(Registerkarte "Optionen"\)](#page-76-0)
- [Suchen \(Registerkarte "Optionen"\)](#page-70-0)
- [Ausführen einer Suche](#page-153-0)
- [Datumsfelder](#page-163-0)

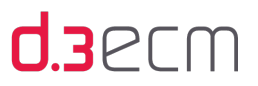

## <span id="page-115-0"></span>5.6 Navigationsbereich

Der Navigationsbereich in d.3 smart explorer umfasst standardmäßig die Bereiche Vorlagen, Verknüpfungen und Postkorb . Der Navigationsbereich bietet Ihnen u.a. schnelle Zugriffsmöglichkeiten für häufig wiederkehrende Aufgaben, wie z.B. die Bearbeitung von zu prüfenden Dokumenten und Akten, den direkten Zugriff auf die Favoriten, Verknüpfungen von Akten und den Postkorb. Sie können die Anzeige des Navigationsbereichs für Ihre Zwecke anpassen. Wenn Sie den Navigationsbereich nicht benötigen, können Sie diesen auch minimieren.

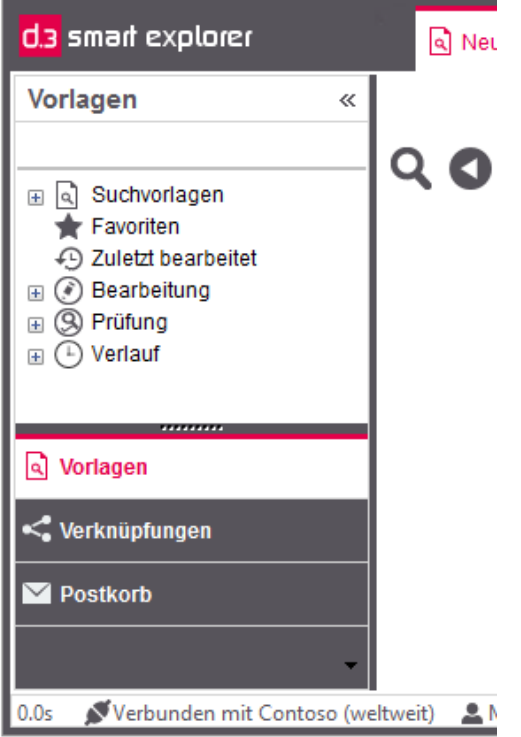

Sie können Elemente im Navigationsbereich ein- und ausblenden, um den Überblick zu behalten, wenn sich viele Elemente im Navigationsbereich befinden.

### So geht's

→ Klicken Sie im Navigationsbereich mit der Maus auf den Pfeil nach unten.

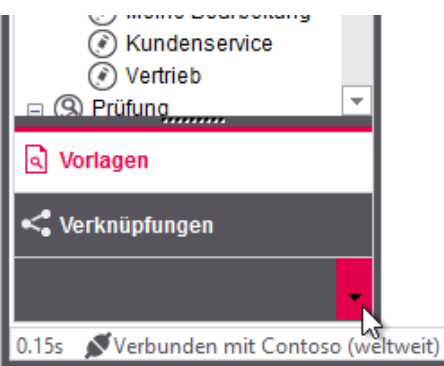

→ In der Liste werden Ihnen die aktiven Elemente mit einem Häkchen angezeigt, die bereits im Navigationsbereich vorhanden sind.

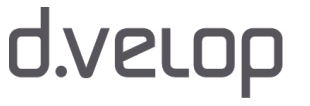

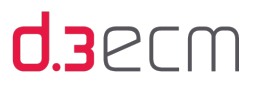

→ Zum Anzeigen eines Elements im Navigationsbereich klicken Sie auf das gewünschte Element.

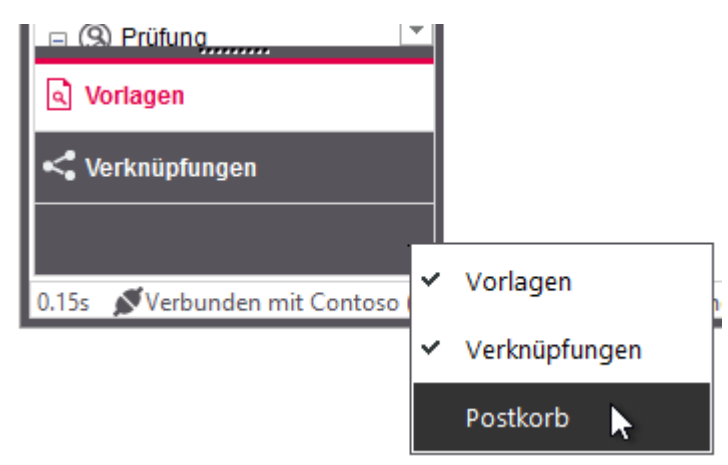

Darüber hinaus bietet der Navigationsbereich Organisationen und Unternehmen auch die Möglichkeit, eigene Bereiche zu konfigurieren oder optionale Features, z.B. das d.velop-Prozessportal, eigene Formulare oder das d.velop-Feature Aktivitäten zu implementieren und anzuzeigen.

Bei Bedarf kann ein Administrator in einem Unternehmen oder einer Organisation folgende Funktionalitäten konfigurieren:

- Bereich [Aktivitäten:](#page-143-0) In diesem Bereich wird Ihnen angezeigt an, welche Aktionen für Dokumente und Akten durchgeführt wurden. Wenn Sie über die entsprechenden Berechtigungen verfügen, können Sie die Aktivitäten für ein d.3-Repository verfolgen.
- Bereich [Prozessportal:](#page-150-0) In diesem Bereich können Unternehmen und Organisationen eigene Formulare Ihren Mitarbeitern bereitstellen. Die Formulare können z.B. ein Urlaubsantrag, ein Beschaffungsantrag oder ein anderer Geschäftsprozess sein, zu dem es einen Workflow geben kann.

Die Benennung im Navigationsbereich kann ebenfalls den Anforderungen angepasst werden.

Weitere Informationen zur Erweiterbarkeit von d.3 smart explorer finden Sie unter [Erweiterbarkeit und](#page-13-0) 

[Zusammenarbeit in d.3ecm](#page-13-0).

Der Bereich Vorlagen (je nach [Einstellungen](#page-70-0) auch Suchen) bietet Ihnen standardmäßig einen Schnellzugriff auf folgende Funktionen:

- Suchvorlagen: Zeigt Vorlagen an, die Sie definiert haben oder jemand mit Ihnen geteilt hat. Mit einem Klick auf eine Suchvorlage wird die Suche direkt ausgeführt.
- Favoriten: Zeigt die Dokumente an, die Sie als Favoriten definiert haben.
- Zuletzt bearbeitet: Zeigt die Dokumente an, die Sie zuletzt bearbeitet haben.
- Bearbeitung: Ermöglicht den direkten Zugriff auf die Dokumente, die sich bei Ihnen und Ihrer Gruppe in der Bearbeitung befinden. Wenn Sie den Knoten Bearbeitung öffnen und einen Ordner markieren, wird die Registerkarte Bearbeitung geöffnet, um die Elemente anzuzeigen.
- Prüfung: Ermöglicht den direkten Zugriff auf die Dokumente in der Prüfergruppe, in denen Sie Prüfer sind. Wenn Sie den Knoten Prüfung öffnen und einen Ordner markieren, wird die Registerkarte Prüfung geöffnet, um die Elemente anzuzeigen.

d.velop

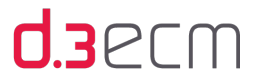

Verlauf: Speichert den Verlauf von durchgeführten Suchvorgängen, wenn Sie im zentralen Menü unter Ansicht den Menüeintrag Suchvorlagen aktiviert haben. Auf der Registerkarte Suchen (Einstellungen | Optionen) geben Sie an, wie viele Suchvorgänge Sie speichern möchten. Wenn Sie einen Ordner unter Verlauf markieren, wird die Suche mit denselben Kriterien erneut ausgeführt. Die Suchvorgänge werden mit einem Namen nach dem Muster "Suchkriterien (Tag und Uhrzeit)" gespeichert. An oberster Position befindet sich der zuletzt durchgeführte Suchvorgang.

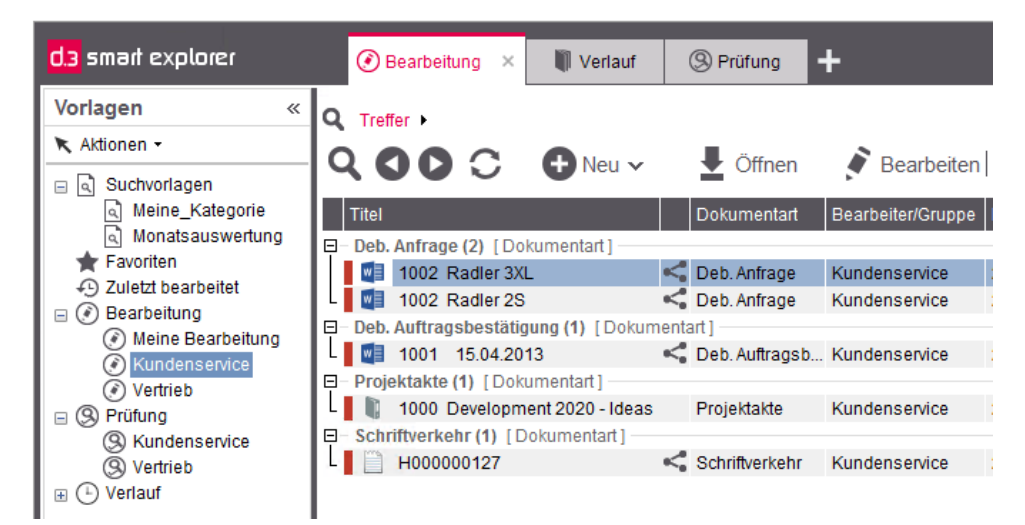

Überblick über die Vorlagen

Detaillierte Beschreibungen zu weiteren Funktionen im Navigationsbereich finden Sie in folgenden Kapiteln:

- [Postkorb: Funktionen im Navigationsbereich](#page-198-0): In diesem Thema lernen Sie die Funktionen und die Arbeit mit dem d. 3-Postkorb kennen.
- [Akten und Verknüpfungen](#page-232-0): In diesem Thema erfahren Sie alles rund um Verknüpfungen, die Arbeit mit der Verknüpfungsansicht im Navigationsbereich.
- [Arbeiten mit Favoriten:](#page-181-0) In diesem Thema finden Sie Grundlegendes zum Arbeit mit Favoriten.

Weitere Informationen zu den verschiedenen Einstellungsmöglichkeiten finden Sie in folgenden Kapiteln:

- [Suchen \(Registerkarte "Optionen"\):](#page-70-0) In diesem Kapitel erfahren Sie, wie Sie die Anzeige im Navigationsbereich für die Vorlagen ändern können.
- [Sonstiges \(Registerkarte "Optionen"\):](#page-84-0) In diesem Kapitel erfahren Sie, welche Einstellungen Sie für die Verknüpfungsansicht und den d.3-Postkorb vornehmen können.
- [Sortierungen \(Registerkarte "Optionen"\):](#page-87-0) In diesem Kapitel lernen Sie unterschiedliche Sortierungs- und Gruppierungsmöglichkeiten für die Verknüpfungsansicht kennen.
- [Menüeintrag "Suchvorlagen"](#page-54-0): In diesem Kapitel lernen Sie u.a. kennen, wie Sie Suchvorlagen im Team nutzen können und welche Vorteile damit verbunden sind.
- [Dynamisches Berechnen von Zeiträumen mit Datumsfeldern](#page-165-0): In diesem Kapitel erhalten Sie Tipps zum Erstellen von dynamischen Suchvorlagen, die Zeiträume automatisch berechnen, ohne dass Sie immer wieder tätig werden müssen.

Tipps zum Arbeiten mit den Funktionen unter Vorlagen (oder Suchen):

- [Suchvorgänge einfach wiederholen mit dem Verlauf](#page-176-0)
- [Suche nach Elementen im Status "Bearbeitung" oder "Prüfung"](#page-180-0)

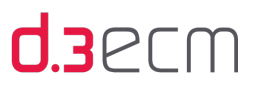

## <span id="page-118-0"></span>5.7 Kontextmenü zu Dokumenten

Das Kontextmenü können Sie standardmäßig mit der rechten Maustaste aufrufen. Haben Sie jedoch die Einstellungen im zentralen Menü unter Einstellungen | Optionen auf der Registerkarte Benutzermenü für die rechte Maustaste im Bereich der Ergebnisliste geändert, klicken Sie auf die entsprechende Maustaste. Davon nicht betroffen ist das Kontextmenü im Navigationsbereich.

Die Einträge im Kontextmenü sind stark abhängig von den jeweils installierten Anwendungen, den Eigenschaften (z.B. Mehrfacheigenschaften) und in welchen Bereich (z.B. Ergebnisliste oder Navigationsbereich) Sie sich in d.3 smart explorer befinden. Zu den wichtigsten Funktionen im Kontextmenü im Bereich Ergebnisliste zählen Öffnen, Prüfen, Freigeben, Senden an und Eigenschaften.

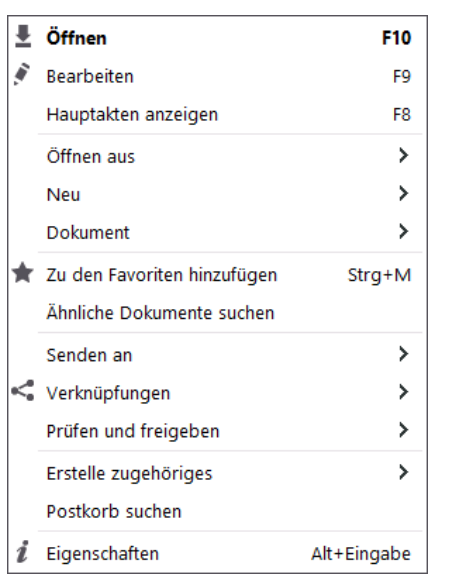

So genannte Plug-Ins, weitere Funktionen, können zusätzliche Untermenüs im Kontextmenü erzeugen.

Kontextmenü zu einer Dokumentart

Weitere Informationen zu den Kontextmenüpunkten finden Sie unter [Kontextmenü im Detail](#page-121-0).

Siehe auch:

- [Benutzermenü \(Registerkarte "Optionen"\)](#page-78-0)
- [Postkorb](#page-196-0)
- [Unterschiedliche Status eines Dokuments \(Statustransfer\)](#page-256-0)
- [Kontextaktionen](#page-133-0)

## 5.7.1 Kontextmenü im Detail

Sie können für jedes Dokument in der Ergebnisliste ein Kontextmenü anzeigen. Da die Zusammensetzung eines Kontextmenüs variiert, finden Sie im Wesentlichen die folgende Menüpunkte im Kontextmenü vor:

[Mehrfacheigenschaften anzeigen](#page-123-0) (falls mehrere Werte in einer Liste für Eigenschaften eines Dokuments definiert wurden)

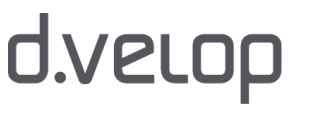

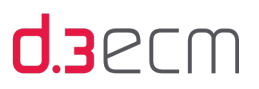

- [Öffnen](#page-186-0)
- Bearbeiten
- Hauptakten anzeigen

Diese Funktion ermittelt von den ausgewählten Dokumenten die Hauptakte oder die Hauptakten, die diesen übergeordnet sind. Die Hauptakten im Programmfenster unter der Registerkarte Hauptakten in der Ergebnisliste angezeigt.

- [Öffnen aus](#page-191-0)
- [Neu](#page-243-0)
- Dokument

Unter Dokument im Kontextmenü sind die Untermenüs Zur Bearbeitung markiert, Ersetzen und ein weiterer, je nach Konfiguration, unterschiedlich belegter Menüpunkt zusammengefasst. Mit Zur Bearbeitung markiert können Sie ein ausgewähltes Dokument in Ihre Bearbeitung übernehmen. Ersetzen entspricht der Drag&Drop-Funktion, bei dem ein Dokument auf ein Dokument im Status Bearbeitung durch das Fallenlassen ersetzt wird (Ersetzen der Dokumentversion im Status Bearbeitung).

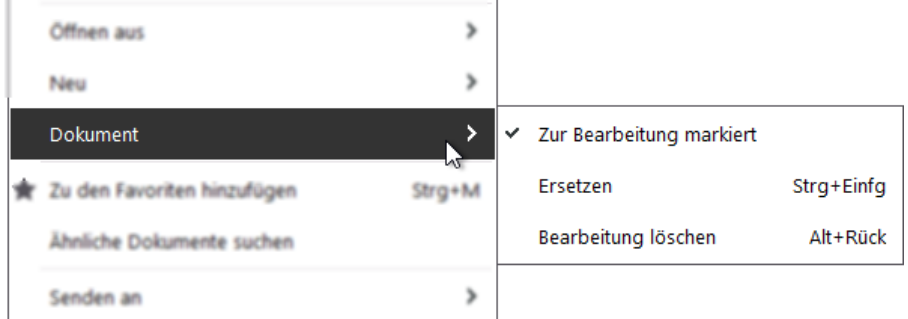

Mehr zum Untermenüpunkt Bearbeitung löschen finden Sie im Kapitel [Bearbeitung löschen \(Kontextmenü\)](#page-120-0).

- [Zu den Favoriten hinzufügen](#page-181-0)
- Ähnliche Dokumente suchen

Mit der Funktion Ähnliche Dokumente suchen können Sie zu einem Dokument in der Ergebnisliste eine neue Suche starten. Es wird dann nach ähnlichen Konzepten und Stichwörtern in anderen Dokumenten gesucht und diese in der Ergebnisliste angezeigt. Das bedeutet, basierend auf dem gewählten Dokument wird eine Volltextsuche durchgeführt. Die Volltextsuche sucht dann nach diesen Stichwörtern. Als Suchergebnis werden Dokumente mit ähnlichen oder gleichen Stichwörtern gefunden.

- [Senden an \(Kontextmenü\)](#page-120-1)
- [Verknüpfungen](#page-233-0)
- [Prüfen und freigeben](#page-261-0)
- [Eigenschaften ändern](#page-132-0)
- [Postkorb suchen](#page-202-0)
- [Eigenschaften](#page-121-1)

#### Siehe auch:

[Kontextaktionen](#page-133-0)

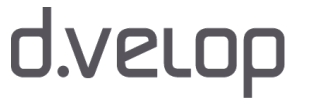

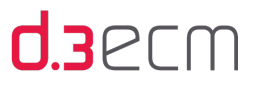

## <span id="page-120-1"></span>5.7.1.1 Senden an (Kontextmenü)

Abhängig von den auf Ihrem PC installierten Anwendungen verfügen Sie über unterschiedliche Zielorte unter dem Menüpunkt Senden an. Diese Zielorte lassen sich, wie im Windows-Explorer, auch im d.3 smart explorer nutzen. Die Zielorte, die im Menü Senden an verfügbar sind, stehen in Verbindung mit dem Kontextmenü Senden an in Windows-Explorer. Sollten Ziele fehlen, müssen sie vom Administrator des PCs unter Microsoft Windows für den Benutzer hinzugefügt werden.

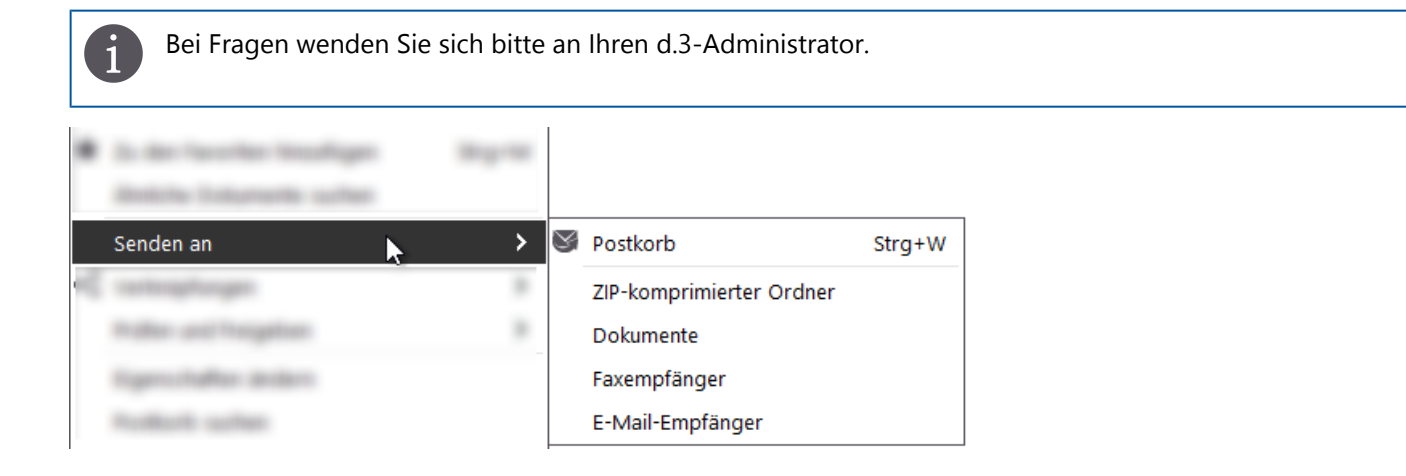

In d.3 smart explorer können Sie mit der Funktion Senden an ZIP-komprimierter Ordner Dokumente und Akten in eine ZIP-Datei packen. Wenn Sie die Funktion Senden an ZIP-komprimierter Ordner für eine Akte ausführen, werden Ihnen alle Dokumente der Akte ebenfalls in die ZIP-Datei gepackt. Beim Erstellen einer ZIP-Datei wird Ihnen der Speicherort der ZIP-Datei angegeben.

Mehr zur Funktion Senden an erfahren Sie in der Dokumentation zu der auf Ihrem PC installierten Software.

Ein Dokument kann auch einfach per Drag & Drop in den Postkorb eines anderen d.3-Anwenders versandt werden. Der Dialog Senden an öffnet sich auch, wenn Sie ein Dokument mit Drag & Drop auf dem Postkorb-Symbol fallen lassen.

Die Sprache der gezeigten Menüeinträge ist nicht vom d.3 smart explorer festgelegt. Es werden Ihre Microsoft Windows-Kontextmenüeinträge übernommen.

Siehe auch:

- [Kontextaktionen](#page-133-0)
- [Postkorb prüfen und bearbeiten](#page-221-0)

## <span id="page-120-0"></span>5.7.1.2 Bearbeitung löschen (Kontextmenü)

Der Kontextmenüpunkt Dokument | Bearbeitung löschen entfernt ein Dokument unwiderruflich aus Ihrem d.3-Repository. Dies gilt für alle Dokumente im Status Bearbeitung oder Prüfung. Wählen Sie diese Funktion, wird Ihnen ein Dialog angezeigt, in dem Sie den endgültigen Löschvorgang für das Dokument bestätigen können.

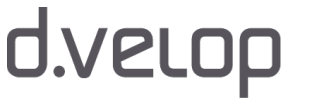

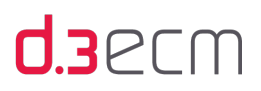

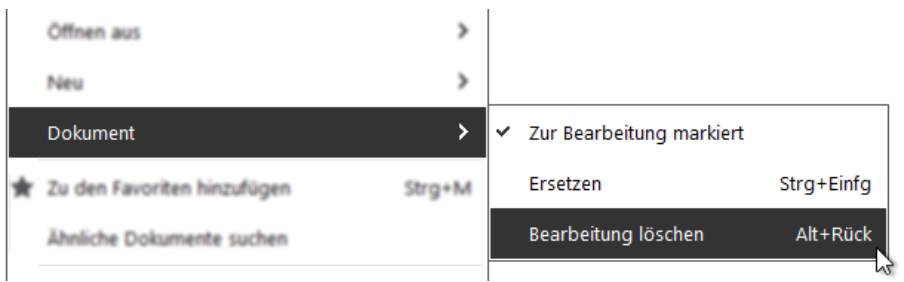

## <span id="page-121-0"></span>5.7.1.3 Eigenschaften (Kontextmenü)

In diesem Thema finden Sie grundlegende Informationen zur Arbeit mit Dokumenteigenschaften. Jedes Dokument und jede Akte verfügt über eine Vielzahl von zusätzlichen Informationen, die Sie bei Bedarf anzeigen können.

Während Sie im Dialog Optionen auf der Registerkarte Ansicht festlegen können, welche Eigenschaften Ihnen in der Ergebnisliste und in der Detailansicht für die Dokumenteigenschaften angezeigt werden, erhalten Sie mit dem Kontextmenü Eigenschaften die Details zu einem markieren Dokument in der Ergebnisliste.

Die folgenden Details werden Ihnen angezeigt:

- [Allgemeine Eigenschaften](#page-121-1) anzeigen: Identifizierung von Dokumenten und Akten, Anzeigen von Aufbewahrungsfristen und andere Verwaltungskriterien
- [Eigenschaften anzeigen und ändern:](#page-123-0) Anzeigen und Ändern von Dokumenten und Akten inklusive Ändern des Dokumentstatus
- [Versionen](#page-125-0) eines Dokuments anzeigen: Anzeigen der Versionierungsinformationen und des Dokumentstatusverlaufs
- [Historie](#page-126-0) als Verlauf anzeigen: Anzeigen von Details bei Änderungen zum Urheber, Zeitpunkt und der geänderten Version
- [Notizen anzeigen und ändern](#page-128-0): Anzeigen und Hinzufügen von Notizen zu einem Dokument oder einer Akte
- [Farbmarkierung](#page-129-0) als Verlauf anzeigen: Anzeigen der bisher verwendeten Farben und zusätzliche Informationen sowie Hinzufügen von Farben zu einem Dokument oder einer Akte

Siehe auch:

- [Ansicht \(Registerkarte "Optionen"\)](#page-63-0)
- [Menüeintrag "Dokumenteigenschaften"](#page-45-0)
- [d.3-Eigenschaften und Facetten](#page-140-0)

## <span id="page-121-1"></span>5.7.1.3.1 Allgemein (Registerkarte in "Dokumenteigenschaften")

Sie können detaillierte Informationen zu einem Dokument in d.3 smart explorer anzeigen.

Im Dialog Dokumenteigenschaften finden Sie auf der Registerkarte Allgemein folgende Informationen:

- Titel des Dokuments
- Details zum Dokument und dem Repository
- Details zur Nutzdatei
- Dokumentstatus
- Zugehörigkeit des Dokuments

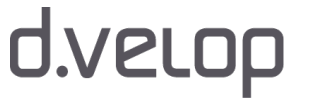

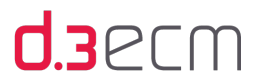

#### So geht's

- → Markieren Sie ein Dokument in der Ergebnisliste und öffnen Sie das Kontextmenü.
- → Wählen Sie im Kontextmenü Eigenschaften aus oder drücken Sie die Kurztasten ALT-ENTER.

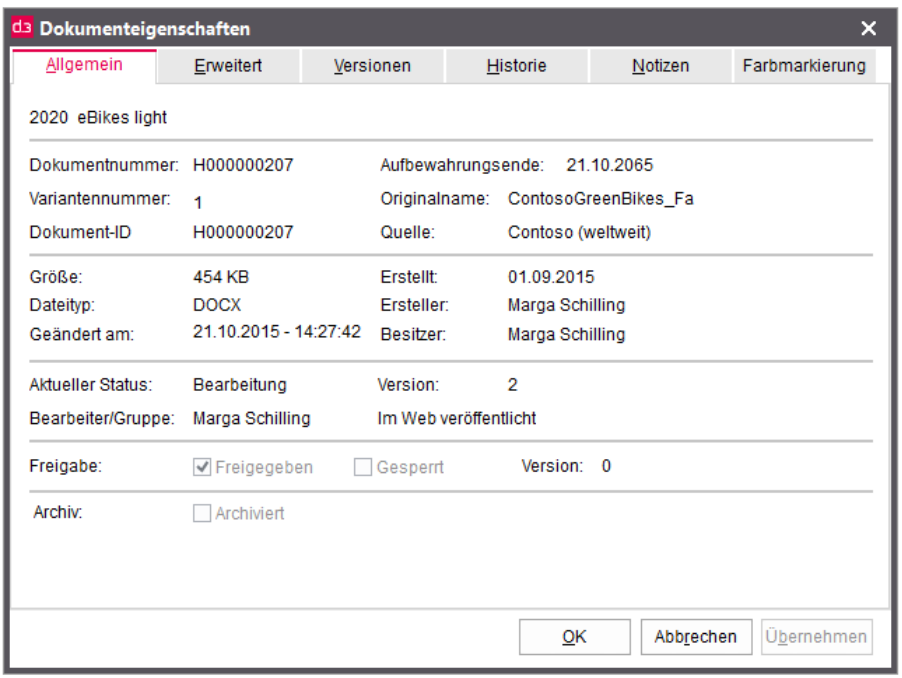

Im obersten Abschnitt des Dialogs befindet sich der Titel eines Dokuments. Der Name wird nur dann angezeigt, wenn dieser vom d.3-Administrator definiert wurde. Ist kein Name definiert, wird die Dokument-ID angezeigt.

Im zweiten Abschnitt des Dialogs sind eindeutige Merkmale des Dokuments beschrieben:

- Die Dokumentnummer bildet zusammen mit der Variantennummer und der Kategorie ebenso einen eindeutigen Schlüssel zur Identifizierung wie die Dokument-ID. Variantennummern zu verwenden, ist dann sinnvoll, wenn Sie mehrere, sehr ähnliche technische Unterlagen unter einer gemeinsamen Dokumentnummer im d.3-Repository speichern.
- Aufbewahrungsende: In diesem Feld erkennen Sie den Ablauf der Aufbewahrungsfrist für ein Dokument.
- Originalname: In diesem Feld finden Sie den Dateinamen der Nutzdatei vor dem Importieren in d.3. Wird ein  $\bullet$ Dokument mit Drag&Drop aktualisiert und die Nutzdatei hat einen anderen Dateinamen, wird der Dateiname des aktualisierten Dokuments angezeigt. Die Dokument-ID wird nicht geändert.
- Quelle: In diesem Feld sehen Sie den Anzeigenamen des d.3-Repositorys, in dem sich das Dokument befindet.

Die Firma XY produziert Leder- und Gel-Sattel. Die Typenbezeichnung beider Ausführungsvarianten ist gleich und soll in der Dokumentnummer gespeichert werden. Dies ist möglich, indem die Leder-Ausführung als Variante 1 und die Gel-Ausführung als Variante 2 im d.3-Repository abgelegt wird.

Im dritten Abschnitt des Dialogs wird das d.3-Dokument beschrieben:

- Größe: Dieses Feld zeigt die Größe der im d.3-Repository gespeicherten Datei in Kilobyte (KB) an.
- Dateityp: Dieses Feld zeigt den Dateityp der im d.3-Repository gespeicherten Datei an.
- Erstellt: Dieses Feld zeigt das Importdatum an.
- Ersteller: Dieses Feld hat ausschließlich informativen Charakter und kann beim Import mit einem Wert belegt werden. Ersteller kann nur ein d.3-Anwender sein.

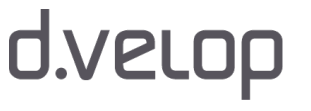

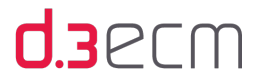

- Besitzer: Der Besitzer ist der d.3-Anwender, der das Dokument in der jeweils aktuellen Version (z.B. Status Freigabe ) speicherte. Wurde das Dokument per Massenimport in das d.3-Repository abgelegt, wird es dem Systembenutzer hostimp, batchimp oder einem definierten d.3-Anwender zugeordnet.
- Geändert am: Dieses Feld zeigt das Datum der letzten Änderung an.

Im vierten Abschnitt des Dialogs werden Status, Version und Informationen zum Bearbeiter beschrieben:

- Aktueller Status: Das Feld zeigt den Status des Dokuments an. Dieser bezieht sich jeweils auf die aktuellste Version, die im gleichnamigen Feld angezeigt wird. Im Dokumentstatus Bearbeitung kann das Dokument nur vom hier angegebenen d.3-Anwender oder Mitgliedern der hier angegebenen Gruppe bearbeitet werden. Im Dokumentstatus Prüfung kann das Dokument nur von Mitgliedern der hier angegebenen Gruppe geprüft werden.
- Bearbeiter/Gruppe: Das Feld zeigt die Zugehörigkeit des Dokuments zu einem Bearbeiter oder zu einer Gruppe von Bearbeitern an.

Im fünften und sechsten Abschnitt des Dialogs werden weitere Details zum Dokumentstatus und zum Repository beschrieben:

- Freigabe: Existiert eine Dokumentversion im Status Freigabe, ist entweder die Option Freigegeben oder Gesperrt markiert. Im letzten Fall ist das Dokument für den allgemeinen Zugriff gesperrt.
- Archiv: Existieren Versionen im Status Archiv, ist die Option Archiviert markiert. Die Archiv-Versionen können Sie auf der Registerkarte abrufen. Weitere Information finden Sie im Kapitel [Dokument anzeigen.](#page-186-0)

## <span id="page-123-0"></span>5.7.1.3.2 Erweitert (Registerkarte in "Dokumenteigenschaften")

Auf der Registerkarte Erweitert im Dialog Dokumenteigenschaften finden Sie neben den allgemeinen Eigenschaften Dokumentart, Status und Bemerkungen die erweiterten Eigenschaften zu einer Akte oder einem Dokument.

Wenn Sie über die Berechtigung zum Ändern von Eigenschaften verfügen und sich die Akte oder das Dokument in Ihrer Bearbeitung befinden, können Sie die Eigenschaften in diesem Dialog ändern. Bei Fragen zu den Berechtigungen wenden Sie sich an den d.3-Administrator.

### So geht's

- → Markieren Sie ein Dokument in der Ergebnisliste und öffnen Sie das Kontextmenü.
- → Wählen Sie im Kontextmenü Eigenschaften aus oder drücken Sie die Kurztasten ALT-ENTER.

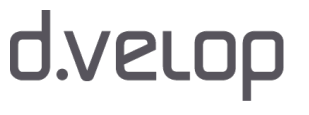

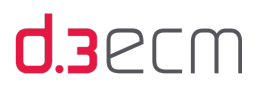

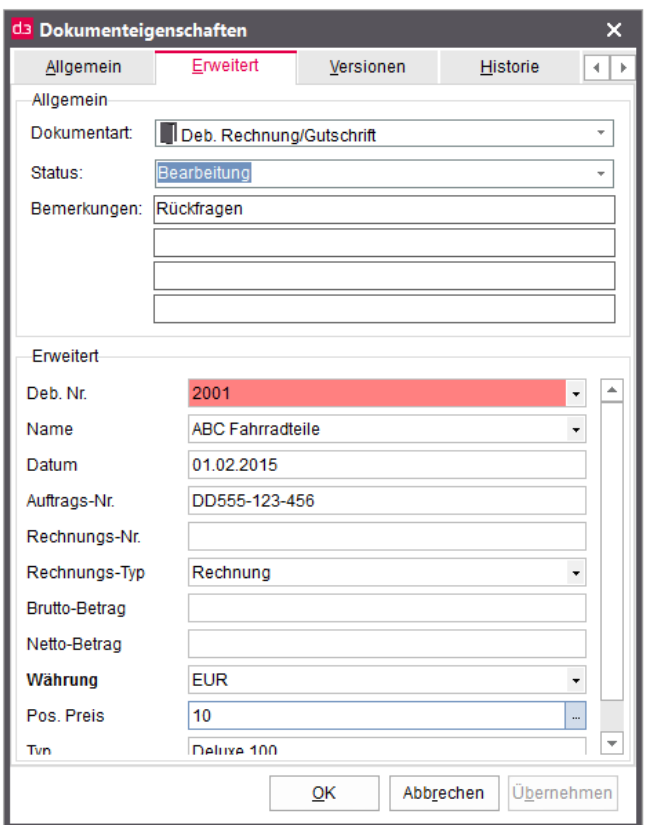

Auf der Registerkarte Erweitert erhalten Sie folgende Informationen, die Sie ändern können:

- Aktuelle Dokumentart (Kategorie)
- Status des Dokuments
- Bemerkungen zum Dokument
- Organisationsspezifische (erweiterte) Eigenschaften zum Dokument

#### So ändern Sie die Eigenschaften eines Dokuments oder einer Akte:

- → Platzieren Sie den Cursor mit der Maus in das Eigenschaftsfeld.
- → Geben Sie einen anderen Wert in das Feld ein. Falls es sich bei der Eigenschaft um eine Mehrfacheigenschaft oder Wertemenge handelt, wählen Sie einen Wert aus der entsprechenden Liste aus.
- → Klicken Sie auf Übernehmen, um die Änderung zu bestätigen und weitere Änderungen vorzunehmen.
- → Klicken Sie auf Abbrechen, um die Änderung zu ignorieren und den Dialog zu schließen.
- $\rightarrow$  Klicken Sie auf OK, um die Änderung zu bestätigen und den Dialog zu schließen.

Pflichtfelder sind farbig hervorgehoben. Sie müssen in den Pflichtfeldern einen gültigen Wert angeben. Wenn Sie die Eingabehilfe im zentralen Menü unter Einstellungen | Optionen auf der Registerkarte Sonstiges aktiviert haben, können Sie die Eingabe beschleunigen. Ihnen werden dann beim Eingeben bereits einmal eingegebene Wörter vorgeschlagen.

Um zu überprüfen, ob die eingegebenen Werte gültig und vollständig sind, drücken Sie einfach die ENTER-Taste. Ist ein Wert ungültig oder fehlt ein Wert in einem Pflichtfeld, wird Ihnen eine Meldung angezeigt.

Handelt es sich bei einer bestimmten Eigenschaft um eine Mehrfacheigenschaft, sind die Werte im Feld mit drei Punkten (Ellipse) gekennzeichnet. Anders als bei einer Eigenschaft mit mehreren Werten zum Auswählen (Wertemenge), die Ihnen dann als Dropdownliste angezeigt wird, wird Ihnen bei einer Mehrfacheigenschaft eine Liste angezeigt.

# d.velop

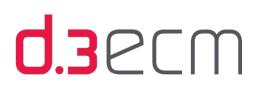

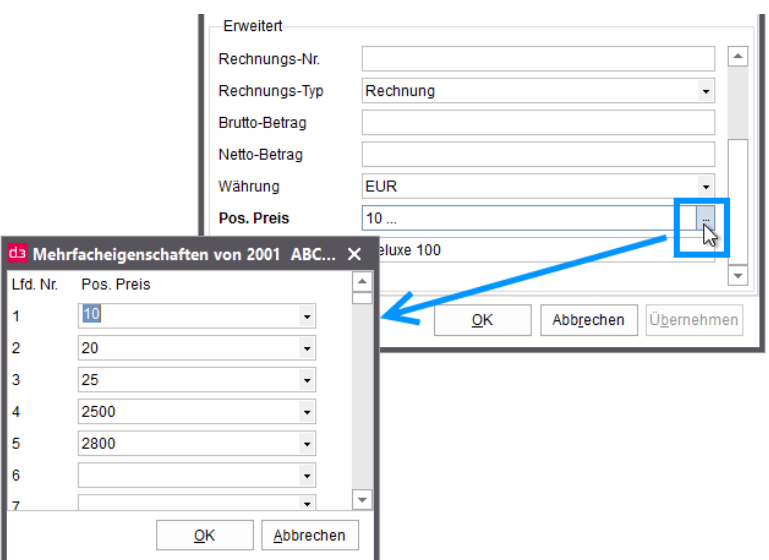

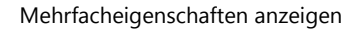

Möchten Sie die Eigenschaften von mehreren Dokumenten oder Akten gleichzeitig ändern, muss die d.3-Erweiterung ChangeAtt.dxp vom d.3-Administrator verteilt werden. Im Kontextmenü eines Dokuments oder einer Akte wird Ihnen dann der Kontextmenüeintrag Eigenschaften ändern angezeigt. Die Module werden Ihnen in der [Modulübersicht](#page-107-0) angezeigt. Bei Fragen wenden Sie sich an den d.3-Administrator.

Siehe auch:

- [Eigenschaften ändern \(Kontextmenü\)](#page-132-0)
- [Sonstiges \(Registerkarte "Optionen"\)](#page-84-0)
- [d.3-Eigenschaften und Facetten](#page-140-0)

## <span id="page-125-0"></span>5.7.1.3.3 Versionen (Registerkarte in "Dokumenteigenschaften")

Auf der Registerkarte Versionen im Dialog Dokumenteigenschaften finden Sie die Informationen zur Versionierung eines Dokuments, die die Änderungen am Nutzdokument und den aktuellen Status des Nutzdokument betreffen. Sie können auch den jeweiligen Ersteller einer Dokumentversion erkennen.

#### So geht's

- → Markieren Sie ein Dokument in der Ergebnisliste und öffnen Sie das Kontextmenü.
- → Wählen Sie im Kontextmenü Eigenschaften aus oder drücken Sie die Kurztasten ALT-ENTER.

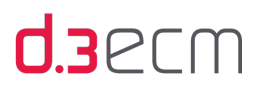

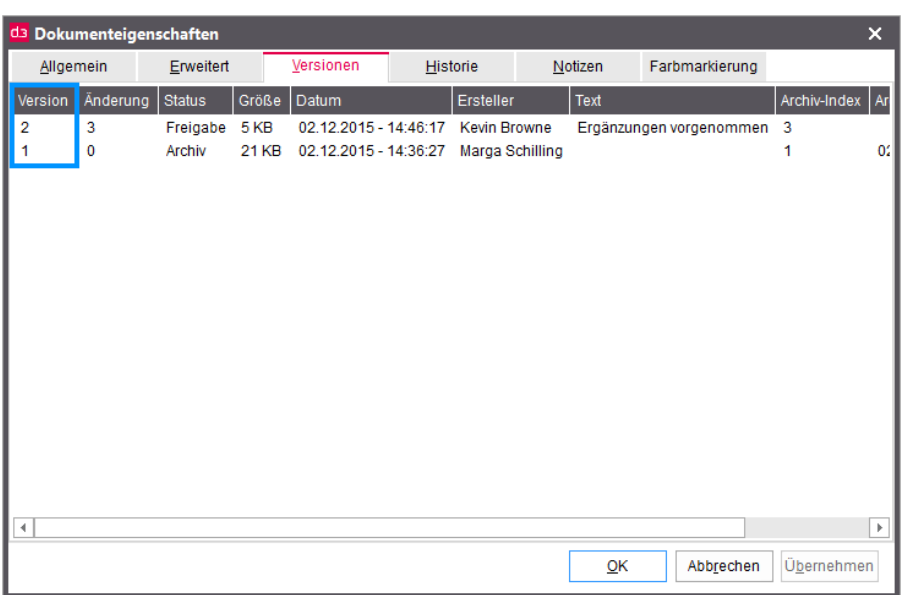

Versionen anzeigen

Eine neue Version wird im d.3-Repository immer dann erzeugt, wenn ein geändertes Dokument in den Status Freigabe transferiert wird. Dann wird ein Byte-to-Byte-Vergleich durchgeführt. Wenn der Vergleich einen Unterschied feststellt, wird eine neue Version protokolliert. Die alte Version wird in den Status Archiv überführt.

In der Spalte Änderung werden die Änderungen am Nutzdokument bei jedem Speichern in d.3 gezählt, ohne dass ein Statustransfer stattfindet. Während Sie auf der Registerkarte Versionen den Dokumentstatus und den Ersteller einer Änderung sehen, werden Ihnen auf der Registerkarte Historie die Zwischenschritte zu den Änderungen angezeigt, dazu zählt auch, wer die Version freigegeben hat.

Siehe auch:

- [Historie \(Registerkarte in "Dokumenteigenschaften"\)](#page-126-0)
- [Arbeiten mit Dokumentversionen](#page-278-0)
- [Neue Version eines Dokuments](#page-291-0)

## <span id="page-126-0"></span>5.7.1.3.4 Historie (Registerkarte in "Dokumenteigenschaften")

Auf der Registerkarte Historie im Dialog Dokumenteigenschaften finden Sie Details zu Änderungen an der Nutzdatei und dem aktuellen Dokumentstatus. In der Historie zu einem Dokument werden Änderungsdetails zur Prüfung, Freigabe oder Sperrung vermerkt. Dazu zählen folgende Informationen:

- Änderungsnummer des Dokuments
- d.3-Anwender, der Änderungen vorgenommen hat
- Datum und Uhrzeit der Änderungen

Zu den Änderungen gehören neben Änderungen am Dokument selbst auch die Änderungen an den Eigenschaften eines Dokuments.

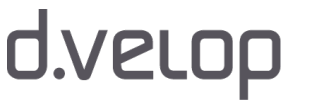

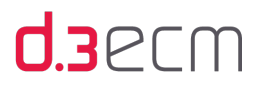

### So geht's

- → Markieren Sie ein Dokument in der Ergebnisliste und öffnen Sie das Kontextmenü.
- → Wählen Sie im Kontextmenü Eigenschaften aus oder drücken Sie die Kurztasten ALT-ENTER.

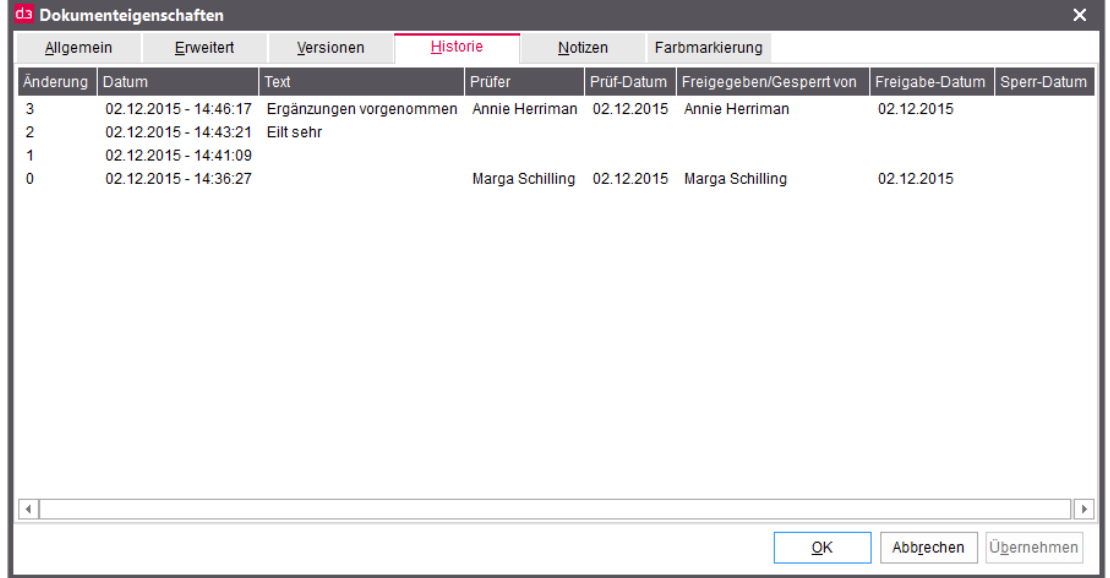

Historie anzeigen

In der Spalte Änderung finden Sie die Anzahl der vorgenommen Änderungen an einem Dokument, sofern die Änderungen gespeichert wurden.

Unter Prüfer und Freigegeben/Gesperrt von finden Sie die Personen, die ein Dokument geprüft und freigegeben haben. Wenn Sie sich die Versionen eines Dokument anschauen möchten, können Sie die Details auf der Registerkarte Versionen ansehen.

Siehe auch:

[Versionen \(Registerkarte in "Dokumenteigenschaften"\)](#page-125-0)

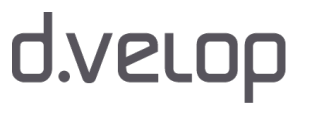

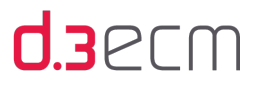

## <span id="page-128-0"></span>5.7.1.3.5 Notizen (Registerkarte in "Dokumenteigenschaften")

Auf der Registerkarte Notizen im Dialog Dokumenteigenschaften finden Sie die Notizen zu einem Dokument. Wenn Sie über die entsprechenden Berechtigungen verfügen, können Sie auch Notizen zu einem Dokument hinzufügen.

### So geht's

- → Markieren Sie ein Dokument in der Ergebnisliste und öffnen Sie das Kontextmenü.
- → Wählen Sie im Kontextmenü Eigenschaften aus oder drücken Sie die Kurztasten ALT-ENTER.

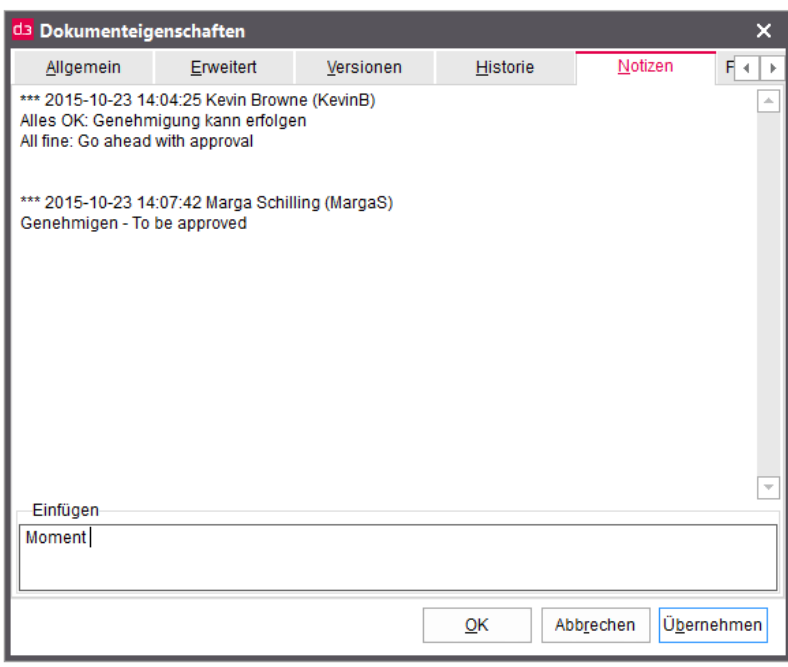

Notizen anzeigen und hinzufügen

Sie können weitere Notizen hinzufügen, indem Sie im Feld Einfügen einen Text eingeben.

- → Klicken Sie nach der Eingabe auf Übernehmen, um den Text als Notiz zu übernehmen.
- → Klicken Sie nach der Eingabe auf Abbrechen, um den Text nicht einzufügen und den Dialog zu schließen.
- → Klicken Sie nach der Eingabe auf OK, um den Text als Notiz zu übernehmen und den Dialog zu schließen.

Der Notiz wird automatisch das aktuelle Datum und Ihr d.3-Anwendername vorangestellt.

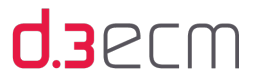

In der Ergebnisliste werden Dokumente und Akten mit vorhandenen Notizen durch ein Notizsymbol markiert. Voraussetzung ist, dass Sie im zentralen Menü unter Einstellungen | Optionen auf der Registerkarte Ansicht die Option Info Icons aktiviert haben.

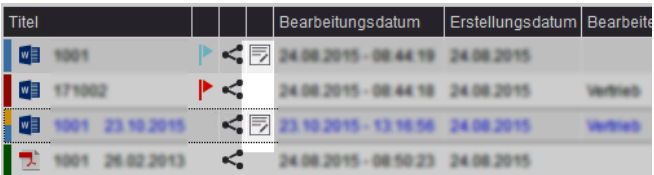

Siehe auch:

[Ansicht \(Registerkarte "Optionen"\)](#page-63-0)

## <span id="page-129-0"></span>5.7.1.3.6 Farbmarkierung (Registerkarte in "Dokumenteigenschaften")

Auf der Registerkarte Farbmarkierung im Dialog Dokumenteigenschaften können Sie die unterschiedlichen Farben anzeigen, die Sie oder andere d.3-Anwender einem Dokument zugewiesen haben, und den Zeitpunkt, zu dem dies geschehen ist. Wenn Sie über die entsprechenden Berechtigungen verfügen, können Sie auch Farbmarkierungen zu einem Dokument hinzufügen.

### So geht's

- → Markieren Sie ein Dokument in der Ergebnisliste und öffnen Sie das Kontextmenü.
- → Wählen Sie im Kontextmenü Eigenschaften aus oder drücken Sie die Kurztasten ALT-ENTER.

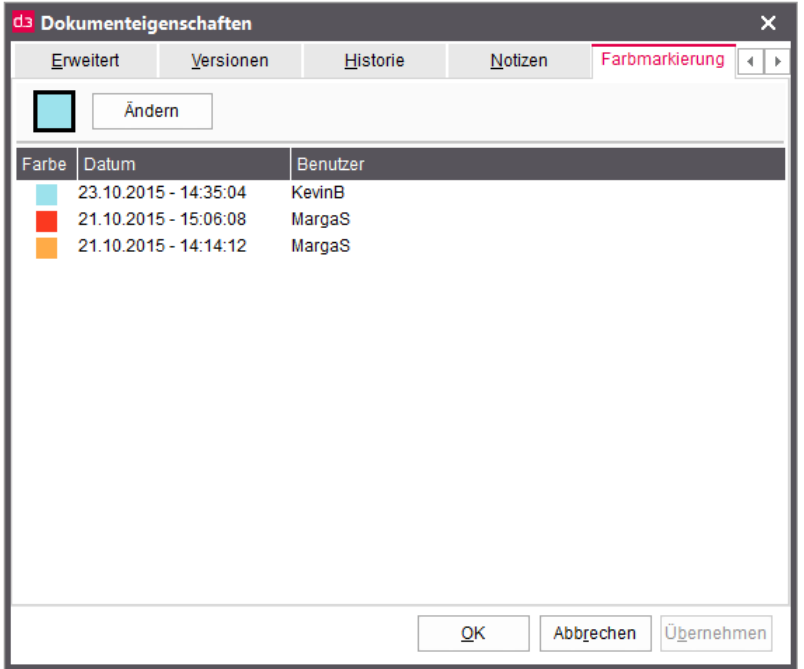

Farbmarkierungen anzeigen und hinzufügen

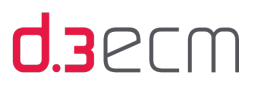

Die Farbmarkierung können Sie einfach ändern.

#### So geht's

- $\rightarrow$  Klicken Sie auf Ändern, um dem Dokument eine neue Farbe zuzuweisen.
- → Im Dialog Farbmarkierung klicken Sie mit der Maus auf eine Farbe.
- → Klicken Sie auf Übernehmen, um die Farbgebung zu übernehmen und den Dialog zu schließen.
- → Klicken Sie auf Abbrechen, um die Farbgebung zu ignorieren und den Dialog zu schließen.

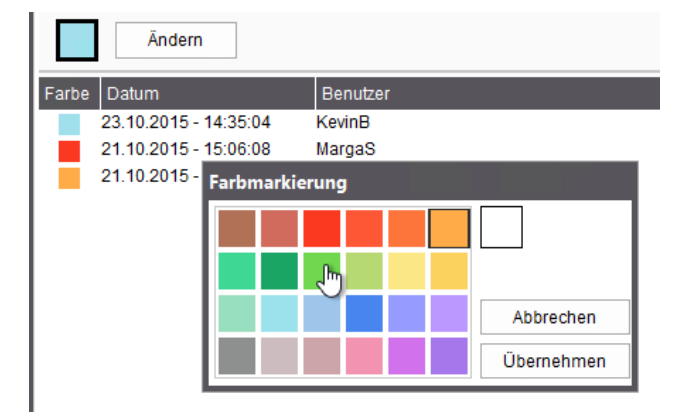

#### Farben zuweisen

Die geänderte Farbe wird dann im oberen Bereich auf der Registerkarte angezeigt.

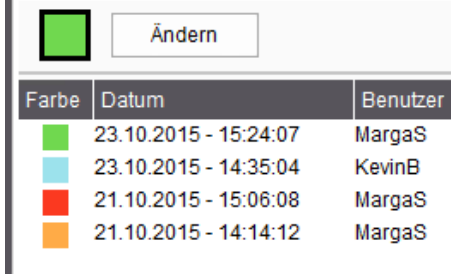

Sie haben dann folgende Möglichkeiten:

- → Klicken Sie nach der Eingabe auf **Übernehmen**, um die Farbgebung in die Dokumenteigenschaften zu übernehmen.
- $\rightarrow$  Klicken Sie nach der Eingabe auf Abbrechen, um Änderung zu ignorieren.
- → Klicken Sie nach der Eingabe auf OK, um die Farbgebung in die Dokumenteigenschaften zu übernehmen und den Dialog zu schließen.

Der Farbmarkierung wird automatisch das aktuelle Datum und Ihr d.3-Anwendername hinzugefügt.

Bei Farbmarkierungen handelt es sich um eine flexibel nutzbare Markierung von Dokumenten, die jedes Unternehmen intern mit Bedeutungen belegen kann. Ähnlich wie bei realen Akten (gefüllt mit Seiten aus Papier) können nun Dokumente und Akten mit einer Art Haftnotiz in einer bestimmten Farbe markiert werden.

Es stehen 24 Farben zur Verfügung. Es bietet sich an, Farben unternehmens- oder abteilungsweit für bestimmte Prozesse als Signal und eine gewisse Anzahl für die individuelle Nutzung durch d.3 Anwender zu definieren. Eine Farbe könnte z.B. bedeuten, dass ein Dokument noch überarbeitet werden muss, vor Ausdruck geprüft werden sollte oder sich in einem bestimmten Workflowschritt befindet.

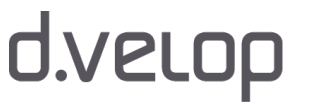

 $\mathbf{i}$ 

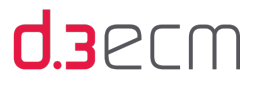

Darüber hinaus kann der d.3-Administrator auch in jeder Kategorie (Dokumentart oder Aktenart) pro Farbe einen Text definieren, der Ihnen dann angezeigt wird, wenn Sie mit der Maus darauf zeigen.

Der Text wird dann nur angezeigt, wenn die Farbe einem Dokument oder einer Akte in der bestimmten Kategorie zugewiesen wird. Dieselbe Farbe kann also auch einen anderen Text in einer anderen Kategorie haben.

Die Farbmarkierung eines Dokuments wird in der Ergebnisliste mit einen Fähnchensymbol in der gewählten Farbe angezeigt. Voraussetzung ist, dass Sie die Option Farbmarkierung aktiviert haben.

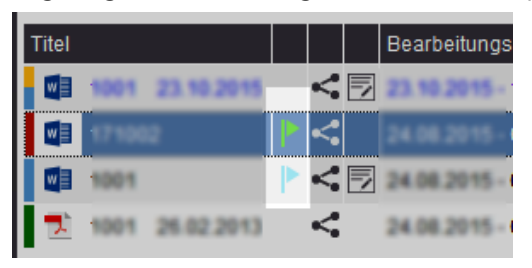

Sie können nach Farbmarkierungen auch gezielt mithilfe der erweiterten Suche finden.

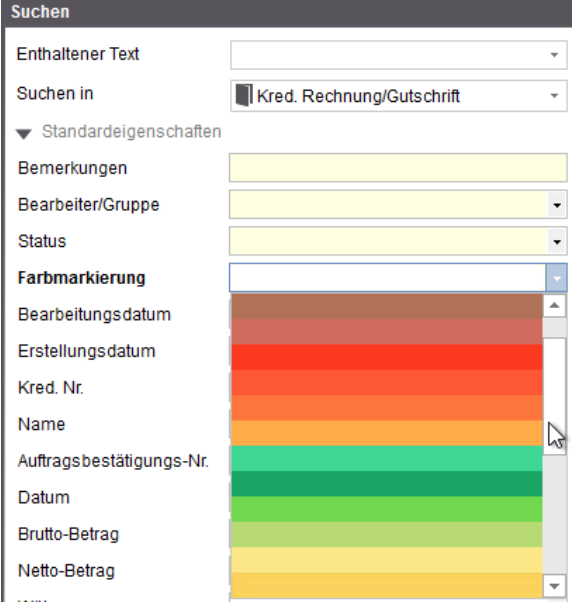

Siehe auch:

[Ansicht \(Registerkarte "Optionen"\)](#page-63-0)

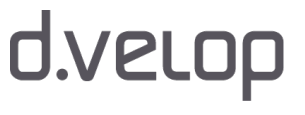

# **U3**PCM

## <span id="page-132-0"></span>5.7.1.4 Eigenschaften ändern (Kontextmenü)

Es steht Ihnen im d.3 smart explorer auch die Möglichkeit zur Verfügung, Dokumenteigenschaften mehrerer Dokumente zugleich zu ändern. Voraussetzung ist, dass sich das Dokument in Ihrer Bearbeitung befindet und Sie die entsprechenden Berechtigungen zum Ändern besitzen.

Die Funktionalität zum Ändern von Eigenschaften für mehrere Dokumente und Akten zugleich ist nur verfügbar, wenn das [Modul](#page-107-0) CHANGEATT.DXP in Ihrem d.3 smart explorer aktiviert ist. Bei Fragen wenden Sie sich bitte an Ihren d.3-Administrator.

Wird Ihnen die Funktion Eigenschaften ändern nicht angezeigt, obwohl die vom d.3-Administrator verteilt wurde, prüfen Sie bitte, ob Sie die Berechtigung zum Ändern von Eigenschaften haben. Das Dokument muss sich bei Ihnen oder einer Gruppe, in der Sie Mitglied sind, in Bearbeitung befinden.

#### So geht's

- → Zum Ändern der Eigenschaften mehrerer Dokumente markieren Sie in einer Ergebnisliste mehr als ein Dokument.
- → Klicken Sie im Kontextmenü auf Eigenschaften ändern.

Im Dialog Eigenschaften ändern wählen Sie die gewünschten Eigenschaften und Werte aus. Unter Eigenschaften und Werte (Kategorien) können Sie Einträge auswählen, für die Sie eine Berechtigung besitzen.

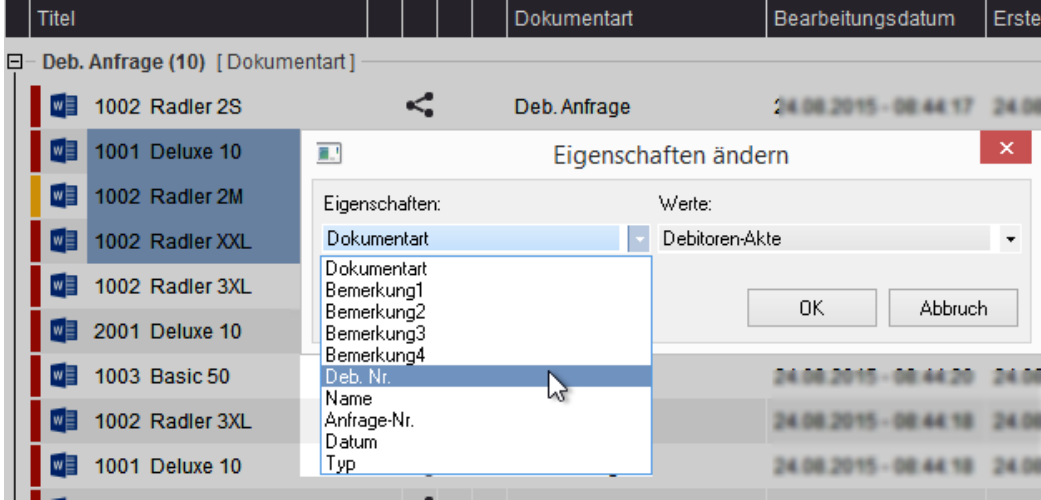

Eigenschaft für mehrere Dokumente ändern

- $\rightarrow$  Klicken Sie auf OK, um die Änderung zu bestätigen.
- $\rightarrow$  Klicken Sie auf Abbruch, um die Änderung zu ignorieren.

Sie können auch die Kategorie (Dokumentart oder Aktenart) für alle markierten Dokumente ändern.

Es wird keine Validierung der Eigenschaften durchgeführt (siehe auch [Spezielle Fragen und Probleme](#page-283-0)).

Siehe auch:

 $\bigwedge$ 

[Erweitert \(Registerkarte in "Dokumenteigenschaften"\)](#page-123-0)

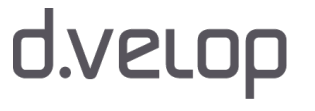

# **U3**PLW

## <span id="page-133-0"></span>5.8 Kontextaktionen

Das Bedienkonzept von d.3 smart explorer bietet eine übersichtliche Oberfläche, die dem Anwender ermöglicht, sich schnell und einfach zu orientieren, und auf wichtige Funktionen ohne Umwege zugreifen zu können. Symbole und Funktionen sind zusammengefasst worden zu Kontextaktionen. Eine einzelne Kontextaktion kann sich aus einer Reihe von weiteren Optionen zusammensetzen, die für den jeweiligen Aktionszusammenhang genutzt werden.

Eine Kontextaktion ist eine Funktionen, wie z.B. das Drucken, die nur im Zusammenhang mit Dokumenten, nicht aber im Zusammenhang mit Akten sinnvoll sind. So genannte Kontextaktionen erhalten also nur die Funktionalität, die in die jeweilige Situation passen und nur für bestimmte Elemente angeboten und nur für diesen Elementtyp ausgeführt werden können. Ein Kontext kann z.B. die Ergebnisliste, ein Dokument und der Postkorb sein. Die vorhandenen Aktionen können dann auch jeweils für ein Dokument oder eine Akte oder für eine Reihe von Dokumenten oder die gesamte Ergebnisliste ausgeführt werden. Je nachdem, wo Sie sich befinden, Sie erhalten immer nur die Kontextaktionen, die für die Situation angemessen sind.

Kontextaktionen unterscheiden sich vom Kontextmenü unter anderem darin, dass sie logische Einheiten bilden. Die Kontextaktionen befinden sich immer über der Ergebnisliste, sodass Sie schnell die wichtigsten Aktionen ausführen können.

Es gibt im Wesentlichen zwei Aspekte, nach denen sich die Kontextaktionen unterscheiden:

- 1. Wo befinde ich mich gerade? Dieser Aspekt bezieht sich darauf, in welchem Bereich Sie sich in d.3 smart explorer befinden. Dies kann die Startseite mit der Einfeldsuche, die Ergebnisliste nach dem Ausführen eines Suchvorgangs oder der Postkorb sein. Je nach Umgebung können Sie unterschiedliche Aktionen für ein Dokument oder eine Akte, eine Aufgabe oder Nachricht ausführen.
- 2. **Was kann ich mit einem Element tun?** Dieser Aspekt bezieht sich auf die Aktionen, die Sie für eine Akte, ein Dokument oder auch eine Aufgabe ausführen können.

Darüber hinaus gibt es Kontextaktionen, die Ihnen immer angezeigt werden, wie z.B. Öffnen, Ergebnisliste, Navigieren.

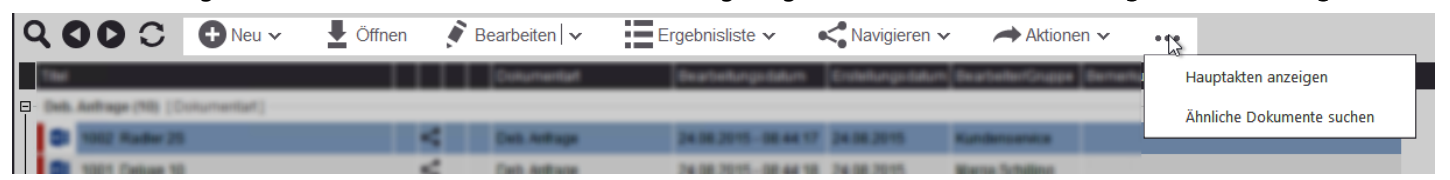

Kontextaktionen nach einer ausgeführten Suche

Im Postkorb werden Ihnen bei einem markierten Element weitere Kontextaktionen für das Element angezeigt. Die hinzugekommenen Elemente werden auf der linken Seite eingeblendet. Je nach Größe des Anwendungsfensters können dann auch Kontextaktionen unter dem Symbol für weitere Aktionen (drei Pünktchen) zusammengefasst werden.

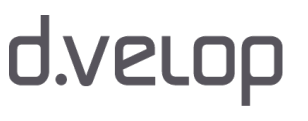

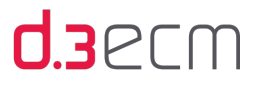

|   |  | QOOC | <b>SO</b> Annehmen | <b>EX</b> Quittieren | $\bigoplus$ Neu $\vee$ |  | $\overline{\phantom{a}}$ Öffnen | $\bullet$ Bearbeiten $\vert \mathbf{v} \vert$ |                     |                          | $\mathbf{E}$ Ergebnisliste $\mathbf{v}$ | 0.09 |                           |  |
|---|--|------|--------------------|----------------------|------------------------|--|---------------------------------|-----------------------------------------------|---------------------|--------------------------|-----------------------------------------|------|---------------------------|--|
|   |  |      |                    |                      |                        |  |                                 |                                               |                     |                          |                                         |      | Navigieren                |  |
| ⊟ |  |      |                    |                      |                        |  |                                 |                                               |                     |                          |                                         |      | Aktionen                  |  |
|   |  |      |                    |                      |                        |  |                                 |                                               |                     |                          | <b>JER. Eugen</b>                       |      |                           |  |
|   |  |      |                    |                      | <b>THE ANTISTICS</b>   |  |                                 |                                               | Hauptakten anzeigen |                          |                                         |      |                           |  |
|   |  |      |                    |                      |                        |  | and didn't and Chains are       |                                               |                     |                          |                                         |      | Ähnliche Dokumente suchen |  |
|   |  |      |                    |                      |                        |  | <b>CONTRACTOR CONTRACTOR</b>    |                                               |                     | and and makes. All calls |                                         |      |                           |  |

Kontextaktionen im Postkorb für eine Aufgabe

Wenn Ihnen Kontextaktionen nicht angezeigt werden, kann dies möglicherweise daran liegen, dass der d.3-Administrator eine d.3-Erweiterung (DXP) nicht verteilt hat oder Sie keine Berechtigung zum Ausführen der Aktion haben. Bei Fragen wenden Sie sich an den d.3-Administrator.

Dieses Kapitel bietet Ihnen einen Kurzüberblick über die wichtigsten Kontextaktionen.

#### Kontextaktionen auf der Startseite (Einfeldsuche oder erweiterte Suche)

Auf der Startseite beginnen Sie mit einer Suche oder Sie möchten eine Akte anlegen oder ein Dokument im d.3- Repository speichern. Beide Aktionen können Sie umgehend ausführen.

Da es sich um eine Art Neubeginn handelt, können Sie mit den entsprechenden Berechtigungen immer eine neue Akte erstellen oder ein Dokument importieren, immer ohne eine Verknüpfung zu einer bestimmten Akte oder einem bestimmten Dokument. In jedem Fall wird die Komponente d.3 import geöffnet und Sie können die Dokumentart und Eigenschaften sowie weitere Daten eingeben.

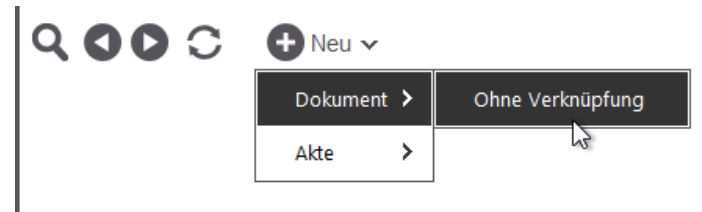

In einem anderen Zusammenhang (Kontext) kann z.B. die Kontextaktion Neu weitere Aktionen umfassen. Wenn Sie z.B. eine Suche ausgeführt haben oder sich einfach in der Ergebnisliste befinden, können Sie mit der Kontextaktion Neu auch Dokumente und Akten oberhalb oder unterhalb eines bestimmten Elements erstellen.

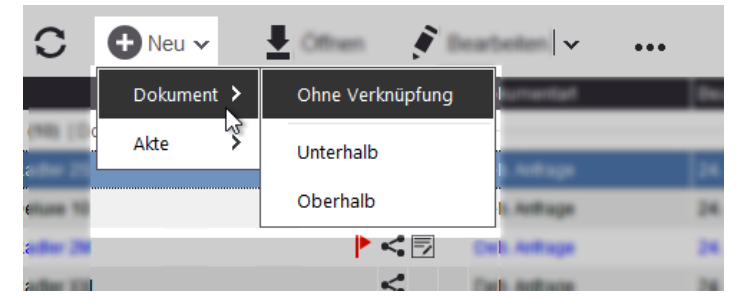

Neues Dokument mit verschiedenen Verknüpfungsoptionen

Während Sie ein Dokument mit anderen Dokumenten verknüpfen können, ist dies für eine Akte nicht möglich. Damit wird die reale Welt abgebildet, in der wir keine Akten in Dokumente ablegen können. Wir können aber Dokumente in Akten ablegen, die Akte wird dann in der digitalen Welt oberhalb eines Dokuments erstellt und mit dieser verknüpft.

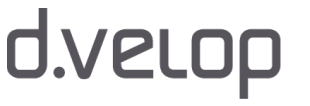

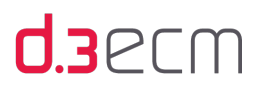

| $\blacksquare$ Neu $\vee$ |                  |                 |
|---------------------------|------------------|-----------------|
| Dokument >                |                  |                 |
| Akte                      | Ohne Verknüpfung |                 |
| 0                         | Oberhalb         | --------------- |
| М                         |                  |                 |
| XL                        |                  |                 |

Neue Akte mit verschiedenen Verknüpfungsoptionen

### Die wichtigsten Kontextaktionen in der Ergebnisliste

Neben der Kontextaktion Neu stehen Ihnen folgende Kontextaktionen zur Verfügung, die über der Ergebnisliste positioniert sind.

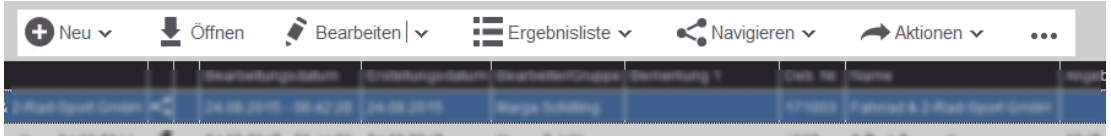

- Öffnen: Öffnet ein bestimmtes Dokument zur Ansicht.
- Bearbeiten: Enthält weitere Aktionen, die im Zusammenhang mit der Bearbeitung eines Elements (Dokument oder Akte) stehen. Voraussetzung für die Durchführung der Aktionen ist, dass Sie die Berechtigung haben und das Dokument sich in Ihrer Bearbeitung befindet. Folgende Aktionen finden Sie in der Kontextaktion Bearbeiten:

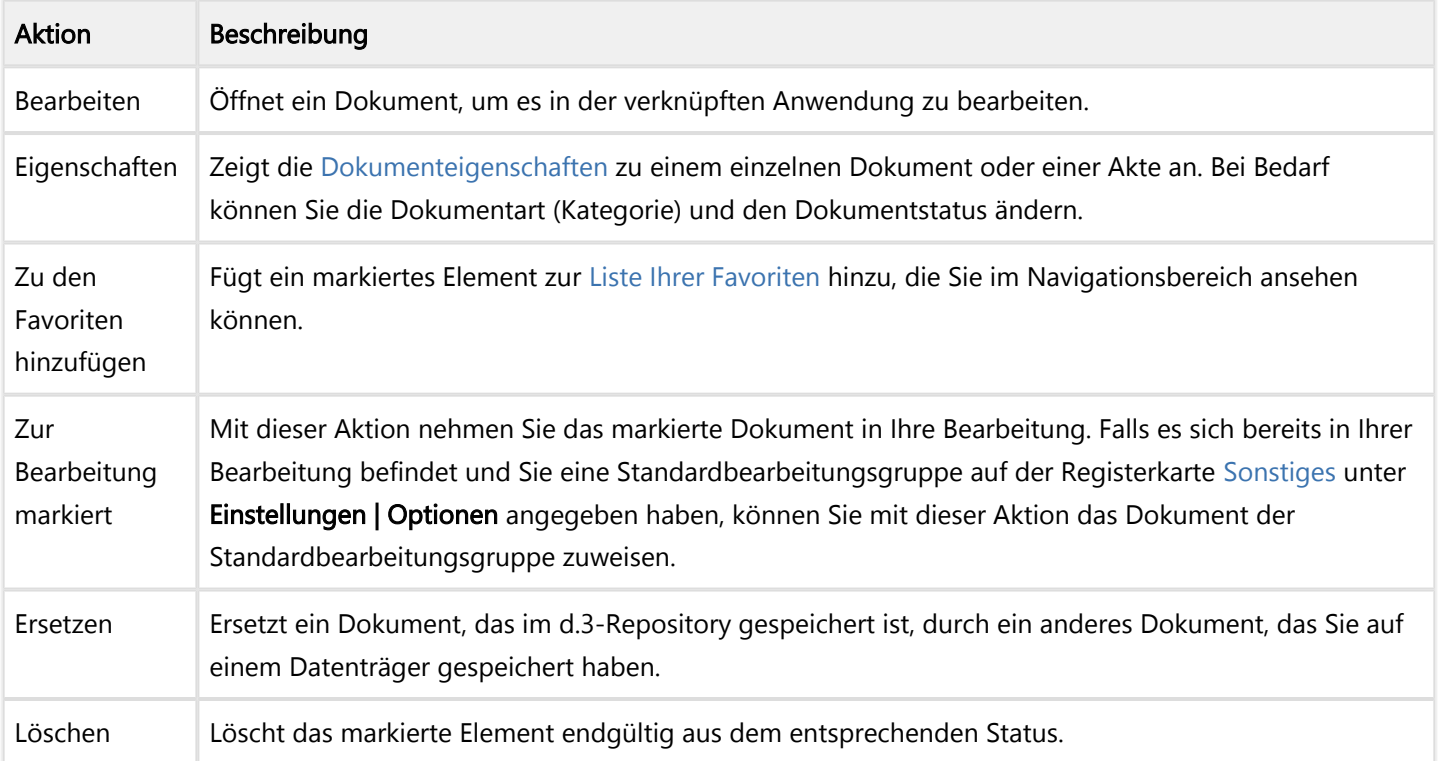

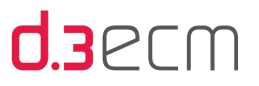

**Ergebnisliste**: Enthält weitere Aktionen, die Sie im Zusammenhang mit der Ergebnisliste durchführen können. Sie können die Ergebnisliste ganz einfach mehrfach gruppieren.

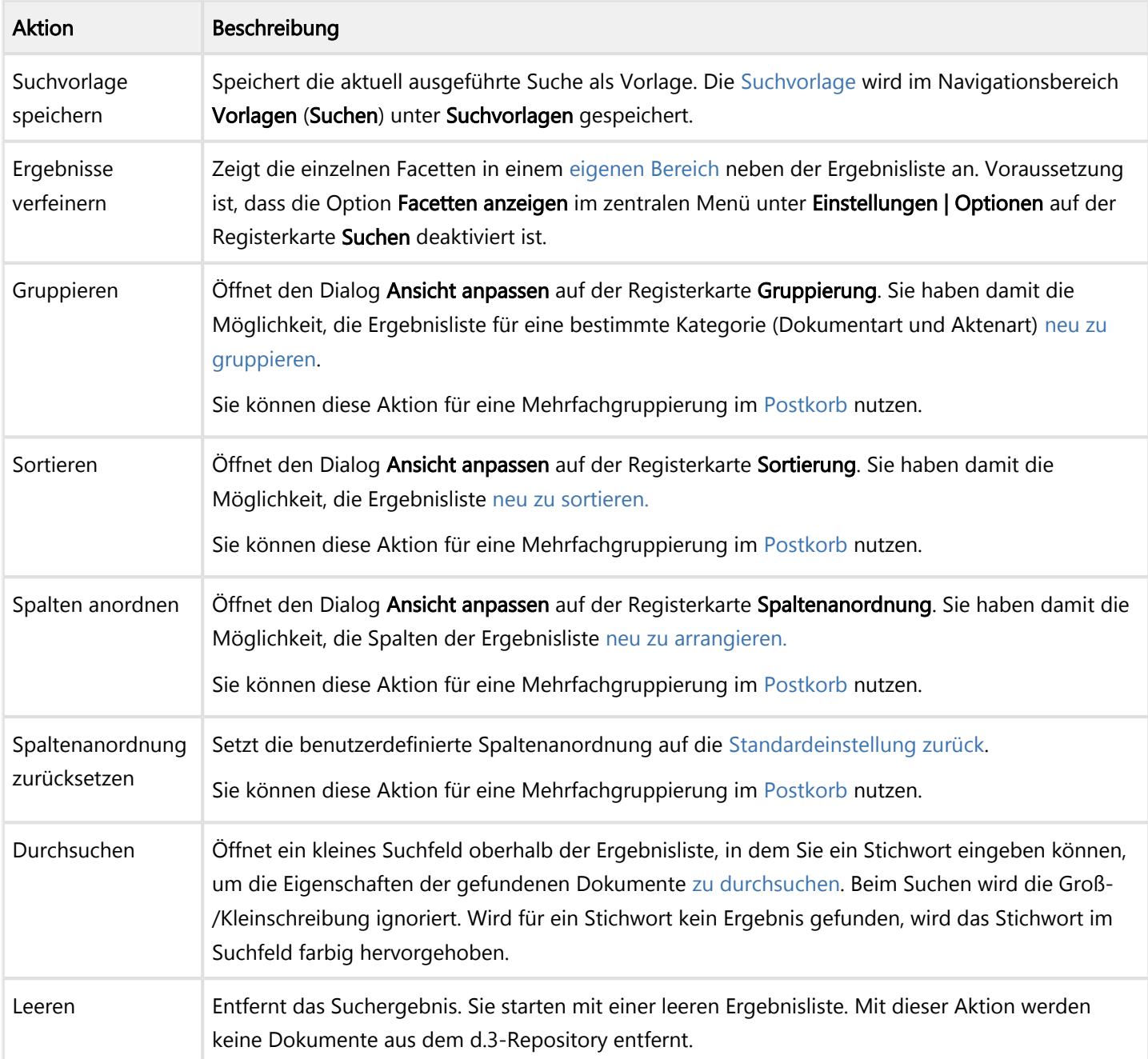

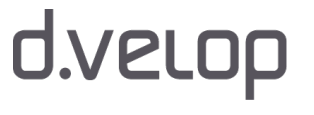

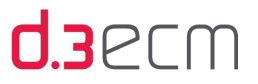

Navigieren: Enthält weitere Aktionen, die im Zusammenhang mit Verknüpfungen stehen. Die Aktion erleichtert das Arbeiten mit Verknüpfungen.

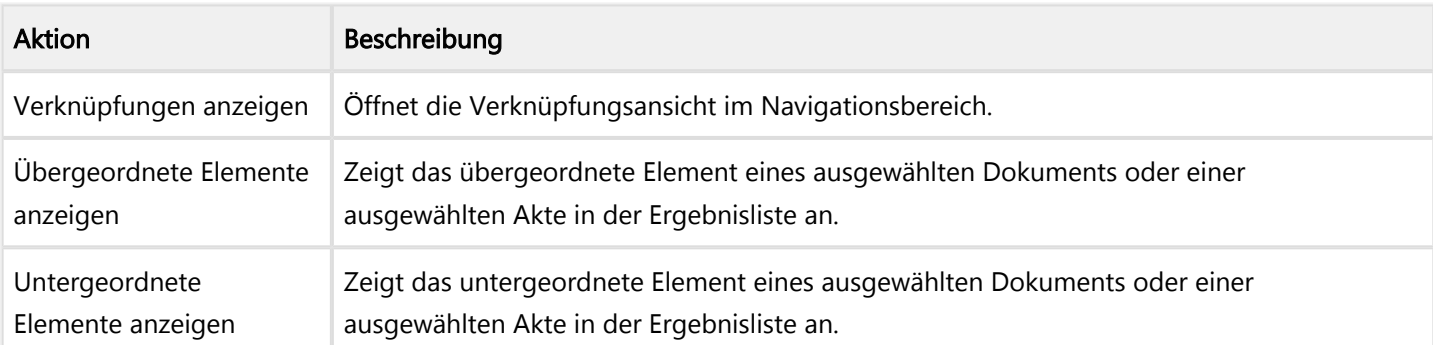

Aktionen: Enthält weitere Aktionen, die Sie nutzen können, um Akten und Dokumente zu versenden und zu exportieren.

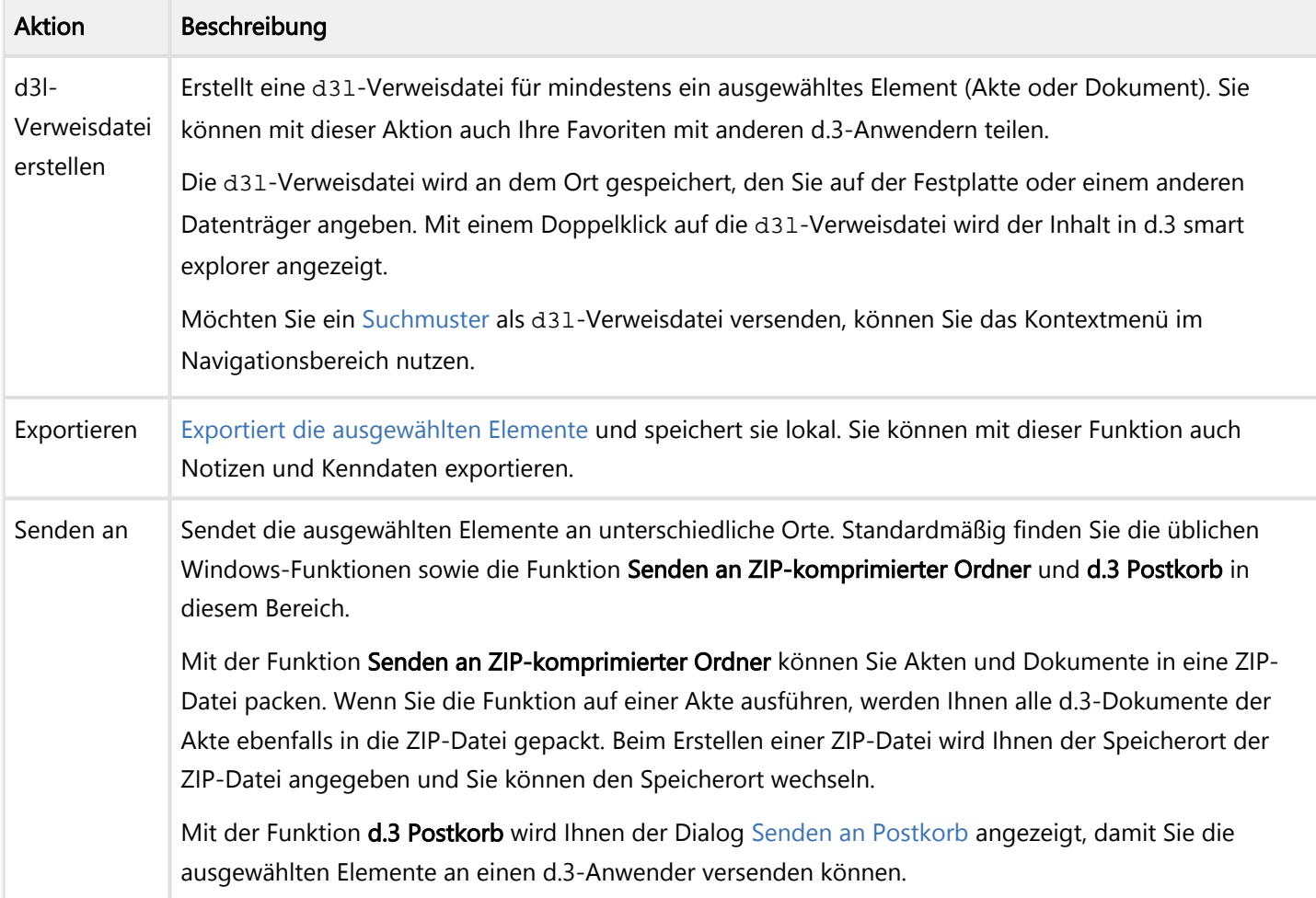

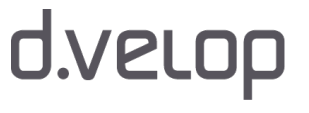

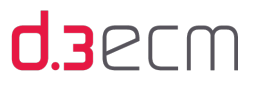

Symbol für weitere Aktionen (drei Pünktchen): Enthält weitere Aktionen. Wenn Sie d.3 smart explorer in einem anderen Modus als dem Vollbildmodus ausführen, finden Sie die Kontextaktionen unter dem Symbol für weitere Aktionen.

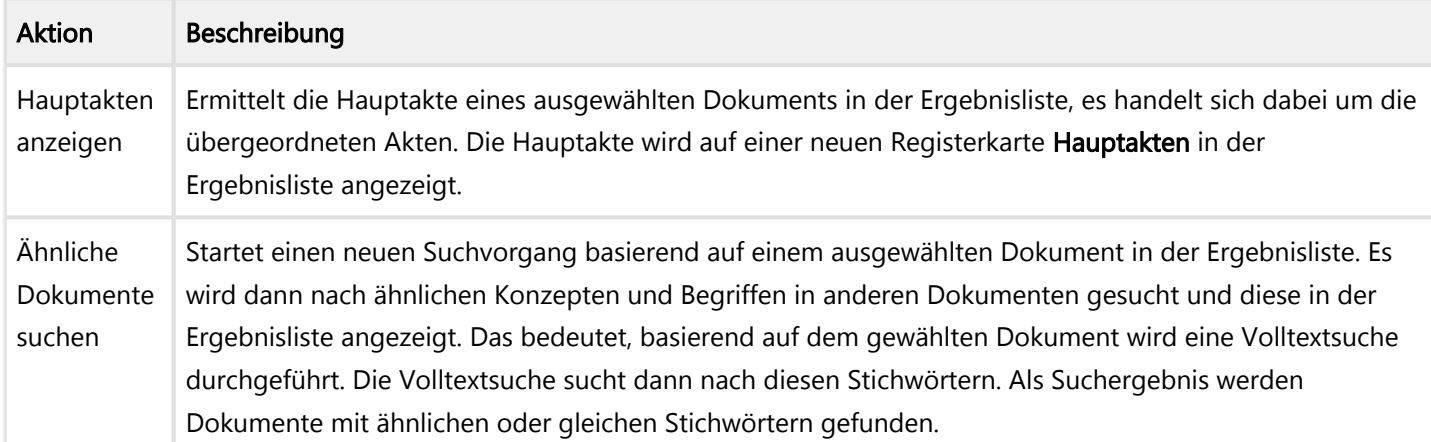

#### Kontextaktionen im Postkorb

Mit dem d.3-Postkorb steht Ihnen ein Bereich zur Verfügung, den Sie wie ein Kommunikationsmittel nutzen können, um Dokumente und Akten mit einer Nachricht oder als Aufgabe im Rahmen eines so genannten Ad-hoc-Workflows teilen können. Neben den bereits aufgeführten Kontextaktionen gibt es spezifische Kontextaktionen im Kontext des d.3- Postkorbs.

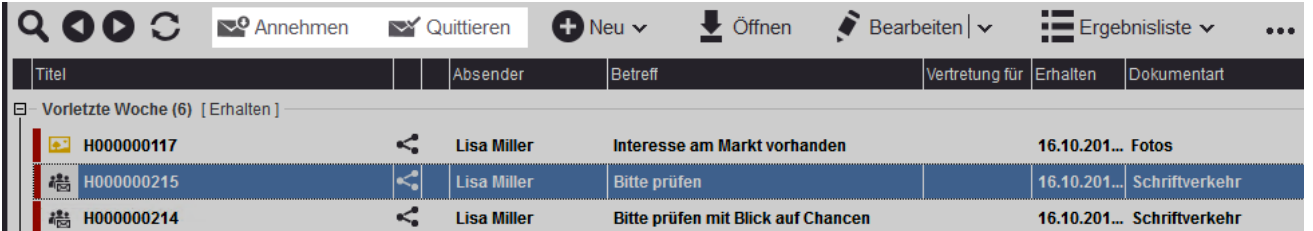

• Annehmen: Mit dieser Aktion nehmen Sie die Bearbeitung eines Dokuments an, das an eine Gruppe gesendet wurde, in der Sie sich befinden. Das Dokument wird dann aus den Postkörben der anderen d.3-Anwender entfernt, die sich in dieser Gruppe befinden und das Dokument explizit einzeln an alle Mitglieder der Gruppe gesendet wurde.

Quittieren: Bestätigt und entfernt ein Dokument aus dem eigenen Postkorb. Diese Aktion löscht keine Dokumente oder Akten.

Siehe auch:

- [Kontextmenü zu Dokumenten](#page-118-0)
- [Menüeintrag "Optionen"](#page-63-1)
- [Menüoption "Ansicht"](#page-45-1)
- [Arbeiten mit Favoriten](#page-181-0)
- [Postkorb prüfen und bearbeiten](#page-221-0)
- [Empfangene Postkorbelemente entfernen](#page-227-0)

## <span id="page-139-0"></span>5.8.1 Dokumente aus dem d.3-Repository exportieren

Sie können mit der Kontextaktion Aktionen | Exportieren einfach und schnell ausgewählte Dokumente exportieren. Dabei können Sie wählen, ob Sie die Dokumentdateien allein oder für den späteren Import in ein anderes d.3-Repository exportieren möchten. Zusätzlich können Sie auch Notizen zu den Dokumenten exportieren.

- → Markieren Sie mindestens ein Dokument in der Tabelle.
- → Klicken Sie auf die Kontextaktion Aktionen und dann auf Exportieren.

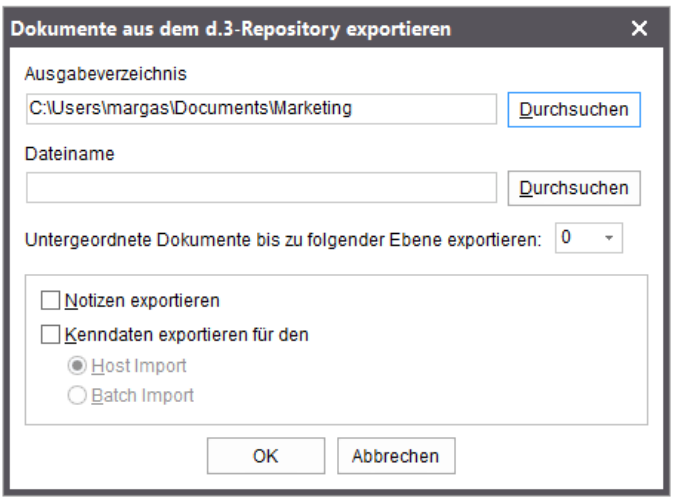

Im Feld Ausgabeverzeichnis geben Sie das Zielverzeichnis an, in das die Dateien exportiert werden sollen.

Sofern Sie nur eine Datei markiert haben, können Sie zudem im Feld Dateiname den Namen eingeben, unter dem das Dokument exportiert werden soll. Bei Auswahl mehrerer Dokumente ist dieses Feld inaktiv. In diesem Fall erhalten die Dokumente automatisch die Dokument-ID als Dateinamen.

Möchten Sie auch die Notizen zu einem Dokument exportieren, aktivieren Sie die Option Notizen exportieren. Die exportierten Notizen erkennen Sie an der Dateierweiterung \*.NOT.

Haben Sie unter Einstellungen | Abhängige Dokumente öffnen markiert, werden beim Export der Nutzdaten immer die abhängigen Dateien (z.B. TIFF-Dateien) exportiert. Ist dieser Menüeintrag nicht markiert, wird immer das Originaldokument exportiert.

Möchten Sie die Dokumente später in ein anderes d.3-Repository importieren, benötigen Sie zusätzlich zu den Dokumentdateien die zugehörigen Eigenschaften. Diese können Sie exportieren.

- → Aktivieren Sie die Option Kenndaten exportieren und wählen Sie das gewünschte Importverfahren:
- → Um JPL-Dateien für den Hostimport zu generieren, wählen Sie Host Import aus.
- → Um IPG-Dateien für den Batchimport zu generieren, wählen Sie Batch Import aus.
- $\rightarrow$  Klicken Sie auf OK, um den Export zu starten.

Untergeordnete Dokumente können Sie zusätzlich exportieren, indem Sie die Anzahl der ungeordneten Ebenen angeben. Es lassen sich bis zu 9 Ebenen exportieren.

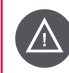

Der Export über mehrere Ebenen kann je nach Aktenplan sehr lange dauern.

Der Export (Download) von Dateien ist nicht mehr auf Dateigrößen bis 2 GB begrenzt. Bevor größere Dateien heruntergeladen werden, wird überprüft, ob ausreichend freier Festplatten-Speicherplatz vorhanden ist.

Dies gilt auch für Dokumente, die Sie mit Drag&Drop lokal speichern.

Bei Fragen zum Export (Download) und den Exportverfahren wenden Sie sich bitte an Ihren d.3 Administrator.

## <span id="page-140-0"></span>5.9 d.3-Eigenschaften und Facetten

Eigenschaften dienen in d.3 dazu, die einzelnen Dokumente und Akten näher zu beschreiben. Es gibt Eigenschaften, die standardmäßig und automatisch z.B. beim Speichern (Importieren) und Bearbeiten von d.3 server festgelegt werden. Diese so genannten allgemeinen Eigenschaften (Standardeigenschaften) können Sie nicht beeinflussen. Darüber hinaus können Sie als Organisation oder Unternehmen eigene Eigenschaften pro Kategorie (Dokumentart oder Aktenart) definieren, die spezifisch auf Ihre geschäftlichen Anforderungen ausgerichtet sind. Dabei handelt es sich um die so genannten erweiterten Eigenschaften.

Weitere Informationen zu den allgemeinen Eigenschaften und der Darstellung finden Sie im Kapitel [Ansicht \(Registerkarte](#page-63-0)  ["Optionen"\).](#page-63-0)

Die Eigenschaften eines Dokuments oder einer Akte helfen Ihnen, genau diese Elemente wiederzufinden. Außerdem können Sie anhand von gemeinsamen Eigenschaften eine Gruppe von Dokumenten oder Akten finden.

Facetten sind eine weitere Hilfe, umfassende Ergebnislisten nochmals nach mindestens einem bestimmten Kriterium zu filtern, indem Sie dieses bestimmte Suchergebnis anhand einer Eigenschaft mit einem bestimmten Wert nochmals verfeinern. Facetten sind die Werte, die einer Eigenschaft zugeordnet sind.

Mit einer Facette ist es Ihnen möglich, die Ergebnisse hinsichtlich einer konkreten Eigenschaft neu zu betrachten. Mit jeder Facette, einem Wert zu einer Eigenschaft, erhalten Sie ein Suchergebnis, das unter einem bestimmten Blickwinkel neu zusammengestellt wird.

Die Filterung durch die Facetten erfolgt innerhalb einer erweiterten Eigenschaft mit einer ODER-Verknüpfung, zwischen unterschiedlichen Eigenschaften mit einer UND-Verknüpfung. Sie können also in einer erweiterten Eigenschaft nur nach einer Facette filtern (ODER); wenn Sie jedoch Facetten auswählen, die sich in unterschiedlichen Eigenschaften befinden, dann werden die ausgewählten Facetten miteinander kombiniert (UND).

Wenn Sie die anzuzeigende Anzahl der Ergebnisse auf 250 Ergebnisse in der ersten Ansicht festgelegt haben, werden die Facetten trotzdem für alle gefundenen Ergebnisse gebildet, und zwar bis zu 25.000 Treffer.

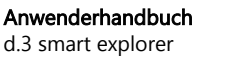

# d.velop

# **U3**PLU

Die Facetten werden Ihnen nur dann angezeigt, wenn Sie einen Suchvorgang durchführen. Sobald Sie in eine Akte navigieren, sei es durch einen Doppelklick in der Ergebnisliste oder durch das Navigieren in der Verknüpfungsansicht, werden Ihnen keine Facetten angezeigt. Im d.3-Postkorb steht Ihnen die Facettierungsfunktion nicht zur Verfügung.

Der d.3-Administrator konfiguriert, ob eine Eigenschaft zur Bildung von Facetten genutzt wird oder ob die Facettierungsfunktion deaktiviert wird. Bei Fragen zu den Facetten wenden Sie sich an den d.3-Administrator.

#### Was sind Facetten und wie wirken sie sich aus?

**(d)** 

Die (allgemeine) Eigenschaft Bearbeiter/Gruppe enthält diejenigen Anwender oder Gruppen, die ein Dokument oder eine Akte in ihrer Bearbeitung haben. Die einzelnen Werte können also die Namen der d.3-Anwender oder der Name einer Gruppe sein, in der d.3-Anwender zusammengefasst sind. Dokumente können sich bei Anwendern oder einer Gruppe in Bearbeitung befinden. d.3 smart explorer bietet unterschiedliche Möglichkeiten, die Eigenschaft anzuzeigen und zu nutzen.

In der klassischen Ansicht der Ergebnisliste wird Ihnen die Eigenschaft Bearbeiter/Gruppe tabellarisch dargestellt. Sie können die Spalte Bearbeiter/Gruppe auf- und absteigend sortieren. Markieren Sie ein Dokument, wird Ihnen unter Dokumenteigenschaften ebenfalls der Wert für die Eigenschaft Bearbeiter/Gruppe zu einem bestimmten Dokument angezeigt. Die Werte der Eigenschaft Bearbeiter/Gruppe enthalten Mitarbeiter der Firma Contoso, die in d.3 als Personen existieren und in Gruppen, z.B. Vertrieb, zusammengefasst sind.

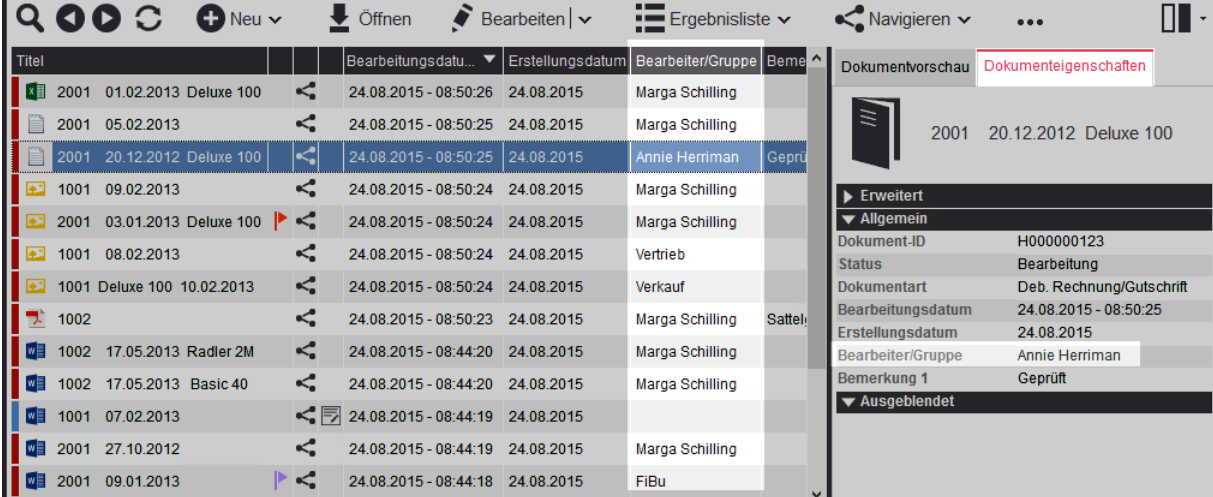

Tabellarische Ansicht einer Eigenschaft und deren Werte

Sie können in der tabellarischen Ansicht durch die Ergebnisliste scrollen. Die Facetten bieten Ihnen dagegen die Möglichkeit, ein Suchergebnis neu zu filtern, wenn Sie z.B. in der Ergebnisliste einen Suchvorgang über eine Vielzahl von Kategorien (Dokumentart oder Aktenart) durchgeführt haben und sich dann eine bestimmte Eigenschaft näher anschauen möchten.

Angenommen, Sie möchten nach einer Suche in mehreren Kategorien herausfinden, welche Dokumente sich bei Ihnen in Bearbeitung befinden. Sie haben bereits die Option Facetten anzeigen (Filterkriterien) auf der Registerkarte Suchen unter Einstellungen | Optionen aktiviert.

# **U3**PLW

Oberhalb der Ergebnisliste werden Ihnen die Eigenschaften einzeln angezeigt. Sie können eine beliebige Eigenschaft näher betrachten, indem Sie auf den Pfeil nach unten neben der Eigenschaft klicken. In der Dropdownliste sehen Sie die einzelnen Werte. Das sind die Facetten.

| <b>QOOC</b>                          |                         |                 |               | $\checkmark$      | ╌<br>$-$ Engebrus<br>$\checkmark$  |                             |              |
|--------------------------------------|-------------------------|-----------------|---------------|-------------------|------------------------------------|-----------------------------|--------------|
| Bearbeiter/Gruppe ~<br>Besitzer -    |                         | Dateityp $\sim$ | Dokumentart - | Status $\sim$     | Q<br>Enthält Text                  | Weitere Filterkriterien     |              |
| Bearbeiter/Gruppe suchen             | Q                       |                 | Dokumentart   | Bearbeiter/Gruppe | Bearbeitungsdatu<br>▼              | Erstellungsdatum   Bemerkun |              |
| Anja Heinzelmann (AnjaH)             | $\blacktriangle$<br>(1) |                 |               |                   |                                    |                             |              |
| Annie Herriman (AnnieH)              | (2)                     | к,              | Deb. Anfrage  | Marga Schilling   | 24.08.2015 - 08:44:20              | 24.08.2015                  |              |
|                                      |                         | ⊲               | Deb. Anfrage  | Kundenservice     | 24.08.2015 - 08:44:18              | 24.08.2015                  |              |
| Debra Garcia (DebraG)                | (3)                     | <:              | Deb. Anfrage  | Verkauf           | 24.08.2015 - 08:44:18              | 24 08 2015                  |              |
| FiBu                                 | (4)                     | ≺               | Deb. Anfrage  | Marga Schilling   | 24.08.2015 - 08:44:18              | 24.08.2015                  |              |
| Kevin Browne (KevinB)                | (1)                     | <:              | Deb. Anfrage  | Marga Schilling   | 24.08.2015 - 08:44:18              | 24.08.2015                  |              |
| Kundenservice                        | (5)                     | <               | Deb. Anfrage  | Projektleiter     | 24.08.2015 - 08:44:18              | 24.08.2015                  | <b>Check</b> |
|                                      |                         | <:              | Deb. Anfrage  | Kundenservice     | 24 08 2015 - 08:44:17              | 24 08 2015                  |              |
| Lisa Miller (LisaM)                  | (2)                     | ⊲               | Deb. Anfrage  | <b>Vertrieb</b>   | 24.08.2015 - 08:42:29              | 24.08.2015                  |              |
| ☑<br><b>Marga Schilling (MargaS)</b> | (91)                    | ⊲               | Deb. Anfrage  | Marga Schilling   | 24.08.2015 - 08:42:28              | 24.08.2015                  |              |
| Projektleiter                        | (2)                     | ⋖               | Deb. Anfrage  | Marga Schilling   | 24.08.2015 - 08:42:28              | 24.08.2015                  |              |
| Sean Purcel (SeanP)                  | $(1)$ $\rightarrow$     |                 | Deb. Angebot  | Marga Schilling   | $01.09.2015 - 13:08:58$            | 01.09.2015                  | Entwurft (I  |
| 1002.2.Pod.Concortium                |                         |                 | Dah Angahot   | Morgo Cebilling   | 04.00.2015 - 12:00:20 - 04.00.2015 |                             |              |

Wert einer Eigenschaft auswählen

Wenn Sie eine Facette aktivieren, wird die Ergebnisliste nach dieser Facette neu gebildet. Ihnen werden dann nur die Ergebnisse angezeigt, deren Eigenschaft den ausgewählten Wert beinhaltet.

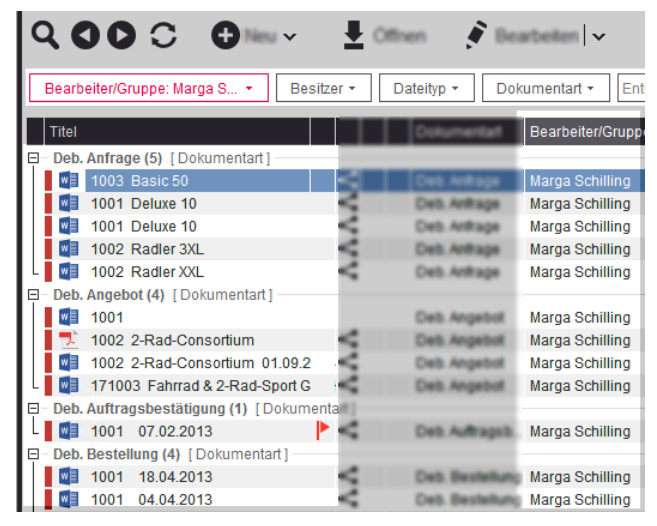

Ergebnisliste gefiltert nach einer Facette

Sie können auch für die erweiterten Eigenschaften diese Funktion nutzen, wenn Ihr d.3-Administrator die Eigenschaften entsprechend konfiguriert hat.

Siehe auch:

- [Suchen \(Registerkarte "Optionen"\)](#page-70-0)
- [Sortierungen \(Registerkarte "Optionen"\)](#page-87-0)
- [Menüeintrag "Dokumenteigenschaften"](#page-45-0)

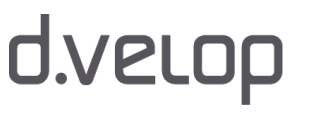

## 5.10 Optionale und alternative Funktionen

In diesem Thema finden Sie nützliche optional konfigurierbare Funktionen in d.3 smart explorer. Da d.3 smart explorer flexibel erweiterbar ist, stellen wir Ihnen eine kleine Auswahl an d.ecm-Funktionen vor:

- [Aktivitäten \(Navigationsbereich und Detailansicht\)](#page-143-0)
- [Prozessportal und Integrieren von Formularen](#page-150-0)
- [Web Publising anzeigen \(Menüeintrag in "Ansicht"\)](#page-152-0)
- [Detailansicht mit eigenen Erweiterungen](#page-152-1)

### Siehe auch:

- [Erweiterbarkeit und Zusammenarbeit in d.3ecm](#page-13-0)
- [Über d.3 smart explorer](#page-11-0)

## <span id="page-143-0"></span>5.10.1 Aktivitäten (Navigationsbereich und Detailansicht)

Mit der optionalen Funktion Aktivitäten bietet d.3 smart explorer die Möglichkeit, die Aktionen für ein Dokument und eines Benutzers als transparente Information zum gesamten Lebenszyklus eines Dokuments oder Akte in einer Art Aktivitätsstrom darzustellen. Sie sehen in einer eigenen Ansicht, wann und von wem ein Dokument importiert, erneut bearbeitet, kommentiert, ein Workflow gestartet und beendet wurde und vieles mehr. In einer weiteren Detaillierung sehen Sie auch, welche erweiterte Eigenschaft welchen neuen Wert erhalten hat. Bei einer Akte erfahren Sie, was bei den Elementen innerhalb der Akte zuletzt passiert ist, z.B. welche Dokumente zuletzt hinzugefügt oder bearbeitet wurden.

Der d.3-Administrator kann in Absprache mit Entscheidern einer Organisation die Funktion Aktivitäten konfigurieren und bereitstellen. Bei Bedarf kann die Startseite als eigene Registerkarte auch von Organisationen mit eigenen Inhalten versehen werden. Die Zugriffsrechte von d.3-Anwendern auf die Aktivitäten werden vom d. 3-Administrator festgelegt, damit auch nur berechtigte Personen auf Dokumente und Akten und andere Aktionen sehen können. Es ist empfehlenswert, vor der Konfiguration der Aktivitäten eine organisationsweite Analyse durchzuführen und die Einführung mit einer Personalvertretung oder einem Betriebsrat abzustimmen.

Weitere Informationen zum Konfigurieren der Aktivitäten finden Sie im d.3 admin-Handbuch.

In diesem Kapitel erhalten Sie einen kurzen Überblick über die Oberfläche und die Funktionsweise der Aktivitäten.

Die Aktivitäten können sowohl in der Detailansicht als auch im Navigationsbereich angezeigt werden, je nach Ansichtsbereich unterscheiden sich die Aktivitäten, die dargestellt werden.

- Detailansicht: Zeigt Ihnen die Informationen für ein einzelnes Dokument oder eine einzelne Aktivität auf einer eigenen Registerkarte (Perspektive) an.
- Navigationsbereich: Ruft eine eigene Registerkarte als Startseite auf und zeigt die Aktivitäten eines d.3-Anwenders und die Aktivitäten in einem d.3-Repository auf zwei verschiedenen Registerkarten an. Die Startseite kann an die Anforderungen eines Unternehmens oder einer Organisation angepasst werden.

Die Aktivitäten werden jeweils aus unterschiedlichen Blickwinkeln betrachtet und in [zwei Detaillierungsgraden](#page-147-0) Kompakt und Erweitert angezeigt. Das einzelne Element, auf dem die Aktivitäten dargestellt werden, ist eine Art Karte, auf der weitere Informationen verlinkt und angezeigt oder verborgen sind.

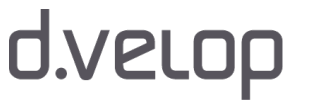
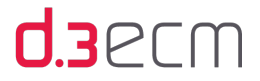

Ganz gleich, in welchem Ansichtsbereich Sie die Aktivitäten anzeigen, die Karten weisen denselben Aufbau auf.

So zeigen Sie in der Detailansicht die Aktivitäten an:

- → Markieren Sie in der Ergebnisliste ein Element.
- → Klicken Sie im zentralen Menü auf Aktivitäten.
- In der Detailansicht werden Ihnen dann die Aktivitäten zu einem Dokument oder einer Akte angezeigt.

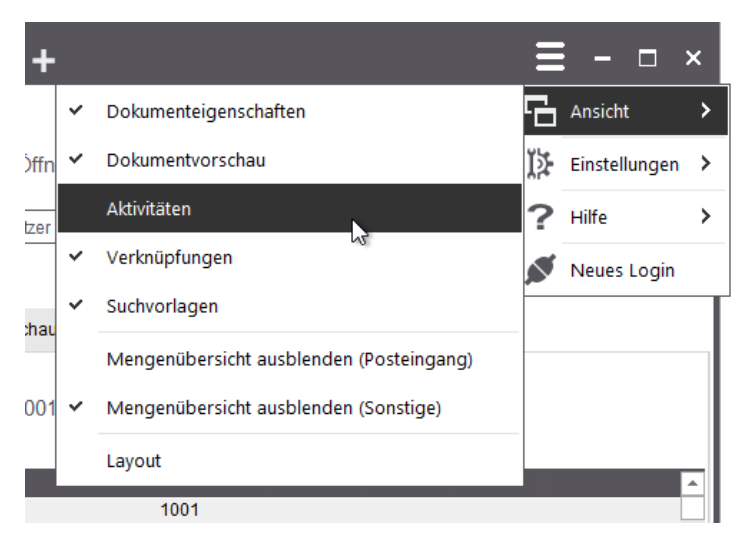

So zeigen Sie die Startseite der Aktivitäten an:

- → Klicken Sie im Navigationsbereich auf Aktivitäten.
- → Die Startseite wird als eigene Registerkarte in d.3 smart explorer als Perspektive für das Dokument oder die Akte geöffnet.
- Sie können dann zwischen den Registerkarten Meine Aktivitäten und Alle Aktivitäten wechseln.

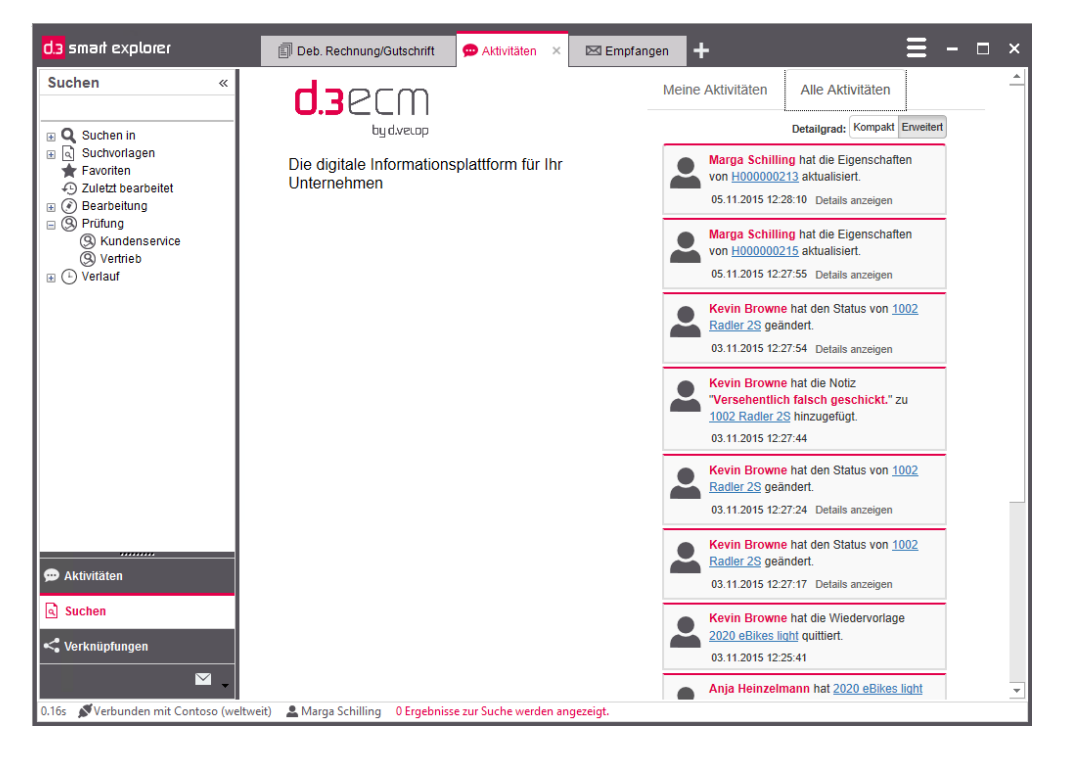

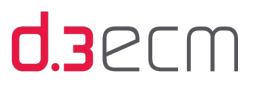

#### Informationen auf den Karten zu den einzelnen Aktivitäten

Jede Karte enthält die Informationen zum d.3-Anwender oder d.3-Dienstbenutzer (z.B. Hostimport), zur Tätigkeit und zur Zeit, wann eine Tätigkeit durchgeführt wurde und für welches Dokument oder welche Akte. Diese Informationen werden zusammengefasst dargestellt. Die Reihenfolge der Karten ist bestimmt durch den Zeitpunkt, an dem eine Aktivität durchgeführt wurde. Die zuletzt durchgeführte Aktivität wird an oberster Stelle angezeigt.

Dokumente oder Akten können Sie mit dem Link in d.3 smart explorer öffnen.

Für d.3-Anwender wird ein Personensymbol angezeigt, während Dienste oder Tools, z.B. die Aktenbildung, durch ein sachliches Symbol dargestellt werden.

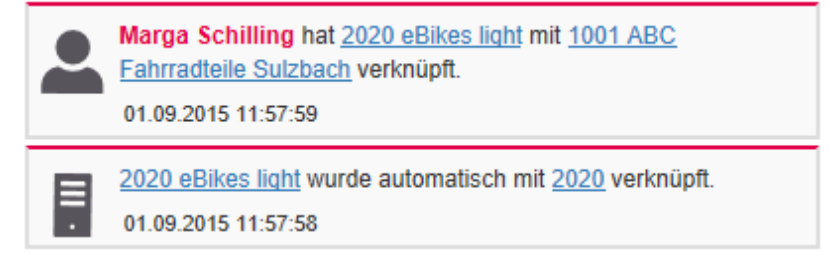

Der Zeitpunkt der Aktivität wird dann relativ zu heute angezeigt, wenn die Aktivität in den letzten drei Tagen durchgeführt wurde. Wenn Sie mit der Maus auf den Zeitraum zeigen, wird Ihnen ein Tooltip mit den genauen Daten angezeigt.

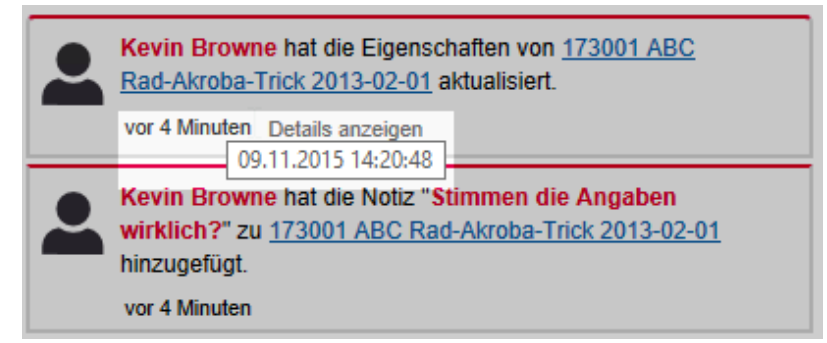

Alle Zeiträume, die mehr als drei Tage zurückliegen, werden mit einem genauen Datum (Zeitstempel) versehen.

Sie können auch die Details zu einer Aktivität anzeigen, indem Sie in der Karte auf Details anzeigen klicken.

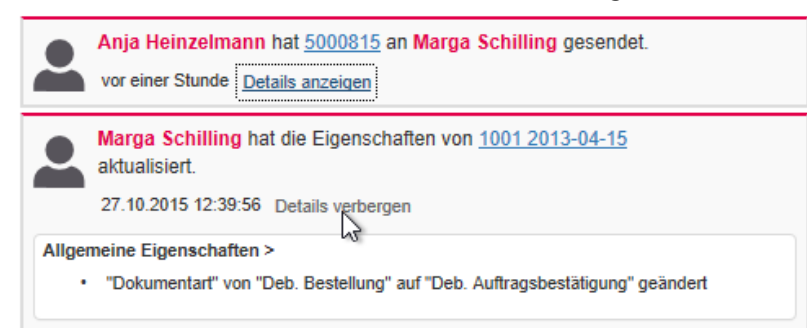

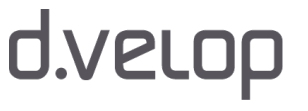

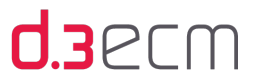

Wenn bei einer Aktivität sowohl erweiterte als auch allgemeine Eigenschaften geändert wurden, werden zunächst nur die erweiterten Eigenschaften angezeigt. Die allgemeinen Eigenschaften können Sie mit einem Klick auf Allgemeine Eigenschaften in der Karte anzeigen.

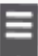

1000 Development 2020 - Ideas wurde automatisch importiert.

24.08.2015 07:50:23 Details verbergen

#### **Erweiterte Eigenschaften**

- \* "Titel" auf "Future eBikes greenBikes" gesetzt
- "Projekt-Leiter" auf "Marga Schilling" gesetzt  $\bullet$
- "Projekt-Name" auf "Development 2020 Ideas" gesetzt
- "Datum" auf "12.08.2014" gesetzt
- "Projekt-Nr." auf "1000" gesetzt

#### Allgemeine Eigenschaften >

- "Bemerkung 1" auf "Monsiv diskutiert und geändert" gesetzt
- "Besitzer" auf "hostimp" gesetzt
- "Dokumentnummer" auf "S000000316" gesetzt
- "Dateigröße" auf "668819" gesetzt
- "Status" auf "Bearbeitung" gesetzt ¥
- "Dokumentart" auf "Dokumentation" gesetzt
- "Bearbeiter" auf "MargaS" gesetzt
- "Dateierweiterung" auf "PDF" gesetzt
- "Aktuelle Versionsnummer (Datei)" auf "1" gesetzt
- "Dateiname" auf "S000000316" gesetzt
- "Numerische ID" auf "108" gesetzt ¥
- "Variantennummer" auf "1" gesetzt

Standardmäßig werden Ihnen bei den Aktivitäten die zehn zuletzt durchgeführten Aktivitäten angezeigt. Sie können weitere Aktivitäten anzeigen, indem Sie auf Weitere Einträge laden klicken.

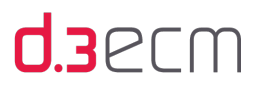

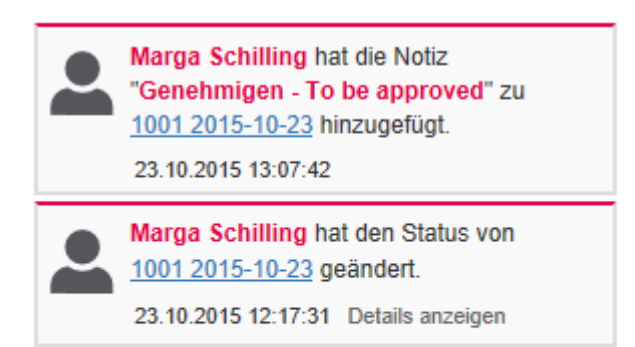

# C Weitere Einträge laden

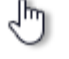

Weitere Informationen zu den Detaillierungsgraden und den Informationen finden Sie im Kapitel [Aktivitäten, Details und](#page-147-0)  [Detailierungsgrade](#page-147-0).

Siehe auch:

- [Navigationsbereich](#page-115-0)
- [Anwendungsfenster \(Überblick\)](#page-36-0)

# <span id="page-147-0"></span>5.10.1.1 Aktivitäten, Details und Detaillierungsgrade

In diesem Kapitel finden Sie eine Übersicht zu den technischen Details von einzelnen Aktivitäten im d.3-Repository, die in den Aktivitäten dargestellt werden können. Je nach Aktion und Kontext werden Ihnen die unterschiedlichen Details angezeigt. Bei einer Aufgabe kann es z.B. wichtig sein, welcher Empfänger und welchen Betreff eine Aufgabe aufweist, während es bei einem Import eher darauf ankommt, welche Eigenschaften angegeben wurden.

Sie können außerdem zwischen den Detaillierungsgraden Kompakt und Erweitert auswählen. Die kompakte Darstellung bietet einen Überblick über die wichtigsten Details und die erweiterte Darstellung zeigt alle Aktivitäten an.

Die Berechtigungen zum Anzeigen von Dokumenten und deren Detailinformationen werden vom d.3-Administrator konfiguriert. Bei Fragen wenden Sie sich an den d.3-Administrator.

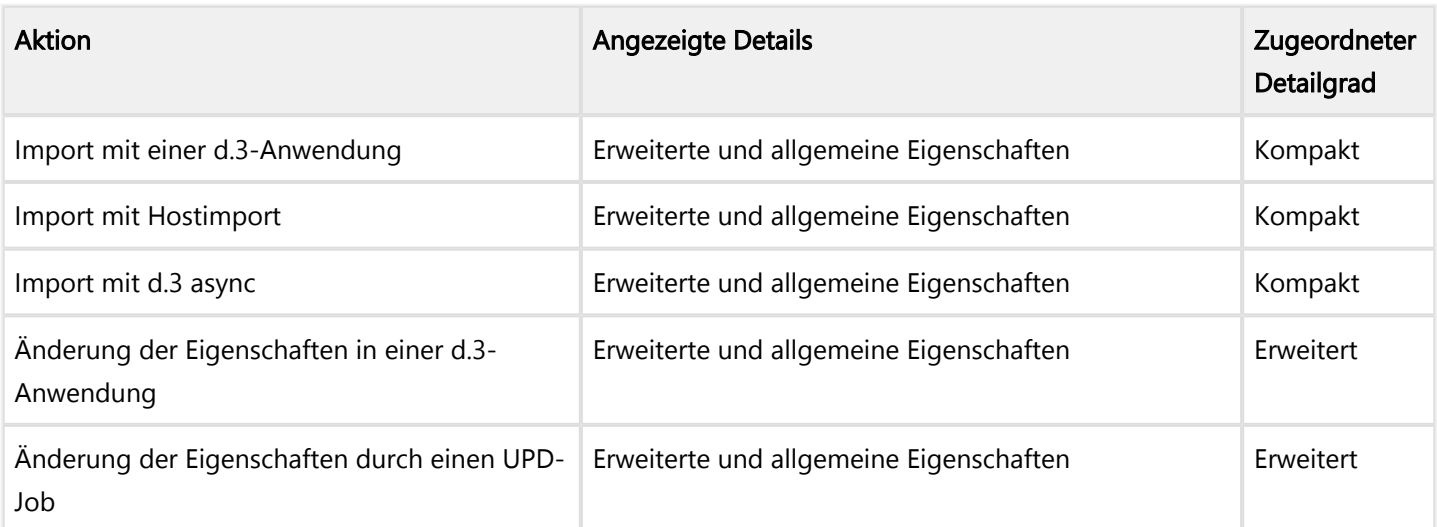

# d.3ecm

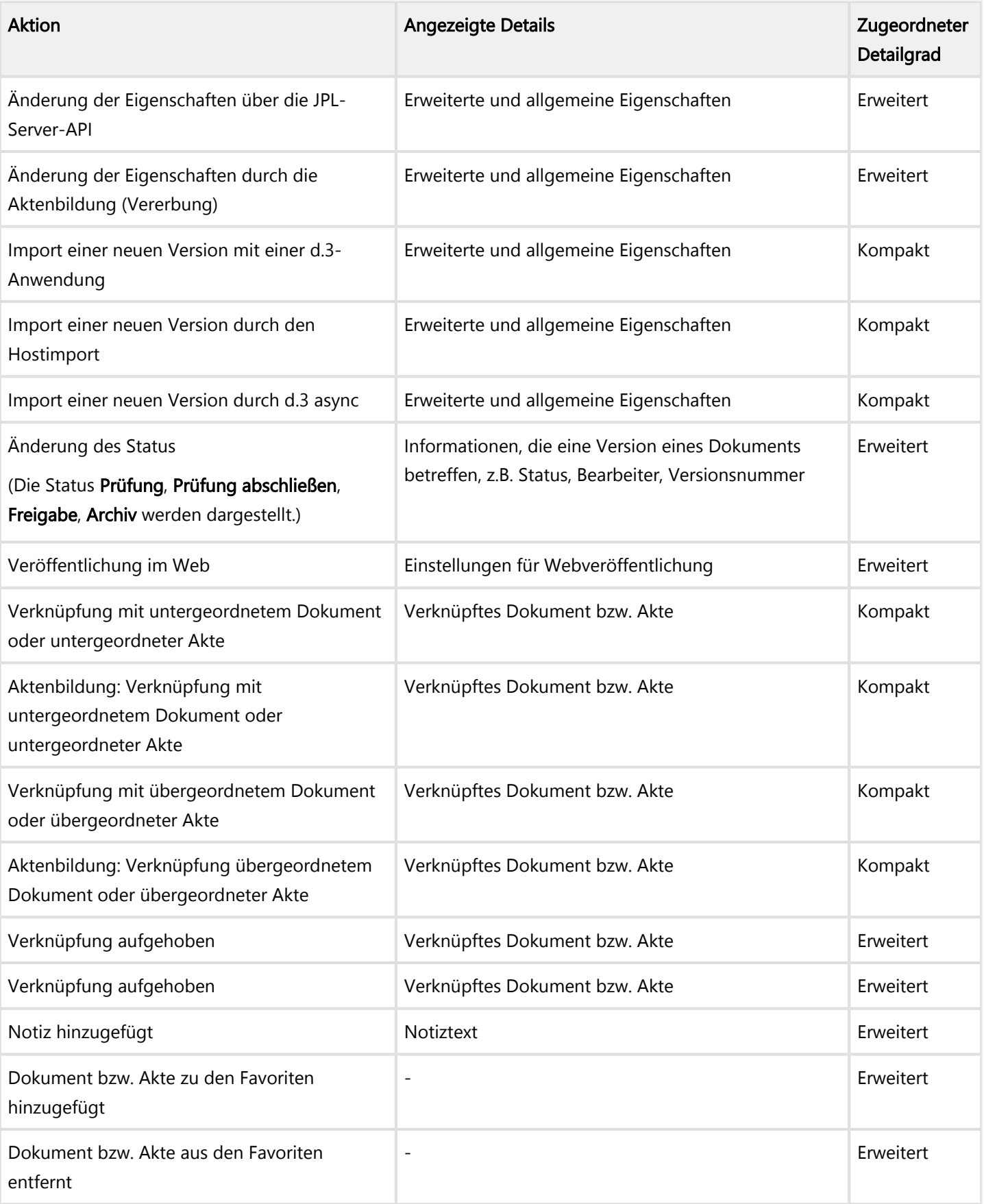

# d.velop

# $d$ .<br>  $3e$ cm

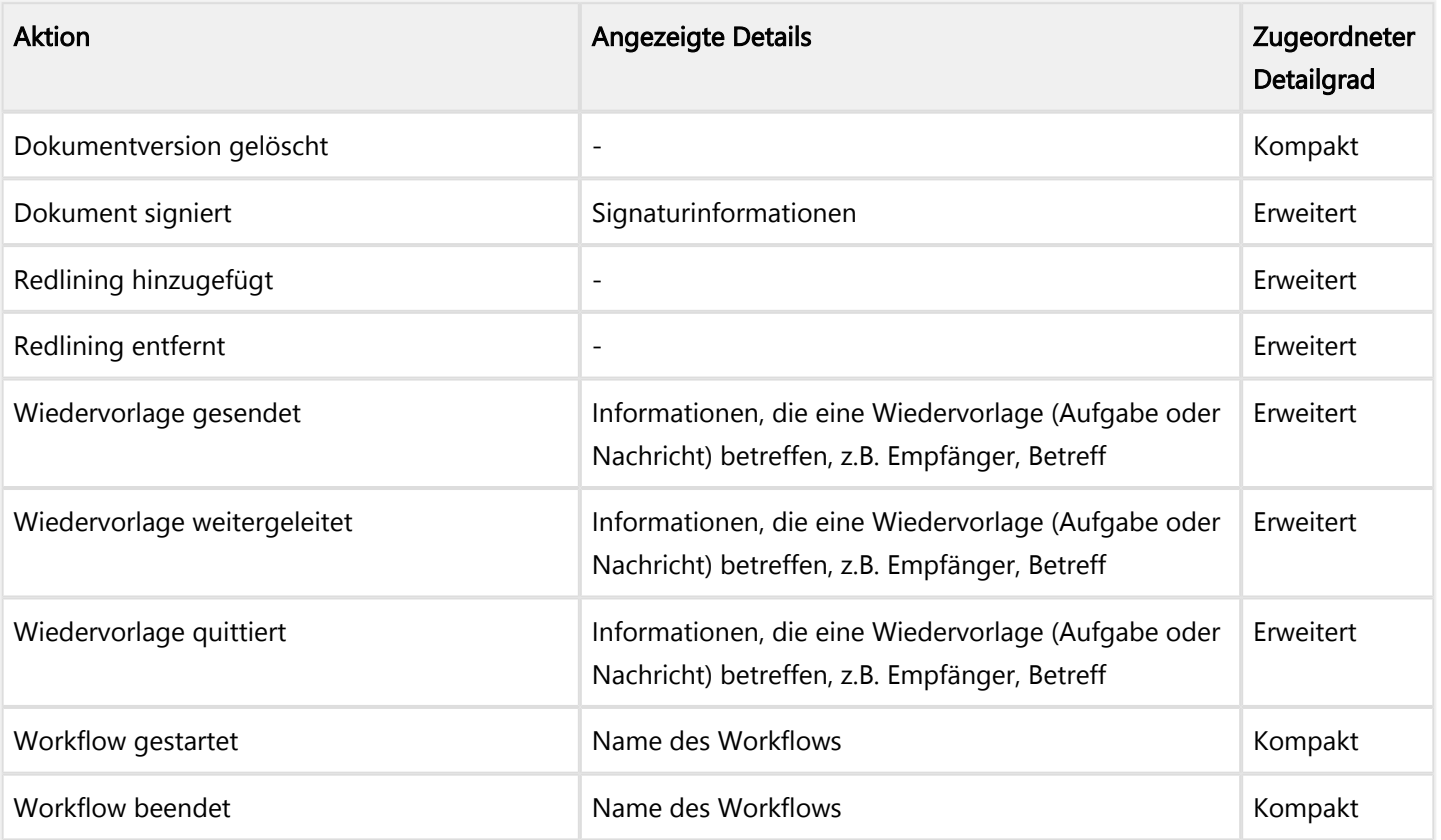

# <span id="page-150-0"></span>5.10.2 Prozessportal und Integrieren von Formularen

Mit dem Prozessportal und der Formularintegration zu einer Akte und einem Dokument stehen Ihnen eine Vielzahl von Möglichkeiten zur Verfügung, Geschäftsprozesse zu digitalisieren und integrierte Informationen auf einen Blick bereitzustellen.

Der Anwendungsfall "Prozessportal" bezieht sich darauf, unabhängig von einzelnen Akten oder Dokumenten Formulare, beispielsweise zum Starten von Workflows (z.B. Urlaubs- oder Investitionsantrag) oder zur Anzeige von Übersichten und Auswertungen in die d.3-Anwendung zu integrieren. Diese Funktionalität kann als "Schublade" zum Navigationsbereich hinzugefügt werden.

Der Name "Prozessportal" ist ein Standardwert für die angezeigte Bezeichnung und kann vom d.3-Administrator geändert werden.

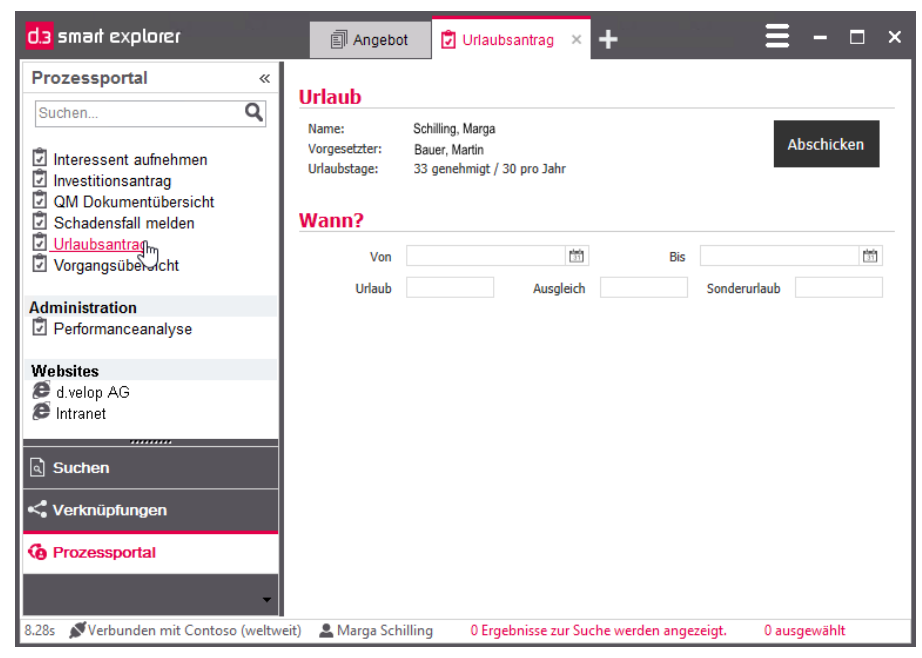

Integriertes Workflowformular

Der Anwendungsfall "Formularintegration" bezieht sich darauf, zu einzelnen Akten und Dokumenten digitale Formulare und eingebettete Ansichten (embedded views) von Webanwendungen einblenden zu können, um über die erweiterten Eigenschaften hinaus weitere Informationen zur Laufzeit, z.B. aus Drittsystemen, sowie erweiterte Funktionen, wie den Aufruf oder die Speicherung von Eingaben im Drittsystem, aufzurufen. Ein Administrator kann z.B. für eine Akte oder ein Dokument eine weitere Perspektive in der Detailansicht definieren, in der zu einem Kunden weitere Informationen aus dem ERP- oder CRM-System angezeigt werden.

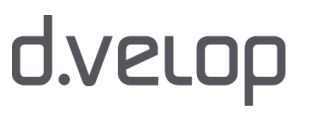

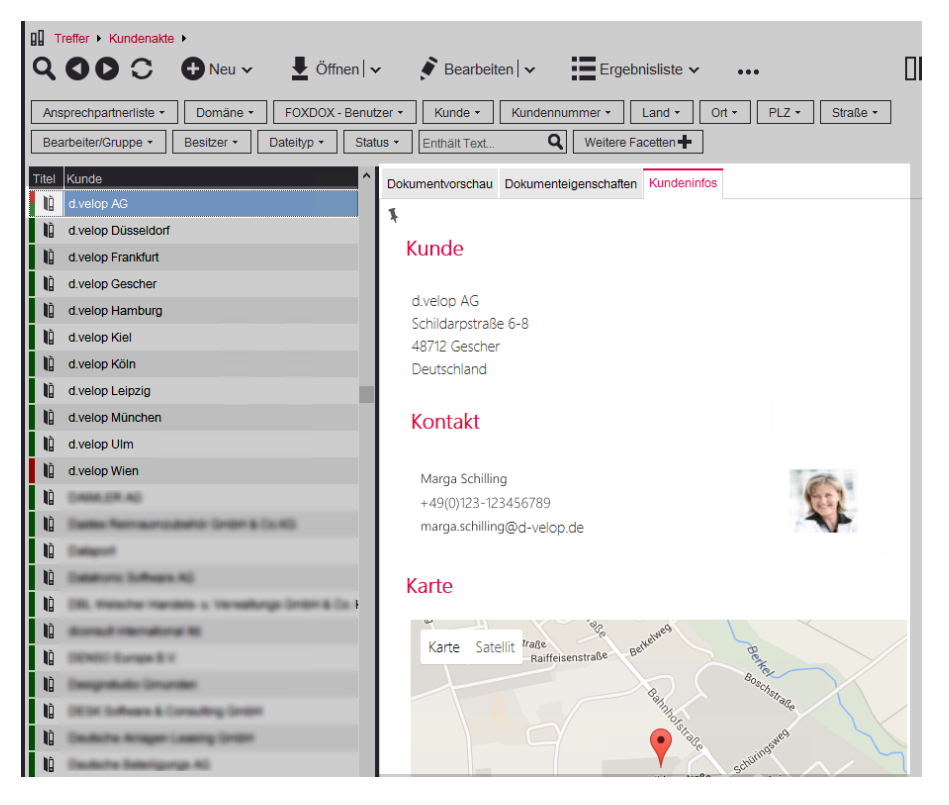

Formularansicht einer Akte

Darüber hinaus können Formulare als Kontextaktionen oder als separate Anzeige nach dem Dokumentenimport definiert werden.

Allgemein gilt: Das Prozessportal und die Formularintegration werden zentral vom d.3-Administrator konfiguriert und bereitgestellt und stehen Ihnen dadurch in verschiedenen d.3-Anwendungen zur Verfügung. Die aufrufende Anwendung stellt eine Weboberfläche bereit, in der das Formular abhängig von den erweiterten Eigenschaften (z.B. der Kundennummer) dargestellt wird. Im Anwendungsfall "Formularintegration" erfolgt die Zuordnung, welche Formulare angezeigt werden, basierend auf den spezifischen Eigenschaften des Dokuments.

Die Konfiguration kann so gestaltet sein, dass bestimmte Funktionen nur von bestimmten Benutzergruppen angezeigt werden können. Ein d.3-Anwender benötigt in der Regel keinen Zugriff auf Bereiche, die ausschließlich für einen Administrator von Interesse sind, z.B. ein Formular für eine Leistungsübersicht von Servern.

Bei Fragen zu den Formularen, Geschäftsprozessen und den Oberflächenelementen im Zusammenhang mit dem Prozessportal, das Ihr Unternehmen implementiert hat, wenden Sie sich an den d.3-Administrator.

Weitere Informationen zum Prozessportal und zur Formularintegration finden Sie im Handbuch processportal.pdf.

Siehe auch:

- [Erweiterbarkeit und Zusammenarbeit in d.3ecm](#page-13-0)
- [Detailansicht mit eigenen Erweiterungen](#page-152-0)
- [Kontextaktionen](#page-133-0)
- [Navigationsbereich](#page-115-0)
- [Menüoption "Ansicht"](#page-45-0)

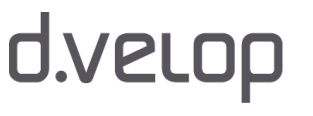

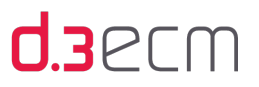

# 5.10.3 Web Publishing anzeigen (Menüeintrag in "Ansicht")

Im zentralen Menü unter Ansicht wird der Eintrag Web Publishing anzeigen aufgeführt, wenn Ihr d.3-Administrator diese Funktion für Ihre Organisation konfiguriert hat. Mit dem Klick auf Web Publishing anzeigen werden in der Ergebnisliste alle Dokumente angezeigt, die im Web veröffentlicht wurden (published in the web). Am Weltkugel-Symbol erkennen Sie diese Dokumente.

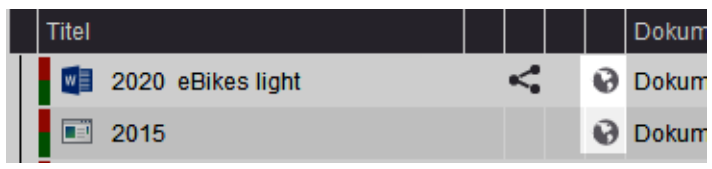

Beim Web Publishing handelt es sich um eine optionale Erweiterung von d.3 smart explorer. Die Voraussetzung für die Verwendung von Web Publishing kann durch den d.3-Administrator konfiguriert werden. Bei Fragen wenden Sie sich an Ihren d.3-Administrator.

Die Anzahl der gefundenen Dokumente richtet sich nach der maximalen Anzahl der Ergebnisse, die Sie im zentralen Menü Einstellungen | Optionen auf der Registerkarte Suchen festgelegt haben.

# <span id="page-152-0"></span>5.10.4 Detailansicht mit eigenen Erweiterungen

Die Detailansicht in d.3 smart explorer stellt eine Art Perspektive auf ein Dokument oder eine Akte dar. Mit einer Perspektive betrachten Sie z.B. ein Dokument aus einem bestimmten Blickwinkel. Standardmäßig enthält die Detailansicht die Perspektive Dokumenteigenschaften und Dokumentvorschau. Die Detailansicht kann von d.3-Administratoren ebenfalls genutzt werden, um dort die Aktivitäten zu einem Dokument oder einer Akte oder zu Geschäftsprozessen anzuzeigen.

Darüber hinaus bietet die Detailansicht auch die Möglichkeit, Ihre unternehmensspezifischen Funktionen zu integrieren.

Weitere Informationen zur Erweiterbarkeit erhalten Sie vom d.velop-Technologiepartnermanagement, das Sie gerne berät.

Siehe auch:

- [Erweiterbarkeit und Zusammenarbeit in d.3ecm](#page-13-0)
- [Menüeintrag "Dokumenteigenschaften"](#page-45-1)
- [Menüeintrag "Dokumentvorschau"](#page-49-0)
- [Aktivitäten \(Navigationsbereich und Detailansicht\)](#page-143-0)
- [Prozessportal und Integrieren von Formularen](#page-150-0)

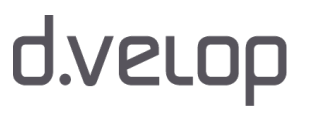

# <span id="page-153-0"></span>6 Suche nach Dokumenten

In diesem Thema finden Sie einen Überblick über verschiedene Suchtechniken, Tipps für komplexere Suchvorgänge und Suchmöglichkeiten, Gruppierungs-, Sortierungs- und Filterfunktionen, die Ihnen das Sichten und Finden von Dokumenten und Akten erleichtern.

Zu den Basiseinstellungsmöglichkeiten finden Sie im Kapitel [Bedienung](#page-18-0) weiterführende Erläuterungen zu den Funktionen und weitere Details.

# <span id="page-153-1"></span>6.1 Ausführen einer Suche

Sie können eine Vielzahl von unterschiedlichen Suchvorgängen mit der erweiterten Suche vornehmen. Ihnen stehen hier einige Möglichkeiten zur Verfügung, mit deren Hilfe gezielte oder gar erweiterte Suchvorgänge durchgeführt werden können. Wertvorgaben in der erweiterten Suche können Sie dabei unterstützen. Die erweiterte Suche bietet Ihnen detailliertere Möglichkeiten als die [Einfeldsuche.](#page-111-0) Sie starten in d.3 smart explorer zunächst mit der Einfeldsuche, falls Sie diese nicht [deaktiviert haben](#page-76-0).

In diesem Kapitel erfahren Sie mehr zu möglichen Suchkriterien, den zusätzlichen Informationen, die Ihnen d.3 smart explorer bietet und weitere Hintergrundinformationen.

## So geht's

→ Öffnen Sie mit einem Klick auf das Lupensymbol die erweiterte Suche.

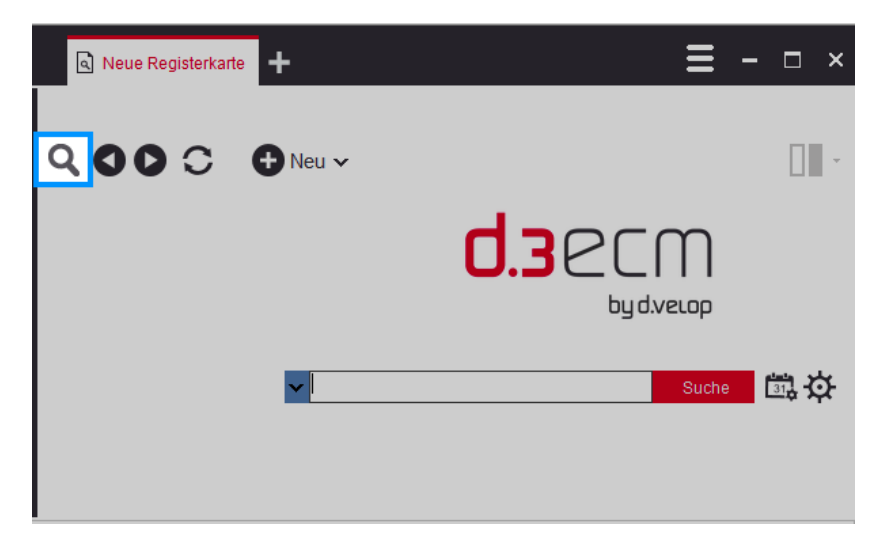

Die erweiterte Suche wird mit einer leeren Ergebnisliste geöffnet. Alternativ können Sie zum Öffnen der erweiterten Suche F2 drücken. Nun können Sie starten.

Um eine Suche mit Hilfe von so genannten Wertvorgaben durchzuführen, gehen Sie folgendermaßen vor:

## Akten- oder Dokumentart auswählen

Bei der Suche mithilfe von Dokumenteigenschaften müssen Sie zunächst eine Dokumentart oder Aktenart auswählen, der das gesuchte Dokument oder die Akte angehört.

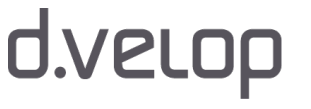

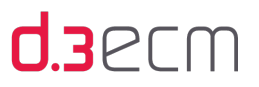

- → Klicken Sie auf das Symbol für Auswahlfelder (Pfeil nach unten) im Feld Suchen in.
- → In der Dropdownliste können Sie die Dokumentart oder Aktenart auswählen, für die Sie die Berechtigung haben.

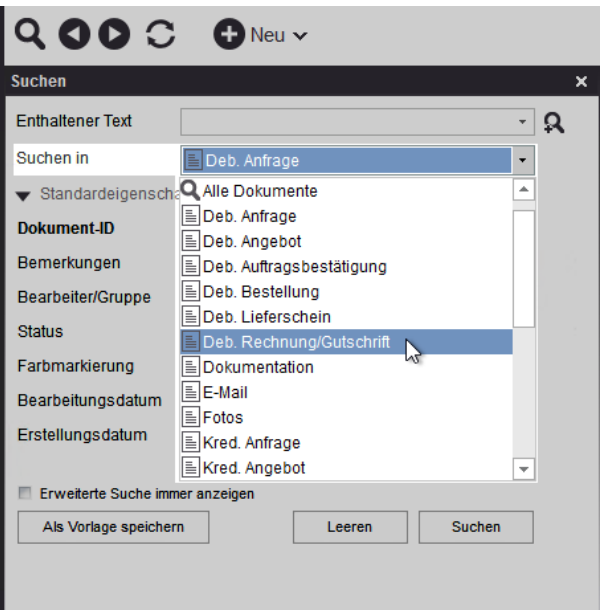

Dokumentart auswählen

#### Weitere Sucheinschränkungen mit Dokumenteigenschaften angeben (optional)

Nach der Auswahl der Kategorie (Dokumentart oder Aktenart) verändern sich die angezeigten Eigenschaften in der erweiterten Suche. Diese gelten speziell für die ausgewählte Kategorie und umfassen genau die allgemeinen Eigenschaften, die Sie im Dialog Optionen auf der Registerkarte Ansicht aktiviert haben, und die erweiterten Eigenschaften, die speziell für die ausgewählte Kategorie angezeigt werden.

Bei Bedarf haben Sie die Möglichkeit, die allgemeinen Eigenschaften in der erweiterten Suche ein- und auszublenden, wenn Sie sich auf die erweiterten Eigenschaften konzentrieren möchten.

→ Klicken Sie auf den Pfeil neben Standardeigenschaften, um die allgemeinen Eigenschaften zu verbergen oder wieder anzuzeigen.

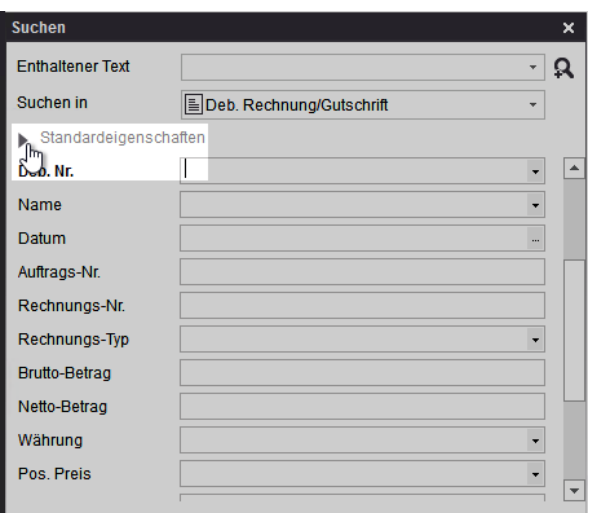

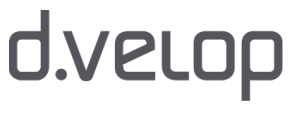

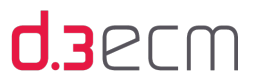

Sie können die Eigenschaftsfelder nutzen, um weitere Sucheinschränkungen einzugeben, z.B. das Bearbeitungsdatum. Es wird dann nur nach Dokumenten gesucht, die in einem definierten Zeitbereich im d.3-Repository bearbeitet wurden. Gleiches gilt für alle anderen von Ihnen definierten Sucheinschränkungen.

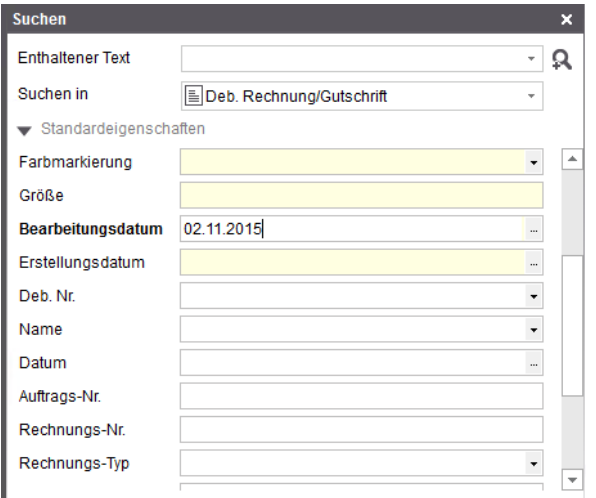

Suchmaske mit den Eigenschaften des Dokuments

Sie können nun in weiteren Feldern Dokumenteigenschaften oder Teile daraus eintragen, um die Suche noch mehr einzuschränken. Beim Wechsel der Kategorie (Dokumentart oder Aktenart) bleiben die Eintragungen in den übrigen Feldern erhalten.

Bitte beachten Sie, dass Ihnen nur diejenigen Eingabefelder gezeigt werden, die Sie im zentralen Menü unter Einstellungen | Optionen auf der Registerkarte [Ansicht](#page-63-0) aktiviert haben.

Standardmäßig wird die erweiterte Suche sofort nach Suchvorgängen ausgeblendet. Sie können die Option Erweiterte Suche immer anzeigen aktivieren, um die erweiterte Suche immer zu sehen. Die Anzeige der Ergebnisliste wird entsprechend verschoben. Sie können die erweiterte Suche auch manuell schließen:

- → Klicken Sie auf das Kreuz rechts oben in der erweiterten Suche.
- → Klicken Sie auf das Lupensymbol auf der Leiste mit den Kontextaktionen.

## Dokumenteigenschaften eingeben und prüfen

Die Eingabefelder in der erweiterten Suche haben bestimmte Eigenschaften, die Sie bei Ihrer Suche berücksichtigen sollten (siehe [Suche mit Hilfe von Wertvorgaben\)](#page-161-0). In den Eingabefeldern können Sie Werte der folgenden Eigenschaftstypen eingeben:

• Text (Buchstaben)

 $\mathbf{i}$ 

- Datum (Datumsangaben)
- Numerisch (Zahlenwerte)

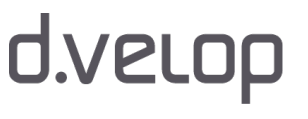

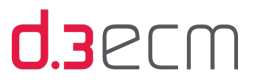

Um welchen Eigenschaftstyp es sich beim aktuellen Eingabefeld handelt, können Sie der Statusleiste entnehmen. Setzen Sie den Cursor in das Eingabefeld. Die Statusleiste zeigt dann den zulässigen Eigenschaftstyp und das entsprechende Platzhalterzeichen (Ersatzzeichen) an:

Text, Ersatzzeichen für ein Zeichen ?, Ersatzzeichen für beliebig viele Zeichen \*

Statusleiste: Text als gültiger Eingabewert und zulässige Ersatzzeichen

Datum, Bereichsangabe durch Bindestrich (Beispiel: 01.01.1900 - 31.12.2000), #=heute

Statusleiste: Datum als gültiger Eingabewert und zulässige Ersatzzeichen

Numerisch, Bereichsangabe durch Bindestrich (Beispiel: 0 - 9999)

Statusleiste: Numerisch als gültiger Eingabewert und zulässige Ersatzzeichen

Sollten in Ihrem d.3 smart explorer in der Statusleiste andere Ersatzzeichen genannt werden, dann hat Ihr d.3- Administrator andere Platzhalterzeichen für das d.3-Repository definiert. Bei Fragen wenden Sie sich bitte an Ihren d.3-Administrator.

Des Weiteren können Sie in einigen Feldern Eingaben aus mehreren Werten auswählen. Ob es sich beim aktuellen

Eingabefeld um ein Auswahlfeld (Dropdown) handelt, erkennen Sie an dem Symbol für Auswahlfelder ...

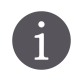

Zum Wechsel zwischen den einzelnen Eigenschaftsfeldern können Sie auch das Mausrad benutzen.

Wenn Sie in der erweiterten Suche in einem Eingabefeld die ENTER-Taste drücken, wird eine Prüfung der eingegebenen Werte durchgeführt. Voraussetzung ist, dass die Suche nicht mit der ENTER-Taste gestartet werden soll. Diese Funktion können Sie im zentralen Menü unter Einstellungen | Optionen auf der Registerkarte [Suchen](#page-70-0) einstellen.

Weitere Informationen finden Sie im Kapitel [Suchen \(Registerkarte "Optionen"\)](#page-70-0).

### Einen Suchvorgang starten

Zum Starten der Suche stehen Ihnen verschiedene Möglichkeiten zur Auswahl:

- $\rightarrow$  Klicken Sie in der erweiterten Suche auf Suchen.
- → Wenn Sie das Starten eines Suchvorgangs mit ENTER im Dialog [Optionen](#page-70-0) festgelegt haben, drücken Sie die ENTER-Taste.

Wenn Sie bei Ihren Angaben in den Suchfeldern immer mit demselben Feld beginnen, können Sie den Eingabefokus genau auf dieses Feld setzen. Der Cursor befindet sich dann beim Aufrufen der erweiterten Suche im entsprechenden Feld. Diese Funktion rufen Sie in der erweiterten Suche mit dem Kontextmenü auf.

- → Klicken Sie in der erweiterten Suche mit der rechten Maustaste auf das gewünschte Feld.
- → Klicken Sie auf Eingabe immer hier starten.

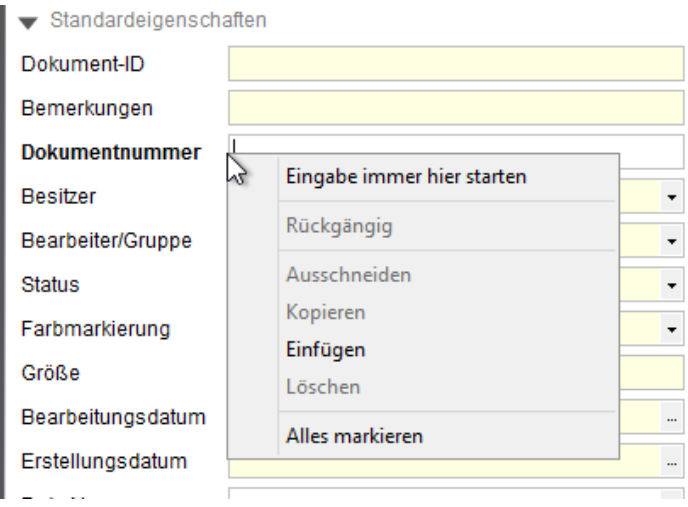

Bis zu 5000 Wörter werden gespeichert, die in der erweiterten Suche bereits von Ihnen verwendet wurden. Diese Wörter werden Ihnen bei einer neuen Suche als Vorschläge angezeigt. Diese Vorschlagsliste wird benutzerabhängig in einer Datei namens history.dat gespeichert, die Sie im lokalen Benutzerverzeichnis Ihres PCs finden.

Beispielsweise: C:\Benutzer\{Benutzername}\AppData\Local\d.velop

Den Dateiinhalt können Sie ggf. auch ändern, um z.B. fehlerhafte Eingaben zu löschen.

Die höchstmögliche Anzahl der Ergebnisse wird von d.3 server festgelegt. Bei großen Ergebnislisten können Sie für sich lokal eine stufenweise Anzeige der Ergebnisliste einstellen, in dem Sie zunächst einen niedrigeren Wert für die Ergebnisliste eingeben, um die maximale Dauer einer Abfrage entsprechend zu limitieren. Bei Fragen wenden Sie sich bitte an Ihren d.3-Administrator.

Weitere Informationen zum Definieren der einzelnen Anzeigemengen finden Sie im Kapitel [Suchen](#page-70-0)  [\(Registerkarte "Optionen"\).](#page-70-0)

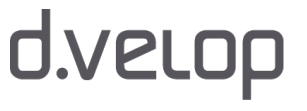

 $\mathbf{i}$ 

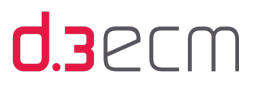

Sie können die erweiterte Suche z.B. auch öffnen, wenn Sie sich im [Postkorb](#page-198-0) befinden. Es wird dann eine neue  $\mathbf{i}$ Registerkarte geöffnet. Mit Hilfe der Registerkarten navigieren Sie dann zwischen Postkorb und dem Suchergebnis.

Wenn es einmal schnell gehen soll, können Sie mit den Kurztasten STRG-N eine neue Registerkarte in d.3 smart explorer öffnen und mit einer ganz neuen Suche starten. Mit den Kurztasten STRG-TAB wechseln Sie zur nächsten Registerkarte nach rechts, während Sie mit UMSCHALT-STRG+TAB zur nächsten Registerkarte nach links wechseln.

Siehe auch:

- [Mit der Dokument-ID direkt zugreifen](#page-159-0)
- [Suche mit Hilfe von Wertvorgaben](#page-161-0)
- [Suche nach Schlagworten](#page-172-0)
- [Suche mit Hilfe von Wertemengen](#page-175-0)
- [Suche nach Dateityp](#page-173-0)
- [Suche nach Dateigröße](#page-174-0)

## 6.1.1 Adresszeile

Die Adresszeile zeigt Ihnen die Aktenstruktur in der Ergebnisliste für ein bestimmtes Dokument an. Sie können die Adressleiste z.B. auch zum Vor- und Zurücknavigieren in der Aktenstruktur nutzen. Sie können auf die einzelnen Aktennamen in der Adresszeile klicken. Der Inhalt der jeweiligen Akte wird dann in der Ergebnisliste angezeigt. Klicken Sie auf den Pfeil neben dem Aktennamen, wird Ihnen eine Auswahl angezeigt.

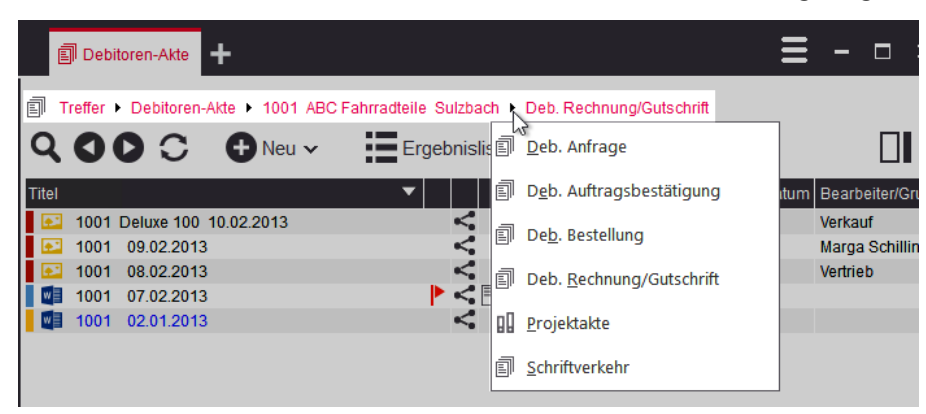

Struktur mit enthaltenen Aktenarten und Dokumentarten

In der Auswahl sind nur Aktenarten und Dokumentarten zu sehen, die auch Bestandteil der Ergebnisliste sind. Die Auswahl enthält Elemente unterhalb der aktuell gewählten Akte. Sie können jede Akten- oder Dokumentart auswählen, wie Sie es von der Navigation in Windows Explorer-Ordnern gewohnt sind.

Können aus Platzgründen nicht mehr alle Einträge der Adresszeile angezeigt werden, ist dies am Doppelpfeil erkennbar.

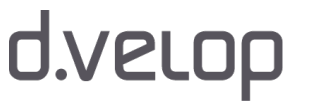

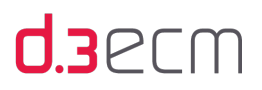

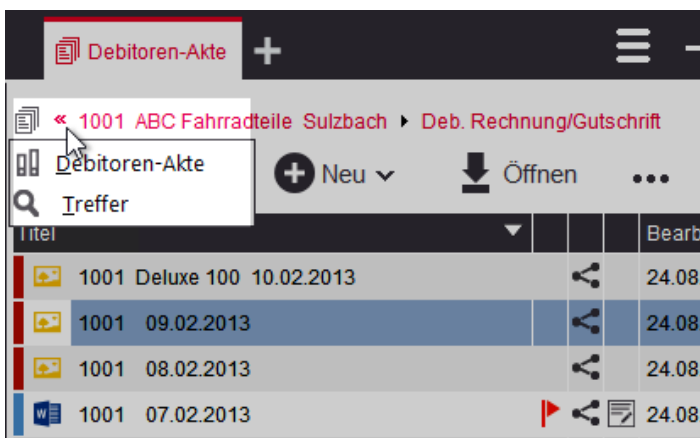

Doppelpfeil als Signal für weitere Elemente

Mit einem Klick auf den Doppelpfeil können Sie die ausgeblendeten Elemente (Filter) wieder anzeigen.

Siehe auch:

- [Suche nach Dokumenten](#page-153-0)
- [Ausführen einer Suche](#page-153-1)

# <span id="page-159-0"></span>6.2 Mit der Dokument-ID direkt zugreifen

Sie können im d.3 smart explorer auch die Dokument-ID nutzen, um auf ein Dokument zuzugreifen. Wenn Sie die ID des Dokuments nicht genau kennen, können Sie auch Platzhalter verwenden.

## So geht's

- → Öffnen Sie mit einem Klick auf das Lupensymbol die erweiterte Suche oder drücken Sie F2.
- → Geben Sie in der erweiterten Suche unter Standardeigenschaften im Feld Dokument-ID die Dokument-ID ein.
- → Klicken Sie auf die Schaltfläche Suchen oder drücken Sie die ENTER-Taste, wenn Sie die [entsprechende Option](#page-70-0) konfiguriert haben.

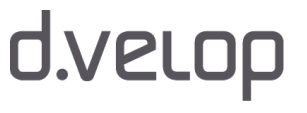

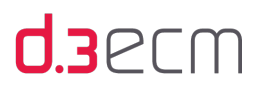

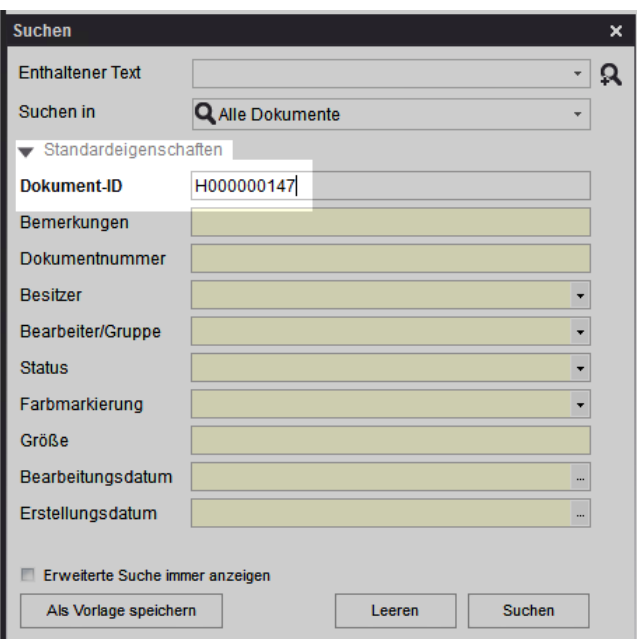

Wenn Sie im Feld Suchen in eine Kategorie (Dokumentart) angegeben haben, wird nur in dieser Kategorie nach der Dokument-ID gesucht. Mit der Auswahl Alle Dokumente wird die Suche über alle Dokumente durchgeführt.

Standardmäßig wird die erweiterte Suche sofort nach Suchvorgängen ausgeblendet. Mit dem Aktivieren der Option Erweiterte Suche immer anzeigen ist die erweiterte Suche immer eingeblendet. Die Anzeige der Ergebnisliste wird entsprechend verschoben.

Wenn Sie die Dokument-ID nur ungefähr wissen, können Sie auch die Platzhalterzeichen zum Finden nutzen. Die folgenden Platzhalter (Ersatzzeichen) sind zulässig:

- <\*>; Sternchen für beliebig viele Zeichen
- <?>; Fragezeichen für genau ein Zeichen

Text, Ersatzzeichen für ein Zeichen ?, Ersatzzeichen für beliebig viele Zeichen \*

## So geht's

 $\mathbf{G}$ 

- → Positionieren Sie die Maus in das Feld Dokument-ID.
- → Versichern Sie sich, dass Sie das geeignete Platzhalterzeichen verwenden.
- $\rightarrow$  Führen Sie eine Suche durch.

Sie können die letzte Zahl der Dokument-ID durch das Platzhalterzeichen Sternchen ersetzen, um Folgendes zu finden:

Wenn Sie z.B. die unvollständige Dokument-ID H00000014\* eingeben, werden alle Dokumente mit der Dokument-ID H000000140 bis H000000149 angezeigt, sofern diese Dokumente mit der ID existieren.

Je nachdem, ob Sie weitere Einstellungen vorgenommen haben, können Sie andere Ergebnisse oder eine andere Ansicht der Ergebnisliste erhalten:

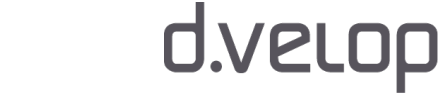

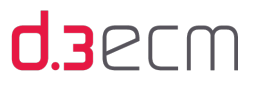

Wenn Sie im Feld Suchen in eine bestimmte Kategorie (Dokumentart oder Aktenart) angeben, wird nur in dieser Kategorie nach der Dokument-ID gesucht. Mit Alle Dokumente wird die Suche in allen Kategorien durchgeführt. Wenn Sie im zentralen Menü unter Ansicht die Menüoption Mengenübersicht ausblenden (Sonstige) deaktiviert haben, wird Ihnen als Suchergebnis eine Übersicht der Vorkommen pro Kategorie angezeigt.

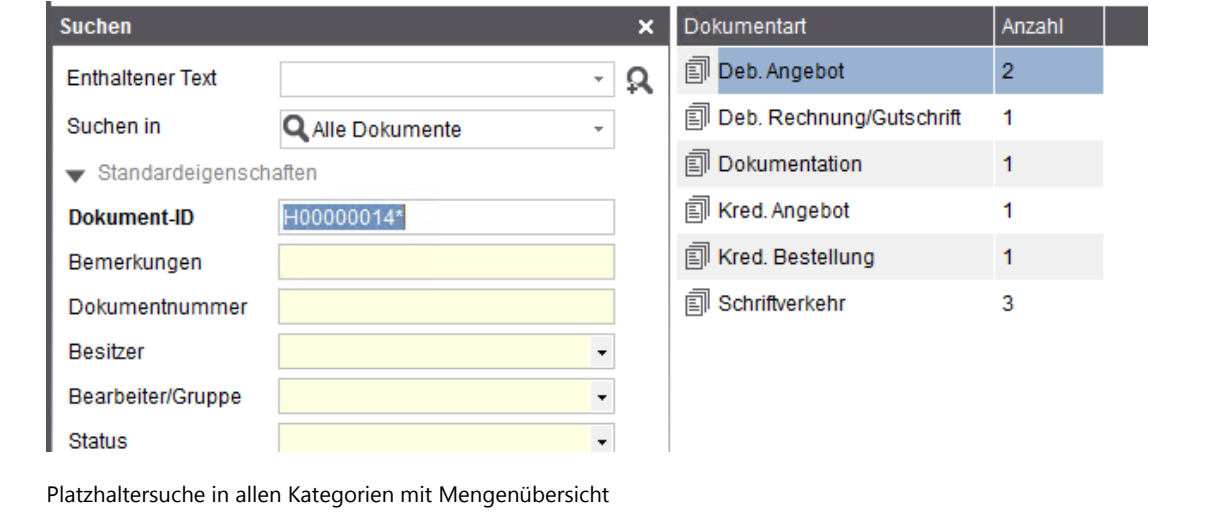

#### Siehe auch:

- [Suchen \(Registerkarte "Optionen"\)](#page-70-0)
- [Einfeldsuche \(Überblick\)](#page-111-0)

# <span id="page-161-0"></span>6.3 Suche mit Hilfe von Wertvorgaben

Sie haben im d.3 smart explorer eine Vielzahl von Möglichkeiten, nach Informationen zu suchen. Bestimmte Felder in der [erweiterten Suche](#page-153-1) können für ganz spezielle Suchmuster, inklusive einer Suche mit Platzhaltern, genutzt werden. Für diese Felder gilt ein bestimmter Datentyp. Der d.3-Administrator hat bei der Aktenbildung alles entsprechend festgelegt.

Bei Fragen zum Aktenplan und zur Aktenbildung wenden Sie sich bitte an Ihren d.3-Administrator.

Im Wesentlichen wird zwischen Textfeldern, Datums- und Zahlenfeldern unterschieden. Diese Felder haben einen bestimmten Datentyp und bieten Ihnen deshalb spezielle Möglichkeiten, nach Dokumenten und Akten gezielt zu suchen. Wenn Sie [Zeiträume dynamisch berechnen](#page-165-0) und sicherstellen möchten, dass Ihre Teammitglieder Dokumente und Akten in denselben Zeiträume bearbeiten, können Sie die Vorbereitung der Zeiträume mit Ihren Teammitgliedern teilen.

Tipps und Tricks sowie weitere Details finden Sie in den Kapiteln zu den [Textfeldern](#page-162-0), [Datums-](#page-163-0) und [Zahlenfeldern](#page-171-0).

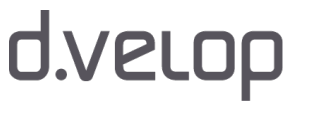

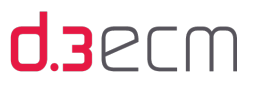

# <span id="page-162-0"></span>6.3.1 Textfelder

Die Felder in der [erweiterten Suche](#page-153-1) haben bestimmte Eigenschaften und diese wiederum haben einen bestimmten Datentyp. Der Datentyp einer Eigenschaft sollte bei der Suche berücksichtigt werden, da u.a. der Platzhalter sich je nach Datentyp unterscheidet.

Der häufigste Datentyp ist Text. Die Rechtschreibung muss mit den Eigenschaften der gesuchten Dokumente exakt übereinstimmen. Falls Ihnen die Schreibweise nicht genau bekannt ist, ist es sinnvoll, Platzhalter zu nutzen.

Die Suchfunktion kann auch die Beachtung der Groß-/Kleinschreibung umfassen. Allerdings ist dies von verschiedenen technischen Anforderungen und der Serverkonfiguration abhängig. Bei Fragen wenden Sie sich bitte an Ihren d.3-Administrator.

Folgende Platzhalter sind in Textfeldern zulässig:

- Für eine unbekannte Anzahl von unbekannten Zeichen: Sternchen <\*>
- Für genau ein unbekanntes Zeichen: Fragezeichen <?>

Zur Sicherheit können Sie in der Statusleiste die für dieses d.3-Repository festgelegten Platzhalterzeichen ansehen. Die Konfiguration der Platzhaltersuche wird vom d.3-Administrator vorgenommen. Bei Fragen wenden Sie sich bitte an Ihren d.3-Administrator.

# 6

6

### Beispiel 1: Groß-/Kleinschreibung wird beachtet

Sie suchen nach allen Firmen im d.3-Repository, die mit dem Buchstaben A beginnen. Im Eingabefeld tragen Sie den Wert "A\*" ein und starten die Suche. Daraufhin erhalten Sie in der Ergebnisliste alle Firmennamen, die mit einem A beginnen.

## Beispiel 2: Anzahl unbekannter Buchstaben in einem Begriff

Sie suchen nach einer bestimmten Bankfiliale, deren Bezeichnung Ihnen unbekannt ist. Daher geben Sie im Eingabefeld den Wert "\*bank\*" ein und starten die Suche. In der Ergebnisliste erhalten Sie als Beispiel folgende Werte:

- "Städtische Musterbank"
- "Musterbank einer Stadt"

Bitte beachten Sie, dass andere Werte nicht gefunden werden, weil der Bestandteil "\*bank\*" nicht enthalten ist:

"Gemeindesparkasse einer Großstadt"

Ist die Beachtung der Groß-/Kleinschreibung aktiv, dann wird mit dem Suchmuster \*bank\* z.B. folgender Begriff nicht gefunden:

"Bank für Onlinekunden". Der Text "Bank" hier groß geschrieben ist und mit der Suchvorgabe nicht übereinstimmt, wenn die Groß-/Kleinschreibung beachtet wird.

Suchvorgaben, die mit einem Platzhalter beginnen (z.B. "\*bank\*"), führen zu längeren Suchvorgängen als Suchvorgaben, die mit einem festen Wert beginnen (z.B. "Bank\*" bzw. "bank\*").

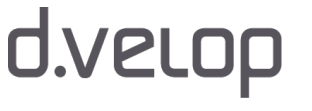

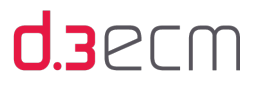

#### Beispiel 3: Wort mit einem unbekannten Buchstaben **G**

Sie suchen nach einer Firma, deren Schreibweise Ihnen nicht genau bekannt ist. Im Eingabefeld geben Sie "Schmein? & Radfreunde" ein. Sie erhalten Dokumente mit folgenden Eigenschaften:

- "Schmeink & Radfreunde"
- "Schmeing & Radfreunde"

Sie erhalten keine Dokumente, wenn es mehr als einen Buchstaben gibt:

"Schmeinck & Radfreunde": Wird nicht gefundenen, da der enthaltene Text "ck" aus zwei Buchstaben besteht und laut Definition das Fragezeichen ein Platzhalter für genau ein Zeichen ist.

Siehe auch:

- [Datumsfelder](#page-163-0)
- [Zahlenfelder](#page-171-0)

# <span id="page-163-0"></span>6.3.2 Datumsfelder

Die Felder in der [erweiterten Suche](#page-153-1) haben bestimmte Eigenschaften und diese wiederum haben einen bestimmten Datentyp. Der Datentyp einer Eigenschaft sollte bei der Suche berücksichtigt werden, da u.a. der Platzhalter sich je nach Datentyp unterscheidet.

Ein Datentyp ist Datum. Ein Datum wird stets in der Form <TT.MM. (JJ)JJ> angegeben. Der 19. November '98 kann als 19.11.1998 oder 19.11.98 eingegeben werden.

Zweistellige Jahresangaben werden dabei nach der Fenstertechnik (Windowing-Verfahren) interpretiert. Das heißt, die Zahlen 50-99 stehen für die Jahre 1950-1999 und die Zahlen 00-49 repräsentieren die Jahre 2000 bis 2049. Jahreszahlen vor 1950 bzw. nach 2049 müssen also in jedem Fall vierstellig angegeben werden, Jahreszahlen zwischen 1950 und 2049 wahlweise zwei- oder vierstellig.

Verwenden Sie jedoch niemals einstellige Jahreszahlen (z.B. 3 für 2003).

In Datumsfeldern können Sie entweder ein bestimmtes Datum oder aber Bereiche als Suchvorgabe verwenden. Folgende Möglichkeiten einer Bereichsangabe stehen zur Auswahl:

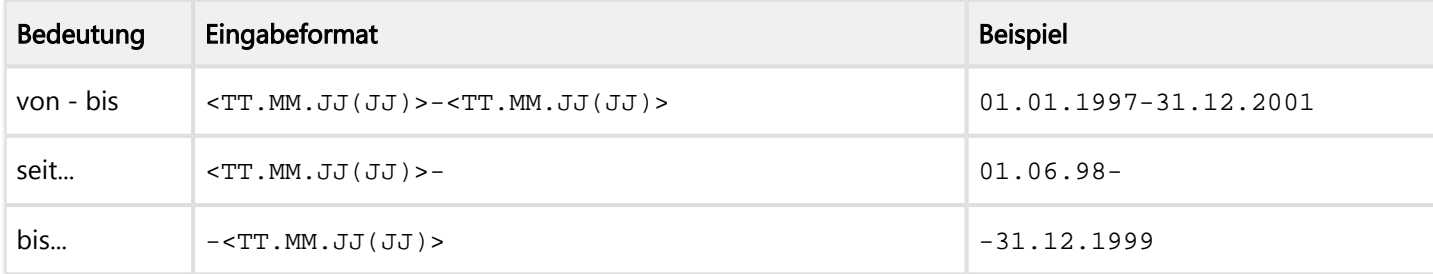

Geben Sie eine Raute # in ein Datumsfeld ein, wird das aktuelle Datum im Feld eingetragen.

Sie erhalten einen erweiterten Datumseingabe-Dialog, wenn Sie die EINFG-Taste drücken oder mit der Maus auf das Feld mit den 3 Punkten klicken.

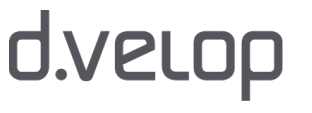

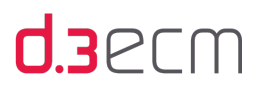

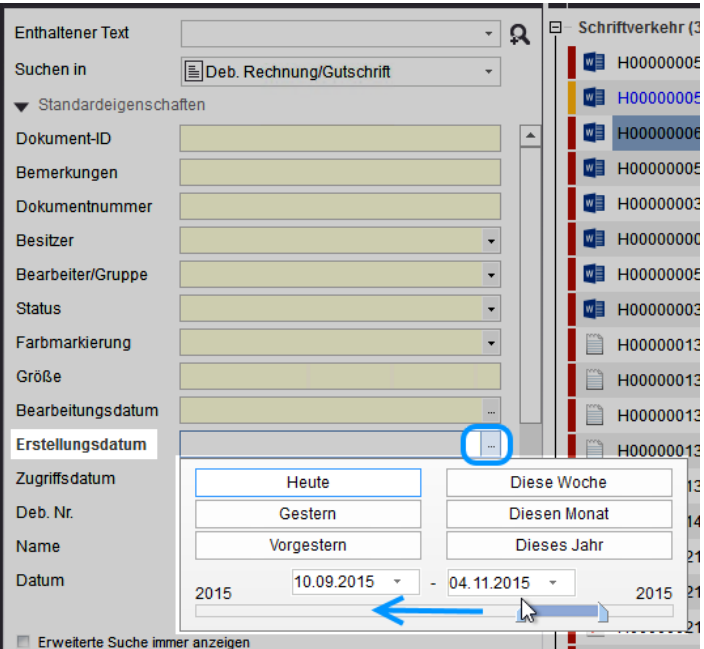

Auswahldialog für Datumsangaben

Als Datumszeitraum wird standardmäßig das aktuelle Tagesdatum angezeigt. Sie können das Datum oder den Zeitraum ändern, indem Sie die Position des Reglers mit der Maus auf dem Datumsstrahl verändern. Selbstverständlich können Sie das gewünschte Datum auch direkt im Datumsfeld eingeben.

Sie können auch ein Kalenderblatt öffnen, indem Sie auf den Pfeil nach unten neben einem Datumsfeld klicken. Das aktuelle Datum ist hervorgehoben. Sie können das gewünschte Datum mit der Maus auswählen.

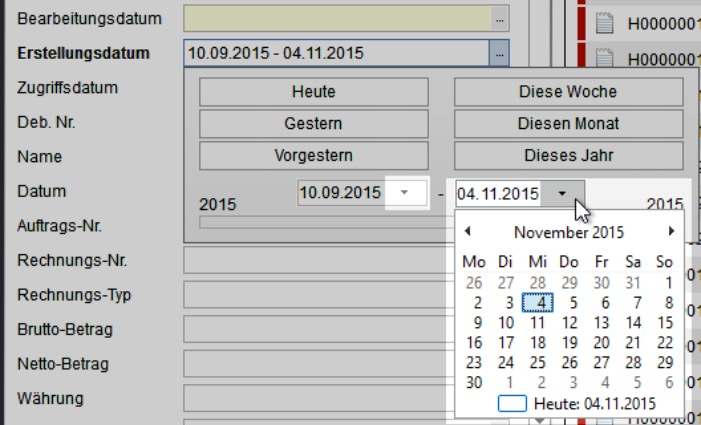

Kalenderblatt als Datumsauswahl

Weitere Informationen zum Datumsbereich, den Feldern in der erweiterten Suche und zu möglichen Kurzformen, die Ihnen eine schnelle Eingabe von Datumsbereichen ermöglichen, finden Sie im Kapitel [Datumsbereich](#page-168-0).

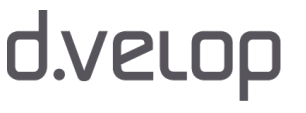

# **d.3**ecm

Als Arbeitserleichterung und für eine effiziente Zusammenarbeit können Sie mit Datumsfeldern Zeiträume dynamisch berechnen, als Suchvorlage speichern und diese Suchvorlage mit Teammitgliedern teilen. Weitere Informationen finden Sie im Kapitel [Dynamisches Berechnen von Zeiträumen mit Datumsfeldern.](#page-165-0)

Siehe auch:

- **•** [Textfelder](#page-162-0)
- [Zahlenfelder](#page-171-0)
- [Einfeldsuche \(Überblick\)](#page-111-0)

# <span id="page-165-0"></span>6.3.2.1 Dynamisches Berechnen von Zeiträumen mit Datumsfeldern

Sie können mit den Datumsfeldern in der erweiterten Suche Zeiträume vom heutigen Datum ausgehend dynamisch berechnen. Wenn Sie Suchvorlagen nutzen, können Sie diese auch mit Ihren Mitarbeitern und Kollegen teilen. Das dynamische Berechnen in Kombination mit gespeicherten Suchvorlagen ist besonders vorteilhaft für immer wiederkehrende Aufgaben, die zu einem bestimmten Stichtag erfüllt werden müssen.

Suchvorlagen erleichtern die Suche nach gleichartigen Dokumenten bei wiederkehrenden Aufgaben. In einer Suchvorlage werden bestimmte Eigenschaften gespeichert. Durch einfachen Klick auf die gespeicherte Suchvorlage werden die Einträge in die erweiterte Suche übernommen; ein Doppelklick auf die Suchvorlage führt direkt einen Suchvorgang aus. Eine schrittweise Anleitung zum Erstellen von Suchvorlagen und weitere Informationen finden Sie im Kapitel [Menüeintrag](#page-54-0)  ["Suchvorlagen".](#page-54-0)

Die Syntax zum dynamischen Berechnen von Zeiträumen in Datumsfeldern lautet: {x}-{y}

Dabei gilt Folgendes:

 $x =$  Anzahl der Tage, die vom heutigen Datum subtrahiert werden soll.

 $y =$  Anzahl der Tage, die zum heutigen Datum addiert werden soll.

Für die Formel gilt Folgendes: [V][0]T

V = Optional: Vorzeichen Plus (+) für einen Zeitraum in der Zukunft. Obligatorisch: Vorzeichen Minus (-) für einen

Zeitraum in der Vergangenheit.

- 0 = Optional: führende Null(en).
- T = Anzahl der Tage.

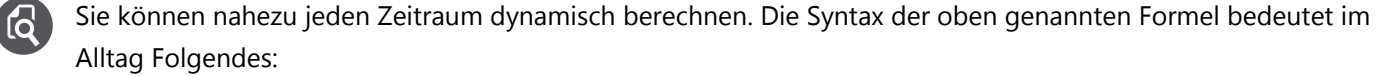

- Sie suchen immer wieder Dokumente, die sich auf einen zurückliegenden Zeitraum beziehen, ausgehend vom heutigen Tag: Die Suche können Sie mit der Syntax {-14}-{0} ausführen, um Dokumente von vor 14 Tagen bis zum heutigen Tag zu finden.
- Sie suchen immer wieder Dokumente, die sich auf einen zurückliegenden und zukünftigen Zeitraum beziehen, ausgehend vom heutigen Tag: Die Suche können Sie mit der Syntax {-14}-{7} ausführen. Sie bedeutet, dass es sich bei dem errechneten Zeitraum um die letzten 2 Wochen (14 Tage vor heute) bis nächste Woche (7 Tage nach heute) handelt.

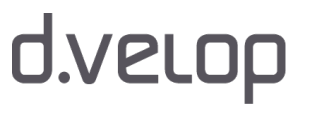

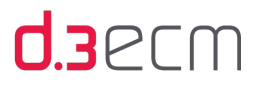

#### Eingegangene Bewerbungen finden:

Als Mitarbeiter der Personalabteilung möchten Sie in jedem Monat zu einem bestimmten Stichtag (heute) die Bewerbungen der letzten 14 Tage bearbeiten. Sie möchten eine Suchvorlage erstellen, die Sie an diesem Stichtag einfach ausführen können, ganz gleich zu welchem Datum. Die Suchvorlage mit der Formel muss immer denselben Zeitraum von heute aus berechnen.

#### So geht's

- → Öffnen Sie die erweiterte Suche, z.B. durch einen Klick auf das Lupensymbol.
- → Wählen Sie die gewünschte Kategorie aus (z.B. "Bewerbung").
- $\rightarrow$  Geben Sie unter Erstellungsdatum folgende Formel ein: {-14}-{0}
- → Speichern Sie diesen Suchvorgang als Suchvorlage unter einem entsprechenden Namen (z.B. "Bewerbungen der letzten 14 Tage").
- → Klicken Sie in der erweiterten Suche auf Als Vorlage speichern.

# $\mathbf{d}$

 $\mathbf{f}$ 

6

### Fällige Rechnungen finden:

Als Mitarbeiter der Buchhaltung möchten Sie in jedem Monat zu einem bestimmten Stichtag (heute) wissen, welche Rechnungen in den nächsten 7 Tagen bearbeitet werden müssen. Es gibt eine Eigenschaft im d.3- Repository für die gesuchte Kategorie (Dokumentart oder Aktenart), die das Fälligkeitsdatum standardmäßig angibt. Sie möchten eine Suchvorlage erstellen, die Sie an diesem Stichtag einfach ausführen können, ganz gleich zu welchem Datum. Die Suchvorlage mit der Formel muss immer denselben Zeitraum von heute aus berechnen:

## So geht's

- → Öffnen Sie die erweiterte Suche, z.B. durch einen Klick auf das Lupensymbol.
- → Wählen Sie die gewünschte Kategorie aus (z.B. "Rechnung").
- $\rightarrow$  Geben Sie unter Fälligkeitsdatum folgende Formel ein: {0}-{7}
- → Speichern Sie diesen Suchvorgang als Suchvorlage unter einem entsprechenden Namen (z.B. "Rechnungen fällig in 7 Tagen").
- → Klicken Sie in der erweiterten Suche auf Als Vorlage speichern.

Sie können mit Als Vorlage speichern in der erweiterten Suche den Suchvorgang mit der Datumssyntax als Vorlage lokal speichern. Sie können aber auch erst einen Suchvorgang mit der Datumssyntax durchführen. Der Suchvorgang ist dann in der Navigationsleiste unter Suchvorlagen in einem neuen Ordner gespeichert, der den vorläufigen Namen Aktuelle Suche hat. Geben Sie dem Ordner einen Namen, damit Sie jederzeit erkennen können, was für eine Art Suche Sie damit ausführen.

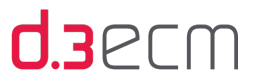

Die Suchvorlage können Sie mit Ihren Teammitgliedern und Kollegen teilen, indem Sie die dynamische Suchvorlage als d3l-Verweisdatei versenden.

#### So geht's

- → Markieren Sie Ihre dynamische Suchvorlage in der Navigationsleiste unter Suchvorlagen.
- → Klicken Sie mit der rechten Maustaste auf den Suchordner und öffnen Sie das Kontextmenü.
- → Klicken Sie im Kontextmenü auf d3l-Verweisdatei erstellen (Suchmuster).
- → Navigieren Sie im Dialog Speichern unter in einen Ordner oder auf den Desktop und geben Sie einen Namen ein, der die Aufgabe der Suchvorlage leicht erkennen lässt.
- Die d31-Verweisdatei können Sie dann per E-Mail an bestimmte Empfänger senden.
- → Die E-Mail-Empfänger können die d3l-Verweisdatei mit einem Doppelklick öffnen.

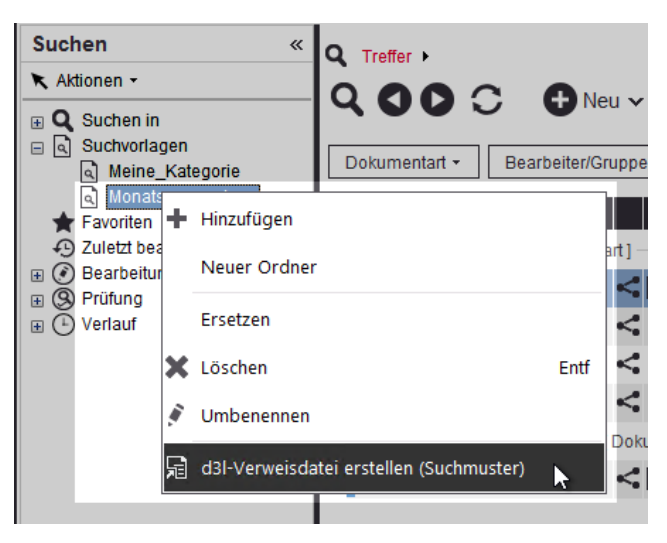

Sie können auch eine dynamische Suchvorlage für Ihren Postkorb unter Neue Suche in Postkorb erstellen, indem Sie auf der Registerkarte Nachricht die Eingabefelder Erledigen bis oder Erhalten am für die dynamische Datumssyntax verwenden. Diese Suchvorgänge können Sie ebenfalls dauerhaft speichern.

Weitere Informationen zu Neue Suche in Postkorb finden Sie im Kapitel Eigene Suchordner mit "Neue Suche im [Postkorb".](#page-207-0)

Siehe auch:

 $\mathbf{i}$ 

- [Textfelder](#page-162-0)
- Datumsfelder: [Datumsbereich](#page-168-0)
- [Zahlenfelder](#page-171-0)
- [Menüeintrag "Suchvorlagen"](#page-54-0)

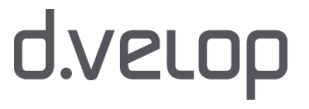

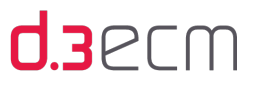

# <span id="page-168-0"></span>6.3.2.2 Datumsbereich

Möchten Sie ausschließlich nach Dokumenten suchen, die in einem definierbaren Datumsbereich im d.3-Repository bearbeitet, hinzugefügt oder auf die in einem definierbaren Datumsbereich zugegriffen wurde, können Sie eine Sucheinschränkung festlegen.

Ihnen stehen in der Suchmaske folgende Datumsfelder zur Verfügung, die Sie für eine Suchbeschränkung nutzen können:

- Bearbeitungsdatum
- Erstellungsdatum
- Zugriffsdatum

Sollten Ihnen die Felder (Eigenschaften) in der erweiterten Suche nicht angezeigt werden, aktivieren Sie diese im zentralen Menü unter Einstellungen | Optionen | [Ansicht] im Abschnitt Allgemeine Eigenschaften.

In den Feldern können Sie eine gewünschte Einschränkung des Datums vornehmen. Die möglichen Datumswerte entnehmen Sie bitte dem Kapitel [Datumsfelder](#page-163-0).

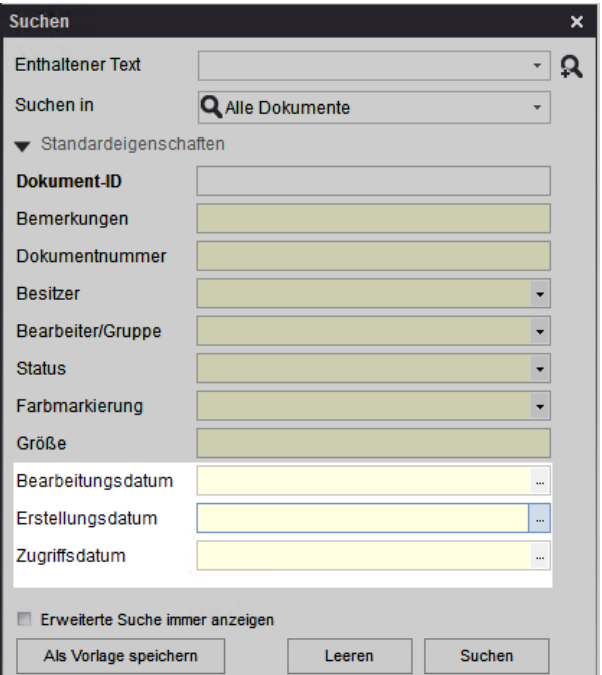

Standarddatumsfelder

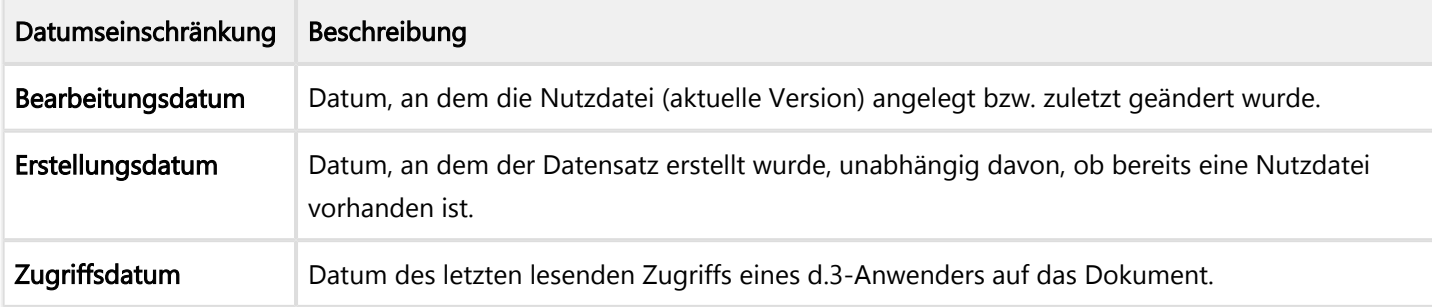

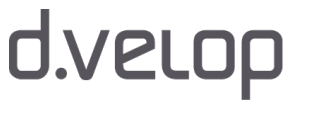

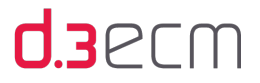

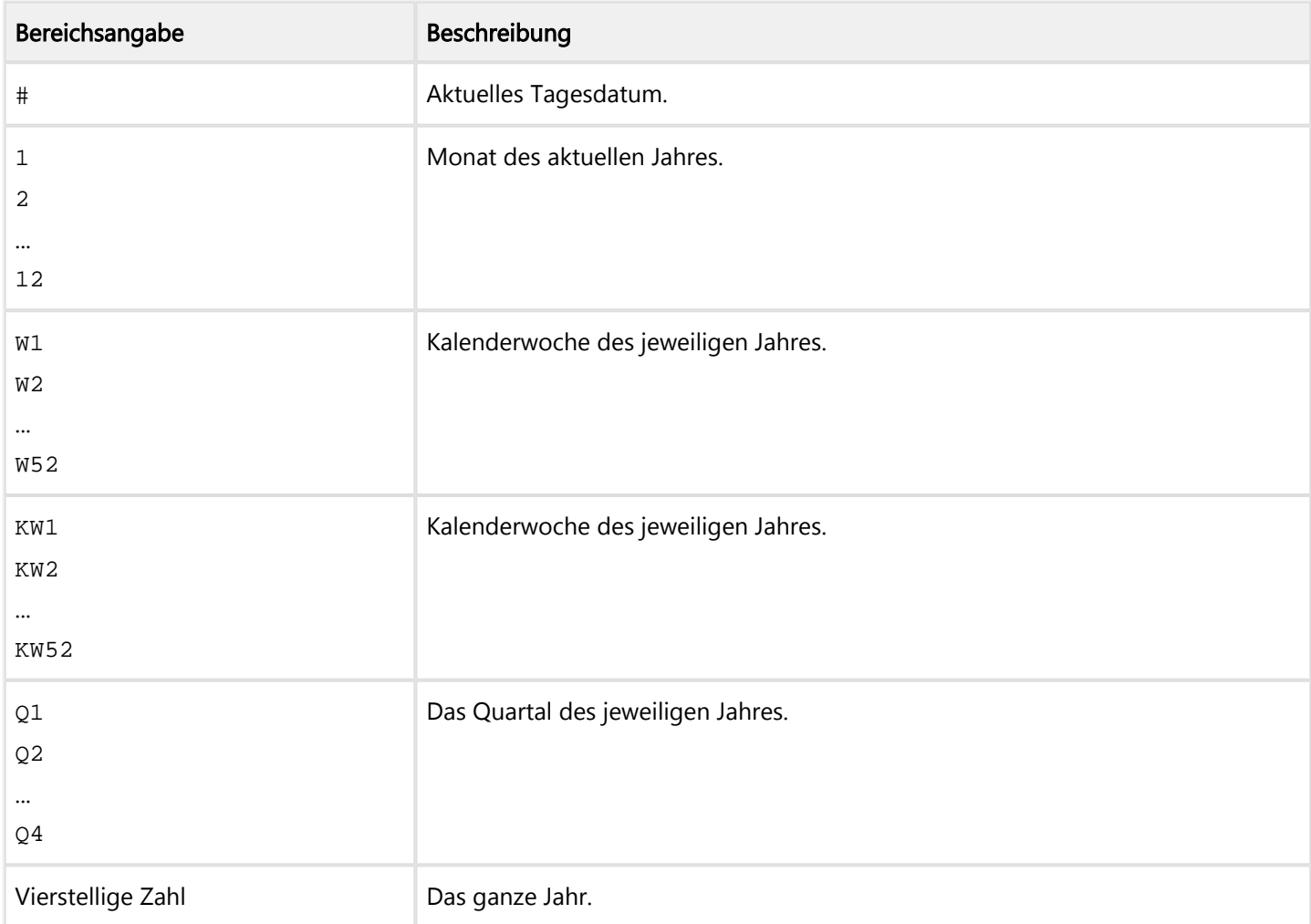

In allen Datumsfeldern können Sie folgende Kurzformen eingeben, um die Datumsbereiche schnell zu erfassen:

Ist jeweils kein Jahr angegeben, wird das aktuelle Jahr angefügt, ansonsten kann die vierstellige Jahreszahl direkt folgen.

W11998 = Woche 1 des Jahres 1998 ergibt 29.12.1997-04.01.1998.

Der angegebene Datumsbereich wird beim Wechsel in das nächste Eigenschaftsfeld in konkrete Datumswerte umgerechnet. Die Eingabehilfe für Datumswerte enthält Schaltflächen für häufige Werte und Bereiche. Diese Funktionen können Sie über die EINFG-Taste aufrufen oder klicken Sie einfach auf die Schaltfläche mit den drei Punkten (...).

170

 $\mathbf{d}$ 

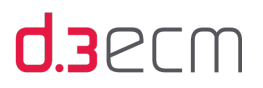

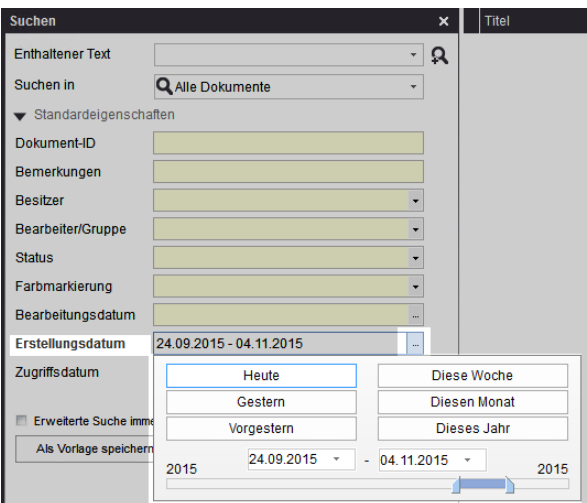

Eingabehilfe für Datumswerte

Als Standards stehen Ihnen folgende Datumswerte zur Verfügung:

- Heute
- Gestern
- Vorgestern
- Diese Woche
- Diesen Monat
- Dieses Jahr

Alternativ können Sie das Datum direkt in den Datumsfeldern eingeben oder durch das Verschieben des blauen Balkens mit der Maus verändern.

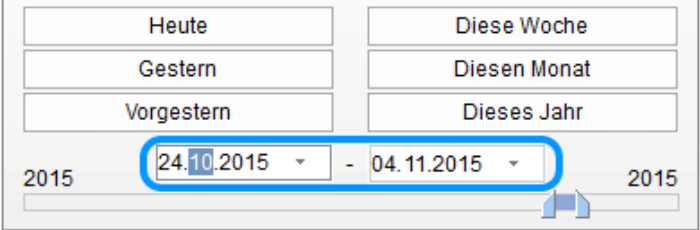

Manuelle Eingabe in den Datumsfeldern des Eingabehilfe-Dialogs

Sie können auch die Kalenderfunktion nutzen, um einen Datumsbereich zu definieren.

→ Klicken Sie mit der Maus auf den Pfeil nach unten, um das Kalenderblatt zu öffnen.

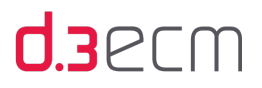

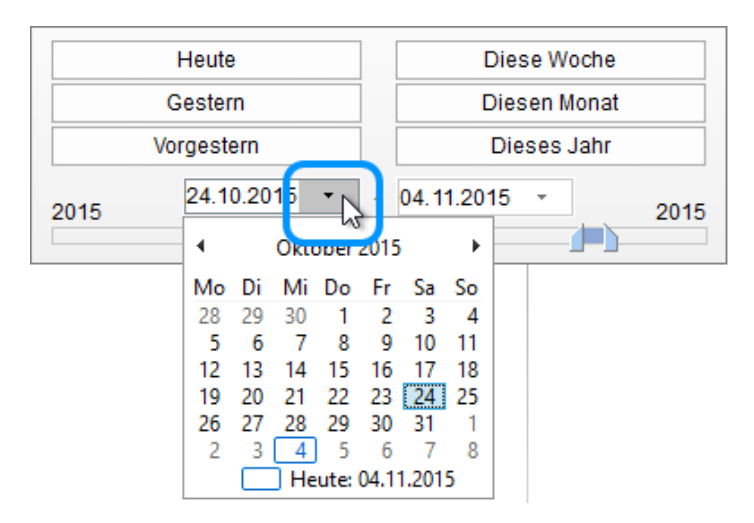

Eingabehilfe mit Kalenderblatt-Funktion

Weitere Informationen zu den Datumsfeldern finden Sie im Kapitel [Datumsfelder.](#page-163-0)

# <span id="page-171-0"></span>6.3.3 Zahlenfelder

Die Felder in der [erweiterten Suche](#page-153-1) haben bestimmte Eigenschaften und diese wiederum haben einen bestimmten Datentyp. Der Datentyp einer Eigenschaft sollte bei der Suche berücksichtigt werden, da u.a. der Platzhalter sich je nach Datentyp unterscheidet.

Ein Datentyp ist Zahl. Zahlen existieren in zwei verschiedenen Formaten:

- Allgemeine Zahlen haben in der Originalkonfiguration bis zu fünf Nachkommastellen.
- Geldbeträge hingegen haben immer zwei Nachkommastellen.

In Zahlenfeldern können Sie eine bestimmte Zahl oder die nachfolgenden Bereichsangaben eintragen. Die Bereichsangaben erfolgen mithilfe des Minuszeichens direkt vor oder nach der Zahl. Sie dürfen kein Leerzeichen verwenden.

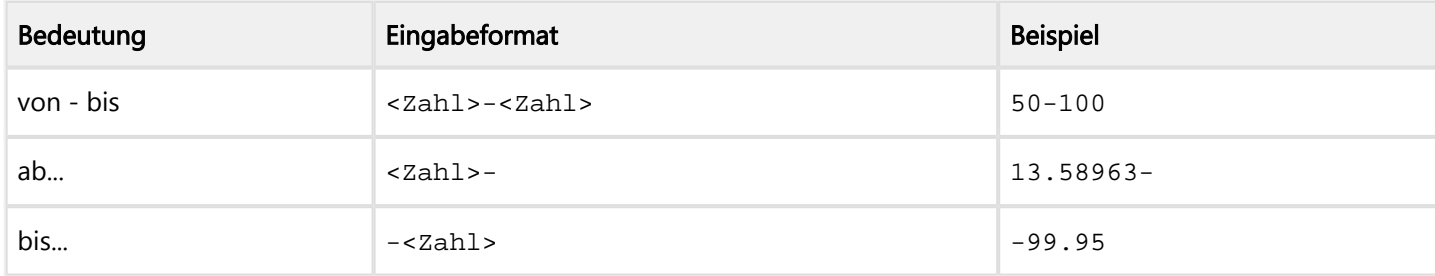

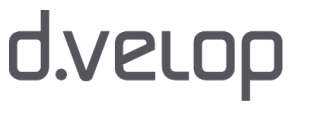

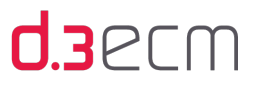

Bei der Bereichssuche in numerischen Werten (Zahlenwerte) beachten Sie bitte, dass auch Minus-Zahlen gefunden werden können: Der Wert "-10" findet alle Werte, die kleiner oder gleich 10 sind. Das bedeutet, auch vorhandene Minus-Zahlen werden im Suchergebnis aufgeführt.

Darüber hinaus dürfen Sie bei einer Bereichssuche in Zahlenfeldern nicht mit Leerzeichen arbeiten. Die Leerzeichen führen dazu, dass d.3 server nicht nach einem Bereich sucht:

Möchten Sie in Zahlenfeldern einen Wert größer als 2000 suchen, geben Sie 2000- ein. Wenn Sie jedoch versehentlich ein Leerzeichen zwischen der Zahl und dem Minus-Zeichen einfügen, dann bewirkt dies, dass d.3 server von einem Minimalwert 2000 ausgeht. Die Suche ist dann fehlerhaft.

Die Suche nach negativen Zahlen erfolgt durch das Voranstellen eines umgekehrten Schrägstrichs (\).

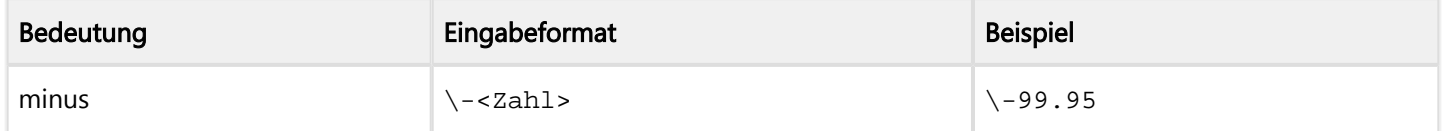

Siehe auch:

- [Suche mit Hilfe von Wertvorgaben](#page-161-0)
- [Textfelder](#page-162-0)
- [Datumsfelder](#page-163-0)

# <span id="page-172-0"></span>6.4 Suche nach Schlagworten

Der d.3 smart explorer bietet Ihnen die Möglichkeit, die erweiterte Suche und die [Einfeldsuche](#page-111-0) für eine Schlagwortsuche zu nutzen. Alle Dokumente, die diese Schlagworte (Stichwörter) enthalten, werden Ihnen in der Ergebnisliste angezeigt.

Voraussetzung für die Schlagwortsuche ist, dass mindestens der Dienst d.3 search server vom d.3-Administrator aktiviert wurde. Die importierten Dokumente wurden für den Dienst verschlagwortet und beim Importieren neuer Dokumente findet ebenfalls eine Verschlagwortung statt. Bei Fragen wenden Sie sich bitte an Ihren d.3- Administrator.

Geben Sie in der erweiterten Suche einen Suchbegriff in das Feld Enthaltener Text ein oder nutzen Sie die Einfeldsuche. Beachten Sie bei der Eingabe die [Kriterien für Textfelder](#page-162-0) .

Stellen Sie sicher, dass die Option Volltextsuche im zentralen Menü unter Einstellungen | Optionen auf der Registerkarte [Suchen](#page-70-0) aktiviert wurde, damit eine Volltextsuche ermöglicht wird.

Die Verwendung der [Einfeldsuche](#page-111-0) wird effektiver, wenn Sie die d.3 iTrieve server-basierte Suche verwenden. Bei Fragen wenden Sie sich bitte an Ihren d.3-Administrator.

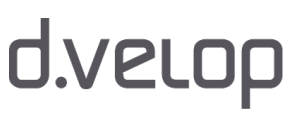

# <span id="page-173-0"></span>6.5 Suche nach Dateityp

Der d.3 smart explorer bietet Ihnen die Möglichkeit, die erweiterte Suche für eine Suche nach dem Dateityp eines Dokuments zu nutzen. Alle Dokumente, die diesem Kriterium entsprechen, werden Ihnen in der Ergebnisliste angezeigt.

Die Auswahl der Dateitypen richtet sich nach Ihren Microsoft Windows-Systemeinstellungen.

Stellen Sie sicher, dass die Option Dateityp im zentralen Menü unter Einstellungen | Optionen auf der Registerkarte [Ansicht](#page-63-0) aktiviert wurde, damit dieses Feld in der erweiterten Suche angezeigt wird.

#### So geht's

 $\mathbf{i}$ 

- $\rightarrow$  Öffnen Sie die erweiterte Suche mit einem Klick auf das Lupensymbol.
- → Klicken Sie im Feld Dateityp auf den Pfeil nach unten.
- → Wählen Sie den entsprechenden Dateityp aus und starten Sie die Suche.

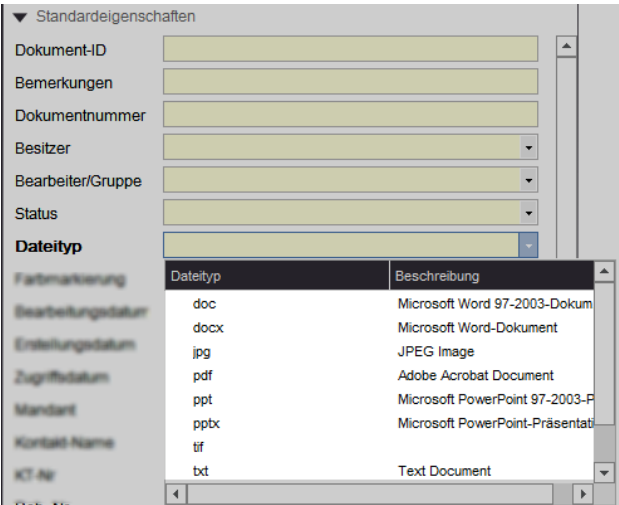

Suche nach einem Dateityp

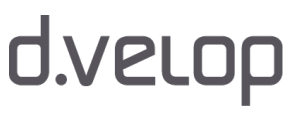

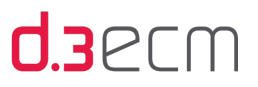

# <span id="page-174-0"></span>6.6 Suche nach Dateigröße

Der d.3 smart explorer bietet Ihnen die Möglichkeit, die erweiterte Suche für eine Suche nach der Dateigröße eines Dokuments zu nutzen. Alle Dokumente, die diesem Kriterium entsprechen, werden Ihnen in der Ergebnisliste angezeigt. Die Dateigröße muss in Byte angegeben werden.

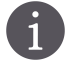

Stellen Sie sicher, dass die Option Größe im zentralen Menü unter Einstellungen | Optionen auf der Registerkarte [Ansicht](#page-63-0) aktiviert wurde, damit dieses Feld in der erweiterten Suche angezeigt wird.

Beim Feld Größe handelt es sich um ein numerisches Feld. Bei [Zahlenfeldern](#page-171-0) können Sie die Suche mit einer Bereichssuche einschränken.

### So geht's

- → Öffnen Sie die erweiterte Suche mit einem Klick auf das Lupensymbol.
- → Geben Sie im Feld Größe den gewünschten Wert bzw. Wertebereich ein.

Die Angabe der Dateigröße erfolgt in Byte. Kennen Sie die exakte Größe der gesuchten Dateien nicht, bietet sich eine [Bereichssuche für Zahlenfelder](#page-171-0) an.

6 Angenommen, Sie möchten in einem d.3-Repository alle Dokumente mit einer Dateigröße zwischen 35 und 49 KB in einer bestimmten Kategorie (Dokumentart oder Aktenart) finden.

- → Geben Sie als Dateigröße 36000-49500 in das Feld Größe ein.
- → Führen Sie die Suche aus.
- → In der Ergebnisliste befinden sich die entsprechenden Dokumente.

# <span id="page-175-0"></span>6.7 Suche mit Hilfe von Wertemengen

Es gibt Kategorien (Dokumentart oder Aktenart), bei denen eine [Wertemenge](#page-45-1) hinterlegt ist. Diese Wertemenge stellt Ihnen eine Liste von gültigen Eigenschaftswerten für eine Eigenschaft (Mehrfacheigenschaft) bereit. Diese Eigenschaft hat also mehrere Werte, die Sie auswählen können.

Sie können diese Wertemenge als Suchmuster nutzen, wenn die Kategorie eine Dokumenteigenschaft mit Wertemenge besitzt. Wenn Sie einen bestimmten Wert aus dieser Wertemenge suchen möchten, dann werden Ihnen alle Dokumente mit diesem Wert in der Ergebnisliste angezeigt.

### Suchen mit der erweiterten Suche

Stellen Sie sicher, dass das Feld mit der Wertemenge in der erweiterten Suche angezeigt wird. Die Eigenschaft muss im zentralen Menü unter Einstellungen | Optionen auf der Registerkarte [Ansicht](#page-63-0) aktiviert werden, damit dieses Feld in der erweiterten Suche angezeigt wird.

### So geht's

- → Öffnen Sie die erweiterte Suche mit einem Klick auf das Lupensymbol.
- → Klicken Sie im Feld neben der Eigenschaft mit der Wertemenge (Mehrfacheigenschaft) auf den Pfeil nach unten, um die Wertemenge zu öffnen.
- → In der Dropdownliste können Sie einen Wert auswählen, indem Sie mit der Maus darauf klicken oder indem Sie ein vorhandenes Zeichen in das Feld eingeben.

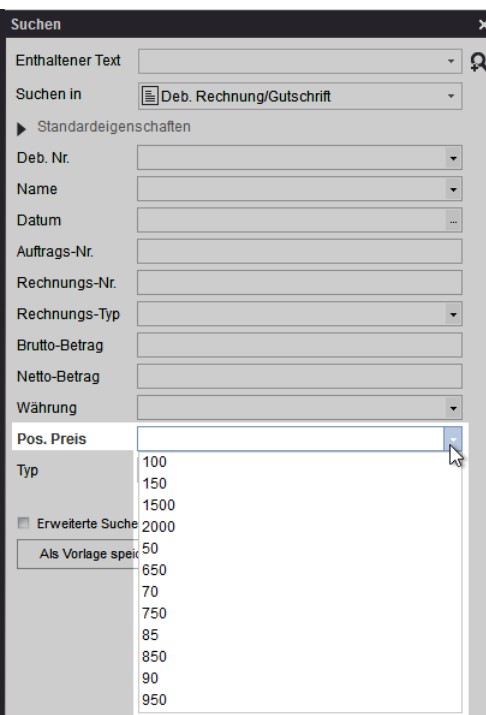

Suche mit Hilfe einer Wertemenge

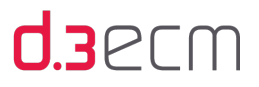

Wenn es einmal schnell gehen soll und die Dropdownliste sehr viele Werte enthält, können Sie auch ein Zeichen  $\mathbb N$ in das Feld eingeben, sodass die Liste direkt als ersten Eintrag einen Wert anzeigt, der dem Zeichen entspricht. Das gesuchte Zeichen wird farbig hervorgehoben. Es werden bei dieser Eingabemethode nur dann Werte vorgeschlagen, wenn Sie im zentralen Menü unter Einstellungen | Optionen auf der Registerkarte [Sonstiges](#page-84-0) die Option Eingabehilfe verwenden aktiviert haben. Netto-Betrag Währung  $\ddot{\phantom{1}}$ Pos. Preis  $\overline{1}$  $100$ Typ 150

Die Sortierreihenfolge der Wertemenge wird vom d.3 server vorgegeben. Bei Fragen wenden Sie sich an den d.3- Administrator.

# 6.8 Suchvorgänge einfach wiederholen mit dem Verlauf

Suchvorgänge mit vielen Kriterien und Angaben können sehr komplex sein. Sie können Suchvorgänge spontan und ganz einfach wiederholen, indem Sie den Navigationsbereich nutzen. Der Bereich Vorlagen (je nach [Einstellungen](#page-70-0) auch Suchen ) bietet Ihnen standardmäßig einen Schnellzugriff auf den Verlauf von Suchanfragen.

Im Navigationsbereich Vorlagen (oder Suchen) wird der Suchverlauf gespeichert, wenn Sie im zentralen Menü unter Ansicht den Menüeintrag Suchvorlagen aktiviert haben. Auf der Registerkarte Suchen (Einstellungen | Optionen) geben Sie an, wie viele Suchvorgänge Sie speichern möchten. Wenn Sie einen Ordner unter Verlauf markieren, wird die Suche mit denselben Kriterien erneut ausgeführt. Die Suchvorgänge werden mit einem Namen nach dem Muster "Suchkriterien (Tag und Uhrzeit)" gespeichert. An oberster Position befindet sich der zuletzt durchgeführte Suchvorgang.

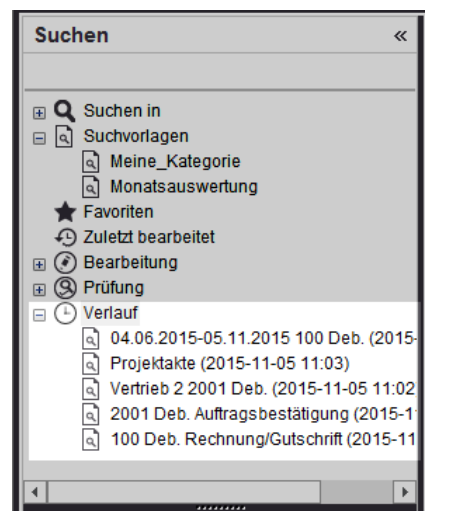

1500 En Erweiterte Suche immer anzeigen

#### Siehe auch:

**• [Navigationsbereich](#page-115-0)** 

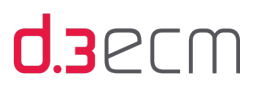

# 6.9 Durchsuchen der Ergebnisliste

Sie haben die Möglichkeit, eine Ergebnisliste nach Stichwörtern zu durchsuchen. Jedes Ergebnis, dass das Stichwort in den Eigenschaften enthält, wird bei einer Suche in der Ergebnisliste hervorgehoben. Sie können in beide Richtungen suchen (nach oben und nach unten). Die Groß-/Kleinschreibung wird ignoriert. Wenn ein Stichwort nicht in der Ergebnisliste enthalten ist, wird das Stichwort im Suchfeld farbig hervorgehoben. Das zuletzt eingegebene Stichwort wird beim nächsten Mal wieder angezeigt.

## So geht's

- → Drücken Sie STRG-F oder klicken Sie in der Kontextaktion Ergebnisliste auf Durchsuchen.
- → Geben Sie in das Suchfeld oberhalb der Ergebnisliste das Stichwort ein, nach dem Sie in der Ergebnisliste suchen möchten.
- Drücken Sie die ENTER-Taste, um weiter zu suchen oder wechseln Sie die Suchrichtung mit dem Pfeil nach oben oder nach unten neben dem Suchfeld.
- → Mit der ESC-Taste, dem Kreuz neben dem Suchfeld oder beim Wechsel der Registerkarte wird die Funktion ausgeblendet.

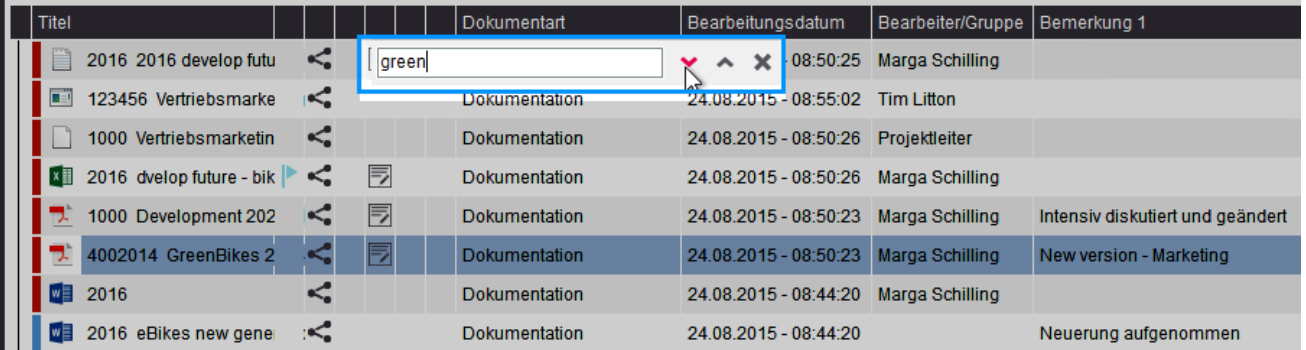

Siehe auch:

• [Kontextaktionen](#page-133-0)

# 6.10 Suche nach ausgewählten Textelementen

In der erweiterten Suche steht Ihnen eine Funktion zur Verfügung, mit der Sie schnell und einfach nach Stichwörtern, nach Kombinationen von Stichwörtern und nach Textpassagen suchen können und dabei auch noch in d.3 smart explorer Vorschläge für eine Suchverfeinerung anzeigen lassen können.

Voraussetzung für die Nutzung dieser Funktion ist, dass d.3 search installiert und konfiguriert ist. Bei Fragen wenden Sie sich an den d.3-Administrator.

## So geht's

- → Öffnen Sie die erweiterte Suche mit dem Lupensymbol.
- → Klicken Sie auf das Lupensymbol mit dem Plus-Zeichen neben dem Feld Enthaltener Text.
- → Wählen Sie im Dialog Suche nach ausgewählten Textelementen die entsprechende Registerkarte aus (Wortsuche oder Textsuche).

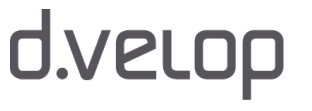

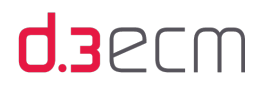

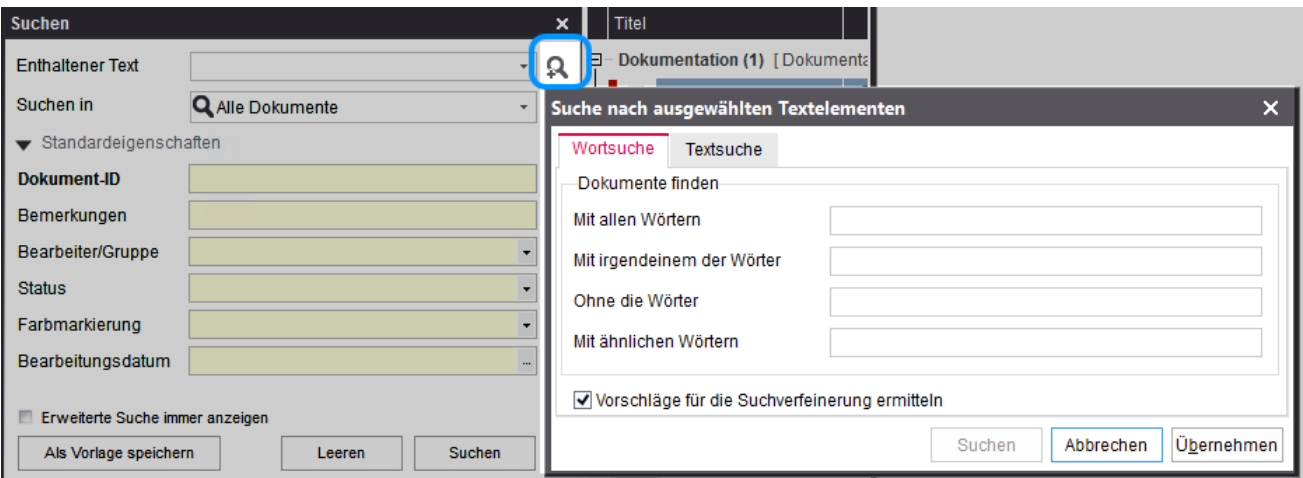

Auf der Registerkarte Wortsuche haben Sie 4 Möglichkeiten, Ihre Suche zu verfeinern:

- Mit allen Wörtern (UND-Verknüpfung)
- Mit irgendeinem der Wörter (ODER-Verknüpfung)
- Ohne die Wörter (NICHT-Verknüpfung)
- Mit so ähnlichen Wörtern (unscharfe Suche)

Diese 4 Möglichkeiten können Sie miteinander kombinieren.

Sie gelangen schnell zum gesuchten Dokument, indem Sie die Option Vorschläge für die Suchverfeinerung ermitteln aktivieren. Mit dieser Option können Sie zum gesuchten Stichwort weitere Vorschläge mit neuen Stichwörtern anzeigen. Auf diese Weise werden zu den Dokumenten, die das erste Stichwort enthalten, weitere Stichwörter ermittelt.

Voraussetzung ist, dass Sie im zentralen Menü unter Einstellungen | Optionen auf der Registerkarte [Suchen](#page-70-0) die Option Stichwörter zur Sucheinschränkung vorschlagen aktiviert haben.

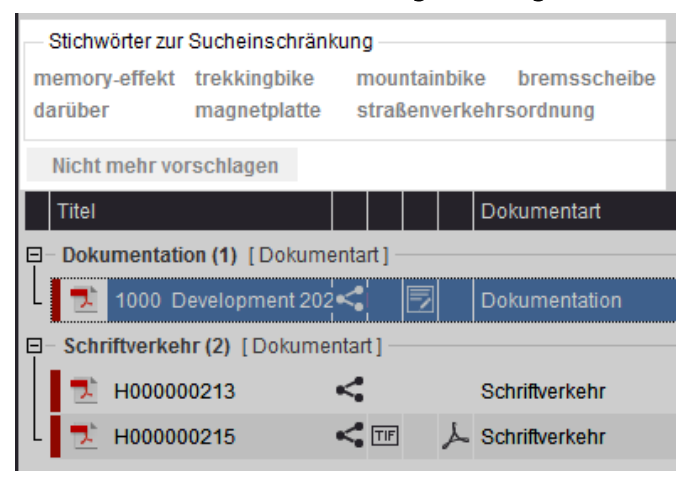

Auf der Registerkarte Textsuche können Sie nach Textpassagen suchen.

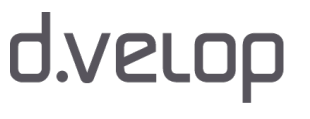

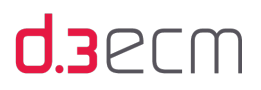

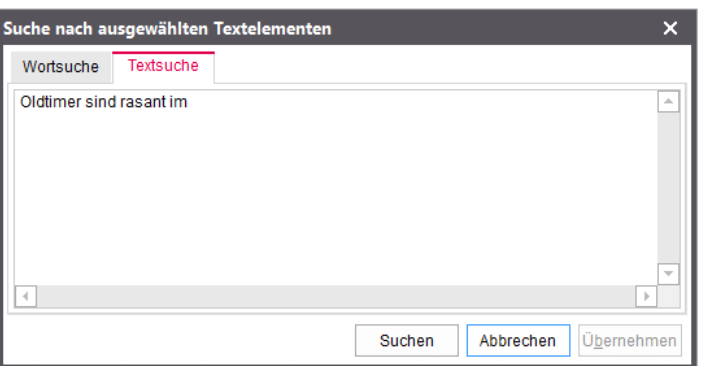

Die unterschiedlichen Suchmethoden können Sie miteinander kombinieren. Das Suchergebnis der erweiterten Suche können Sie bei umfangreichen Ergebnislisten z.B. mithilfe von Facetten optimieren.

# 6.11 Volltextsuche kombinieren mit UND- oder ODER-Verknüpfungen

In der erweiterten Suche können Sie eine Volltextsuche durchführen. Voraussetzung dafür ist, dass Sie die Option Volltextsuche im zentralen Menü unter Einstellungen | Optionen auf der Registerkarte [Suchen](#page-70-0) aktivieren. Das Feld Enthaltener Text wird dann in der erweiterten Suche angezeigt. Darüber hinaus muss die Volltextsuchfunktionalität vom d. 3-Administrator serverseitig konfiguriert sein.

Für eine UND- bzw. ODER-Suche stehen Ihnen spezielle Symbole zur Verfügung:

- Kaufmännisches Und-Zeichen & für eine UND-Verknüpfung von Stichwörtern
- Pipe-Zeichen | für eine ODER-Verknüpfung von Stichwörtern

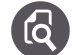

## Beide Stichwörter sollen vorkommen:

Wenn Sie nach den Dokumenten suchen, die die Stichwörter "Urlaub" und "Antrag" beinhalten, geben Sie diese Stichwörter in das Feld Enthaltener Text ein, und zwar verknüpft mit dem kaufmännischen Und-Zeichen: Urlaub & Antrag

## Eines von beiden Stichwörtern soll vorkommen:

Möchten Sie die Dokumente finden, die entweder das Stichwort "Urlaub" oder "Antrag" enthalten, geben Sie zwischen den beiden Stichwörtern das Pipe-Zeichen ein: Urlaub | Antrag

### Ein Bestandteil des Stichworts soll vorkommen:

Sie können auch nach dem Wortanfang suchen und zugleich Stichwörter miteinander kombinieren. Die Wortbestandteile werden dann durch das [Platzhalterzeichen](#page-162-0) Sternchen ergänzt. Mit der Kombination URL\* | ANTR\* suchen Sie nach allen Dokumenten mit Wörtern, die mit "URL" oder "ANTR" beginnen.

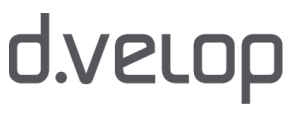
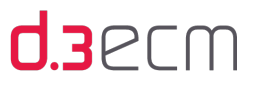

Die Verknüpfungszeichen können Sie nicht beliebig oft miteinander in einem Suchvorgang kombinieren. Es gilt  $\mathbf{i}$ folgende Einschränkung:

- Kaufmännisches Und-Zeichen: Das Zeichen darf nur ein Mal in dem Feld Enthalten in für einen Suchvorgang verwendet werden.
- Pipe-Zeichen: Das Zeichen darf bis zu neun Mal in dem Feld Enthalten in für einen Suchvorgang verwendet werden.

Siehe auch:

[Suche nach ausgewählten Textelementen](#page-177-0)

### 6.12 Suche nach Dokumenten im Status "Bearbeitung" oder "Prüfung"

Mit d.3 smart explorer können Sie auf unterschiedliche Weise im Team zusammenarbeiten, Aufgaben verteilen und Aufgaben im Rahmen des [Dokumentlebenszyklus](#page-254-0) bearbeiten. Sie können in der erweiterten Suche nach dem Bearbeiter oder der Gruppe suchen. Schneller und direkter verschaffen Sie sich jedoch einen Überblick über die Dokumente, die sich in der eigenen Bearbeitung oder der einer Gruppe befinden, im Navigationsbereich unter Vorlagen (oder Suchen). Unter den Knoten Bearbeitung oder Prüfung finden Sie direkt die Ordner und mit einem Klick auf einen Ordner zeigt die Ergebnisliste die enthaltenen Dokumente und Akten.

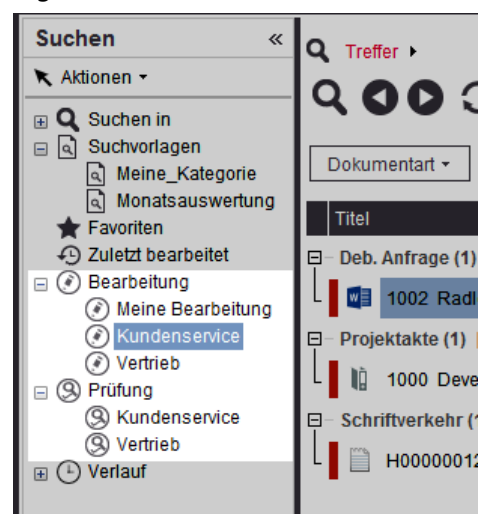

Sie können direkt loslegen. Falls Sie die Option Mengenübersicht ausblenden (Sonstige) deaktiviert haben, werden Ihnen die Kategorien in der Ergebnisliste angezeigt. Mit einem Doppelklick navigieren Sie in die entsprechende Kategorie, um die Dokumente anzuzeigen.

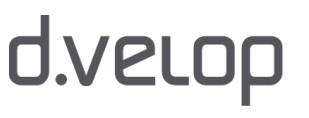

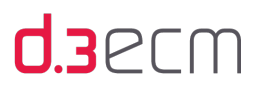

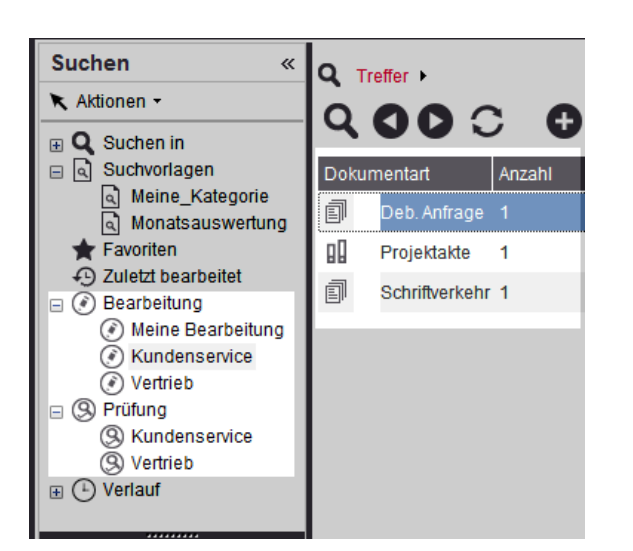

### <span id="page-181-0"></span>6.13 Arbeiten mit Favoriten

Mit Favoriten können Sie Ihre Arbeit erleichtern. Dokumente und Akten, die Sie häufig benötigen und immer griffbereit haben möchten, können Sie als Favoriten speichern. Jeder Favorit wird im Navigationsbereich unter Favoriten gespeichert und ist nur Ihnen zugänglich. In diesem Kapitel erfahren Sie, wie Sie Favoriten hinzufügen, anzeigen, entfernen und eine Liste mit Favoriten speichern und teilen können.

### Speichern von Favoriten

Es gibt unterschiedliche Methoden, Favoriten zur Liste mit den Favoriten hinzuzufügen:

- [Kontextaktion](#page-133-0)
- [Kontextmenü](#page-118-0)
- Drag&Drop-Aktion
- Kurztaste

### So geht's

- → Markieren Sie in der Ergebnisliste ein Dokument oder eine Akte.
- → Klicken Sie in der Kontextaktion Bearbeiten auf Zu den Favoriten hinzufügen oder klicken Sie im Kontextmenü auf Zu den Favoriten hinzufügen.
- → Das Dokument oder die Akte wird dann im Navigationsbereich unter Favoriten angezeigt.

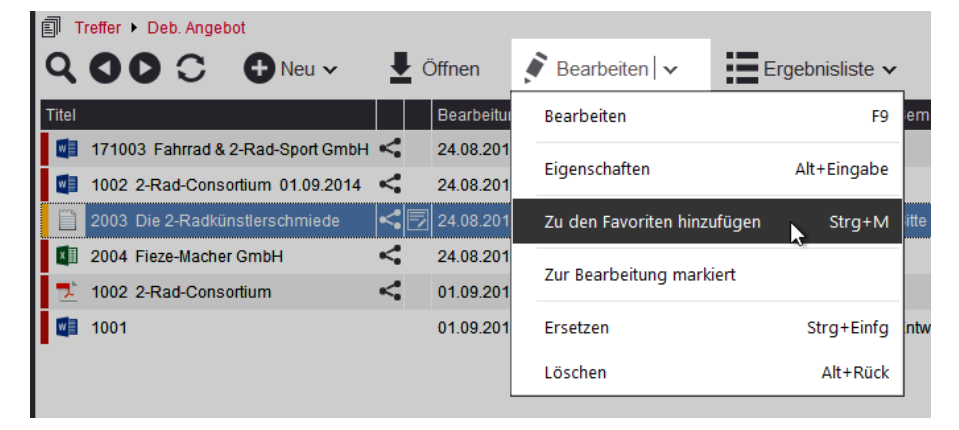

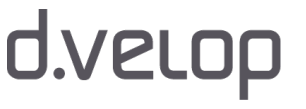

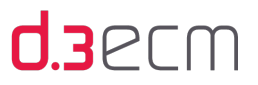

Wenn es einmal schnell gehen soll, können Sie mit der Kurztasten STRG-M das markierte Dokument den Favoriten hinzufügen oder mit Drag&Drop das Dokument auf den Knoten Favoriten im Navigationsbereich ziehen und dort fallen lassen.

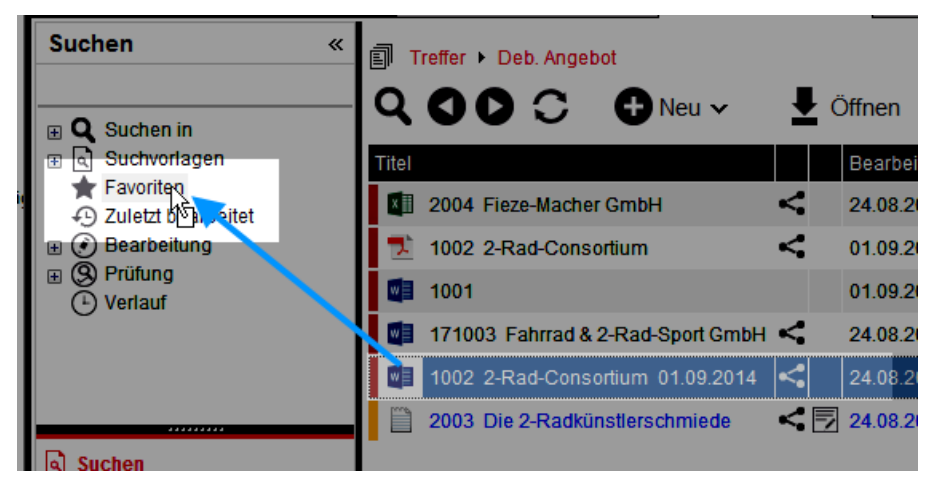

### Anzeigen von Favoriten

Mit einem Klick auf Favoriten im Navigationsbereich unter Vorlagen (oder Suchen) können Sie auf Ihre Favoriten zugreifen.

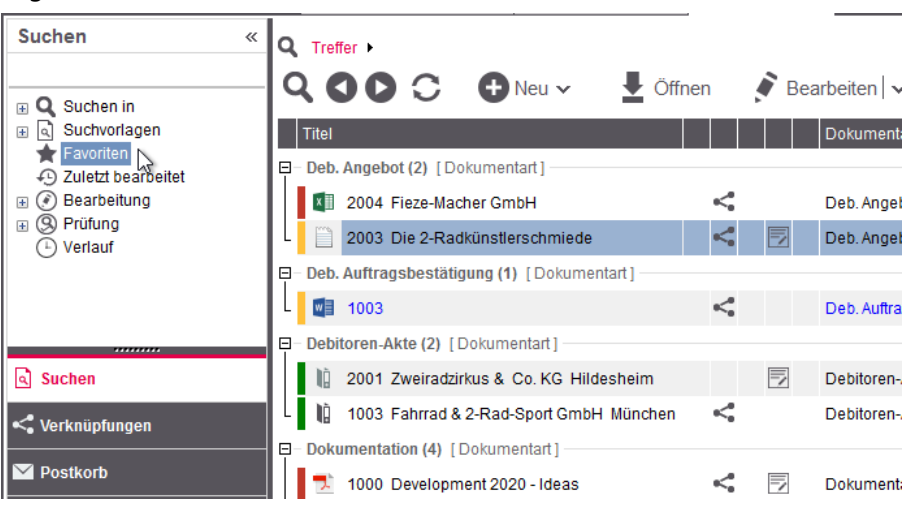

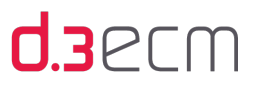

### Entfernen von Favoriten

Wenn Sie Ihre Liste mit Favoriten einmal aufräumen möchten, da Sie Dokumente und Akten nicht mehr benötigen, können Sie die Dokumente aus den Favoriten einfach entfernen.

### So geht's

- → Wechseln Sie im Navigationsbereich zu Vorlagen (oder Suchen).
- → Klicken Sie im Navigationsbereich auf Favoriten, um in der Ergebnisliste die Dokumente und Akten anzuzeigen, die Sie als Favoriten markiert haben.
- → Markieren Sie ein Dokument oder eine Akte und klicken Sie im Kontextmenü auf Aus Favoriten entfernen. Dieselbe Funktion steht Ihnen auch in der Kontextaktion Bearbeiten zur Verfügung.
- → Bestätigen Sie den Dialog zum Entfernen des Dokuments mit OK.
- → Mit dieser Aktion wird lediglich die Markierung als Favorit für das Dokument oder die Akte aufgehoben.

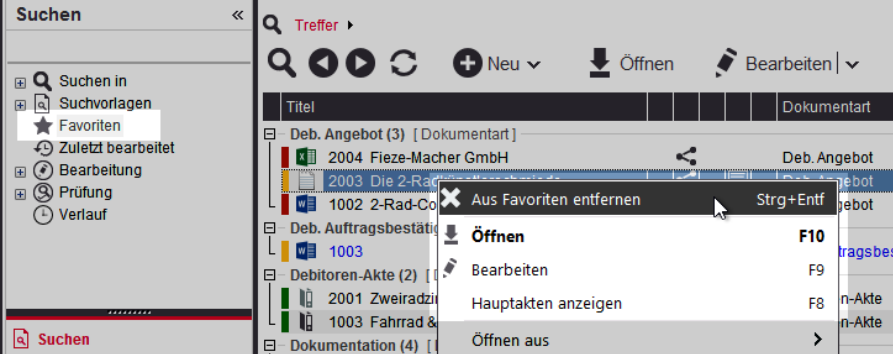

### Speichern und Teilen von Favoriten mit Teammitgliedern

Wenn Sie bestimmte Favoriten oder sogar alle Favoriten mit anderen d.3-Anwendern teilen möchten, können Sie die Favoriten als d3l-Verweisdatei senden.

### So geht's

- → Wechseln Sie im Navigationsbereich zu Vorlagen (oder Suchen).
- → Klicken Sie im Navigationsbereich auf Favoriten, um in der Ergebnisliste die Dokumente und Akten anzuzeigen, die Sie als Favoriten markiert haben.
- → Markieren Sie in der Ergebnisliste die Favoriten, die Sie mit anderen d.3-Anwendern teilen möchten.
- → Klicken Sie in der Kontextaktion Aktionen auf d3l-Verweisdatei erstellen.

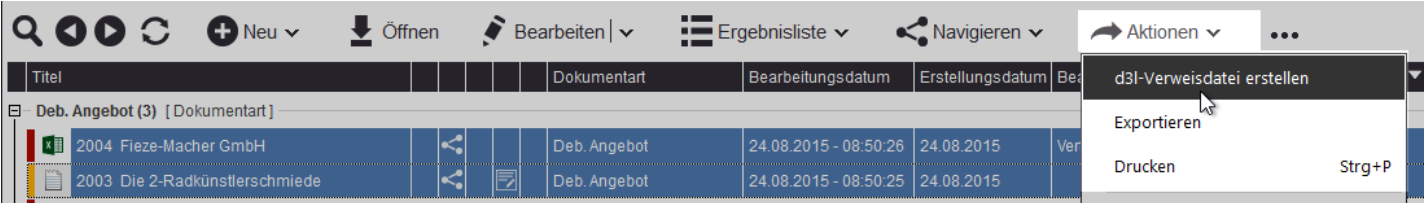

- → Im Dialog Speichern unter prüfen Sie den Speicherort oder wechseln Sie diesen bei Bedarf.
- → Nach dem Speichern gehen Sie zum Speicherort der d3l-Verweisdatei.
- → Sie können die d3l-Verweisdatei per E-Mail an Ihre Teammitglieder senden.
- → Mit einem Doppelklick öffnen Sie die d3l-Verweisdatei mit Ihren Favoriten in d.3 smart explorer.

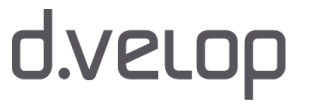

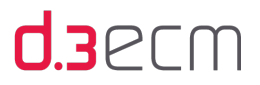

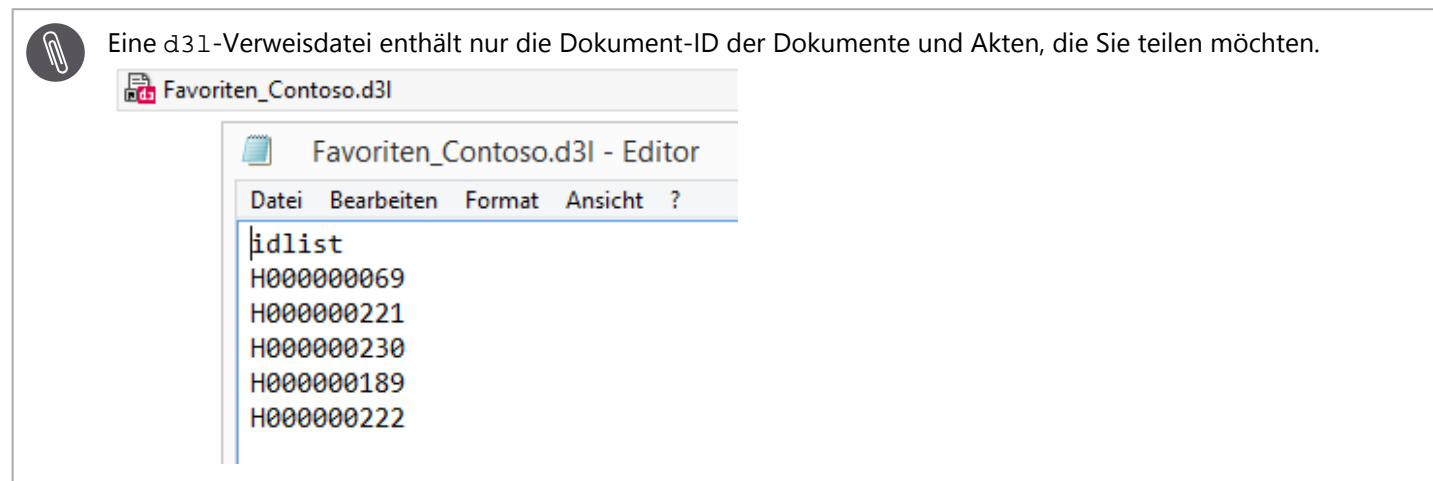

Siehe auch:

- [Sonstiges \(Registerkarte "Optionen"\)](#page-84-0)
- [Navigationsbereich](#page-115-0)

## 7 Import von Dokumenten

Es gibt verschiedene Möglichkeiten, wie Sie Dokumente im d.3-Repository speichern können:

- unter Windows 7 mit dem Windows-Explorer-Kontextmenü In d.3 ablegen
- mit dem Windows-Explorer-Kontextmenü Senden an | d.3
- in einer beliebigen Anwendung mit der Menüoption Datei | Speichern unter... | d3Archiv
- mit einer Drag&Drop-Aktion in den d.3 smart explorer oder auf den Ordner d3Archiv, der sich auf dem Desktop befindet
- auf der Windows-Taskleiste im d.3-Kontextmenü Ablegen
- auf jeder Registerkarte in d.3 smart explorer mit der Kontextaktion Neu | Dokument | Ohne Verknüpfung
- in der Verknüpfungsansicht mit dem Kontextmenü Neues Dokument (unterhalb) oder Auswahl in neues Dokument (oberhalb)

Der Import von Dokumenten in das d.3-Repository ist ausführlich im Handbuch zu d.3 import (d3import.pdf) beschrieben. Bei Fragen zum Import wenden Sie sich bitte an Ihren d.3-Administrator.

Der Ordner d3Archiv wurde aus Kompatibilitätsgründen nicht zu d3Repository umbenannt.

# 8 Öffnen von Dokumenten

Mit dem Öffnen von Dokumenten sind eine Vielzahl von Aspekten verbunden, die in diesem Thema vorgestellt werden. Das Öffnen von Dokumenten ist u.a. von folgenden Faktoren abhängig:

- Die Berechtigungen eines Anwenders: z.B. Nur-Lese-Rechte oder auch Schreibrechte
- Die Art des Dokuments: z.B. Originaldatei, d.3-Dokument oder abhängiges Dokument, Dateityp
- Der Status, in dem sich das Dokument befindet: z.B. Bearbeitung, Prüfung, Freigabe oder auch Archiv

Darüber hinaus können Sie je nach Berechtigung die zum Dokument gehörigen Eigenschaften anzeigen und ggf. ändern.

Bei Fragen zu den Berechtigungen wenden Sie sich bitte an Ihren d.3-Administrator.

Siehe auch:

- [Dokument anzeigen](#page-186-0)
- [Nutzdokument zum Bearbeiten öffnen](#page-190-0)
- [ZIP-Archiv öffnen](#page-193-0)
- [Kein Zugriff auf Dokumente in einer Kategorie](#page-194-0)
- [Öffnen einer d3l-Verweisdatei](#page-195-0)
- [Eigenschaften \(Kontextmenü\)](#page-121-0)

### <span id="page-186-0"></span>8.1 Dokument anzeigen

Das Anzeigen von Dokumenten und Akten hängt eng mit den Berechtigungen eines d.3-Anwenders zusammen. In diesem Kapitel finden Sie einige Hinweise und Erläuterungen, die Sie beim Arbeiten mit Dokumenten und Akten unterstützen. Darüber hinaus gibt es auch verschiedene Methoden, ein d.3-Dokument zu öffnen. Die Methoden sind abhängig davon, was Sie gerade tun möchten: einfaches Lesen, Inhalte ändern, Eigenschaften ändern, Notizen hinzufügen usw.

### Zugriffsrechte prüfen

Um ein Dokument zum Betrachten (Visualisieren) zu öffnen, benötigen Sie die erforderlichen Rechte. Die Rechte sind abhängig von folgenden Faktoren:

- Ihren Rechten auf die einzelnen Dokumentklassen
- den Gruppen, denen Sie angehören
- dem Status des Dokuments (u.a. Bearbeitung, Prüfung, Freigabe).
- dem hinterlegten Wert zu Bearbeiter/Gruppe

Weitere Informationen zum Anzeigen und Ändern von Eigenschaften finden Sie im Kapitel [Erweitert \(Registerkarte in](#page-123-0)  ["Dokumenteigenschaften"\)](#page-123-0).

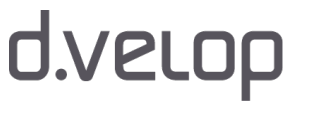

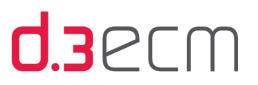

#### Visualisieren der Berechtigung

Ob Sie über die entsprechende Berechtigung zum Betrachten eines Dokuments verfügen, sehen Sie an der Farbe des Textes, mit der die Eigenschaften zu einem Dokument in der entsprechenden Zeile dargestellt werden. In der Ergebnisliste sind die Eigenschaften der Dokumente grau dargestellt, wenn Sie keine Berechtigung zum Anzeigen haben. Dokumente, deren Eigenschaften schwarz dargestellt sind, können Sie anzeigen.

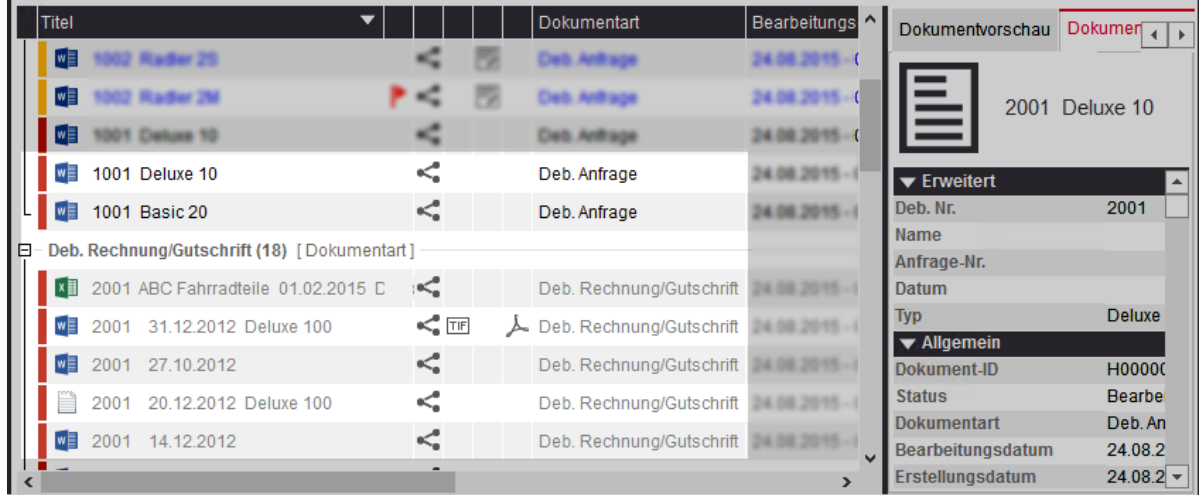

Ergebnisliste mit Dokumenten, die wegen fehlender Rechte nicht angezeigt werden können

Versuchen Sie ein Dokument zu öffnen, ohne über die entsprechende Berechtigung zu verfügen, erhalten Sie die Meldung, dass Sie für ein bestimmtes Dokument mit der Dokument-ID keine Berechtigungen haben.

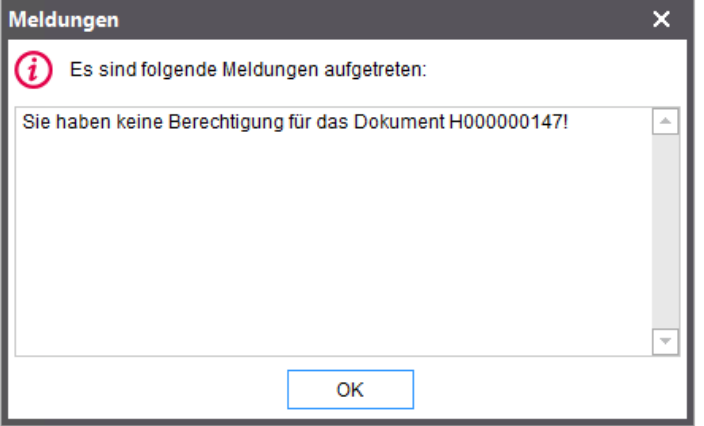

In manchen Fällen können auch Verbotssymbole in der Ergebnisliste neben Dokumenten angezeigt werden. Dies kann u. a. an einem kurzfristigen Anzeigeproblem liegen. Weitere Informationen dazu, wenn Sie keinen Zugriff auf Dokumente haben, finden Sie unter [Kein Zugriff auf Dokumente in einer Kategorie](#page-194-0).

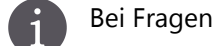

Bei Fragen zu den Berechtigungen wenden Sie sich bitte an Ihren d.3-Administrator.

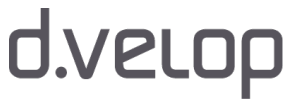

### Einfaches Öffnen

Sie öffnen ein Dokument, das nur in einem [Dokumentstatus](#page-254-0) vorhanden ist (nur ein einzelner farbiger Balken als Status-Icon), indem Sie in der Ergebnisliste, in den [Favoriten](#page-181-0) oder im Postkorb doppelt auf das Dokument klicken.

### Öffnen der Nutzdatei

Sie können die Nutzdatei eines d.3-Dokuments gezielt öffnen, indem Sie doppelt auf das Dateityp-Icon in der Ergebnisliste klicken. Dieses Verhalten ist unabhängig von der Einstellung im zentralen Menü unter Einstellungen | Abhängige Datei öffnen.

### Öffnen im priorisierten Dokumentstatus

Ist das Dokument in mehreren Dokumentstatus vorhanden, können Sie das Dokument mit einem Doppelklick auf das Dateityp-Icon öffnen. Sie erhalten dabei das Dokument in dem am höchsten priorisierten Dokumentstatus. Die Priorisierung der Dokumentstatus können Sie im zentralen Menü unter Einstellungen | Optionen | [Visualisierung] überprüfen und anpassen.

### Gezieltes Öffnen in einem bestimmten Dokumentstatus

Wenn Sie die Dokumentversion gezielt auswählen möchten, markieren Sie das Dokument und wählen im [Kontextmenü](#page-118-0) den Menüpunkt Öffnen aus aus. Legen Sie anschließend den Dokumentstatus fest, in dem das Dokument geöffnet werden soll, und wählen Sie den zugehörigen Untermenüpunkt aus.

Wenn ein Dokument in unterschiedlichen Dokumentstatus verfügbar ist, können Sie auch mit der Kontextaktion Öffnen das Dokument im gewünschten Dokumentstatus öffnen.

### So geht's

- → Markieren Sie ein Dokument in der Ergebnisliste.
- → Klicken Sie neben der Kontextaktion Öffnen auf den Pfeil nach unten, um weitere Optionen anzuzeigen.
- → Klicken Sie dann auf den gewünschten Eintrag.

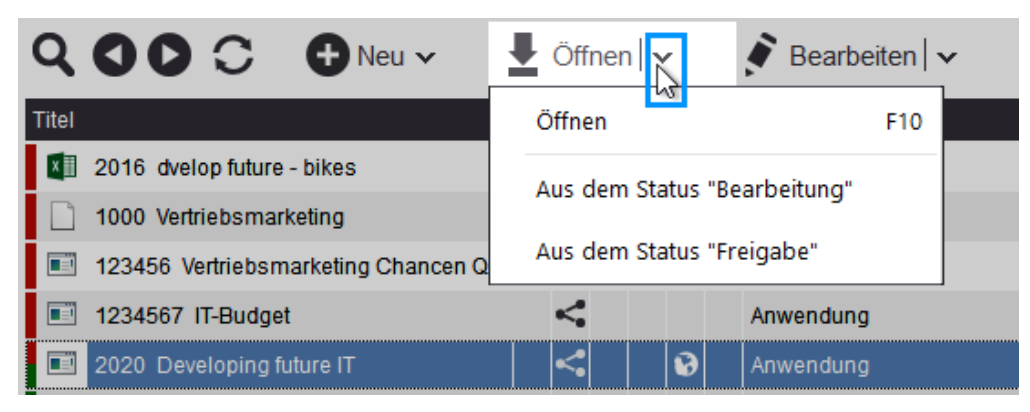

### Öffnen von Dokumenten im Status "Archiv"

Wird bei einem Dokument durch einen Doppelklick die Archiv-Version geöffnet, wird eine Warnung angezeigt.

### Öffnen älterer Archiv-Versionen

Ältere Archiv-Versionen eines Dokuments können auf eine andere Weise geöffnet werden.

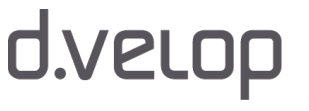

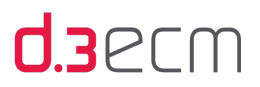

### So geht's

- → Markieren Sie das Dokument in der Ergebnisliste.
- → Öffnen Sie das [Kontextmenü](#page-121-0) und klicken Sie auf Eigenschaften (Kurztasten ALT-ENTER).
- → Öffnen Sie im Dialog Dokumenteigenschaften die Registerkarte Versionen.
- → Klicken Sie in der Liste mit der linken Maustaste doppelt auf die gewünschte Dokumentversion.

Im d.3-Repository können 999 Archiv-Versionen eines Dokuments unterschieden werden.

Siehe auch:

- [Zentrales Menü](#page-44-0)
- [Ausführen einer Suche](#page-153-0)
- [Nutzdokument zum Bearbeiten öffnen](#page-190-0)
- [ZIP-Archiv öffnen](#page-193-0)
- [Einfeldsuche \(Überblick\)](#page-111-0)

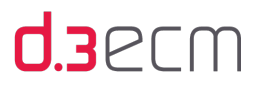

### <span id="page-190-0"></span>8.2 Nutzdokument zum Bearbeiten öffnen

Das Bearbeiten von Dokumenten und Akten hängt eng mit den Berechtigungen eines d.3-Anwenders zusammen. In diesem Kapitel finden Sie einige Hinweise und Erläuterungen, die Sie beim Arbeiten mit Dokumenten und Akten unterstützen.

### Zugriffsrechte prüfen

Um ein Dokument zum Bearbeiten zu öffnen, benötigen Sie die erforderlichen Rechte. Die Rechte sind abhängig von folgenden Faktoren:

- Ihren Rechten auf die einzelnen Dokumentklassen
- den d.3-Gruppen, denen Sie angehören
- dem Status des Dokuments (u.a. Bearbeitung, Prüfung, Freigabe)
- dem hinterlegten Wert zu Bearbeiter/Gruppe

Weitere Informationen zum Anzeigen und Ändern von Eigenschaften finden Sie im Kapitel [Erweitert \(Registerkarte in](#page-123-0)  ["Dokumenteigenschaften"\)](#page-123-0).

### Dokumentstatus und Statustransfer

Sind Sie der Bearbeiter eines Dokuments im Status Bearbeitung (rotes Status-Icon), können Sie ein Dokument in der Ergebnisliste auswählen und mit F9 zum Bearbeiten öffnen. Alternativ können Sie das Kontextmenü für das Dokument aufrufen und den Menüpunkt Bearbeiten auswählen oder die Kontextaktion Bearbeiten nutzen.

Öffnen Sie ein freigegebenes Dokument (grünes Status-Icon) zur Bearbeitung, wird eine Kopie im Dokumentstatus Bearbeitung erzeugt (rot-grünes Status-Icon). Sie werden vom d.3-System als Bearbeiter des Dokuments eingetragen.

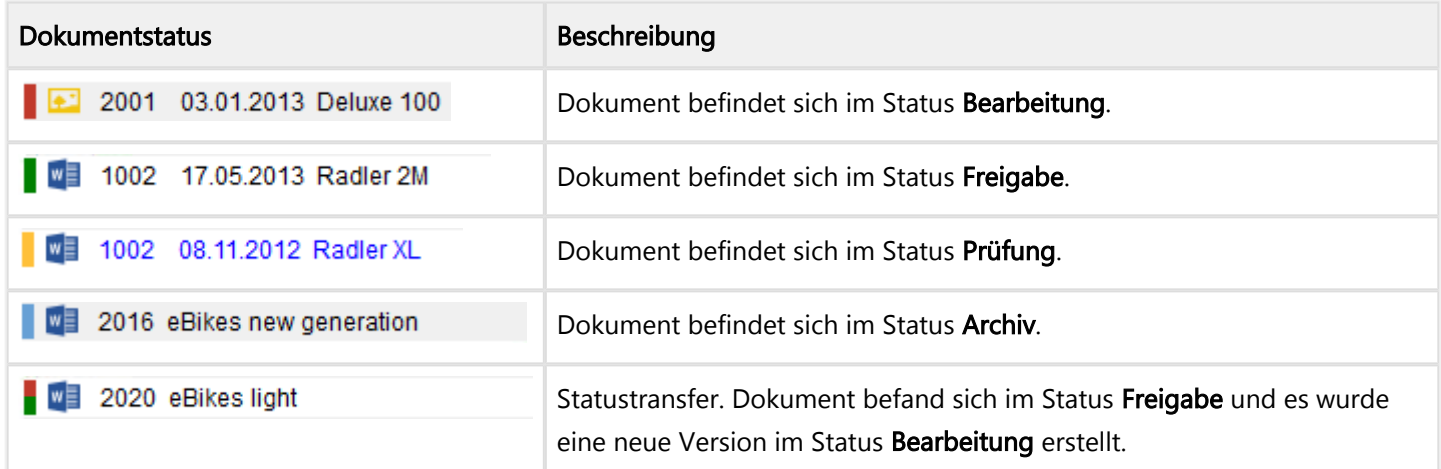

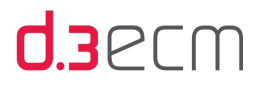

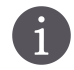

Bei Fragen zu den Berechtigungen wenden Sie sich bitte an Ihren d.3-Administrator.

Siehe auch:

- [Zentrales Menü](#page-44-0)
- [Kontextaktionen](#page-133-0)
- [Dokument anzeigen](#page-186-0)
- [Ausführen einer Suche](#page-153-0)
- [Nutzdatei aus der Bearbeitung eines anderen Anwenders öffnen](#page-191-0)
- [Nutzdatei aus der Bearbeitung einer Gruppe öffnen](#page-192-0)

### <span id="page-191-0"></span>8.2.1 Nutzdokument aus der Bearbeitung eines anderen Anwenders öffnen

Befindet sich ein Dokument in der Bearbeitung bei einer anderen Person, können Sie nur mit dem entsprechenden Recht das Dokument zur Bearbeitung öffnen.

Im d.3-Repository werden den Anwendern bestimmte Rechte vom d.3-Administrator zugewiesen. Bei Fragen zu den Berechtigungen wenden Sie sich bitte an Ihren d.3-Administrator.

Verfügen Sie über das entsprechende Recht, wird das Dokument Ihnen zur Bearbeitung zugewiesen und dem anderen Anwender das Bearbeitungsrecht entzogen.

Sie erhalten in einem solchen Fall folgende Bestätigungsmeldung:

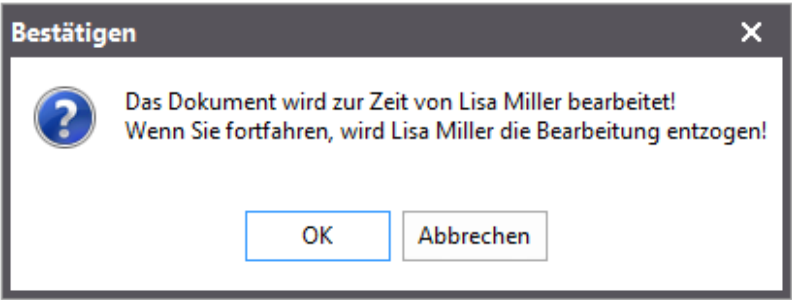

Meldung über den Entzug des Bearbeitungsrechts

Wenn Sie mehrere Dokumente zur Bearbeitung markiert haben, die sich in Bearbeitung einer anderen Person befinden, enthält die Meldung zusätzlich die Anzahl der Dokumente. Gleiches gilt auch, wenn Sie Dokumente von unterschiedlichen Personen in Ihre Bearbeitung transferieren.

Klicken Sie im Bestätigungsdialog auf OK, wird dem d.3-Anwender die Bearbeitung entzogen. Sie werden als Bearbeiter des Dokuments im d.3-Repository eingetragen. Das Dokument wird zum Bearbeiten geöffnet. Nachdem Sie Änderungen am Dokument vorgenommen haben und das Dokument speichern, werden Sie vom d.3 import gefragt, ob das Dokument aktualisiert werden soll.

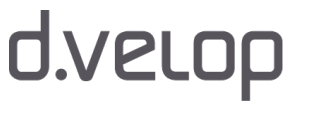

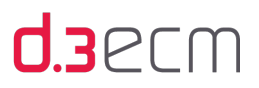

Siehe auch:

- [Dokument anzeigen](#page-186-0)
- [Nutzdokument zum Bearbeiten öffnen](#page-190-0)
- [Ausführen einer Suche](#page-153-0)
- [Nutzdatei aus der Bearbeitung einer Gruppe öffnen](#page-192-0)

### <span id="page-192-0"></span>8.2.2 Nutzdokument aus der Bearbeitung einer Gruppe öffnen

Befindet sich ein Dokument in der Bearbeitung bei einer Gruppe, in der Sie kein Mitglied sind, können Sie nur mit dem entsprechenden Recht das Dokument zur Bearbeitung öffnen.

Im d.3-Repository werden den Anwendern bestimmte Rechte vom d.3-Administrator zugewiesen. Bei Fragen zu den Berechtigungen wenden Sie sich bitte an Ihren d.3-Administrator.

Verfügen Sie über das entsprechende Recht, wird das Dokument Ihnen zur Bearbeitung zugewiesen und der Gruppe das Bearbeitungsrecht entzogen. Sie erhalten in einem solchen Fall keine Bestätigungsmeldung wie beim Öffnen eines Nutzdokuments, das von einem anderen d.3-Anwender bearbeitet wird. Mehr erfahren Sie im Kapitel [Nutzdokument aus](#page-191-0)  [der Bearbeitung eines anderen Anwenders öffnen](#page-191-0).

Sie können das Nutzdokument öffnen und bearbeiten. Nachdem Sie Änderungen am Dokument vorgenommen haben und das Dokument speichern, werden Sie vom d.3 import gefragt, ob das Dokument aktualisiert werden soll.

Bestätigen Sie dies, werden Sie gefragt, ob Sie das Dokument in die Bearbeitung der ursprünglichen d.3-Gruppe zurückgeben wollen oder ob Sie es in Ihrer Bearbeitung belassen wollen.

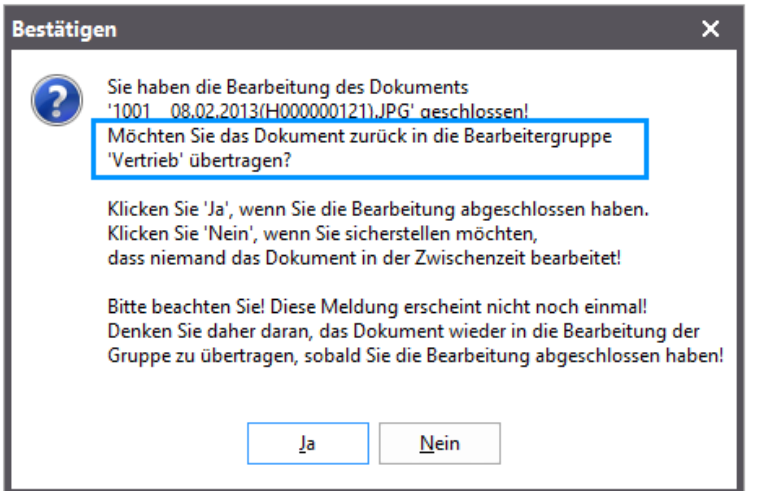

Bestätigungsmeldung für die Bearbeitungsrechte beim Import

Bestätigen Sie mit Ja, wird die ursprüngliche Gruppe wieder als Bearbeiter im d.3-Repository eingetragen.

Siehe auch:

- [Dokument anzeigen](#page-186-0)
- [Nutzdokument zum Bearbeiten öffnen](#page-190-0)
- [Ausführen einer Suche](#page-153-0)

193

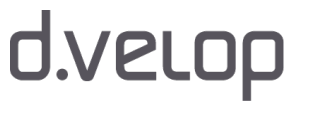

Anwenderhandbuch d.3 smart explorer

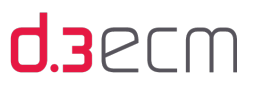

### <span id="page-193-0"></span>8.3 ZIP-Archiv öffnen

Es gibt sowohl herkömmliche als auch selbstextrahierende ZIP-Archive. Die herkömmlichen ZIP-Archive mit der Dateiendung ZIP benötigen eine Microsoft Windows-Anwendung zum Entpacken solcher Dateien. Falls eine solche Anwendung auf Ihrem PC installiert ist, wird diese beim Öffnen eines ZIP-Archivs automatisch gestartet.

Selbstextrahierende ZIP-Archive mit der Dateiendung EXE starten beim Öffnen einen Dialog des ZIP-Erstellungsprogramms, z.B. WinZip oder WinRar.

Sie haben in d.3 die Möglichkeit, beim Import selbstextrahierende ZIP-Archive zu erstellen. Mehr zum Erstellen eines ZIP-Archivs beim Import erfahren Sie in der Dokumentation zum Import (d3import.pdf).

In der Ergebnisliste erkennen Sie selbstextrahierende ZIP-Archive am Dateityp Anwendung.

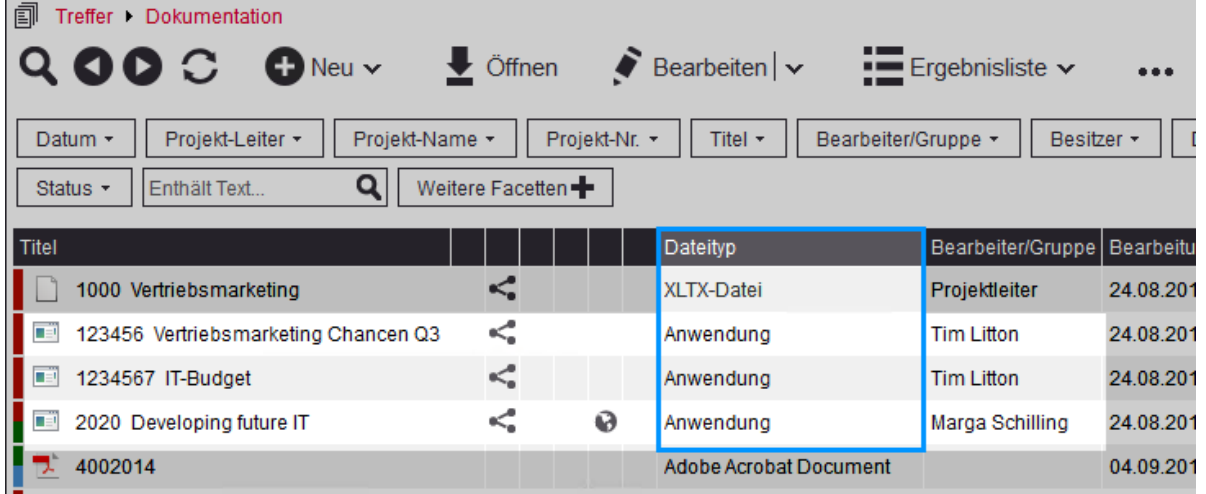

Selbstextrahierende ZIP-Datei in der Ergebnisliste

Sind selbstextrahierende ZIP-Archive mit dem d.3 import erstellt worden, werden sie mit dem in d.3 integrierten ZIP-Programm geöffnet.

Folgender Dialog wird beim Doppelklick auf die Datei aufgerufen:

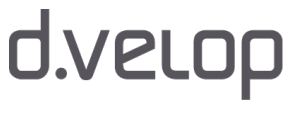

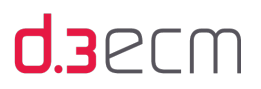

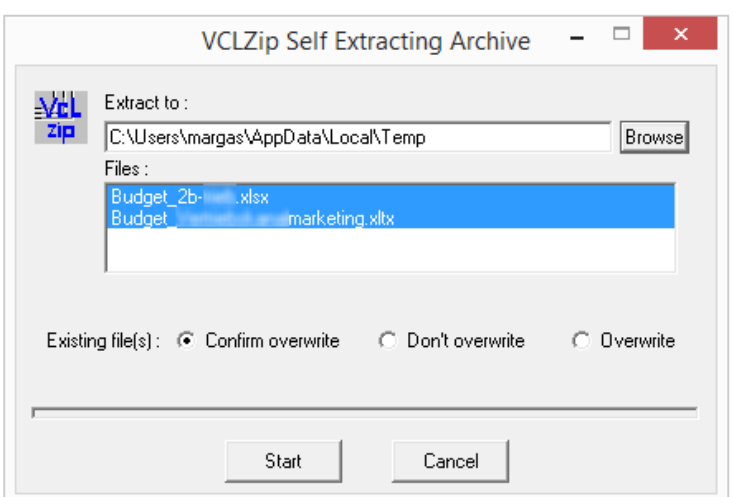

Entpacken eines selbstextrahierenden ZIP Dokuments

Ändern Sie ggf. im Feld Extract to: das Zielverzeichnis. Abhängig von der Konfiguration bei Erstellung des ZIP-Archivs erhalten Sie das Ursprungsverzeichnis als Vorschlag.

Im Feld Files: können Sie alle oder auch nur einzelne Dateien markieren. Es werden nur die von Ihnen markierten Dateien aus dem ZIP-Archiv extrahiert.

Wenn im angegebenen Zielverzeichnis bereits gleichnamige Dateien vorhanden sind, werden diese abhängig von Ihren Vorgaben überschrieben oder beibehalten.

- → Markieren Sie die Option Confirm overwrite, wenn bei gleichnamigen Dateien nachgefragt werden soll.
- → Markieren Sie die Option Don't overwrite, wenn gleichnamige Dateien in jedem Fall beibehalten werden sollen.
- → Markieren Sie die Option Overwrite, wenn gleichnamige Dateien in jedem Fall überschrieben werden sollen.
- → Klicken Sie auf Start, um Ihre Einstellungen zu bestätigen und das Entpacken zu starten.

Siehe auch:

- [Dokument anzeigen](#page-186-0)
- [Suche nach Dokumenten](#page-153-1)

### <span id="page-194-0"></span>8.4 Kein Zugriff auf Dokumente in einer Kategorie

Wenn Ihnen vom d.3-Administrator nach der Anmeldung an d.3 smart explorer weitere Dokumente oder Akten zugewiesen werden, werden die nachträglich zugewiesenen Kategorien (Dokumentart oder Aktenart) möglicherweise mit einem Verbotssymbol dargestellt. Sobald Sie einen Suchvorgang ausführen, in der die neu zugewiesene Kategorie enthalten ist, dann ist diese mit dem Symbol gekennzeichnet.

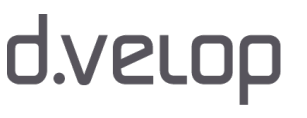

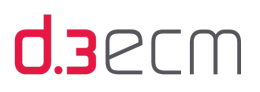

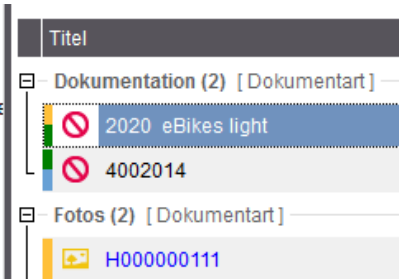

Neu zugewiesene Kategorie

Das Verbotssymbol zeigt an, dass der d.3 smart explorer auf dem lokalen PC die zu den Kategorien zugehörigen Strukturen noch nicht kennt. Die lokalen Informationen sind also noch nicht mit dem inzwischen aktualisierten d.3- Repository abgeglichen worden. Eine erneute Anmeldung an d.3 smart explorer behebt das Problem.

In seltenen Fällen liefert der d.3 server auch Ergebnisse zu einer Kategorie zurück, nach denen der Benutzer gar nicht recherchieren darf, beispielsweise dem Audit-Log. Auch in diesem Fall wird das Verbotssymbol angezeigt.

### <span id="page-195-0"></span>8.5 Öffnen einer d3l-Verweisdatei

Die d3l-Verweisdatei stellt Ihnen eine Funktion bereit, mit der Sie Dokumente, [Suchvorlagen](#page-54-0) (auch komplexere Suchmuster) oder einen Auszug aus Ihren [Favoriten](#page-181-0) mit anderen d.3-Anwendern teilen können. Mit einer d3l-Verweisdatei werden nicht die eigentlichen Dokumente versendet, sondern nur ein Verweis auf die Dokumente.

Wenn Sie wiederkehrende Aufgaben haben, die zu einem bestimmten Zeitpunkt immer wiederkehren, können Sie [dynamisch berechnete Suchvorlagen](#page-165-0) nutzen und mit anderen d.3-Anwendern teilen.

Sollten Sie eine d3l-Verweisdatei per E-Mail erhalten, können Sie diese mit einem Doppelklick in der E-Mail oder vom Desktop öffnen.

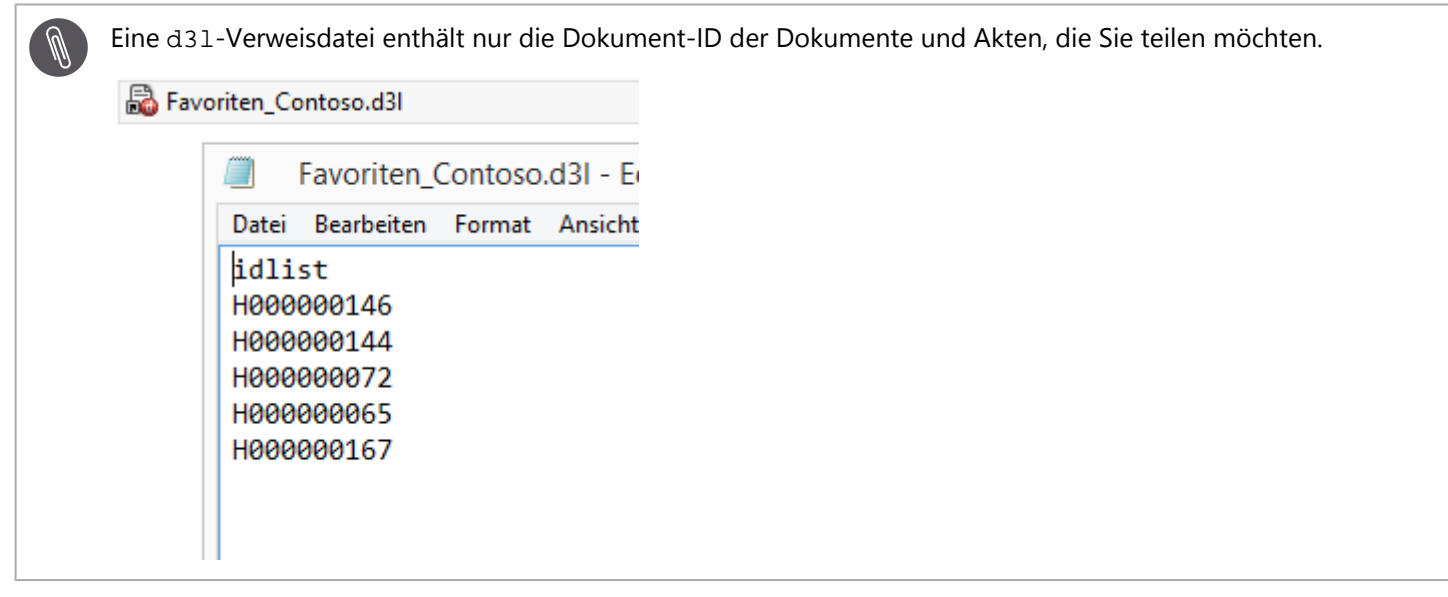

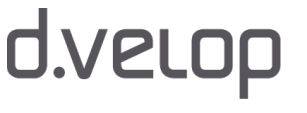

## **d.3**ecm

## 9 Postkorb

In diesem Thema erfahren Sie Grundlegendes zum d.3 smart explorer-Postkorb und den möglichen Funktionen, die Ihnen das Sichten und Sortieren Ihrer Aufgaben erleichtern können.

Mit dem d.3 smart explorer und der Postkorbfunktion können Sie z.B. d.3-Anwendern an einem bestimmten Tag ein Dokument vorlegen. Die Vorlage erfolgt rein elektronisch über das d.3-Repository. Im Gegensatz zur E-Mail wird jedoch kein Dokument als Anhang, sondern nur ein Verweis verschickt. Die Empfänger benötigen zur Ansicht des Dokuments eine d.3-Anwendung.

Sie können den d.3 smart explorer-Postkorb z.B. auch als persönliche Gedächtnisstütze nutzen oder andere d.3- Anwender um die Bearbeitung eines Dokuments bitten. Die Dokumente im Postkorb stellen sozusagen nur einen Posteingangsstempel dar. Wird ein Dokument zwischen 2 Anwendern hin- und hergeschickt, wird jeder Posteingang protokolliert.

Abhängig von der Konfiguration durch den d.3-Administrator wird ggf. zusätzlich eine E-Mail an die Empfänger des d.3-Postkorbs in das Postfach einer E-Mail-Anwendung geschickt. Diese E-Mail beinhaltet lediglich eine d3l-[Verweisdatei](#page-165-0) (d.3 link-Datei), die auf einen Postkorbinhalt im d.3-Repository verweist, und nicht die Datei selbst. Sie können auch Suchmuster mit komplexeren Aufgaben als d3l-Verweisdatei versenden. Die E-Mail wird von d. 3 generiert und versendet. Für den Empfang von E-Mails ist entsprechende Software (E-Mail-Anwendung) erforderlich.

Der Postkorb ist im Navigationsbereich verfügbar. Wenn Sie den Postkorb öffnen, wird Ihnen wie gewohnt eine eigene Registerkarte in d.3 smart explorer geöffnet, die den Inhalt des Ordners Empfangen anzeigt.

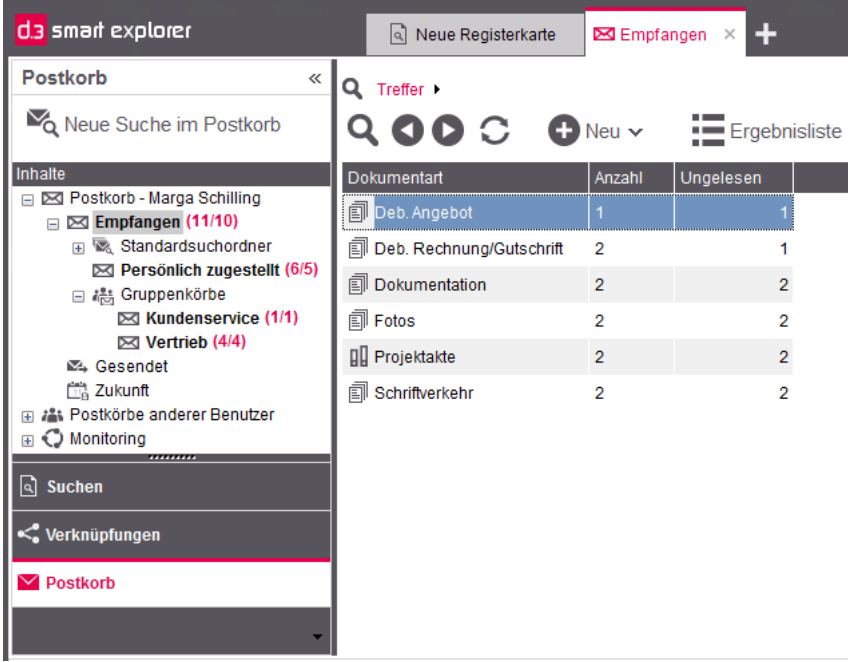

Postkorb mit eingeblendeter Mengenübersicht

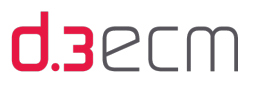

Detaillierte Informationen zu den Navigationsknoten und den Funktionen finden Sie im Thema [Postkorb: Funktionen im](#page-198-0)  [Navigationsbereich](#page-198-0).

Siehe auch:

- [Allgemeines zum Postkorb](#page-197-0)
- [Postkorb prüfen und bearbeiten](#page-221-0)
- [Postkorbelemente weiterleiten](#page-225-0)
- [Empfangene Postkorbelemente entfernen](#page-227-0)
- [Dokument zur Wiedervorlage definieren](#page-228-0)

### <span id="page-197-0"></span>9.1 Allgemeines zum Postkorb

Die Postkorbfunktion wird vom d.3-Administrator konfiguriert und mithilfe des Postkorb-Plug-Ins mailbox.dxp im d.3 smart explorer verteilt. Bei grundsätzlichen Fragen zum Postkorb wenden Sie sich an den d.3-Administrator.

Im Wesentlichen entspricht die Oberflächendarstellung des d.3 smart explorer-Postkorbs einer üblichen E-Mail-Anwendung, wie z.B. Microsoft Outlook. Die Darstellung der Details zu den Dokumenten wird nach wie vor vom d.3 smart explorer übernommen. Welche Daten dort angezeigt werden, wird allerdings durch das Plug-In gesteuert. Auch die Basisfunktionen des Postkorbs entsprechen im Wesentlichen einer üblichen E-Mail-Postfachfunktionalität.

Beispielsweise können Sie im Kontextmenü den Menüpunkt Senden an | Postkorb nutzen, um ein Dokument an bestimmte Empfänger zu senden. Im aufgerufenen Dialog können Sie im Feld Suchen in einstellen, wonach Sie suchen möchten (Name, Benutzername, Abteilung, Organisation). Im Feld Auswählen aus können Sie die Suche auf Benutzer, Gruppen oder Tätigkeitsprofile einschränken. Durch Drücken der ENTER-Taste wird der gerade ausgewählte Empfänger in das Feld Senden an eingefügt. Ein Doppelklick auf den Empfänger in der Liste oder das Betätigen der Schaltfläche Senden an fügt ebenfalls den Benutzer in das Feld Senden an ein. Es können auch mehrere Empfänger gleichzeitig aus der Liste ausgewählt werden.

Arbeiten Sie lieber mit den [Kontextaktion](#page-133-0)en, können Sie den Dialog Senden an auch in der Kontextaktion Aktionen | Senden an | d.3 Postkorb nutzen.

Weitere Details finden Sie im Thema [Postkorb: Funktionen im Navigationsbereich](#page-198-0) und im Kapitel [Postkorb prüfen und](#page-221-0)  [bearbeiten.](#page-221-0)

Das Postkorb-Plug-In mailbox.dxp bietet auch die Möglichkeit, Workflows zu überwachen (Monitoring). Weitere Details finden Sie im Kapitel [Monitoring \(Navigationsknoten\).](#page-218-0)

Siehe auch:

- [Postkorb prüfen und bearbeiten](#page-221-0)
- [Postkorbelemente weiterleiten](#page-225-0)
- [Empfangene Postkorbelemente entfernen](#page-227-0)
- [Dokument zur Wiedervorlage definieren](#page-228-0)

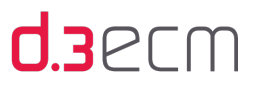

### <span id="page-198-0"></span>9.2 Postkorb: Funktionen im Navigationsbereich

Mit einem Klick im Navigationsbereich auf Postkorb wird der Navigationsknoten Empfangen geöffnet und die Ergebnisliste für den Postkorb wird auf einer separaten Registerkarte namens Empfangen angezeigt. Falls Sie neue d.3- Dokumente in Ihrem Postkorb erhalten haben, signalisiert Ihnen dies ein gelber Briefumschlag vor dem d.3-Logo auf der

Taskleiste <sup>. O</sup> E<mark>t</mark>

Sie können für jedes Element im Postkorb die Perspektiven für einen Eintrag in der Detailansicht anzeigen. Standardmäßig handelt es sich um die Perspektiven [Dokumenteigenschaften](#page-45-0) und [Dokumentvorschau.](#page-49-0)

| d.3 smart explorer                                                | $\mathbf +$<br><b> a] Neue Registerkarte</b><br>$\boxtimes$ Empfangen $\times$                                                                  |                                | n<br>– x                 |
|-------------------------------------------------------------------|----------------------------------------------------------------------------------------------------|--------------------------------|--------------------------|
| <b>Postkorb</b><br>«                                              | Q Treffer >                                                                                                    |                                |                          |
| No Neue Suche im Postkorb                                         | $\overline{\phantom{a}}$ Öffnen<br>$\bullet$ Bearbeiten $\vert \mathbf{v} \vert$<br>9 O D C<br>$\blacksquare$ Neu $\vee$<br><b>N</b> Quittieren | 0.0.0                          |                          |
| Inhalte                                                           | <b>Titel</b><br><b>Betreff</b><br>Absender                                                                                                    | Dokumenteigenschaften          | $+$ $+$                  |
| □ 24 Postkorb - Marga Schilling<br>A.<br>$\Box$ Empfangen (11/10) | Gestern (2) [Erhalten]<br>Θ                                                                                                    |                                |                          |
| 国 & Standardsuchordner                                            | 1000 Development 2020 - Ideas<br><b>Keine Beanstand</b><br><b>Terrance Philip</b><br>鵗                                                          | 2003 Die                       |                          |
| $\boxtimes$ Persönlich zugestellt (6/4<br>□ 端 Gruppenkörbe        | 1000 Development 2020 - Ideas<br><b>Keine Beanstand</b><br><b>Terrance Philip</b>                                                               |                                | 2-Radkünstlersch         |
| $\boxtimes$ Kundenservice (1/1)                                   | E-Letzte Woche (2) [Erhalten]                                                                                                    | $\blacktriangledown$ Erweitert |                          |
| $\bowtie$ Vertrieb (4/4)<br>SA Gesendet                           | 乬<br>$\blacktriangleright$ $\lt$<br><b>x</b><br>5000815<br>Anja Heinzelmann<br>Kann das noch w                                                  | Deb. Nr.                       | 2003                     |
| <b>门 Zukunft</b>                                                  | ≪<br>1000 Vertriebsmarketing<br>Anja Heinzelmann<br>Zeit drängt                                                                                 | Name                           | Die 2-R                  |
| 22: Postkörbe anderer Benutzer                                    | Letzten Monat (6) [Erhalten]<br>⊟                                                                                                    | Angebots-Nr.<br><b>Datum</b>   |                          |
| $\mathbf{F} \odot \mathbf{M}$ onitoring<br>,,,,,,,,,,             | ≪<br>H000000214<br>鵗<br><b>Lisa Miller</b><br><b>Bitte prüfen mit E</b>                                                                         | <b>Typ</b>                     |                          |
| $\boxed{a}$ Suchen                                                | $\leq$ TF<br>Lisa Miller                                                                                                    | $\blacktriangledown$ Allgemein |                          |
| $\leq$ Verknüpfungen                                              | 禮 H000000215<br><b>Bitte prüfen</b>                                                                                                    | Dokument-ID<br><b>Status</b>   | <b>H00000</b><br>Prüfunc |
|                                                                   | ≪<br>鵗<br>1002<br><b>Annie Herriman</b><br>Auftrag erfolgt?                                                                                     | <b>Absender</b>                | Nancy A                  |
| $\blacktriangleright$ Postkorb                                    | ≪<br>2001 20.12.2012 Deluxe 100<br>Annie Herriman<br>Kann raus                                                                                  | <b>Betreff</b>                 | Unterne                  |
|                                                                   | ≪<br>H000000117<br>œ<br><b>Lisa Miller</b><br>Interesse am Ma U                                                                                 | Vertretung für                 |                          |
|                                                                   | $\rightarrow$                                                                                                    | <b>Erhalten</b>                | $01.09.2 -$              |
| 0.47s Verbunden mit Contoso (weltweit)                            | Marga Schilling<br>11 Ergebnisse zur Suche werden angezeigt.<br>1 ausgewählt                                                                    |                                |                          |

Postkorb mit ausgeblendeter Mengenübersicht

Im [Kontextmenü](#page-121-0) für ein Postkorbelement können Sie unter Eigenschaften auch Details zum Element anzeigen, z.B. Absender, Empfänger, Erhalten und vieles mehr.

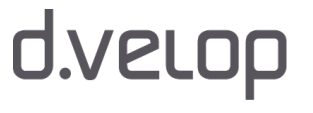

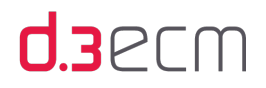

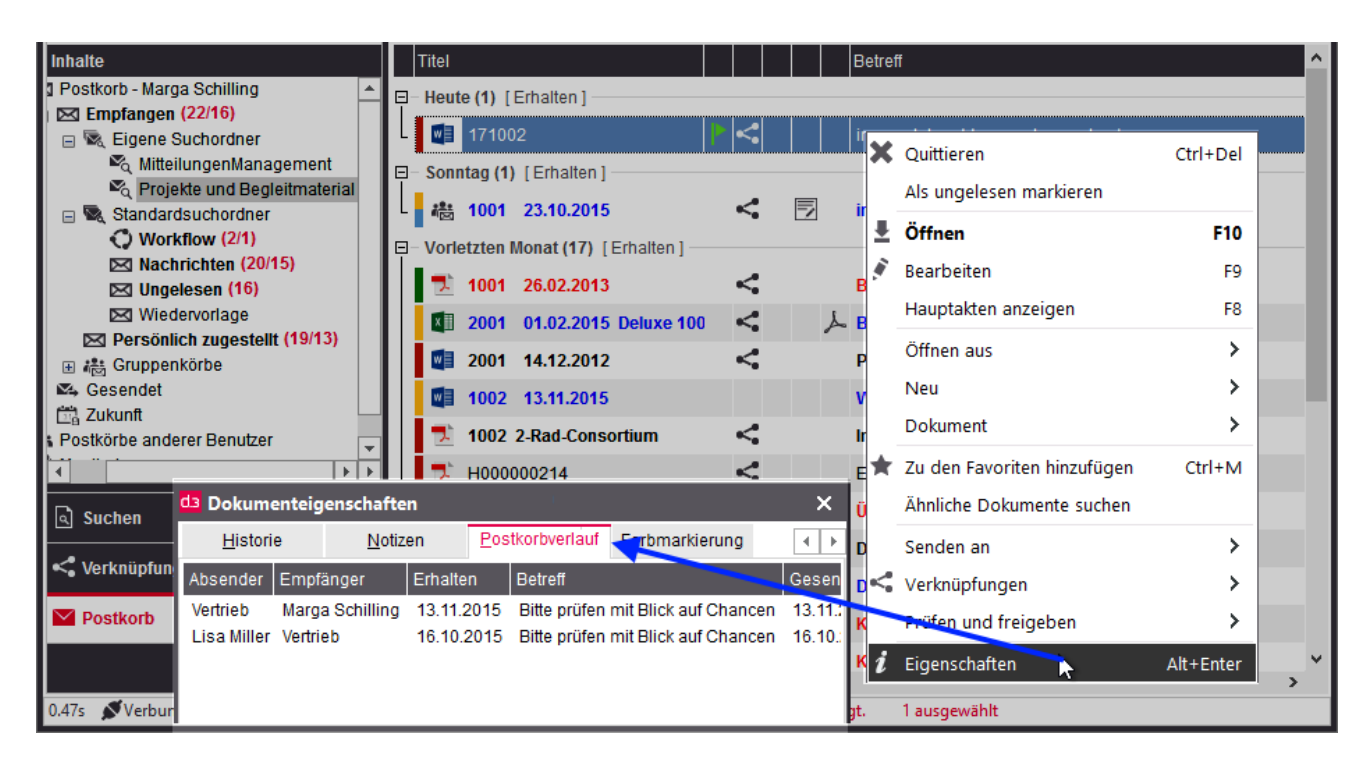

Wenn Sie die erforderlichen Rechte haben, können Sie die Ihnen zugesandten Dokumente mit einem Doppelklick, über das Kontextmenü oder mit der Taste F10 öffnen.

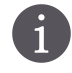

Im d.3-Repository werden den d.3-Anwendern bestimmte Rechte vom d.3-Administrator zugewiesen. Bei Fragen zu den Berechtigungen wenden Sie sich bitte an Ihren d.3-Administrator.

Im Navigationsbereich wird Ihnen die Gesamtzahl der eingegangenen und der als ungelesen markierten Dokumente hinter dem Navigationsknoten Empfangen und Persönlich zugestellt angezeigt. In der Ergebnisliste sind standardmäßig die eingegangenen Dokumente zu finden.

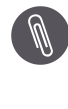

Übrigens werden Dokumente im Postkorb, die Ihnen mit dem Zusatz Erledigen bis zugesandt wurden und deren Datum bereits erreicht oder überschritten wurde, in rot dargestellt. So erkennen Sie auf den ersten Blick, wenn Sie Termine verpasst haben.

Bei größeren Postkörben ist es sinnvoll, die Mengenübersicht auch für den Postkorb einzublenden. So erhalten Sie einen kompakten Überblick über die im Postkorb vorhandenen Elemente in den einzelnen Kategorien (Dokumentart und Aktenart). Die Mengenübersicht aktivieren Sie folgendermaßen:

- → Klicken Sie im zentralen Menü auf Ansicht.
- → Deaktivieren Sie die Menüoption Mengenübersicht ausblenden (Posteingang), so dass das Häkchen nicht mehr zu sehen ist.
- → In der Ergebnisliste wird dann eine Kompaktübersicht über die Anzahl der Dokumente (gesamt/ungelesen) in den verschiedenen Kategorien angezeigt.

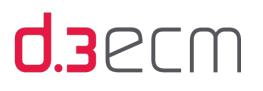

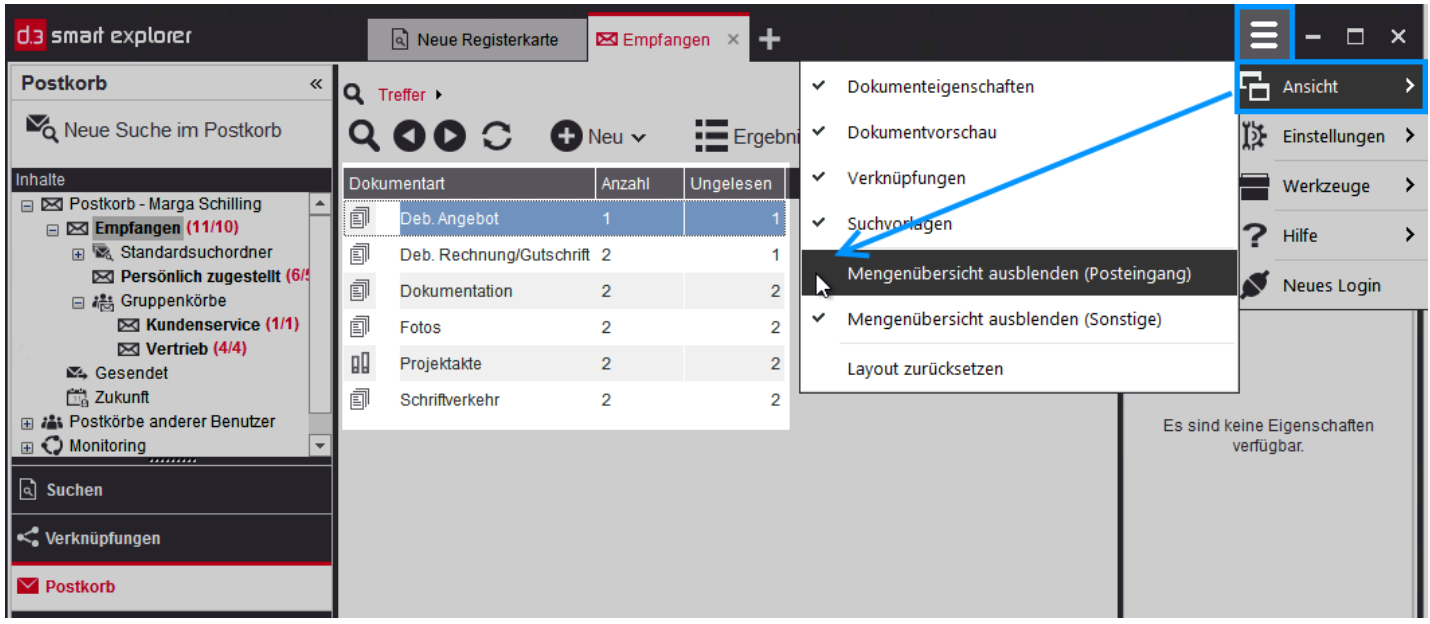

Postkorb mit eingeblendeter Mengenübersicht

Die Menüoption Ansicht | Mengenübersicht ausblenden (Posteingang) wirkt sich nur auf den Navigationsknoten [Empfangen](#page-202-0) aus, inklusive der Suchordner und der Ordner Persönlich zugestellt und Gruppenkörbe.

Beim ersten Öffnen des Postkorbs wird der Navigationsknoten Empfangen standardmäßig angezeigt. Bei Programmende wird der zuletzt ausgewählte Ordner gemerkt und beim nächsten Programmstart direkt geöffnet. Die Unterordner werden ebenfalls entsprechend dargestellt. Neue Nachrichten werden standardmäßig nach der Eigenschaft Erhalten in der Ergebnisliste gruppiert dargestellt (keine Mengenübersicht). Die [Gruppierung und Sortierung](#page-133-0) können Sie jederzeit mit Gruppieren und Sortieren sowie Spalten anordnen in der Kontextaktion Ergebnisliste anpassen.

Weitere Informationen zur Mehrfachgruppierung finden Sie im Kapitel [Empfangen \(Navigationsknoten\)](#page-202-0).

Oberhalb der Navigationsstruktur befindet sich die Funktion Neue Suche in Postkorb. Ein Klick auf das Symbol öffnet den Dialog für eine verfeinerte Postkorbsuche, die auch als [Suchordner](#page-207-0) gespeichert werden kann.

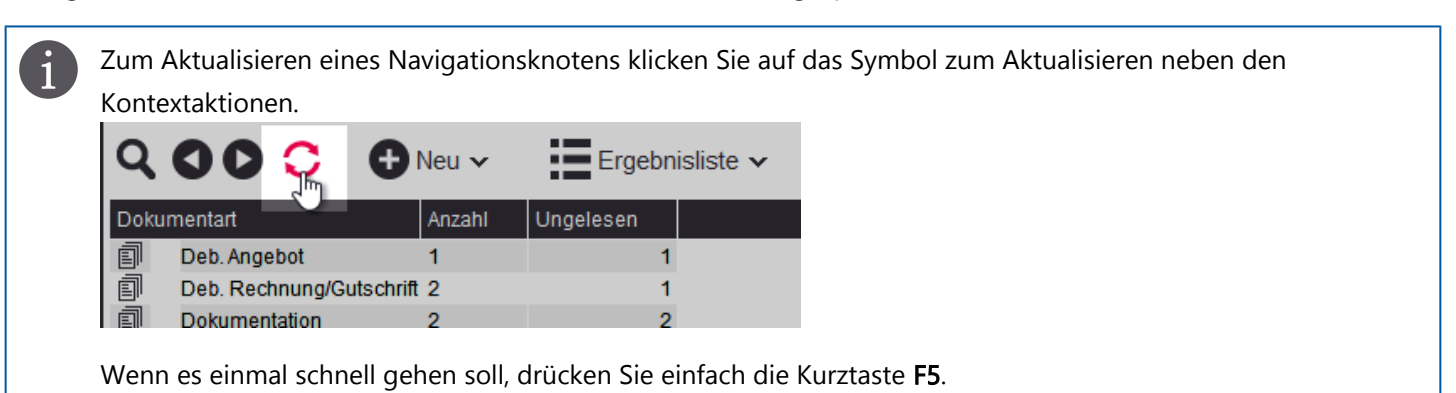

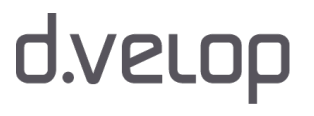

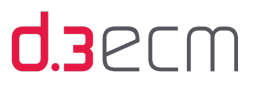

Die einzelnen Navigationsknoten des Postkorbs haben folgenden Zweck:

### Navigationsknoten "Empfangen"

Im Ordner [Empfangen](#page-202-0) werden die neuesten Postkorbelemente angezeigt. Die Ansicht ist abhängig von der Aktivierung oder Deaktivierung der Mengenübersicht für den Postkorb (Ansicht | Mengenübersicht ausblenden (Posteingang)). Standardmäßig wird die Ergebnisliste des Postkorbs nach Erhalt gruppiert. Diese Ansicht können Sie jederzeit anpassen. Möchten Sie aus dieser Liste eine bestimmte Kategorie herausfiltern, dann können Sie dies mit der Adresszeile oberhalb der Ergebnisliste tun.

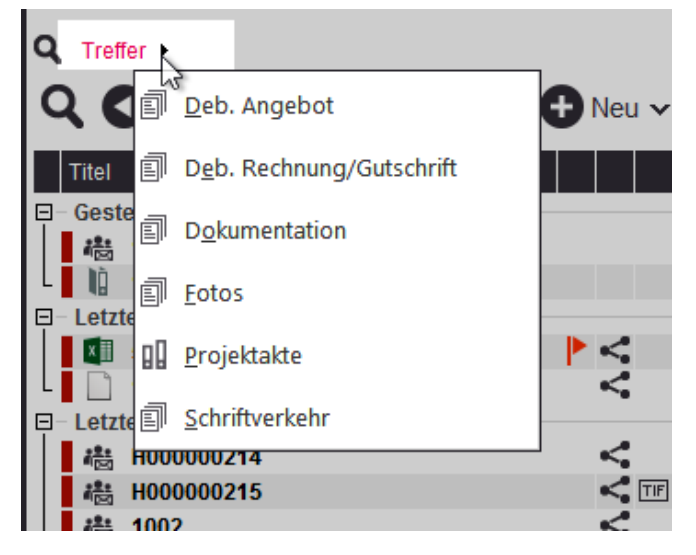

Die Einstellung für die Anzahl der Postkorbeinträge, die zunächst angezeigt werden, nehmen Sie im zentralen Menü unter Einstellungen | Optionen auf der Registerkarte [Sonstiges](#page-84-0) vor. Übersteigt die Anzahl der Ergebnisse die festgelegte Anzahl in den Optionen, wird Ihnen eine Information angezeigt. Mit einem Klick auf Alle Ergebnisse anzeigen wird der vollständige Postkorbinhalt geladen.

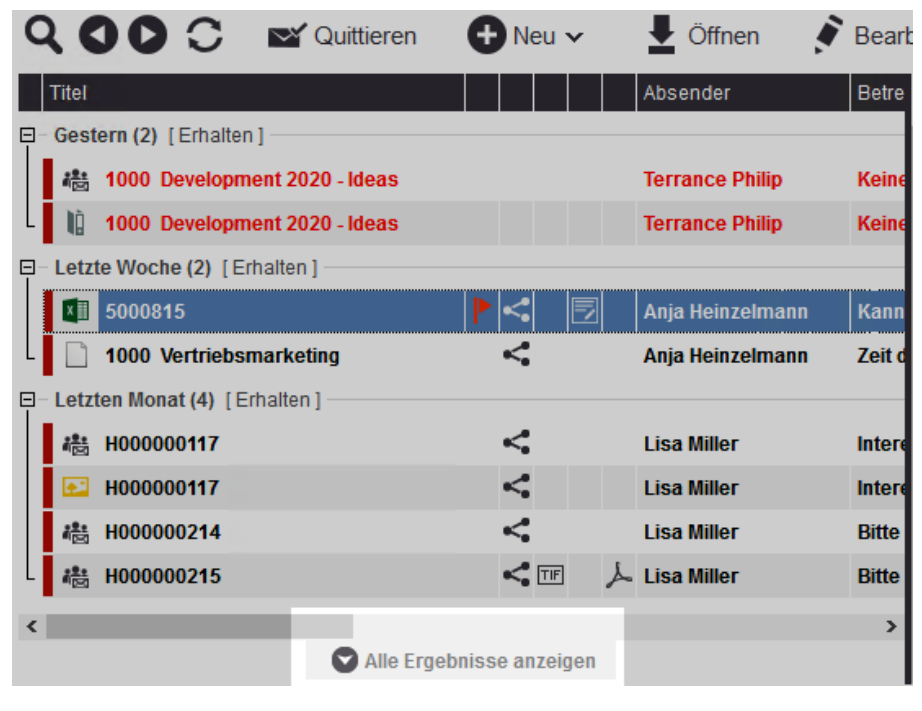

# d.velop

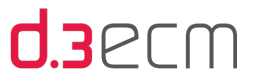

Sie haben im Ordner Empfangen auch die Möglichkeit, persönliche Suchordner zu erstellen, die auch mit relativen [Datumsbereichen](#page-207-0) und vielen anderen Kriterien arbeiten.

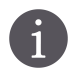

Nutzen Sie in Ihrem Unternehmen eine Standard-Dokumentart für die globale Suche, dann kann die Verfeinerungsansicht auch im Postkorb genutzt werden. Mehr zur Konfiguration der Verfeinerungsansicht in Verbindung mit einer Standard-Dokumentart finden Sie im Kapitel [Verfeinerungsansicht: Suche verfeinern](#page-93-0)  [\(Konfiguration\).](#page-93-0) Bei Fragen wenden Sie sich bitte an Ihren d.3-Administrator.

Die [Verfeinerungsansicht](#page-133-0) im Postkorb können Sie jederzeit mit Ergebnisse verfeinern in der Kontextaktion Ergebnisliste anpassen.

Weitere Informationen zum Gruppieren und Sortieren des Postkorbs mit der Kontextaktion Ergebnisliste finden Sie im Kapitel [Empfangen \(Navigationsknoten\).](#page-202-0)

#### Navigationsknoten "Gesendet"

Im Ordner [Gesendet](#page-216-0) werden alle Elemente angezeigt, die der Anwender bereits versendet hat. Die Dokumente sind dabei nach Kategorien (Dokumentart und Aktenart) sortiert. Die [Gruppierung und Sortierung](#page-88-0) können Sie jederzeit anpassen.

### Navigationsknoten "Zukunft"

Im Ordner [Zukunft](#page-216-1) befinden sich alle Dokumente, deren Erhalten-Datum in der Zukunft liegt. Diese Dokumente sind im Postkorb grün gekennzeichnet.

Der Navigationsknoten Zukunft wird nur angezeigt, wenn dieser vom d.3-Administrator entsprechend konfiguriert wurde. Bei Fragen wenden Sie sich bitte an Ihren d.3-Administrator.

#### Navigationsknoten "Postkörbe anderer Benutzer"

Im Ordner [Postkörbe anderer Benutzer](#page-218-1) werden alle d.3-Anwender aufgelistet, in deren Postkörbe Sie Einsicht haben. Der Knoten wird nicht angezeigt, wenn Sie keine Berechtigung zur Einsicht in andere Postkörbe haben. Die Berechtigungen zum Zugreifen auf Postkörbe anderer d.3-Anwender ist abhängig von der d.3-Organisationsstruktur, in der Vorgesetzte und Teams definiert sind.

### Navigationsknoten "Monitoring"

Im Ordner [Monitoring](#page-218-0) können Sie Workflows verwalten und beobachten. Der Ordner Monitoring wird nur angezeigt, wenn Ihr Unternehmen eine d.3-Workflowkomponente einsetzt, z.B. d.3 flow connector oder d.3 workitem view.

Wenn Sie d.3 smart explorer schließen und der Postkorb war zuletzt geöffnet, wird beim nächsten Start des d.3 smart explorer automatisch Ihr Postkorb angezeigt. Die zuletzt geöffneten Navigationsknoten werden ebenfalls entsprechend dargestellt.

### <span id="page-202-0"></span>9.2.1 Empfangen (Navigationsknoten)

In diesem Kapitel erhalten Sie einen Überblick über die Unterordner im Navigationsknoten Empfangen und den Darstellungsmöglichkeiten der Ergebnisliste im Postkorb sowie zu den Gruppierungs- und Sortierungsfunktionen.

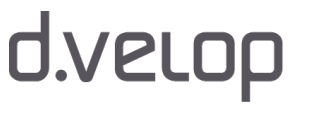

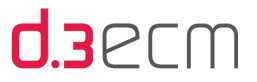

Der Navigationsknoten Empfangen im d.3-Postkorb enthält verschiedene Unterordner, die die eingehende Post bereits strukturiert präsentiert:

- Standardsuchordner: enthält weitere Unterordner namens Workflow, Nachrichten, Ungelesen, Wiedervorlage.
- Persönlich zugestellt: enthält die d.3-Nachrichten, die ausschließlich an Sie gesendet wurden.
- Gruppenkörbe: enthält Postkörbe für d.3-Anwendergruppen.
- Eigene Suchordner (Zusatzfunktion): wird nur dann angezeigt, wenn Sie einen Suchfilter mit Neue Suche in Postkorb definiert haben. Enthält als Unterordner die von Ihnen definierten Suchfilter.

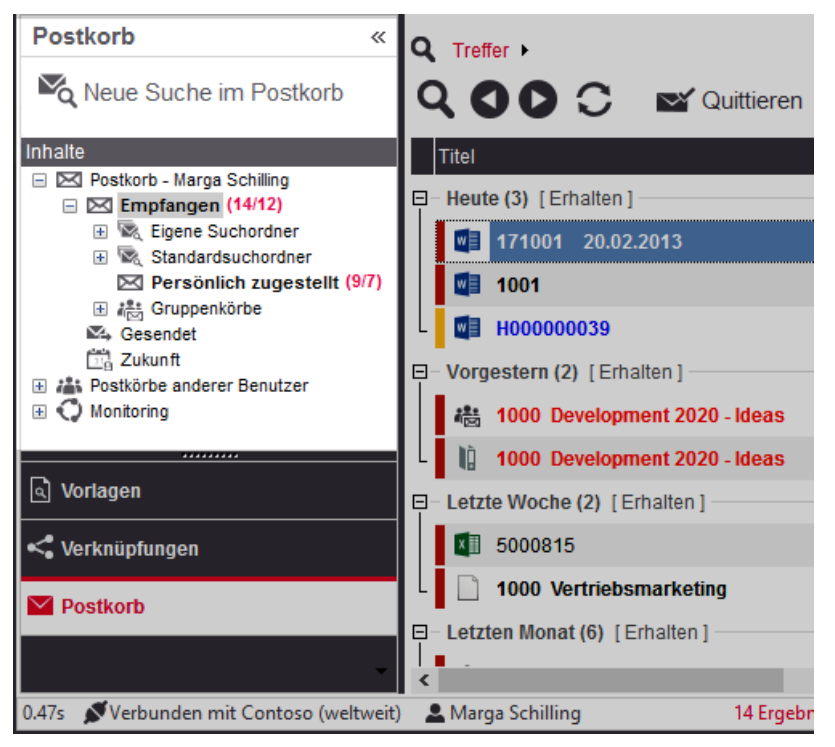

Übrigens werden Dokumente im Postkorb, die Ihnen mit dem Zusatz Erledigen bis zugesandt wurden und deren Datum bereits erreicht oder überschritten wurde, in rot dargestellt. So erkennen Sie auf den ersten Blick, wenn Sie Termine verpasst haben.

Die einzelnen Unterordner haben folgenden Zweck:

#### Unterordner "Standardsuchordner"

Ŋ

Der Ordner [Standardsuchordner](#page-205-0) enthält vordefinierte Filter zur Strukturierung der eingehenden Postkorbeingänge.

#### Unterordner "Persönlich zugestellt"

Der Ordner [Persönlich zugestellt](#page-206-0) enthält nur diejenige Post, die ausschließlich an Sie gesendet wurde.

#### Unterordner "Gruppenkörbe"

Ist ein d.3-Anwender Mitglied in einer d.3-Gruppe (z.B. Personal, Vertrieb, Kundenservice), werden die verschiedenen Postkorbeingänge nach Gruppen sortiert im Ordner [Gruppenkörbe](#page-207-1) angezeigt. Leere Gruppenkörbe sind im Unterordner Gruppenkörbe (leer) gesammelt. Die Gruppenkörbe mit Inhalt werden mit den eingegangenen und ungelesenen Postkorbelementen angezeigt.

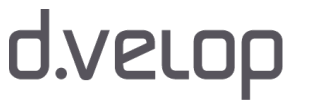

## **d.3**PCM

### Unterordner "Eigene Suchordner" (Zusatzfunktion)

Im Ordner [Eigene Suchordner](#page-207-0) werden die Filter gespeichert, mit deren Hilfe Sie eine neue Sicht auf den Inhalt Ihres d.3- Postkorbs erhalten. Mit dem ersten Filter wird der Ordner automatisch erstellt. Mit der Funktion Neue Suche in Postkorb erstellen Sie einen Filter. Die Auflistung erfolgt alphanumerisch. Mehr zum Thema erfahren Sie im Kapitel "Neue Suche in Postkorb".

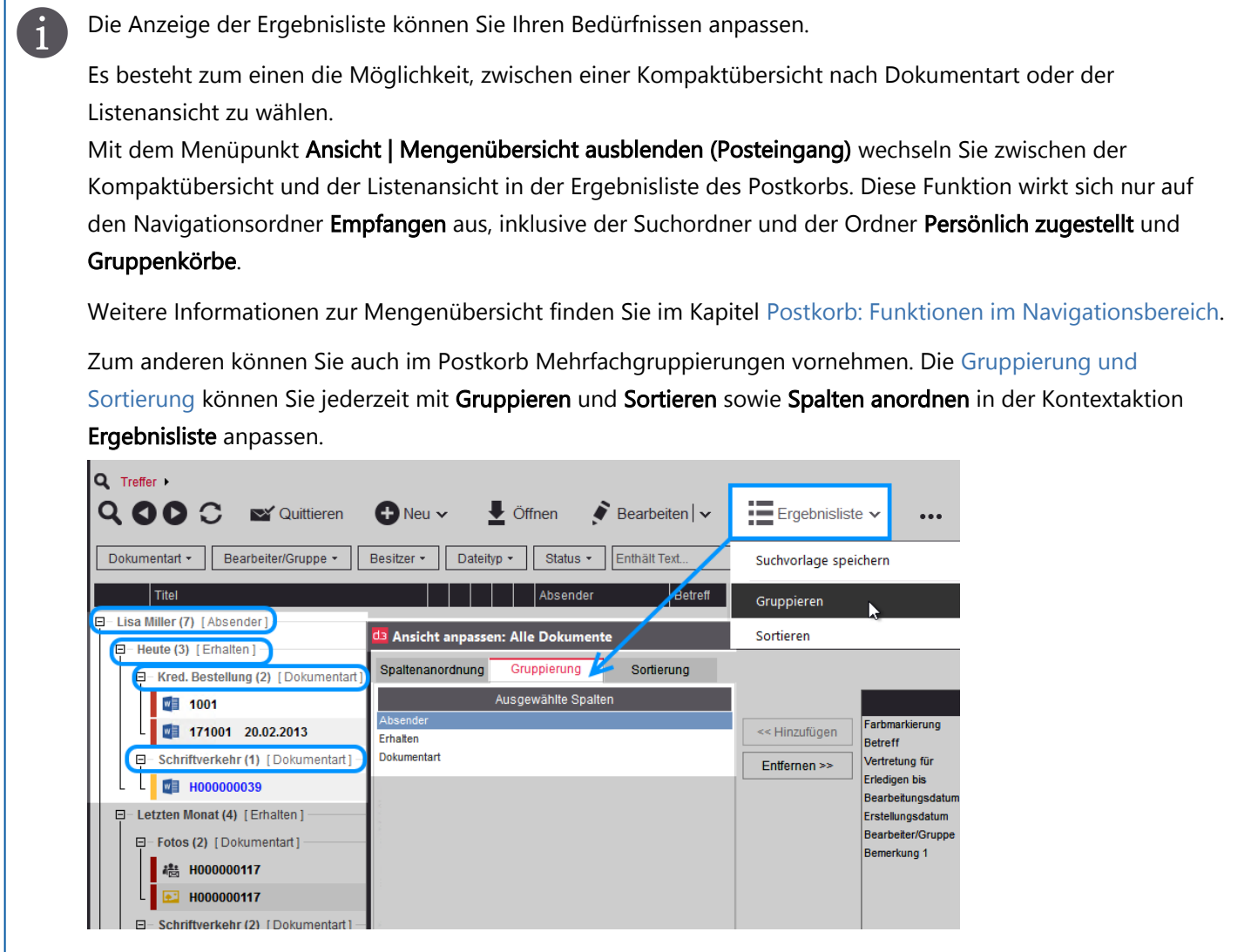

Sie haben auch die Möglichkeit, die Spalten mit Sortieren und Spalten anordnen in der Kontextaktion Ergebnisliste in der Reihenfolge der Spalten in der Ergebnisliste und die Sortierreihenfolge zu ändern.

Soll es einmal schnell gehen, können Sie auch jede Spalte manuell sortieren, indem Sie auf den Spaltenkopf klicken, um die Sortierreihenfolge zu ändern. Wenn Sie eine Spalte markieren und mit gedrückter Maustaste den Spaltenkopf an anderer Stelle fallen lassen, können Sie schnell die Reihenfolge der Spalten in der Ergebnisliste ändern.

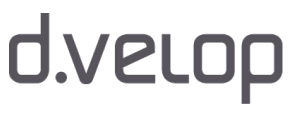

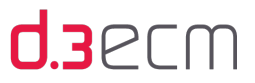

Über das Kontextmenü bei Rechtsklick auf ein Postkorbelement können Sie mit dem Menüeintrag Postkorb  $\mathbf{i}$ suchen (findwy.dxp) anzeigen, wer dasselbe Element ebenfalls erhalten hat. Im Dialog Postkorb Info werden alle d.3-Anwender angezeigt, in deren Postkorb sich das Element befindet. Der Kontextmenüeintrag Postkorb suchen wird nur angezeigt, wenn der d.3-Administrator diese Funktion konfiguriert hat. Bei Fragen wenden Sie sich bitte an Ihren d.3-Administrator.

### <span id="page-205-0"></span>9.2.1.1 Standardsuchordner

Der Navigationsknoten Empfangen hat mehrere Unterordner. In der Navigationsstruktur werden Ihnen neben den jeweiligen Unterordnern in Klammern die Anzahl der insgesamt eingegangenen und ungelesenen Elemente angezeigt. Leere Ordner werden in grau dargestellt. Der Unterordner Standardsuchordner enthält vordefinierte Suchfilter für die eingegangenen Postkorbelemente.

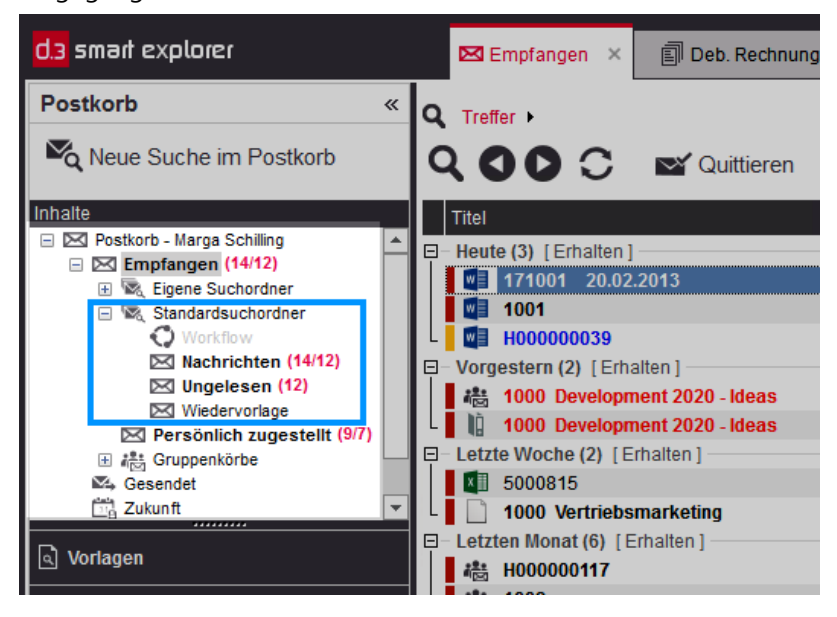

Standardmäßig sind vier Suchfilter als Ordner in folgender, fest vorgegebener Reihenfolge organisiert:

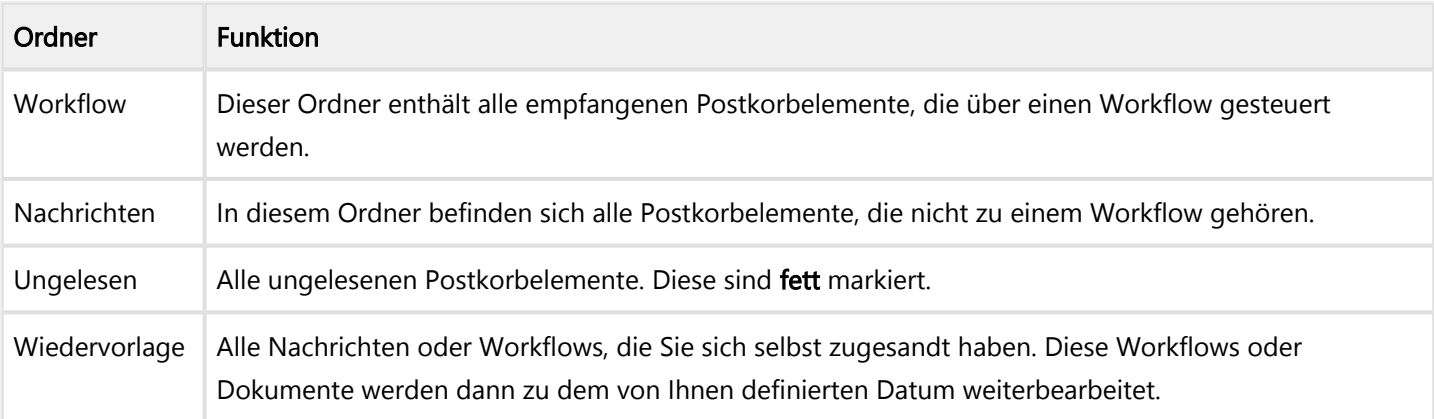

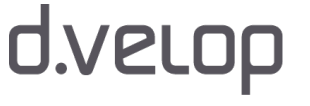

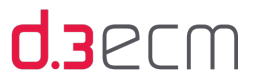

Im Navigationsbereich wird Ihnen die Gesamtzahl der eingegangenen und der als gelesen markierten Dokumente hinter dem Navigationsknoten Empfangen und den Unterordnern angezeigt. Sie können auch im zentralen Menü die Menüoption Ansicht | Mengenübersicht ausblenden (Posteingang) aktivieren oder deaktivieren, um die Anzeige der Ergebnisliste zu ändern. Diese Funktion wirkt sich nur auf den Navigationsordner Empfangen aus, inklusive der Suchordner, der Ordner Persönlich zugestellt und Gruppenkörbe.

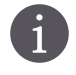

Der Navigationsknoten Zukunft wird nur angezeigt, wenn dieser vom d.3-Administrator entsprechend konfiguriert wurde. Bei Fragen wenden Sie sich bitte an Ihren d.3-Administrator.

Optional kann der Navigationsknoten Zukunft als Unterordner Standardsuchordner | Zukunft vom d.3- Administrator eingerichtet werden. Bei Fragen wenden Sie sich bitte an Ihren d.3-Administrator.

Weitere Informationen zur Darstellung und Gruppierungsmöglichkeiten der Ergebnisliste finden Sie im Kapitel [Postkorb:](#page-198-0)  [Funktionen im Navigationsbereich](#page-198-0).

### <span id="page-206-0"></span>9.2.1.2 Persönlich zugestellt

Der Navigationsknoten Empfangen hat mehrere Unterordner. In der Navigationsstruktur werden Ihnen neben den jeweiligen Unterordnern in Klammern die Anzahl der insgesamt eingegangenen und ungelesenen Elemente angezeigt. Leere Ordner werden in grau dargestellt. Im Unterordner Persönlich zugestellt werden alle Nachrichten gesammelt, die Ihnen persönlich zugesandt wurden. Alle Postkorbelemente, die an eine d.3-Gruppe gesandt wurden, in der Sie Mitglied sind, werden nur im Postkorb der Gruppe gesammelt.

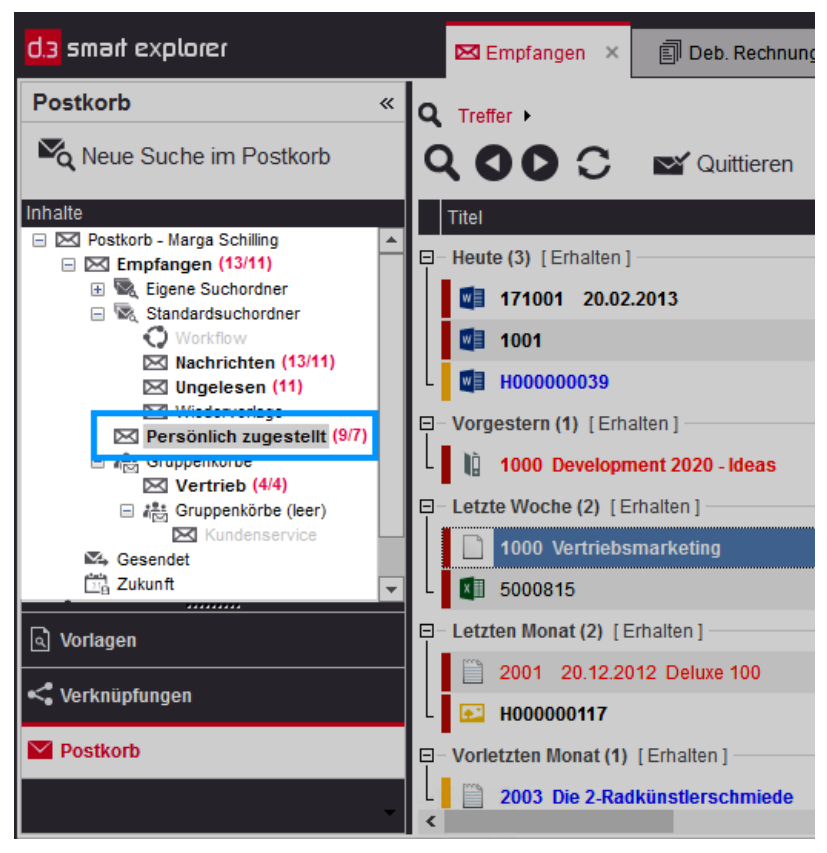

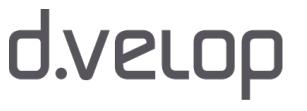

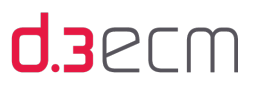

Weitere Informationen zur Darstellung und Gruppierungsmöglichkeiten der Ergebnisliste finden Sie im Kapitel [Postkorb:](#page-198-0)  [Funktionen im Navigationsbereich](#page-198-0).

### <span id="page-207-1"></span>9.2.1.3 Gruppenkörbe

Der Navigationsknoten Empfangen hat mehrere Unterordner. In der Navigationsstruktur werden Ihnen neben den jeweiligen Unterordnern in Klammern die Anzahl der insgesamt eingegangenen und ungelesenen Elemente angezeigt. Leere Ordner werden in grau dargestellt. Im Unterordner Gruppenkörbe werden alle Dokumente des Posteingangs angezeigt, die an eine d.3-Gruppe gesendet wurden, in denen Sie Mitglied ist. Leere Gruppenkörbe sind als eigener Knoten aufgeführt. Darin befinden sich alle Gruppenkörbe ohne Inhalt. Die einzelnen Gruppenkörbe sind in grau dargestellt und sind mit dem Zusatz (leer) neben dem Namen versehen.

Ein Klick auf einen Gruppennamen zeigt alle empfangenen Dokumente der entsprechenden Gruppe.

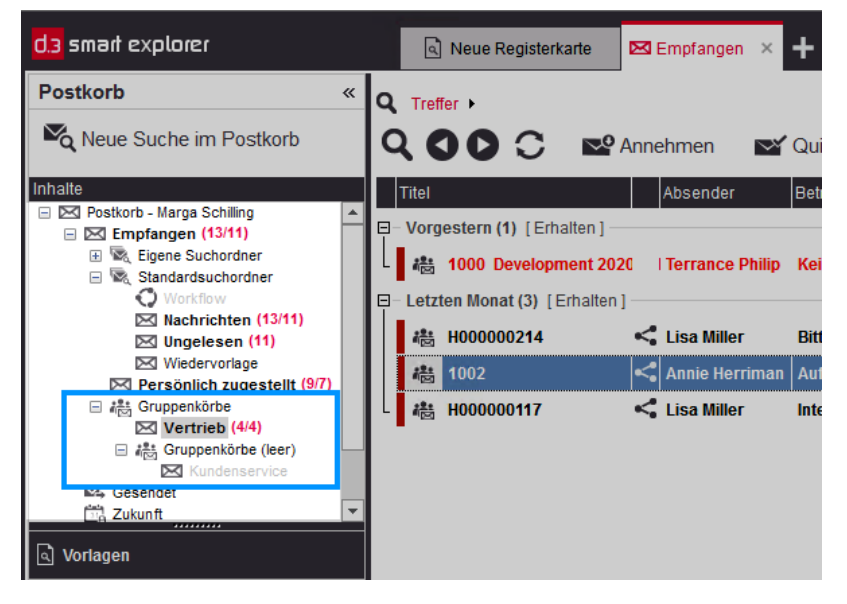

Weitere Informationen zur Darstellung und Gruppierungsmöglichkeiten der Ergebnisliste finden Sie im Kapitel [Postkorb:](#page-198-0)  [Funktionen im Navigationsbereich](#page-198-0).

### <span id="page-207-0"></span>9.2.1.4 Eigene Suchordner mit "Neue Suche im Postkorb"

Der Navigationsknoten Empfangen hat mehrere Unterordner. Der Unterordner Eigene Suchordner wird erst dann angezeigt, wenn Sie mindestens einen Suchfilter mit der Funktion Neue Suche in Postkorb erstellt haben.

Mit eigenen Suchordnern können Sie eine Suche innerhalb des Postkorbs definieren und dann mit dem Speichern dieser Suche als Filter die Gesamtzahl der angezeigten Einträge reduzieren. Die persönlichen Filter werden unterhalb des Ordners Eigene Suchordner gespeichert. Die Standardsortierung ist alphanumerisch.

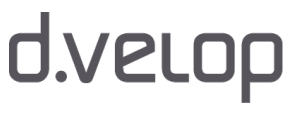

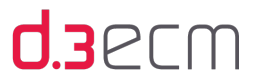

Das Erstellen von persönlichen Suchordnern ist besonders hilfreich, wenn Sie mit einer großen Anzahl von Postkorbeinträgen arbeiten. Sie können zusätzlich zu den Suchkriterien auch die Sortierreihenfolge angeben, in der die Daten ausgelesen werden. Dabei bezieht sich die Sortierreihenfolge darauf, welche Daten zuerst geholt werden. Innerhalb der Suchordner können Sie die Aktionen Gruppieren, Sortieren und Spalten anordnen in der Kontextaktion Ergebnisliste nutzen, um dann die [Ergebnisliste aufzubereiten.](#page-202-0)

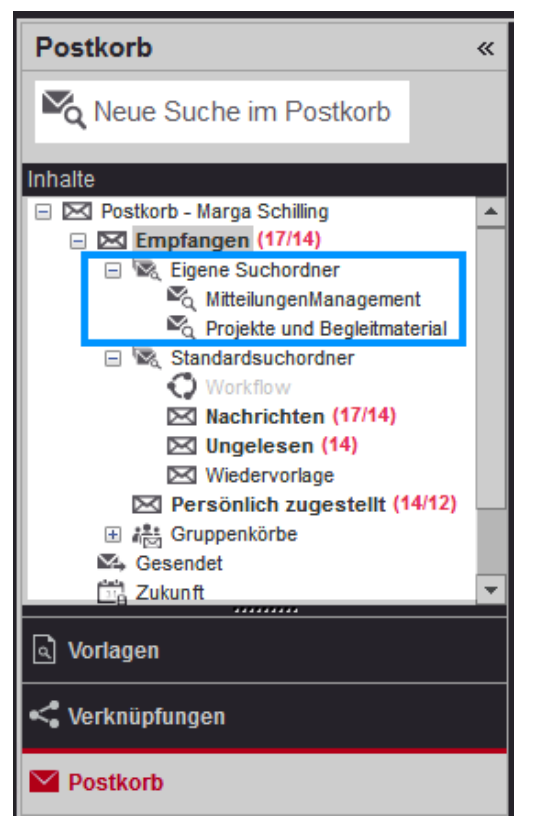

Eigene Suchordner mit individuellen Suchfiltern

In diesem Kapitel lernen Sie das Erstellen und Aktualisieren von eigenen Suchordnern (Suchfilter) und das Verwalten der Suchordner kennen.

#### Erstellen von persönlichen Suchordnern

Sie können zum Erstellen die Funktion Neue Suche im Postkorb oder das Kontextmenü des Ordners Eigene Suchordner nutzen.

#### So geht's

Um eine neue Suche aufzurufen, stehen Ihnen zwei Möglichkeiten zur Verfügung:

- → Klicken Sie im Navigationsbereich auf Neue Suche in Postkorb.
- ODER
	- → Klicken Sie in der Navigationsstruktur auf Eigene Suchordner und rufen Sie das Kontextmenü auf.
	- → Klicken Sie dann auf Neuer Suchordner.

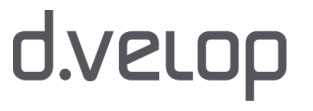

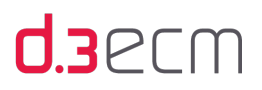

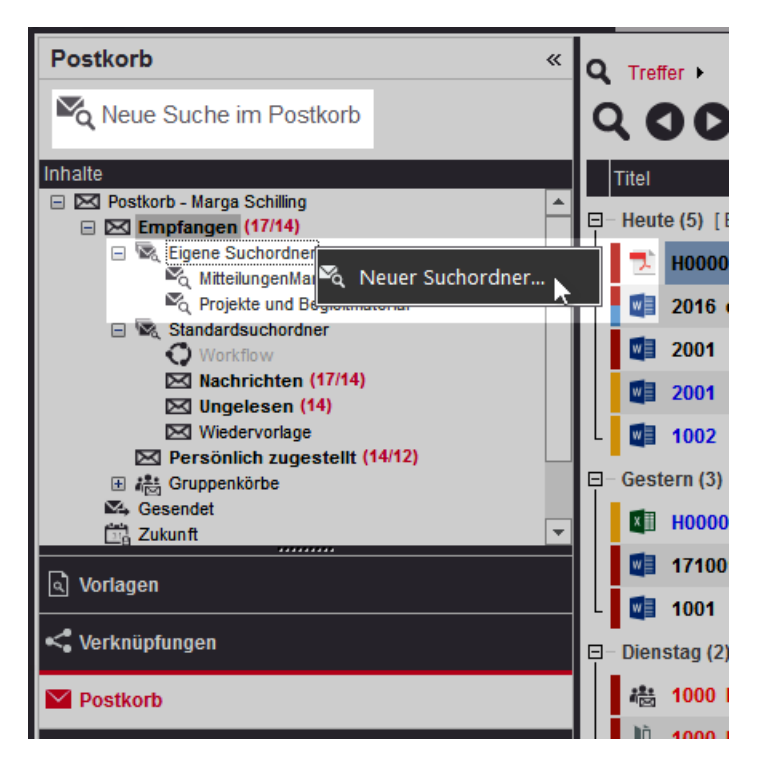

In beiden Fällen wird der Dialog Neue Suche im Postkorb geöffnet, in dem Sie pro möglichem Postkorbelement ( Dokument und Nachricht) einen eigenen Filter erstellen können oder miteinander kombinieren können. Auf der Registerkarte Übersicht sehen Sie alle Filterkombinationen, die für Ihren Suchordner gelten.

### Registerkarte "Dokument"

Ausgehend von der Kategorie (Dokumentart oder Aktenart) können Sie detaillierte Filterkriterien auswählen. In den Dropdownlisten werden nur die Dokumenteigenschaften zur Auswahl angeboten, die der jeweiligen Kategorie zugeordnet sind. Eine weitere Filtermöglichkeit besteht darin, nach Bemerkungen zu den Postkorbelementen zu suchen.

Auf der Registerkarte Dokument wird der Eintrag Workflow nur dann angezeigt, wenn Workflow für das d.3-Repository konfiguriert wurde. Wenn ein Workflow ausgewählt wurde und zu dem Workflow mehrere Kategorien gehören (dokumentart-übergreifend), wird die Auswahl der Dokumentarten nicht eingeschränkt. Bei einer festen Zuordnung wird die entsprechende Kategorie automatisch ausgewählt.

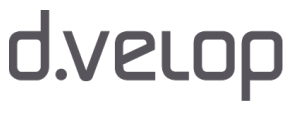

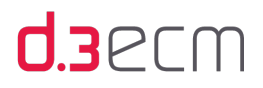

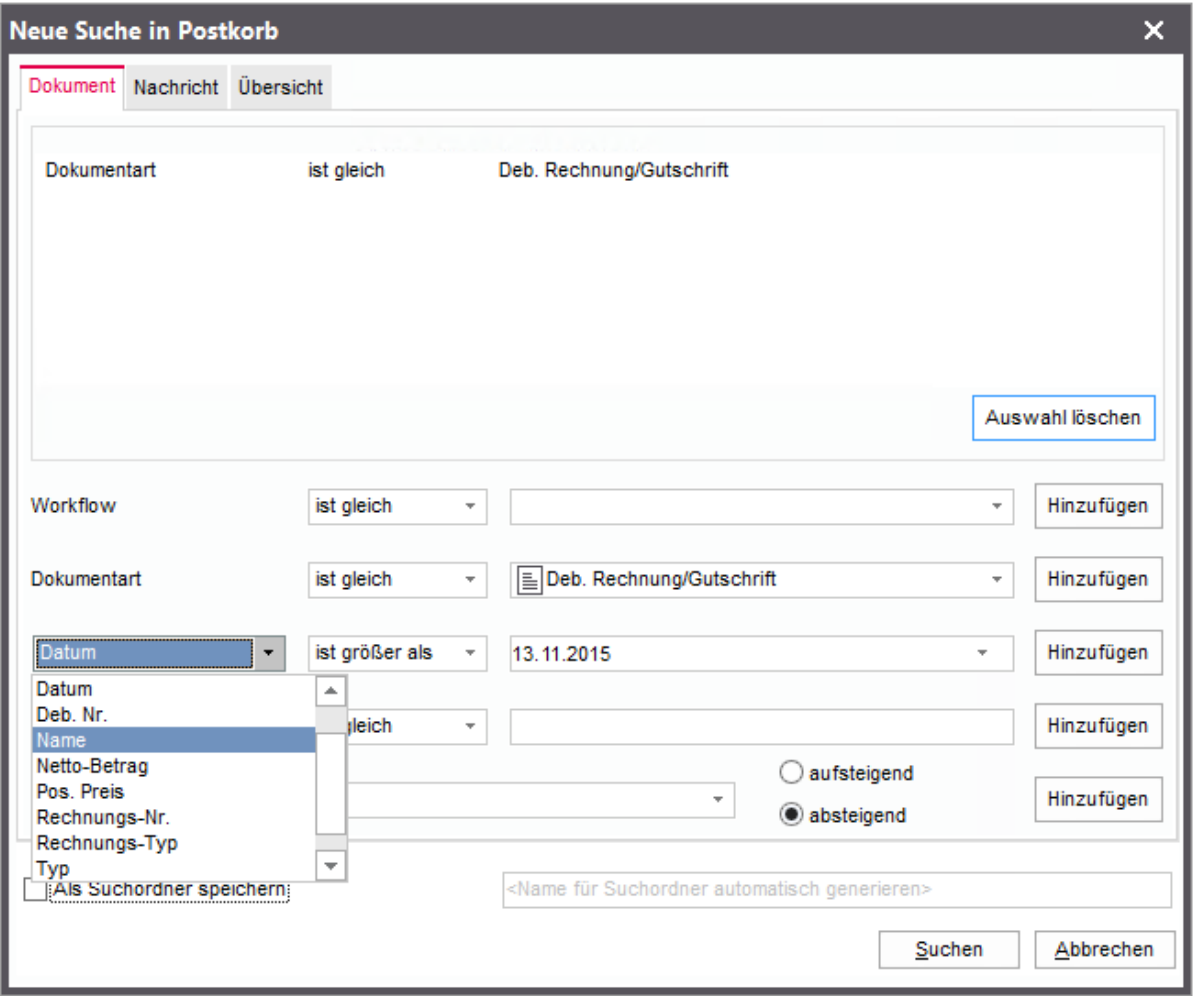

Mit der Funktion Sortieren nach können Sie die Ergebnisse auf- oder absteigend sortieren und festlegen, nach welchem Kriterium die Ergebnisse sortiert werden. Dies spielt eine Rolle, wenn mehr Ergebnisse gefunden werden, als die maximale Anzahl von Ergebnissen ermöglicht, die Sie im zentralen Menü unter Einstellungen | Optionen auf der Registerkarte [Sonstiges](#page-84-0) festlegen. Sind weitere Ergebnisse vorhanden, können Sie die übrigen Treffer mit Alle Ergebnisse anzeigen laden.

Die jeweiligen Filterkriterien fügen Sie mit Hinzufügen der Auswahl hinzu. Soll ein Filterkriterium wieder gelöscht werden, markieren Sie das Filterkriterium im oberen Feld und klicken Sie auf Auswahl löschen.

Mit Suchen führen Sie die Suche aus und speichern den Filter, wenn Sie im Dialog unten links vor Bestätigung der Suche die Option Als Suchordner speichern aktivieren. Wenn diese Option ausgewählt wird, wird das nebenstehende Eingabefeld aktiv, in dem Sie einen Filternamen eintragen können. Andernfalls wird der Name automatisch generiert.

Die Option zum Speichern des Suchordners ist standardmäßig deaktiviert, wenn Sie die Funktion Neue Suche im Postkorb nutzen. Wenn Sie den Dialog aber mit dem Kontextmenü Neuer Suchordner öffnen, ist die Funktion Als Suchordner speichern standardmäßig aktiviert.

## **d.3**ecm

Wenn Sie einen persönlichen Suchordner im Postkorb erstellen, der eine Sortierreihenfolge festlegt, bezieht sich  $\mathbf{i}$ diese Sortierung zunächst nur darauf, welche Daten zuerst vom d.3-Server abgerufen werden. Dieses Ergebnis wird an d.3 smart explorer weitergegeben. Auf der anderen Seite ist die Sortierung im d.3 smart explorer eine [anwenderspezifische Sortierung](#page-88-0) und strukturiert die Ansicht der Ergebnisliste neu. Die Sortierung der Anzeige der Ergebnisliste im Postkorb kann also dazu passend oder abweichend gesetzt werden, sie wird aber nicht automatisch angepasst.

Es ist möglich, auf Gleichheit und Ungleichheit zu prüfen. Je nach ausgewähltem Suchkriterium stehen Ihnen diese Optionen zur Verfügung:

- ist gleich
- ist ungleich
- ist kleiner als
- ist größer als
- liegt im Bereich
- ist leer
- ist nicht leer
- relativ zu heute
- enthält
- enthält nicht

Mit diesen Filtermöglichkeiten steht Ihnen ein mächtiges Instrument zur Verfügung, Ihren Postkorb schnell zu sichten.

### Registerkarte "Nachricht"

Auf der Registerkarte Nachricht können Sie Filterkriterien für allgemeine Nachrichteneigenschaften festlegen. Dabei werden die Eigenschaften durchsucht, die in der [Detailansicht](#page-45-0) Dokumenteigenschaften für jedes Dokument angezeigt werden. Es stehen Ihnen folgende Filterkriterien zur Verfügung:

- Betreff
- Empfänger
- Absender
- Erledigen bis
- Erhalten am

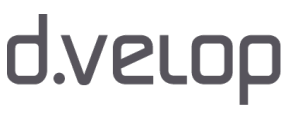

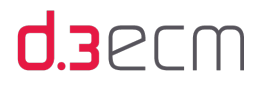

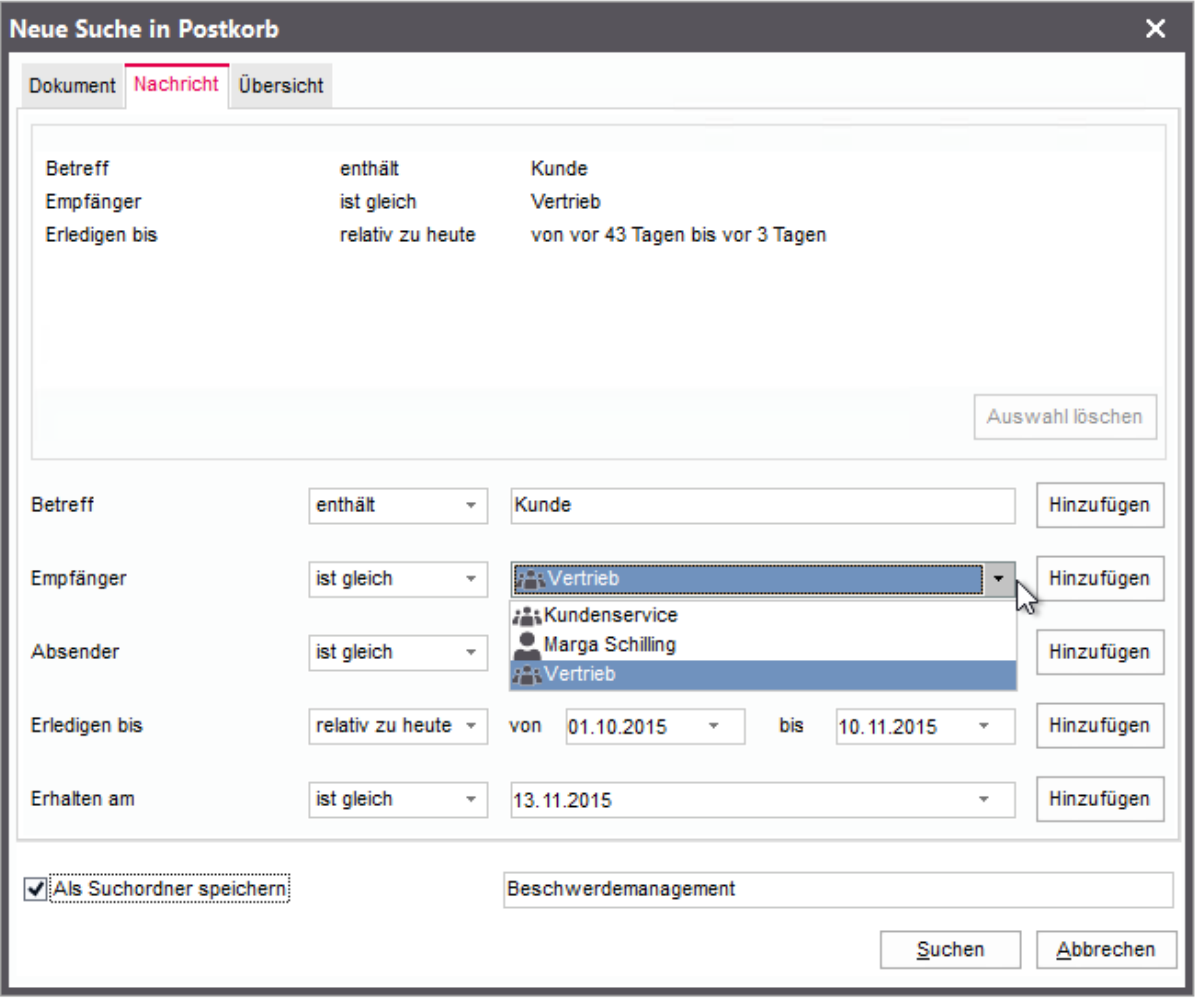

Sie können im Postkorb auch eigene Suchordner erstellen, die mit relativen Datumsangaben arbeiten. Für immer wiederkehrende zu einem bestimmten Zeitpunkt stattfindende Aufgaben, ist das Arbeiten mit relativen Datumsangaben von Vorteil.

Wenn Sie mit relativen Datumsangaben arbeiten möchten, geben Sie den Operator relativ zu heute im Auswahlfeld an. Die Datumsangaben, die dort ausgewählt werden, beziehen sich immer auf den aktuellen Tag. Dies entspricht der Syntax {x}-{y}. Weitere Informationen zum dynamischen Berechnen von Zeiträumen, Beispiele für die Syntax und verschiedene Anwendungsszenarien finden Sie unter [Dynamisches Berechnen von](#page-165-0)  [Zeiträumen mit Datumsfeldern.](#page-165-0)

### Registerkarte "Übersicht"

 $\mathbb{Z}$ 

Auf der Registerkarte Übersicht können Sie jederzeit einen Überblick über die einzelnen Filterkriterien eines persönlichen Suchordners erhalten. Es ist auch ersichtlich, wie die einzelnen Regeln verknüpft werden. Regeln zu dem gleichen Filterkriterium werden mit ODER verknüpft, unterschiedliche Kriterien werden mit UND verknüpft.

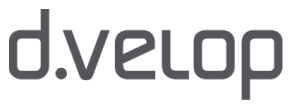

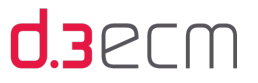

Folgende Filterregeln gelten:

- Alle allgemeinen Dokumenteigenschaften, der Empfänger, der Absender und die Dokumentart können auf Gleichheit oder Ungleichheit geprüft werden.
- Ersatzzeichen bzw. Platzhalter können in einigen Suchfeldern verwendet werden: Sternchen (\*) für beliebig viele Zeichen, Fragezeichen (?) für genau ein beliebiges Zeichen. Da die [Platzhalterzeichen](#page-161-0) vom d.3-Administrator geändert werden können, wenden Sie sich bei Bedarf an den d.3-Administrator. Bei Datumsangaben ist kein Ersatzzeichen möglich.
- Bereichssuche für erweiterte Dokumenteigenschaften und Datumsangaben.

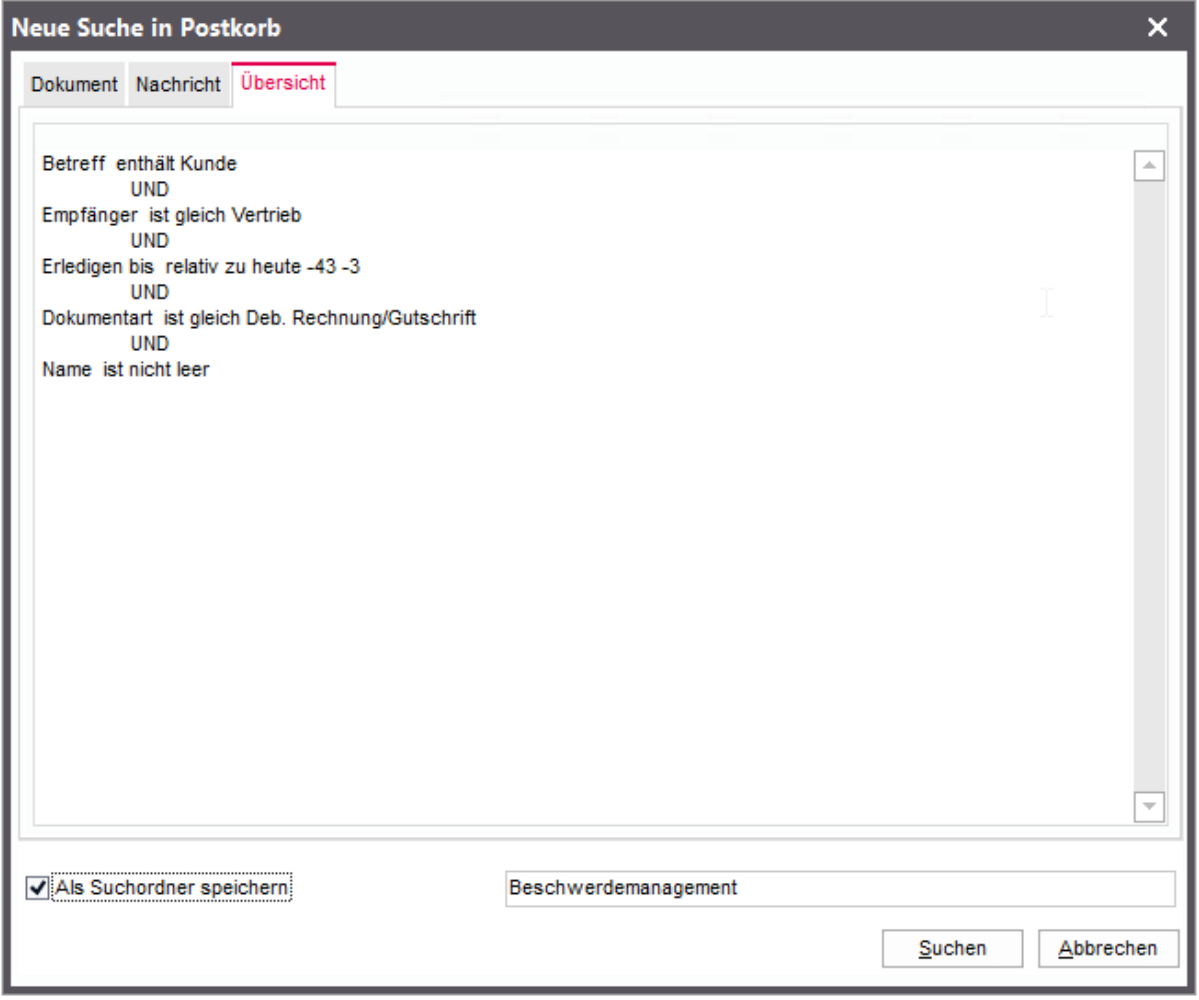

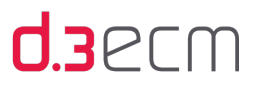

#### $\mathbb{Q}$ Bereichssuche für eine erweiterte Eigenschaft

Auf der Registerkarte Dokument können Sie eine erweiterte Eigenschaft einer Kategorie (Dokumentart) für eine Bereichssuche mit dem Operator liegt im Bereich und den Feldern von und bis konfigurieren. Die Eigenschaft Name liegt im Bereich von A bis H.

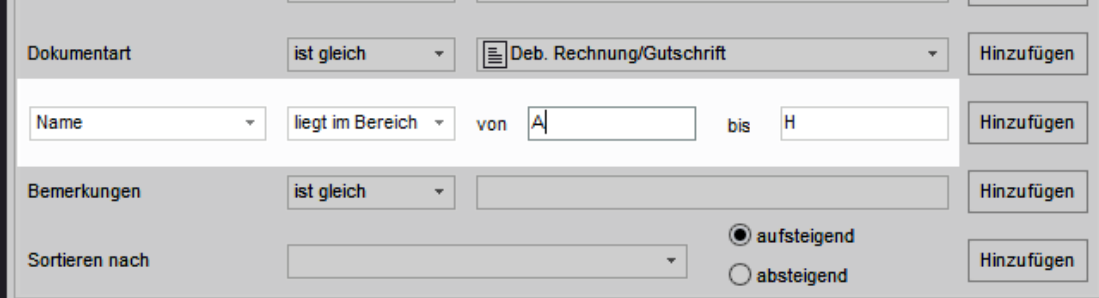

Bei einem Datum können Sie den Vergleichsoperator ist größer als verwenden.

### Eigenschaften miteinander kombinieren

Zu einer Eigenschaft können Sie mehrere Werte angeben, indem Sie jedes Mal einen neuen Wert eingeben und auf Hinzufügen klicken. Sie können auf der Registerkarte Nachricht z.B. zwei unterschiedliche Empfängernamen angeben. Diese Werte (Namen) werden dann mit ODER verknüpft, sodass beide Namen gesucht werden.

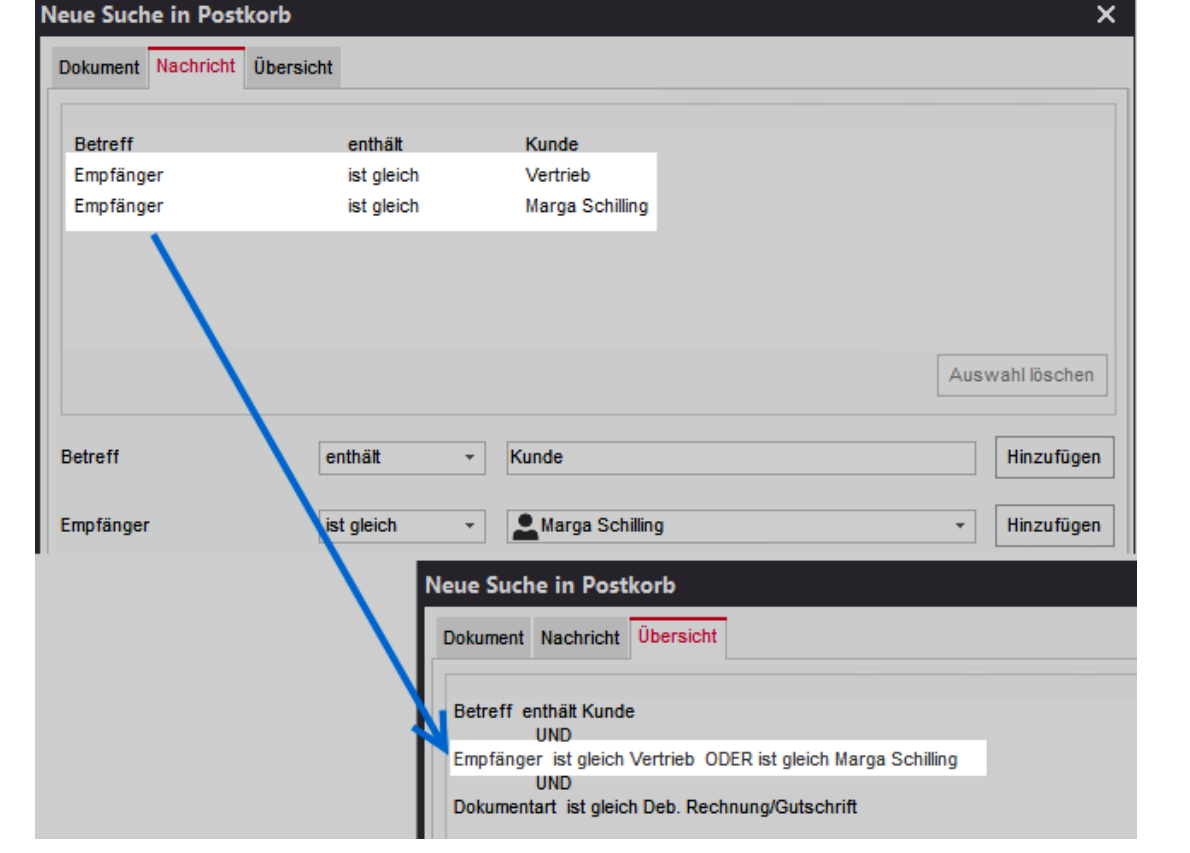

### Mit dem Kontextmenü die einzelne Suchordner löschen und aktualisieren

### So geht's

Klicken Sie mit der entsprechenden Maustaste auf den eigenen Suchordner, den Sie bearbeiten möchten. Das

Kontextmenü des eigenen Suchordners hat zwei Menüeinträge:

- Suchordner löschen: Löscht einen persönlichen Filter. Der Suchordner wird erst gelöscht, wenn Sie die Bestätigungsmeldung mit OK bestätigt haben.
- Eigenschaften: Öffnet den Dialog Neue Suche in Postkorb. In diesem Dialog können Sie die aktuellen Filterkriterien anzeigen und ändern. Sie können in diesem Dialog auch den Namen des Suchordners ändern.

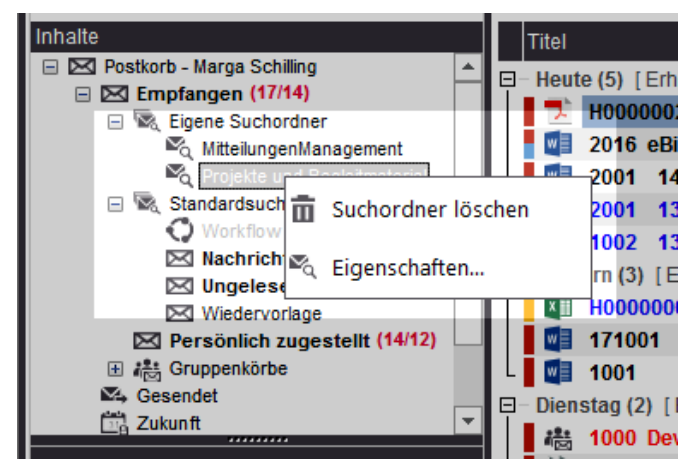

Kontextmenü für eigene Suchordner
### 9.2.2 Gesendet (Navigationsknoten)

Im Ordner Postkorb - <Benutzername> | Gesendet wird der Postausgang für bereits versendete Elemente angezeigt.

Die Anzeige der Ergebnisliste ist abhängig von der vorgenommenen Einstellung für den Postkorb. Wenn Sie im zentralen Menü die Menüoption Ansicht | Mengenübersicht ausblenden (Sonstige) aktiviert haben, wird die Ergebnisliste angezeigt. Andernfalls wird die Kompaktübersicht dargestellt.

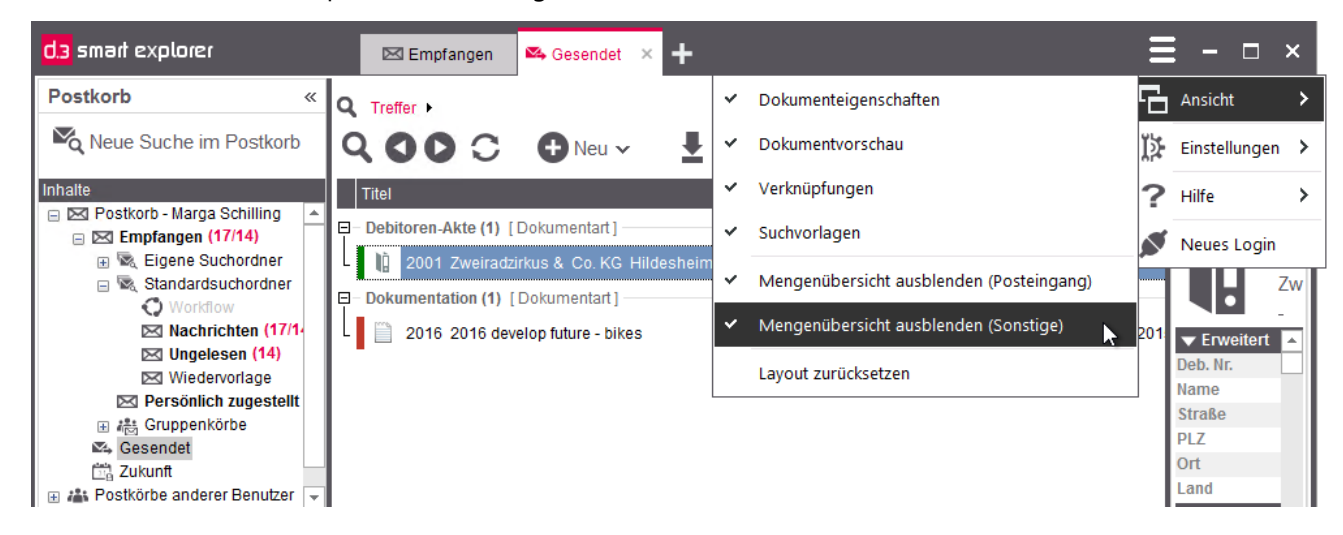

Postkorb: "Gesendet" mit ausgeblendeter Mengenübersicht

Die Menüoption Ansicht | Mengenübersicht ausblenden (Posteingang) wirkt sich nur auf den Navigationsknoten [Empfangen](#page-202-0) aus, inklusive der Suchordner, der Ordner Persönlich zugestellt und Gruppenkörbe.

### <span id="page-216-0"></span>9.2.3 Zukunft (Navigationsknoten)

Im Ordner Postkorb - <Benutzername> | Zukunft werden alle Postkorbelemente angezeigt, deren Erhalten-Datum in der Zukunft liegen. Damit werden Postkorbelemente bezeichnet, die zwar bei Ihnen im Postkorb eingetroffen sind, aber zum aktuellen Datum noch nicht zur Bearbeitung anstehen. Wenn das Erhalten-Datum erreicht wurde, werden diese Postkorbelemente entsprechend in den Navigationsknoten [Empfangen](#page-202-0) verschoben. Diese Dokumente sind im Navigationsknoten Zukunft grün gekennzeichnet.

217

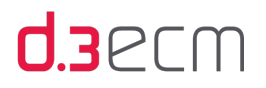

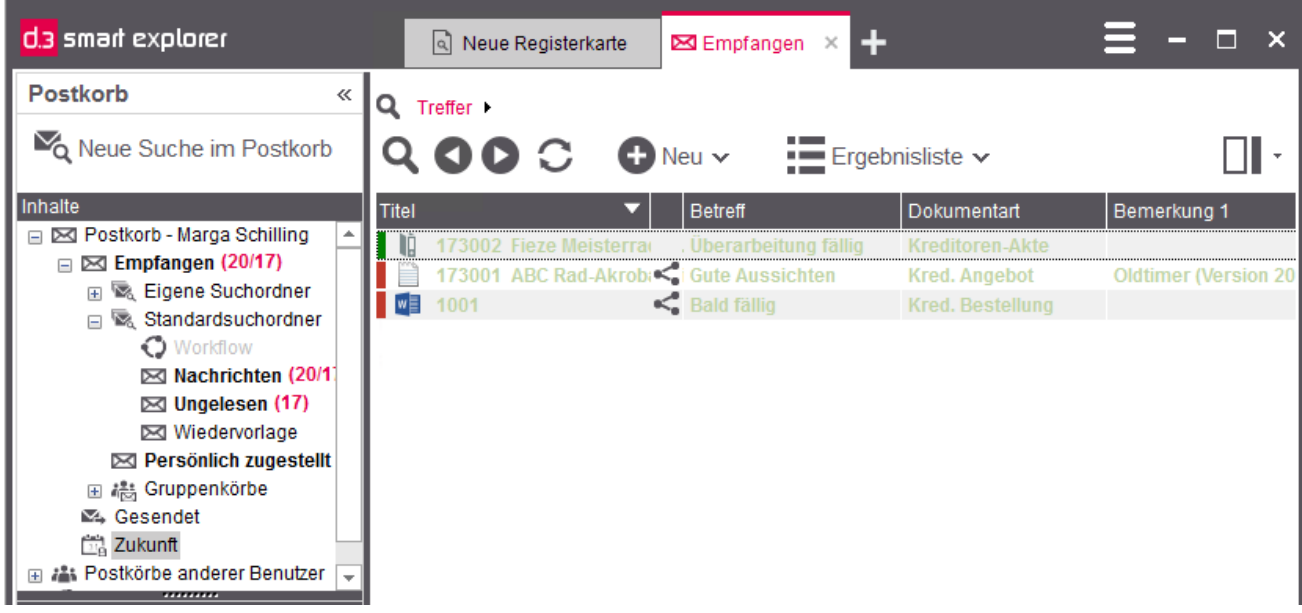

Postkorb: "Zukunft" mit ausgeblendeter Mengenübersicht

Die Anzeige der Ergebnisliste ist abhängig von der vorgenommenen Einstellung für den Postkorb. Wenn Sie im zentralen Menü die Menüoption Ansicht | Mengenübersicht ausblenden (Sonstige) aktiviert haben, wird die Ergebnisliste angezeigt. Andernfalls wird die Kompaktübersicht dargestellt.

Die Menüoption Ansicht | Mengenübersicht ausblenden (Posteingang) wirkt sich nur auf den Navigationsknoten [Empfangen](#page-202-0) aus, inklusive der Suchordner, der Ordner Persönlich zugestellt und Gruppenkörbe.

Der Navigationsknoten Zukunft wird nur angezeigt, wenn dieser vom d.3-Administrator entsprechend konfiguriert wurde. Bei Fragen wenden Sie sich bitte an Ihren d.3-Administrator.

Dokumente, die Sie sich zur [Wiedervorlage definieren](#page-228-0), können in der Zukunft liegen. Diese Postkorbelemente sind dann im Navigationsordner Zukunft zu finden. Haben Sie sich jedoch ein Dokument selbst zugesendet, ohne ein Datum in der Zukunft zu definieren, dann befindet sich das Dokument im Standardsuchordner Wiedervorlage. Das Dokument befindet sich dann aber auch im Navigationsknoten Empfangen und den entsprechenden Unterordnern.

218

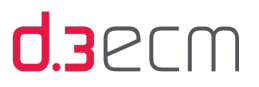

### 9.2.4 Postkörbe anderer Benutzer (Navigationsknoten)

Im Ordner Postkorb - <Benutzername> | Postkörbe anderer Benutzer werden alle Benutzernamen angezeigt, auf deren Postkorb Sie zugreifen können. Der Zugriff ist durch die d.3-Organisationsstruktur definiert.

Bei Fragen zur Organisationsstruktur wenden Sie sich bitte an Ihren d.3-Administrator.

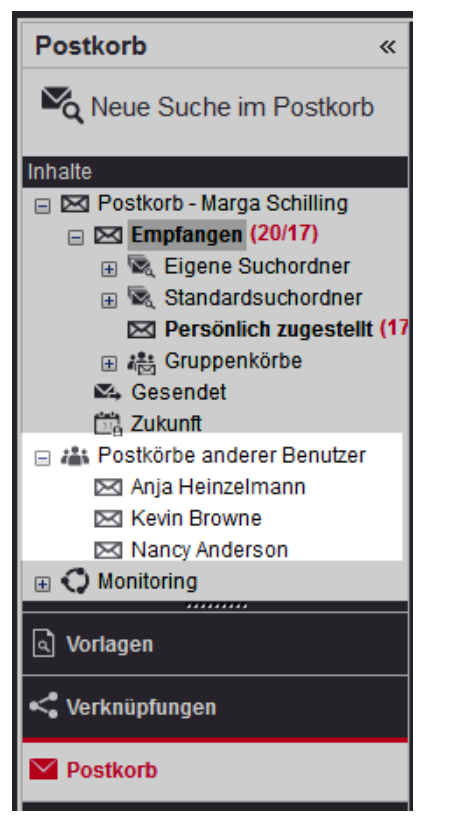

Einsicht in den Postkorb anderer Benutzer

Mit einem Klick auf den Namen eines anderen d.3-Anwenders unter Postkörbe anderer Benutzer wird der gesamte Postkorb angezeigt. Sie haben die Möglichkeit, die empfangenen Dokumente eines Benutzers weiterzuleiten oder zu quittieren, dessen Vorgesetzter oder Vorgesetzte Sie sind. Diese Funktion ist insbesondere dann hilfreich, wenn Dokumente eines abwesenden Mitarbeiters von seinem Vorgesetzten an einen anderen Empfänger weitergeleitet werden sollen.

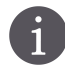

Die Menüoption Ansicht | Mengenübersicht ausblenden (Posteingang) wirkt sich nur auf den Navigationsknoten [Empfangen](#page-202-0) aus, inklusive der Suchordner, der Ordner Persönlich zugestellt und Gruppenkörbe.

### 9.2.5 Monitoring (Navigationsknoten)

Im Postkorb haben Sie die Möglichkeit, im Navigationsknoten Monitoring Workflows zu verwalten und zu beobachten. Der Navigationsknoten Monitoring wird nur dann angezeigt, wenn Ihr Unternehmen eine d.3-Workflowkomponente installiert hat, dazu zählen z.B. d.3 flow conntector oder d.3 workitem view.

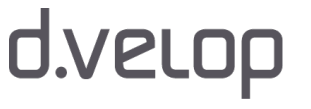

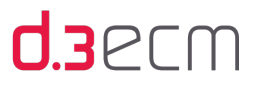

In diesem Kapitel erfahren Sie weitere Details zu den Standardsuchfiltern.

Unter dem Navigationsknoten Monitoring befinden sich die Standardsuchfilter für die Überwachung (Monitoring). Mit einem Klick auf einen Suchfilter wird die Ergebnisliste entsprechend mit dem Inhalt des Suchfilters aktualisiert. Sie können für jedes Dokument in der Ergebnisliste wie gewohnt die [Dokumenteigenschaften](#page-45-0) anzeigen, die weitere Details zum jeweiligen Workflowverlauf enthalten.

### So geht's

- → Markieren Sie ein Element in der Ergebnisliste und öffnen Sie das Kontextmenü.
- → Klicken Sie im Kontextmenü auf Eigenschaften.
- → Gehen Sie zur Registerkarte Postkorbverlauf, um die Details für das Element anzuzeigen.

Auf der Registerkarte Postkorbverlauf wird Ihnen angezeigt, welche Aufgaben bereits wann und von wem erledigt wurden und was bei welchem d.3-Anwender aktuell offen ist.

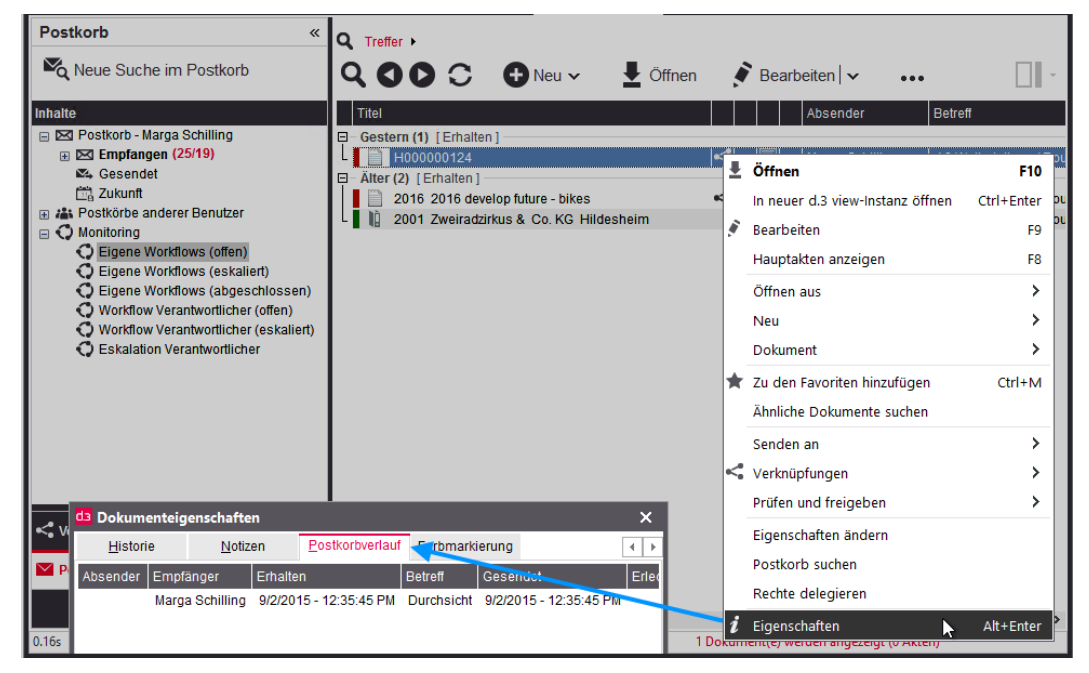

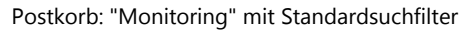

Sie können die Ansicht der Ergebnisliste anpassen, indem Sie den Menüpunkt Ansicht | Mengenübersicht ausblenden (Sonstiges) aktivieren oder deaktivieren. Die Menüoption Ansicht | Mengenübersicht ausblenden (Posteingang) wirkt sich nur auf den Navigationsknoten [Empfangen](#page-202-0) aus, inklusive der Suchordner, der Ordner Persönlich zugestellt und Gruppenkörbe.

### Ordner "Eigene Workflows (offen)"

Der Suchfilter Eigene Workflows (offen) enthält von Ihnen gestartete Workflows, die sich in Bearbeitung (Initiator) befinden. Dies sind die Workflows, welche Sie per Sofortstart aufgerufen haben. Die Workflows sind noch aktiv und nicht abgeschlossen. Das bedeutet, dass jemand noch eine offene Aufgabe zu erledigen hat oder dass ein Timer den Workflow anhält. Sie können das Workflowformular nur dann per Doppelklick öffnen, wenn Sie der aktuelle Empfänger sind.

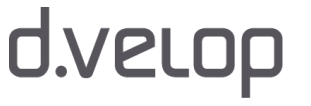

 $\mathbf{i}$ 

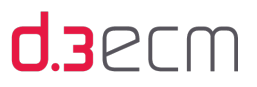

### Ordner "Eigene Workflows (eskaliert)"

Der Suchfilter Eigene Workflows (eskaliert) enthält von Ihnen gestartete Workflows, die sich in Bearbeitung befinden und eskaliert wurden.

Dies sind die Workflows, welche Sie per Sofortstart aufgerufen haben. In diesem Workflow gibt es Eskalationsregeln entweder für den gesamten Workflow oder aber einzelne Aufgaben. An einer Stelle wurde eine Frist überschritten, so dass der Workflow eskaliert wurde. Sie können das Workflowformular nur dann per Doppelklick öffnen, wenn Sie der aktuelle Empfänger sind.

### Ordner "Eigene Workflows (abgeschlossen)"

Der Suchfilter Eigene Workflows (abgeschlossen) enthält von Ihnen gestartete Workflows, die abgeschlossen sind. Dies sind die Workflows, welche Sie per Sofortstart aufgerufen haben und die alle Schritte durchlaufen haben. Es steht Ihnen nur noch das Workflow-Protokoll zur Verfügung.

### Ordner "Workflow Verantwortlicher (offen)"

Der Suchfilter Workflows Verantwortlicher (offen) enthält von Ihnen verantwortete Workflows, die sich in Bearbeitung befinden. Mit d.ecs flow können zusätzlich zur Eskalationsverantwortung auch fachliche Verantwortungen sowohl für den gesamten Workflow als auch für einzelne Aufgaben definiert werden (siehe d3flowdesigner.pdf).

Sofern Ihnen direkt oder über eine Gruppe die Eskalationsverantwortung zugewiesen wurde, können Sie hier die Aufgaben aus den offenen Workflowinstanzen einsehen. Sie dürfen per Doppelklick das Formular öffnen, um beispielsweise eigenhändig den Workflow fortzusetzen.

Typischer Anwendungsfall: Die Fibu überwacht den Eingangsrechnungsworkflow.

### Ordner "Workflow Verantwortlicher (eskaliert)"

16

**6** 

Der Suchfilter Workflow Verantwortlicher (eskaliert) enthält von Ihnen verantwortete Workflows, die eskaliert wurden. Hier kann eine fachlich verantwortliche Person auf die Instanzen einschränken, bei denen es zu einer zeitlichen Eskalation gekommen ist. Mit d.ecs flow können zusätzlich zur Eskalationsverantwortung auch fachliche Verantwortungen sowohl für den gesamten Workflow als auch für einzelne Aufgaben definiert werden (siehe d3flowdesigner.pdf).

Sofern Ihnen direkt oder über eine Gruppe die Eskalationsverantwortung zugewiesen wurde, können Sie hier die Aufgaben aus den offenen Workflow-Instanzen einsehen. Sie dürfen per Doppelklick das Formular öffnen, um beispielsweise eigenhändig den Workflow fortzusetzen.

Typischer Anwendungsfall: Die Fibu überwacht den Eingangsrechnungsworkflow.

### Ordner "Eskalation Verantwortlicher"

Der Suchfilter Eskalation Verantwortlicher enthält alle Workflows in Bearbeitung und in der Eskalation, für die Sie Eskalations-Verantwortlicher sind. In diesem Fall greift die Einstellung Eskalations-Verantwortlicher, die einem Workflow zugewiesen werden kann. Darüber hinaus wird eine Übersicht bereitgestellt.

Bei Fragen zum Eskalations-Verantwortlichen wenden Sie sich bitte an Ihren d.3-Administrator.

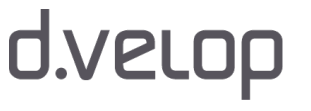

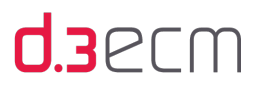

### <span id="page-221-0"></span>9.3 Postkorb prüfen und bearbeiten

Der Postkorb bietet eine Reihe von Funktionen zum Versenden, Prüfen und Bearbeiten von Dokumenten gepaart mit Features, die aus E-Mail-Anwendungen bekannt sind. Dazu gehören z.B. folgende Bereiche:

- Senden an eine Gruppe oder ein Tätigkeitsprofil
- Dokumente annehmen und bearbeiten
- Dokumente aus dem Postkorb entfernen
- Dokumente als gelesen/ungelesen markieren

### Senden an einen einzelnen d.3-Anwender, eine d.3-Gruppe oder ein d.3-Tätigkeitsprofil

Der d.3 smart explorer bietet auch die Möglichkeit, Dokumente an Benutzergruppen oder Tätigkeitsprofile zu verschicken.

### So geht's

- → Wählen Sie ein Dokument in der Ergebnisliste aus und öffnen Sie dann im Kontextmenü Senden an | Postkorb.
- → Sie können im Feld Auswählen aus einschränken, ob Sie nur Gruppen, nur Benutzer, nur Tätigkeitsprofile oder alles anzeigen möchten.
- → Sie können die Empfänger mit einem Doppelklick zu dem Feld Senden an hinzufügen oder mit einem Klick auf Senden an auswählen.

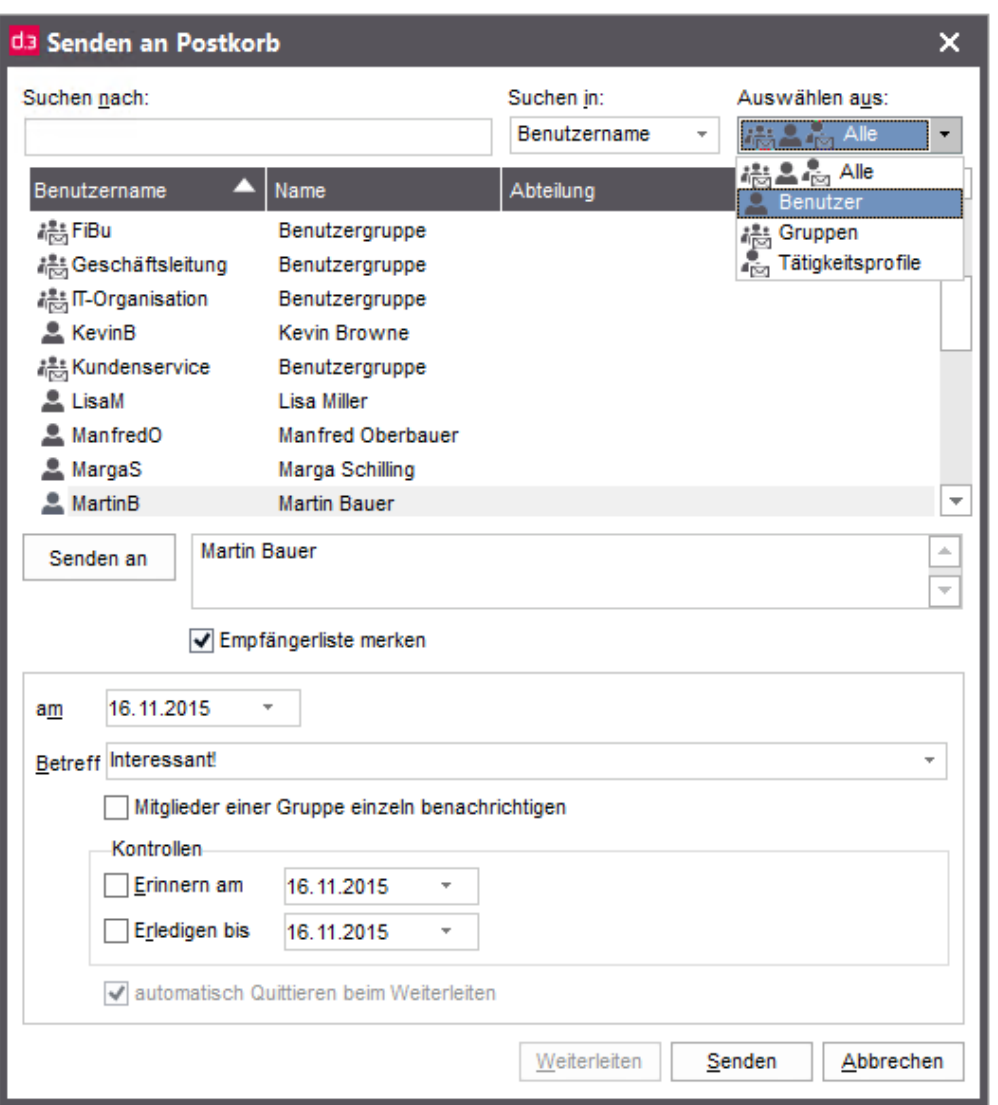

Postkorb: "Senden an"

 $\mathbf{i}$ 

Grundsätzlich unterscheidet sich das Versenden von Dokumenten an Einzelpersonen nicht von dem Versand an Gruppen oder an hinterlegte Tätigkeitsprofile. Der einzige Unterschied ist, dass Sie als Empfänger an Stelle einer

Gruppe einen einzelnen Benutzernamen in Ihre Empfängerliste übernehmen. Sie können Einzelbenutzer Gruppen in und Tätigkeitsprofile im einer einzigen Empfängerliste zusammenfassen.

Versendet wird das Dokument durch einen Klick auf Senden. Vor dem Versenden können Sie auswählen, ob ein einzelner Empfänger der Gruppe (der erste, der das Dokument öffnet) oder alle Mitglieder der Gruppe das Dokument erhalten sollen. Sollen alle Mitglieder einer Gruppe das Dokument einzeln erhalten, aktivieren Sie die Option Mitglieder einer Gruppe einzeln benachrichtigen.

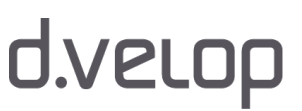

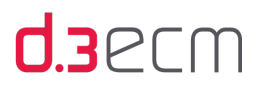

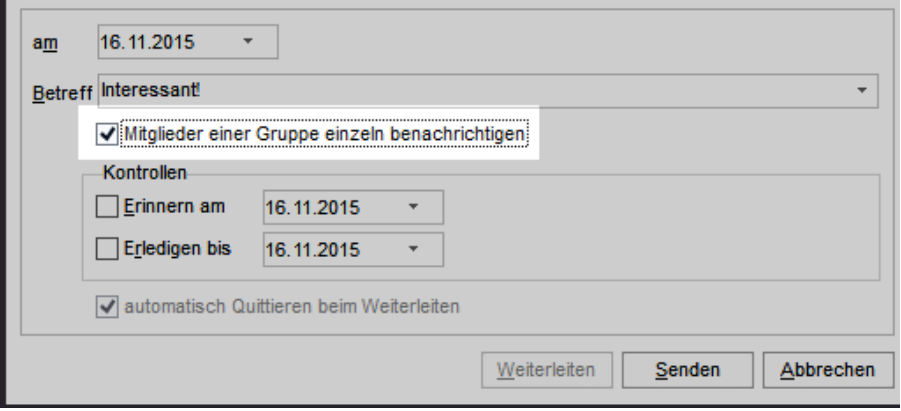

Wurde das Dokument mit der Option Mitglieder einer Gruppe einzeln benachrichtigen an jedes Mitglied der Gruppe versendet, wird kein Gruppensymbol, sondern das Symbol für ein Dokument oder eine Akte angezeigt.

### Dokumente annehmen und bearbeiten

Möchten Sie ein an Ihre Gruppe gesandtes Dokument übernehmen, haben Sie verschiedene Möglichkeiten.

### So geht's

- → Markieren Sie zunächst das Dokument.
- → Klicken Sie dann im Kontextmenü auf Annehmen, drücken Sie die Kurztaste F11 oder klicken Sie auf die Kontextaktion Annehmen.

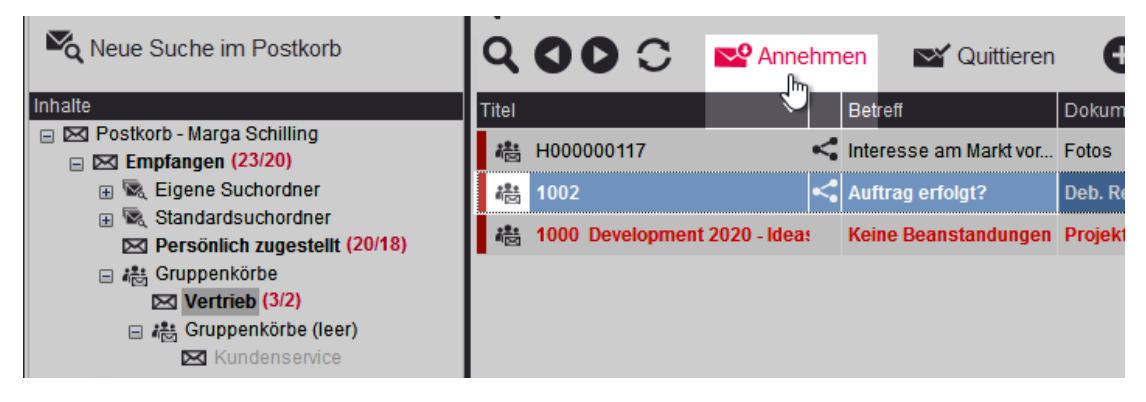

Durch das Annehmen wird das Dokument aus den Postkörben der anderen Mitglieder der d.3-Gruppe entfernt. Diesen Schritt können Sie auch überspringen, indem Sie das Dokument direkt zur Bearbeitung auswählen.

### So geht's

- → Markieren Sie zunächst das Dokument.
- → Klicken Sie im Kontextmenü auf Bearbeiten, drücken Sie die Kurztaste F9 oder klicken Sie in der Kontextaktion Bearbeiten auf Bearbeiten.

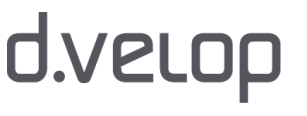

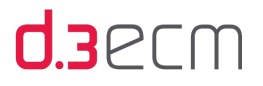

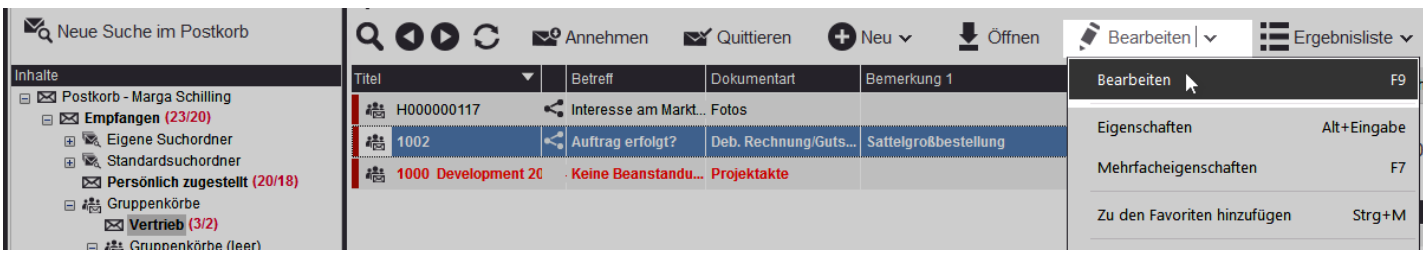

Das Dokument wird dann aus den Postkörben der anderen Gruppenmitglieder entfernt und nur noch im eigenen Postkorb angezeigt, wenn der Absender das Dokument nicht explizit an jeden Teilnehmer der Gruppe gesendet hat. In d. 3 smart explorer wird dann nicht mehr das Gruppensymbol, sondern ein Symbol für ein Dokument oder eine Akte angezeigt. Beim Bearbeiten wird das Dokument automatisch als "gelesen" markiert: Das Postkorbelement wechselt von fett formatierter auf normale Schrift.

### Dokumente aus dem Postkorb entfernen

Sie können auch mindestens ein Dokument oder eine Akte aus Ihrem Postkorb entfernen.

### So geht's

- → Markieren Sie mindestens ein Dokument oder eine Akte in Ihrem Postkorb.
- → Klicken Sie dann im Kontextmenü auf Quittieren, drücken Sie die Kurztasten STRG-ENTF oder klicken Sie auf die Kontextaktion Quittieren.

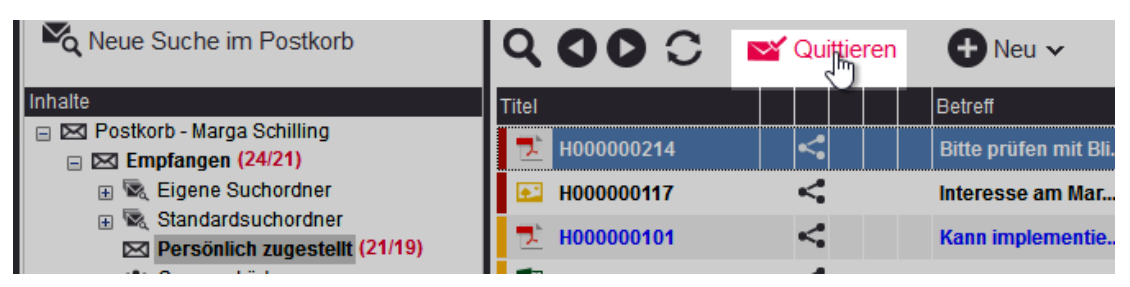

Eine Meldung wird dann angezeigt, in der Sie bestätigen können, ob die Dokumente entfernt werden sollen:

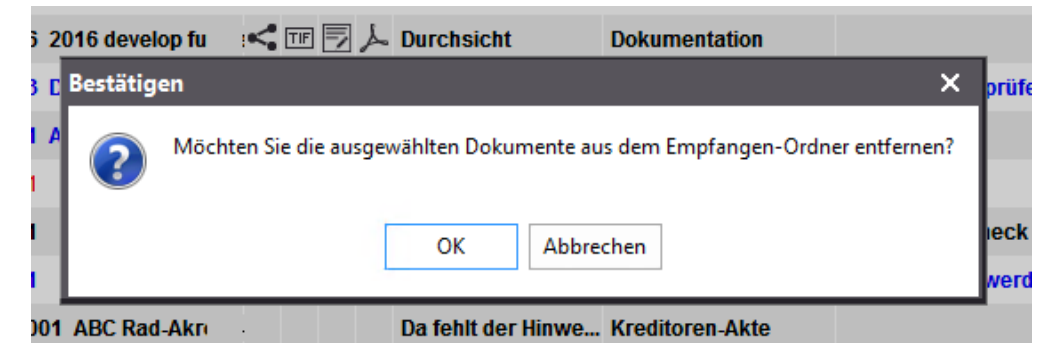

Um das Dokument endgültig aus dem Postkorb zu entfernen, klicken Sie auf OK. Ansonsten können Sie den Vorgang auch abbrechen.

Weitere Informationen zum Entfernen von Postkorbelementen finden Sie im Kapitel [Empfangene Postkorbelemente](#page-227-0)  [entfernen.](#page-227-0)

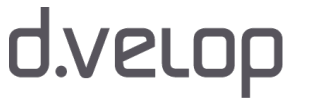

### Dokumente als gelesen/ungelesen markieren

Sie haben außerdem die Möglichkeit, manuell ein Dokument als gelesen bzw. ungelesen zu markieren.

### So geht's

- → Markieren Sie das Dokument und öffnen Sie das Kontextmenü.
- → Wenn ein Dokument ungelesen ist, können Sie Als gelesen markieren auswählen.
- → Befindet sich das Dokument bereits im Status "Gelesen", steht Ihnen im Kontextmenü Als ungelesen markieren zur Verfügung.

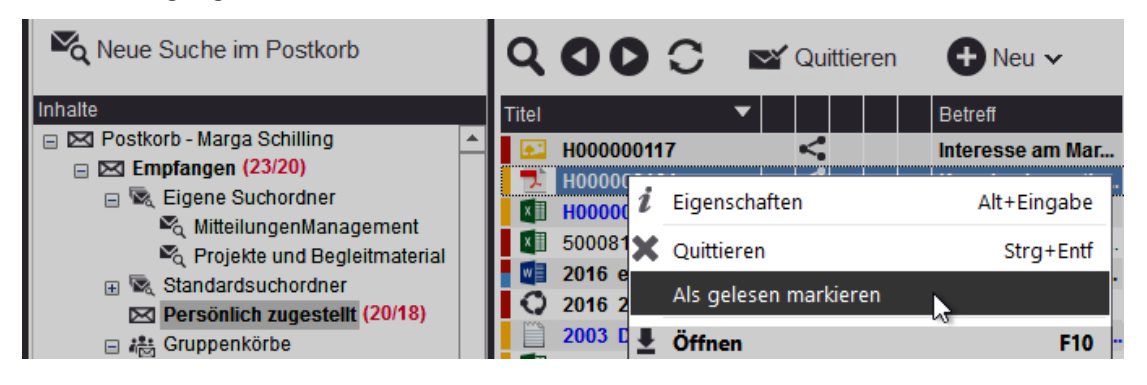

Kontextmenü zum Markieren eines Dokuments als gelesen

Entsprechend wechselt das Element in der Anzeige von fett formatierter auf normale Schrift oder umgekehrt.

Siehe auch:

- [Kontextaktionen](#page-133-0)
- [Senden an \(Kontextmenü](#page-120-0)

### 9.4 Postkorbelemente weiterleiten

Befinden sich in Ihrem Postkorb Dokumente oder Akten, die von einer anderen Person bearbeitet werden sollten, können Sie diese auch an diesen d.3-Anwender weiterleiten.

### So geht's

- → Markieren Sie hierzu in Ihrem Postkorb das betreffende Dokument.
- → Öffnen Sie das Kontextmenü und klicken Sie auf Senden an | Postkorb oder nutzen Sie die Kontextaktion Aktionen | Senden an | d.3 Postkorb.
- → Machen Sie die erforderlichen Angaben.
- → Legen Sie außerdem fest, ob Sie das Dokument automatisch quittieren und somit aus Ihrem Eingangskorb entfernen möchten.

 $226$ 

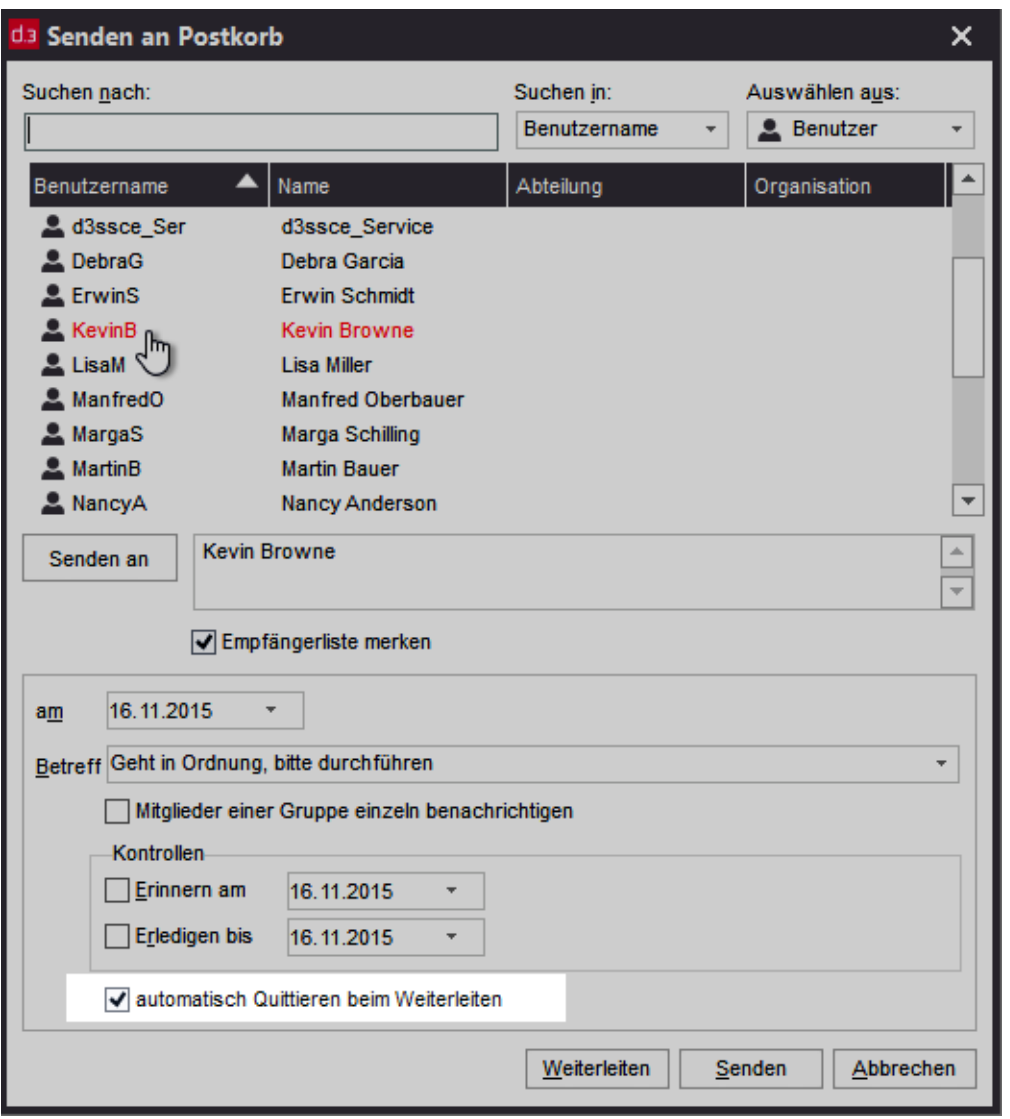

Dokument an neuen Empfänger weiterleiten

Beachten Sie, dass die Option automatisch Quittieren beim Weiterleiten nur dann aktiviert bzw. deaktiviert werden kann, wenn im Feld Senden an ein neuer Empfänger eingetragen ist.

Mit Aktivierung der Option automatisch Quittieren beim Weiterleiten erfolgt keine Bestätigungsabfrage mehr.

- → Markieren Sie zum automatischen Quittieren die Option automatisch Quittieren beim Weiterleiten.
- → Klicken Sie dann auf Weiterleiten.

Das Dokument wird beim Weiterleiten automatisch aus Ihrem Postkorb entfernt.

Sie können sich zu jedem einzelnen Dokument in Ihrer Wiedervorlage den bisherigen Verlauf anzeigen lassen.

### So geht's

 $\mathbf{i}$ 

- → Markieren Sie das Dokument in Ihrem Postkorb und öffnen Sie das Kontextmenü.
- → Wählen Sie den Menüpunkt Eigenschaften aus und gehen Sie zur Registerkarte Postkorbverlauf.

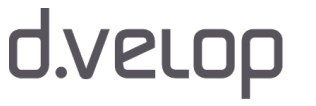

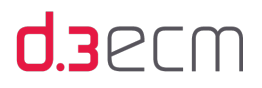

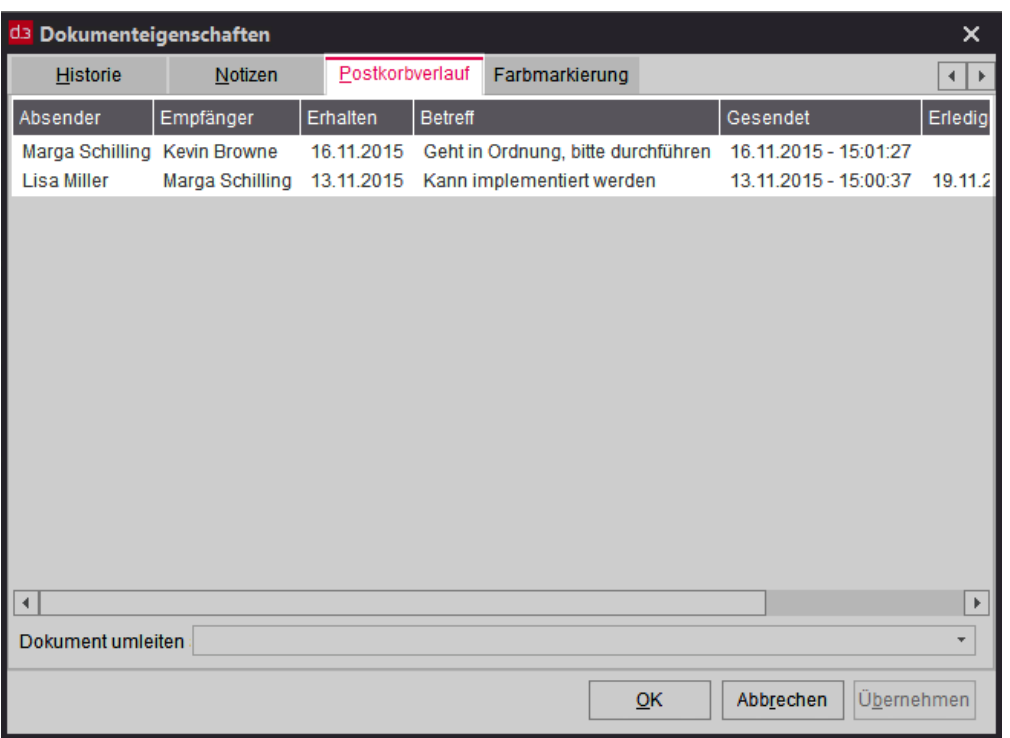

Der Unterschied zwischen Weiterleiten und Senden besteht darin, dass beim Weiterleiten keine neue Wiedervorlagen-Kette erzeugt wird. Die vorhandene Wiedervorlagen-Kette wird beibehalten und ergänzt. In den Eigenschaften eines Dokuments oder einer Akte sind die einzelnen Schritte einsehbar. Beim Senden wird eine neue Wiedervorlagen-Kette erzeugt.

Siehe auch:

 $\mathbb{M}$ 

- [Rechtevererbung über den Postkorb](#page-274-0)
- [Ad-hoc-Workflow und Dokumentstatus](#page-253-0)

### <span id="page-227-0"></span>9.5 Empfangene Postkorbelemente entfernen

Die Einträge in Ihrem Eingangskorb verbleiben solange, bis sie von Ihnen entfernt werden. Wenn Sie ein Postkorbelement quittieren, um es zu entfernen, wird nur der Verweis auf das Dokument oder die Akte aus Ihrem Postkorb entfernt. Das Dokument oder die Akte verbleiben im d.3-Repository.

### So geht's

- → Markieren Sie die betreffenden Dokumente und öffnen Sie das Kontextmenü.
- → Wählen Sie im Kontextmenü Quittieren aus oder nutzen Sie die Kontextaktion Quittieren.
- → Sie können auch die Kurztaste STRG-ENTF drücken.

Eine Meldung wird angezeigt, in der Sie bestätigen können, ob die Dokumente entfernt werden sollen.

Das Postkorbelement wird dann aus der Ergebnisliste des Postkorbs entfernt. Um bei Bedarf schnell den aktuellen Stand der vorhandenen Postkorbelemente im Navigationsbereich zu erhalten, klicken Sie einfach in der Kontextaktionsleiste auf das Symbol zum Aktualisieren.

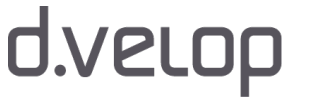

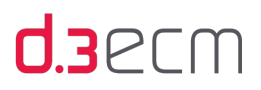

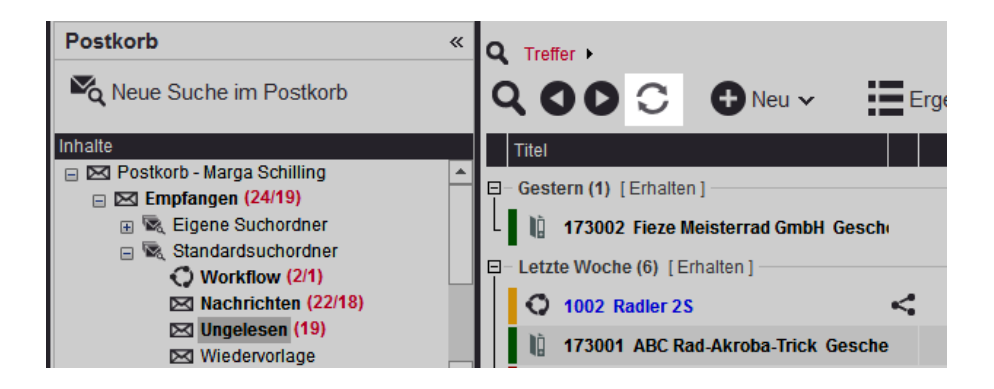

Mit dem Kontextmenü Dokument | Bearbeitung löschen löschen Sie das Dokument unwiderruflich aus dem d.3-Repository.

Siehe auch:

Λ

- [Postkorb prüfen und bearbeiten](#page-221-0)
- $\bullet$  [Kontextaktionen](#page-133-0)

### <span id="page-228-0"></span>9.6 Dokument zur Wiedervorlage definieren

Bei einer so genannten Wiedervorlage handelt es sich um ein Element (Dokument oder Akte), das Sie in d.3 smart explorer an sich selbst, an andere d.3-Anwender oder d.3-Gruppen versenden. Dieses Dokument bzw. diese Akte wird dann als Verknüpfung zum jeweiligen Postkorb verschickt. Senden Sie z.B. ein Dokument an sich selbst, ist es im Navigationsknoten [Wiedervorlage](#page-205-0) zu finden. Definieren Sie z.B. das Datum zur Versendung in der Zukunft, wird das Dokument in den Navigationsknoten [Zukunft](#page-216-0) abgelegt. Dabei spielt es keine Rolle, ob Sie das Dokument an sich selbst oder an andere d.3-Anwender oder d.3-Gruppen versenden.

### So geht's

- → Markieren Sie in einer Ergebnisliste mindestens ein Element (Dokument oder Akte).
- → Öffnen Sie das Kontextmenü und wählen Sie Senden an | Postkorb aus.
- → Wählen Sie mindestens einen Empfänger aus der Liste aus.
- → Bei sehr vielen Einträgen können Sie die [Sortierung der Liste ändern,](#page-221-0) indem Sie im Feld Auswählen aus entweder nach Benutzern, Gruppen oder Tätigkeitsprofilen filtern.
- → Wählen Sie die Empfänger mit einem Doppelklick oder durch Senden an aus.

Die Liste ist nach beliebigen Spalten sortierbar. Klicken Sie ein Mal auf einen Spaltenkopf, um nach dem jeweiligen Spaltenwert absteigend zu sortieren. Klicken Sie ein zweites Mal auf den Spaltenkopf, um die Liste nach dem Wert aufsteigend zu sortieren.

 $229$ 

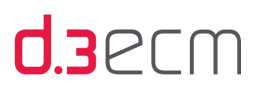

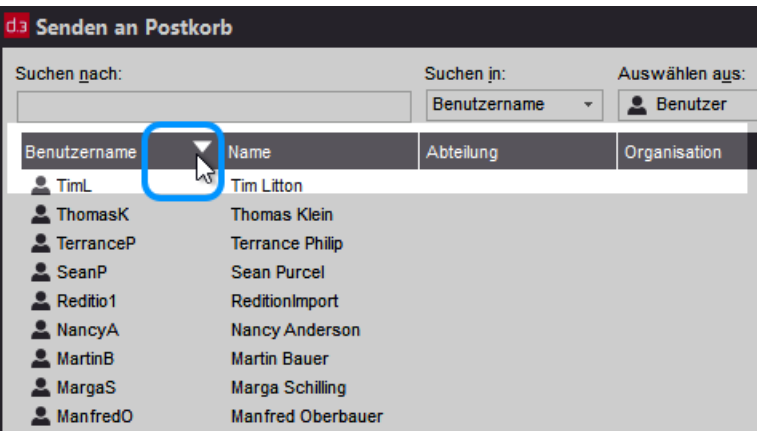

Sie können eine Person, eine Gruppe oder ein Tätigkeitsprofil als Empfänger auswählen. Bei Auswahl einer Gruppe wird das Dokument jedem Mitglied der Gruppe vorgelegt. Möchten Sie beim Senden an eine Gruppe ein beliebiges Mitglied ansprechen, deaktivieren Sie die Option Mitglieder einer Gruppe einzeln benachrichtigen.

Auswirkung der Option Mitglieder einer Gruppe einzeln benachrichtigen

Deaktiviert: Wenn Sie das Dokument oder die Akte an eine Gruppe senden möchten und ein beliebiges Mitglied der Gruppe die Aufgabe übernehmen kann, deaktivieren Sie die Option Mitglieder einer Gruppe einzeln benachrichtigen. Das Dokument wird dann allen Benutzern dieser Gruppe angezeigt. Derjenige d.3-Anwender, der das Dokument zuerst in die Bearbeitung nimmt, bewirkt, dass es in den Postkörben der anderen Gruppenmitglieder nicht mehr angezeigt wird.

Aktiviert: Möchten Sie hingegen beim Senden an eine Gruppe jedes Gruppenmitglied einzeln ansprechen, aktivieren Sie die Option Mitglieder einer Gruppe einzeln benachrichtigen.

Ändern Sie das Sendedatum, sofern die Wiedervorlage nicht sofort erfolgen soll. Das Sendedatum kann in der [Zukunft](#page-216-0) liegen.

### So geht's

- $\rightarrow$  Klicken Sie im Feld am auf den Pfeil nach unten.
- $\rightarrow$  Wählen Sie im Kalender ein Datum aus oder tragen Sie es manuell in das Feld am ein.
- → Geben Sie optional unter Betreff einen Kommentar ein, sofern der Empfänger eine kurze Notiz zur Wiedervorlage erhalten soll.
- $\rightarrow$  Die Werte unter Kontrollen können optional angegeben werden.
- → Möchten Sie zu einem bestimmten Zeitpunkt nochmals an die von Ihnen zur Wiedervorlage definierten Dokumente erinnert werden, aktivieren Sie die Option Erinnern am und geben Sie im zugehörigen Feld ein Datum an.
- → Aktivieren Sie die Option Erledigen bis und geben Sie im zugehörigen Feld ein Datum ein, wenn der Empfänger die mit den zur Wiedervorlage definierten Dokumenten verbundene Aufgabe bis zu einem bestimmten Zeitpunkt erledigen soll.
- → Klicken Sie auf Senden, um für die Auswahl an Dokumenten die Wiedervorlage zu aktivieren.

Es wird geprüft, ob der Empfänger einer Wiedervorlage Zugriffsrechte auf das Dokument hat. Falls keine Zugriffsrechte vorliegen, erhält der Absender eine Fehlermeldung und die Wiedervorlage wird nicht aktiviert. Außerdem wird geprüft, ob der Empfänger ein gültiger d.3-Anwender ist oder einer gültigen d.3-Gruppe angehört.

Möchten Sie nachsehen, welche Dokumente Sie wann und an wen gesendet haben, schauen Sie im Navigationsknoten Gesendet nach.

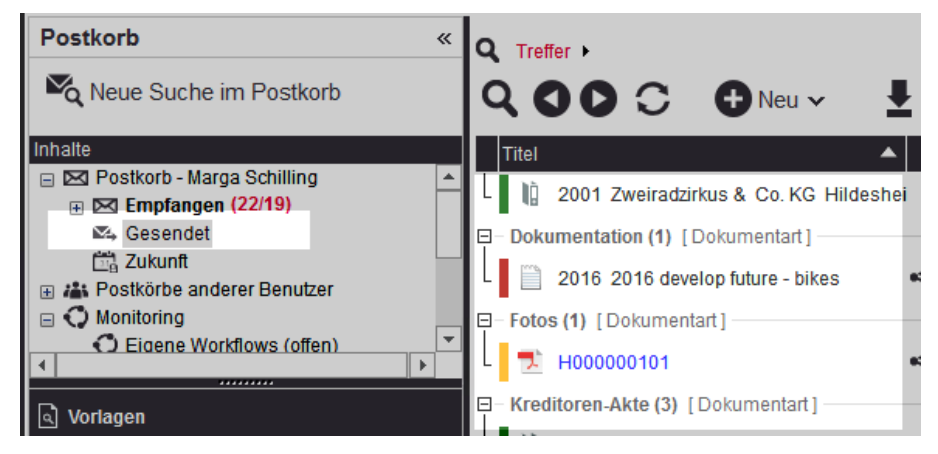

Sie erhalten in der Ergebnisliste eine Übersicht aller Kategorien, aus denen Sie Dokumente oder Akten zur Wiedervorlage definiert haben. Die Ansicht der Ergebnisliste ist abhängig von der getroffenen Einstellung unter Ansicht | Mengenübersicht ausblenden (Posteingang). Ist die Mengenansicht aktiv, klicken Sie doppelt auf eine Dokumentart, um die Dokumente und Akten in der Ergebnisliste anzuzeigen, die zur Kategorie (Dokumentart) gehören.

In der Ergebnisliste haben Sie über die Dokumenteigenschaften auch die Möglichkeit, ein Dokument nachträglich umzuleiten, sofern Sie selbst Absender sind.

### So geht's

- → Öffnen Sie den Ordner Gesendet in Ihrem Postkorb.
- → Markieren Sie in der Ergebnisliste ein Dokument.
- → Wählen Sie im Kontextmenü Eigenschaften oder drücken Sie die Kurztasten ALT-ENTER.
- → Gehen Sie im Dialog Eigenschaften zur Registerkarte Postkorbverlauf.
- → Um das Dokument umzuleiten, wählen Sie im Feld Dokument umleiten an über den Pfeil nach unten einen Empfänger (d.3-Anwender, d.3-Gruppe oder d.3-Tätigkeitsprofil) aus.
- Bestätigen Sie anschließend die Umleitung durch einen Klick auf OK.

231

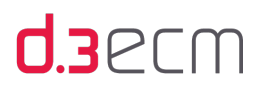

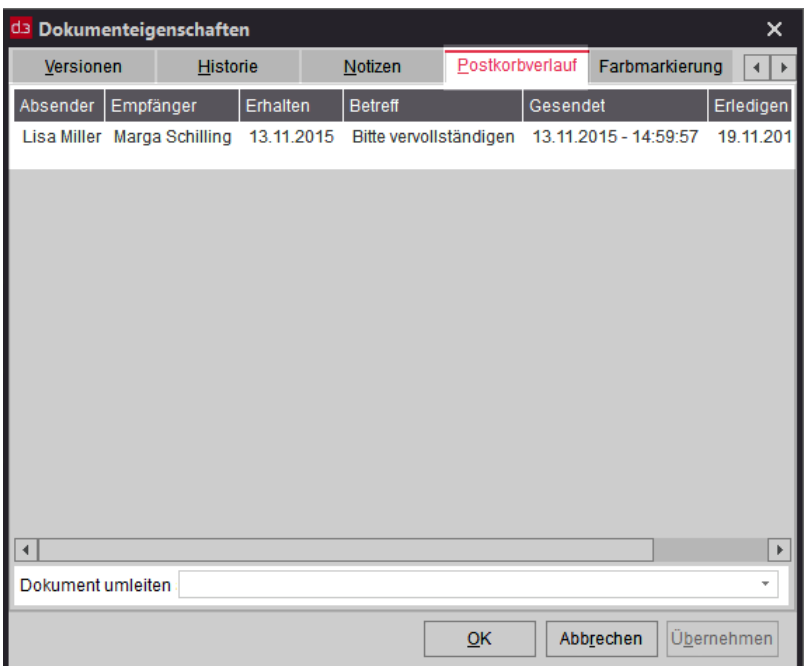

232

# 10 Akten und Verknüpfungen

In diesem Thema erfahren Sie Grundlegendes zu Akten und Verknüpfungen zwischen Dokumenten und Akten in d.3 smart explorer. Erfahren Sie mehr zu den Sortierungs- und Gruppierungsoptionen in der Verknüpfungsansicht sowie zu den Möglichkeiten, Akten und Dokumente neu zu arrangieren.

### <span id="page-232-0"></span>10.1 Grundlegendes zu Verknüpfungen und Akten

In diesem Thema finden Sie Basisinformationen zu Akten und Verknüpfungen, Grundlegendes zur Funktionsweise und den Möglichkeiten der Verknüpfungsansicht sowie zum Arbeiten mit Verknüpfungen.

### Unterschied zwischen Akten und Dokumente

 $\mathbf{i}$ 

Akten unterscheiden sich nur geringfügig von Dokumenten. Sie dienen im d.3-Repository zur Verknüpfung von Dokumenten und besitzen, wie Dokumente, Eigenschaften. Im Gegensatz zu Dokumenten benötigen Akten jedoch keine Nutzdatei.

Wie in der realen Welt sollten Sie auch in der digitalen Welt berücksichtigen, dass Dokumente nicht Akten übergeordnet werden können. In der digitalen Welt können Sie daher Dokumente hierarchisch miteinander verknüpfen, jedoch können Sie Akten mit Akten verknüpfen und Akten mit Dokumenten. In der realen Welt legen Sie mit dieser Handlung ein Dokument in eine Akte. In der digitalen Welt Sie stellen eine Verknüpfung her, indem Sie ein Dokument unterhalb einer Akte verknüpfen. Es ist aber nicht möglich, eine Akte unterhalb eines Dokuments zu verknüpfen. Sie können in der realen Welt auch keine Akte in ein Dokument ablegen.

Im d.3-Repository können Sie Akten mit Dokumenten, aber auch Akten oder Dokumente untereinander verknüpfen. Die ursprüngliche Zuordnung zu einer Akten- oder Dokumentart geht dabei nicht verloren. Diese hierarchischen Verknüpfungen können im d.3 smart explorer visualisiert werden. Mehr zum Thema finden Sie im Kapitel [Verknüpfungsansicht im Navigationsbereich](#page-237-0).

Details zum Öffnen der Akten im Navigationsbereich und in der Ergebnisliste finden Sie im Kapitel [Verknüpfungen](#page-233-0)  [anzeigen](#page-233-0).

d.3 bietet auch die Möglichkeit, anhand einer Aktenplans automatisiert Verknüpfungen zu erstellen. Mit der Funktion der Aktenbildung kann ein d.3-Administartor auch festlegen, welche Eigenschaften vererbt werden. Bei Fragen zum Aktenplan und zur Aktenbildung wenden Sie sich bitte an Ihren d.3-Administrator.

# d.velop

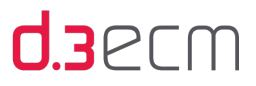

Werden Ihnen Akten nicht angezeigt, kann dies an den vom d.3-Administrator vergebenen Rechten liegen. Bei Fragen zu den Berechtigungen wenden Sie sich bitte an Ihren d.3-Administrator.

Siehe auch:

- [Verknüpfungen anzeigen](#page-233-0)
- [Verknüpfungen in der Ergebnisliste öffnen und anzeigen](#page-235-0)
- [Verknüpfungsansicht im Navigationsbereich](#page-237-0)
- [Erstellen von Verknüpfungen](#page-243-0)
- [Entfernen von Verknüpfungen](#page-251-0)

### <span id="page-233-0"></span>10.2 Verknüpfungen anzeigen

Verknüpfungen von Akten und Dokumenten werden in der Verknüpfungsansicht im Navigationsbereich angezeigt. Voraussetzung ist, dass Sie im zentralen Menü die unter Ansicht den Menüeintrag [Verknüpfungen](#page-53-0) aktiviert haben. Im Navigationsbereich wird dann der Bereich Verknüpfungen verfügbar gemacht.

Auf welche Weise Sie die Verknüpfungen von Akten und Dokumenten in der Verknüpfungsansicht aufrufen, hängt auch von den Einstellungen in d.3 smart explorer ab.

Wenn Sie z.B. die Option Info Icons unter Einstellungen | Optionen auf der Registerkarte [Ansicht](#page-63-0) deaktiviert haben, werden Ihnen keine Verknüpfungssymbole in der Ergebnisliste angezeigt.

### So geht's

Zum Anzeigen der Verknüpfungen zu einem Dokument oder einer Akte markieren Sie die Akte oder das Dokument in der Ergebnisliste. Danach haben Sie folgende Alternativen:

- → Klicken Sie in der [Kontextaktion](#page-133-0) Navigieren auf Verknüpfungen anzeigen.
- → Klicken Sie doppelt auf das Verknüpfungssymbol in der Ergebnisliste.
- → Rufen Sie das [Kontextmenü](#page-118-0) auf, zeigen Sie auf Verknüpfungen und klicken Sie dann auf Anzeigen.
- → Wenn es einmal schnell gehen soll, drücken Sie einfach die [Kurztaste](#page-107-0) F6.

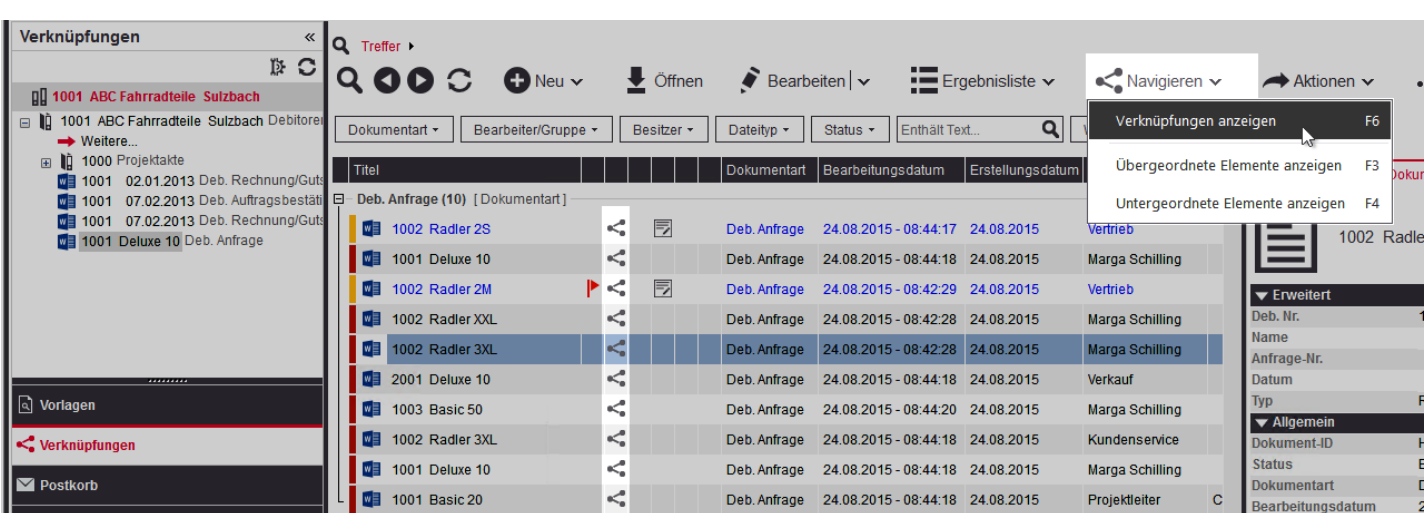

# d.velop

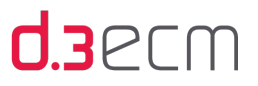

Sie erhalten daraufhin eine Ansicht aller Verknüpfungen, in denen das zuvor markierte Dokument oder die markierte Akte enthalten ist. Das ursprüngliche Element, für das Sie die Verknüpfungen anzeigen, wird in der Verknüpfungsansicht hervorgehoben. Sobald Sie auf ein Dokument in der Verknüpfungsansicht klicken, wird die Ergebnisliste aktualisiert. Dann wird der Inhalt der übergeordneten Akte in der Ergebnisliste angezeigt.

Die Verknüpfungsansicht wird dagegen nicht automatisch aktualisiert, wenn Sie in der Ergebnisliste durch die Dokumente navigieren. Sie müssen die Verknüpfungsansicht aktualisieren z.B. mit der Taste F6. Sie behalten auf diese Weise in der Verknüpfungsansicht immer den aktuellen Stand, während Sie in der Ergebnisliste nach Belieben navigieren können.

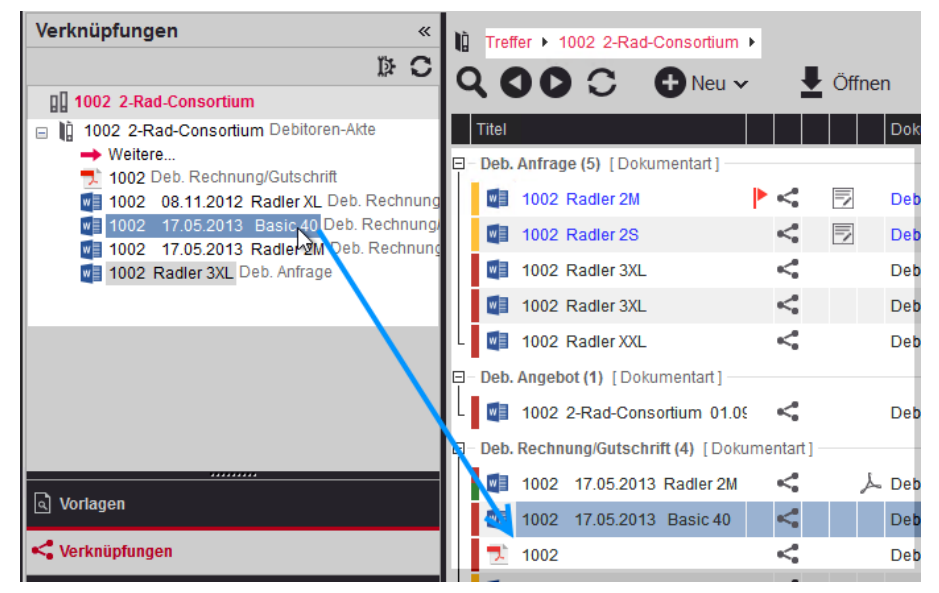

Manchmal enthalten Akten eine Vielzahl von Elementen. Diese Elemente werden in der [Verknüpfungsansicht](#page-84-0)  [möglicherweise zusammengefasst](#page-84-0). Während die Ergebnisliste den gesamten Akteninhalt darstellt, können Sie die komprimierte Ansicht für die Verknüpfungen erst erweitern, wenn Sie auf Weitere klicken.

Mehr zum Sortieren von komplexeren Akten- und Dokumentverknüpfungen erfahren Sie im Kapitel [Verknüpfungsansicht:](#page-99-0)  [Felder sortieren](#page-99-0).

Wie ein Dokument oder eine Akte in der Ergebnisliste und der Verknüpfungsansicht beschriftet ist, wird von verschiedenen Faktoren bestimmt.

Als d.3-Anwender können Sie die Darstellung der Beschriftung im zentralen Menü unter Einstellungen | Optionen auf der Registerkarte [Ansicht](#page-63-0) mit der Aktivierung oder Deaktivierung der Dokument-ID festlegen. Weitere Einstellungen werden vom d.3-Administrator vorgenommen. Bei Fragen wenden Sie sich bitte an Ihren d.3- Administrator.

Siehe auch:

- [Grundlegendes zu Verknüpfungen und Akten](#page-232-0)
- [Verknüpfungen in der Ergebnisliste öffnen und anzeigen](#page-235-0)
- [Verknüpfungsansicht im Navigationsbereich](#page-237-0)
- [Erstellen von Verknüpfungen](#page-243-0)
- [Entfernen von Verknüpfungen](#page-251-0)

 $235$  $10.3$  Verknüpfungen in der Ergebnis $10.3$  Verknüpfungen und anzeigen und anzeigen und anzeigen und anzeigen und anz

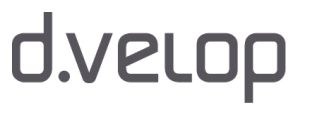

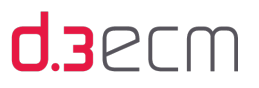

### <span id="page-235-0"></span>10.3 Verknüpfungen in der Ergebnisliste öffnen und anzeigen

Akten stellen [Verknüpfungen](#page-232-0) dar, wenn sie mit anderen Akten oder Dokumenten verbunden wurden. Diese Verknüpfungen können auf unterschiedlichem Wege sowohl in der Ergebnisliste als auch in der [Verknüpfungsansicht](#page-237-0)

geöffnet werden. Sie erkennen Verknüpfungen am Verknüpfungssymbol in der Ergebnisliste für das entsprechende Element.

Sie können die Inhalte der Verknüpfungen, z.B. Akteninhalte oder Eigenschaften von Akten, nach einem Suchvorgang in der Ergebnisliste anzeigen.

### So geht's

 $\mathbf{i}$ 

- → Markieren Sie die Akte zunächst in der Ergebnisliste.
- → Dann öffnen Sie die markierte Akte mit der Kurztaste F10, mit dem Kontextmenü Öffnen, mit Verknüpfung anzeigen in der Kontextaktion Navigieren oder mit einem Doppelklick.
- → Die Ergebnisliste zeigt dann den jeweiligen Inhalt der Akte an.

Ist der d.3 explorer folder browser installiert, wird mit der Kurztaste F10 der d.3 explorer folder browser zum Betrachten des Akteninhalts geöffnet. Weitere Informationen zum d.3 explorer folder browser finden Sie im Handbuch d3explorerfolderbrowser.pdf. Bei Fragen wenden Sie sich bitte an Ihren d.3-Administrator.

Sie haben auch die Möglichkeit, die unter- und übergeordneten Verknüpfungen eines Treffers in der Ergebnisliste anzuzeigen.

### So geht's

- → Markieren Sie das Dokument oder die Akte in der Ergebnisliste und öffnen Sie das Kontextmenü.
- → Zeigen Sie im Kontextmenü auf Verknüpfungen.

Wählen Sie dann den entsprechenden Menüpunkt aus:

- → Wählen Sie den Menüpunkt **Übergeordnet (Ergebnisliste)** aus, um die übergeordneten Verknüpfungen in der Ergebnisliste anzuzeigen.
- Wählen Sie den Menüpunkt Untergeordnet (Ergebnisliste) aus, um die untergeordneten Verknüpfungen in der Ergebnisliste anzuzeigen.

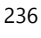

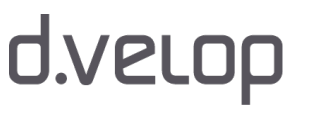

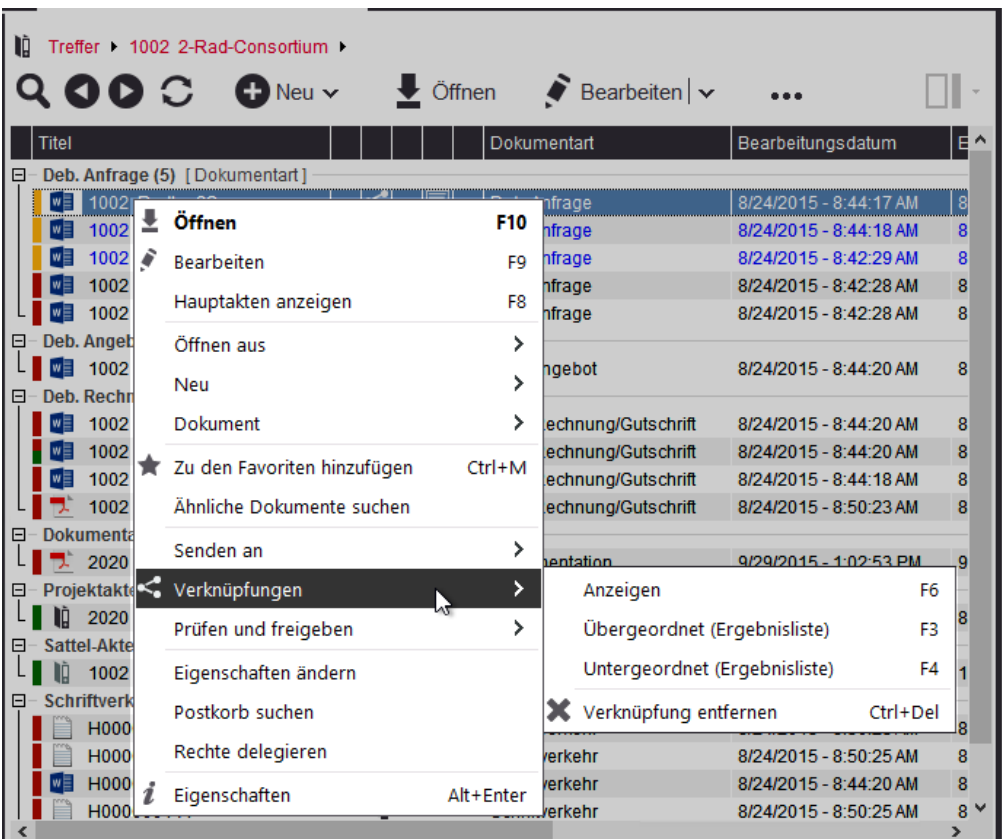

Übergeordnete oder untergeordnete Verknüpfungen in der Ergebnisliste anzeigen

Darüber hinaus können Sie auch die [Kontextaktion](#page-133-0) Navigieren nutzen, in der Sie die Einträge Übergeordnete Elemente anzeigen und Untergeordnete Elemente anzeigen finden.

### Wenn es einmal schnell gehen soll

Zum Anzeigen übergeordneter Verknüpfungen in der Ergebnisliste können Sie auch die Kurztaste F3 nutzen. Mit der Kurztaste F4 öffnen Sie die untergeordneten Verknüpfungen in der Ergebnisliste.

Werden Ihnen keine Akten angezeigt, kann dies an Ihren Berechtigungen liegen. Bei Fragen zu den Berechtigungen wenden Sie sich bitte an Ihren d.3-Administrator.

### Siehe auch:

 $\dot{1}$ 

 $\mathbf i$ 

- [Grundlegendes zu Verknüpfungen und Akten](#page-232-0)
- [Verknüpfungsansicht im Navigationsbereich](#page-237-0)
- [Erstellen von Verknüpfungen](#page-243-0)
- [Entfernen von Verknüpfungen](#page-251-0)
- [Verknüpfungsansicht: Felder sortieren](#page-99-0)

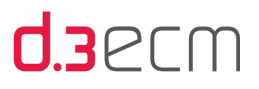

### <span id="page-237-0"></span>10.4 Verknüpfungsansicht im Navigationsbereich

Akten stellen [Verknüpfungen](#page-232-0) dar, wenn sie mit anderen Akten oder Dokumenten verbunden wurden. Diese Verknüpfungen können auf unterschiedlichem Wege sowohl in der [Ergebnisliste](#page-235-0) als auch in der Verknüpfungsansicht geöffnet werden. Sie erkennen Verknüpfungen am Verknüpfungssymbol beim entsprechenden Element in der Ergebnisliste. Mit der Verknüpfungsansicht können Sie in zwei Richtungen nach Verknüpfungen recherchieren:

- Sie können die mit Akten verknüpften Inhalte anzeigen.
- Sie können sehen, mit welchen Akten bzw. mit welchen Dokumenten ein Dokument verknüpft ist.

Im Navigationsbereich befindet sich die Verknüpfungsansicht, in der Sie strukturiert und übersichtlich die Inhalte (Akten und Dokumente) von Verknüpfungen anzeigen können. Aktenzusammenhänge werden Ihnen somit auf einen Blick präsentiert.

Die Verknüpfungsansicht bietet Ihnen folgenden Anzeigemöglichkeiten:

- Inhalte von Akten und Dokumenten in einer Verknüpfungshierarchie
- Dokumente und Akten, die mehrfach mit übergeordneten Elementen verknüpft sind
- Dokumente und Akten, die sich unter Weitere... in der Verknüpfungsansicht befinden
- Anzeige der Eigenschaften von Dokumenten und Akten

Werden Ihnen keine Akten angezeigt, kann dies an Ihren Berechtigungen liegen. Bei Fragen zu den Berechtigungen wenden Sie sich bitte an Ihren d.3-Administrator.

### Inhalte von Akten und Dokumenten in einer Verknüpfungshierarchie

Nach einem Suchvorgang werden Ihnen Dokumente oder Akten mit dem Verknüpfungssymbol in der Ergebnisliste angezeigt. Wenn Sie sehen möchten, in welchen Verknüpfungen sich die Akte oder das Dokument befindet, rufen Sie die Verknüpfungsansicht auf.

Im Navigationsbereich befindet sich die Verknüpfungsansicht, in der der Inhalt einer Akte oder eines Dokuments betrachtet werden kann.

### So geht's

Zum Anzeigen der Verknüpfungen zu einem Dokument oder einer Akte markieren Sie die Akte oder das Dokument in der Ergebnisliste. Danach haben Sie folgende Alternativen:

- → Klicken Sie in der [Kontextaktion](#page-133-0) Navigieren auf Verknüpfungen anzeigen.
- → Klicken Sie doppelt auf das Verknüpfungssymbol in der Ergebnisliste.
- → Rufen Sie das [Kontextmenü](#page-118-0) auf, zeigen Sie auf Verknüpfungen und klicken Sie dann auf Anzeigen.
- → Wenn es einmal schnell gehen soll, drücken Sie einfach die [Kurztaste](#page-107-0) F6.

Die [Verknüpfungsansicht](#page-233-0) wird geöffnet und die Verknüpfungsstrukturen werden entsprechend hierarchisch angezeigt. Das Element, für das Sie die Verknüpfung aufgerufen haben, wird in der Verknüpfungsansicht hervorgehoben. Die Hervorhebung in der Verknüpfungsansicht geht nicht verloren. Die [Anzeige der Ergebnisliste](#page-233-0) ändert sich nach dem Aufrufen der Verknüpfungsansicht zunächst nicht.

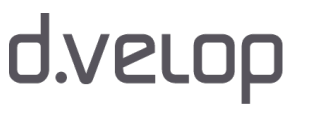

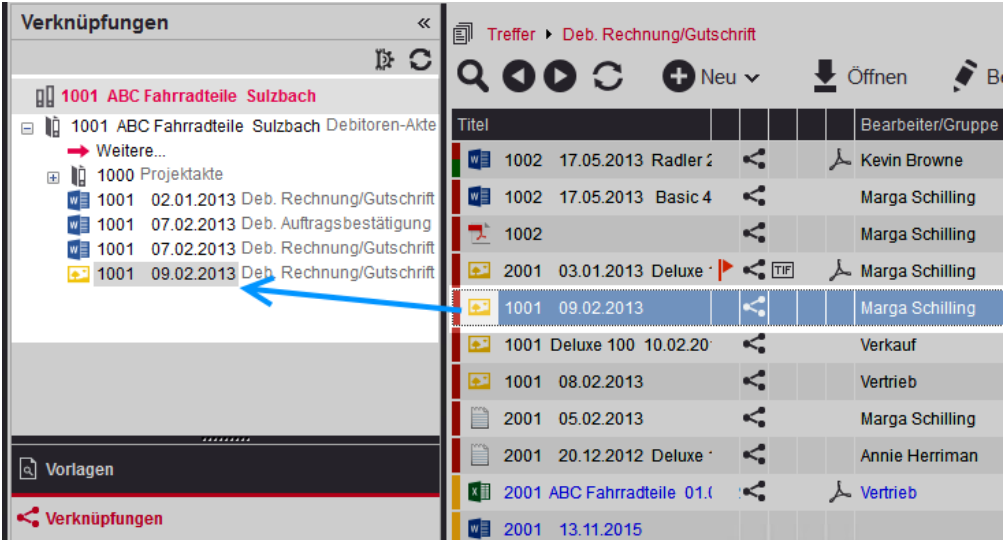

Sie öffnen den Inhalt der jeweiligen Verknüpfung in der Ergebnisliste, indem Sie in der Verknüpfungsansicht auf ein Element klicken. Alle Elemente auf derselben Ebene unterhalb einer Akte sind dann in der Ergebnisliste zu sehen. Navigieren Sie durch die Verknüpfungsansicht, ändert sich die Anzeige der Ergebnisliste entsprechend. Die angeklickten Dokumente in der Verknüpfungsansicht werden in der Ergebnisliste entsprechend hervorgehoben.

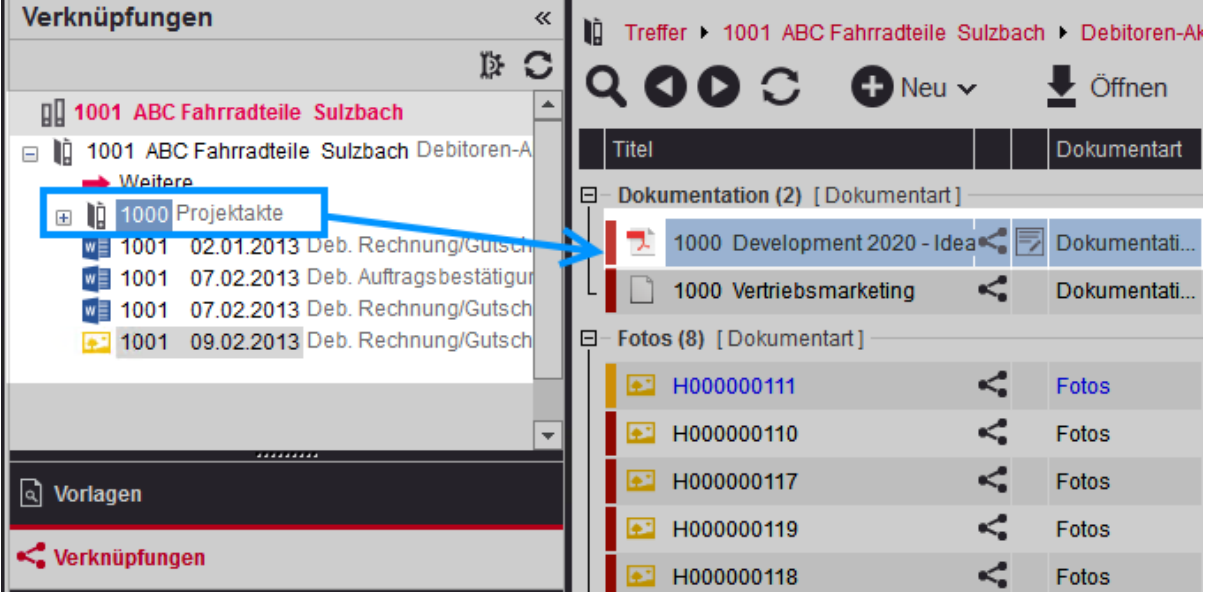

In der Verknüpfungsansicht wird bei einem Klick auf eine Akte jetzt sofort der Akteninhalt in der Ergebnisliste gezeigt. Das können z.B. weitere Akten oder Dokumente sein. Klicken Sie unterhalb von Akten auf Dokumente in der Verknüpfungsansicht, werden die entsprechenden Dokumente in der Ergebnisliste hervorgehoben. Sie behalten somit stets den Überblick über die Verknüpfungen der Akten und Dokumente in der Verknüpfungsansicht. In der Ergebnisliste können Sie zugleich an den Dokumenten arbeiten oder auch eine neue Suche durchführen. Die ursprüngliche Verknüpfungsansicht geht nicht verloren.

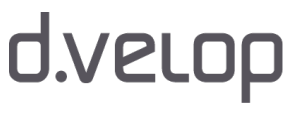

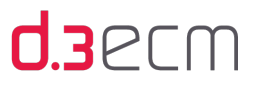

Wenn Sie in der Verknüpfungsansicht die Akte markieren und im Kontextmenü auf den Menüpunkt Akte in  $\mathbf{i}$ Ergebnisliste anzeigen klicken, wird Ihnen nur die Akte in der Ergebnisliste angezeigt. Der Inhalt der Akte wird Ihnen nicht in der Ergebnisliste angezeigt. Dasselbe gilt, wenn Sie ein Dokument in der Ergebnisliste markieren und im Kontextmenü auf den Menüpunkt Dokument in Ergebnisliste anzeigen klicken: Ihnen wird nur das Dokument in der Ergebnisliste angezeigt.

### Dokumente und Akten, die mehrfach mit übergeordneten Elementen verknüpft sind

Sind Akten oder Dokumente mehrfach mit anderen Akten oder Dokumenten verknüpft, werden diese Verknüpfungen in der Verknüpfungsansicht entsprechend dargestellt. Die jeweiligen übergeordneten Akten werden als separate Hauptakten angezeigt. Die geöffnete Hauptakte wird in blauer Schrift angezeigt.

### So geht's

Zum Anzeigen der Verknüpfungen zu einem Dokument oder einer Akte markieren Sie die Akte oder das Dokument in der Ergebnisliste. Danach haben Sie folgende Alternativen:

- → Klicken Sie in der [Kontextaktion](#page-133-0) Navigieren auf Verknüpfungen anzeigen.
- → Klicken Sie doppelt auf das Verknüpfungssymbol in der Ergebnisliste.
- → Rufen Sie das [Kontextmenü](#page-118-0) auf, zeigen Sie auf Verknüpfungen und klicken Sie dann auf Anzeigen.
- → Wenn es einmal schnell gehen soll, drücken Sie einfach die [Kurztaste](#page-107-0) F6.

In der Verknüpfungsansicht werden Ihnen alle Hauptakten angezeigt, in denen sich das Dokument oder die Akte befindet. Sie blättern zwischen den Hauptakten, indem Sie auf die so genannten Aktendeckel klicken. Der Inhalt der Verknüpfungsansicht zeigt jeweils den Inhalt der Akte, in der sich das ausgewählte Dokument oder die Akte befindet.

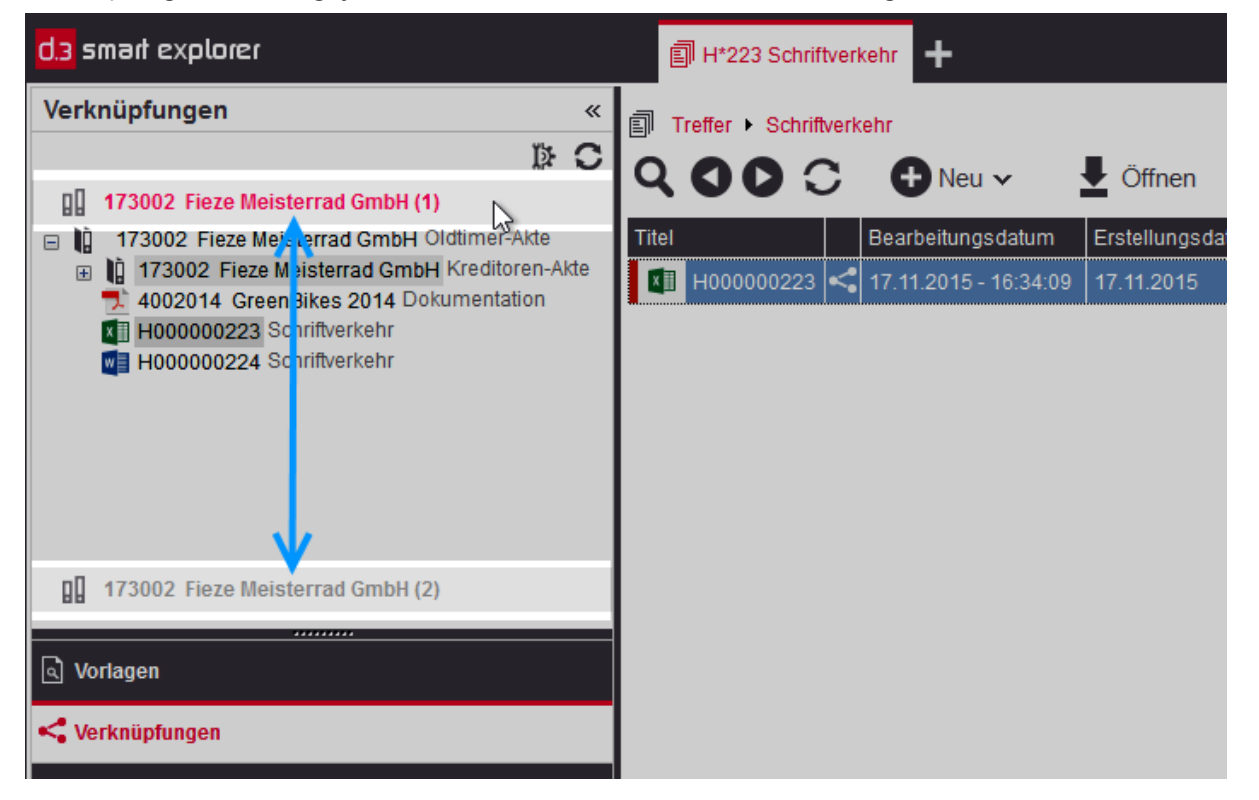

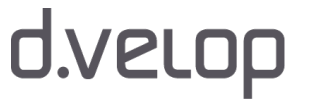

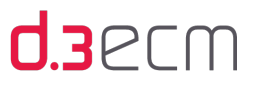

Mit jedem Klick in der Verknüpfungsansicht auf eine Akte wird Ihnen der entsprechende Inhalt in der Ergebnisliste angezeigt. Damit verhalten sich Akten in der d.3 smart explorer-Verknüpfungsansicht ähnlich wie Ordner in Windows-Explorer.

Klicken Sie in der Verknüpfungsansicht auf ein Dokument unterhalb einer Akte, dann wird das Dokument in der Ergebnisliste entsprechend hervorgehoben.

Ist der d.3 explorer folder browser installiert, wird mit der Kurztaste F10 der d.3 explorer folder browser zum Betrachten des Akteninhalts geöffnet. Weitere Informationen zum d.3 explorer folder browser finden Sie im Handbuch d3explorerfolderbrowser.pdf. Bei Fragen wenden Sie sich bitte an Ihren d.3-Administrator.

### Dokumente und Akten, die sich unter "Weitere..." in der Verknüpfungsansicht befinden

Im zentralen Menü können Sie unter Einstellungen | Optionen auf der Registerkarte [Sonstiges](#page-84-0) festlegen, wie viele Dokumente Sie unterhalb einer Akte anzeigen möchten. Der Standardwert für Anfängliche Anzahl der untergeordneten Elemente einer Akte in der Verknüpfungsansicht beträgt 5 Dokumente. Diese Anzahl können Sie an Ihre Bedürfnisse anpassen, um in allen Situationen den Überblick zu behalten. Befinden sich mehr Dokumente in der übergeordneten Akte, werden alle weiteren Dokumente unter Weitere... in der Verknüpfungsansicht zusammengefasst.

### So geht's

Zum Anzeigen der Verknüpfungen zu einem Dokument oder einer Akte markieren Sie die Akte oder das Dokument in der Ergebnisliste. Danach haben Sie folgende Alternativen:

- → Klicken Sie in der [Kontextaktion](#page-133-0) Navigieren auf Verknüpfungen anzeigen.
- → Klicken Sie doppelt auf das Verknüpfungssymbol in der Ergebnisliste.
- → Rufen Sie das [Kontextmenü](#page-118-0) auf, zeigen Sie auf Verknüpfungen und klicken Sie dann auf Anzeigen.
- → Wenn es einmal schnell gehen soll, drücken Sie einfach die [Kurztaste](#page-107-0) F6.

In der Verknüpfungsansicht wird das Element in der logischen Verknüpfung dargestellt.

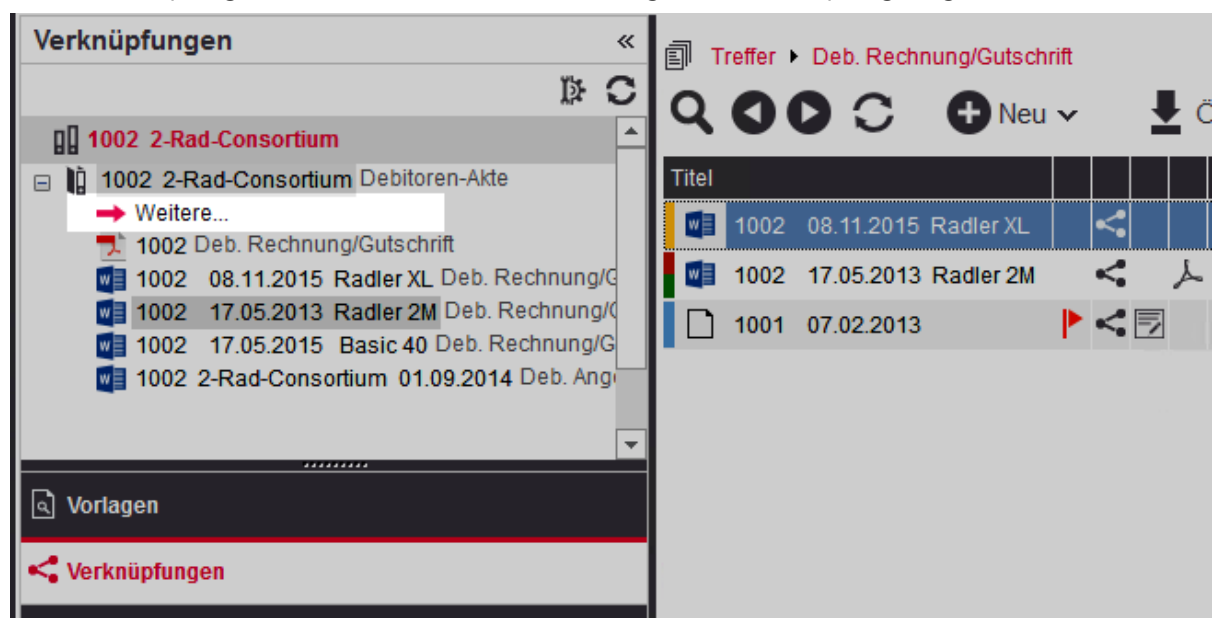

Komprimierte Verknüpfungsansicht

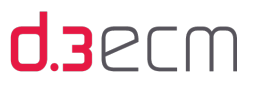

Interessieren Sie sich für den weiteren Inhalt einer Akte, klicken Sie in der Verknüpfungsansicht auf Weitere... unter der Akte. Alle weiteren Elemente auf derselben Ebene werden dann in der Verknüpfungsansicht angezeigt. Die Ergebnisliste wird nicht geändert. Auf diese Weise können Sie den Inhalt einer Akte in der Verknüpfungsansicht und zugleich das Suchergebnis in der Ergebnisliste überblicken.

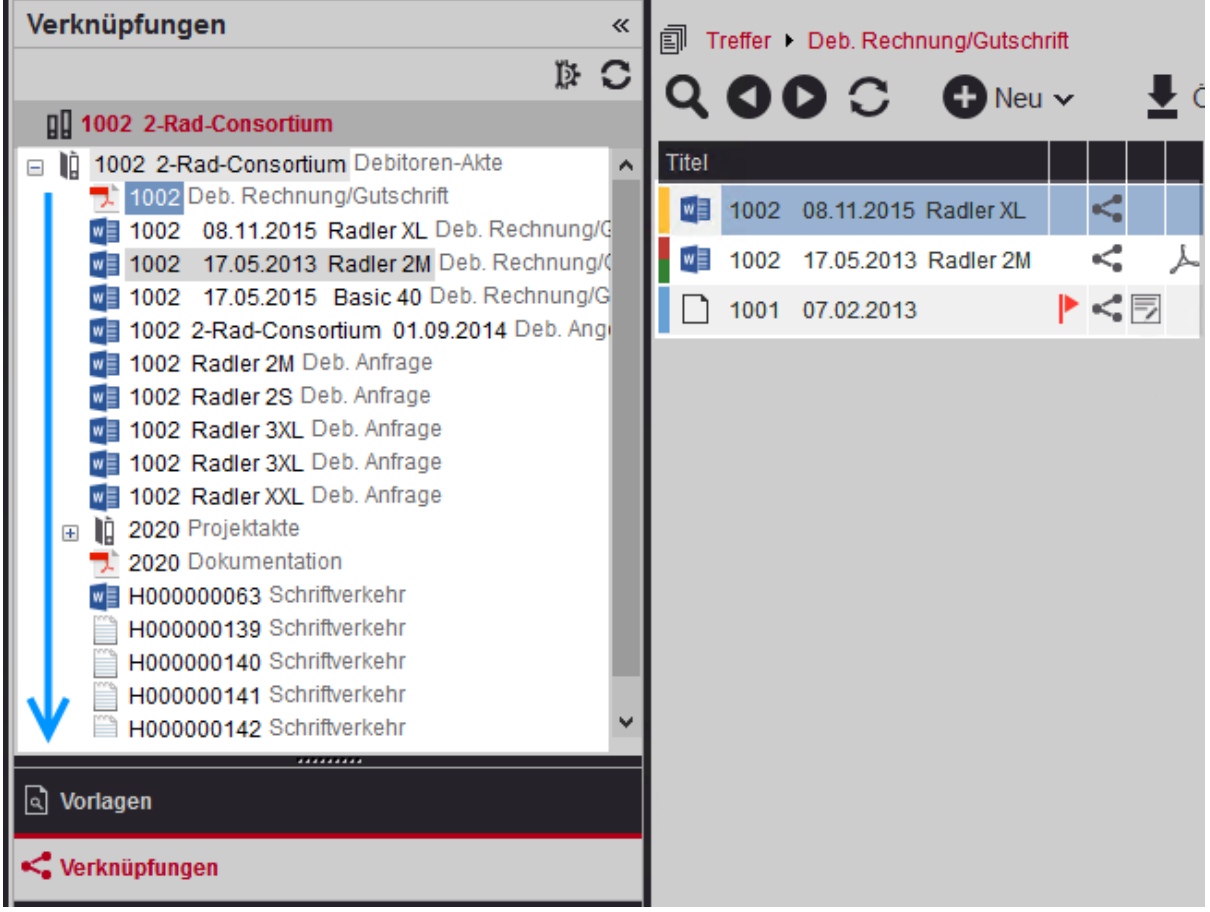

Verknüpfungsansicht mit allen Dokumenten in einer Akte

Standardmäßig werden bei einem Klick auf Weitere... oder durch das Erweitern des Navigationsknotens zunächst 1000 Elemente auf derselben Ebene unter dem Knoten angezeigt. Mit einem Klick auf Weitere... in der Navigationsansicht werden zusätzliche Elemente geladen. Erst wenn alle Elemente zu sehen sind, wird Weitere... nicht mehr angezeigt.

Der d.3-Administrator hat die Möglichkeit, den Standardwert für die zunächst geladenen Elemente auf derselben Ebene anzupassen.

Bei Fragen zum Standardwert wenden Sie sich bitte an Ihren d.3-Administrator.

Befinden sich leere Akten unter den Verknüpfungen, werden diese mit einem hellgrauen Aktensymbol sowohl in der Verknüpfungsansicht als auch in der Ergebnisliste dargestellt.

Um z.B. den Inhalt einer Akte auch in der Ergebnisliste zu sehen, klicken Sie in der Verknüpfungsansicht auf die oberste Akte.

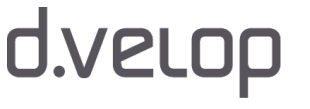

 $\mathbf{i}$ 

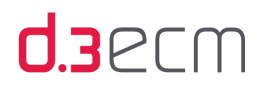

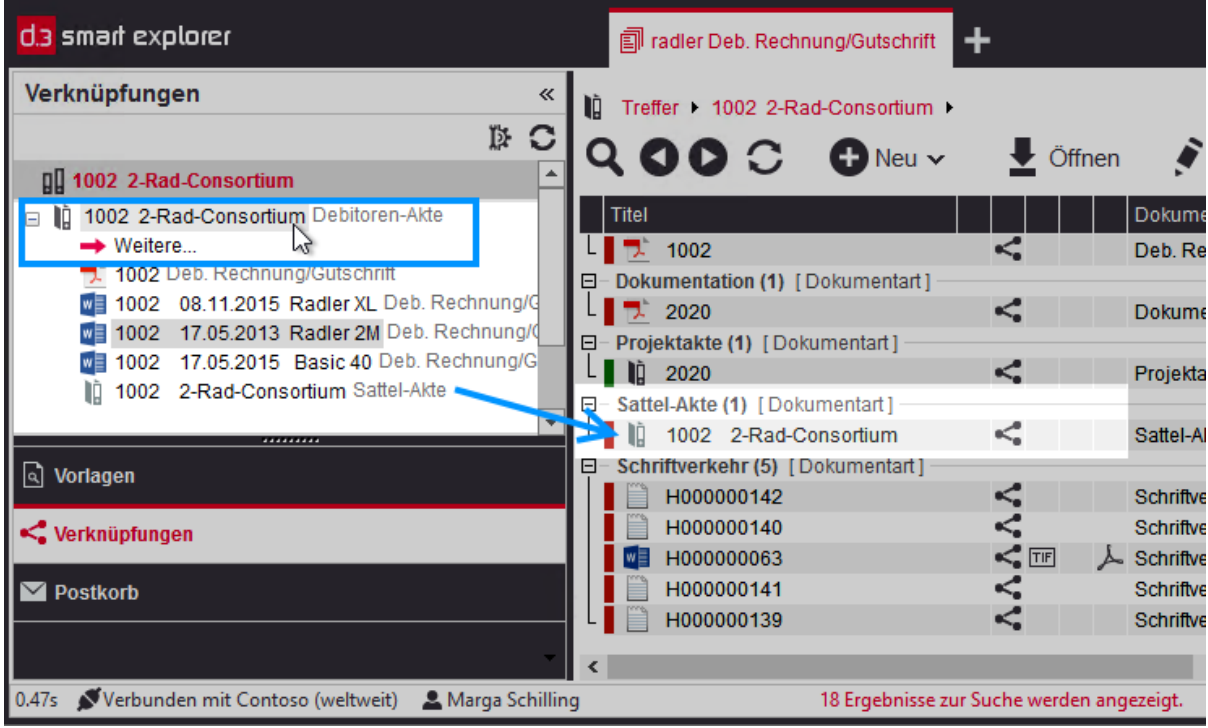

Verknüpfungsansicht: Akte ohne Inhalt

Zur besseren Übersicht können Sie die Verknüpfungsansicht sortieren. Mehr zum Thema finden Sie im Kapitel [Verknüpfungsansicht: Felder sortieren.](#page-99-0)

### Anzeige der Eigenschaften von Dokumenten und Akten

In der Verknüpfungsansicht können Sie darüber hinaus auch die [Eigenschaften](#page-121-0) zum Dokument oder zur Akte abrufen.

### So geht's

- → Markieren Sie in der Verknüpfungsansicht ein Dokument oder eine Akte.
- → Rufen Sie das Kontextmenü in der Verknüpfungsansicht auf und klicken Sie auf Eigenschaften.

Der Dialog Dokumenteigenschaften wird für die Akte oder das Dokument aufgerufen.

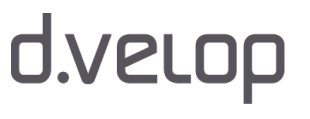

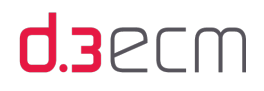

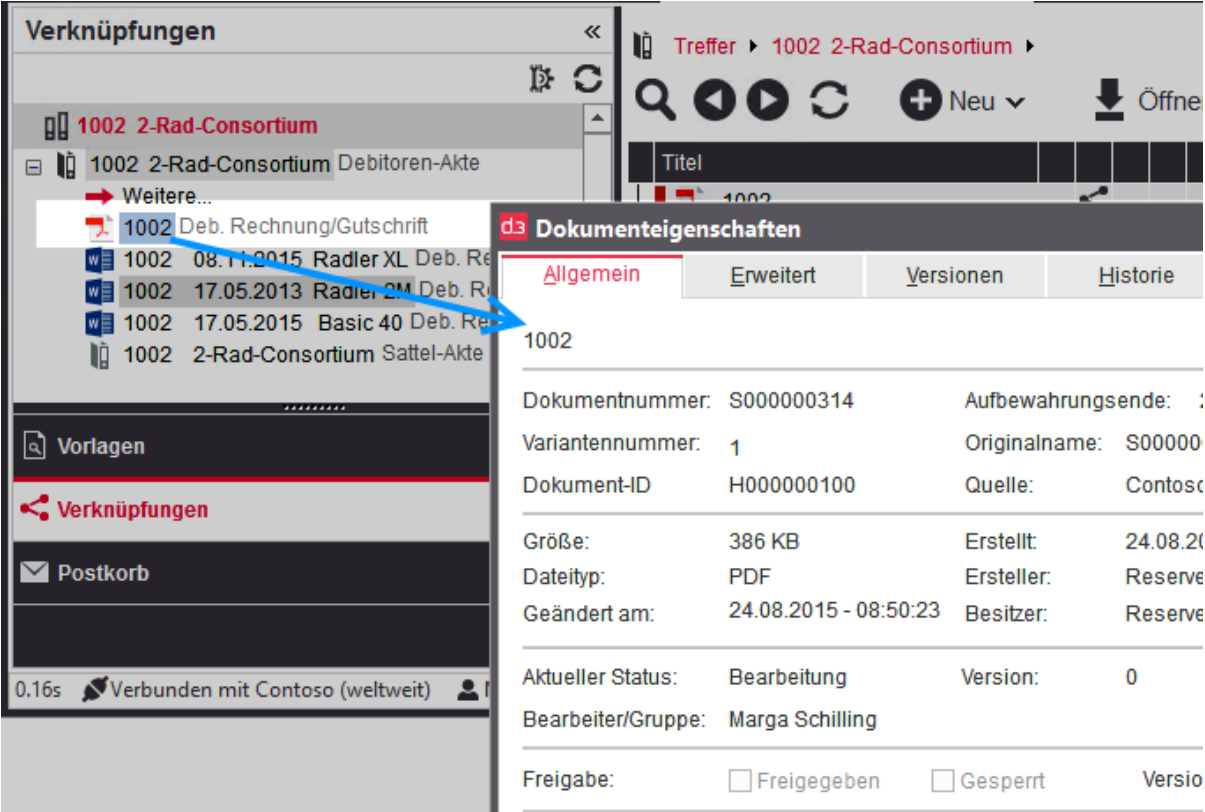

Siehe auch:

- [Grundlegendes zu Verknüpfungen und Akten](#page-232-0)
- [Verknüpfungen in der Ergebnisliste öffnen und anzeigen](#page-235-0)
- [Erstellen von Verknüpfungen](#page-243-0)
- [Entfernen von Verknüpfungen](#page-251-0)
- [Verknüpfungsansicht: Felder sortieren](#page-99-0)

### <span id="page-243-0"></span>10.5 Erstellen von Verknüpfungen

Verknüpfungen dienen der [strukturierten Zusammenfassung](#page-15-0) von Daten und Informationen in einem Repository (früher: Archiv). Zum Erstellen einer Verknüpfung benötigen Sie mindestens ein untergeordnetes Dokument oder eine Akte. Als übergeordnetes Element kann sowohl eine vorhandene Akte bzw. ein vorhandenes Dokument als auch eine automatisch erzeugte Akte verwendet werden.

Ihnen stehen verschiedene Möglichkeiten zum Erstellen von Verknüpfungen zur Verfügung:

- Sie können mindestens ein Dokument per Drag&Drop mit einer Akte oder einem anderen Dokument verknüpfen.
- Sie können aus der Ergebnisliste heraus manuell neue Verknüpfungen für Dokumente und Akten oberhalb oder unterhalb eines Elements erstellen.

 $\mathbf{i}$ 

Werden Ihnen keine Akten angezeigt, kann dies an Ihren Berechtigungen liegen. Bei Fragen zu den Berechtigungen wenden Sie sich bitte an Ihren d.3-Administrator.

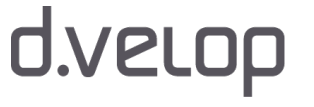

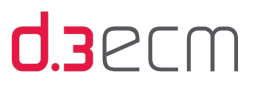

Der Neuimport von mehreren Dateien (per Drag&Drop, mit dem Kontextmenü oder der Kontextaktion Neu) auf eine vorhandene Akte im d.3-Repository in eine vordefinierte Dokumentart (Kategorie) kann über eine automatische Ablage erfolgen. Die automatische Ablage wird vom d.3-Administrator in der Aktenbildung (d.3 admin) anhand eines Aktenplans konfiguriert. Nähere Informationen zu Drag&Drop und dem Import von Dokumenten entnehmen Sie der Dokumentation zum d.3 import (d3import.pdf).

Bei Fragen wenden Sie sich bitte an Ihren d.3-Administrator.

### Verknüpfungen per Drag&Drop erstellen

W

Wenn Sie für ein bestimmtes Dokument eine neue Verknüpfung mit einer bereits vorhandenen Akte oder einem Dokument erstellen möchten, gehen Sie folgendermaßen vor:

Im ersten Schritt suchen Sie z.B. nach einer Akte, die das Ziel der neuen Verknüpfung ist. Rufen Sie die Akte in der [Verknüpfungsansicht](#page-237-0) auf. Dann suchen Sie z.B. nach einem Dokument, das Sie neu verknüpfen möchten. Die Verknüpfungsansicht wird nicht geändert.

Markieren Sie das neu zu verknüpfende Dokument in der Ergebnisliste und ziehen Sie es bei gedrückter Maustaste in die Verknüpfungsansicht auf die Akte. Achten Sie bei der Drag&Drop-Aktion auf den Mauszeiger, der das Dokument im Hintergrund mit sich führt.

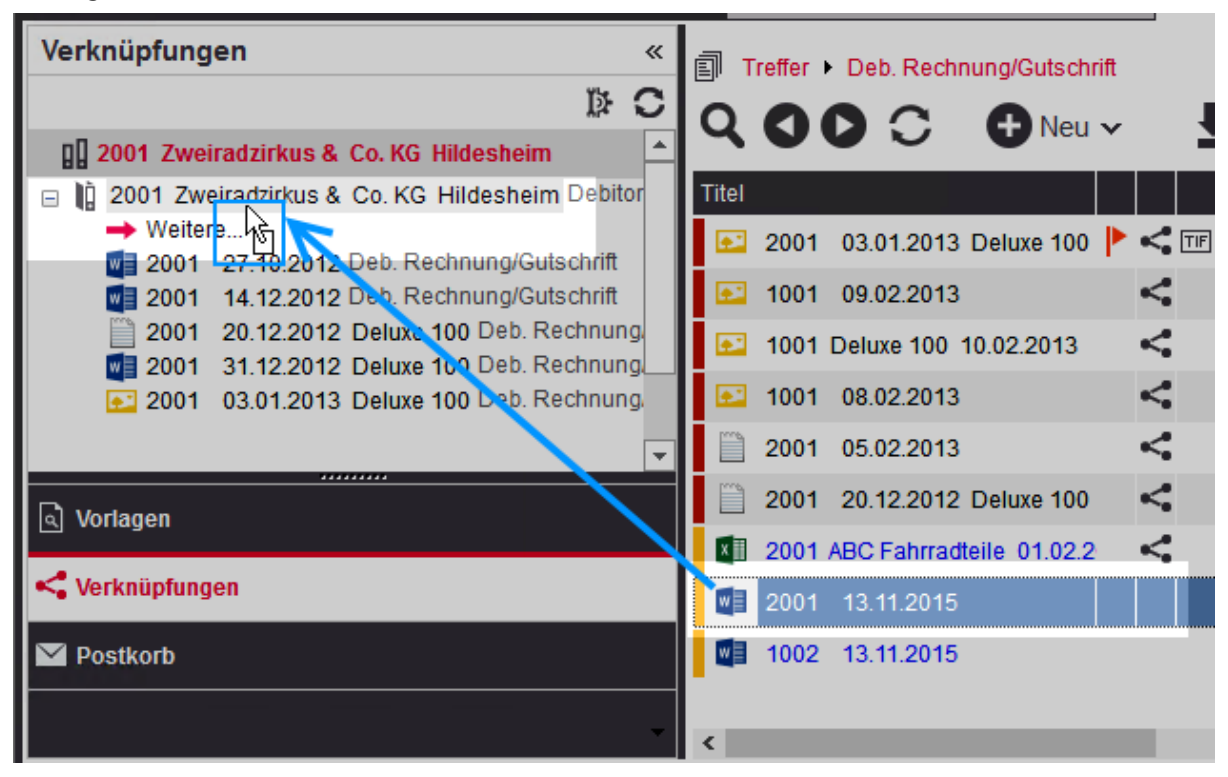

Dokument per Drag&Drop mit einer Akte verknüpfen

Nach erfolgreicher Verknüpfung des Dokuments mit der Akte wird das Dokument in der Verknüpfungsansicht mit dem Verknüpfungssymbol angezeigt.

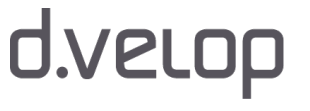

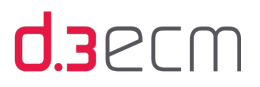

Sie können die Drag&Drop-Aktion für mehrere Dokumente und Akten gleichzeitig durchführen. Markieren Sie  $\mathbf{i}$ die zu verknüpfenden Elemente und ziehen Sie diese auf die Akte oder das Dokument in der Verknüpfungsansicht.

Beachten Sie dabei, dass die neu zu verknüpfenden Elemente hierarchisch unterhalb eines Elements in der Verknüpfungsansicht verknüpft werden. Allerdings können Akten nicht unterhalb von Dokumenten verknüpft werden. Die zulässigen Verknüpfungsziele sind anhand des Mauszeigers erkennbar. Ein Verbotssymbol wird angezeigt, wenn Sie z.B. eine Akte unterhalb eines Dokuments verknüpfen möchten.

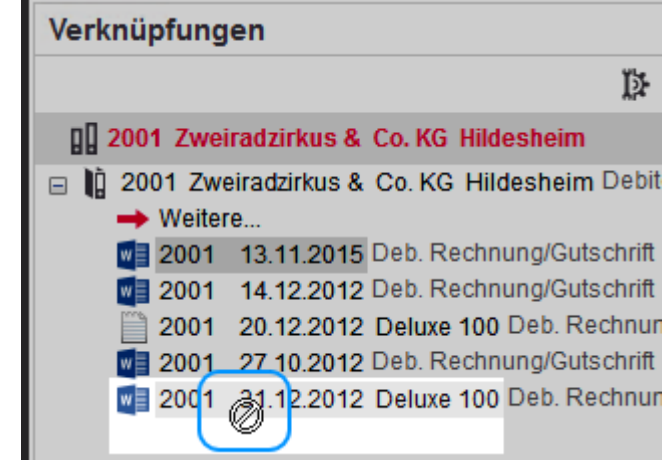

### Neue Verknüpfungen für Dokumente und Akten oberhalb oder unterhalb eines Elements erstellen

Hat sich für eine Akte oder ein Dokument ein neuer Sachverhalt ergeben, dann können Sie jederzeit neue Verknüpfungen für diese Dokumente oder Akten erstellen.

Angenommen, Sie haben in die Kategorie Schriftverkehr Dokumente importiert. Diese Dokumente möchten Sie einer anderen Akte, z.B. einem neuen Debitor, zuordnen, dann stehen Ihnen folgende Möglichkeiten zur Verfügung:

- Kontextmenü Neu
- [Kontextaktion](#page-133-0) Neu mit Oberhalb und Unterhalb

### Mit dem Kontextmenü "Neu" Verknüpfungen erstellen

Angenommen, Sie möchten für mindestens ein Dokument eine neue Akte oberhalb erstellen, dann gehen Sie folgendermaßen vor: Im ersten Schritt suchen Sie im d.3 smart explorer nach dem Dokument, das Sie neu verknüpfen möchten.

### So geht's

- → Markieren Sie das Dokument in der Ergebnisliste und rufen Sie das Kontextmenü auf.
- → Wählen Sie im Kontextmenü den Menüpunkt Neu aus.
- → Klicken Sie dann auf Auswahl in neue Akte (oberhalb).

 $246$ 

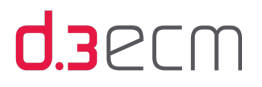

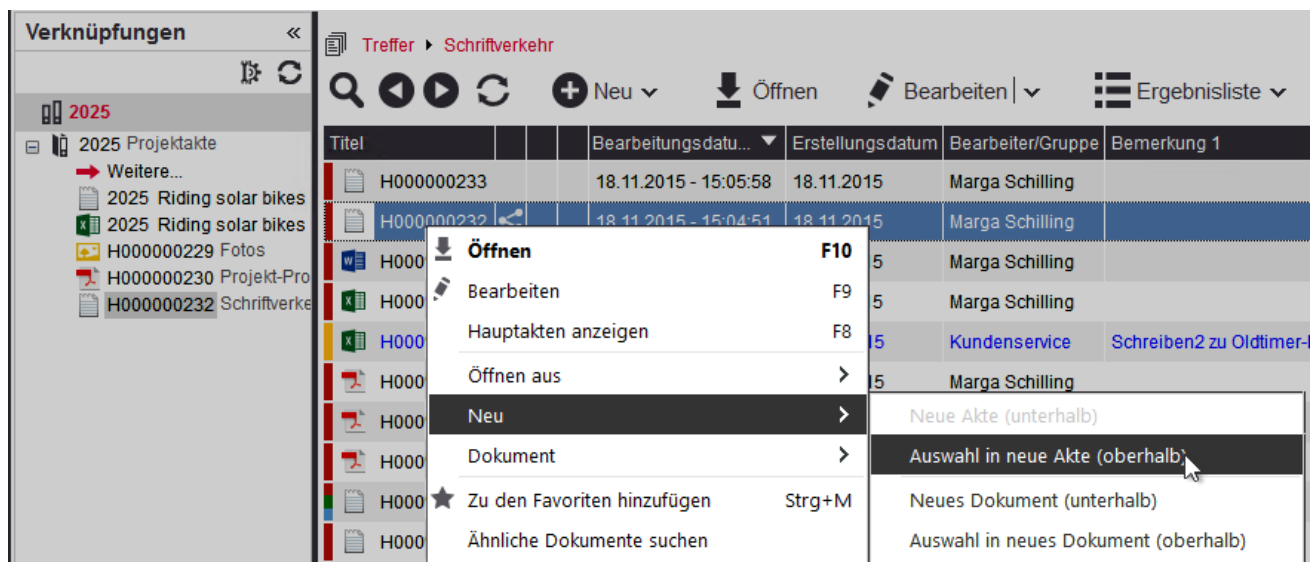

Der d.3 import-Dialog für die Aktenanlage wird aufgerufen. Wählen Sie die entsprechende Aktenart aus. Geben Sie dann die entsprechenden Eigenschaften für die neue Akte ein.

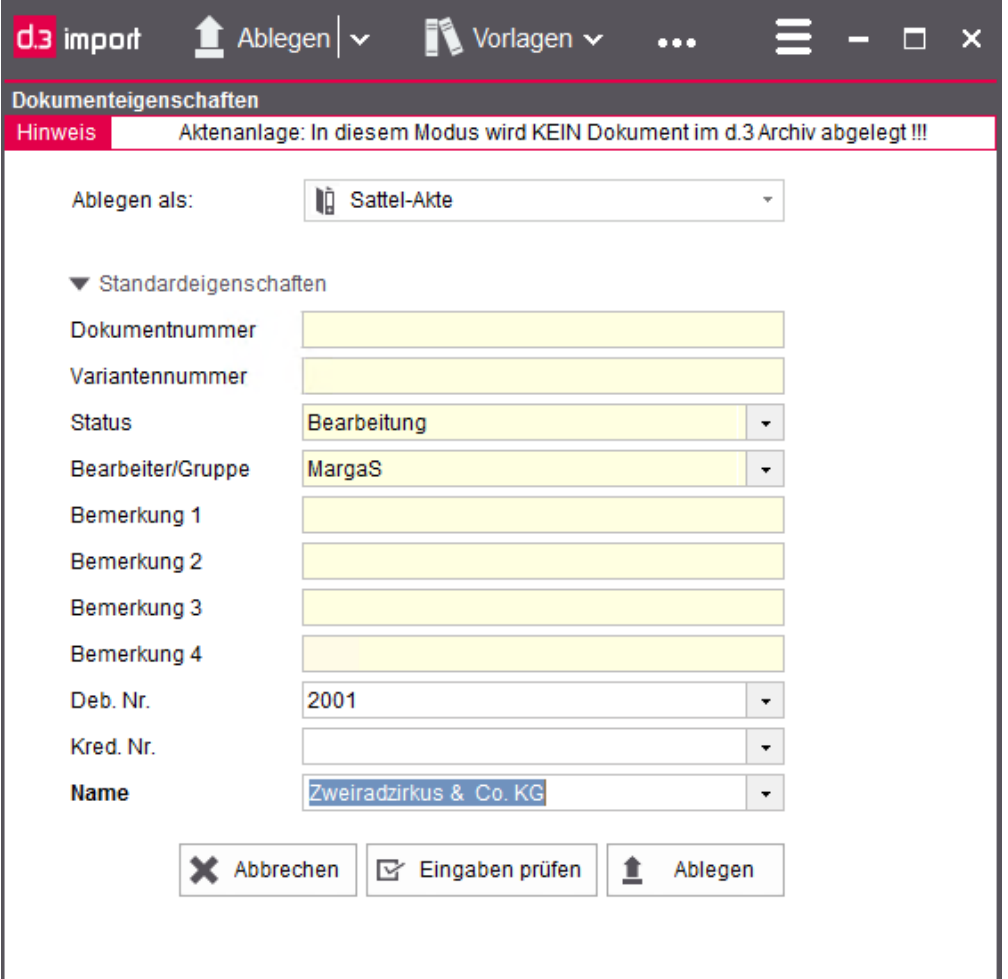

Nachdem Sie alle erforderlichen Informationen eingegeben haben, klicken Sie im Dialog auf Ablegen. Die Akte wird dann in der angegebenen Aktenart erstellt.

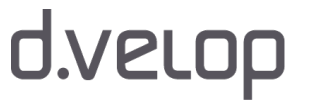

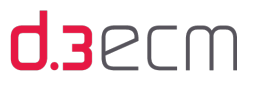

In der [Verknüpfungsansicht](#page-237-0) wird die neue Akte angezeigt. Klicken Sie auf die neu angelegte Akte, um das verknüpfte Dokument zu sehen. Wenn das Dokument 2 Verknüpfungen hat, können Sie mit einem Klick auf Weiter in der Verknüpfungsansicht zwischen den Akten blättern.

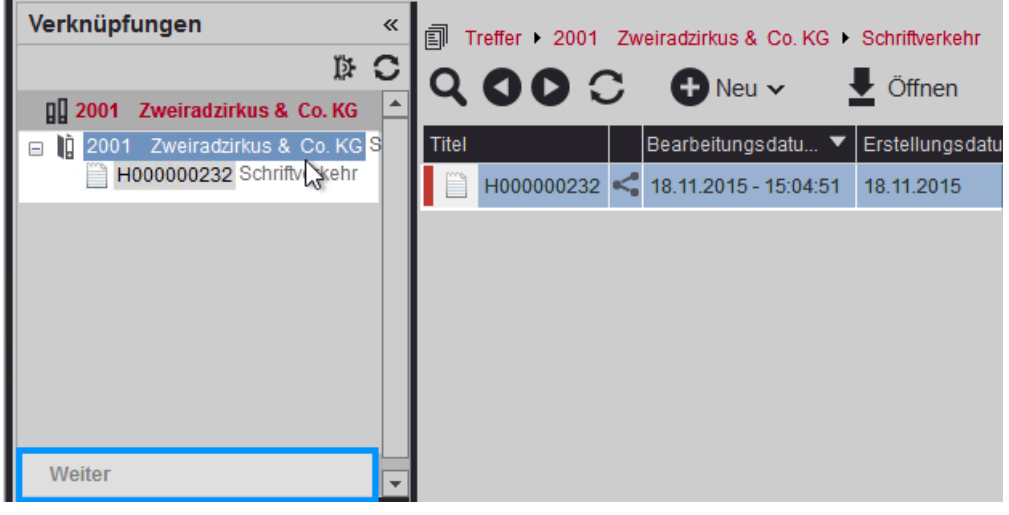

In gleicher Weise gehen Sie vor, falls Sie eine neue Akte unterhalb einer Akte erstellen möchten. Wenn Sie sich in der Ergebnisliste auf Aktenebene befinden, markieren Sie die Akte, unterhalb derer Sie eine neue Akte verknüpfen möchten. Im Kontextmenü Neu ist dann der Menüeintrag Neue Akte (unterhalb) ebenfalls aktiv.

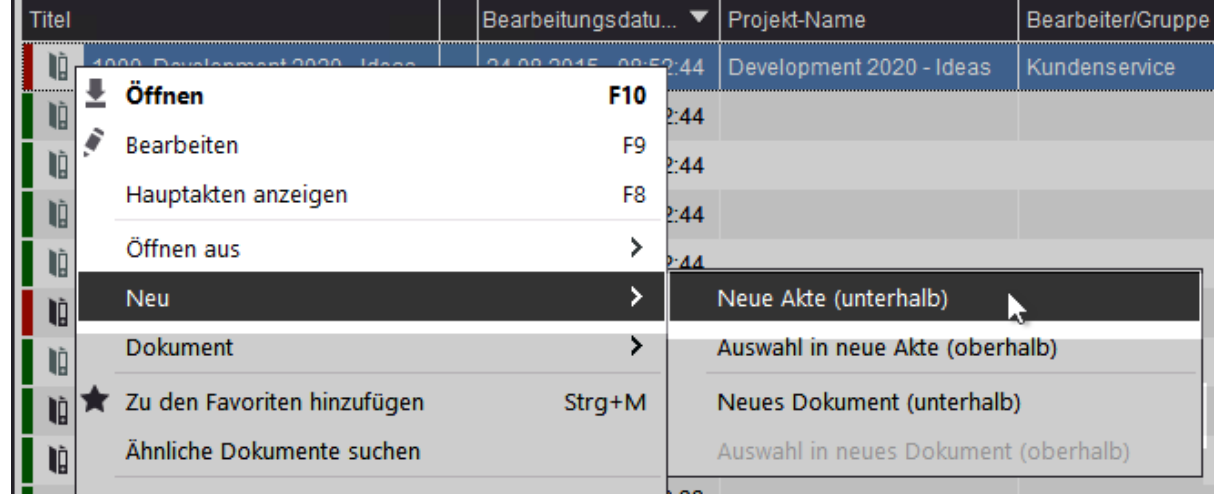

Der Menüeintrag Auswahl in neues Dokument (oberhalb) steht Ihnen auf Aktenebene nicht zur Verfügung. Wie auch bei herkömmlichen Ablagen, ist es nicht möglich, eine Akte in ein neues Dokument abzulegen. Im d.3- Repository ist dieser Sachverhalt entsprechend umgesetzt. Der Menüeintrag Auswahl in neues Dokument (oberhalb) ist nicht aktiv, wenn das zu verknüpfende Element eine Akte ist.

Sie können auch in der Verknüpfungsansicht das Kontextmenü zum Erstellen einer neuen Akte oder eines neuen Dokuments aufrufen. Der Unterschied zur Ergebnisliste ist, dass Sie in der Verknüpfungsansicht nur ein Element auswählen können, das Sie dann mit einer neuen Akte oder einem neuen Dokument verknüpfen können.

### So geht's

 $\mathbf{i}$ 

→ Markieren Sie das Dokument in der Verknüpfungsansicht und rufen Sie das Kontextmenü auf.

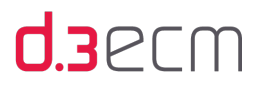

- → Wählen Sie Neu aus.
- → Klicken Sie dann auf den gewünschten Menüeintrag.

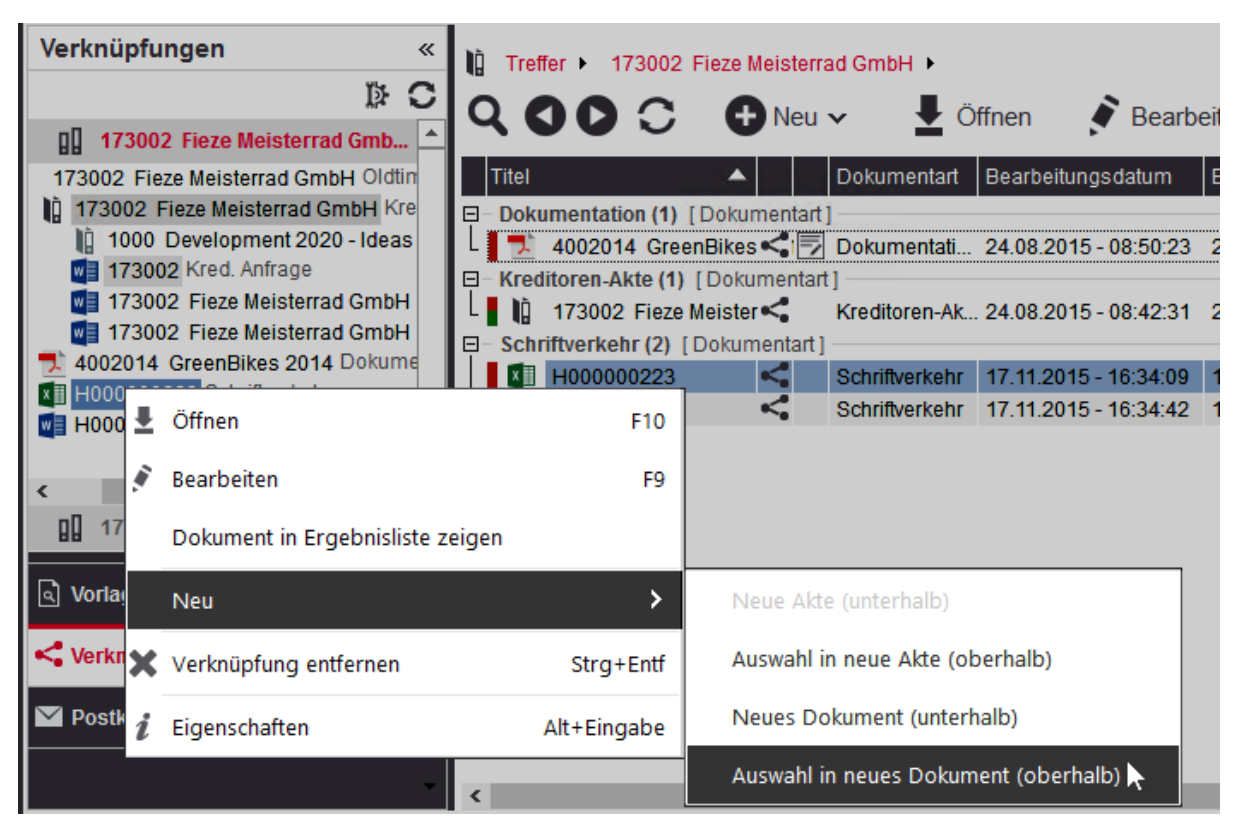

Kontextmenü in der Verknüpfungsansicht

Die untergeordneten Akten und Dokumente werden bei einer Verknüpfung weder physisch verschoben, noch geht die ursprüngliche Zugehörigkeit zur Kategorie (Aktenart oder Dokumentart) verloren.

Sie können mit Auswahl in neue Akte (oberhalb) und Auswahl in neues Dokument (oberhalb) jeweils mehrere Elemente markieren und zusammenfassend mit einer neuen Akte oder einem neuen Dokument verknüpfen.

Wiederholen Sie die o.g. Schritte zum Importieren, wenn Sie ein neues Dokument oberhalb oder ein Dokument unterhalb einer Akte oder eines Dokuments verknüpfen möchten. Beim Erstellen einer Verknüpfung für ein neues Dokument (oberoder unterhalb) importieren Sie ein neues Dokument.

Im Kontextmenü steht Ihnen der Untermenüeintrag Neue Akte (unterhalb) nur dann zur Verfügung, wenn Sie sich auf Aktenebene befinden. Befinden Sie sich auf Aktenebene, ist der Untermenüeintrag Auswahl in neues Dokument (oberhalb) nicht aktiv.

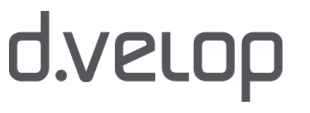

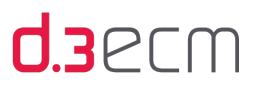

#### $\epsilon$ Verknüpfung für eine Auswahl von Dokumenten in ein Dokument oberhalb der zu verknüpfenden Dokumente erstellen (Ergebnisliste)

Angenommen, Sie möchten die Urlaubsanträge aller Mitglieder einer Abteilung mit einem Dokument verknüpfen, das als Übersicht dient. Die Angestellten einer Abteilung reichen ihre Urlaubsanträge in der Kategorie (Dokumentart) Urlaubsantrag ein. Diese Anträge sind jeweils mit der Personalakte verknüpft. Im d.3-Repository gibt z.B. es eine Dokumentart Teamurlaub (Übersicht). In diese Kategorie soll eine Datei mit der Gesamturlaubsplanung der Abteilung importiert werden. Dies könnte z.B. eine Microsoft Excel-Tabelle sein.

Sie können nun jeden Antrag mit der Übersicht über die Urlaubsplanung einer Abteilung verknüpfen.

### So geht's

- Suchen Sie in d.3 smart explorer nach den Urlaubsanträgen.
- Markieren Sie die Urlaubsanträge in der Ergebnisliste, die Sie mit einem neuen Dokument verknüpfen möchten.
- Rufen Sie das Kontextmenü auf und zeigen Sie auf Neu.
- Klicken Sie dann auf Auswahl in neues Dokument (oberhalb). Treffer • Urlaubsantrag Ergebnisliste v  $Q$  oo  $C$  $\overline{\bullet}$  Öffnen  $\bullet$  Bearbeiten  $\vert \backsim$  $\sim$  Navigie  $\bigoplus$  Neu  $\vee$ Titel Bearbeitungsdatum Erstellungsdatum Bearbeiter/Gruppe Bemerkung 1 Personal-**WE Nancy Anderson | M** 77336 Na Maroa Schillino Öffnen ≛ F10  $w \equiv$ Marga Schilling | Ma Debra Garcia Urlaub 77333 Ma **Bearbeiten** F9 Alex Roland | Tim L Debra Garcia 78001Ale Hauptakten anzeigen F<sub>8</sub>  $W$  Lisa Miller | Martin B **Lisa Miller** Jahresurlaub Q2 77223 Lis Öffnen aus  $\overline{\phantom{a}}$ **Johrseurlauh O2 77006 De ME** Debra Garcia | Mart ra Carcis Neu  $\left\vert \right\rangle$ Neue Akte (unterhalb) **WE** Kevin Browne | Mar Dokument  $\overline{\phantom{1}}$ Auswahl in neue Akte (oberhalb) **Man** Terrance Philip I Lis Zu den Favoriten hinzufügen Strq+M Neues Dokument (unterhalb) Mannie Herriman | D Ähnliche Dokumente suchen Auswahl in neues Dokument (oberhalb) N Manja Heinzelmann  $\rightarrow$ 77334 Tin  $w \equiv$ Sean Purcel | Tim L Senden an
- 

Der Dialog Neues Dokument ablegen wird aufgerufen. Navigieren Sie dann zum Speicherort des Übersichtsplans und rufen Sie die Datei auf.

Der d.3 import-Dialog für die Ablage eines Dokuments wird aufgerufen. Wählen Sie die entsprechende Kategorie aus. Geben Sie dann die entsprechenden Eigenschaften ein.

 $\rightarrow$  Klicken Sie auf Ablegen.

Das Dokument wurde importiert und die Dokumente entsprechend mit der Übersicht verknüpft. Die Urlaubsplanungsübersicht befindet sich jetzt als Nutzdokument in der Kategorie Teamurlaub (Übersicht). Mit dem Dokument sind nun die jeweiligen Urlaubsanträge verknüpft.

Wenn Sie nun nach der Kategorie suchen, in der sich die Übersicht befindet, erhalten Sie alle Informationen auf einen Blick.

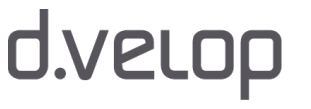

Ke

)<br>B Ter

Ani

4 Ani

## **U3**PLU

### So geht's

- → Finden Sie die entsprechende Kategorie mit der erweiterten Suche.
- → Markieren Sie in der Ergebnisliste das Dokument.
- → Öffnen Sie z.B. per Doppelklick auf das Verknüpfungssymbol in der Ergebnisliste die Verknüpfungsansicht.

In der Verknüpfungsansicht erhalten Sie nun einen Überblick und können jedes Dokument bei Bedarf entsprechend anzeigen. In der Ergebnisliste ist die Microsoft Excel-Datei mit der Urlaubsplanungsübersicht zu sehen.

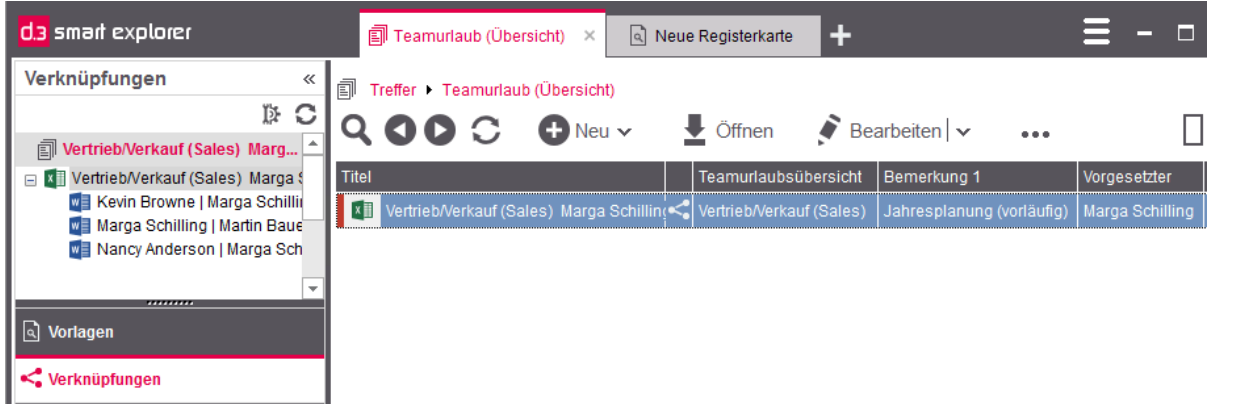

Nach dem Import des neuen Dokuments können Sie auch in der aktuellen Ergebnisliste die Verknüpfung mit der Taste F6 öffnen. In der Verknüpfungsansicht wird dann die Verknüpfungsstruktur angezeigt. Das bedeutet, alle Akten und Dokumente, mit denen das markierte Dokument verknüpft ist, sind in der [Verknüpfungsansicht](#page-237-0) zu sehen.

Da sich in der Kategorie Teamurlaub (Übersicht) ein Dokument befindet, dieses Dokument aber auch mit weiteren Dokumenten verknüpft ist, kann die Gesamturlaubsplanung mit dem Kontextmenü angezeigt werden. Gehen Sie in der Verknüpfungsansicht so vor, um in der Ergebnisliste das Nutzdokument mit der Gesamturlaubsplanung anzuzeigen:

→ Klicken Sie in der Verknüpfungsansicht auf das übergeordnete Dokument.

ODER

- → Markieren Sie in der Verknüpfungsansicht das übergeordnete Dokument.
- → Öffnen Sie das Kontextmenü.
- → Klicken Sie im Kontextmenü auf Dokument in Ergebnisliste zeigen.

In der Ergebnisliste ist dann nur die Übersicht zu sehen.

Sie können für die Übersicht der Urlaubsplanung auch eine neue Akte oberhalb des Dokuments anlegen, in der Sie z.B. pro Jahr und Abteilung eine Übersicht sammeln. Damit wird es möglich, die Übersicht als übergeordnetes Dokument, das mit den einzelnen Urlaubsplänen verknüpft ist, direkt anzuzeigen. Wenn Sie auf die Akte klicken, wird das Dokument als untergeordnetes Element der Akte in der Ergebnisliste beim Navigieren in der Verknüpfungsansicht angezeigt.

Sie können die Kontextaktion Neu zum Erstellen von Verknüpfungen ebenfalls nutzen. Weitere Informationen finden Sie im Kapitel [Kontextaktionen](#page-133-0).

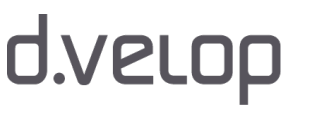

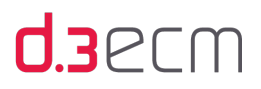

Siehe auch:

- [Grundlegendes zu Verknüpfungen und Akten](#page-232-0)
- [Verknüpfungsansicht im Navigationsbereich](#page-237-0)
- [Entfernen von Verknüpfungen](#page-251-0)
- [Verknüpfungsansicht: Felder sortieren](#page-99-0)

### <span id="page-251-0"></span>10.6 Entfernen von Verknüpfungen

Sollten sich die [Zusammenhänge von Akten und Dokumenten](#page-15-1) verändert haben oder es wurde eine falsche Verknüpfung erstellt, dann können Sie die nicht mehr aktuelle Verknüpfung entfernen. Sie können Verknüpfungen in der Ergebnisliste oder in der Verknüpfungsansicht aufheben.

Bei diesem Vorgang werden alle Elemente, die sich in der Verknüpfungsansicht unterhalb des zu entfernenden Elements befinden, ebenfalls aus der Verknüpfung entfernt. Das verknüpfte Dokument wird nicht gelöscht, es wird nur die Verknüpfung entfernt.

 $\mathbf{i}$ 

Werden Ihnen keine Akten angezeigt, kann dies an Ihren Berechtigungen liegen. Bei Fragen zu den Berechtigungen wenden Sie sich bitte an Ihren d.3-Administrator.

Sie können die Verknüpfung für ein Dokument mit dem Kontextmenü in der Ergebnisliste aufheben.

### So geht's

- → Zum Entfernen z.B. eines Dokuments aus einer bestehenden Verknüpfung (z.B. aus einer bestimmten Akte) markieren Sie das Dokument in der Ergebnisliste.
- Öffnen Sie das Kontextmenü und zeigen Sie auf Verknüpfungen.
- → Klicken Sie dann auf Verknüpfung entfernen.

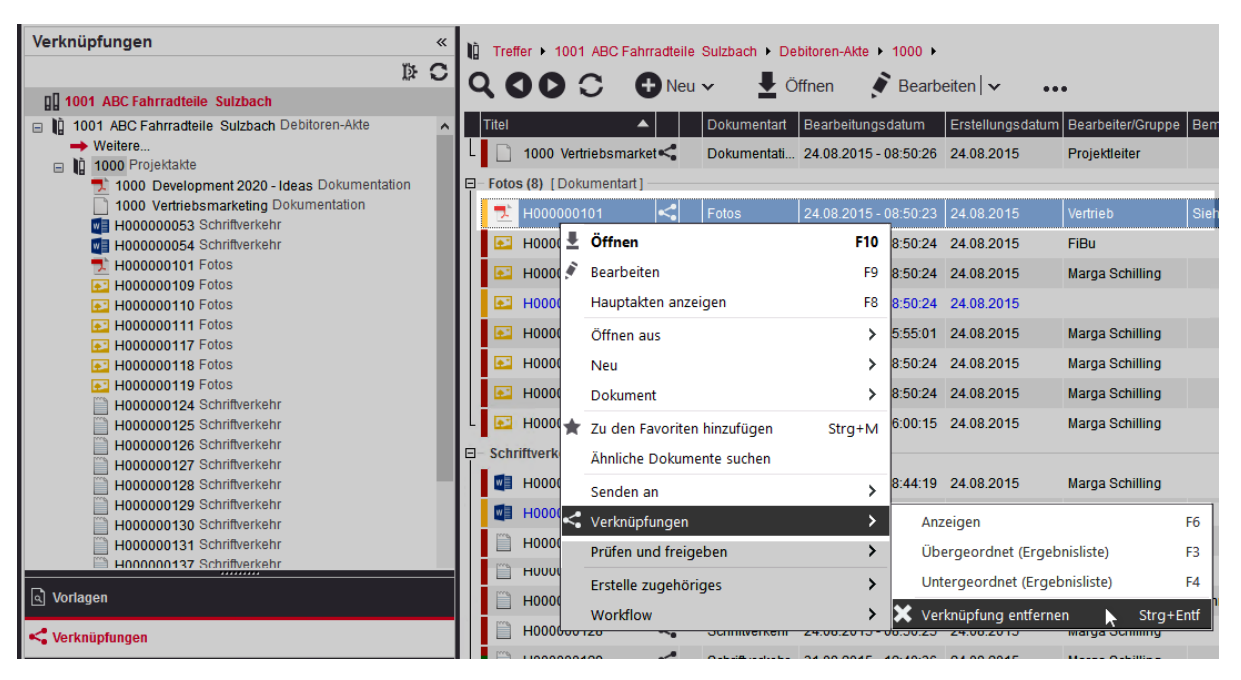

Kontextmenü zum Entfernen von Verknüpfungen in der Ergebnisliste
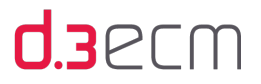

Wenn es einmal schnell gehen soll, können Sie auch die Kurztaste STRG-ENTF nutzen.

Bevor das Dokument entfernt wird, wird eine Bestätigungsmeldung angezeigt. Erst beim Bestätigen durch OK wird das Dokument aus der Verknüpfung entfernt. Alle untergeordneten Elemente werden ebenfalls aus der Verknüpfung entfernt.

Sie können die Verknüpfung für ein Dokument in der Verknüpfungsansicht aufheben.

#### So geht's

- → Zum Entfernen einer Verknüpfung markieren Sie das Dokument in der Verknüpfungsansicht.
- → Öffnen Sie das Kontextmenü und klicken Sie auf Verknüpfung entfernen.

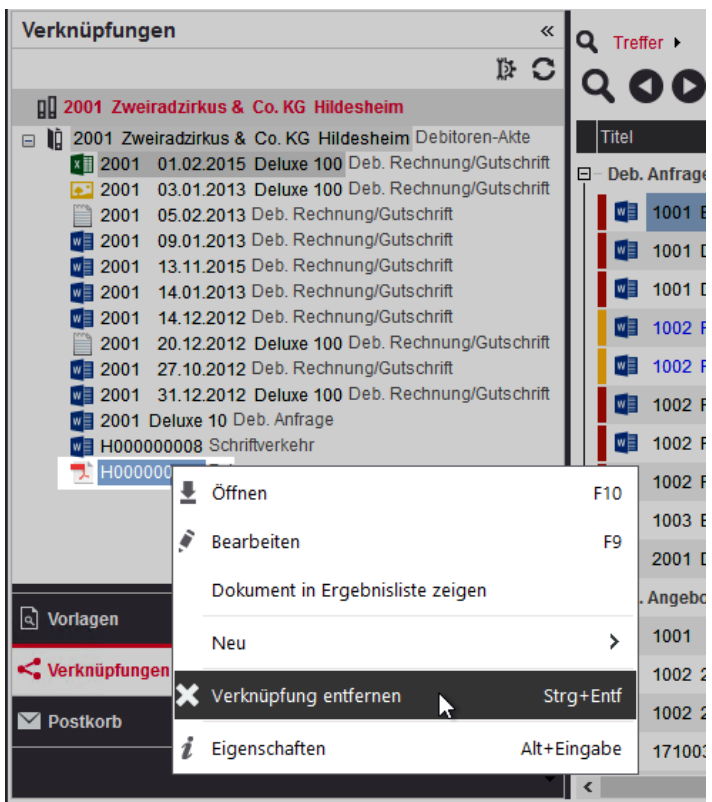

Kontextmenü zum Entfernen von Verknüpfungen in der Verknüpfungsansicht

Wenn es einmal schnell gehen soll, können Sie auch die Kurztasten STRG-ENTF nutzen.

Bevor das Dokument entfernt wird, wird eine Bestätigungsmeldung angezeigt. Erst beim Bestätigen durch OK wird das Dokument aus der Verknüpfung entfernt. Alle untergeordneten Elemente werden ebenfalls aus der Verknüpfung entfernt.

- [Grundlegendes zu Verknüpfungen und Akten](#page-232-0)
- [Verknüpfungen in der Trefferliste öffnen und anzeigen](#page-235-0)
- [Verknüpfungsansicht im Navigationsbereich](#page-237-0)
- [Erstellen von Verknüpfungen](#page-243-0)

# <span id="page-253-0"></span>11 Ad-hoc-Workflow und Dokumentstatus

In diesem Thema finden Sie Allgemeines zum so genannten Ad-hoc-Workflow, dem d.3ecm-Konzept und den unterschiedlichen Status in d.3 smart explorer und den Einsatzmöglichkeiten.

Mit der Ad-hoc-Workflowfunktion (Statustransfer in Verbindung mit Dokumentstatus) in d.3ecm ist es möglich, den Lebenszyklus von vorrangig technischen Dokumenten in unterschiedliche Status zu versetzen und den unternehmensinternen Dokumentenfluss zu steuern, ohne zusätzliche Tools oder Funktionalitäten zu installieren.

Auch in Bezug auf den Dokumentstatus eines Dokuments kann ein d.3-Administrator Berechtigungen erteilen. Auf diese Weise können nur berechtigte d.3-Anwender auf ein Dokument in einem bestimmten Dokumentstatus zugreifen. Bei Fragen zu den Berechtigungen wenden Sie sich bitte an Ihren d.3-Administrator.

#### Geschäftsprozesse und Workflows

 $\mathbb{R}$ 

Während der Ad-hoc-Workflow für ein Dokument oder eine Akte mit den Basisfunktionen von d.3 smart explorer durchgeführt wird, gibt es auch andere Optionen für Unternehmen und Organisationen, um komplexere Geschäftsprozesse einfach abzubilden.

Beispielsweise können Sie d.3 flow connector oder d.3 workitem view nutzen, die mit d.3 smart explorer ausgeliefert werden und bereits Basisfunktionen bereitstellen. Darüber hinaus bietet Ihnen das [Prozessportal](#page-150-0)  [einen digitalen Raum](#page-150-0) in d.3 smart explorer, um eigene Formulare zu nutzen und organisationsspezifische Geschäftsprozesse automatisiert zu integrieren.

Details zu den möglichen Workflowanwendungen finden Sie in den jeweiligen Handbüchern zu d.3 flow connector (d3flowconnector.pdf) oder d.3 workitem view (d3workitemview.pdf).

Bei Fragen wenden Sie sich bitte an Ihren d.3-Administrator.

Dies erwartet Sie in diesem Thema:

- [Dokumentstatus:](#page-254-0) Erfahren Sie mehr zum Dokumentstatus und den Symbolen.
- [Unterschiedliche Status eines Dokuments \(Statustransfer\):](#page-256-0) Lernen Sie einen typischen Dokumentenfluss kennen, von der Bearbeitung bis zum Archivieren.
- [Arbeiten ohne Workflow](#page-259-0): Finden Sie wichtige Hinweise zum Status Freigabe.
- [Status prüfen](#page-260-0): Erfahren Sie mehr zu den Einstellungen zum Anzeigen des Status in der Ergebnisliste.
- [Weiterleiten in Verbindung mit Dokumentstatus \(Statustransfer\)](#page-261-0): Erfahren Sie mehr zur den Optionen in d.3 smart explorer, die einen Statustransfer des Dokuments ermöglichen in Verbindung mit Aufgaben für eine d.3-Gruppe oder einen d.3-Anwender.
- [Überschreiben von Dokumenten](#page-277-0): Lernen Sie weitere Details zum Status Archiv kennen.
- [Arbeiten mit Dokumentversionen](#page-278-0): Erfahren Sie mehr zum Dokumentstatus, den Dokumentversionen und den Statustransfers.

d.velop

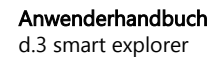

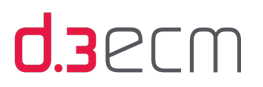

## <span id="page-254-0"></span>11.1 Dokumentstatus (Übersicht)

In d.3ecm gibt es 4 Dokumentstatus, die Sie auf einen Blick in der Ergebnisliste anhand farblicher Hervorhebungen erkennen können oder in der [Detailansicht](#page-45-0) als Dokumenteigenschaften anzeigen können. Diese 4 Grundstatus werden als Grundlage für den Ad-hoc-Workflow und den Lebenszyklus eines Dokuments genutzt.

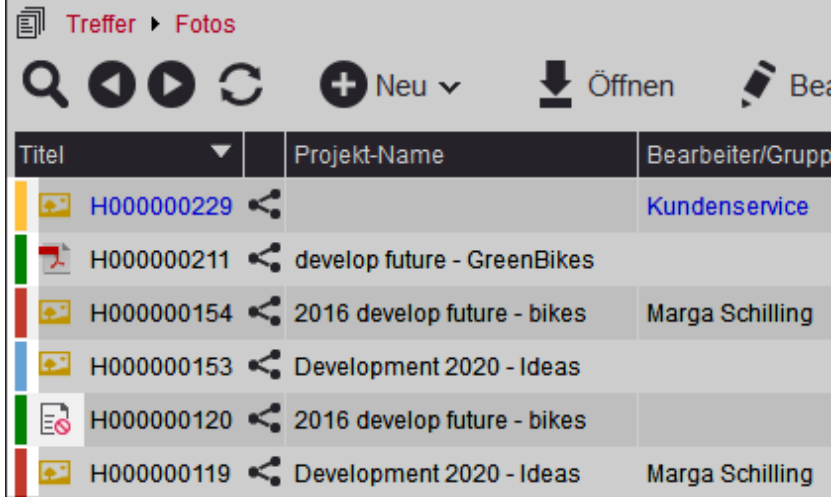

Die Statusbalken sehen Sie in der Ergebnisliste nur, wenn Sie im zentralen Menü unter Einstellungen | Optionen auf der Registerkarte [Ansicht](#page-63-0) die Option Status aktiviert haben.

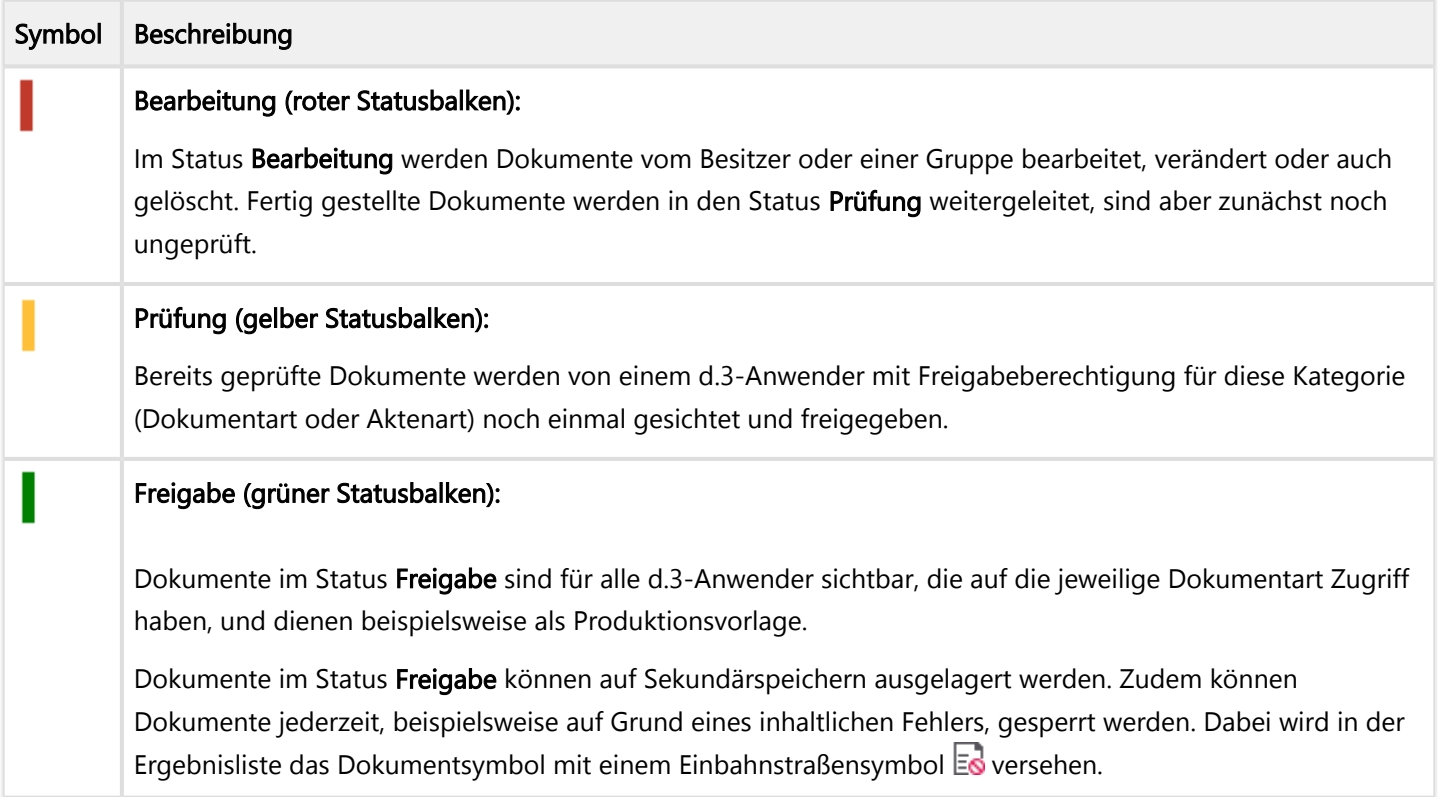

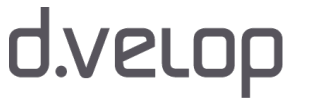

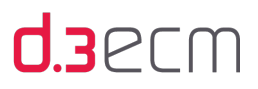

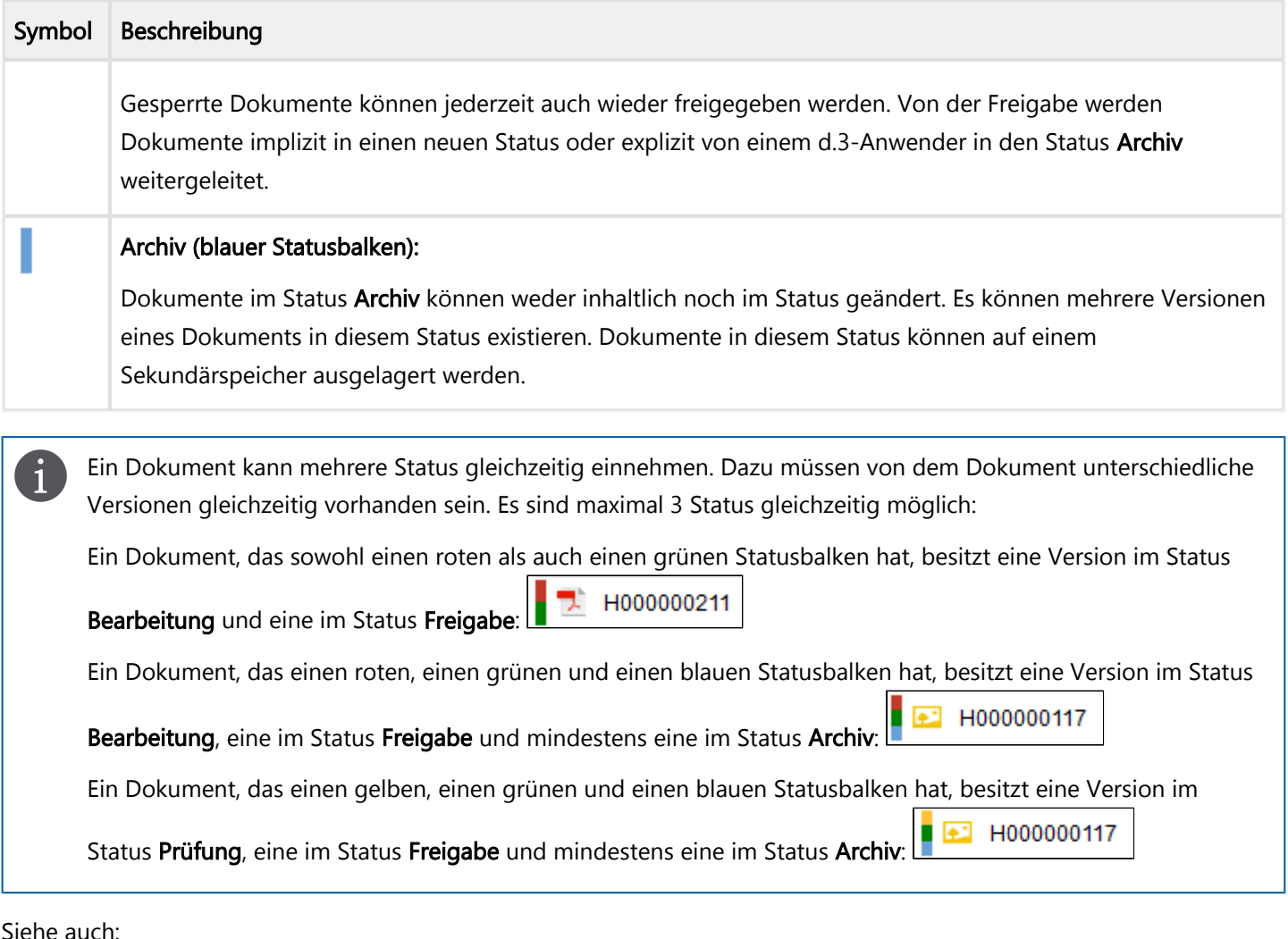

- [Unterschiedliche Status eines Dokuments \(Statustransfer\)](#page-256-0)
- [Arbeiten ohne Workflow](#page-259-0)
- [Status prüfen](#page-260-0)

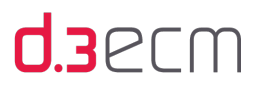

## <span id="page-256-0"></span>11.2 Unterschiedliche Status eines Dokuments (Statustransfer)

In diesem Kapitel erhalten Sie einen beispielhaften Überblick über den Ad-hoc-Workflow in Verbindung mit den unterschiedlichen Dokumentstatus und den damit verbundenen Aufgaben von d.3-Anwendern.

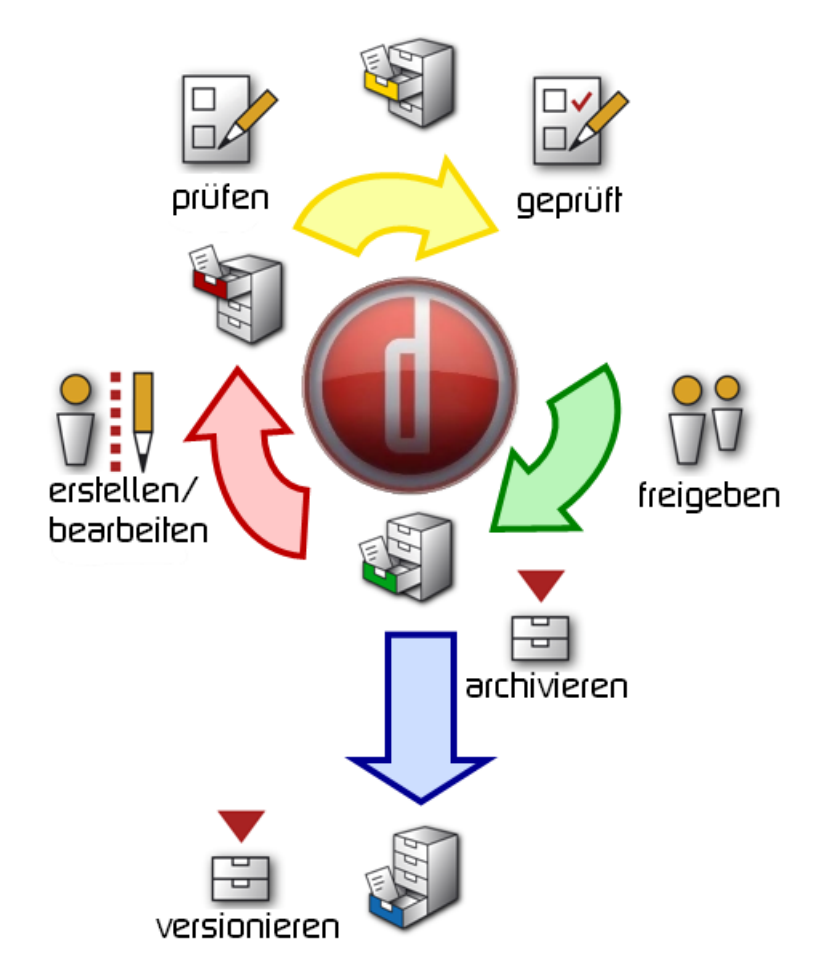

Dokumentstatusverlauf

Basierend auf dem Lebenszyklus eines Dokuments können folgende Aufgaben mit den jeweiligen Dokumentstatus verbunden sein.

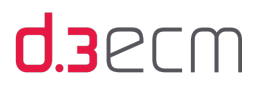

#### Dokumentstatus "Bearbeitung"

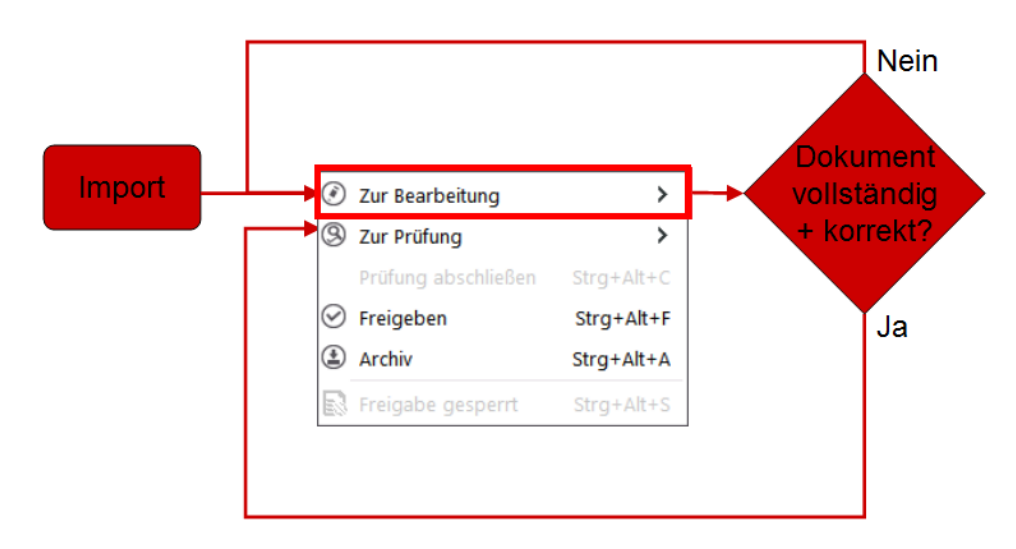

#### Dokumentstatus "Prüfung"

Beim Dokumentstatus Prüfung wird unterschieden zwischen Prüfung geprüft und Prüfung ungeprüft.

Mit dem Status Prüfung geprüft sind folgende Aufgaben verbunden:

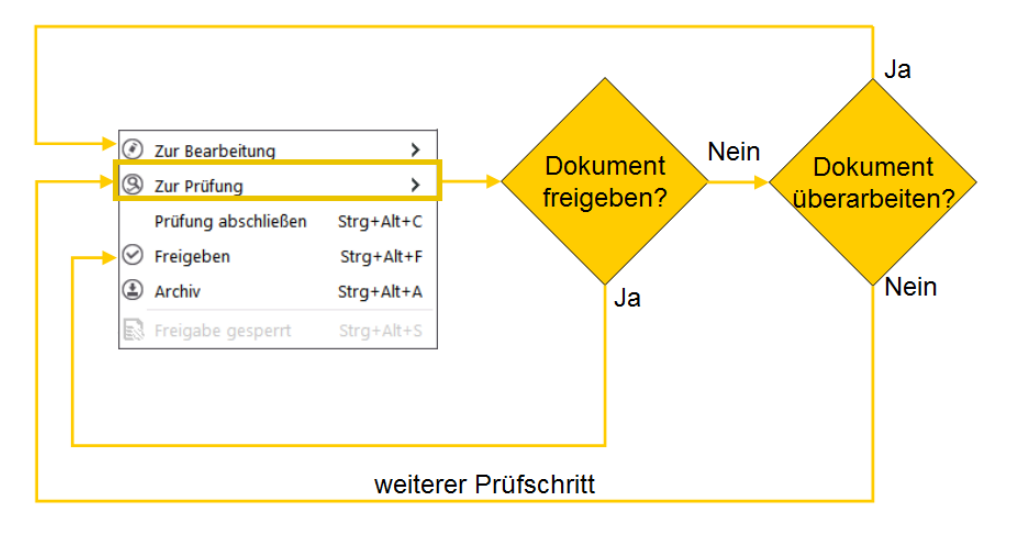

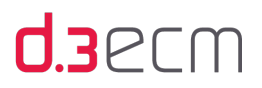

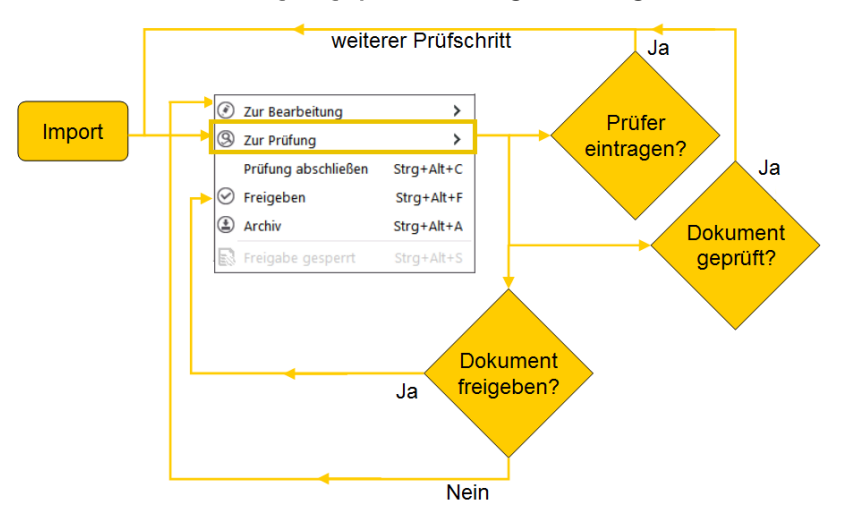

Mit dem Status Prüfung ungeprüft sind folgende Aufgaben verbunden:

#### Dokumentstatus "Freigabe"

Beim Dokumentstatus Freigabe wird unterschieden zwischen Freigabe und Freigabe gesperrt.

Mit dem Status Freigabe sind folgende Aufgaben verbunden:

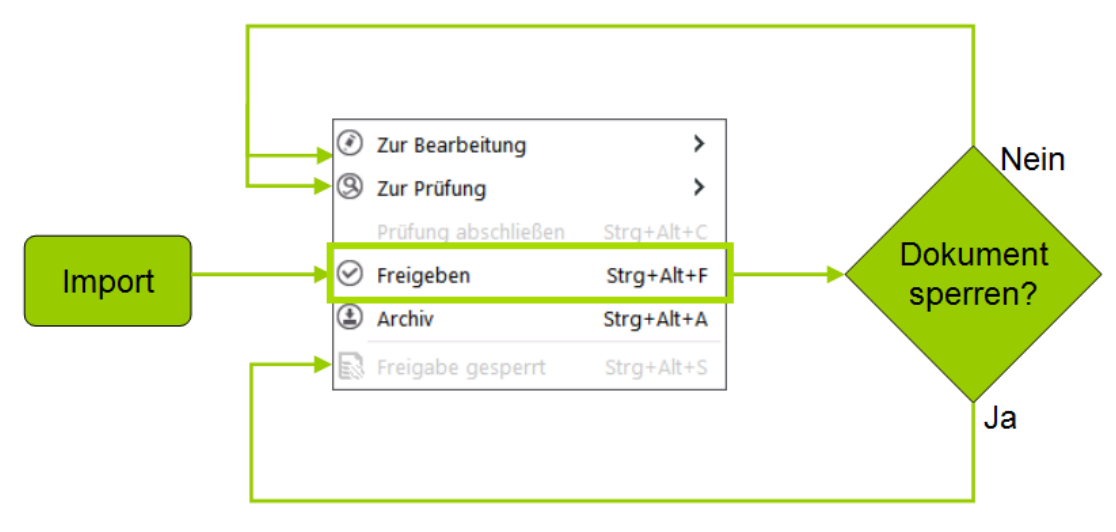

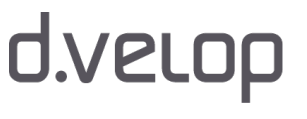

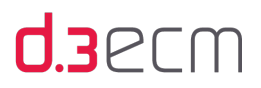

Mit dem Status Freigabe gesperrt sind folgende Aufgaben verbunden:

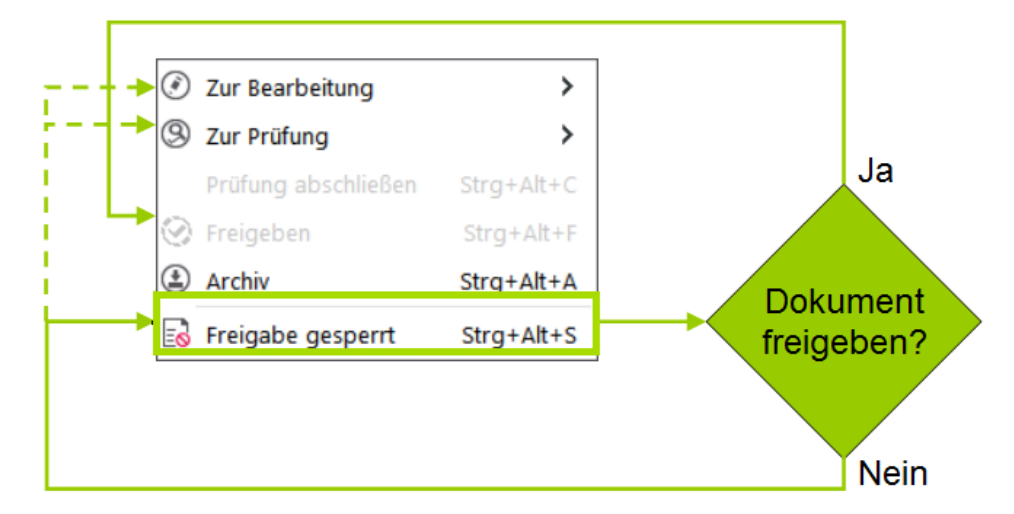

Siehe auch:

- [Dokumentstatus \(Übersicht\)](#page-254-0)
- [Arbeiten ohne Workflow](#page-259-0)
- [Status prüfen](#page-260-0)
- [Weiterleiten in Verbindung mit Dokumentstatus \(Statustransfer\)](#page-261-0)
- [Überschreiben von Dokumenten](#page-277-0)
- [Neue Version erstellen](#page-278-1)
- [Navigationsbereich](#page-115-0)

## <span id="page-259-0"></span>11.3 Arbeiten ohne Workflow

Wenn Ihr Unternehmen oder Ihre Organisation keinen Ad-hoc-Workflow nutzt, empfehlen wir Ihnen, alle Dokumente in den Dokumentstatus Freigabe weiterzuleiten. In diesem Status sind Dokumente unveränderlich.

- [Dokumentstatus \(Übersicht\)](#page-254-0)
- [Unterschiedliche Status eines Dokuments \(Statustransfer\)](#page-256-0)

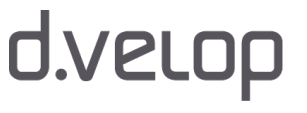

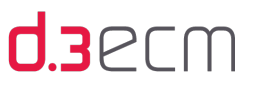

## <span id="page-260-0"></span>11.4 Status prüfen

Dokumente werden im Dokumentstatus Bearbeitung oder Prüfung (und zwar im Prüfung, nicht geprüft) oder Freigabe importiert.

Bei Verwendung des Ad-hoc-Workflows durchlaufen sie anschließend die weiteren Dokumentstatus. Dabei werden Dokumente meistens nacheinander folgend weitergeleitet. Es ist aber auch in bestimmten Fällen möglich, beim Weiterleiten mindestens einen Status zu überspringen.

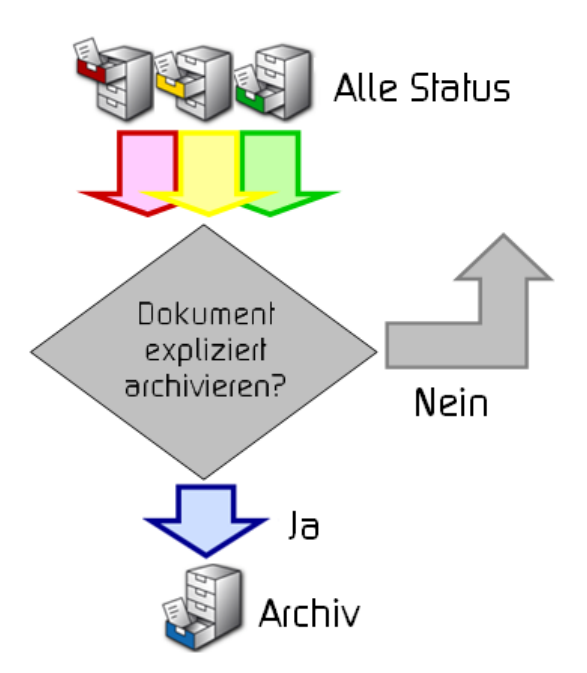

#### Status überspringen

Den jeweils aktuellen Status eines Dokuments können Sie dem [Statussymbol](#page-254-0) in der Ergebnisliste und den Eigenschaften des Dokuments entnehmen.

Neben dem Dokumentstatus zeigt die Ergebnisliste eventuell [Verknüpfungen](#page-233-0) zu einem Dokument bzw. die [Webveröffentlichung](#page-152-0) des Dokuments an. In der Ergebnisliste erhalten Sie die Symbole für den Workflowstatus jedoch nur, wenn Sie die [Anzeige des Status](#page-63-0) aktiviert haben.

Weitere Informationen zum Dokument oder zur Akte erhalten Sie in der Detailansicht [Dokumenteigenschaften](#page-45-0) oder im Kontextmenü [Eigenschaften](#page-121-0).

Siehe auch:

- [Unterschiedliche Status eines Dokuments \(Statustransfer\)](#page-256-0)
- [Weiterleiten in Verbindung mit Dokumentstatus \(Statustransfer\)](#page-261-0)
- [Überschreiben von Dokumenten](#page-277-0)
- [Neue Version erstellen](#page-278-1)

d.velop

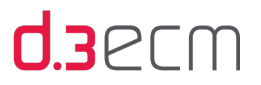

## <span id="page-261-0"></span>11.5 Weiterleiten in Verbindung mit Dokumentstatus (Statustransfer)

Sie können den [Statustransfer](#page-256-0) eines Dokuments ganz einfach mit dem Kontextmenü in die Wege leiten. Auf diese Weise setzen Sie den [Ad-hoc-Workflow](#page-253-0) in Gang.

Das Dokument oder die Akte durchlaufen dann den vereinbarten [Dokumentlebenszyklus.](#page-256-0)

#### So geht's

- → Markieren Sie ein Dokument oder eine Akte in der Ergebnisliste.
- → Öffnen Sie das Kontextmenü und zeigen Sie auf Prüfen und freigeben.
- → Klicken Sie im Kontextmenü dann auf den entsprechenden Eintrag.

Die einzelnen Kontextmenüeinträge in Verbindung mit den Aufgaben, die im Rahmen des Statustransfers stattfinden, finden Sie in folgenden Kapiteln detailliert erläutert:

- [Bearbeiter-Gruppe ändern](#page-262-0)
- [Erster Prüfschritt](#page-264-0)
- [Prüfer-Gruppe ändern](#page-265-0)
- [Prüfung](#page-266-0)
- [Freigeben](#page-267-0)
- [Prüfen und Freigeben](#page-268-0)
- **[Sperren freigegebener Dokumente](#page-269-0)**
- [Freigeben gesperrter Dokumente](#page-270-0)

- [Archivierte Dokumente](#page-271-0)
- [Explizites Archivieren](#page-271-1)
- [Rechte delegieren](#page-273-0)
- [Arbeiten mit Dokumentversionen](#page-278-0)
- [Navigationsbereich](#page-115-0)

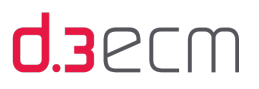

## <span id="page-262-0"></span>11.5.1 Bearbeiter/Gruppe beim Statustransfer ändern

Die für die Bearbeitung eines Dokuments zuständige Gruppe kann vom aktuellen Besitzer oder einem Mitglied der bearbeitenden Gruppe geändert werden. Dies ist beispielsweise sinnvoll, wenn zuvor nur der Besitzer für die Bearbeitung des Dokuments zuständig war und die Zuständigkeit jetzt einer Gruppe liegen soll.

#### So geht's

- → Markieren Sie ein Dokument oder eine Akte in der Ergebnisliste.
- → Zeigen Sie im Kontextmenü Prüfen und freigeben auf Zur Bearbeitung | Weitere. Alternativ können Sie die Kurztasten STRG-ALT-B drücken.
- → Geben Sie nun im Dialog Dokumentstatus ändern Freigabe -> Bearbeitung eine zuständige Gruppe oder sich selbst als ausschließlichen Bearbeiter in der Dropdownliste Bearbeiter/Gruppe an.
- → Die Mitglieder der d.3-Gruppe erhalten das Dokument zur Bearbeitung, das sich dann im Navigationsbereich unter Bearbeitung in der entsprechenden d.3-Gruppe befindet.

Im oberen Teil der Dropdownliste werden Sie als Bearbeiter und alle Gruppen angezeigt, in denen Sie Mitglied sind (oranger Rahmen). An erster Stelle sind Sie als d.3-Anwender aufgeführt. Dies geschieht für den Fall, dass Sie die Bearbeitung eines Dokuments, das an Ihre d.3-Gruppe gesendet wurde, in Ihre persönliche Bearbeitung überführen möchten. Unter dem Trennbalken sind alle d.3-Gruppen aufgeführt, in denen Sie kein Mitglied sind (blauer Rahmen).

Sobald Sie auf OK klicken, wird das Dokument oder die Akte dem ausgewählten d.3-Anwender oder der d.3-Gruppe zugewiesen und ein Statustransfer durchgeführt.

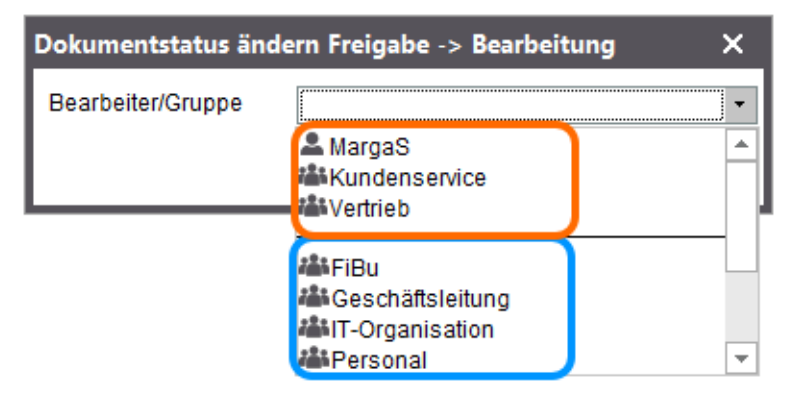

Wenn Sie das Dokument an eine d.3-Gruppe senden möchten, in der Sie Mitglied sind, können Sie die Auswahl auch beschleunigen, indem Sie im Kontextmenü Prüfen und Freigeben | Zur Bearbeitung direkt die gewünschte d.3-Gruppe auswählen. Der Statustransfer wird dann direkt ohne weitere Abfrage durchgeführt.

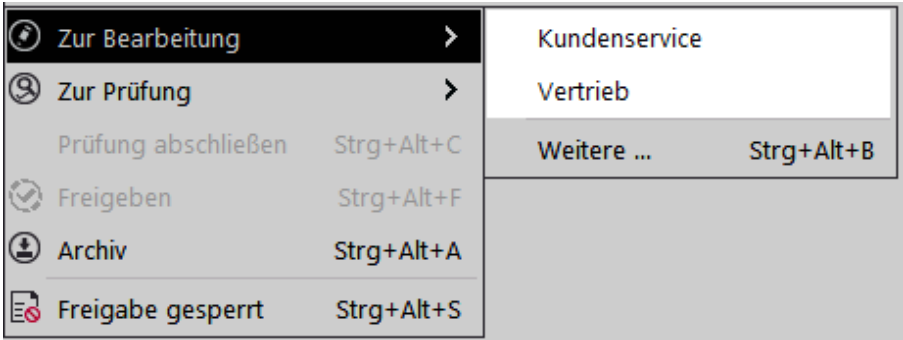

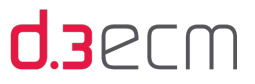

Alternativ können Sie über den Kontextmenüeintrag Dokument | Zur Bearbeitung markiert ein Dokument, das in der Bearbeitung eines anderen d.3-Anwenders ist, in die eigene Bearbeitung übernehmen, sofern Sie die entsprechenden Berechtigungen für diese Aktion besitzen. Die Funktion arbeitet in der gleichen Weise wie Prüfen und Freigeben | Zur Bearbeitung.

Nach dem Weiterleiten eines Dokuments an eine d.3-Gruppe, in der Sie selbst kein Mitglied sind, ist kein Zugriff auf dieses Dokument mehr möglich. Diese d.3-Gruppen befinden sich in der Dropdownliste unter dem Trennstrich.

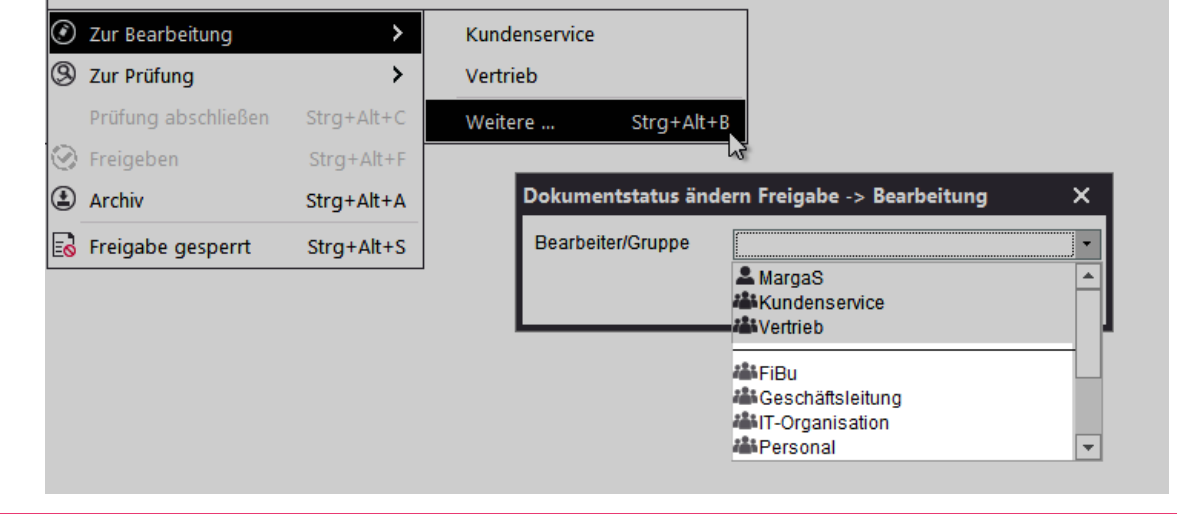

Es ist empfehlenswert, den Bearbeiter über die anstehende Aufgabe zu informieren. Die Benachrichtigung Ť erfolgt nicht automatisch. Nutzen Sie die Funktion Senden an als [Kontextaktion](#page-133-0) oder im [Kontextmenü,](#page-120-0) um den d. 3-Anwender oder die d.3-Gruppe zu informieren.

Weitere Informationen finden Sie im Kapitel [Dokument zur Wiedervorlage definieren](#page-228-0).

#### Siehe auch:

 $\Lambda$ 

- [Dokumentstatus \(Übersicht\)](#page-254-0)
- [Unterschiedliche Status eines Dokuments \(Statustransfer\)](#page-256-0)
- [Navigationsbereich](#page-115-0)

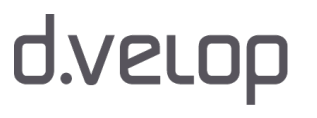

# d.3ecm

## <span id="page-264-0"></span>11.5.2 Erster Prüfschritt

Ein im Status Bearbeitung befindliches Dokument wird vom Bearbeiter oder einem Mitglied der bearbeitenden d.3- Gruppe in den Status Prüfung weitergeleitet, sobald es als vollständig und korrekt deklariert wird.

#### So geht's

- → Markieren Sie das Dokument in der Ergebnisliste.
- → Zeigen Sie im Kontextmenü auf Prüfen und freigeben und klicken Sie auf Zur Prüfung. Alternativ können Sie die Tasten STRG-ALT-P drücken.
- → Geben Sie im Dialog Dokumentstatus ändern Bearbeitung -> Prüfung eine zuständige Prüfergruppe an.
- → Die Mitglieder der Prüfergruppe erhalten das Dokument zur Prüfung, das sich dann im Navigationsbereich unter Prüfung in der entsprechenden d.3-Gruppe befindet.

Falls Sie keine Auswahlmöglichkeiten im Dialog Statustransfer erhalten, gehören Sie nicht zum Kreis der d.3-Bearbeiter des Dokuments.

Im oberen Teil der Dropdownliste werden Sie als Bearbeiter und alle Gruppen angezeigt, in denen Sie Mitglied sind, (oranger Rahmen). An erster Stelle sind Sie als d.3-Anwender aufgeführt. Dies geschieht für den Fall, dass Sie die Bearbeitung eines Dokuments, das an Ihre d.3-Gruppe gesendet wurde, in Ihre persönliche Bearbeitung überführen möchten. Unter dem Trennbalken sind alle d.3-Gruppen aufgeführt, in denen Sie kein Mitglied sind (blauer Rahmen).

Sobald Sie auf OK klicken, wird das Dokument oder die Akte dem ausgewählten d.3-Anwender oder der d.3-Gruppe zugewiesen und ein Statustransfer durchgeführt.

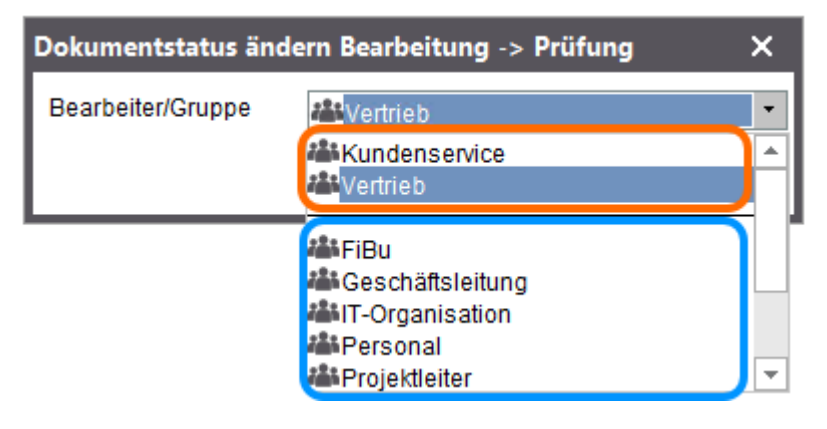

Es ist empfehlenswert, den Prüfer über die anstehende Prüfungsaufgabe zu informieren. Die Benachrichtigung erfolgt nicht automatisch. Nutzen Sie die Funktion Senden an als [Kontextaktion](#page-133-0) oder im [Kontextmenü,](#page-120-0) um den d. 3-Anwender oder die d.3-Gruppe zu informieren.

Weitere Informationen finden Sie im Kapitel [Dokument zur Wiedervorlage definieren](#page-228-0).

Siehe auch:

 $\mathbf{i}$ 

- [Dokumentstatus \(Übersicht\)](#page-254-0)
- [Unterschiedliche Status eines Dokuments \(Statustransfer\)](#page-256-0)
- **[Navigationsbereich](#page-115-0)**

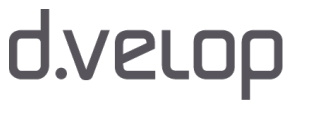

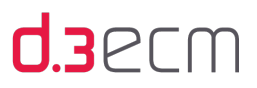

## <span id="page-265-0"></span>11.5.3 Prüfer-Gruppe ändern

Die für die Prüfung eines Dokuments zuständige Gruppe kann von einem Mitglied der aktuellen Prüfer-Gruppe geändert werden. Dies ist beispielsweise sinnvoll, wenn das Dokument vom Bearbeiter zu einer falschen Prüfer-Gruppe weitergeleitet wurde.

#### So geht's

- → Markieren Sie ein Dokument oder eine Akte in der Ergebnisliste.
- → Zeigen Sie im Kontextmenü Prüfen und freigeben auf Zur Prüfung | Weitere. Alternativ können Sie die Kurztasten STRG-ALT-P drücken.
- → Geben Sie im Dialog Dokumentstatus ändern Prüfung -> Prüfung die zuständige Prüfer-Gruppe in der Dropdownliste Bearbeiter/Gruppe an.
- → Die Mitglieder der d.3-Gruppe erhalten das Dokument zur Bearbeitung, das sich dann im Navigationsbereich unter Prüfung in der entsprechenden d.3-Gruppe befindet.

Sobald Sie auf OK klicken, wird das Dokument oder die Akte dem ausgewählten d.3-Anwender oder der d.3-Gruppe zugewiesen und ein Statustransfer durchgeführt.

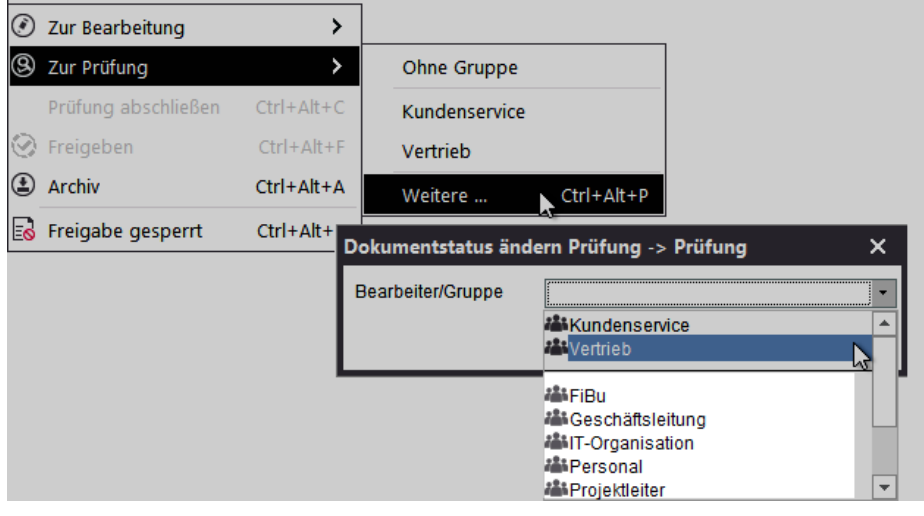

Es ist empfehlenswert, den Prüfer über die anstehende Prüfungsaufgabe zu informieren. Die Benachrichtigung erfolgt nicht automatisch. Nutzen Sie die Funktion Senden an als [Kontextaktion](#page-133-0) oder im [Kontextmenü,](#page-120-0) um den d. 3-Anwender oder die d.3-Gruppe zu informieren.

Weitere Informationen finden Sie im Kapitel [Dokument zur Wiedervorlage definieren](#page-228-0).

Siehe auch:

 $\mathbf{i}$ 

- [Dokumentstatus \(Übersicht\)](#page-254-0)
- [Weiterleiten in Verbindung mit Dokumentstatus \(Statustransfer\)](#page-261-0)
- [Navigationsbereich](#page-115-0)

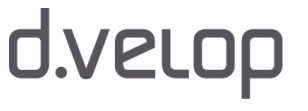

## <span id="page-266-0"></span>11.5.4 Prüfung

Sie können vereinbaren, dass Sie als Prüfer vom Ersteller oder Bearbeiter eine Mitteilung z.B. in Ihrem [d.3-Postkorb](#page-202-0) erhalten, sobald Ihnen ein Dokument zur Prüfung zugesandt wird. In diesem Fall haben Sie die Aufgabe, das Dokument zu prüfen und anschließend die Prüfung zu bestätigen oder zu verweigern.

Sie öffnen das Dokument im entsprechenden Dokumentstatus und nehmen Ihre Prüfung vor.

#### So geht's

- → Markieren Sie das Dokument oder die Akte in der Ergebnisliste.
- → Öffnen Sie das Dokument in der entsprechenden Version mit dem Kontextmenü Öffnen aus | Prüfung.
- → Zum Abschließen der Prüfung zeigen Sie im Kontextmenü Prüfen und freigeben auf Prüfung abschließen. Alternativ können Sie die Kurztasten STRG-ALT-C drücken.

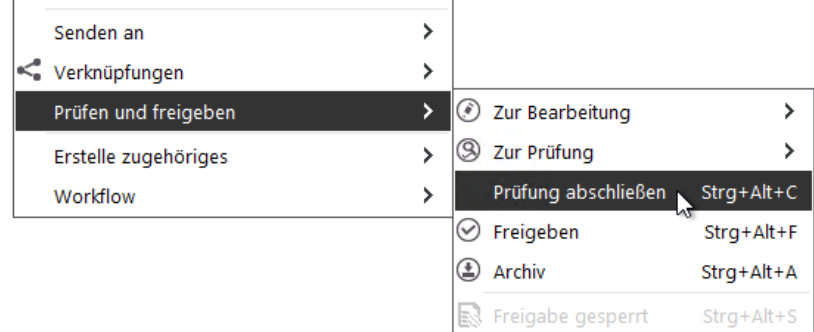

Bestätigen Sie anschließend nochmals die Eintragung der Prüfung, indem Sie auf Ja klicken.

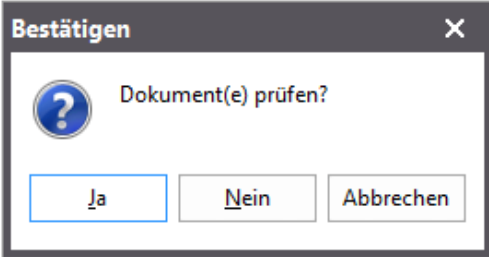

Stellen Sie als Prüfer fest, dass das zu prüfende Dokument Ihre Prüfung nicht besteht, können Sie es in die Bearbeitung zurückstellen. Dies ist sowohl vor als auch nach dem Eintrag der Prüfung möglich.

#### So geht's

- → Markieren Sie das Dokument oder die Akte in der Ergebnisliste.
- → Zeigen Sie im Kontextmenü Prüfen und Freigeben auf Zur Bearbeitung | Weitere. Alternativ können Sie die Kurztasten STRG-ALT-B drücken.
- → Geben Sie nun im Dialogfenster Dokumentstatus ändern Prüfung -> Bearbeitung eine zuständige Gruppe oder sich selbst als ausschließlichen Bearbeiter in der Dropdownliste Bearbeiter/Gruppe an.
- $\rightarrow$  Klicken Sie anschließend auf OK, um den Transfer abzuschließen.
- → Klicken Sie auf Abbrechen, um die Änderung nicht durchzuführen.

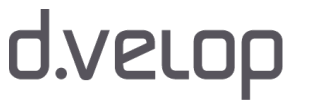

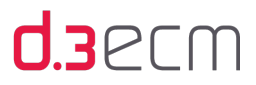

Es ist empfehlenswert, den Bearbeiter für die Freigabe des Dokuments über die anstehende Aufgabe zu  $\mathbf{i}$ informieren. Die Benachrichtigung erfolgt nicht automatisch. Nutzen Sie die Funktion Senden an als [Kontextaktion](#page-133-0) oder im [Kontextmenü,](#page-120-0) um den d.3-Anwender oder die d.3-Gruppe zu informieren.

Weitere Informationen finden Sie im Kapitel [Dokument zur Wiedervorlage definieren](#page-228-0).

Siehe auch:

- [Dokumentstatus \(Übersicht\)](#page-254-0)
- [Unterschiedliche Status eines Dokuments \(Statustransfer\)](#page-256-0)
- [Dokument anzeigen](#page-186-0)

### <span id="page-267-0"></span>11.5.5 Freigeben

Sie können vereinbaren, dass Sie als Freigabeberechtigter vom Ersteller oder Bearbeiter eine Mitteilung z.B. in Ihrem [d.3-](#page-202-0) [Postkorb](#page-202-0) erhalten, sobald Ihnen ein Dokument zur Freigabe zugesandt wird. In diesem Fall haben Sie die Aufgabe, das Dokument zu prüfen und anschließend freizugeben oder die Freigabe zu verweigern.

Bei Bedarf öffnen Sie das Dokument im entsprechenden Dokumentstatus und nehmen Ihre Abschlussprüfung vor.

#### So geht's

- → Markieren Sie das Dokument oder die Akte in der Ergebnisliste.
- → Zeigen Sie im Kontextmenü Prüfen und Freigeben auf Freigeben. Alternativ können Sie die Kurztasten STRG-ALT-F drücken.

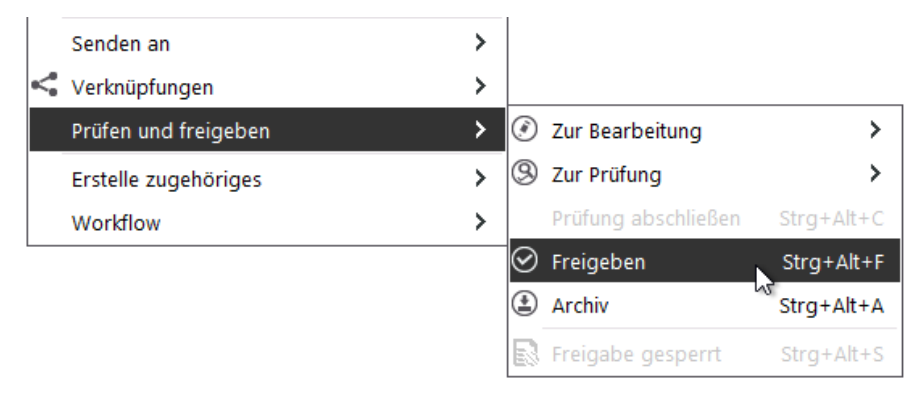

Sobald Sie die Freigabe bestätigen, befindet sich das Dokument irreversibel im d.3-Repository und kann nicht mehr verändert oder gar gelöscht werden.

- Bestätigen Sie anschließend nochmals die Freigabe des Dokuments oder der Akte, indem Sie auf Ja klicken.
- Wenn Sie die Freigabe des Dokuments ablehnen, können Sie das Dokument auch in die [Prüfung zurückschicken.](#page-266-0)

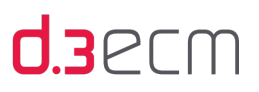

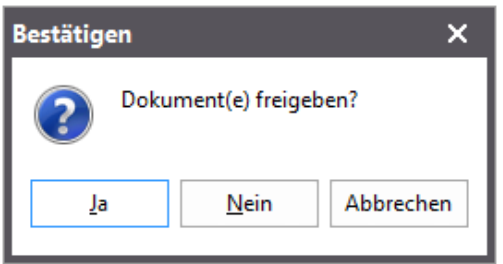

Besteht für die Kategorie (Dokumentart oder Aktenart), die Sie freigeben wollen, das 4-Augen-Prinzip und Sie sind als Bearbeiter des Dokuments eingetragen, dann können Sie persönlich nicht das Dokument freigeben.

Sie erhalten die Meldung, dass das Dokument aufgrund des 4-Augen-Prinzips nicht freigegeben werden kann. Die Freigabe dieses Dokuments muss von einer anderen Person erfolgen.

Siehe auch:

- [Dokumentstatus \(Übersicht\)](#page-254-0)
- [Unterschiedliche Status eines Dokuments \(Statustransfer\)](#page-256-0)
- [Dokument anzeigen](#page-186-0)

### <span id="page-268-0"></span>11.5.6 Prüfen und Freigeben

Sie können auch Dokumente und Akten in einem Schritt prüfen und freigeben. Dies ist dann sinnvoll, wenn Prüfung und Freigabe nicht von getrennten Personen durchgeführt werden müssen, das 4-Augen-Prinzip ist in diesem Fall nicht vom d. 3-Administrator für die Kategorie (Dokumentart oder Aktenart) eingerichtet worden.

Sie können vereinbaren, dass Sie als Freigabeberechtigter vom Ersteller oder Bearbeiter eine Mitteilung z.B. in Ihrem [d.3-](#page-202-0) [Postkorb](#page-202-0) erhalten, sobald Ihnen ein Dokument zur Freigabe zugesandt wird. In diesem Fall haben Sie die Aufgabe, das Dokument zu prüfen und anschließend freizugeben.

Bei Bedarf öffnen Sie das Dokument im entsprechenden Dokumentstatus und nehmen Ihre Abschlussprüfung vor.

#### So geht's

- → Markieren Sie das Dokument oder die Akte in der Ergebnisliste.
- → Zeigen Sie im Kontextmenü Prüfen und Freigeben auf Freigeben. Alternativ können Sie die Kurztasten STRG-ALT-F drücken.

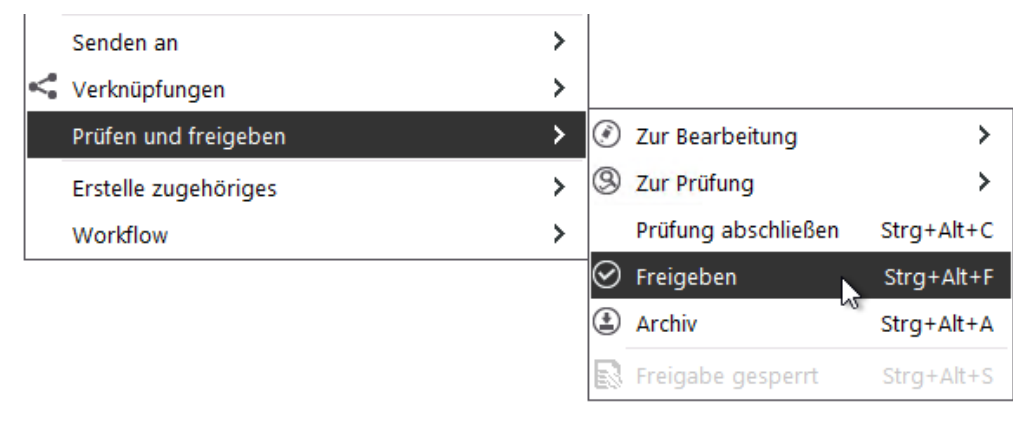

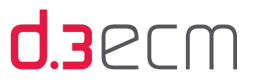

Sobald Sie die Freigabe bestätigen, befindet sich das Dokument irreversibel im d.3-Repository und kann nicht mehr verändert oder gar gelöscht werden.

- → Bestätigen Sie anschließend nochmals die Freigabe des Dokuments oder der Akte, indem Sie auf Ja klicken.
- Wenn Sie die Freigabe des Dokuments ablehnen, können Sie das Dokument auch in die [Prüfung zurückschicken.](#page-266-0)

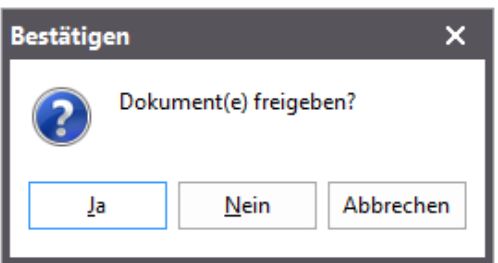

Siehe auch:

- [Dokumentstatus \(Übersicht\)](#page-254-0)
- [Unterschiedliche Status eines Dokuments \(Statustransfer\)](#page-256-0)
- [Dokument anzeigen](#page-186-0)

### <span id="page-269-0"></span>11.5.7 Sperren freigegebener Dokumente

Sie können mit den entsprechenden Berechtigungen auch ein freigegebenes Dokument oder eine freigegebene Akte sperren. Das Sperren eines freigegebenen Dokuments ist sinnvoll, wenn es sich als inhaltlich fehlerhaft herausstellen sollte oder seine Gültigkeit verliert. Gesperrte Dokumente sind für d.3-Anwender mit Leserecht auf die Kategorie bei Suchen nicht mehr sichtbar.

#### So geht's

- → Markieren Sie ein Dokument oder eine Akte in der Ergebnisliste.
- → Zeigen Sie im Kontextmenü Prüfen und freigeben auf Freigabe gesperrt. Alternativ können Sie die Kurztasten STRG-ALT-S drücken.

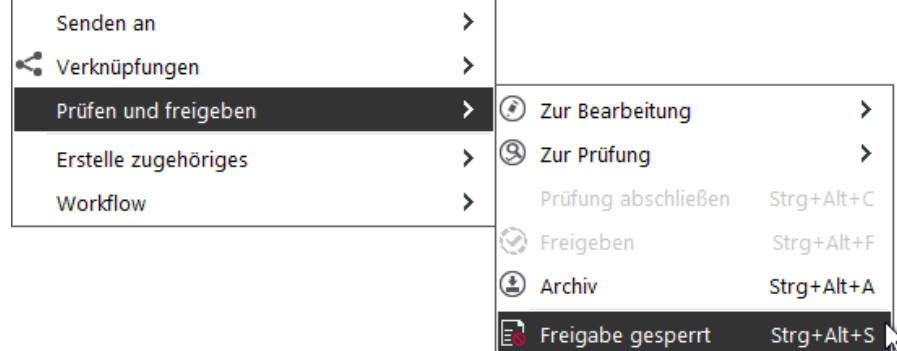

Bestätigen Sie das Sperren, indem Sie auf Ja klicken oder brechen Sie das Sperren ab, indem Sie auf Nein klicken.

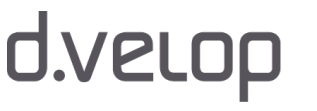

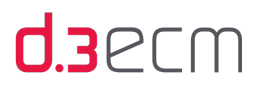

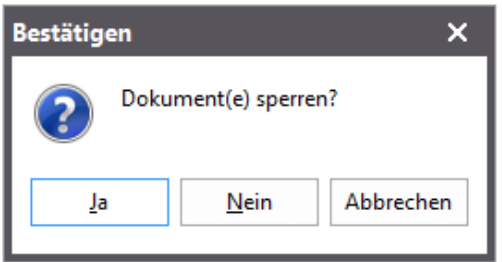

Ein gesperrtes Dokument wird im d.3 smart explorer durch ein Verbotssymbol gekennzeichnet:

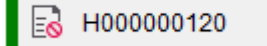

Siehe auch:

- [Dokumentstatus \(Übersicht\)](#page-254-0)
- [Unterschiedliche Status eines Dokuments \(Statustransfer\)](#page-256-0)

### <span id="page-270-0"></span>11.5.8 Freigeben gesperrter Dokumente

Sie können mit den entsprechenden Berechtigungen auch ein gesperrtes Dokument oder eine gesperrte Akte erneut freigeben. Das Freigeben eines gesperrten Dokuments ist sinnvoll, wenn es seine Gültigkeit zurück erlangt hat. Das erneut freigegebene Dokument ist für d.3-Anwender mit Leserecht auf die Kategorie bei Suchen wieder sichtbar.

#### So geht's

- → Markieren Sie ein Dokument oder eine Akte in der Ergebnisliste.
- → Zeigen Sie im Kontextmenü Prüfen und freigeben auf Freigabe gesperrt. Alternativ können Sie die Kurztasten STRG-ALT-S drücken.

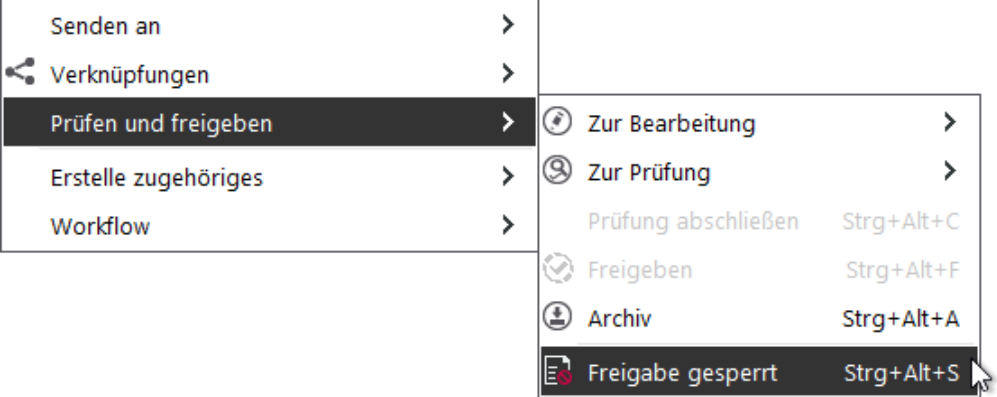

→ Bestätigen Sie das Entsperren der Freigabe, indem Sie auf Ja klicken oder brechen Sie das Entsperren ab, indem Sie auf Nein klicken.

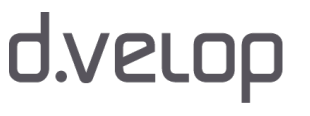

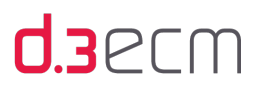

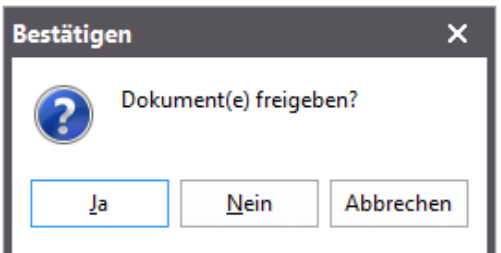

Siehe auch:

- [Dokumentstatus \(Übersicht\)](#page-254-0)
- [Unterschiedliche Status eines Dokuments \(Statustransfer\)](#page-256-0)

### <span id="page-271-0"></span>11.5.9 Archivierte Dokumente

Dokumente, die sich im Dokumentstatus Archiv (blauer Statusbalken) befinden, können nur in den Dokumentstatus Bearbeitung transferiert werden. Dabei wird eine neue Version dieses Dokuments im d.3-Repository erstellt.

Siehe auch:

- [Dokumentstatus \(Übersicht\)](#page-254-0)
- [Unterschiedliche Status eines Dokuments \(Statustransfer\)](#page-256-0)
- [Explizites Archivieren](#page-271-1)

### <span id="page-271-1"></span>11.5.10 Explizites Archivieren

In den Dokumentstatus Archiv (blauer Statusbalken) werden Dokumente verschoben, die für den unternehmensinternen Ablauf nicht mehr benötigt oder durch neue Dokumente ersetzt werden. Beim zuletzt genannten Grund findet der Statustransfer automatisch statt. In diesem Fall handelt es sich um das implizite Archivieren.

Wenn Sie als d.3-Anwender über die entsprechenden Berechtigungen verfügen, können Sie ein Dokument jederzeit auch explizit in den Dokumentstatus Archiv weiterleiten.

#### So geht's

- → Markieren Sie ein Dokument oder eine Akte in der Ergebnisliste.
- → Zeigen Sie im Kontextmenü Prüfen und freigeben auf Archiv. Alternativ können Sie die Kurztasten STRG-ALT-A drücken.

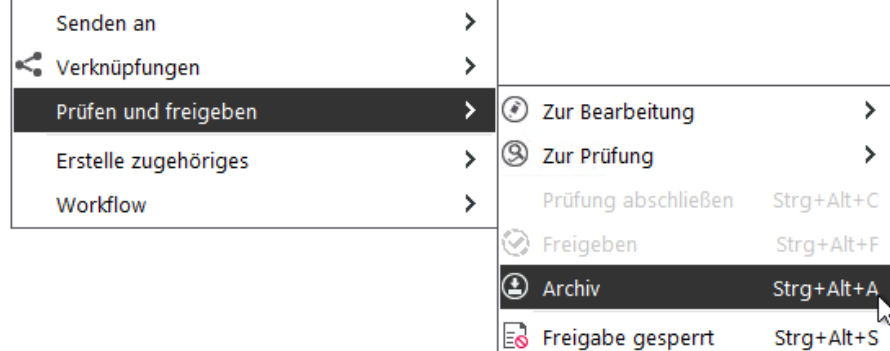

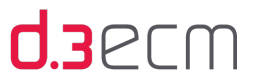

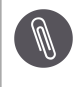

Sobald Sie den Transfer in den Dokumentstatus Archiv bestätigen, befindet sich das Dokument irreversibel im d. 3-Repository und kann nicht mehr verändert oder gar gelöscht werden.

→ Bestätigen Sie den Transfer in den Dokumentstatus Archiv, indem Sie auf OK klicken oder brechen Sie den Vorgang ab, indem Sie auf Abbrechen klicken.

Bei diesem Vorgang können Sie selbstverständlich keinen Bearbeiter/Gruppe auswählen.

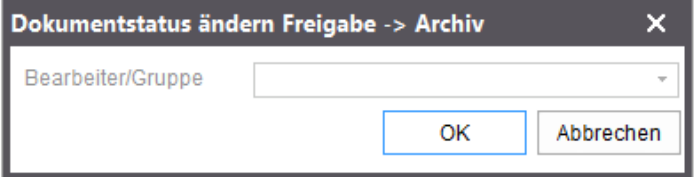

Siehe auch:

- [Dokumentstatus \(Übersicht\)](#page-254-0)
- [Unterschiedliche Status eines Dokuments \(Statustransfer\)](#page-256-0)

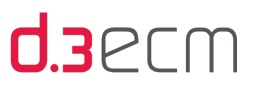

### <span id="page-273-0"></span>11.5.11 Rechte delegieren

Wenn Sie mindestens ein Dokument oder eine Akte einem weiteren d.3-Anwender zur Verfügung stellen möchten, dieser d.3-Anwender aber keine Berechtigung auf die weitergeleiteten Elemente besitzt, können Sie Ihre Zugriffsrechte auf den Empfänger übertragen. Diese Methode wird als Ad-hoc-Rechtevererbung bezeichnet. Die Ad-hoc-Rechtevererbung kann für Elemente in der Ergebnisliste oder auch im d.3-Postkorb erfolgen.

Diese Funktion steht Ihnen nur zur Verfügung, wenn der d.3-Administrator die Erweiterung D3RIGHTSMGR.DXP verteilt und Ihnen auch die entsprechenden Berechtigungen zum Delegieren erteilt hat.

Damit der d.3-Anwender das Dokument einsehen kann, muss die Kategorie (Dokumentart oder Aktenart) dem Berechtigungsprofil des empfangenden d.3-Anwenders zugewiesen sein.

Ein Beispiel für die Anwendung der Ad-hoc-Rechtevererbung über Senden an | Postkorb finden Sie im Kapitel [Rechtevererbung über den Postkorb](#page-274-0).

#### So geht's

- → Markieren Sie ein Dokument oder eine Akte in der Ergebnisliste.
- → Klicken Sie im Kontextmenü auf Rechte delegieren.

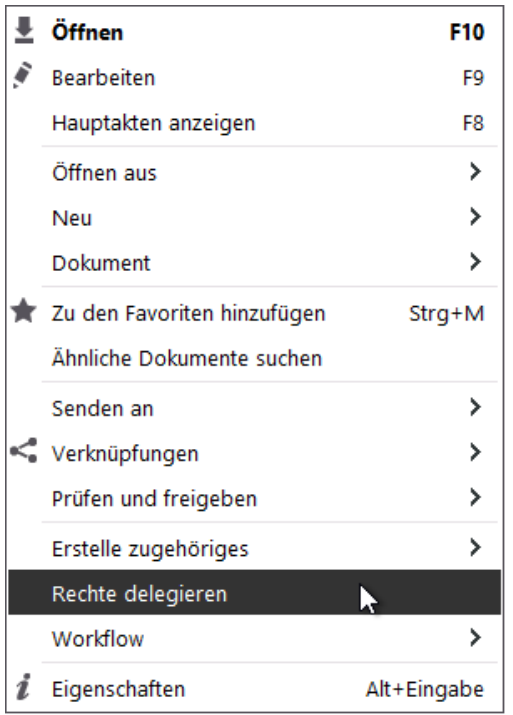

Kontextmenü zum Delegieren von Rechten in der Ergebnisliste

→ Geben Sie im Dialog Rechte delegieren den d.3-Anwender an, die Art des Rechts und bei Bedarf ein Ablaufdatum des Rechts an.

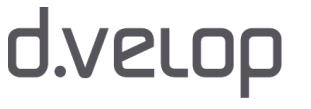

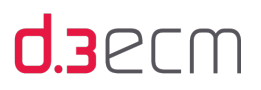

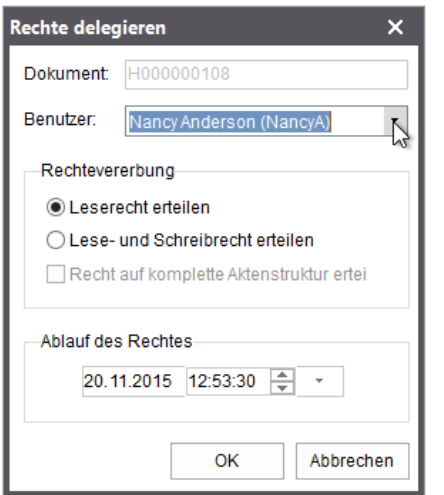

#### Dialog "Rechte delegieren"

Beachten Sie, dass der Empfänger der Ad-hoc-Rechtevererbung auch für die untergeordneten Dokumente, z.B. bei der Weiterleitung einer Akte, Zugriff besitzen muss.

Falls Sie mit d.3 local engine offline gehen, steht die Rechtevererbung über das D3RIGHTSMGR.DXP nicht zur Verfügung. Der Kontextmenüeintrag ist ausgeblendet.

#### Siehe auch:

- [Rechtevererbung über den Postkorb](#page-274-0)
- [Rechtevererbungs-Verwaltung](#page-276-0)

#### <span id="page-274-0"></span>11.5.11.1 Rechtevererbung über den Postkorb

Es besteht die Möglichkeit, beim Senden an | Postkorb zu prüfen, ob der Empfänger berechtigt ist, das Dokument zu bearbeiten.

Diese Funktion steht Ihnen nur zur Verfügung, wenn der d.3-Administrator die Erweiterung D3RIGHTSMGR.DXP verteilt und Ihnen auch die entsprechenden Berechtigungen zum Delegieren erteilt hat.

Damit der d.3-Anwender das Dokument einsehen kann, muss die Kategorie (Dokumentart oder Aktenart) dem Berechtigungsprofil des empfangenden d.3-Anwenders zugewiesen sein.

Bei Fragen zur Rechtevererbung wenden Sie sich bitte an Ihren d.3-Administrator.

Falls Sie das Dokument an eine d.3-Gruppe senden möchten, wird die Berechtigungsprüfung nicht durchgeführt. Die Prüfung findet nur für einen einzelnen d.3-Empfänger statt. Die einzelnen Mitglieder einer d.3-Gruppe werden nicht geprüft.

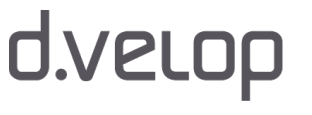

 $\ddot{\mathbf{1}}$ 

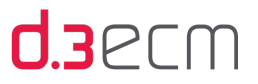

Fehlen dem Empfänger die benötigten Rechte, können Sie diese spontan vererben. Sie können Lese- oder Schreibrecht erteilen. Zudem legen Sie fest, wie lange das Recht vererbt wird. Die Rechtevererbung kann zu einem bestimmten Zeitstempel oder mit Beenden der Bearbeitung (Quittieren des Dokuments aus dem Postkorb) beendet werden.

Wenn das Dokument ein untergeordnetes Element hat, können Sie auch für dieses untergeordnete Element das Recht vererben, indem Sie die Option Erteiltes Recht an untergeordnete Akten/Dokument vererben aktivieren.

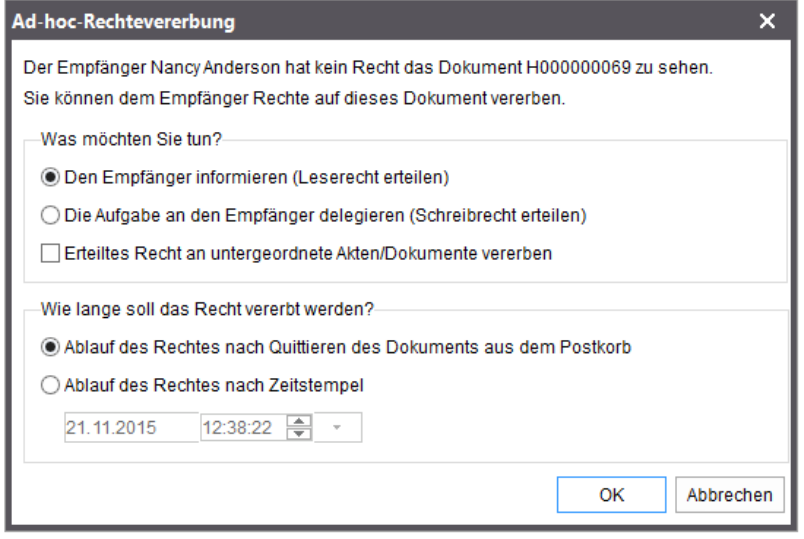

Dialog "Ad-hoc-Rechtevererbung": Leserecht erteilen

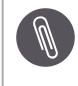

Der Empfänger muss ein minimales Lese- oder Schreibrecht auf die Kategorie besitzen, das über Ad-hoc-Rechtevererbung erweitert wird.

- [Postkorbelemente weiterleiten](#page-225-0)
- [Rechte delegieren](#page-273-0)
- [Rechtevererbungs-Verwaltung](#page-276-0)

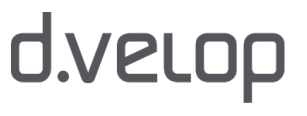

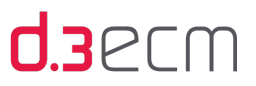

## <span id="page-276-0"></span>11.5.11.2 Rechtevererbungs-Verwaltung

Wenn Sie die Berechtigung haben, die Funktion Rechte delegieren zu nutzen, um spontan bestimmte Rechte an andere d. 3-Anwender zu vererben, wird Ihnen im zentralen Menü unter [Werkzeuge](#page-106-0) die Funktion Rechtevererbungs-Verwaltung zum Überprüfen bereitgestellt.

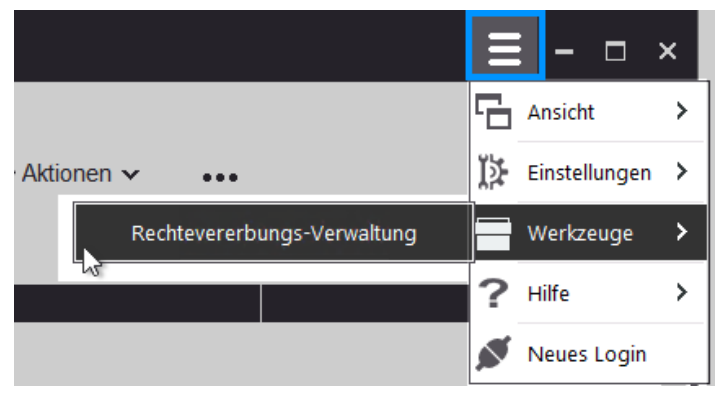

Im Dialog d.3 inherit rights manager können Sie sich einen Überblick über die verschiedenen Dokumente, deren Empfänger, das Ablaufdatum sowie die Art des Rechts verschaffen.

Wenn es sehr viele Einträge sind, können Sie die Auflistung mit der Dropdownliste Rechteempfänger filtern.

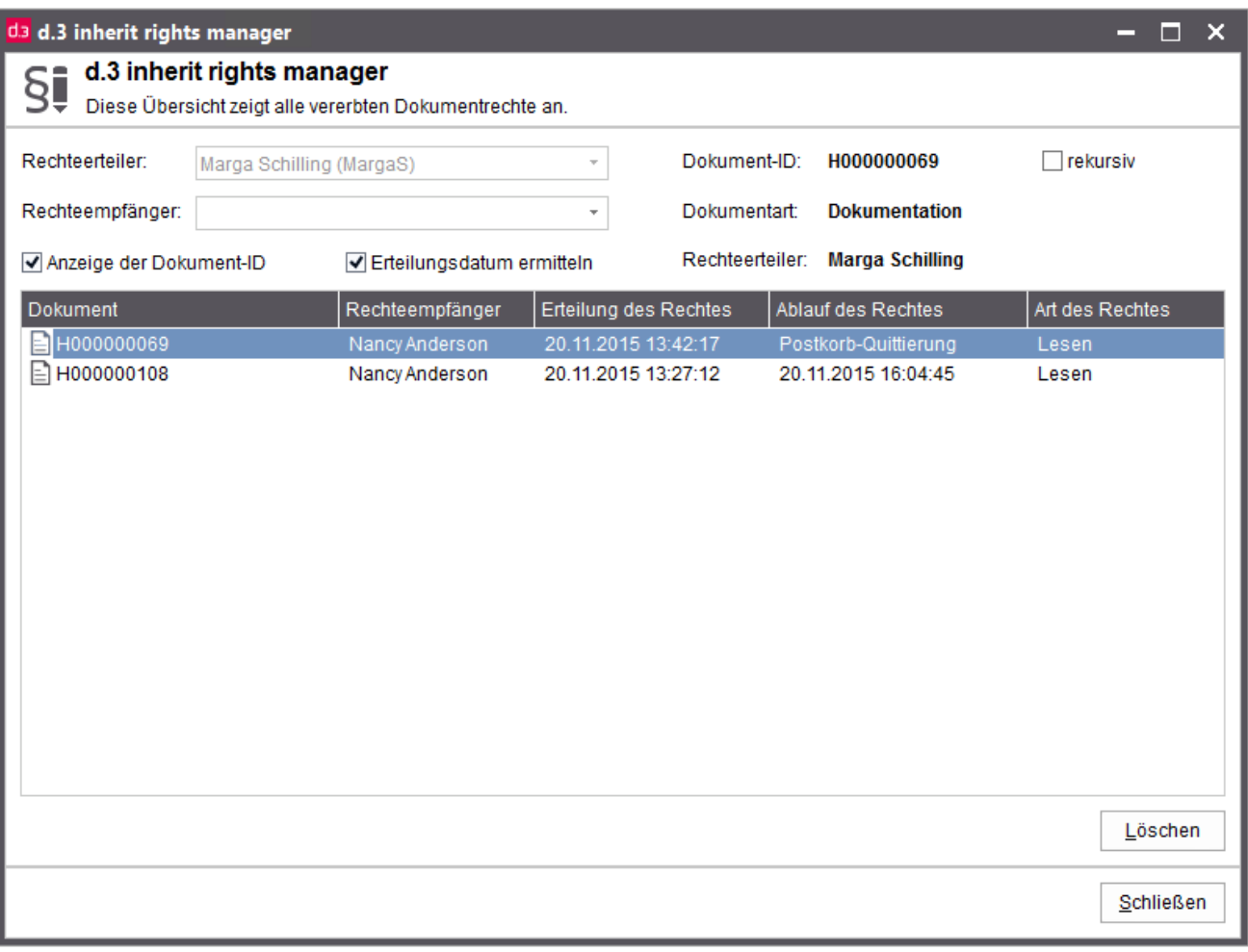

#### Anwenderhandbuch d.3 smart explorer

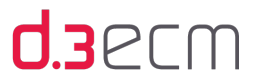

Sie können in der Spalte Erteilung des Rechtes einsehen, wann Sie das Recht vererbt haben und welche Art des Rechtes Sie vererbt haben. Auch der Ablauf des Rechtes wird gelistet. Die Unterscheidung erfolgt nach Zeit oder Aktion:

- Ablaufdatum
- Postkorb-Quittierung

Wenn Sie die Vererbung vorzeitig rückgängig machen möchten, wählen Sie das Dokument aus und klicken Sie auf Löschen.

Siehe auch:

- [Rechte delegieren](#page-273-0)
- [Rechtevererbung über den Postkorb](#page-274-0)

## <span id="page-277-0"></span>11.6 Überschreiben von Dokumenten

Ein Dokument wird überschrieben, wenn z.B. ein falsches Schriftstück im d.3-Repository gespeichert wurde und an dessen Stelle ein anderes Schriftstück treten soll. Dokumente können nur mit Dokumenten gleichen Typs überschrieben werden.

Im d.3-Repository können Sie keine Dokumente im Dokumentstatus Archiv überschreiben.

Bei Dokumenten, die sich im Dokumentstatus Freigabe befinden und anschließend überschrieben werden, wird eine neue Version des Dokuments im Dokumentstatus Bearbeitung angelegt.

Sie können ein Dokument überschreiben, führen Sie einen der folgenden Schritte aus:

- → Öffnen Sie die entsprechende Datei und nehmen Sie die Änderungen vor
- → Speichern Sie die Datei unter der Dokument-ID im d.3-Repository.
- → Benennen Sie die zu überschreibende Datei um und speichern Sie die neue Datei unter der alten Dokument-ID.
- → Ziehen Sie die neue Datei per Drag&Drop auf das ursprüngliche Dokument im d.3 smart explorer.

Anschließend öffnet sich der Importdialog. Dort können Sie die nötigen Eintragungen zu den Eigenschaften vornehmen und bestätigen. Das Dokument wird dann im d.3-Repository aktualisiert.

Beim Überschreiben von Dateien im Status Bearbeitung bzw. Prüfung geht das ursprüngliche Dokument verloren.

Siehe auch:

 $\bigwedge$ 

[Eigenschaften \(Kontextmenü\)](#page-121-0)

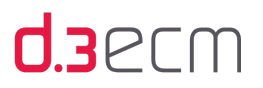

## <span id="page-278-0"></span>11.7 Arbeiten mit Dokumentversionen

In diesem Thema finden Sie grundlegende Informationen zum Arbeiten mit Dokumentversionen im d.3-Repository. Erfahren Sie mehr z.B. zum Erstellen einer neuen Dokumentversion im Dokumentstatus Archiv, Wiederherstellen einer Dokumentversion oder auch die Hintergründe zum Speichern einer neuen Dokumentversion.

Siehe auch:

- [Neue Version erstellen](#page-278-1)
- [Aktuelle Version zurückholen](#page-278-2)
- [Ältere Version zurückholen](#page-279-0)

### <span id="page-278-1"></span>11.7.1 Neue Version erstellen

Sie können ein Dokument aus dem Dokumentstatus Freigabe oder Archiv in den Dokumentstatus Bearbeitung transferieren, um es zu überarbeiten und somit eine neue Version zu erstellen. Die bereits vorhandenen Versionen bleiben in ihrem derzeitigen Dokumentstatus unverändert erhalten.

Das Verfahren unterscheidet sich abhängig davon, ob Sie die derzeit aktuelle oder eine ältere Dokumentversion überarbeiten möchten.

Siehe auch:

- [Ad-hoc-Workflow und Dokumentstatus](#page-253-0)
- [Status prüfen](#page-260-0)
- [Überschreiben von Dokumenten](#page-277-0)
- [Neue Version eines Dokuments](#page-291-0)

### <span id="page-278-2"></span>11.7.2 Aktuelle Version zurückholen

Die Dokumentversion im Dokumentstatus Freigabe oder die derzeit aktuelle Dokumentversion im Status Archiv können Sie nur dann in den Dokumentstatus Bearbeitung zurückholen, wenn einer der folgenden Voraussetzungen erfüllt ist:

- Es befindet sich keine Version im Status Bearbeitung oder Freigabe.
- Es befindet sich eine Version im Status Bearbeitung und Sie im Feld Bearbeiter/Gruppe angegeben sind.

Grundvoraussetzung ist aber, dass die Version im Status Bearbeitung überschrieben werden darf. Ist eine der beiden oben genannten Voraussetzungen erfüllt, können Sie eine neue Dokumentversion erstellen.

#### So geht's

- → Markieren Sie das Dokument, das sich im Dokumentstatus **Archiv** befindet (blauer Statusbalken).
- → Zeigen Sie im Kontextmenü Prüfen und freigeben auf Zur Bearbeitung | Weitere. Alternativ können Sie die Kurztasten STRG-ALT-B drücken.
- → Wählen Sie einer der Gruppen aus, in denen Sie Mitglied sind.

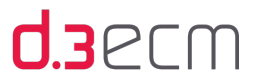

Daraufhin wird das Dokument in den Dokumentstatus Bearbeitung transferiert und kann in einer Anwendung geöffnet. Sie können das Dokument nun überarbeiten und erneut speichern. Um darzustellen, dass das Dokument aus dem Dokumentstatus Archiv in den Dokumentstatus Bearbeitung transferiert wurde, wird der Statusbalken in zwei Farben dargestellt. Blau wird für Archiv und rot für Bearbeitung angezeigt.

Siehe auch:

- [Dokumentstatus \(Übersicht\)](#page-254-0)
- [Unterschiedliche Status eines Dokuments \(Statustransfer\)](#page-256-0)
- [Überschreiben von Dokumenten](#page-277-0)

## <span id="page-279-0"></span>11.7.3 Ältere Version zurückholen und speichern

Eine ältere Dokumentversion, die sich im Dokumentstatus Archiv befindet. können Sie nur dann in den Status Bearbeitung zurückholen, wenn die folgenden Voraussetzungen erfüllt sind:

- Das Dokument befindet sich im Status Bearbeitung.
- Sie sind im Feld Bearbeiter/Gruppe angegeben.
- Die Version im Status Bearbeitung darf überschrieben werden.

Falls diese Bedingungen nicht erfüllt sind, können Sie den Zustand bewusst herbeiführen, indem Sie zunächst die [aktuelle Version zurückholen](#page-278-2).

#### So geht's

- → Markieren Sie das Dokument in der Ergebnisliste und öffnen Sie das Kontextmenü.
- → Klicken Sie im Kontextmenü auf Eigenschaften. Alternativ können Sie die Kurztasten ALT-ENTER drücken.
- → Gehen Sie im Dialog Dokumenteigenschaften zur Registerkarte Versionen.
- → Markieren Sie in der Liste die gewünschte Dokumentversion und öffnen das Kontextmenü.
- → Wählen Sie dann den Eintrag Statustransfer -> Bearbeitung aus. Alternativ können Sie die Kurztasten STRG-B drücken.
- Bestätigen Sie im Dialog die Frage, ob das Dokument in der Bearbeitung überschrieben werden soll, mit Ja.

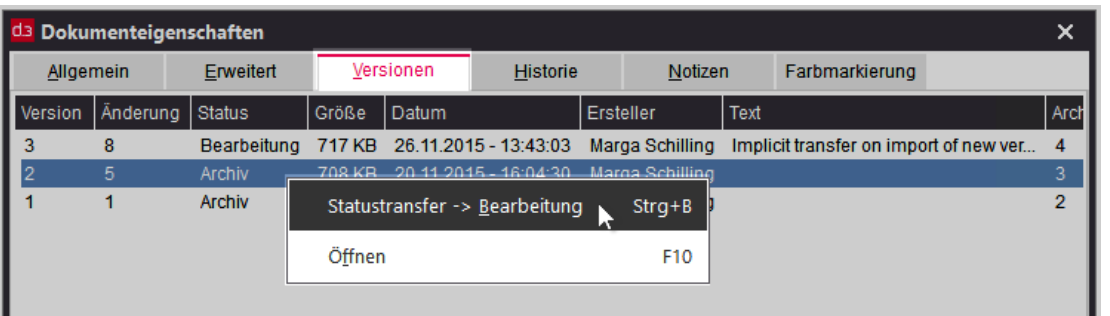

Eine Bestätigungsmeldung zum Überschreiben wird sicherheitshalber angezeigt. Wenn Sie die Meldung mit Ja bestätigen, wird das Dokument in den Status Bearbeitung transferiert und kann mit der in Microsoft Windows verknüpften Anwendung geöffnet werden. Sie können das Dokument nun überarbeiten und erneut speichern.

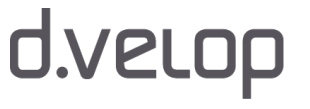

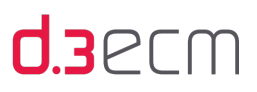

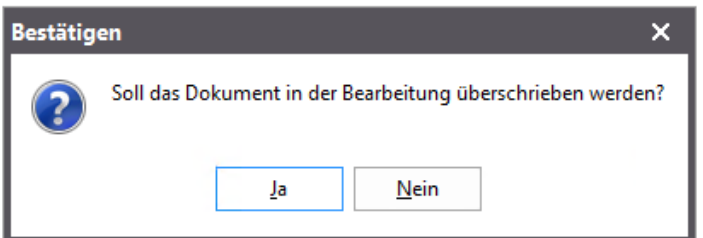

Beim Speichern wird das Dokument im d.3-Repository aktualisiert. Sobald das geänderte Dokument geprüft oder freigegeben wird, wird Ihnen ein Dialog angezeigt, in dem Sie einen Grund für die Änderung angeben. Die Meldung erscheint nur, wenn es zuvor eine Version des Dokuments im Dokumentstatus Freigabe gab.

Es ist empfehlenswert, einen aussagekräftigen Änderungstext einzugeben, damit später die Historie zum Dokument einfacher nachvollzogen werden kann. Die Eingabe ist jedoch nicht zwingend vorgeschrieben.

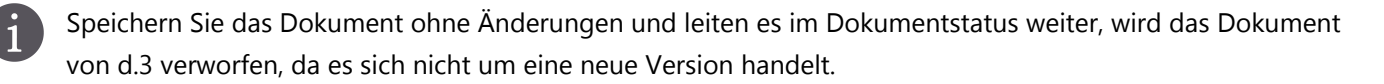

- [Dokumentstatus \(Übersicht\)](#page-254-0)
- [Unterschiedliche Status eines Dokuments \(Statustransfer\)](#page-256-0)
- [Archivierte Dokumente](#page-271-0)
- [Explizites Archivieren](#page-271-1)
- [Überschreiben von Dokumenten](#page-277-0)
- [Versionen \(Registerkarte in "Dokumenteigenschaften"\)](#page-125-0)

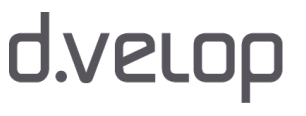

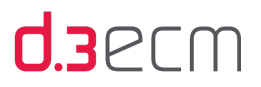

# 12 Spezielle Probleme und Fragen

In diesem Thema finden Sie Lösungen zu verschiedenen Fragestellungen und Problemen nach Sachgebieten gegliedert.

Siehe auch:

- [Allgemeines](#page-281-0)
- [Berechtigungen](#page-281-1)
- [Eigenschaften](#page-282-0)
- [Ergebnisliste](#page-284-0)
- [Kontextmenü](#page-286-0)
- [Postkorb](#page-288-0)
- [Starten und Anmelden](#page-286-1)
- [Statustransfer](#page-290-0)
- [Visualisierung](#page-292-0)

## <span id="page-281-0"></span>12.1 Allgemeines

In diesem Thema finden Sie Lösungen rund um die Anwendung d.3 smart explorer.

Siehe auch:

• [Probleme beim Starten aufgrund eines Plug-Ins](#page-281-2)

### <span id="page-281-2"></span>12.1.1 Probleme beim Starten aufgrund eines Plug-Ins

#### Problem

Der d.3 smart explorer kann beim Starten aufgrund eines Plug-Ins einfrieren oder abstürzen.

#### Lösung

In diesem Fall wird der d.3-Anwender beim nächsten Start darüber informiert, dass das betreffende Modul deaktiviert wurde. Um das Modul wieder zu aktivieren, rufen Sie im zentralen Menü unter Hilfe die Modulübersicht auf.

Siehe auch:

[Menüoption "Hilfe"](#page-107-0)

## <span id="page-281-1"></span>12.2 Berechtigungen

In diesem Thema finden Sie Lösungen rund um Berechtigungen und Rechte eines d.3-Anwenders.

- [Dokumente aus der eigenen Bearbeitung löschen](#page-282-1)
- [Verknüpfungen entfernen](#page-282-2)

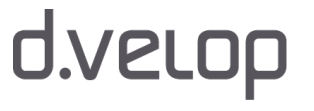

## <span id="page-282-1"></span>12.2.1 Dokumente aus der eigenen Bearbeitung löschen

#### Problem

Wann kann ein d.3-Anwender mit entsprechenden Rechten seine Dokumente aus der eigenen Bearbeitung löschen?

#### Lösung

Ein d.3-Anwender mit dem entsprechenden Recht auf die Dokumentart, Dokumente aus der Bearbeitung zu löschen, kann ein Dokument aus der Bearbeitung löschen. Voraussetzung: Er ist entweder Besitzer des Dokuments bzw. Gruppenmitglied der d.3-Gruppe, die das Dokument aktuell besitzt.

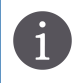

Die Rechte werden vom d.3-Administrator eingerichtet. Bei Fragen zu den Rechten wenden Sie sich bitte an Ihren d.3-Administrator.

## <span id="page-282-2"></span>12.2.2 Verknüpfungen entfernen

#### Problem

Welche Berechtigungen muss ein d.3-Anwender haben, um Verknüpfungen zu entfernen?

#### Lösung

Der d.3-Anwender benötigt zum Entfernen von Verknüpfungen das Recht zum Entfernen einer Verknüpfung für ein untergeordnetes und/oder ein übergeordnetes Dokument.

Die Rechte werden vom d.3-Administrator eingerichtet. Bei Fragen zu den Rechten wenden Sie sich bitte an Ihren d.3-Administrator.

## <span id="page-282-0"></span>12.3 Eigenschaften

In diesem Thema finden Sie Lösungen rund ums Ändern und Anzeigen von Eigenschaften.

- [Ändern der Eigenschaften von mehreren Dokumenten](#page-283-0)
- [Unterdrücken der Vorschläge bei der Eingabe der Eigenschaften](#page-283-1)
- [Eigenschaften von Dokumenten in der Freigabe können nicht geändert werden](#page-283-2)
- [Mehrfacheigenschaften anzeigen](#page-284-1)

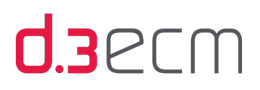

## <span id="page-283-0"></span>12.3.1 Ändern der Eigenschaften von mehreren Dokumenten

#### Problem

Wie kann ich die Eigenschaften von mehreren Dokumenten ändern?

#### Lösung

Um gleichzeitig eine Eigenschaft von mehreren Dokumenten zu ändern, müssen Sie das Plug-In "Attribute ändern" ( changeatt.dxp) zur Verfügung haben. Wenn das Plug-In installiert und in der [Modulübersicht](#page-107-0) aktiviert ist, steht Ihnen der Eintrag Eigenschaften ändern im [Kontextmenü](#page-132-0) zur Verfügung.

Das Plug-In kann nur auf mehrere und nicht auf ein einzelnes Dokument angewandt werden. Allerdings kann immer nur eine Eigenschaft zur gleichen Zeit geändert werden. Mit Hilfe des Plug-Ins können Sie auch die Dokumentart ändern.

Bei Fragen zu den Plug-Ins wenden Sie sich bitte an Ihren d.3-Administrator.

## <span id="page-283-1"></span>12.3.2 Unterdrücken der Vorschläge bei der Eingabe der Eigenschaften

#### Problem

Kann man die Vorschläge bei der Eingabe der Eigenschaften unterdrücken?

#### Lösung

.

Die Eingabehilfe können Sie im zentralen Menü unter Einstellungen | Optionen auf der Registerkarte Sonstiges deaktivieren.

Mehr zur Eingabehilfe und weitere Einstellungsmöglichkeiten finden Sie im Kapitel [Sonstiges \(Registerkarte in "Optionen"\)](#page-84-0)

## <span id="page-283-2"></span>12.3.3 Eigenschaften von Dokumenten in der Freigabe können nicht geändert werden

#### Problem

Beim Ändern der Eigenschaften von Dokumenten im Dokumentstatus Freigabe, beispielsweise mit Hilfe des Kontextmenü Eigenschaften ändern, erscheint die Fehlermeldung: "H0060684 : Sie sind nicht berechtigt, die Kenndaten zu ändern! [0000210]".

#### Lösung

In der Regel ist der Menüpunkt Eigenschaften ändern im Kontextmenü für Dokumente im Dokumentstatus Freigabe nicht aktiv. Die Eigenschaften von Dokumenten im Dokumentstatus Freigabe können also standardmäßig nicht geändert werden. Ihr d.3-Administrator kann allerdings dieses Verhalten in d.3 server ändern.

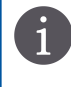

Die Rechte werden vom d.3-Administrator eingerichtet. Bei Fragen wenden Sie sich bitte an Ihren d.3- Administrator.

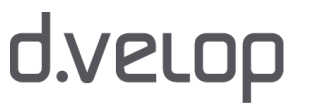

# **U3**PCM

## <span id="page-284-1"></span>12.3.4 Mehrfacheigenschaften anzeigen

#### Problem

Wie zeige ich Mehrfacheigenschaften in d.3 smart explorer an?

#### Lösung

Sofern eine Kategorie (Dokumentart) Mehrfacheigenschaften enthält, kann mit der Kurztaste F7 eine tabellarische Darstellung des Inhalts (Werteliste) angezeigt werden. Haben Sie die Mengenübersicht ausgeblendet, können Sie sich den Inhalt der Werteliste nicht mit der Kurztaste F7 ansehen. Stattdessen müssen Sie das Dokument markieren und im [Kontextmenü](#page-121-0) Eigenschaften öffnen und dann auf die Registerkarte Erweitert wechseln. Durch einen Klick auf die Schaltfläche mit den drei Punkten wird die tabellarische Darstellung geöffnet, in der die Mehrfacheigenschaften angezeigt werden.

Mehr zur Mengenübersicht in der Ergebnisliste erfahren Sie im Kapitel [Menüeintrag "Mengenübersicht ausblenden](#page-58-0)  [\(Posteingang\)"](#page-58-0) und [Menüeintrag "Mengenübersicht ausblenden \(Sonstige\)".](#page-59-0)

## <span id="page-284-0"></span>12.4 Ergebnisliste

In diesem Thema finden Sie Lösungen, die die Ergebnisliste, die Anzeige der Ergebnisliste und die Handhabung einzelner Ergebnisse betreffen.

Siehe auch:

- [Ergebnisliste automatisch leeren](#page-284-2)
- [Reihenfolge der Eigenschaften \(Felder\) anders anordnen](#page-284-3)
- [Seitenanzahl oder Anzahl der Dokumente anzeigen](#page-285-0)
- [Zwei Dokumente und deren Eigenschaften gleichzeitig anzeigen](#page-285-1)

## <span id="page-284-2"></span>12.4.1 Ergebnisliste automatisch leeren

#### Problem

Die Ergebnisliste enthält nach einem neuen Suchvorgang auch die Ergebnisse der vorherigen Suche.

#### Lösung

Sie können das Verhalten ändern, indem Sie im zentralen Menü auf Ansicht zeigen und den Menüeintrag Ergebnisliste automatisch leeren aktivieren.

## <span id="page-284-3"></span>12.4.2 Reihenfolge der Eigenschaften (Felder) anders anordnen

#### Problem

Die Reihenfolge der Eigenschaften einer Kategorie (Dokumentart) in d.3 smart explorer entspricht nicht meinen Bedürfnissen.

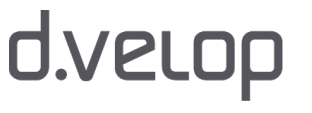

#### Lösung

Standardmäßig richtet sich die Ansicht nach der Reihenfolge, die Ihr d.3-Administrator in der Anwendung d.3 admin festgelegt hat. Die Reihenfolge der Felder (Eigenschaften), die bei der erweiterten Suche in d.3 smart explorer für eine Kategorie (Dokumentart oder Aktenart) angezeigt werden, können Sie individuell anpassen.

Erfahren Sie mehr zu den Einstellungen im Kapitel [Sortierungen \(Registerkarte "Optionen"\)](#page-87-0).

## <span id="page-285-0"></span>12.4.3 Seitenanzahl oder Anzahl der Dokumente anzeigen

#### Problem

Gibt es eine Möglichkeit, auf einen Blick in der Ergebnisliste zu sehen, ob ein Dokument als TIFF-Dokument mehrere Seiten hat und wie viele Seiten das Dokument enthält oder ob ein Dokument eine ZIP-Datei ist und wie viele Dateien sie enthält?

#### Lösung

Weder die Anzahl der Seiten eines TIFF-Dokuments mit mehreren Seiten noch die Anzahl der Dateien in einer ZIP-Datei wird in der Ergebnisliste angezeigt.

Workaround: Sie können eine Eigenschaft anlegen und manuell diese Informationen einpflegen. Bei Fragen wenden Sie sich an Ihren d.3-Administrator.

## <span id="page-285-1"></span>12.4.4 Zwei Dokumente und deren Eigenschaften gleichzeitig anzeigen

#### Problem

Kann ich gleichzeitig zwei Dokumente aus unterschiedlichen Kategorien (Dokumentart) mit den dazu gehörenden Eigenschaften in d.3 smart explorer anzeigen?

#### Lösung

Sie starten d.3 smart explorer und zeigen das erste gewünschte Dokument an. Anschließend öffnen Sie eine weitere Registerkarte, um das andere Dokument zu suchen. Die Ergebnisliste zeigt nun auf jeder Registerkarte das gesuchte Dokument, so dass Sie pro Registerkarte sich die Dokumente und Eigenschaften anzeigen können.

Alternativ können Sie sich einfach [noch einmal in d.3 smart explorer anmelden](#page-110-0), um ein zweites Fenster zu erhalten. Im zweiten Fenster können Sie dann das zweite Dokument suchen und anzeigen. Wenn beide Anwendungen nicht im Vollbildmodus ausgeführt werden, können Sie die Fenster auch so anordnen, dass Sie beide d.3 smart explorer-Instanzen nebeneinander sehen können.

Eine weitere Möglichkeit besteht in einer Art kumulativen Suche, bei der das Suchergebnis zwei unterschiedlicher Suchvorgänge beibehalten werden.

#### So geht's

- → Aktivieren Sie im zentralen Menü unter Ansicht den Eintrag Mengenübersicht ausblenden (Sonstige).
- → Deaktivieren Sie im zentralen Menü unter Einstellungen den Eintrag Ergebnisliste automatisch leeren.

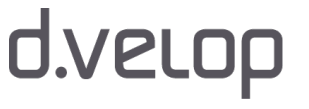

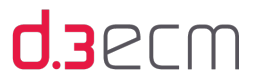

Mit den beiden Einstellungen in dieser Kombination können Sie die Suchergebnisse aller durchgeführten Suchvorgänge in der Ergebnisliste finden.

Siehe auch:

- [Menüeintrag "Mengenübersicht ausblenden \(Sonstige\)"](#page-59-0)
- [Menüeintrag "Ergebnisliste automatisch leeren"](#page-104-0)

## <span id="page-286-1"></span>12.5 Starten und Anmelden

In diesem Thema finden Sie Lösungen rund ums Starten und Anmelden.

Siehe auch:

- [Automatisches Öffnen des d.3 smart explorers nach dem Login](#page-286-2)
- [Keine Dokument- und Aktenarten bei Anmeldung im d.3 smart explorer](#page-286-3)

## <span id="page-286-2"></span>12.5.1 Automatisches Öffnen von d.3 smart explorer nach dem Login

#### Problem

Der d.3 smart explorer wird nach der Anmeldung mit d.3 login nicht automatisch geöffnet.

#### Lösung

Standardmäßig wird der d.3 smart explorer nicht geöffnet. Nur im Anmeldedialog haben Sie die Möglichkeit, den Direktstart nach der Anmeldung auszuführen.

Erfahren Sie mehr zur Option Direktstart im Kapitel [Anmelden und Abmelden](#page-28-0).

### <span id="page-286-3"></span>12.5.2 Keine Dokument- und Aktenarten bei Anmeldung im d.3 smart explorer

#### Problem

Nach der Anmeldung am d.3 login sehen Sie in d.3 smart explorer keine Kategorien (Dokumentart und Aktenarten).

#### Lösung

Überprüfen Sie, mit welchem d.3-Benutzerkonto Sie angemeldet sind. Bei Fragen wenden Sie sich an Ihren d.3- Administrator.

## <span id="page-286-0"></span>12.6 Kontextmenü

In diesem Thema finden Sie Lösungen zu Fragen und Problemen, die im Zusammenhang mit einem Kontextmenü stehen.

Siehe auch:

[Senden an](#page-287-0)

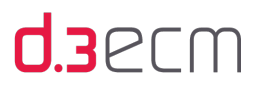

### <span id="page-287-0"></span>12.6.1 Senden an

In diesem Thema finden Sie Lösungen rund ums Versenden von Dokumenten.

Siehe auch:

- [Senden von Akten per E-Mail verbieten](#page-287-1)
- [Unterschiedliche Dokumente aus verschiedenen Kategorien versenden](#page-287-2)
- [Senden an-Menü bricht bei einigen Anwendungen mit Fehler ab](#page-288-1)

### <span id="page-287-1"></span>12.6.1.1 Senden von Akten per E-Mail verbieten

#### Problem

Kann das Senden von Akten per E-Mail verboten werden?

#### Lösung

Nein. Ihr d.3-Administrator kann jedoch die Funktion Senden an E-Mail generell entfernen. Dann ist jedoch auch ein Senden von Dokumenten nicht mehr möglich.

### <span id="page-287-2"></span>12.6.1.2 Unterschiedliche Dokumente aus verschiedenen Kategorien versenden

#### Problem

Wie können Dokumente aus verschiedenen Kategorien (Dokumentart oder Aktenart) mit einem Mal an einen E-Mail-Empfänger gesendet werden?

#### Lösung

Um verschiedene Dokumente aus verschiedenen Kategorien (Dokumentart oder Aktenart) an einen E-Mail-Empfänger zu senden, müssen Sie eine Einstellung in Ihrem d.3 smart explorer wählen, die alle gewünschten Dokumente in einer Ergebnisliste darstellt. Dazu blenden Sie die [Mengenübersicht \(Sonstige\)](#page-59-0) aus. Sie können eine Art kumulative Suche durchführen, indem Sie die Ergebnisliste nicht automatisch nach jedem Suchvorgang löschen.

#### So geht's

- → Deaktivieren Sie im zentralen Menü unter Einstellungen den Menüeintrag Ergebnisliste automatisch leeren.
- → Markieren Sie das Suchergebnis und erstellen Sie eine d3l-Verweisdatei mit der Kontextaktion Aktionen | d3l-Verweisdatei erstellen.

Alternativ können Sie auch die Farbmarkierungsfunktion zur Kennzeichnung nutzen. Nach den Farbmarkierungen können Sie dann auch gezielt suchen. Die Farbmarkierung wird in der erweiterten Suche und Ergebnisliste angezeigt, wenn Sie im zentralen Menü unter Einstellungen | Optionen auf der Registerkarte [Ansicht](#page-63-0) die Option Farbmarkierung aktivieren. Bitte beachten Sie die für Ihr Unternehmen oder Ihre Abteilung getroffenen Vereinbarungen.

Mehr zur Farbmarkierung finden Sie im Kapitel [Farbmarkierung \(Registerkarte in "Dokumenteigenschaften"\)](#page-129-0).

Sollten Sie [abhängige Dokumente](#page-67-0) haben, die nicht versendet werden sollen, müssen Sie im zentralen Menü unter Einstellungen den Eintrag Abhängige Dokumente öffnen deaktivieren.

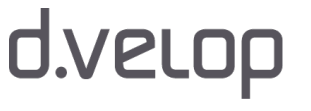
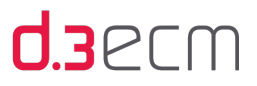

Die Dateinamen der Dokumente setzen sich ggf. aus den Titel-Feldern der entsprechenden Kategorie (Dokumentart und Aktenart) zusammen. Sind keine Titel-Felder definiert, wird die Dokument-ID verwendet. Bei Fragen wenden Sie sich an Ihren d.3-Administrator.

Siehe auch:

i.

- [Kontextaktionen](#page-133-0)
- [Öffnen einer d3l-Verweisdatei](#page-195-0)

### <span id="page-288-1"></span><span id="page-288-0"></span>12.6.1.3 Senden an-Menü bricht bei einigen Anwendungen mit Fehler ab

#### Problem

In manchen Fällen funktioniert das Kontextmenü Senden an-<Ziel> nicht.

#### Lösung

Ist der Kontextmenüpunkt Senden an-<Ziel> eine Verknüpfung mit einer \*. EXE verknüpft, gibt es nur einen begrenzten Puffer für die Übergabe der Dateinamen. Ist dieser Puffer voll, so wird gegebenenfalls die Anwendung falsch oder gar nicht gestartet. Je nach Position des temporären Verzeichnisses unter Microsoft Windows können somit 10 - 20 oder 40 - 50 Dateien aus dem d.3 smart explorer gesendet werden. Bei Windows-Explorer ist diese Menge abhängig von der Pfadlänge, unter der sich die zu sendenden Dateien befinden.

Es handelt sich hierbei nicht um einen Fehler in d.3 smart explorer, sondern um eine Beschränkung unter Microsoft Windows. Das gleiche Problem tritt auf, wenn entsprechend viele Dateien per Senden an aus Windows-Explorer gesendet werden.

# <span id="page-288-2"></span>12.7 Postkorb

In diesem Thema finden Sie Lösungen rund um den Postkorb.

Siehe auch:

- [Probleme beim Quittieren von Wiedervorlagen, die sich im Workflow befinden](#page-289-0)
- [Funktion des Erledigt am-Datum im Postkorb](#page-289-1)
- [Anzahl der Postkorbeinträge nicht identisch mit Ergebnisliste](#page-289-2)

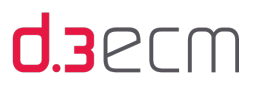

### <span id="page-289-0"></span>12.7.1 Probleme beim Quittieren von Wiedervorlagen, die sich im Workflow befinden

### Problem

Beim Quittieren erhalte ich die Meldung, dass sich Dokumente noch im Workflow befinden.

### Lösung

Wenn der Workflow noch aktiv ist und das Dokument durch eine Benachrichtigung in den Postkorb gelangt ist, befindet sich im d.3 smart explorer-Kontextmenü für das Dokuments der Menüeintrag Workflow. In diesem Fall können Sie mit dem Untermenüeintrag Status eine graphische Darstellung des aktiven Workflows und ein Protokoll mit verschiedenen Informationen anzeigen. Dazu zählt z.B., welche Schritte das Dokument aktuell durchlaufen hat.

Mit Workflow | Starten wird das Dokument als "Schritt" in den Postkorb im Ordner Workflow eingetragen. Der Empfänger des Dokuments muss damit etwas "tun". In diesem Fall wählen Sie als Empfänger im Kontextmenü Workflow ausführen aus.

### <span id="page-289-6"></span><span id="page-289-5"></span><span id="page-289-1"></span>12.7.2 Funktion des Erledigt am-Datum im Postkorb

### Problem

Welche Funktion hat das Erledigt am-Datum im Postkorb?

### Lösung

Die Spalte Erledigt am in den gesendeten Postkorbelementen eines d.3-Anwenders enthält das Datum der Quittierung der Wiedervorlage durch den Empfänger.

### <span id="page-289-3"></span><span id="page-289-2"></span>12.7.3 Anzahl der Postkorbeinträge nicht identisch mit Ergebnisliste

### Problem

In manchen Fällen stimmt die angezeigte Anzahl der Postkorbeinträge nicht mit der tatsächlichen Anzahl in der Ergebnisliste für den Postkorb überein.

### Lösung

Die Anzahl der Elemente im Postkorb kann geringfügig von der Anzahl der Elemente in der Ergebnisliste abweichen. Ursache hierfür sind Postkorbeinträge beim d.3-Anwender oder in seinen d.3-Gruppen, auf die der einzelne d.3- Anwender (nicht) mehr zugriffsberechtigt ist.

<span id="page-289-4"></span>Bei Fragen wenden Sie sich bitte an Ihren d.3-Administrator.

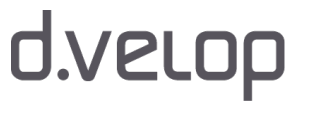

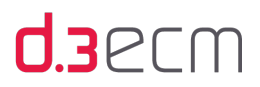

# 12.8 Statustransfer

In diesem Thema finden Sie Lösungen rund um einen Statustransfer von Akten und Dokumenten.

Siehe auch:

- [Mehrere Dokumente in den Status "Freigabe" überführen](#page-290-0)
- [Neue Version eines Dokuments](#page-291-0)
- [Löschen von Dokumenten aus der Bearbeitung eines anderen d.3-Anwenders](#page-291-1)
- [Anderen d.3-Anwendern den Zugriff auf Dokumente verbieten](#page-292-0)

## <span id="page-290-0"></span>12.8.1 Mehrere Dokumente in den Status "Freigabe" überführen

### Problem

Wie können mehrere Dokumente in den Status Freigabe überführt werden?

### Lösung

Als d.3-Anwender mit dem Recht, ein Dokument in die Freigabe zu transferieren, können Sie den Statustransfer von ungeprüften Dokumenten ohne den Zwischenschritt Prüfen in die Freigabe überführen. Nutzen Sie dazu im d.3 smart explorer den Kontextmenüpunkt Prüfen und freigeben | Freigeben oder die Kurztasten STRG-ALT-F. Dabei haben Sie auch die Möglichkeit, mehrere Dokumente gleichzeitig zu überführen. Markieren Sie die Dokumente und klicken Sie anschließend im Kontextmenü auf Prüfen und freigeben | Freigeben.

<span id="page-290-1"></span>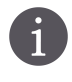

Die Rechte werden vom d.3-Administrator eingerichtet. Bei Fragen zu den Rechten wenden Sie sich bitte an Ihren d.3-Administrator.

# **U3**PLU

### <span id="page-291-0"></span>12.8.2 Neue Version eines Dokuments

### Problem

Wann wird eine neue Version eines Dokuments gebildet?

### Lösung

Der Benutzer hat ein Dokument im Dokumentstatus Archiv zwecks Änderung einer Eigenschaft in seine persönliche Bearbeitung transferiert. Dann wurde die Eigenschaft geändert, aber nicht das Nutzdokument. Beim darauf folgenden Statustransfer zurück in den Dokumentstatus Archiv vergleicht d.3 das bereits im Status Archiv befindliche Nutzdokument mit dem aus der Bearbeitung transferierten Nutzdokument. Dabei stellt der Byte-für-Byte-Vergleich fest, dass es keine Änderung am Nutzdokument gegeben hat, sodass auch kein Bedarf für eine Versionierung der Nutzdokumente gegeben ist. In d.3 server wird somit lediglich der Transfer von Bearbeitung nach Archiv umgesetzt.

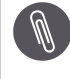

Nur wenn der Byte-für-Byte-Vergleich eine Änderung der Nutzdokumente feststellt, werden Versionen im d.3- Repository gebildet.

#### Siehe auch:

[Arbeiten mit Dokumentversionen](#page-278-0)

### <span id="page-291-2"></span><span id="page-291-1"></span>12.8.3 Löschen von Dokumenten aus der Bearbeitung eines anderen d.3-Anwenders

### Problem

Ein Dokument, dass sich in der Bearbeitung eines anderen d.3-Anwenders befindet, soll gelöscht werden. Das Dokument kann aber nicht gelöscht werden.

#### Lösung

Wenn sich ein Dokument in der persönlichen Bearbeitung eines anderen d.3-Anwenders befindet, können es die restlichen d.3-Anwenders zum Betrachten öffnen, sofern sie die entsprechende Berechtigung für die Kategorie (Dokumentart und Aktenart) besitzen. Nur der entsprechende d.3-Anwender, der das Dokument in seiner persönlichen Bearbeitung hat, kann es zu diesem Zeitpunkt löschen.

Wenn Sie das Dokument löschen möchten, müssen Sie es erst mit einem [Statustransfer](#page-256-0) entweder in Ihre persönliche Bearbeitung oder in die Gruppen-Bearbeitung einer d.3-Gruppe transferieren, in der Sie auch Mitglied sind. Damit haben Sie die Möglichkeit, das Dokument zu löschen.

Der Löschvorgang durch einen anderen d.3-Anwender kann jedoch administrativ verhindert werden. Mehr dazu erfahren Sie im Kapitel [Anderen d.3-Anwendern den Zugriff auf Dokumente verbieten.](#page-292-0)

<span id="page-291-3"></span>Siehe auch:

[Weiterleiten in Verbindung mit Dokumentstatus \(Statustransfer\)](#page-261-0)

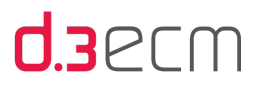

## <span id="page-292-0"></span>12.8.4 Anderen d.3-Anwendern den Zugriff auf Dokumente verbieten

### Problem

Wie kann ich anderen d.3-Anwendern verbieten, auf Dokumente, die sich in der eigenen Bearbeitung befinden, bearbeitend zuzugreifen?

### Lösung

Die Verwaltung der Berechtigungen wird vom d.3-Administrator gesteuert. Dieser hat die Möglichkeit, den Zugriff nur auf den d.3-Anwender und den Vorgesetzten zu beschränken, wenn sich ein Dokument in der Bearbeitung eines d.3- Anwenders befindet.

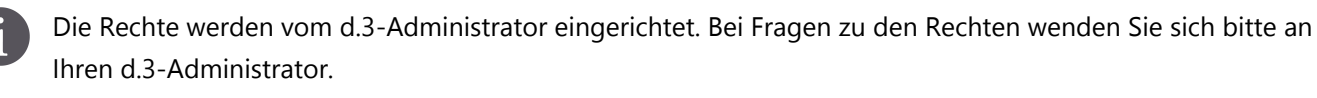

# <span id="page-292-2"></span>12.9 Visualisierung

In diesem Thema finden Sie Lösungen rund ums Anzeigen und Visualisieren von Dokumenten.

Siehe auch:

[Dokumente anzeigen, die in mehreren Status abgelegt sind](#page-292-1)

### <span id="page-292-1"></span>12.9.1 Dokumente anzeigen, die in mehreren Status abgelegt sind

### Problem

In welcher Reihenfolge werden Dokumente im d.3 smart explorer visualisiert?

### Lösung

Sie haben in d.3 smart explorer die Möglichkeit, im zentralen Menü unter Einstellungen | Optionen auf der Registerkarte Visualisierung unter Reihenfolge der Status die Reihenfolge festzulegen, wie ein Dokument visualisiert wird, dass sich in mehreren Dokumentstatus befinden kann.

### Standardeinstellung: Freigabe, Archiv, Prüfung, Bearbeitung.

Angenommen, Sie haben ein Dokument im Dokumentstatus Freigabe und gleichzeitig im Dokumentstatus Bearbeitung. In der Standardreihenfolge wird bei einem Doppelklick das Dokument im Dokumentstatus Freigabe geöffnet. Um das Dokument im Dokumentstatus Bearbeitung zu öffnen, können Sie das Kontextmenü benutzen (Öffnen aus | Bearbeitung).

<span id="page-292-3"></span>Erfahren Sie mehr zu den Visualisierungsmöglichkeiten im Kapitel [Visualisierung \(Registerkarte "Optionen"\)](#page-67-0).

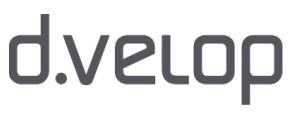

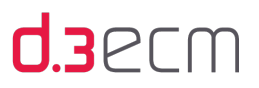

# 13 Anhang

In diesem Thema finden Sie zusätzliche Informationen und Details zu Symbolen und zur d.3ecm-Terminologie.

Informationen zu den Kurztasten finden Sie im zentralen Menü unter Hilfe | Kurztasten.

Siehe auch:

- [Menüoption "Hilfe"](#page-107-0)
- [Symbole in d.3 smart explorer](#page-293-0)
- [Glossar](#page-294-0)

# <span id="page-293-0"></span>13.1 Symbole in d.3 smart explorer

Die im d.3 smart explorer verwendeten Symbole haben folgende Bedeutung:

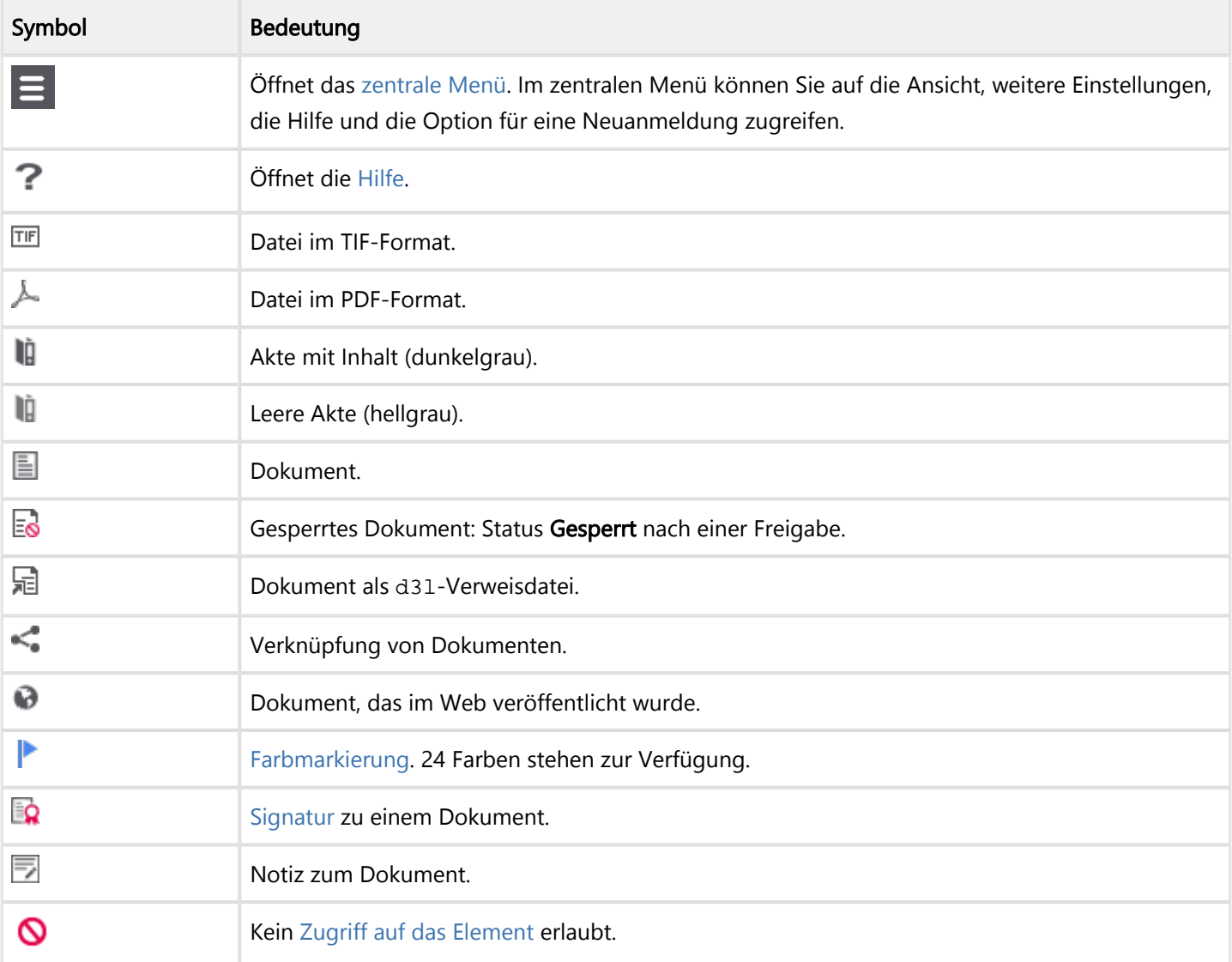

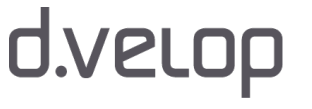

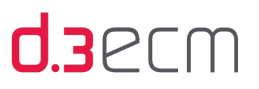

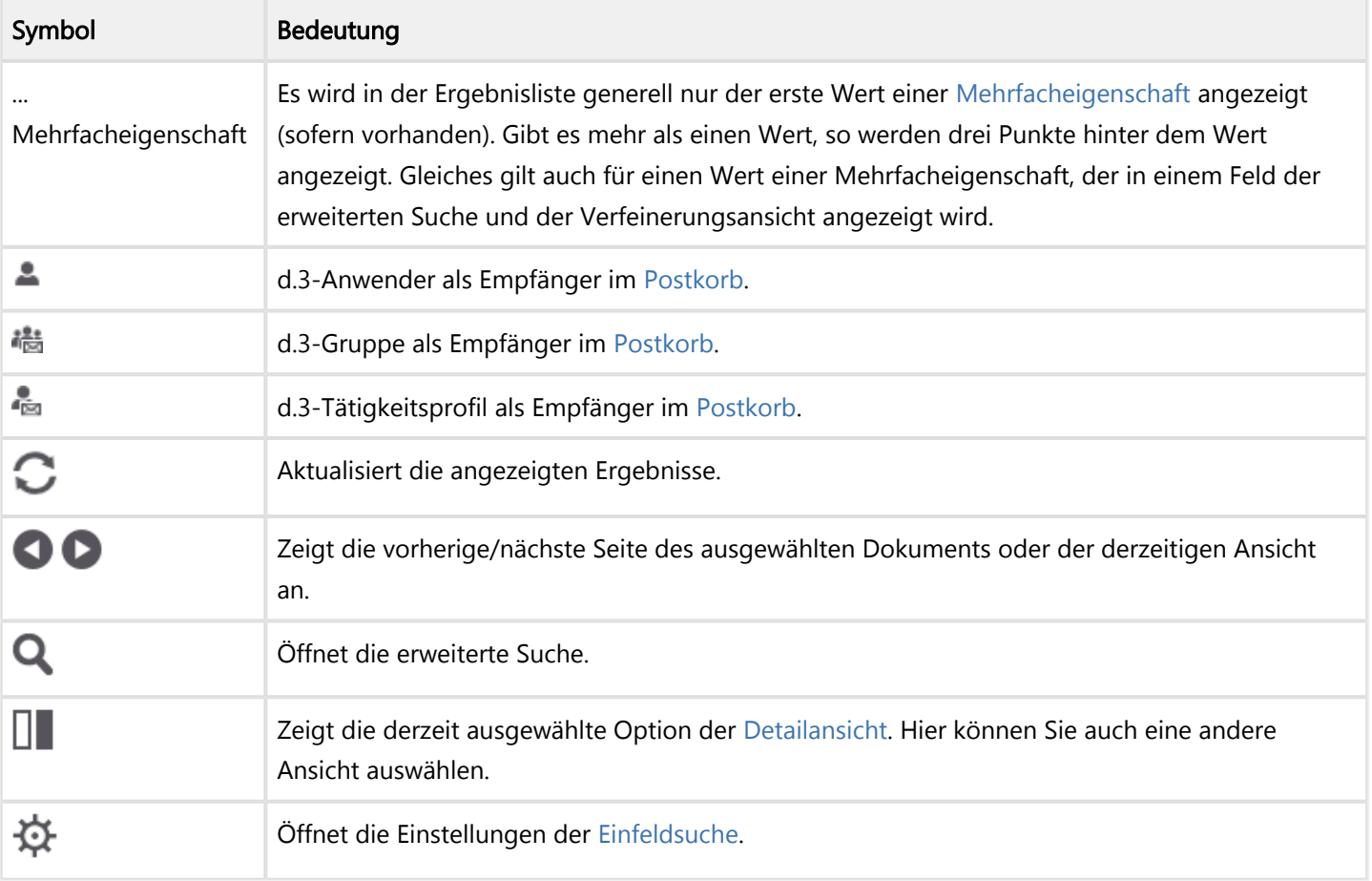

# <span id="page-294-2"></span><span id="page-294-1"></span><span id="page-294-0"></span>13.2 Glossar

In diesem Kapitel stellen wir Ihnen die d.3ecm-Terminologie vor, die für das grundlegende Verständnis hilfreich sind. Für erfahrene Anwender sind die geänderten Benennungen in d.3 smart explorer von Version 7.2 zu Version 8.0 gekennzeichnet.

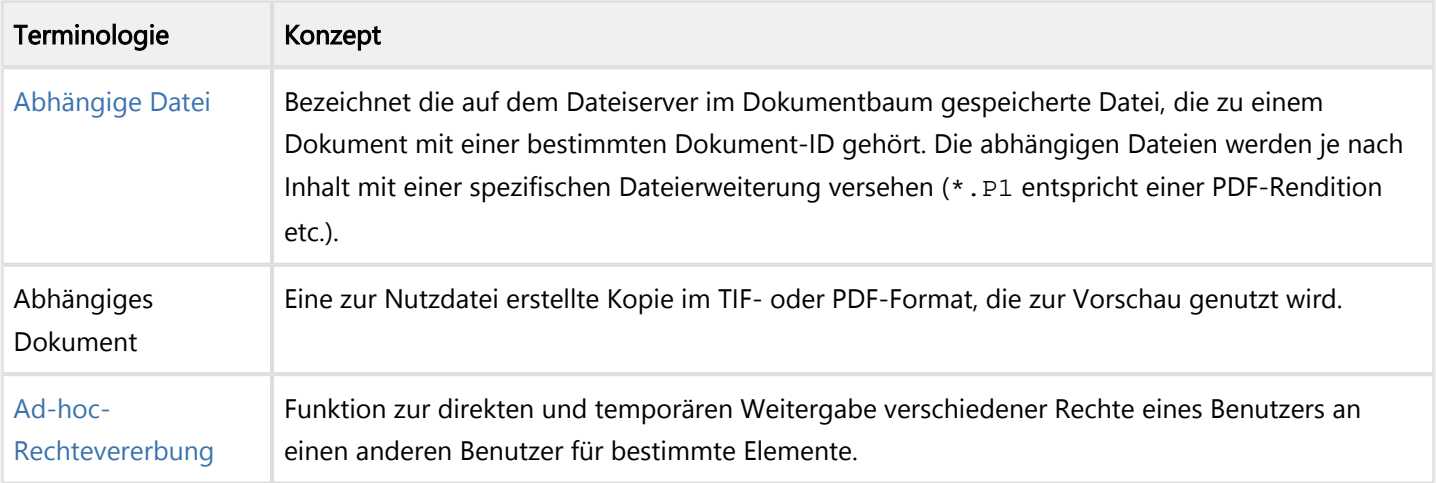

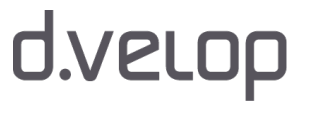

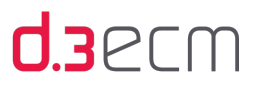

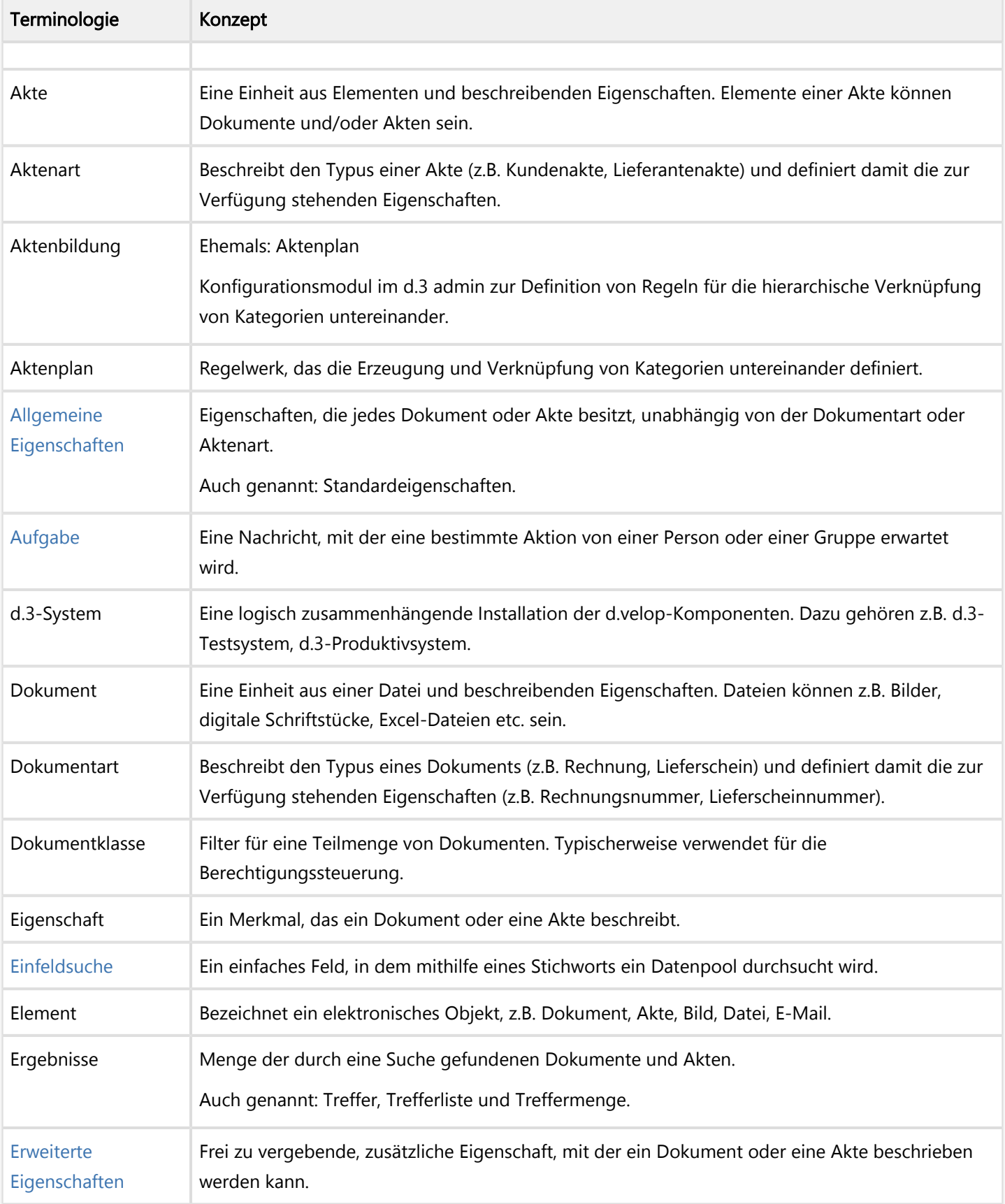

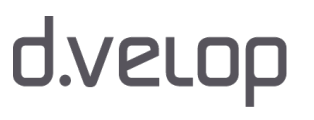

# d.3ecm

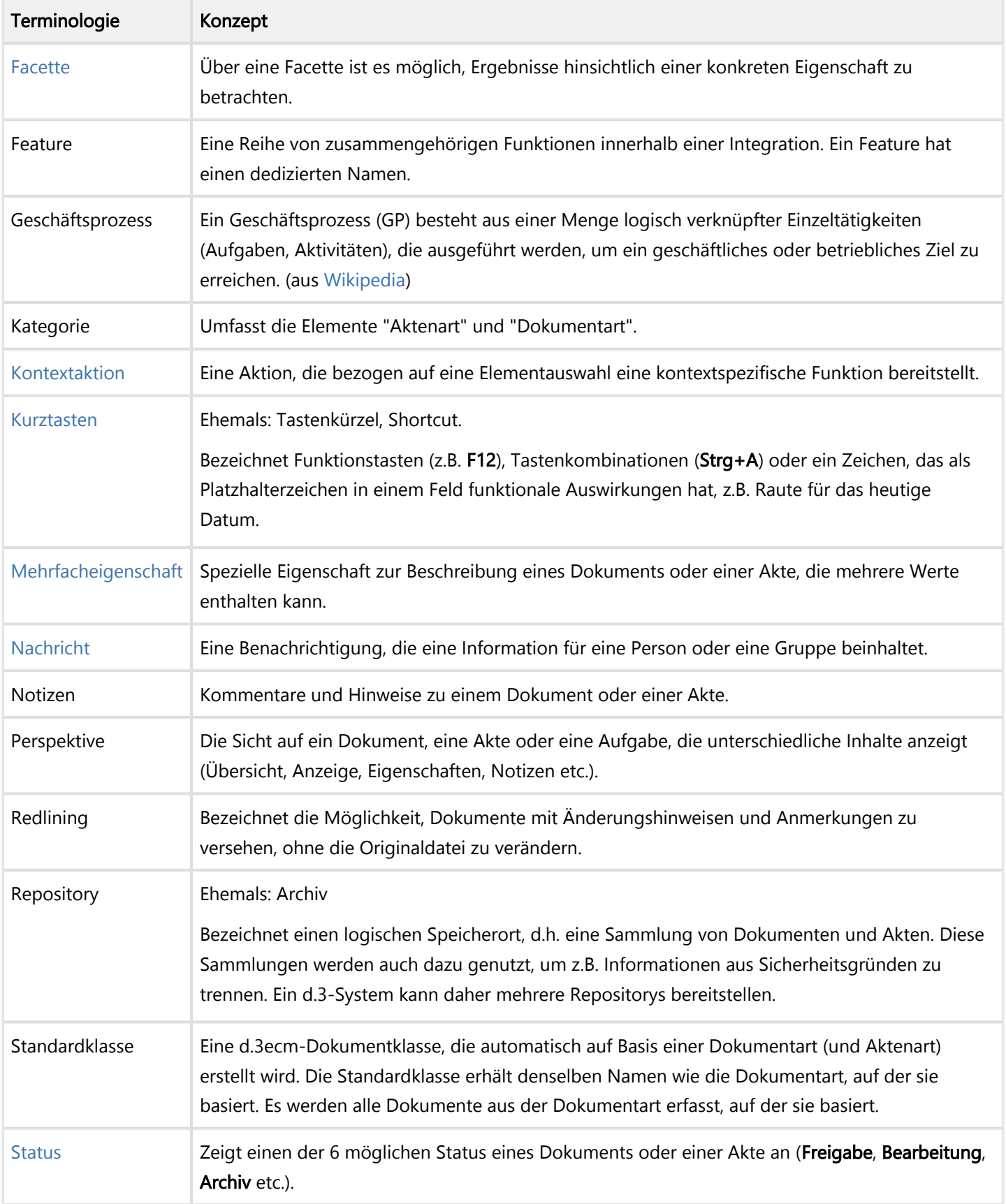

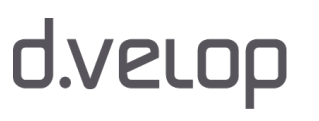

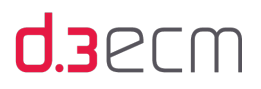

<span id="page-297-1"></span><span id="page-297-0"></span>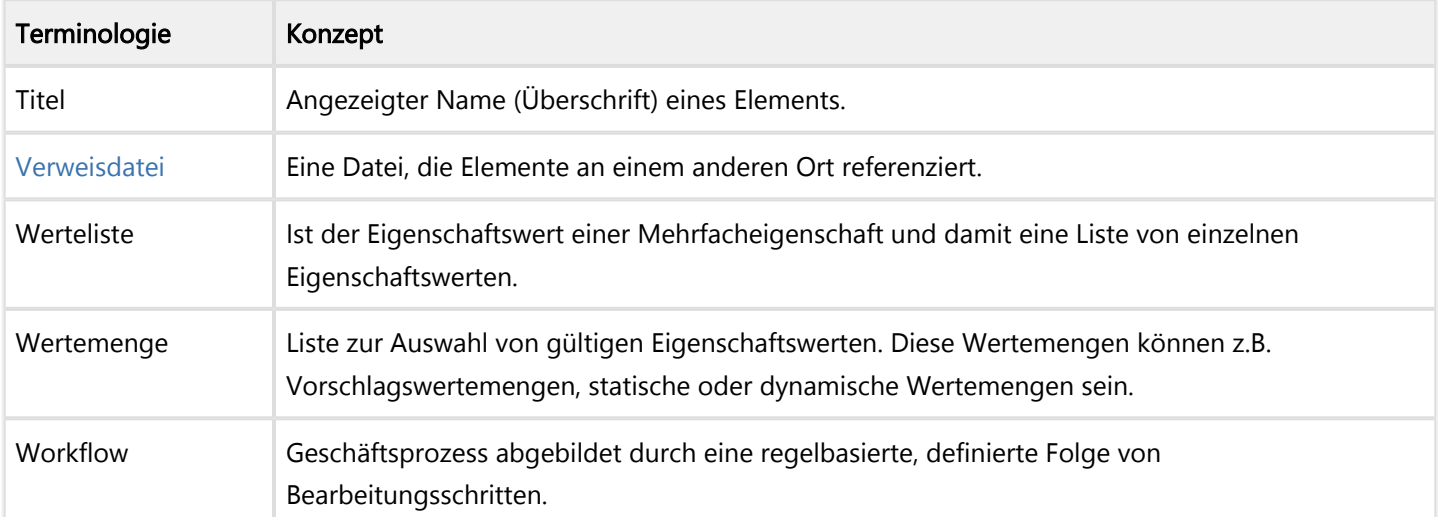

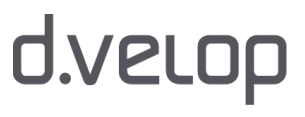

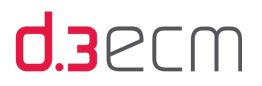

# Index

# A

Abhängige Dokumente [70](#page-69-0) Abhängige Dokumente öffnen [104](#page-103-0) Ablage prüfen [36](#page-35-0) Ablauf des Rechtes [278](#page-277-0) Abmelden [31](#page-30-0) Absturz beim fehlenden Plug-In [282](#page-281-0) Abwesend [34](#page-33-0) Ad-hoc-Rechtevererbung [275,](#page-274-0) [276,](#page-275-0) [278](#page-277-1) Senden an | Postkorb [276](#page-275-0) Ad-hoc-Workflow [254,](#page-253-1) [260,](#page-259-0) [260,](#page-259-1) [261](#page-260-0), [261](#page-260-0), [262](#page-261-1), [264](#page-263-0), [265,](#page-264-0) [266,](#page-265-0) [268,](#page-267-0) [268,](#page-267-0) [269,](#page-268-0) [271](#page-270-0), [272](#page-271-0), [273](#page-272-0) Arbeiten ohne Workflow [260](#page-259-1) Bearbeiter/Gruppe ändern [264](#page-263-0) Dokument freigeben [269](#page-268-0) Dokumentstatus [254](#page-253-1) Dokument zur Prüfung weiterleiten [265](#page-264-0) Eintrag der Prüfung verweigern [268](#page-267-0) Explizite Archivierung [273](#page-272-0) Freigegebenes Dokument sperren [271](#page-270-0) Gesperrtes Dokument wieder freigeben [272](#page-271-0) Prüfer-Gruppe ändern [266](#page-265-0) Prüfung eintragen [268](#page-267-0) Status eines Dokuments anzeigen [261](#page-260-0) Weiterleiten [261](#page-260-0), [262](#page-261-1) Adresszeile [160](#page-159-0) Änderungen an Eigenschaften anzeigen [128](#page-127-0) Akten [16](#page-15-0), [17,](#page-16-0) [234](#page-233-0), [237](#page-236-0), [288](#page-287-0) Leere Akten [234](#page-233-0) Per E-Mail versenden [288](#page-287-0) Verknüpfungen [237](#page-236-0) Aktenplan und Aktenbildung [16](#page-15-0) Aktenschrank [17](#page-16-0) Akten und Verknüpfungen [233](#page-232-0) Übersicht [233](#page-232-0)

# d.velop

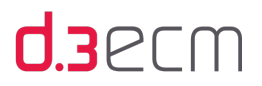

Aktivitäten [148](#page-147-0), [150](#page-149-0) Aktualisieren und Übernehmen von Änderungen an der d.3-Konfiguration [37](#page-36-0) Aktuelle Version zurückholen [280](#page-279-0) Allgemein (Registerkarte in Dokumenteigenschaften) [124](#page-123-1) Alternative Funktionen [144](#page-143-0) Anmeldedaten ändern [31](#page-30-1) Anmelden [31,](#page-30-0) [31](#page-30-1), [32](#page-31-0), [33,](#page-32-0) [34,](#page-33-0) [287](#page-286-0) d.3-Repository [31](#page-30-0) Ansicht (Menüoption) [153](#page-152-0) Ansicht (Optionen) [62](#page-61-0), [67](#page-66-0) Ansicht (zentrales Menü) [46](#page-45-1), [60](#page-59-0) Ansicht | Layout [63](#page-62-0) Anwendungsfenster [44](#page-43-0) Anwendungsprofil wechseln [33](#page-32-1) Anwesend melden [34](#page-33-0) Anzahl [286](#page-285-0) Dokumente [286](#page-285-0) Anzahl der Einträge im Postkorb [88](#page-87-0) Anzahl der Einträge im Suchverlauf [76](#page-75-0) Anzahl der untergeordneten Elemente in einer Akte [88](#page-87-0) Anzeige im Navigationsbereich [76](#page-75-0) Anzeigen [235](#page-234-0) Verknüpfungen [235](#page-234-0) Arbeiten ohne Ad-hoc-Workflow [260](#page-259-1) Archiv (Dokumentstatus) [70](#page-69-0), [124](#page-123-2) Archiv (Status) [256](#page-255-0) Archivierte Dokumente [272](#page-271-1) Aufbewahrungsende anzeigen [124](#page-123-1) Automatisch Quittieren beim Weiterleiten [228](#page-227-0)

## B

Batchimport [141](#page-140-1) Bearbeiten [192](#page-191-0) Nutzdatei [192](#page-191-0) Bearbeiter/Gruppe ändern [264](#page-263-0) Bearbeitung [193,](#page-192-0) [193,](#page-192-0) [194,](#page-193-0) [194](#page-193-0) Entziehen [193,](#page-192-0) [194](#page-193-0) Zurückgeben [193,](#page-192-0) [194](#page-193-0)

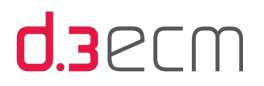

Bearbeitung (Dokumentstatus) [70](#page-69-0), [124](#page-123-1) Bearbeitung (Status) [256](#page-255-0) Bearbeitung löschen [122](#page-121-1) Kontextmenü [122](#page-121-1) Bedienung [19](#page-18-0) Übersicht [19](#page-18-0) Benennung [298](#page-297-0) Benutzermenü [80](#page-79-0) Benutzermenü (Optionen) [80](#page-79-1), [84,](#page-83-0) [84](#page-83-1) Dynamisches Benutzermenü [84](#page-83-0), [84](#page-83-1) Burger-Menü [45](#page-44-1)

 $\subset$ ChangeAtt.dxp [134](#page-133-1), [284](#page-283-0)

# $\mathsf{D}$

d.3 import [186](#page-185-0) d.3 local engine [275](#page-274-0) d.3 Master DVD [18](#page-17-0), [18](#page-17-1) d.3 smart explorer [287](#page-286-1) Automatisches Öffnen [287](#page-286-1) d.3 smart explorer-Installation [18](#page-17-0) d.3 smart start [31](#page-30-0) d.3 view [70](#page-69-0) Dokumente anzeigen [70](#page-69-0) d.3 view verwenden (Einstellungen) [107](#page-106-0) d.velop Service Portal [18](#page-17-0), [18](#page-17-1) d3Archiv (Desktopordner) [186](#page-185-1) d3l-Verweisdatei [185,](#page-184-0) [196](#page-195-1) d3rightsmgr.dxp [275](#page-274-0) Darstellung des Suchergebnisses [76](#page-75-0) Datentyp [164](#page-163-0), [166](#page-165-0) Datum [166](#page-165-0) Text [164](#page-163-0) Datum [166,](#page-165-0) [168](#page-167-0) Auswählen [166](#page-165-0) Dynamischen Zeitraum berechnen [168](#page-167-0)

d.velop

Anwenderhandbuch d.3 smart explorer

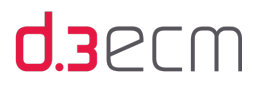

Datumsbereich [172](#page-171-0) Datumsfelder [162](#page-161-0), [166](#page-165-0) Debug-Modus [111](#page-110-0) Detailansicht [148,](#page-147-0) [153](#page-152-1) Detaillierungsgrad [150](#page-149-0) Direktstart [31,](#page-30-0) [287](#page-286-2) Option [287](#page-286-2) Dokument [119](#page-118-0), [120](#page-119-0), [187,](#page-186-0) [190,](#page-189-0) [260,](#page-259-0) [264,](#page-263-0) [265](#page-264-1), [266](#page-265-0), [268](#page-267-0), [269](#page-268-1), [270](#page-269-0), [271,](#page-270-1) [272,](#page-271-2) [273,](#page-272-0) [278,](#page-277-2) [279](#page-278-1), [279](#page-278-2), [280](#page-279-1), [292](#page-291-2), [293](#page-292-2) Bearbeiten [280](#page-279-1) Bearbeiten einer neuen Version [279](#page-278-1) Explizites Archivieren [273](#page-272-0) Freigabe gesperrt [271](#page-270-1) Freigabe gesperrtes Dokument [272](#page-271-2) Freigeben [269](#page-268-1) Kontextmenü [119](#page-118-0), [120](#page-119-0) Neue Version [292](#page-291-2) Neue Version erstellen [279](#page-278-2) Öffnen [187](#page-186-0), [190](#page-189-0) Prüfen und Freigeben [270](#page-269-0) Prüfer-Gruppe ändern [266](#page-265-0) Prüfung abschließen [268](#page-267-0) Statustransfer [260](#page-259-0) Überschreiben [278](#page-277-2) Zugriff bei Bearbeitung verbieten [293](#page-292-2) Zur Bearbeitung [264](#page-263-0) Zur Prüfung [265](#page-264-1) Dokumente aus verschiedenen Kategorien versenden [289](#page-288-0) Dokumente exportieren [141](#page-140-2) Dokumenteigenschaft [50](#page-49-0), [50](#page-49-1) Perspektive [50](#page-49-1) Zentrales Menü [50](#page-49-0) Dokumenteigenschaften [124,](#page-123-1) [190](#page-189-0) Anzeigen und Ändern [190](#page-189-0) Dokumente in mehreren Status [293](#page-292-3) Dokument-ID [162](#page-161-1) Dokument-Identifikations-Nummer [15](#page-14-0) Dokument öffnen [70](#page-69-0) Dokumentstatus [70](#page-69-0) Dokumentstatus [190](#page-189-0), [254](#page-253-1)

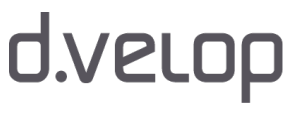

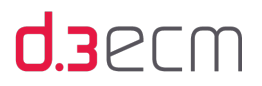

Ad-hoc-Workflow [254](#page-253-1) Archiv, Freigabe, Prüfung, Bearbeitung [190](#page-189-0) Dokumentstatus "Archiv" [272](#page-271-3) Dokumentvorschau [53](#page-52-0), [53](#page-52-0) Perspektive [53](#page-52-0) Zentrales Menü [53](#page-52-0) Durchsuchen [178](#page-177-0) Ergebnisliste [178](#page-177-0) Dynamischen Zeitraum berechnen [168](#page-167-0) Datumsfelder [168](#page-167-0) Dynamisches Benutzermenü [84](#page-83-0) Dynamisches Berechnen von Zeiträumen [168](#page-167-0)

# E

Eigene Suchordner [216](#page-215-0) Eigene Workflows (abgeschlossen) [221](#page-220-0) Eigene Workflows (eskaliert) [221](#page-220-1) Eigene Workflows (offen) [220](#page-219-0) Eigenschaften [15,](#page-14-0) [16,](#page-15-0) [143,](#page-142-0) [164](#page-163-0) Eigenschaften (Kontextmenü) [122](#page-121-2) Eigenschaften ändern [126,](#page-125-0) [190](#page-189-0) Eigenschaften ändern (Kontextmenü) [134](#page-133-2) Eigenschaften anzeigen [67](#page-66-1) Eigenschaften mehrerer Dokumente ändern [284](#page-283-1) Einfeldsuche [44](#page-43-0) Einfeldsuche (Optionen) [79](#page-78-0) Einfeldsuche (Überblick) [115](#page-114-0) Eingabehilfe [115](#page-114-0), [284](#page-283-2) Einstellungen [67](#page-66-1) Einstellungen (zentrales Menü) [63](#page-62-1) Einstellungen für die Einfeldsuche [79](#page-78-1) Einstellung für die Eingabehilfe [88](#page-87-0) Einzelnes Ergebnis anzeigen [106](#page-105-0) Automatisch öffnen [106](#page-105-0) Empfangen (Navigationsknoten im Postkorb) [206](#page-205-0) Ergebnisliste [93](#page-92-0), [178](#page-177-0), [285](#page-284-0) Durchsuchen [178](#page-177-0) Leeren [285](#page-284-0)

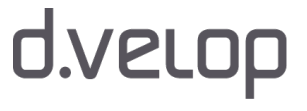

Anwenderhandbuch d.3 smart explorer

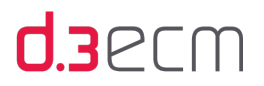

Neu arrangieren [93](#page-92-0) Ergebnisliste als Kategorienübersicht [62](#page-61-0) Ergebnisliste automatisch leeren [106](#page-105-1) Ergebnisliste enthält alte Ergebnisse [285](#page-284-1) Ergebnisliste manuell leeren [106](#page-105-1) Ersatzzeichen [159](#page-158-0) Erstellte neue Version speichern [281](#page-280-0) Erweiterbarkeit [14,](#page-13-0) [153](#page-152-1) Erweitert (Aktivitäten) [150](#page-149-0) Erweitert (Registerkarte in "Dokumenteigenschaften") [126](#page-125-1) Eskalation Verantwortlicher [221](#page-220-2) Explizites Archivieren [273](#page-272-0) Export [121](#page-120-0) Senden an [121](#page-120-0)

# F

Facetten [106](#page-105-1), [143](#page-142-1) Facetten anzeigen (Filterkriterien) [76](#page-75-0) FAQ [282](#page-281-1) Farbmarkierung [67](#page-66-1) Farbmarkierung (Registerkarte in "Dokumenteigenschaften") [132](#page-131-0) Favoriten [185](#page-184-1) Formel für dynamische Zeiträume [168](#page-167-0) Formulare integrieren [152](#page-151-0) Formularintegration [152](#page-151-0) Fragen und Antworten [282](#page-281-1) Freigabe [260](#page-259-1) Freigabe (Dokumentstatus) [70,](#page-69-0) [284,](#page-283-3) [291](#page-290-1) Mehrere Dokumente zugleich [291](#page-290-1) Freigabe (Status) [256](#page-255-0) Fuzzysuche [115](#page-114-0)

## G

Gefüllte Akte [244](#page-243-0) Gesendet (Navigationsknoten) [217](#page-216-0) Gleichzeitiges Anzeigen von mehreren Dokumenten [287](#page-286-3)

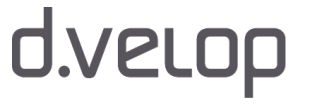

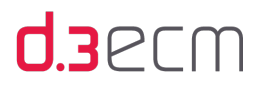

Globale Einstellungen [45](#page-44-1) Glossar [298](#page-297-1) Grundlagen [15](#page-14-1) Gruppenkörbe [206](#page-205-0), [208](#page-207-0) Gruppieren [93](#page-92-1) Ergebnisliste [93](#page-92-1)

# H

Hilfe (Menü) [111](#page-110-0) Hilfe (zentrales Menü) [111](#page-110-0) Historie (Registerkarte in "Dokumenteigenschaften") [128](#page-127-0) Hostimport [141](#page-140-1)

# I

Icons [295](#page-294-1) Import [36](#page-35-1) Gescheitert [36](#page-35-1) Info [35](#page-34-0) Info (Hilfe) [111](#page-110-0) Installation aktualisieren [35](#page-34-0) iTrieve-Funktionalität [115](#page-114-0)

# K

Kachel [31](#page-30-0) Kategorie [16,](#page-15-1) [17,](#page-16-0) [196](#page-195-2) Zugriff [196](#page-195-2) Kenndaten [16](#page-15-0) Kenndaten exportieren [141](#page-140-1) Kennwort [31](#page-30-1) Ändern [31](#page-30-1) Kompakt (Aktivitäten) [150](#page-149-0) Konfigurierbare Funktionen [144](#page-143-0) Kontextaktionen [139](#page-138-0) Kontextaktion für Benutzermenü [80](#page-79-2) Kontextmenü [119](#page-118-0), [120](#page-119-0), [121](#page-120-0), [122](#page-121-3) Bearbeitung löschen [122](#page-121-3)

d.velop

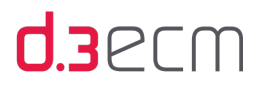

Dokument [119](#page-118-0), [120](#page-119-0) Senden an [121](#page-120-0) Konzept [298](#page-297-0) Konzepte [15](#page-14-1) Kurztasten (Übersicht) [111](#page-110-0)

## $\mathbf{L}$

Layoutvorschläge [63](#page-62-0) Darstellung der Anwendung [63](#page-62-0) Lebenszyklus eines Dokuments [260](#page-259-0) Leere Akte [244](#page-243-0) Löschen [283,](#page-282-0) [292](#page-291-3) Dokumente in Bearbeitung [283,](#page-282-0) [292](#page-291-3) Login [287,](#page-286-2) [287](#page-286-4)

# M

mailbox.dxp [198](#page-197-0) Manuell erstelltes Benutzermenü [84](#page-83-1) Mehrere Dokumente gleichzeitig ändern [134](#page-133-1) Mehrfacheigenschaften [285](#page-284-2) Meine Bearbeitung [182](#page-181-0) Mengenübersicht ausblenden (Posteingang) [60](#page-59-0) Mengenübersicht ausblenden (Sonstige) (Menüeintrag) [62](#page-61-0) Microsoft Outlook [198](#page-197-1) Mindestanforderungen [18](#page-17-1) Mitglieder einer Gruppe einzeln benachrichtigen [232](#page-231-0) Mittlere Maustaste (Benutzermenü) [81](#page-80-0) Monitoring [198](#page-197-1) Monitoring (Navigationsknoten) [220](#page-219-1)

# N

Navigationsbereich [118,](#page-117-0) [148,](#page-147-0) [177](#page-176-0), [185](#page-184-1) Favoriten [185](#page-184-1) Navigationsleiste [118](#page-117-0), [160](#page-159-0), [244](#page-243-0) Navigieren [160](#page-159-1) Neue Akte [252](#page-251-0), [252](#page-251-0)

Anwenderhandbuch d.3 smart explorer

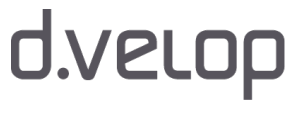

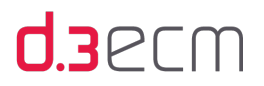

Oberhalb [252](#page-251-0) Unterhalb [252](#page-251-0) Neues Dokument [252,](#page-251-0) [252](#page-251-0) Oberhalb [252](#page-251-0) Unterhalb [252](#page-251-0) Neues Login (zentrales Menü) [112](#page-111-1) Neue Suche im Postkorb [216](#page-215-0) Notizen (Registerkarte in "Dokumenteigenschaften") [130](#page-129-1) Notizen ändern [130](#page-129-2) Notizen exportieren [141](#page-140-1)

# $\bigcap$

ODER-Verknüpfung [181](#page-180-0) Öffnen [187](#page-186-0), [195](#page-194-1), [237, 237](#page-236-0) Akten [237](#page-236-0) Dokument [187](#page-186-0) Verknüpfungen [237](#page-236-0) ZIP-Archive [195](#page-194-1) Onlinehilfe [111](#page-110-0) Optionale Funktionen [144,](#page-143-0) [148](#page-147-0) Optionen [64](#page-63-1) Zentrales Menü [64](#page-63-1) Organisationsstruktur [219](#page-218-0) Originaldateiname [124](#page-123-1)

## P

Persönlich zugestellt [206](#page-205-0), [208](#page-207-1) Perspektive [153](#page-152-1) Platzhalter [159](#page-158-0), [162](#page-161-0), [164](#page-163-0) Platzhalterzeichen [162](#page-161-2) Plug-In [198](#page-197-1) Postkorb [198](#page-197-1) Postausgang [217](#page-216-0) Posteingang [60](#page-59-0) Mengenübersicht ausblenden (Posteingang) [60](#page-59-0) Postkörbe anderer Benutzer (Navigationsknoten) [219](#page-218-0) Postkorb [198](#page-197-2), [198](#page-197-1), [203](#page-202-0), [207,](#page-206-0) [208,](#page-207-2) [208,](#page-207-3) [216,](#page-215-0) [217](#page-216-0), [218](#page-217-0), [221](#page-220-3), [226](#page-225-0), [228](#page-227-1), [229,](#page-228-0) [229,](#page-228-0) [232,](#page-231-0) [232,](#page-231-0) [290](#page-289-3), [290](#page-289-4), [290](#page-289-4)

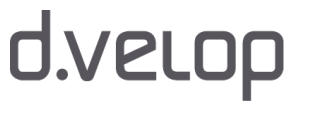

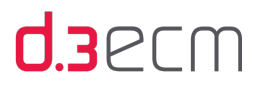

Anzahl der Ergebnisse [290](#page-289-4) Anzahl der Postkorbelemente variiert [290](#page-289-4) Deaktivieren [198](#page-197-1) Element entfernen [229](#page-228-0) E-Mail versenden [198](#page-197-2) Erledigt am [290](#page-289-3) Funktionalität (Überblick) [203](#page-202-0) Prüfen und Bearbeiten [226](#page-225-0) Quittieren [229](#page-228-0) Senden an [232](#page-231-0) Verlauf anzeigen [228](#page-227-1) Wiedervorlage [232](#page-231-0) Postkorb für Gruppen [208](#page-207-3) Postkorbfunktion [198](#page-197-1) Profilwechsel [33](#page-32-0) Protokollierung [111](#page-110-0) Prozessportal [152](#page-151-1) Prüfer-Gruppe ändern [266](#page-265-0) Prüfung (Dokumentstatus) [124](#page-123-1) Prüfung (Status) [256](#page-255-0)

### $\Omega$

Quittieren [226](#page-225-0), [229](#page-228-1), [290](#page-289-5)

# R

Rechte delegieren [275](#page-274-0), [278](#page-277-1) Rechte Maustaste (Benutzermenü) [82](#page-81-0) Rechtevererbung [276](#page-275-0) Rechtevererbungs-Verwaltung [278](#page-277-1) Redundanz vermeiden [17](#page-16-0) Reihenfolge der Eigenschaften [286](#page-285-1) Release Notes [18,](#page-17-2) [18](#page-17-1) Repository [15](#page-14-0) Repository-Auswahl [32](#page-31-1)

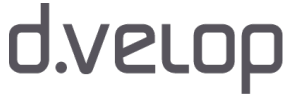

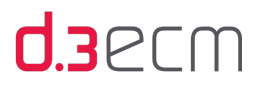

S Schlagworte [15](#page-14-0) Schriftart und Schriftgröße [88](#page-87-0) Seitenanzahl eines Dokuments [286](#page-285-2) Senden an [226](#page-225-0), [228,](#page-227-1) [232,](#page-231-0) [288,](#page-287-1) [289,](#page-288-1) [289](#page-288-2) Postkorb [228](#page-227-1), [232](#page-231-0) Signatur [67](#page-66-1) Sonstiges (Optionen) [88](#page-87-0) Sortieren [93](#page-92-1) Ergebnisliste [93](#page-92-1) Sortierung (Optionen) [89](#page-88-0), [100](#page-99-0) Ergebnisliste, Verknüpfungsansicht, Verfeinerungsansicht [89](#page-88-0) Sortierungen (Optionen) [93](#page-92-1), [104](#page-103-1) Spaltenanordnung [93](#page-92-1) Ergebnisliste [93](#page-92-1) Spezielle Fragen [282](#page-281-1) Spezielle Probleme [282](#page-281-1) Sprache auswählen [31](#page-30-2) Standardbearbeitungsgruppe [88](#page-87-0) Standardsuchordner [206](#page-205-0), [207](#page-206-1) Starten [31](#page-30-0) Startseite [44](#page-43-0) Status [182](#page-181-0), [182](#page-181-1) Bearbeitung [182](#page-181-0) Prüfung [182](#page-181-1) Status ändern in Eigenschaften [126](#page-125-0) Status prüfen [261](#page-260-0) Statustransfer [256](#page-255-0) Stichwörter für die Sucheinschränkung [76](#page-75-0) Suche [15](#page-14-2), [159](#page-158-0), [159](#page-158-0), [159](#page-158-0), [159](#page-158-0), [159,](#page-158-0) [172,](#page-171-0) [172,](#page-171-0) [173,](#page-172-0) [173](#page-172-0), [173](#page-172-0), [173](#page-172-0), [174](#page-173-0), [175](#page-174-0), [177,](#page-176-1) [177,](#page-176-2) [180,](#page-179-0) [180,](#page-179-0) [180](#page-179-0), [181](#page-180-1) Dateigröße [175](#page-174-0) Dateityp [174](#page-173-0) Datum [172](#page-171-0) Dokumenteigenschaften [159](#page-158-0) Dokumentinhalte [173](#page-172-0) Durchführen [159](#page-158-0) Ersatzzeichen [159](#page-158-0) Nach ähnlichen Wörtern [180](#page-179-0)

Anwenderhandbuch d.3 smart explorer

# d.velop

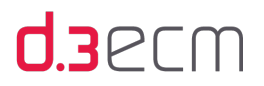

Nach exakten Wörtern [180](#page-179-0) Nach Textpassagen [180](#page-179-0) Platzhalter [159](#page-158-0) Schlagworte [173](#page-172-0) Stichwörter [173](#page-172-0) Volltextsuche [173,](#page-172-0) [181](#page-180-1) Wertemenge [177](#page-176-1) Wertvorgaben [159](#page-158-0) Zeitraum [172](#page-171-0) Sucheinschränkung [159](#page-158-0) Suchen [159](#page-158-0), [162](#page-161-1), [162](#page-161-1) Dokument-ID [162](#page-161-1) Einschränken [159](#page-158-0) Mit Platzhalterzeichen [162](#page-161-1) Suchen (Optionen) [76](#page-75-0) Suchergebnis [106](#page-105-1) Suchfunktion [162](#page-161-0) Suchfunktionen [154](#page-153-0) Suchverfeinerung [143](#page-142-0), [180](#page-179-1) Suchverlauf [177](#page-176-0) Suchvorlagen [58](#page-57-0) Zentrales Menü [58](#page-57-0) Symbole [295](#page-294-2) Systemvoraussetzungen [18](#page-17-1)

### T

Tastenkombination [111](#page-110-0) Terminologie [298](#page-297-0) Textfelder [162,](#page-161-0) [164](#page-163-1) Touch (Benutzermenü) [80](#page-79-2) Touch (Option für Benutzermenü) [80](#page-79-2)

# $\cup$

Überblick über geänderte und neue Oberflächenelemente [28](#page-27-0) Über d.3 smart explorer Übergeordnete Verknüpfungen in der Ergebnisliste anzeigen [237](#page-236-0)

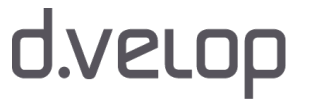

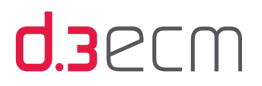

Überschreiben von Dokumenten [278](#page-277-2) Übersicht [187](#page-186-0) Dokument öffnen [187](#page-186-0) Übersicht über die Suchfunktionen [154](#page-153-0) Überwachen [198](#page-197-1) Umsteigen auf Version 8 [28](#page-27-0) UND-Verknüpfung [181](#page-180-0) Untergeordnete Verknüpfungen in der Ergebnisliste anzeigen [237](#page-236-0)

### V

Vereinbarungen [11](#page-10-0) Verfeinerungsansicht: Suche verfeinern [100](#page-99-0) Verfeinerungsansicht nutzen [100](#page-99-0) Verknüpfung [16](#page-15-0) Verknüpfungen [54,](#page-53-0) [234,](#page-233-1) [237](#page-236-0), [237](#page-236-0), [244](#page-243-0), [252](#page-251-0), [252, 252,](#page-251-0) [252,](#page-251-0) [253,](#page-252-0) [253](#page-252-0), [253](#page-252-0), [283](#page-282-1) Drag&Drop [252](#page-251-0) Entfernen [253](#page-252-0), [283](#page-282-1) Erstellen [252](#page-251-0) Kontextmenü [253](#page-252-0) Löschen [253](#page-252-0) Navigation [244](#page-243-0) Neue Akte [252](#page-251-0) Neues Dokument [252](#page-251-0) Übergeordnete Verknüpfungen in der Ergebnisliste anzeigen [237](#page-236-0) Untergeordnete Verknüpfungen in der Ergebnisliste anzeigen [237](#page-236-0) Zentrales Menü [54](#page-53-0) Verknüpfungsansicht [234,](#page-233-1) [244](#page-243-0) Hierarchische Struktur [244](#page-243-0) Verknüpfungsansicht sortieren [104](#page-103-1) Verlauf [177](#page-176-0) Version [279](#page-278-1) Versionen [127](#page-126-0) Versionen (Registerkarte in "Dokumenteigenschaften") [127](#page-126-1) Versionsinformationen [35](#page-34-1) Verweis [198](#page-197-2) Postkorb [198](#page-197-2) Visualisierung (Optionen) [70](#page-69-0) Volltextsuche [115,](#page-114-0) [173,](#page-172-1) [181](#page-180-0)

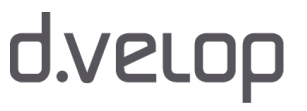

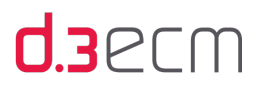

Schlagworte [173](#page-172-1) Voraussetzungen [13](#page-12-0) Vorgesetzter [193](#page-192-0), [194](#page-193-0) Vorgesetzte und Postkorbfunktion "Postkörbe anderer Benutzer) [219](#page-218-1) Vorlagen [118](#page-117-1)

### W

Web Publishing anzeigen (Menüeintrag in "Ansicht")) [153](#page-152-0) Weitere [244](#page-243-0) Verknüpfungen [244](#page-243-0) Weiterleiten [228](#page-227-1) Postkorb [228](#page-227-1) Weiterleitung während der Abwesenheit [34](#page-33-0) Werkzeuge [278](#page-277-1) Werkzeuge (zentrales Menü) [108](#page-107-1) Werteliste [285](#page-284-3) Wertemenge [159](#page-158-0) Wertvorgaben [162](#page-161-0) Wiedervorlage [34,](#page-33-0) [198](#page-197-2) Information über Abwesenheit [34](#page-33-0) Windows 8 und 8.1 [31](#page-30-0) Workflow [221](#page-220-2), [270](#page-269-1), [290](#page-289-6) Dokument prüfen und freigeben [270](#page-269-1) Workflow Verantwortlicher (eskaliert) [221](#page-220-4) Workflow verantwortlicher (offen) [221](#page-220-5)

# Z

Zahlenfelder [162](#page-161-0) Zahlenfelder verwenden [173](#page-172-2) Zeitraum [166](#page-165-0) Zentrales Menü [45](#page-44-1) ZIP-Archiv [195](#page-194-1) Zugriff auf Kategorie (Dokumentart) [196](#page-195-3) Zukunft (Navigationsknoten) [218](#page-217-0) Zusammenarbeit in d.3ecm [14](#page-13-1)